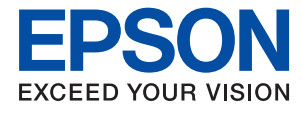

# **WF-C869R Посібник користувача**

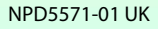

# <span id="page-1-0"></span>**Авторське право**

Ніяку частину цієї публікації не дозволяється відтворювати, зберігати в пошуковій системі або передавати в будь-якій формі або будь-яким способом – електронним, механічним, фотокопіюванням, записом, тощо, без попередньої згоди корпорації Seiko Epson. На використання інформації, що міститься в цьому документі, не розповсюджуються патентні зобов'язання. Також на неї не розповсюджуються зобов'язання, передбачені в разі збитків, завданих використанням цієї інформації. Інформація, що міститься в цьому документі, призначена лише для використання з виробом Epson. Компанія Epson не несе відповідальності за використання цієї інформації з іншими виробами.

Ані корпорація Seiko Epson, ані її філії не несуть відповідальності за шкоду, збитки, витрати або видатки покупця цього виробу чи третіх осіб внаслідок нещасного випадку, неправильного або неналежного використання цього виробу, його несанкціонованої модифікації, ремонту чи внесення змін, або ж (за винятком США) недотримання інструкцій з експлуатації й технічного обслуговування, наданих корпорацією Seiko Epson.

Корпорація Seiko Epson та її філії не несуть відповідальності за будь-яку шкоду або проблеми, що виникнуть у результаті використання будь-яких параметрів або будь-яких продуктів споживання, відмінних від тих, які призначені корпорацією Seiko Epson як Original Epson Products (оригінальні продукти Epson) або Epson Approved Products (продукти, затверджені корпорацією Epson).

Корпорація Seiko Epson не несе відповідальності за будь-яку шкоду, завдану електромагнітним впливом будь-якого інтерфейсного кабелю, використаного у будь-який спосіб, якщо цей кабель не є продуктом, затвердженим корпорацією Seiko Epson.

© 2016 Seiko Epson Corporation. All rights reserved.

Зміни до змісту даного керівництва з експлуатації та до технічних характеристик даного продукту можуть бути внесені без попереднього повідомлення.

# <span id="page-2-0"></span>**Торгові марки**

- ❏ EPSON® зареєстрована торгова марка, а EPSON EXCEED YOUR VISION або EXCEED YOUR VISION — торгові марки корпорації Seiko Epson.
- ❏ PRINT Image Matching™ та логотип PRINT Image Matching це торгові марки корпорації Seiko Epson. Copyright © 2001 Seiko Epson Corporation. All rights reserved.
- ❏ Epson Scan 2 software is based in part on the work of the Independent JPEG Group.
- ❏ libtiff

Copyright © 1988-1997 Sam Leffler

Copyright © 1991-1997 Silicon Graphics, Inc.

Permission to use, copy, modify, distribute, and sell this software and its documentation for any purpose is hereby granted without fee, provided that (i) the above copyright notices and this permission notice appear in all copies of the software and related documentation, and (ii) the names of Sam Leffler and Silicon Graphics may not be used in any advertising or publicity relating to the software without the specific, prior written permission of Sam Leffler and Silicon Graphics.

THE SOFTWARE IS PROVIDED "AS-IS" AND WITHOUT WARRANTY OF ANY KIND, EXPRESS, IMPLIED OR OTHERWISE, INCLUDING WITHOUT LIMITATION, ANY WARRANTY OF MERCHANTABILITY OR FITNESS FOR A PARTICULAR PURPOSE.

IN NO EVENT SHALL SAM LEFFLER OR SILICON GRAPHICS BE LIABLE FOR ANY SPECIAL, INCIDENTAL, INDIRECT OR CONSEQUENTIAL DAMAGES OF ANY KIND, OR ANY DAMAGES WHATSOEVER RESULTING FROM LOSS OF USE, DATA OR PROFITS, WHETHER OR NOT ADVISED OF THE POSSIBILITY OF DAMAGE, AND ON ANY THEORY OF LIABILITY, ARISING OUT OF OR IN CONNECTION WITH THE USE OR PERFORMANCE OF THIS SOFTWARE.

- ❏ Microsoft®, Windows®, and Windows Vista® are registered trademarks of Microsoft Corporation.
- ❏ Apple, Macintosh, Mac OS, OS X, Bonjour, Safari, iPad, iPhone, iPod touch, and iTunes are trademarks of Apple Inc., registered in the U.S. and other countries. AirPrint and the AirPrint logo are trademarks of Apple Inc.
- ❏ Google Cloud Print™, Chrome™, Chrome OS™, and Android™ are trademarks of Google Inc.
- ❏ Albertus, Arial, Coronet, Gill Sans, Joanna and Times New Roman are trademarks of The Monotype Corporation registered in the United States Patent and Trademark Office and may be registered in certain jurisdictions.
- ❏ ITC Avant Garde Gothic, ITC Bookman, Lubalin Graph, Mona Lisa, ITC Symbol, Zapf Chancery and Zapf Dingbats are trademarks of International Typeface Corporation registered in the U.S. Patent and Trademark Office and may be registered in certain other jurisdictions.
- ❏ Clarendon, Eurostile and New Century Schoolbook are trademarks of Linotype GmbH registered in the U.S. Patent and Trademark Office and may be registered in certain other jurisdictions.
- ❏ Wingdings is a registered trademark of Microsoft Corporation in the United States and other countries.
- ❏ CG Omega, CG Times, Garamond Antiqua, Garamond Halbfett, Garamond Kursiv, Garamond Halbfett Kursiv are trademarks of Monotype Imaging, Inc. and may be registered in certain jurisdictions.
- ❏ Antique Olive is a trademark of M. Olive.
- ❏ Marigold and Oxford are trademarks of AlphaOmega Typography.
- ❏ Helvetica, Optima, Palatino, Times and Univers are trademarks of Linotype Corp. registered in the U.S. Patent and Trademark Office and may be registered in certain other jurisdictions in the name of Linotype Corp. or its licensee Linotype GmbH.
- ❏ PCL is the registered trademark of Hewlett-Packard Company.
- ❏ Adobe, the Adobe logo, Acrobat, Photoshop, PostScript®3™, and Reader are either registered trademarks or trademarks of Adobe Systems Incorporated in the United States and/or other countries.
- ❏ Arcfour

This code illustrates a sample implementation of the Arcfour algorithm.

Copyright © April 29, 1997 Kalle Kaukonen. All Rights Reserved.

Redistribution and use in source and binary forms, with or without modification, are permitted provided that this copyright notice and disclaimer are retained.

THIS SOFTWARE IS PROVIDED BY KALLE KAUKONEN AND CONTRIBUTORS ''AS IS'' AND ANY EXPRESS OR IMPLIED WARRANTIES, INCLUDING, BUT NOT LIMITED TO, THE IMPLIED WARRANTIES OF MERCHANTABILITY AND FITNESS FOR A PARTICULAR PURPOSE ARE DISCLAIMED. IN NO EVENT SHALL KALLE KAUKONEN OR CONTRIBUTORS BE LIABLE FOR ANY DIRECT, INDIRECT, INCIDENTAL, SPECIAL, EXEMPLARY, OR CONSEQUENTIAL DAMAGES (INCLUDING, BUT NOT LIMITED TO, PROCUREMENT OF SUBSTITUTE GOODS OR SERVICES; LOSS OF USE, DATA, OR PROFITS; OR BUSINESS INTERRUPTION) HOWEVER CAUSED AND ON ANY THEORY OF LIABILITY, WHETHER IN CONTRACT, STRICT LIABILITY, OR TORT (INCLUDING NEGLIGENCE OR OTHERWISE) ARISING IN ANY WAY OUT OF THE USE OF THIS SOFTWARE, EVEN IF ADVISED OF THE POSSIBILITY OF SUCH DAMAGE.

❏ microSDHC Logo is a trademark of SD-3C, LLC.

Примітка: карта пам'яті microSDHC вбудована у виріб і не може бути знята.

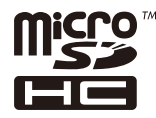

❏ Intel® is a registered trademark of Intel Corporation.

- ❏ The N-Mark is a trademark or registered trademark of NFC Forum, Inc. in the United States and in other countries.
- ❏ The SuperSpeed USB Trident Logo is a registered trademark of USB Implementers Forum, Inc.
- ❏ Загальне зауваження: інші назви продуктів, використані тут, призначені лише для ідентифікації і можуть бути торговими марками відповідних власників. Компанія Epson відмовляється від жодного та всіх прав на ці торгові марки.

### *Зміст*

#### *[Авторське право](#page-1-0)*

### *[Торгові марки](#page-2-0)*

### *[Про посібник з експлуатації](#page-10-0)*

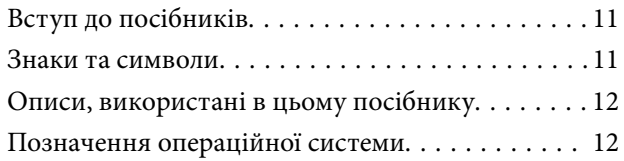

#### *[Важливі інструкції](#page-12-0)*

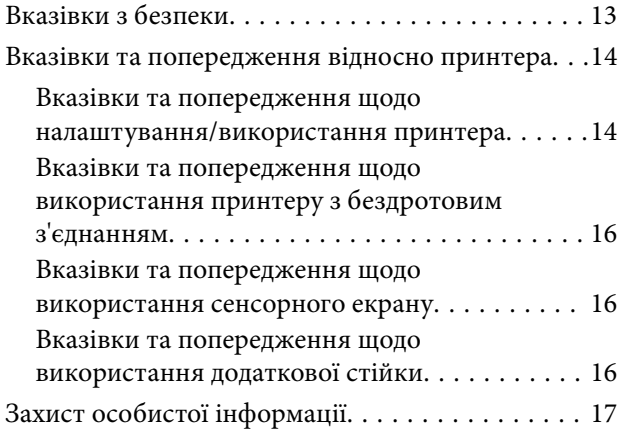

#### *[Основні параметри принтера](#page-17-0)*

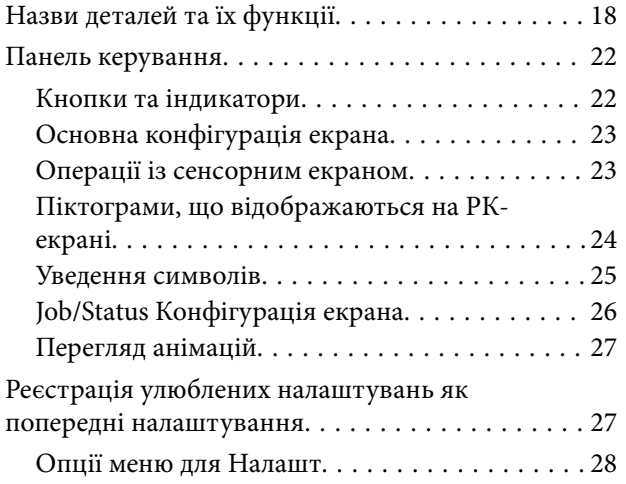

#### *[Налаштування мережі](#page-28-0)*

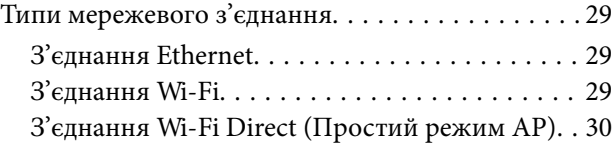

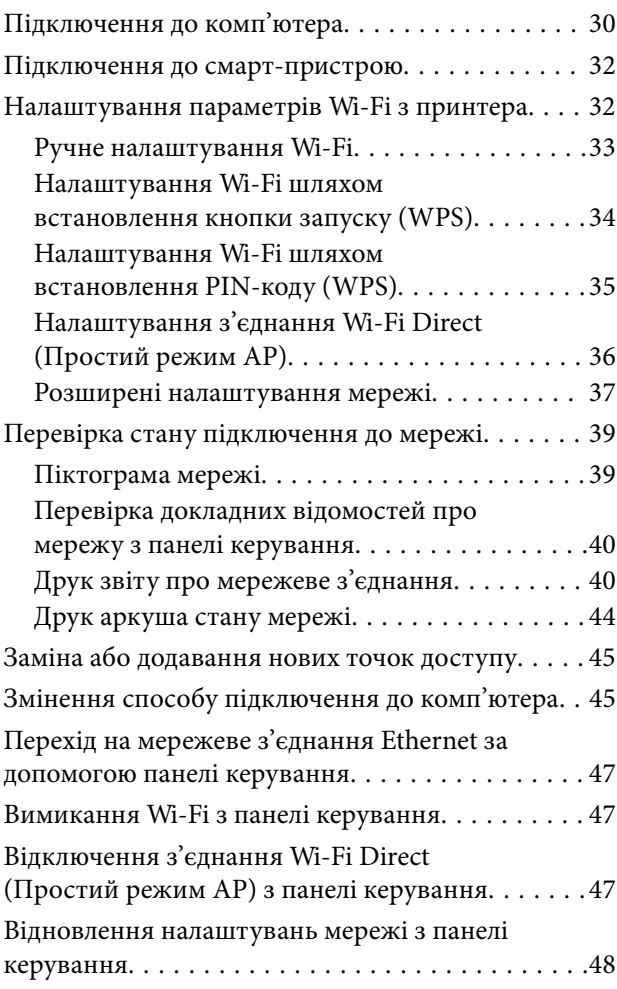

### *[Налаштування адміністратора](#page-48-0)*

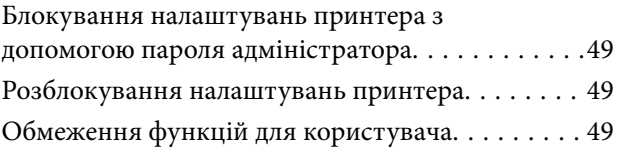

#### *[Завантаження паперу](#page-50-0)*

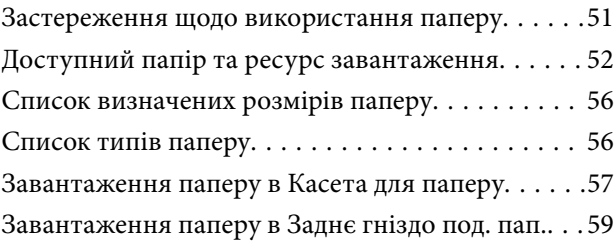

#### *[Розміщення оригіналів](#page-61-0)*

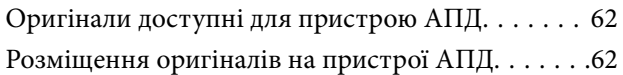

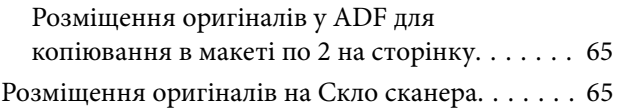

### *[Керування контактами](#page-67-0)*

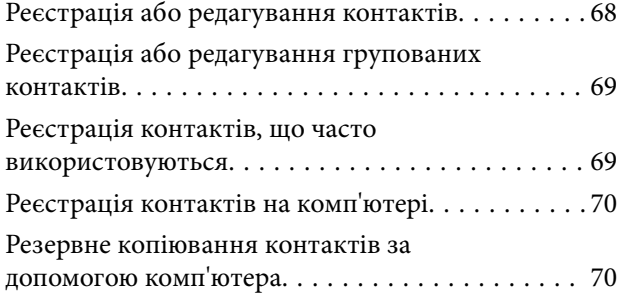

#### *[Друкування](#page-70-0)*

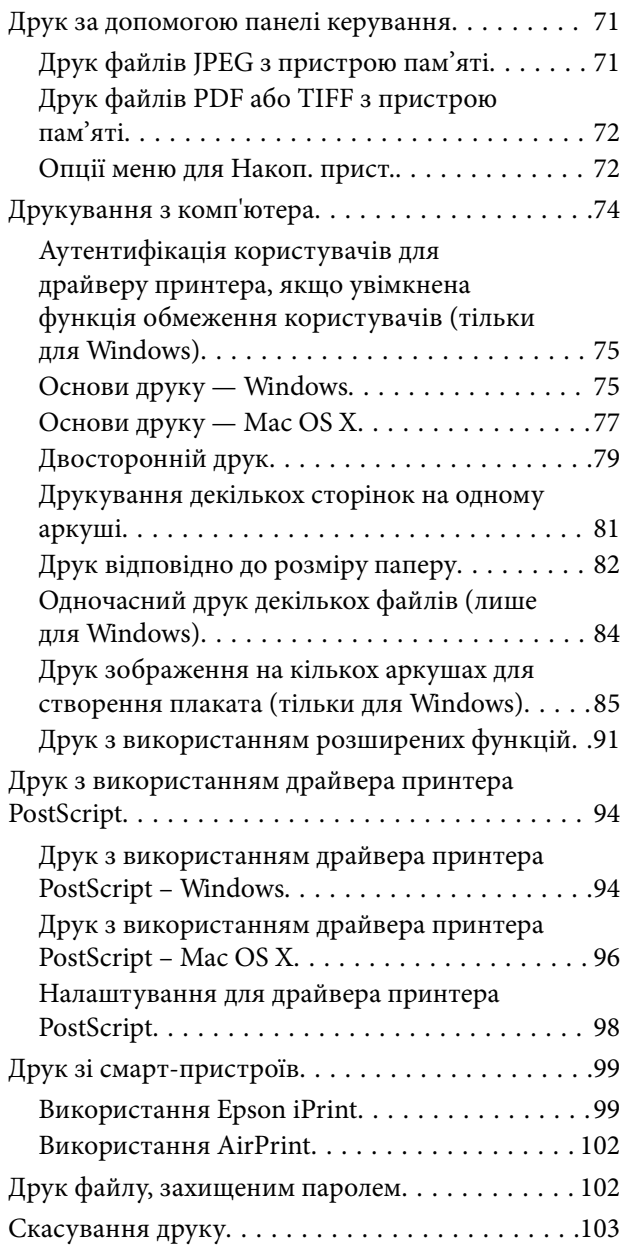

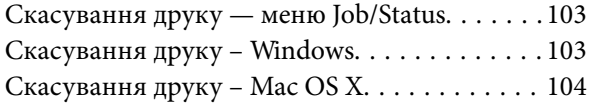

#### *[Копіювання](#page-104-0)*

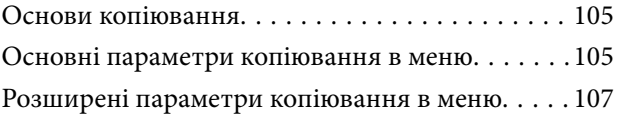

#### *[Сканування](#page-109-0)*

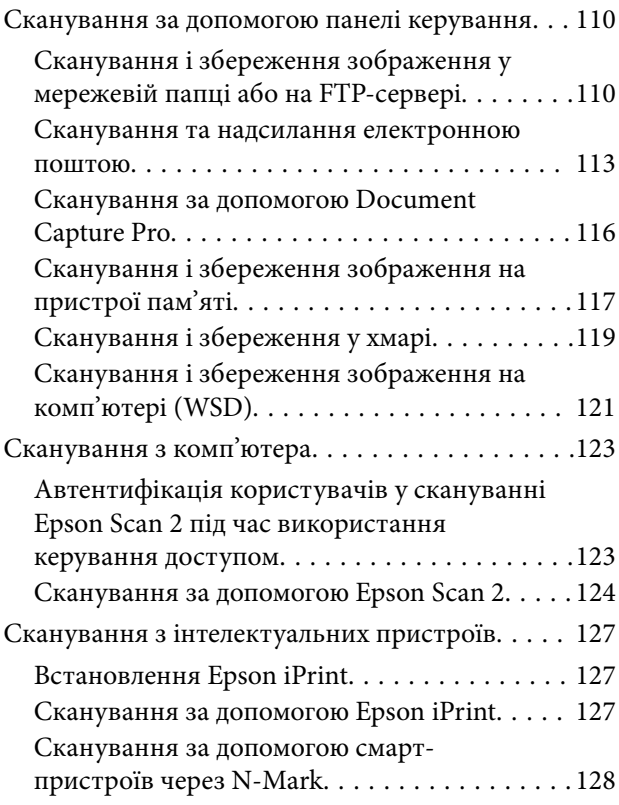

### *[Надсилання факсу](#page-129-0)*

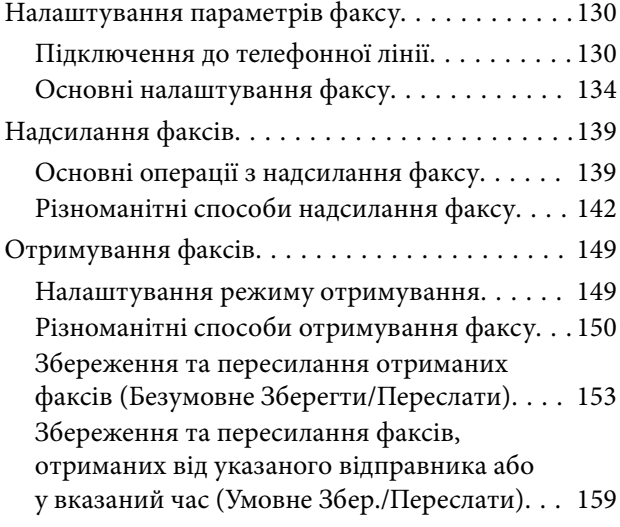

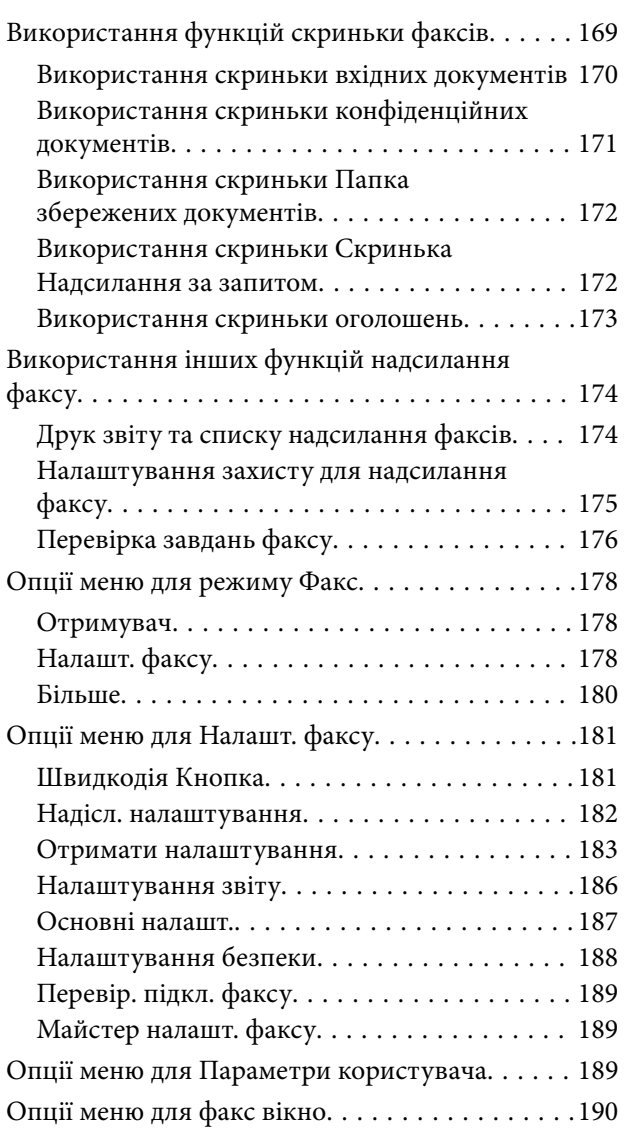

#### *[Заміна Контейнер з чорнилами та](#page-190-0)  [інших витратних матеріалів](#page-190-0)*

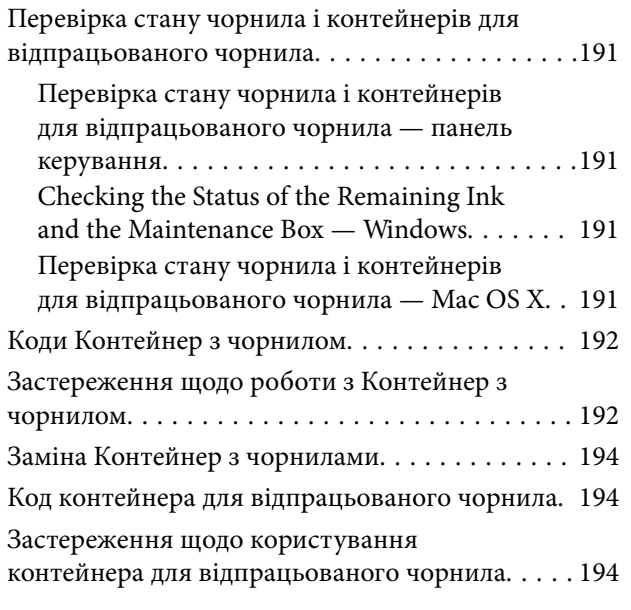

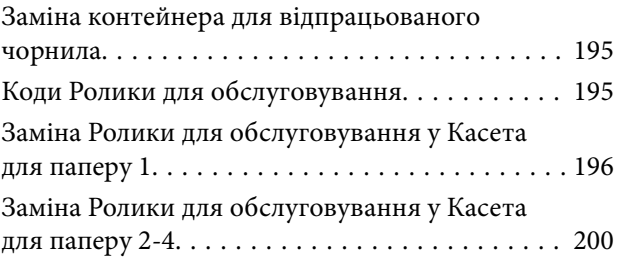

### *[Обслуговування принтера](#page-203-0)*

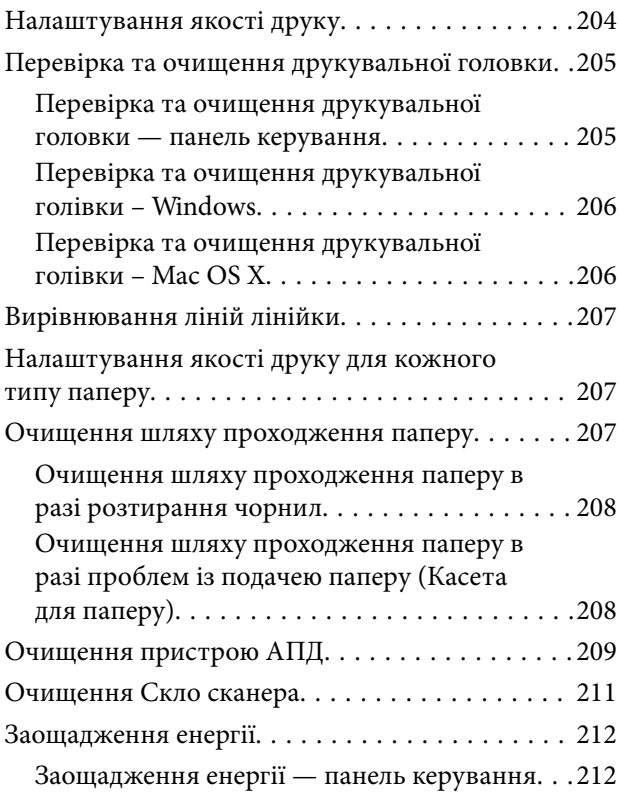

### *[Опції меню для Налаш.](#page-213-0)*

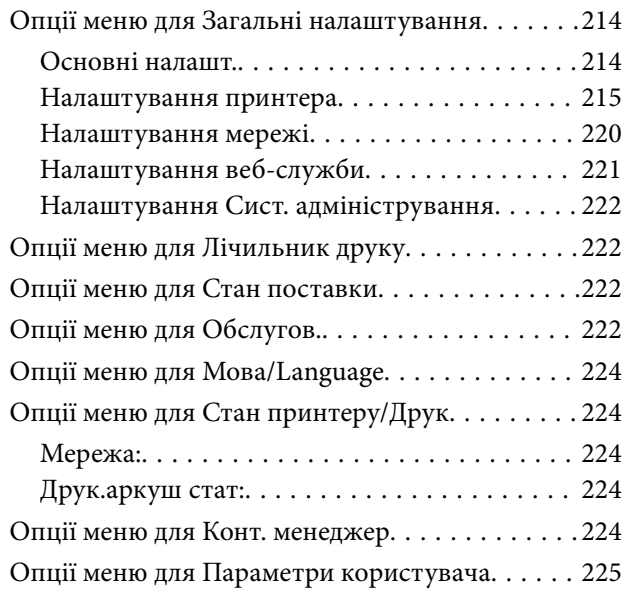

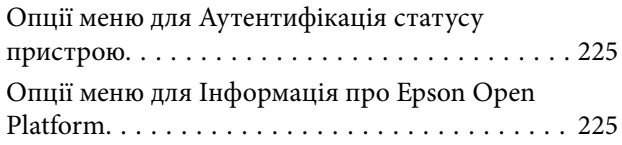

### *[Інформація про програми та](#page-225-0)  [мережеві служби](#page-225-0)*

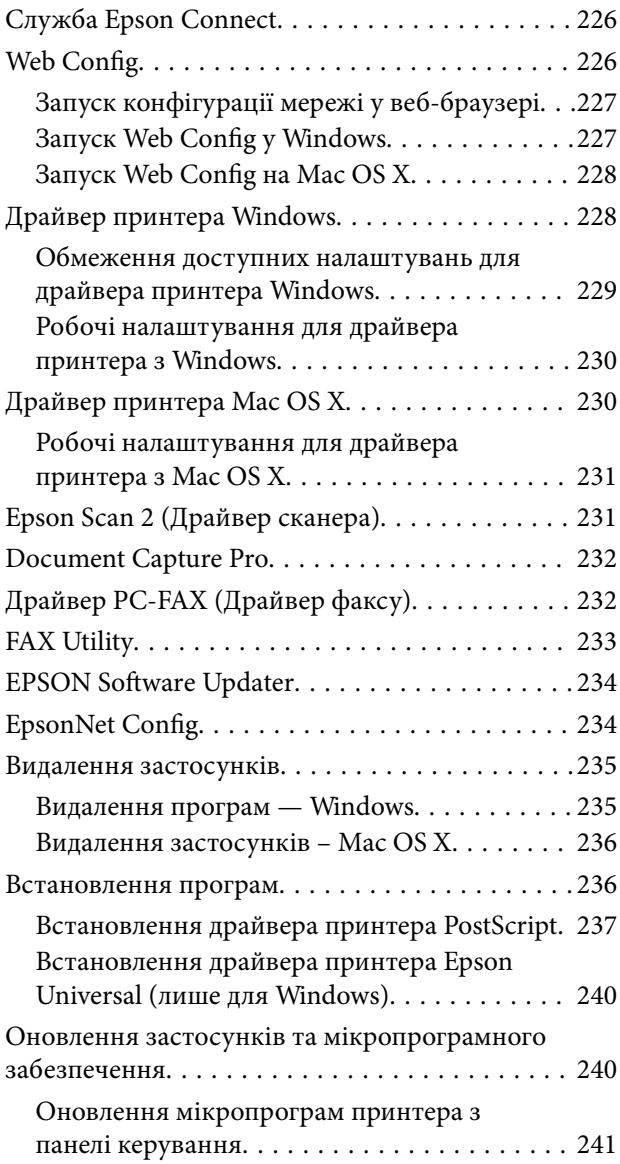

### *[Вирішення проблем](#page-241-0)*

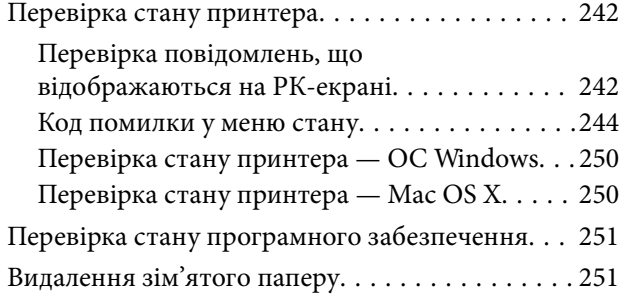

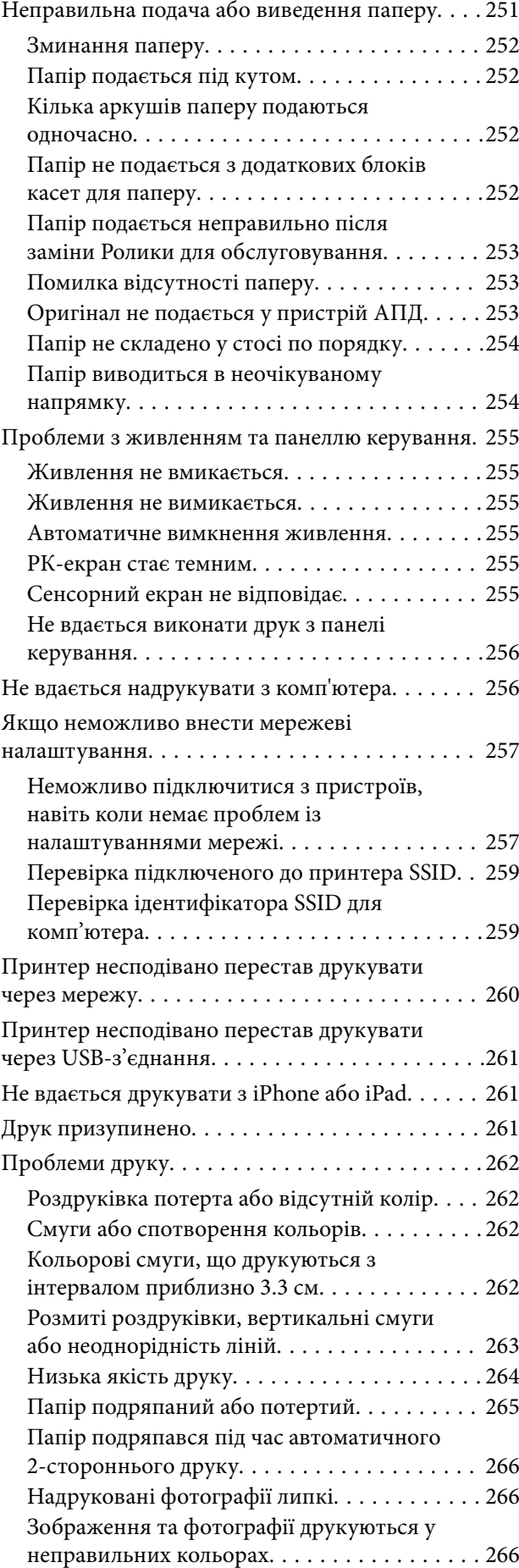

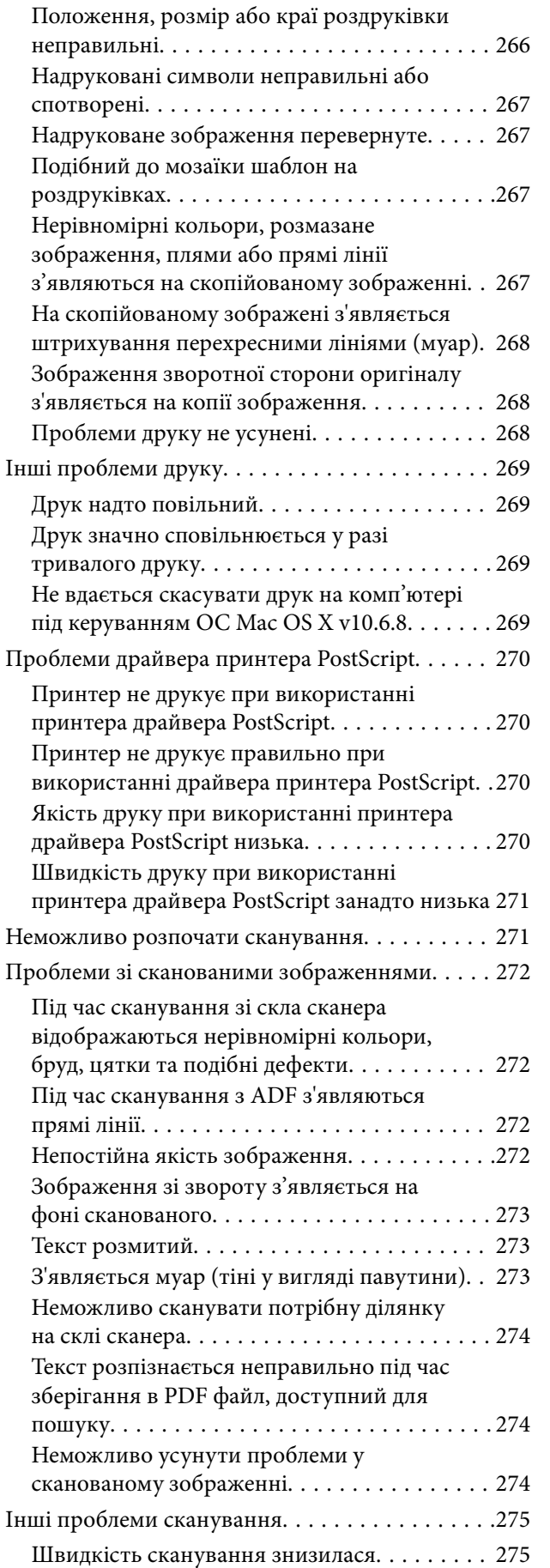

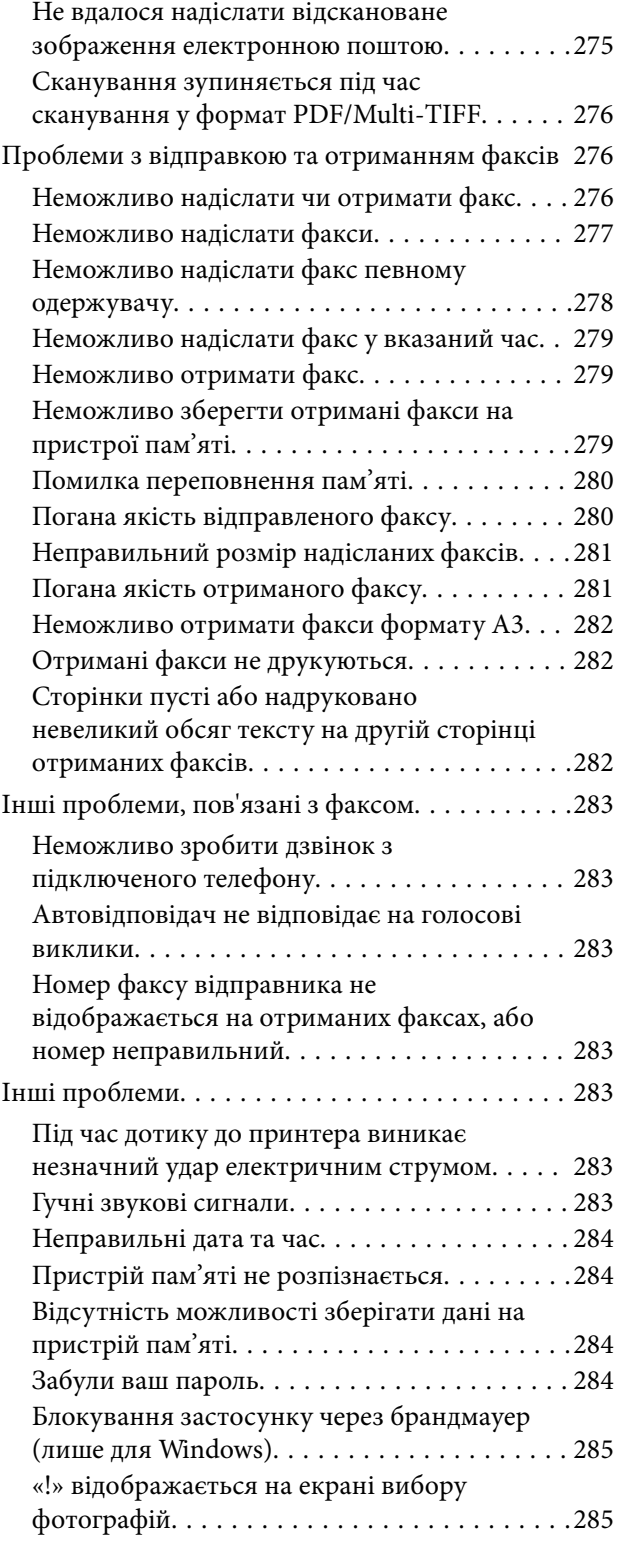

### *[Встановлення додаткових](#page-285-0)  [пристроїв](#page-285-0)*

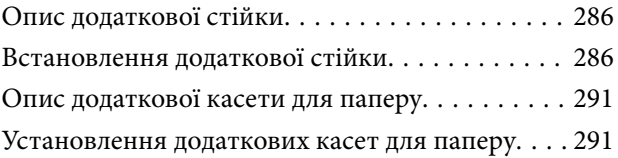

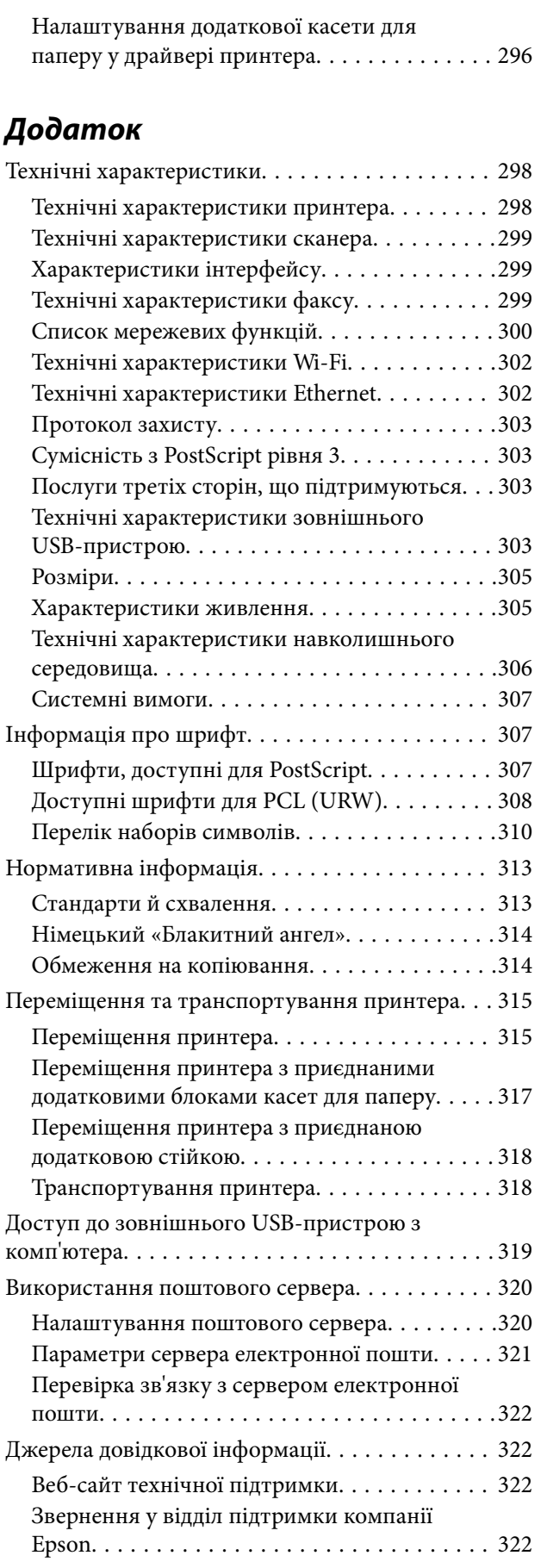

# <span id="page-10-0"></span>**Про посібник з експлуатації**

### **Вступ до посібників**

У комплекті з принтером Epson постачаються перелічені нижче посібники. Окрім посібників, існують різні види консультативної інформації, що є доступною на самому принтері або з ПЗ Epson.

❏ Важливі правила техніки безпеки (паперовий примірник)

Тут надаються вказівки, що допомагають безпечно користуватися цим принтером.

❏ Встановлення (паперовий примірник)

Містить інформацію про налаштування принтера і встановлення програмного забезпечення.

❏ Посібник користувача (цифровий примірник)

Цей посібник. Надає загальну інформацію й інструкції щодо використання принтера, налаштування мережі під час використання принтера в мережі та вирішення проблем.

❏ Посібник адміністратора (цифровий примірник)

Містить інформацію для мережевих адміністраторів щодо керування та налаштування принтера.

Отримати найновіші версії вказаних вище посібників можна кількома способами.

❏ Паперовий примірник

Перейдіть на веб-сайт служби підтримки Epson Europe за адресою [http://www.epson.eu/Support,](http://www.epson.eu/Support) або на веб-сайт світової служби підтримки Epson за посиланням <http://support.epson.net/>.

❏ Цифровий примірник

Запустіть на комп'ютері EPSON Software Updater. EPSON Software Updater перевіряє доступні оновлення програмного забезпечення Epson та цифрових посібників, а також дає змогу завантажити останні версії.

#### **Пов'язані відомості**

& [«EPSON Software Updater» на сторінці 234](#page-233-0)

### **Знаки та символи**

#### !*Застереження.*

Інструкції, яких необхідно ретельно дотримуватися, щоб уникнути тілесних ушкоджень.

#### c*Важливо*

Інструкції, яких треба дотримуватись, щоб уникнути пошкоджень устаткування.

#### *Примітка.*

У цьому документі наведена додаткова інформація та довідкові відомості.

 $\blacktriangleright$  Пов'язані відомості

<span id="page-11-0"></span>Посилання на відповідні розділи.

### **Описи, використані в цьому посібнику**

- ❏ Знімки екранів драйвера принтера та Epson Scan 2 (драйвера сканера) наведені з Windows 10 або Mac OS X v10.11.x. Зміст, що відображається на екранах, може різнитись в залежності від моделі та ситуації.
- ❏ Малюнки, використані в цьому посібнику, наведені тільки для прикладу. Хоча в залежності від моделі можуть спостерігатися певні відмінності, спосіб експлуатації буде той самий.
- ❏ Деякі пункти меню на РК-екрані відрізняються в залежності від моделі й налаштувань.

### **Позначення операційної системи**

#### **Windows**

У цьому посібнику «Windows 10», «Windows 8.1», «Windows 8», «Windows 7», «Windows Vista», «Windows XP», «Windows Server 2012 R2», «Windows Server 2012», «Windows Server 2008 R2», «Windows Server 2008», «Windows Server 2003 R2» та «Windows Server 2003» позначають наведені нижче операційні системи. Крім того термін «Windows» використовується для позначення всіх версій.

- ❏ Операційні система Microsoft® Windows® 10
- ❏ Операційні система Microsoft® Windows® 8.1
- ❏ Операційні система Microsoft® Windows® 8
- ❏ Операційні система Microsoft® Windows® 7
- ❏ Операційні система Microsoft® Windows Vista®
- ❏ Операційні система Microsoft® Windows® XP
- ❏ Операційні система Microsoft® Windows® XP Professional x64 Edition
- ❏ Операційні система Microsoft® Windows Server® 2012 R2
- ❏ Операційні система Microsoft® Windows Server® 2012
- ❏ Операційні система Microsoft® Windows Server® 2008 R2
- ❏ Операційні система Microsoft® Windows Server® 2008
- ❏ Операційні система Microsoft® Windows Server® 2003 R2
- ❏ Операційні система Microsoft® Windows Server® 2003

#### **Mac OS X**

У цьому посібнику термін «Mac OS X v10.11.x» використовується для позначення OS X El Capitan, «Mac OS X v10.10.x» для позначення OS X Yosemite, «Mac OS X v10.9.x» для OS X Mavericks, а «Mac OS X v10.8.x» для OS X Mountain Lion. Крім того, термін «Mac OS X» використовується для позначення «Mac OS X v10.11.x», «Mac OS X v10.10.x», «Mac OS X v10.9.x», «Mac OS X v10.8.x», «Mac OS X v10.7.x» і «Mac OS X v10.6.8».

# <span id="page-12-0"></span>**Важливі інструкції**

### **Вказівки з безпеки**

Прочитайте й дотримуйтеся цих вказівок, щоб безпечно користуватися принтером. Збережіть цей посібник для довідки. Крім того, обов'язково дотримуйтеся всіх попереджень та вказівок, позначених на принтері.

❏ Деякі нанесені на принтер символи використовуються для безпеки та належного використання принтера. Значення символів див. на веб-сайті.

<http://support.epson.net/symbols>

- ❏ Необхідно використовувати шнур живлення, що постачається в комплекті з принтером, та не використовувати його для іншого обладнання. Використання інших шнурів з цим принтером або використання шнура живлення, що постачається в комплекті з цим принтером, для іншого обладнання може призвести до пожежі або ураження електричним струмом.
- ❏ Переконайтеся, що шнур живлення змінного струму відповідає місцевим стандартам безпеки.
- ❏ Ніколи самостійно на розбирайте, не вносьте жодних змін і не намагайтеся самостійно відремонтувати шнур живлення, штепсель, принтер, сканер або додаткові пристрої за винятком випадків, описаних у посібниках з експлуатації принтера.
- ❏ У разі виникнення описаних нижче проблем, відключіть прилад від електричної мережі та зверніться за допомогою до кваліфікованих спеціалістів:

Пошкодження шнура живлення або штепселя; потрапляння рідини у принтер; падіння принтеру або пошкодження корпусу; неналежна робота принтера або суттєва зміна його експлуатаційних характеристик. Не користуйтеся засобами керування, що не описані в інструкції з експлуатації.

- ❏ Принтер слід розташувати біля розетки, щоб його було легко відключити від електричної мережі.
- ❏ Не слід розміщувати або зберігати принтер надворі, поблизу бруду, пилу або води, біля джерел опалення, у місцях, що піддаються струсам або вібрації, а також у місцях з високою температурою або вологістю.
- ❏ Слід бути обережним, щоб не пролити рідину на принтер та не торкатись принтера мокрими руками.
- ❏ Принтер слід використовувати на відстані щонайменше 22 см від кардіостимуляторів. Радіохвилі, що випромінює принтер, можуть негативно впливати на роботу кардіостимуляторів.
- ❏ Зверніться до дилера, якщо РК-екран пошкоджено. Якщо розчин рідких кристалів потрапив на руки, слід ретельно вимити їх водою з милом. Якщо розчин рідких кристалів потрапив в очі, слід негайно промити їх водою. Якщо після ретельного промивання неприємні відчуття залишаються, або погіршився зір, слід негайно звернутись до лікаря.
- ❏ Під час грози не слід користуватись телефоном. Існує ризик ураження електричним струмом від удару блискавки.
- ❏ Не слід користуватись телефоном, щоб повідомити про витік газу в безпосередній близькості від місця витоку.

<span id="page-13-0"></span>❏ Принтер є важким приладом, тому, щоб його підняти та перенести, необхідно не менше двох осіб. Для того, щоб підняти принтер, потрібно прийняти відповідне положення, як показано на малюнку нижче.

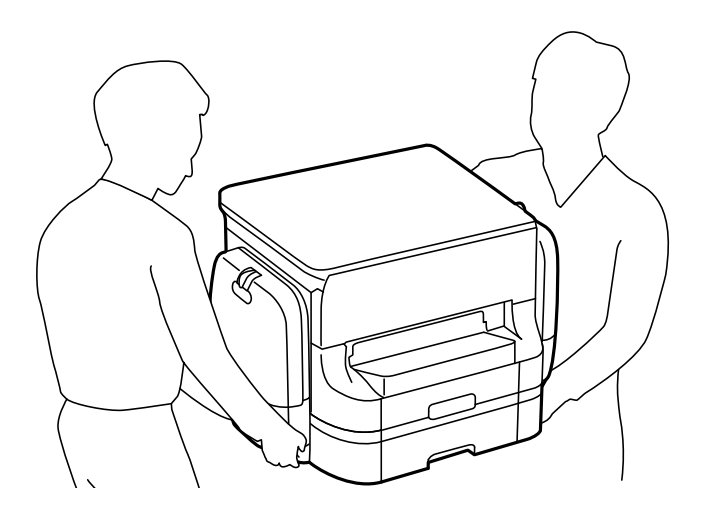

- ❏ Будьте обережними під час роботи з уживаними контейнер з чорнилами, оскільки навколо порту подачі чорнил все ще можуть бути залишки чорнила.
	- ❏ У разі потрапляння чорнила на шкіру ретельно змийте його водою з милом.
	- ❏ У разі потрапляння чорнила в очі негайно змийте його водою. Якщо після ретельного промивання залишаються неприємні відчуття або погіршується зір, негайно зверніться до лікаря.
	- ❏ Якщо чорнило потрапило до рота, негайно зверніться до лікаря.
- ❏ Не розбирайте контейнер з чорнилом та контейнер відпрацьованого чорнила, оскільки воно може потрапити в очі або на шкіру.
- ❏ Не трясіть контейнер з чорнилами надто сильно; інакше з контейнер з чорнилами може витекти чорнило.
- ❏ Зберігайте контейнер з чорнилами і контейнер відпрацьованого чорнила в недоступному для дітей місці.

### **Вказівки та попередження відносно принтера**

Щоб уникнути пошкоджень принтера та майна, слід уважно прочитати дані інструкції та дотримуватись їх. Дане керівництво слід зберігати для подальшого використання.

#### **Вказівки та попередження щодо налаштування/використання принтера**

- ❏ Не перекривайте та не закривайте вентиляційні та інші отвори в принтері.
- ❏ Використовуйте джерело живлення лише того типу, що вказано на маркуванні принтера.
- ❏ Уникайте використання розеток тієї самої мережі, до якої підключено фотокопіювальні пристрої або кондиціонери, що постійно вмикаються та вимикаються.
- ❏ Слід уникати використання розеток, керованих настінними вимикачами або автоматичними таймерами.
- ❏ Слід тримати комп'ютерну систему на безпечній відстані від можливих джерел випромінювання електромагнітних полів, таких як динаміки або бази бездротових телефонів.
- ❏ Шнури живлення слід розташовувати так, щоб уникати їх стирання, порізів, зношування, стискання й утворення вузлів. Не слід ставити предмети на шнур живлення, згинати або наступати на нього. З особливою обережністю необхідно слідкувати за тим, щоб усі шнури живлення були прямими на кінцях і в точках входу в трансформатор та виходу з нього.
- ❏ Якщо для підключення принтера використовується подовжувач, слід переконатись, що загальний номінальний струм пристроїв, увімкнутих у цей подовжувач, не перевищує номінальні характеристики подовжувача. Також слід переконатись, що загальний номінальний струм пристроїв, увімкнутих у розетку, не перевищує номінальні характеристики розетки.
- ❏ Якщо планується використовувати принтер у Німеччині, мережа живлення у приміщенні повинна бути захищена автоматичним вимикачем на 10 А або 16 А в якості запобіжного заходу на випадок короткого замикання або надмірного струму.
- ❏ Під час підключення принтеру до комп'ютера або іншого пристрою за допомогою кабелю, слід дотримуватись правильної орієнтації роз'ємів. Кожен роз'єм має лише одну правильну орієнтацію. Неправильне підключення роз'єму може призвести до пошкодження обох пристроїв, підключених до кабелю.
- ❏ Принтер слід встановлювати на рівну стійку поверхню, розміри якої перевищують габарити принтеру. Принтер не буде працювати нормально, якщо він встановлений на похилій поверхні.
- ❏ Під час зберігання або транспортування принтера не нахиляйте, не ставте вертикально та не перевертайте його, інакше чорнила можуть витекти з картриджів.
- ❏ Слід забезпечити достатньо місця зверху над принтером, щоб кришка для документів повністю відкривалася.
- ❏ Перед принтером має бути достатньо місця, щоб аркуші могли вільно виходити після друку.
- ❏ Слід уникати місць зі швидкими змінами температури та вологості. Не слід піддавати принтер впливу прямого сонячного проміння, потужних джерел світла або тепла.
- ❏ Не слід встромляти сторонні предмети в отвори принтеру.
- ❏ Не слід встромляти руки всередину принтеру під час друкування.
- ❏ Не слід торкатись плаского білого кабелю всередині принтеру.
- ❏ Не слід застосовувати всередині принтеру або поряд із ним аерозолі, що містять легкозаймисті гази. Це може призвести до виникнення пожежі.
- ❏ Не переміщуйте друкувальну головку руками, оскільки так можна пошкодити принтер.
- ❏ Слід бути обережним, щоб не затиснути пальці, відкриваючи або закриваючи кришку для документів.
- ❏ Не слід тиснути надто сильно на скло сканера, коли розміщуєте оригінали документів.
- $\Box$  Обов'язково вимикайте принтер за допомогою кнопки  $\mathcal O$ . Не витягайте штепсель шнура живлення принтера з розетки та не вимикайте живлення розетки доти, доки індикатори  $\mathsf{\Theta}$  не перестануть блимати.
- ❏ Перед транспортуванням принтера слід обов'язково переконатись, що контейнер з чорнилами витягнуті, а друкувальна головка знаходиться у вихідному положенні (крайнє праворуч).
- ❏ Якщо планується тривала перерва у використанні принтеру, слід відключити його шнур живлення від розетки електричної мережі.

### <span id="page-15-0"></span>**Вказівки та попередження щодо використання принтеру з бездротовим з'єднанням**

- ❏ Радіохвилі принтера можуть негативно вплинути на роботу медичного електронного обладнання та викликати його несправність. У разі використання принтера в медичних закладах або поблизу медичного обладнання, дотримуйтеся вказівок кваліфікованих працівників медичного закладу, а також усіх застережень та вказівок на медичному обладнанні.
- ❏ Радіохвилі з цього принтера можуть негативно вплинути на роботу пристроїв автоматичного керування, наприклад на автоматичні двері чи аварійну пожежну систему, що може призвести до нещасних випадків через несправність їхньої роботи. У разі використання принтера поблизу пристроїв з автоматичним керуванням дотримуйтеся вказівок на цих пристроях.

### **Вказівки та попередження щодо використання сенсорного екрану**

- ❏ РК-екран може містити кілька маленьких яскравих або темних точок, і через свої особливості він може мати неоднорідну яскравість. Це нормально, тому не варто вказувати, що він пошкоджений.
- ❏ Використовуйте тільки суху м'яку тканину для очищення. Не використовуйте рідкі або хімічні очисники.
- ❏ Зовнішня кришка сенсорного екрану може зламатись від важкого удару. Якщо скло трісне або розіб'ється, зверніться до вашого дилера. Не слід торкатись розбитого скла або намагатись його вийняти.
- ❏ Сенсорного екрану слід обережно торкатись пальцем. Не слід натискати надто сильно або натискати нігтями.
- ❏ Не використовуйте гострих предметів, таких як кулькова ручка чи гострі олівці, для виконання роботи.
- ❏ Конденсат, що збирається всередині сенсорного екрану через раптові зміни температури або вологи, може призвести до погіршення робочих характеристик.

### **Вказівки та попередження щодо використання додаткової стійки**

- ❏ Ця стійка розроблена виключно для установки принтеру та додаткових касет для паперу. Не встановлюйте принтери та касети для паперу, відмінні від вказаних в посібнику.
- ❏ Не вилазьте на стійку і не ставте на неї важкі предмети.
- ❏ Ретельно перевірте, чи обидві стійки надійно закріплені, інакше принтер може впасти.
- ❏ Закріпіть принтер або додаткову касету для паперу на стійці з допомогою двох кріплень і гвинтів, що постачаються разом зі стійкою.
- ❏ Використовуючи принтер, переконайтеся, що ви зафіксували коліщатка на передній частині стійки.
- ❏ Не переміщуйте стійку, якщо коліщатка зафіксовані.
- ❏ Стійку із встановленим принтером або додатковими касетами для паперу не можна переміщувати по негоризонтальній або нерівній поверхні.

# <span id="page-16-0"></span>**Захист особистої інформації**

У випадку передачі принтера іншій особі або його утилізації слід стерти всю особисту інформацію, що зберігається в пам'яті принтера, вибравши зазначені нижче меню на панелі керування.

**Налаш.** > **Загальні налаштування** > **Сист. адміністрування** > **Віднов. налашт. за зам.** > **Оч. всі дані і нал.**

# <span id="page-17-0"></span>**Основні параметри принтера**

## **Назви деталей та їх функції**

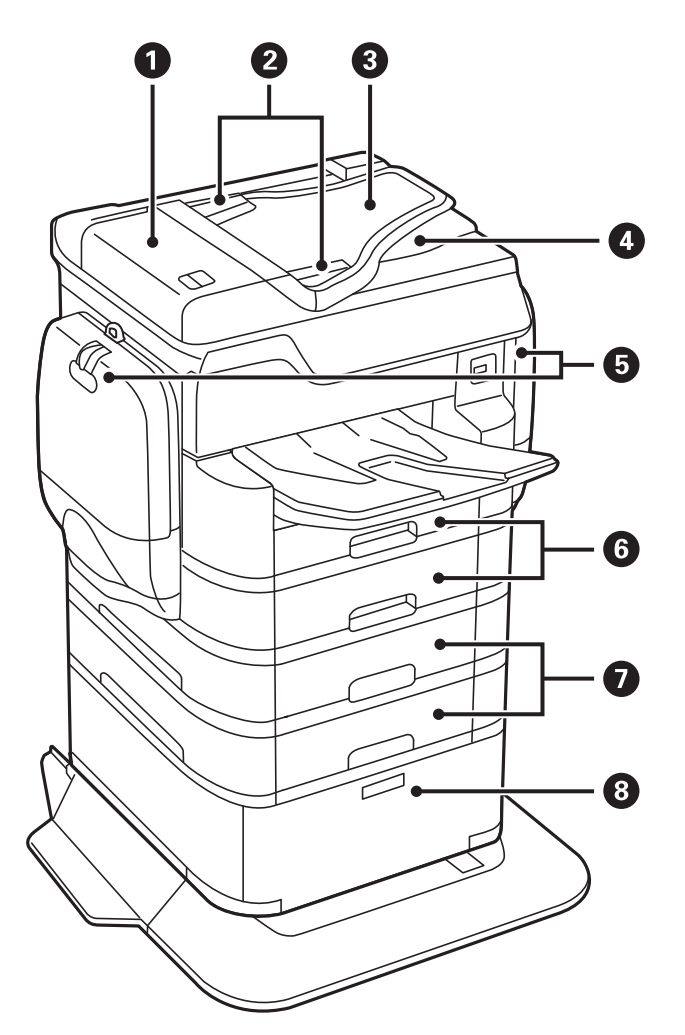

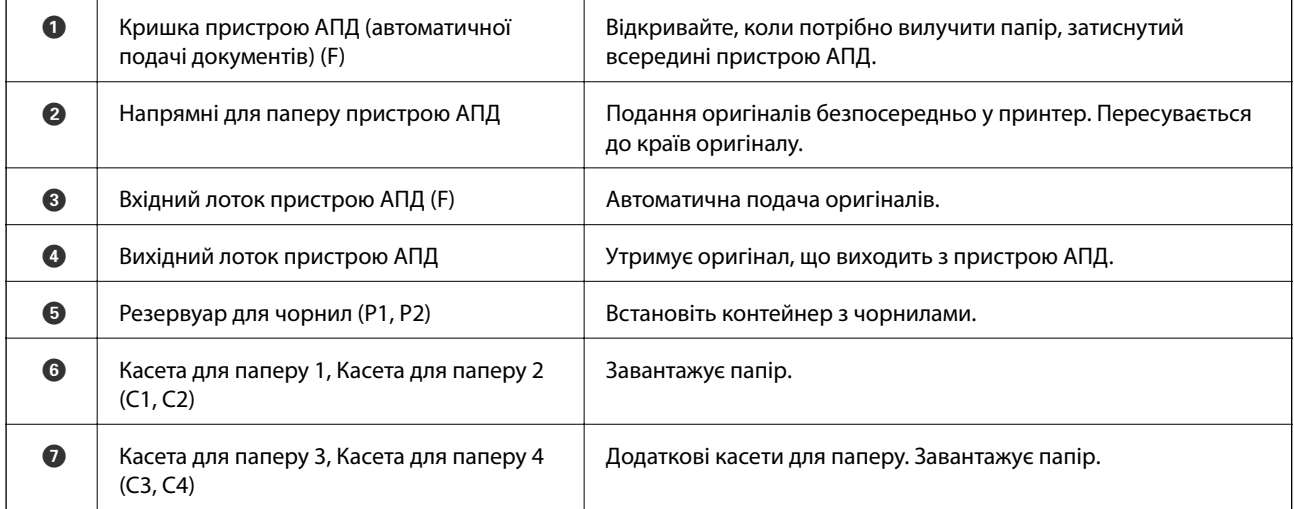

#### **Основні параметри принтера**

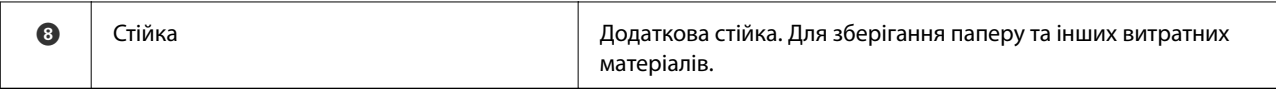

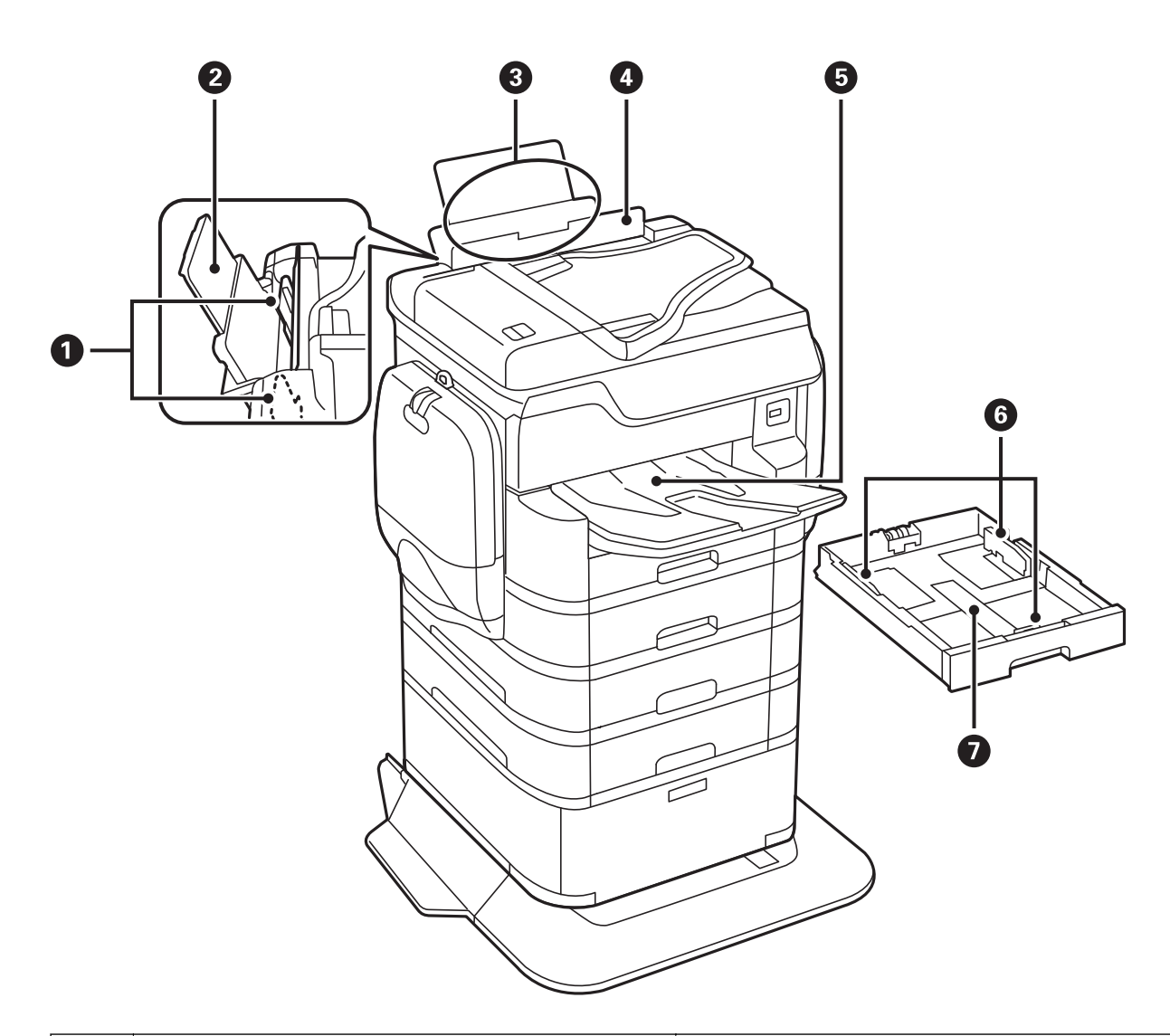

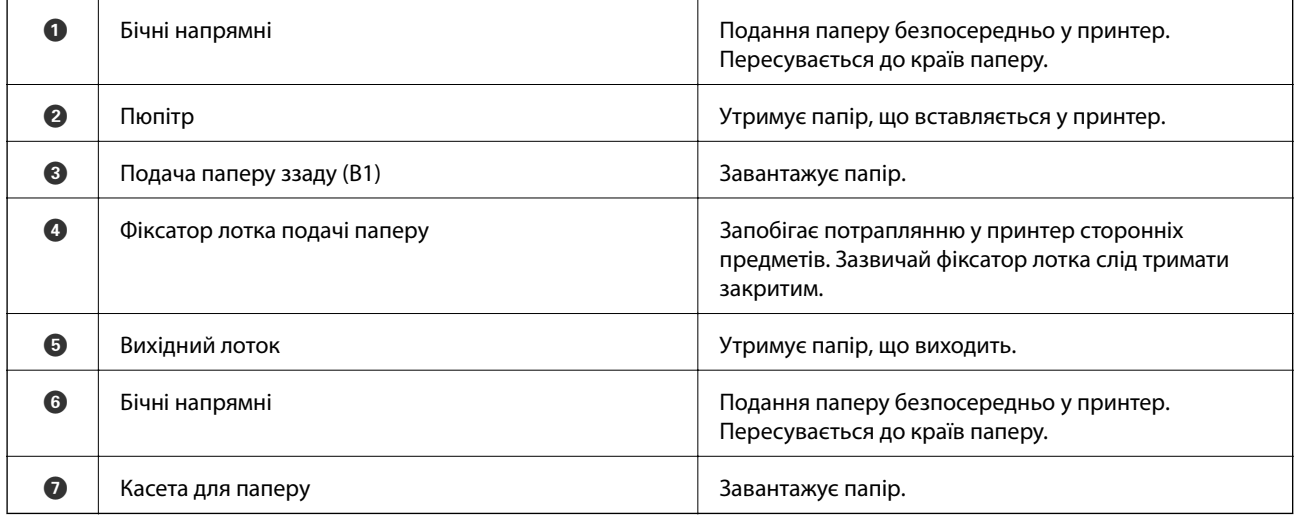

Посібник користувача

#### **Основні параметри принтера**

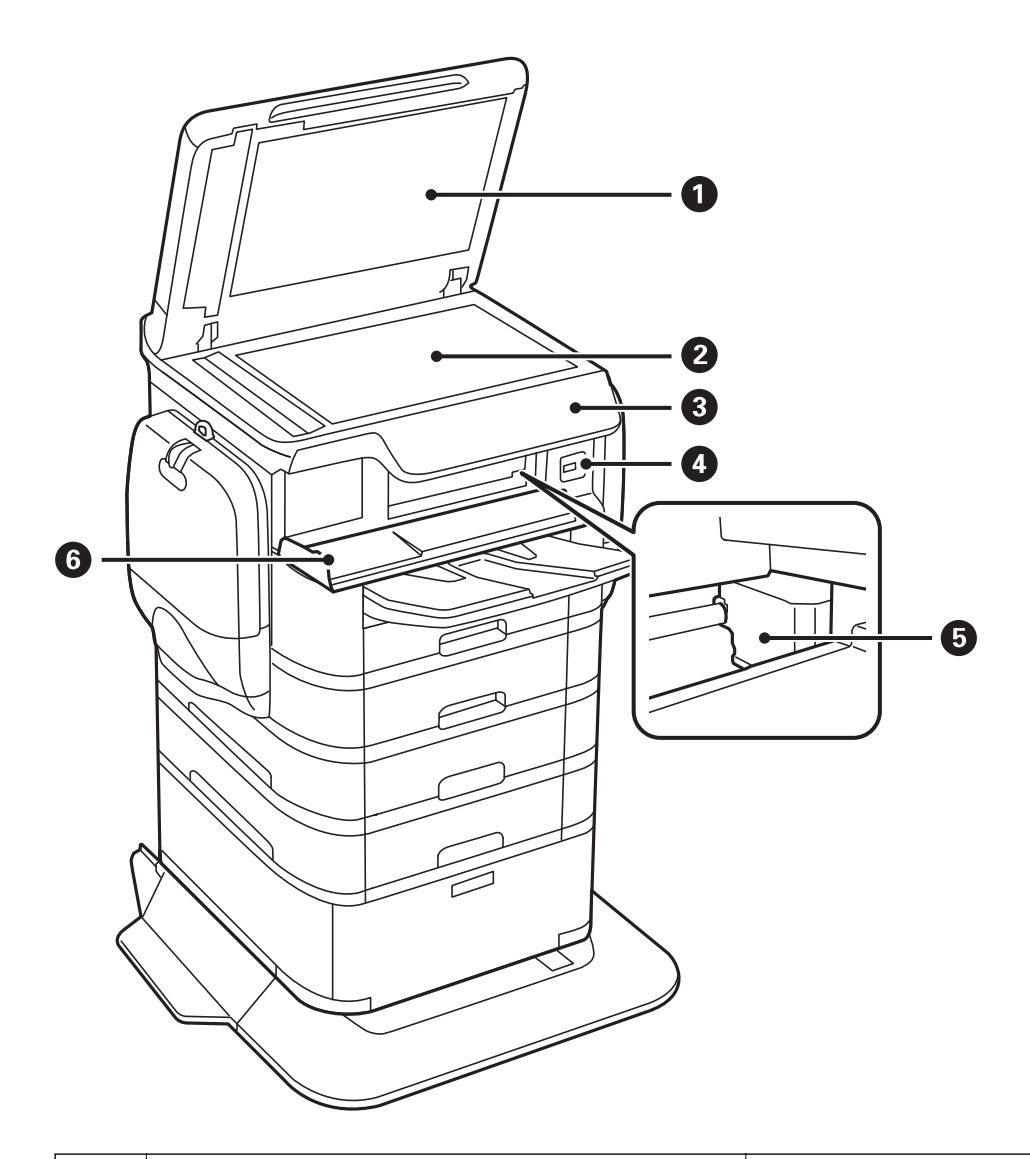

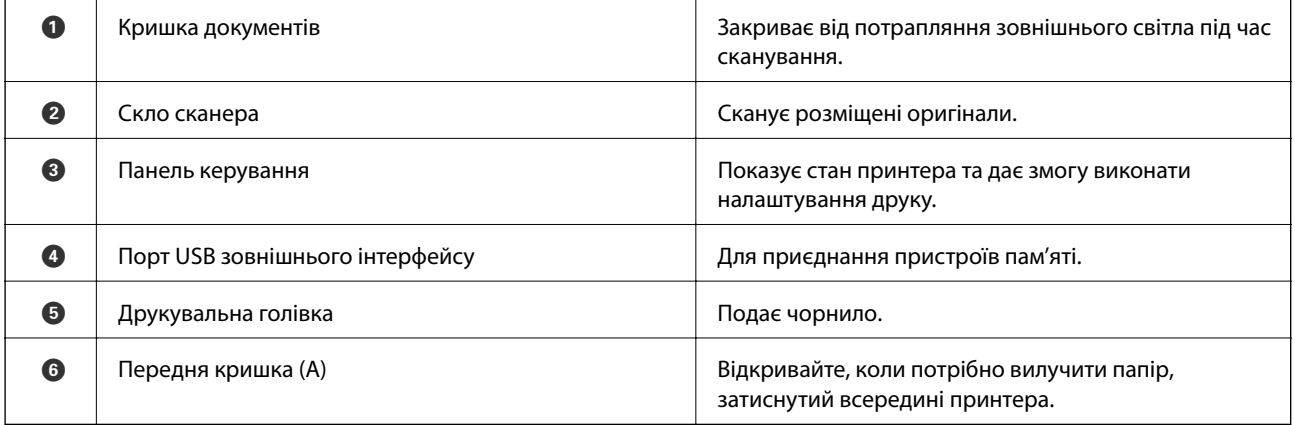

#### **Основні параметри принтера**

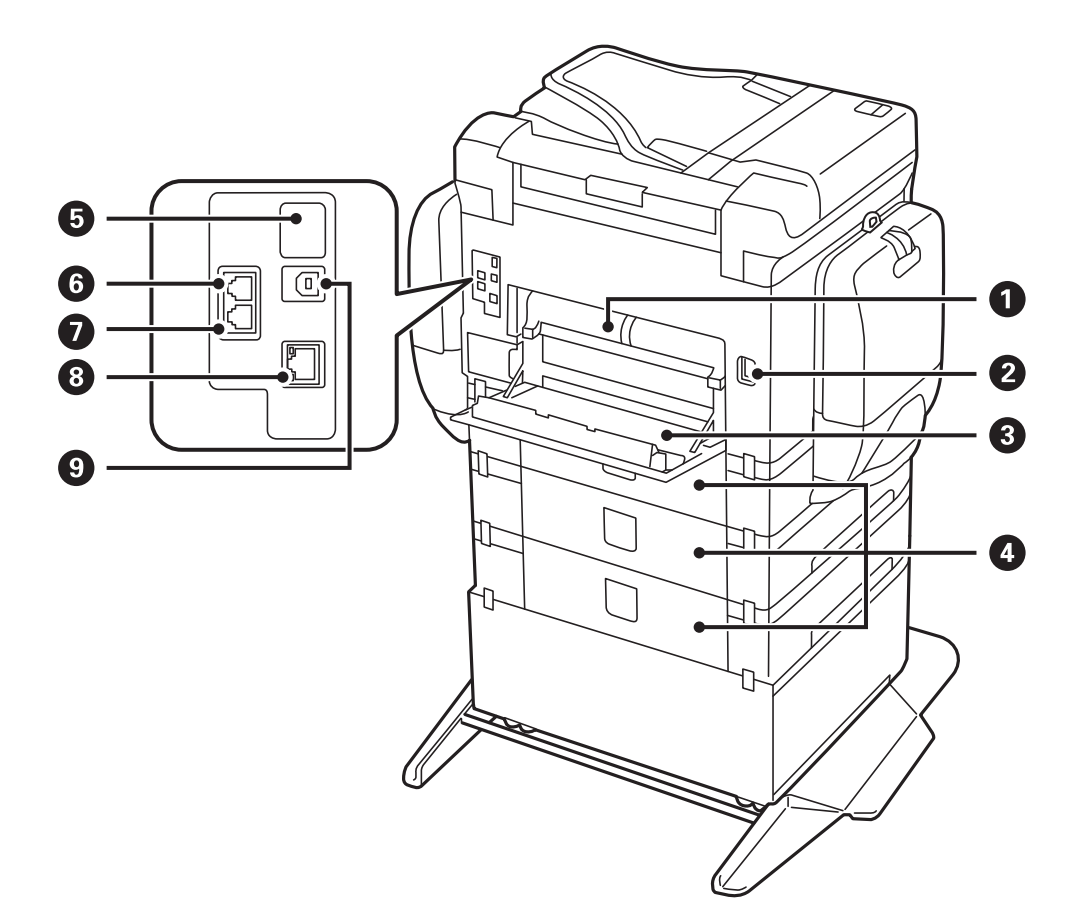

### c*Важливо*

Зверніть увагу на напрямок вставлення за використання кабелю з USB 1.0 або 2.0, інакше принтер може бути пошкоджено.

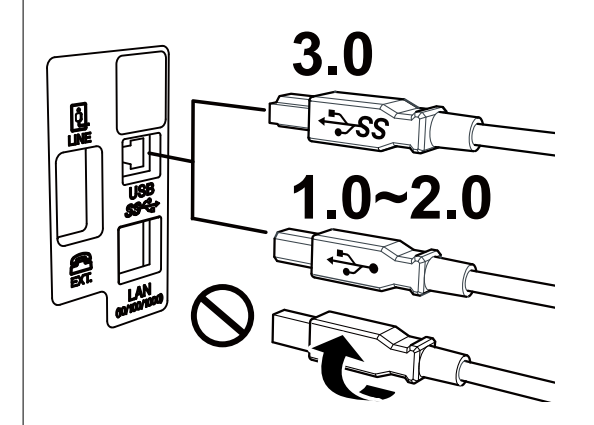

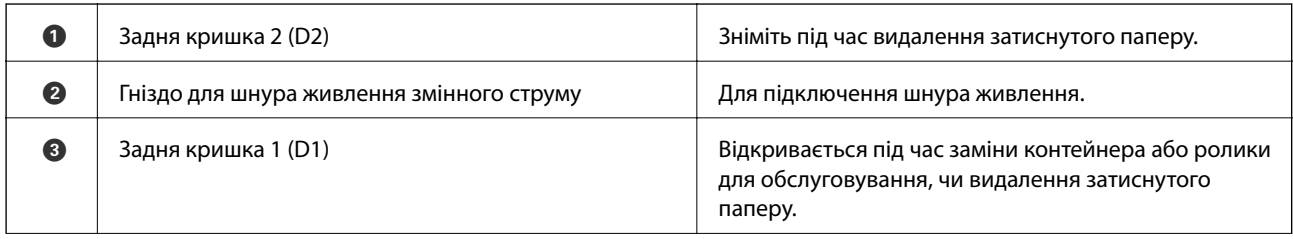

<span id="page-21-0"></span>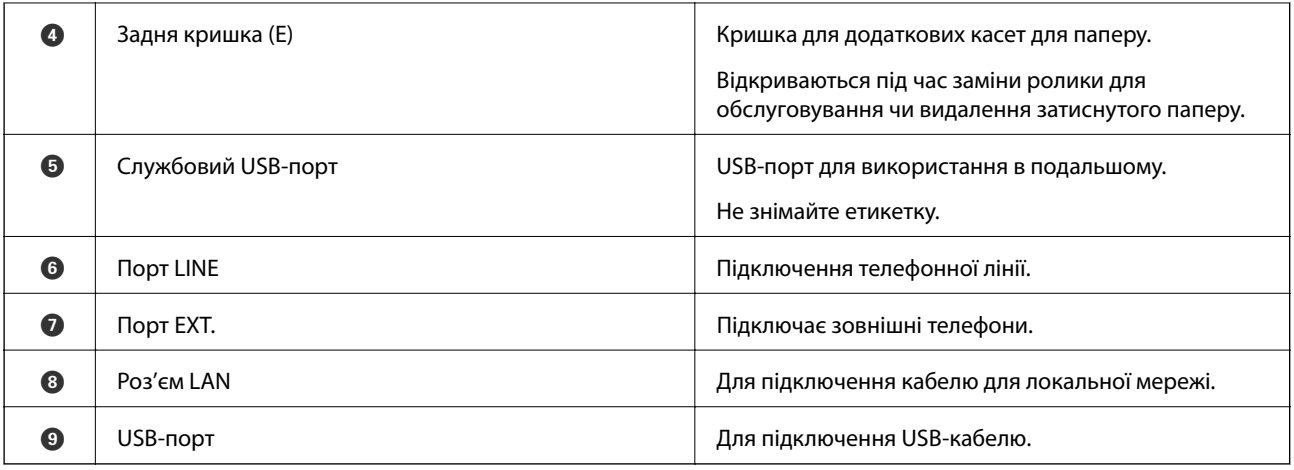

### **Панель керування**

### **Кнопки та індикатори**

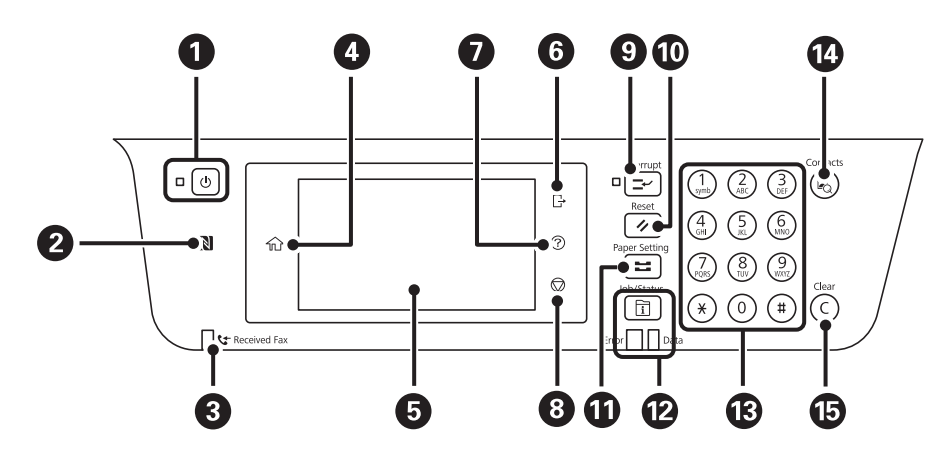

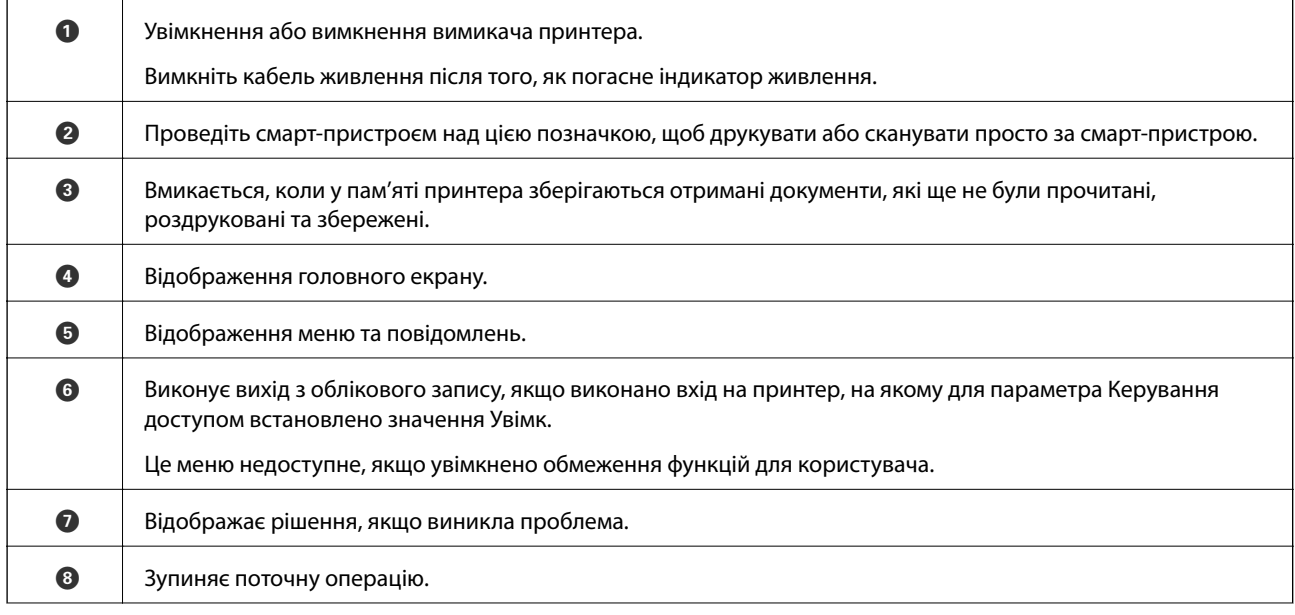

#### **Основні параметри принтера**

<span id="page-22-0"></span>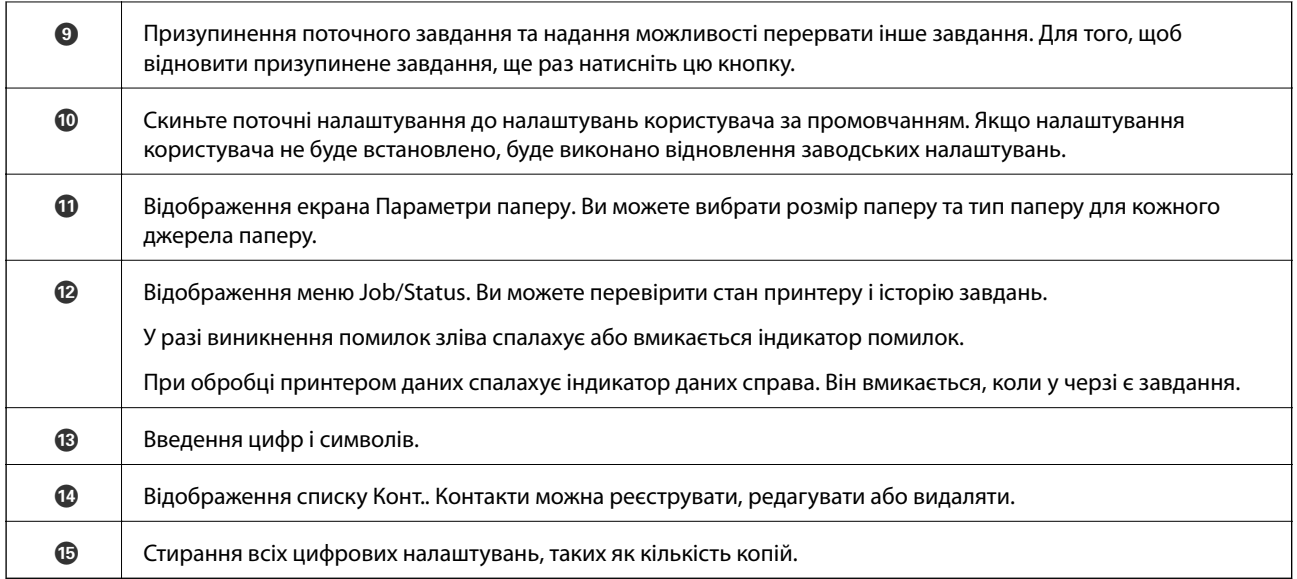

### **Основна конфігурація екрана**

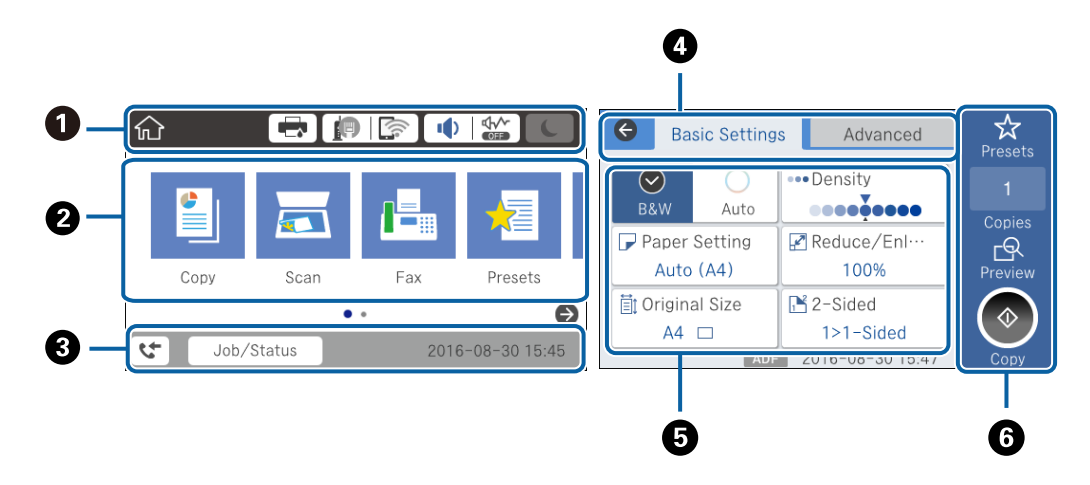

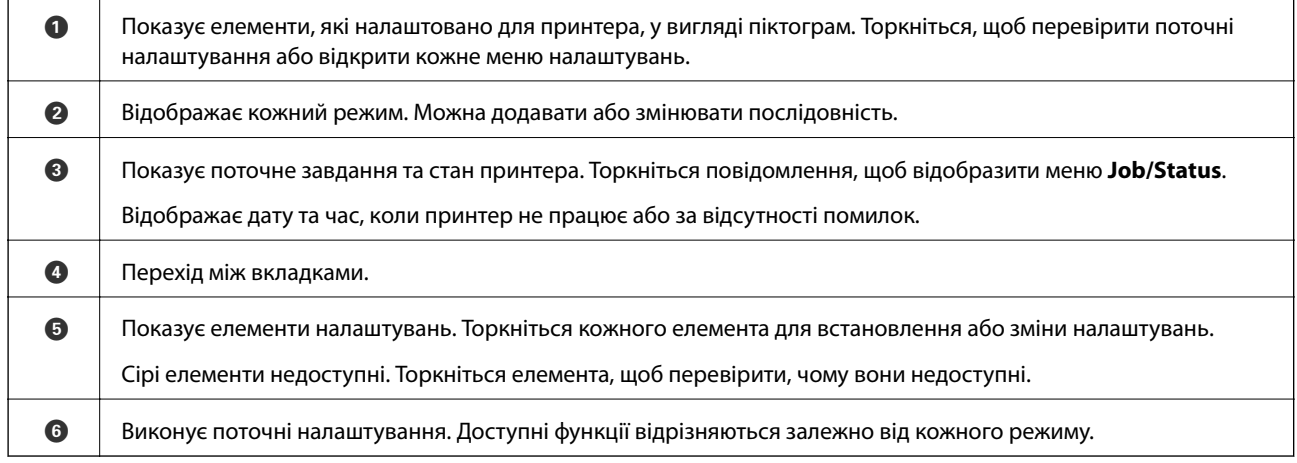

### **Операції із сенсорним екраном**

На сенсорному екрані можливо виконувати зазначені нижче операції.

<span id="page-23-0"></span>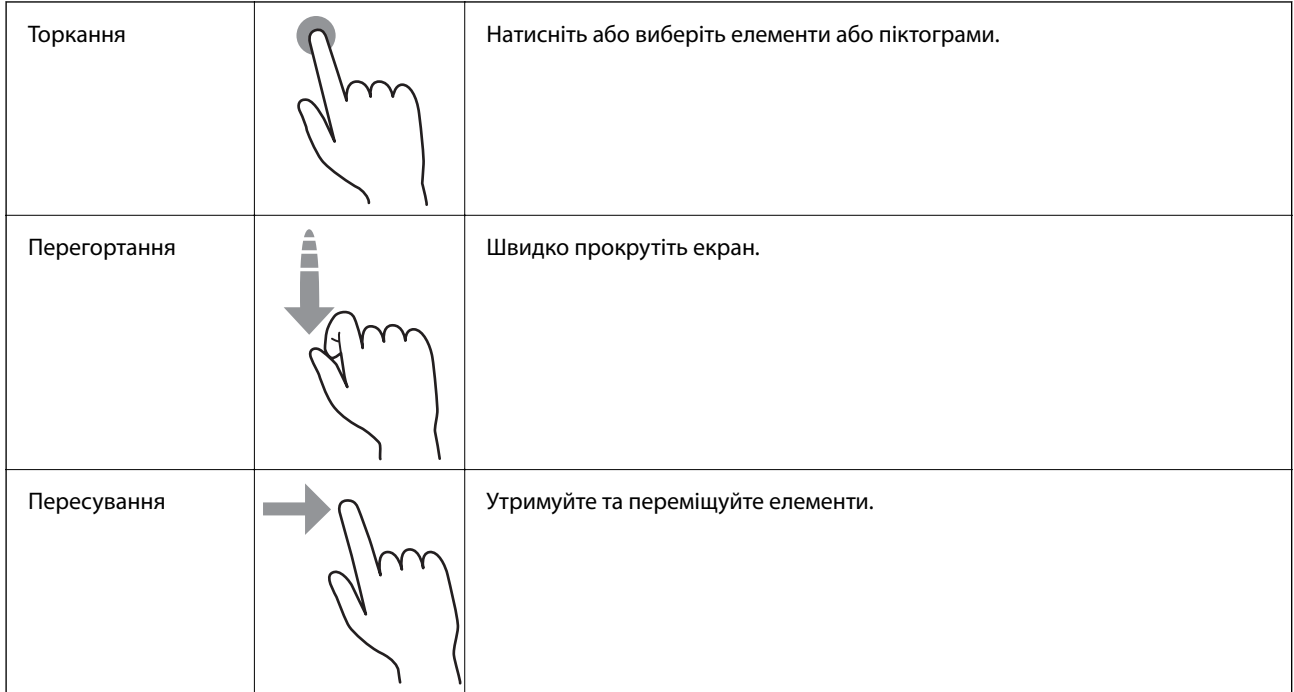

### **Піктограми, що відображаються на РК-екрані**

В залежності від статусу принтеру на РК-екрані відображаються наступні значки.

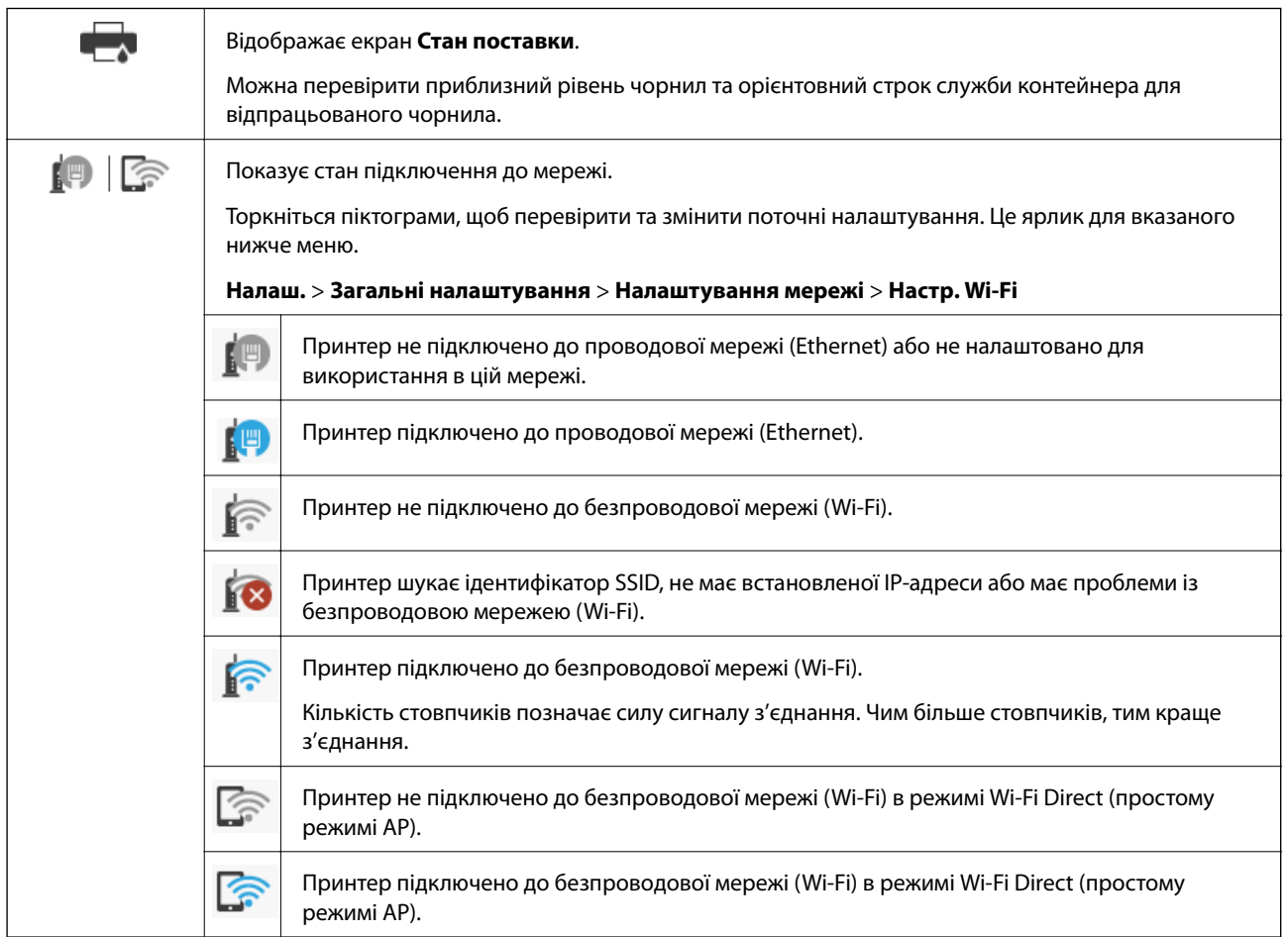

<span id="page-24-0"></span>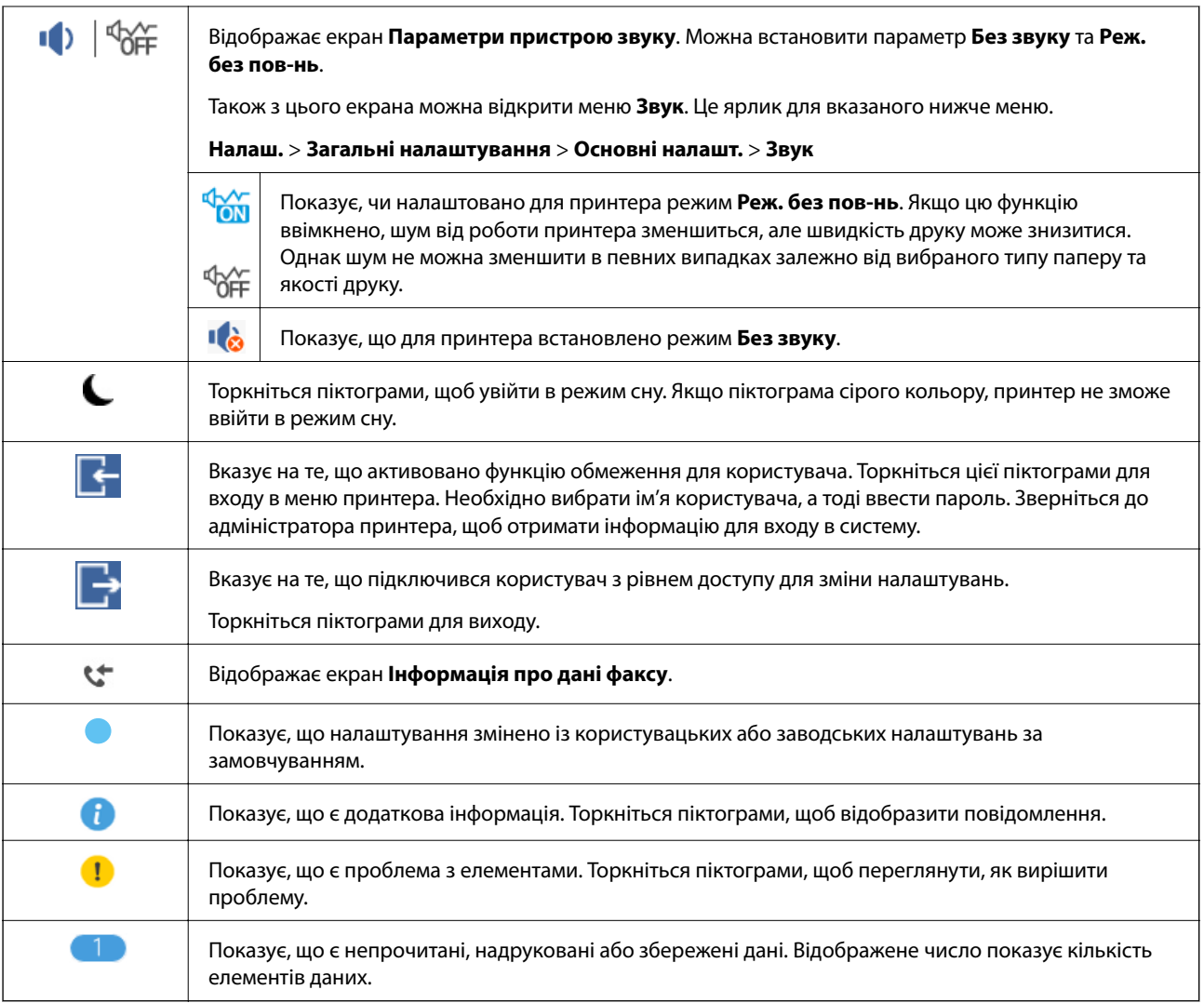

### **Уведення символів**

Під час реєстрації контакту, виконанні мережевих налаштувань тощо вводити символи можна за допомогою екранної клавіатури.

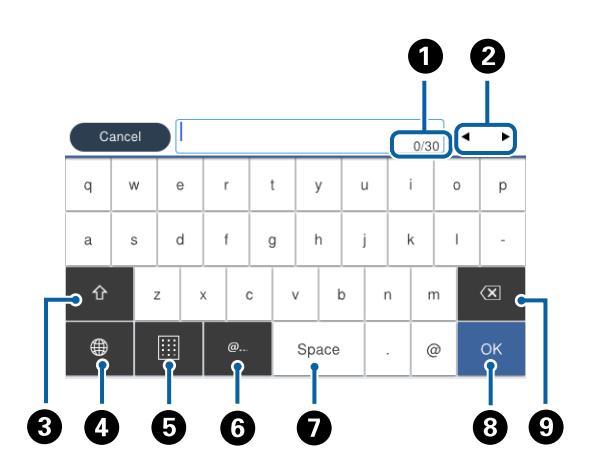

#### *Примітка.*

Доступні значки відрізняються в залежності від пункту налаштувань.

#### **Основні параметри принтера**

<span id="page-25-0"></span>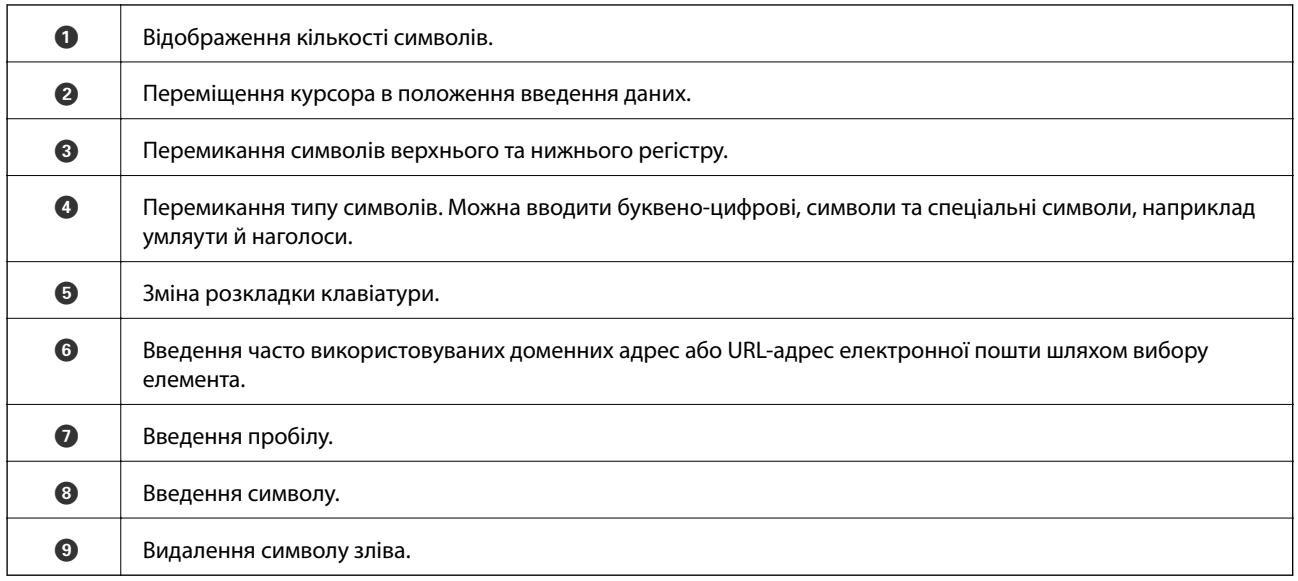

### **Job/Status Конфігурація екрана**

Натисніть кнопку $\widehat{\bf{1}}$ щоб відобразити меню Job/Status. Можна перевірити стан принтера або завдань.

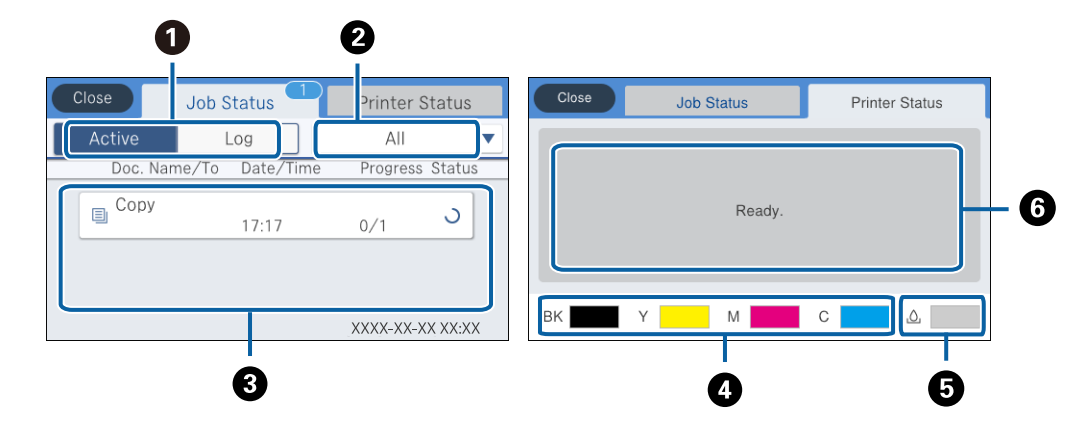

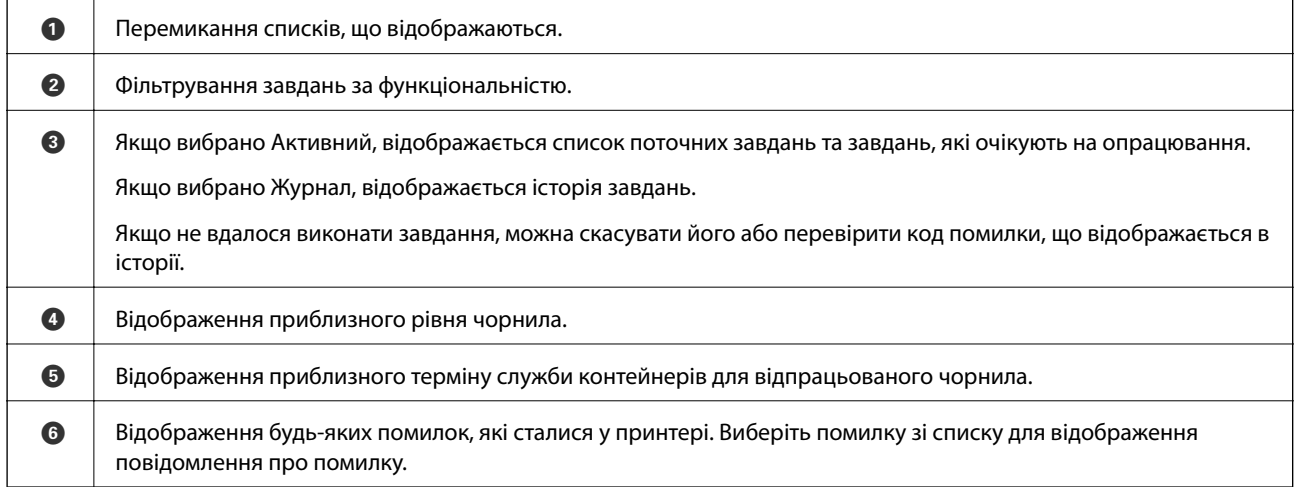

#### **Пов'язані відомості**

& [«Код помилки у меню стану» на сторінці 244](#page-243-0)

### <span id="page-26-0"></span>**Перегляд анімацій**

На РК-екрані можна переглядати анімації з інструкціями з експлуатації, наприклад завантаження паперу або видалення зім'ятого паперу.

- $\Box$  У правій частині РК-екрана торкніться елемента  $\Omega$ . Відобразиться екран довідки. Торкніться розділу **Як** та виберіть елементи, які необхідно переглянути.
- ❏ У нижній частині робочого екрана торкніться розділу **Як**. Відобразиться анімація із сенсорним контекстом.

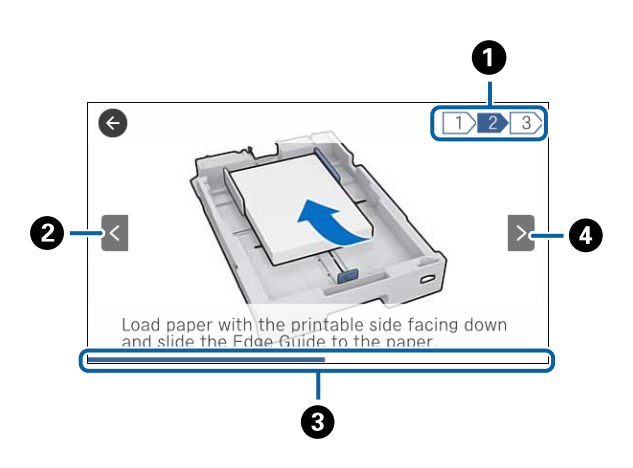

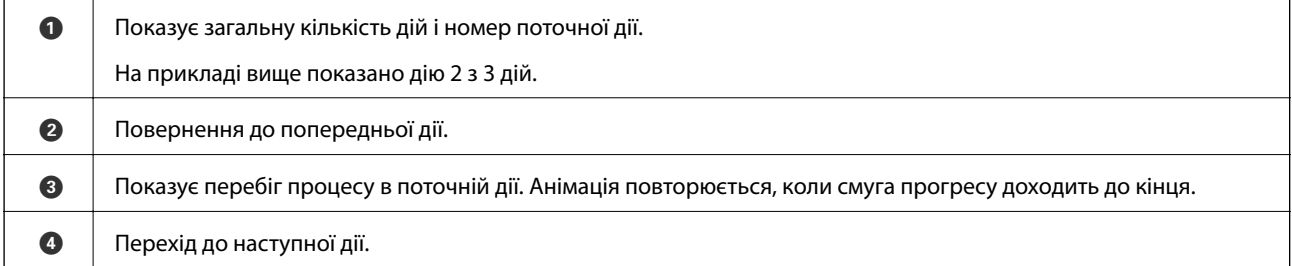

### **Реєстрація улюблених налаштувань як попередні налаштування**

Налаштування копіювання, надсилання факсу та сканування, які часто використовуються, можна встановити як готові попередні налаштування. Зареєструвати можна до 50 контактів. Якщо неможливо відредагувати попередні налаштування, можливо, вони заблоковані адміністратором. Зверніться до адміністратора принтера за допомогою.

Для реєстрації попередніх налаштувань торкніться елемента **Налашт** на головному екрані, торкніться кнопки **Додати нове** і виберіть функцію, для якої потрібно зареєструвати попередні налашутвання.

Виконайте необхідні налаштування, торкніться  $\mathcal{F}_f$  і введіть назву готових попередніх налаштувань.

Для завантаження зареєстрованих готових попередніх налаштувань оберіть готові попередні налаштування зі списку.

Також можна зареєструвати поточну адресу та налаштування, щоб торкатися  $\mathcal{X}$  на екрані кожної функції.

<span id="page-27-0"></span>Щоб змінити зареєстровані налаштування, змініть налаштування на екрані для кожної функції та торкніться  $\vec{X}$ . Торкніться розділу Зареєструвати в попер. налаштув. та виберіть елементи, які необхідно перезаписати.

### **Опції меню для Налашт**

Торкніться на зареєстрованих попередніх налаштуваннях для відображення додаткових відомостей про зареєстровані налаштування. Можна змінити зареєстроване ім'я, торкнувшись імені на екрані додаткових відомостей.

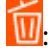

Видалення зареєстрованих попередніх налаштувань.

#### Додати /Видалити:

Додавання зареєстрованих попередніх налаштувань на головний екран у вигляді ярлика або їх видалення.

Застосуйте налаштув.:

Завантаженя зареєстрованих попередніх налаштувань.

# <span id="page-28-0"></span>**Налаштування мережі**

### **Типи мережевого з'єднання**

Можна використовувати зазначені нижче способи підключення.

### **З'єднання Ethernet**

Підключіть принтер до бази за допомогою кабелю Ethernet.

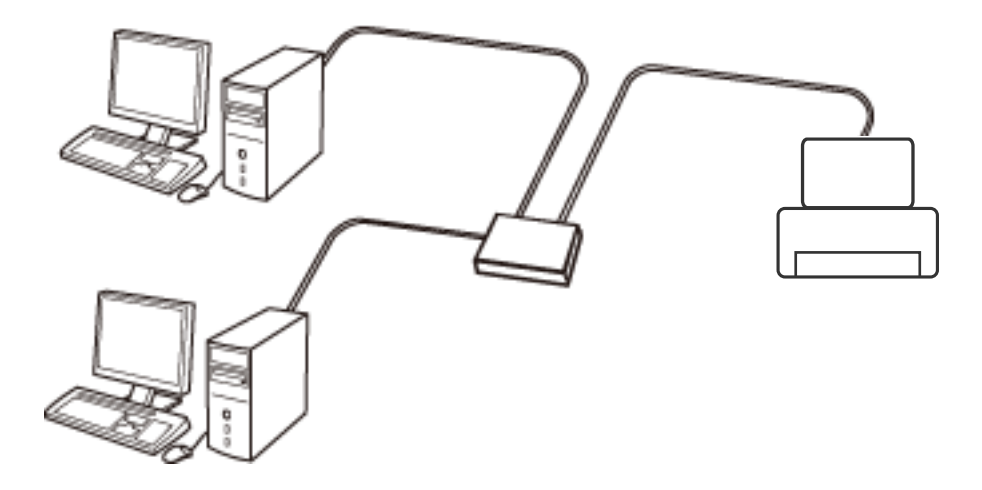

**Пов'язані відомості**

& [«Розширені налаштування мережі» на сторінці 37](#page-36-0)

### **З'єднання Wi-Fi**

Підключайте принтер та комп'ютер або смарт-пристрій до точки доступу. Це типове з'єднання для домашньої або офісної мережі, де комп'ютери з'єднані між собою за допомогою Wi-Fi через точку доступу.

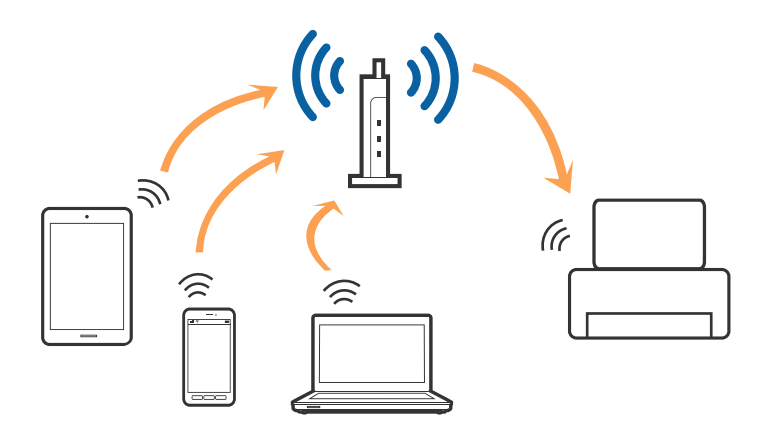

#### <span id="page-29-0"></span>**Пов'язані відомості**

- & «Підключення до комп'ютера» на сторінці 30
- & [«Підключення до смарт-пристрою» на сторінці 32](#page-31-0)
- & [«Налаштування параметрів Wi-Fi з принтера» на сторінці 32](#page-31-0)

### **З'єднання Wi-Fi Direct (Простий режим AP)**

Використовуйте цей спосіб підключення, коли ви не користуєтеся Wi-Fi удома або в офісі, або якщо вам потрібно підключити до принтера комп'ютер або смарт-пристрій напряму. У цьому режимі принтер діятиме як точка доступу і ви зможете відключити до чотирьох пристроїв до принтера без потреби використовувати стандартну точку доступу. Однак пристрої напряму підключені до принтера не можуть підключатися один до одного через принтер.

#### *Примітка.*

Wi-Fi Direct (Простий режим AP) — це спосіб підключення, створений на заміну спеціальному режиму.

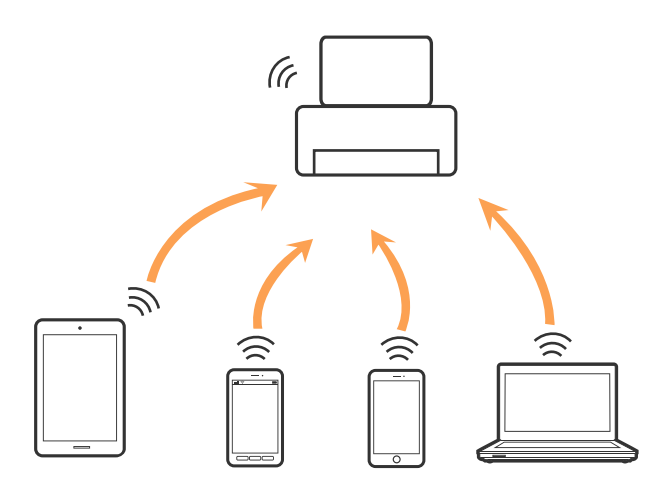

Принтер може одночасно підключатися через Wi-Fi або Ethernet та Wi-Fi Direct (Простий режим AP). Однак якщо ви запустите мережеве підключення під час з'єднання у Wi-Fi Direct (Простий режим AP), коли принтер підключений до Wi-Fi, з'єднання Wi-Fi тимчасово припиниться.

#### **Пов'язані відомості**

& [«Налаштування з'єднання Wi-Fi Direct \(Простий режим AP\)» на сторінці 36](#page-35-0)

### **Підключення до комп'ютера**

Для підключення принтера до комп'ютера ми рекомендуємо використовувати програму установлення. Запустити програму встановлення можна одним із зазначених нижче способів.

❏ Установлення через веб-сайт

Увійдіть на вказаний нижче веб-сайт, а тоді вкажіть номер пристрою. Перейдіть до **Установка** та почніть установлення.

[http://epson.sn](http://epson.sn/?q=2)

❏ Установлення за допомогою диска із програмним забезпеченням (тільки для моделей, що постачаються в комплекті з диском із програмним забезпеченням і користувачів, чиї комп'ютери оснащено дисководами).

Вставте диск із програмним забезпеченням у комп'ютер, а тоді дотримуйтеся вказівок на екрані.

#### **Вибір способу підключення**

Дотримуйтесь інструкцій на екрані, доки не відобразиться зазначений нижче екран, а тоді виберіть спосіб підключення принтера до комп'ютера.

❏ Windows

Виберіть тип підключення та натисніть кнопку **Далі**.

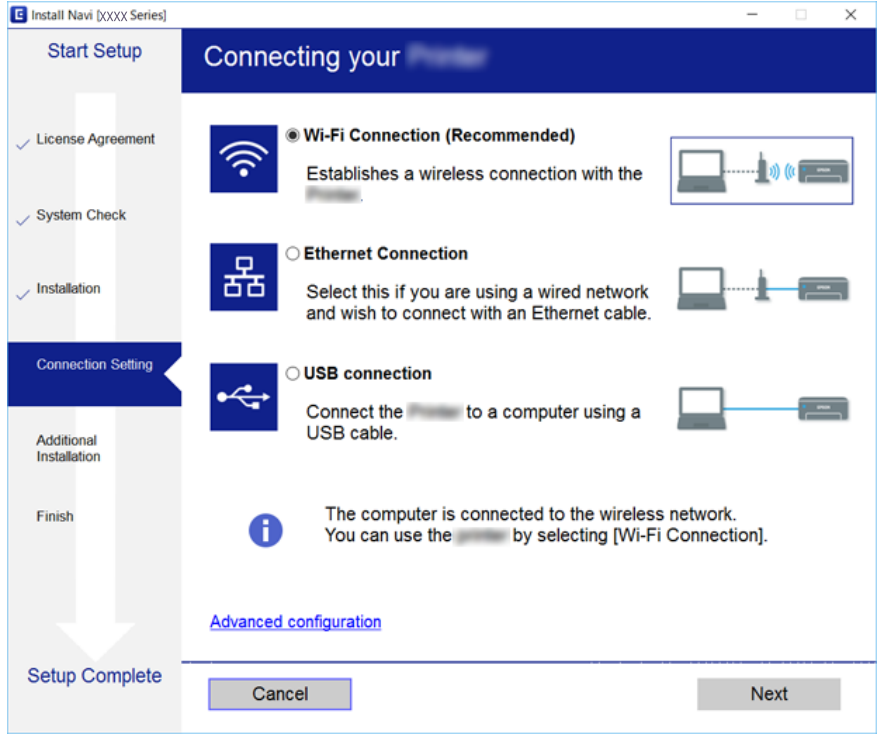

#### <span id="page-31-0"></span>❏ Mac OS X

Виберіть тип підключення.

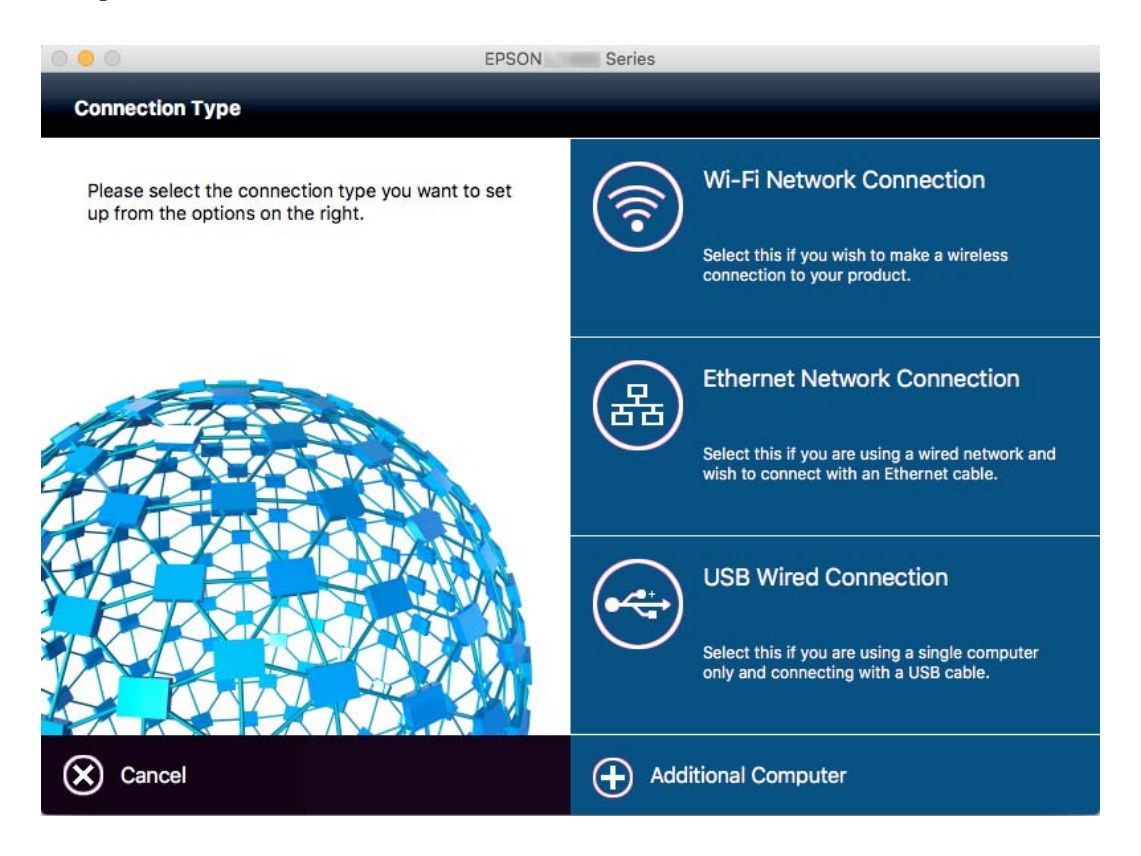

Дотримуйтеся вказівок на екрані. Необхідне програмне забезпечення буде встановлено.

### **Підключення до смарт-пристрою**

Якщо підключити принтер до тієї самої мережі Wi-Fi (SSID), що й смарт-пристрій, можна користуватися принтером просто зі смарт-пристрою. Щоб використовувати принтер зі смарт-пристрою, потрібно здійснити налаштування через вказаний нижче веб-сайт. Відкрийте цей веб-сайт зі свого смарт-пристрою, який потрібно підключити до принтера.

#### [http://epson.sn](http://epson.sn/?q=2) > **Установка**

#### *Примітка.*

Якщо потрібно одночасно підключити до принтера смарт-пристрій і комп'ютер, рекомендується спочатку підключити комп'ютер.

### **Налаштування параметрів Wi-Fi з принтера**

Виконати налаштування мережі з панелі керування принтера можна кількома способами. Виберіть спосіб підключення, який відповідає середовищу та умовам використання. Якщо вам відома інформація, що стосується точки доступу, наприклад SSID і пароль, ви можете виконати налаштування вручну. Якщо точка доступу підтримує WPS, можна виконати налаштування шляхом встановлення кнопки запуску.

Після підключення принтера до мережі підключіться до принтера з пристрою, який необхідно використати (комп'ютер, смарт-пристрій, планшет тощо).

#### <span id="page-32-0"></span>**Пов'язані відомості**

- & «Ручне налаштування Wi-Fi» на сторінці 33
- & [«Налаштування Wi-Fi шляхом встановлення кнопки запуску \(WPS\)» на сторінці 34](#page-33-0)
- & [«Налаштування Wi-Fi шляхом встановлення PIN-коду \(WPS\)» на сторінці 35](#page-34-0)
- & [«Налаштування з'єднання Wi-Fi Direct \(Простий режим AP\)» на сторінці 36](#page-35-0)

#### **Ручне налаштування Wi-Fi**

Можна вручну налаштувати дані, що потрібні для підключення до точки доступу з панелі керування принтера. Щоб налаштувати вручну, потрібно мати SSID та пароль для точки доступу.

#### *Примітка.*

Якщо використовується точка доступу зі стандартними налаштуваннями, то SSID і пароль вказані на етикетці. Якщо ви не знаєте SSID і пароль, зверніться до людини, яка встановлювала точку доступу, або див. документацію до точки доступу.

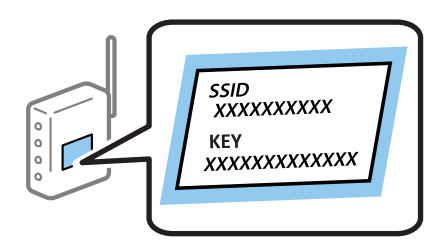

- 1. Торкніться елемента  $\Box$   $\Box$  на головному екрані.
- 2. Торкніться елемента **Роутер**.
- 3. Торкніться елемента **Установки запуску**.

Якщо мережеве з'єднання вже налаштовано, відобразяться докладні відомості про з'єднання. Торкніться елемента **Змінити на підключення Wi-Fi.** або **Змінити налаштування**, щоб змінити налаштування.

- 4. Торкніться **Майстер налаштування Wi-Fi**.
- 5. Виберіть SSID для цієї точки доступу.

#### *Примітка.*

- ❏ Якщо SSID, до якого ви хочете підключитися, не відображається на панелі керування принтера, торкніться *Повтор. пошук*, щоб оновити список. Якщо він все ще не відображається, торкніться *Введіть вручну*, а тоді введіть SSID самостійно.
- ❏ Якщо ви не знаєте SSID, перевірте, чи не вказано його на етикетці на точці доступу. Якщо використовується точка доступу зі стандартними налаштуваннями, використовуйте SSID, що вказаний на етикетці.

<span id="page-33-0"></span>6. Торкніться поля **Введіть Пароль**, а тоді введіть пароль.

#### *Примітка.*

- ❏ Пароль чутливий до регістру.
- ❏ Якщо ви не знаєте пароль, перевірте, чи не вказано його на етикетці на точці доступу. Якщо використовується точка доступу зі стандартними налаштуваннями, використовуйте пароль, що вказаний на етикетці. Пароль також може також називатися «Ключ» або «Фраза-пароль» тощо.
- ❏ Якщо ви не знаєте пароль до точки доступу, див. документацію до неї або зверніться до особи, яка її встановлювала.
- 7. Після завершення налаштування торкніться **Запуск налаштув.**.
- 8. Торкніться **ОК** для завершення.

#### *Примітка.*

Якщо не вдалося встановити з'єднання, завантажте звичайний папір формату A4, а тоді торкніться *Друкувати звіт про перевірку*, щоб надрукувати звіт про з'єднання.

9. Торкніться **Закрити** на екрані налаштування мережевого з'єднання.

#### **Пов'язані відомості**

- & [«Уведення символів» на сторінці 25](#page-24-0)
- & [«Перевірка стану підключення до мережі» на сторінці 39](#page-38-0)
- & [«Якщо неможливо внести мережеві налаштування» на сторінці 257](#page-256-0)

#### **Налаштування Wi-Fi шляхом встановлення кнопки запуску (WPS)**

Можна автоматично налаштувати мережу Wi-Fi, натиснувши кнопку на точці доступу. Цей спосіб можна використовувати в разі відповідності переліченим нижче умовам.

- ❏ Точка доступу сумісна з WPS (захищене встановлення Wi-Fi).
- ❏ Поточне підключення до Wi-Fi було здійснене через натискання кнопки на точці доступу.

#### *Примітка.*

Якщо кнопку не вдалося знайти або підключення відбулося через програмне забезпечення, див. документацію до точки доступу.

- 1. Натисніть  $\Box$   $\Box$  на головному екрані.
- 2. Натисніть **Роутер**.
- 3. Натисніть **Установки запуску**.

Якщо мережеве з'єднання вже встановлене, відображається детальна інформація про з'єднання. Натсніть **Змінити на підключення Wi-Fi.** або **Змінити налаштування**, щоб змінити налаштування.

4. Натисніть **Налашт. кнопки(WPS)**.

<span id="page-34-0"></span>5. Натисніть та утримуйте кнопку [WPS] на точці доступу, доки не почне блимати індикатор безпеки.

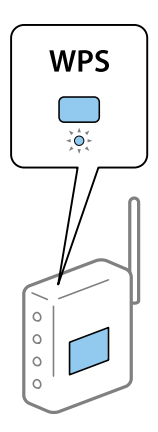

Якщо ви не знаєте, де знаходиться кнопка [WPS] на точці доступу, або на ній немає жодних кнопок, для детальнішої інформації див. документацію до точки доступу.

#### 6. Натисніть **Запуск налаштув.**.

#### 7. Натисніть **Закрити**.

Екран автоматично закриється після певного часу, якщо ви не натискаєте **Закрити**.

#### *Примітка.*

Якщо з'єднання встановити не вдалося, перезапустіть точку доступу, перемістіть її ближче до принтера, а тоді повторіть спробу. Якщо це не допомагає, надрукуйте звіт про мережеве з'єднання та перевірте рішення.

8. Натисніть **Закрити** на екрані налаштування мережевого з'єднання.

#### **Пов'язані відомості**

- & [«Перевірка стану підключення до мережі» на сторінці 39](#page-38-0)
- & [«Якщо неможливо внести мережеві налаштування» на сторінці 257](#page-256-0)

#### **Налаштування Wi-Fi шляхом встановлення PIN-коду (WPS)**

Ви можете автоматично підключитися до точки доступу за допомогою PIN-коду. Можна використовувати цей спосіб, якщо точка доступу обладнана WPS (захищене встановлення Wi-Fi). За допомогою комп'ютера уведіть PIN-код для точки доступу.

- 1. Натисніть  $\left| \begin{matrix} 1 \end{matrix} \right|$   $\left| \begin{matrix} 2 \end{matrix} \right|$  на головному екрані.
- 2. Натисніть **Роутер**.
- 3. Натисніть **Установки запуску**.

Якщо мережеве з'єднання вже встановлене, відображається детальна інформація про з'єднання. Натсніть **Змінити на підключення Wi-Fi.** або **Змінити налаштування**, щоб змінити налаштування.

4. Натисніть **Інші** > **Настр. PIN-коду (WPS)**

<span id="page-35-0"></span>5. За допомогою комп'ютера уведіть упродовж двох хвилин PIN-код (восьмизначне число), вказаний на панелі керування принтера, у точку доступу.

#### *Примітка.*

Детальнішу інформацію про те, як ввести PIN-код, див. у документації до точки доступу.

- 6. Натисніть **Запуск налаштув.**.
- 7. Натисніть **Закрити**.

Екран автоматично закриється після певного часу, якщо ви не натискаєте **Закрити**.

#### *Примітка.*

Якщо з'єднання встановити не вдалося, перезапустіть точку доступу, перемістіть її ближче до принтера, а тоді повторіть спробу. Якщо це не допомагає, надрукуйте звіт про з'єднання та перевірте рішення.

8. Натисніть **Закрити** на екрані налаштування мережевого з'єднання.

#### **Пов'язані відомості**

- & [«Перевірка стану підключення до мережі» на сторінці 39](#page-38-0)
- & [«Якщо неможливо внести мережеві налаштування» на сторінці 257](#page-256-0)

### **Налаштування з'єднання Wi-Fi Direct (Простий режим AP)**

Цей спосіб дає змогу підключити принтер напряму до пристроїв без точки доступу. У такому разі принтер діятиме як точка доступу.

#### **CB**ажливо

Коли ви підключаєтеся з комп'ютера або смарт-пристрою до принтера за допомогою з'єднання Wi-Fi Direct (Простий режим AP), принтер підключається до тієї самої мережі Wi-Fi (SSID), що і комп'ютер або смарт-пристрій, і тоді між ними встановлюється з'єднання. Оскільки комп'ютер або смартпристрій автоматично підключається до іншої мережі Wi-Fi, коли принтер вимикається, вони не повертаються до попередньої мережі Wi-Fi, коли принтер буде знову увімкнено. Ще раз підключіться до номера SSID принтера для встановлення з'єднання Wi-Fi Direct (Простий режим AP) з комп'ютера або смарт-пристрою. Якщо ви не хочете підключатися щоразу, коли принтер вимикається і вмикається, радимо використовувати мережу Wi-Fi, підключаючи принтер до відповідної точки доступу.

- 1. Торкніться елемента  $\Box$   $\Box$  на головному екрані.
- 2. Торкніться елемента **Wi-Fi Direct**.
- 3. Торкніться елемента **Установки запуску**.

Якщо налаштування Wi-Fi виконано, відобразиться докладна інформація про з'єднання. Перейдіть до кроку 5.

4. Торкніться елемента **Запуск налаштув.**.
5. Перевірте SSID і пароль, що відображені на панелі керування принтера. На екрані підключення до мережі комп'ютера або на екрані Wi-Fi смарт-пристрою виберіть меню SSID, що відображається на панелі керування принтера, щоб підключитися.

#### *Примітка.*

Дізнатися про спосіб підключення можна на веб-сайті. Щоб відкрити веб-сайт, відскануйте QR-код, що відображається на панелі керування принтера, за допомогою смарт-пристрою або введіть URL-адресу на комп'ютері [\(http://epson.sn](http://epson.sn/?q=2)) та перейдіть у розділ *Установка*.

- 6. Уведіть пароль, відображений на панелі керування принтера, на комп'ютері або смарт-пристрої.
- 7. Після встановлення з'єднання торкніться кнопки **ОК** або **Закрити** на панелі керування принтера.

#### *Примітка.*

Також виконати налаштування з'єднання Wi-Fi Direct (Простий режим AP) можна зі смарт-пристрою. Див. Поради на зазначеному нижче веб-сайті.

#### [http://epson.sn](http://epson.sn/?q=2) > *Підтримка*

#### **Пов'язані відомості**

- & [«Перевірка стану підключення до мережі» на сторінці 39](#page-38-0)
- & [«Якщо неможливо внести мережеві налаштування» на сторінці 257](#page-256-0)

### **Розширені налаштування мережі**

Можна змінити мережеве ім'я пристрою, налаштування TCP/IP, проксі-сервер тощо. Перевірте середовище мережі, перш ніж робити зміни.

- 1. Торкніться елемента **Налаш.** на головному екрані.
- 2. Торкніться **Загальні налаштування** > **Налаштування мережі** > **Розширений**.
- 3. Торкніться елемента меню, який потрібно налаштувати, а тоді вкажіть значення налаштувань.

#### **Пов'язані відомості**

& «Налаштування елементів для розширених параметрів мережі» на сторінці 37

#### **Налаштування елементів для розширених параметрів мережі**

Виберіть елемент меню, який потрібно налаштувати, а тоді вкажіть значення налаштувань.

❏ Назва пристрою

Можна ввести вказані нижче символи.

- ❏ Обмеження символів від 2 до 15 (потрібно ввести щонайменше 2 символи)
- ❏ Символи, що використовуються: від A до Z, від a до z, від 0 до 9, -.
- ❏ Символи, які не можна використовувати вгорі: від 0 до 9.
- ❏ Символи, які не можна використовувати внизу: -

#### ❏ TCP/IP

❏ Авто

Виберіть, якщо ви використовуєте точку доступу вдома або якщо ви дозволяєте отримати IP-адресу через DHCP автоматично.

❏ Вручну

Виберіть, якщо ви не бажаєте змінювати IP-адресу принтера. Введіть адреси для параметрів IPадреса, Маска підмережі та Шлюз за замовчанням та виконайте налаштування DNS-сервер відповідно до свого мережевого середовища.

- ❏ Проксі-сервер
	- ❏ Не викор.

Виберіть, якщо ви використовуєте принтер у середовищі домашньої мережі.

❏ Кори.

Виберіть, якщо ви використовуєте проксі-сервер у мережевому середовищі і його треба встановити для принтера. Уведіть адресу проксі-сервера та номер порту.

#### ❏ Сервер ел. пошти

❏ Налаштування сервера

Можете вибрати сервер із меню Вимкнути, POP передує SMTP або SMTP-AUTH.

❏ Перевірка підключення

Можна перевірити підключення до сервера електронної пошти. Див. Посібник адміністратора у разі помилки, що сталася під час проведення **Перевірка підключення**.

#### ❏ IPv6-адреса

❏ Увімкнути

Виберіть це у разі використання адреси IPv6.

❏ Вимкнути

Виберіть це у разі використання адреси IPv4.

#### ❏ Спіл. дос. до мер. MS

❏ Увімкнути

Використовуйте службу MS Network.

❏ Вимкнути

Вимкнення служби MS Network.

❏ Спіл. користув. файлами

Увімкнення або вимкнення функції спільного використання файлів.

#### ❏ NFC

❏ Увімкнути

Увімкнення функції NFC принтера. Можна друкувати або сканувати, торкнувшись смарт-пристроєм позначки N-Mark принтера.

❏ Вимкнути

Вимкнення функції NFC принтера.

<span id="page-38-0"></span>❏ Швидкість лінії і двобічний зв'язок

Виберіть відповідну швидкість і налаштування дуплексу для мережі Ethernet. Якщо вибрано інше налаштування, крім Авто, переконайтесь, що налаштування відповідає налаштуванням концентратора, що використовується.

- ❏ Авто
- ❏ 10BASE-T Напівдуплекс.
- ❏ 10BASE-T Повнодуплекс.
- ❏ 100BASE-TX Напівдуплекс.
- ❏ 100BASE-TX Повнодуплекс.
- ❏ Переадресувати HTTP на HTTPS
	- ❏ Увімкнути

Увімкнення функції переспрямування з HTTP на HTTPS.

❏ Вимкнути

Вимкнення функції переспрямування з HTTP на HTTPS.

❏ Вимкнути IPsec/ фільтрування IP

Вимкнення функції фільтрування IPsec/IP у разі неможливості підключення до принтера через налаштування безпеки.

❏ Вимкнути IEEE802.1X

Вимкнення функції фільтрування IEEE802.1X у разі неможливості підключення до принтера через налаштування безпеки.

## **Перевірка стану підключення до мережі**

Можна перевірити стан підключення до мережі зазначеним способом.

### **Піктограма мережі**

Можна перевірити стан мережі та силу радіохвилі за допомогою піктограми мережі на головному екрані принтера.

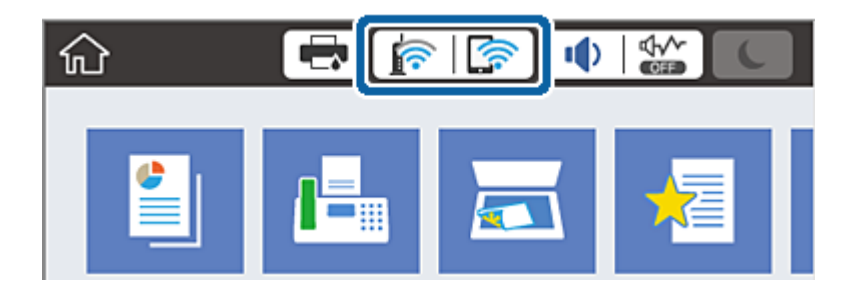

#### **Пов'язані відомості**

& [«Піктограми, що відображаються на РК-екрані» на сторінці 24](#page-23-0)

### **Перевірка докладних відомостей про мережу з панелі керування**

Коли принтер підключено до мережі, можна також переглянути іншу інформацію про мережу, вибравши відповідне меню мережі, яку потрібно перевірити.

- 1. Торкніться елемента **Налаш.** на головному екрані.
- 2. Торкніться **Загальні налаштування** > **Налаштування мережі** > **Стан мережі**.
- 3. Щоб перевірити інформацію, виберіть меню, які потрібно перевірити.
	- ❏ Стан підкл. до LAN/Wi-Fi

Відображається інформація про мережу (назва пристрою, відомості про з'єднання, сила сигналу, отримання IP-адреси тощо) для з'єднання Ethernet або Wi-Fi.

❏ Стан Wi-Fi Direct

Відображається інформація про те, чи ввімкнено або вимкнено Wi-Fi Direct, про SSID, пароль тощо для з'єднання Wi-Fi Direct.

❏ Стан серв. ел. пошти

Відображається мережева інформація для поштового сервера.

❏ звіт про стан

Друк аркуша стану мережі. Інформація про з'єднання Ethernet, Wi-Fi, Wi-Fi Direct тощо друкується на двох або більше сторінках.

### **Друк звіту про мережеве з'єднання**

Можна надрукувати звіт про мережеве з'єднання, щоб перевірити стан підключення між принтером і точкою доступу.

- 1. Завантажте папір.
- 2. Натисніть **Налаш.** на головному екрані.
- 3. Натисніть **Загальні налаштування** > **Налаштування мережі** > **Перевірка підключення до мережі**. Розпочнеться автоматичне з'єднання.
- 4. Натисніть **Друкувати звіт про перевірку**.
- 5. Натисніть **Друк**, щоб надрукувати звіт про мережеве з'єднання.

Якщо сталася помилка, перевірте звіт про мережеве з'єднання, а тоді дотримуйтеся надрукованих рекомендацій.

6. Натисніть **Закрити**.

Екран автоматично закриється після певного часу, якщо ви не натискаєте **Закрити**.

#### **Пов'язані відомості**

& [«Повідомлення та рішення у звіті мережевого з'єднання» на сторінці 41](#page-40-0)

### <span id="page-40-0"></span>**Повідомлення та рішення у звіті мережевого з'єднання**

Перевірте повідомлення та коди помилок у звіті мережевого з'єднання, а тоді спробуйте скористатися запропонованими нижче рішеннями.

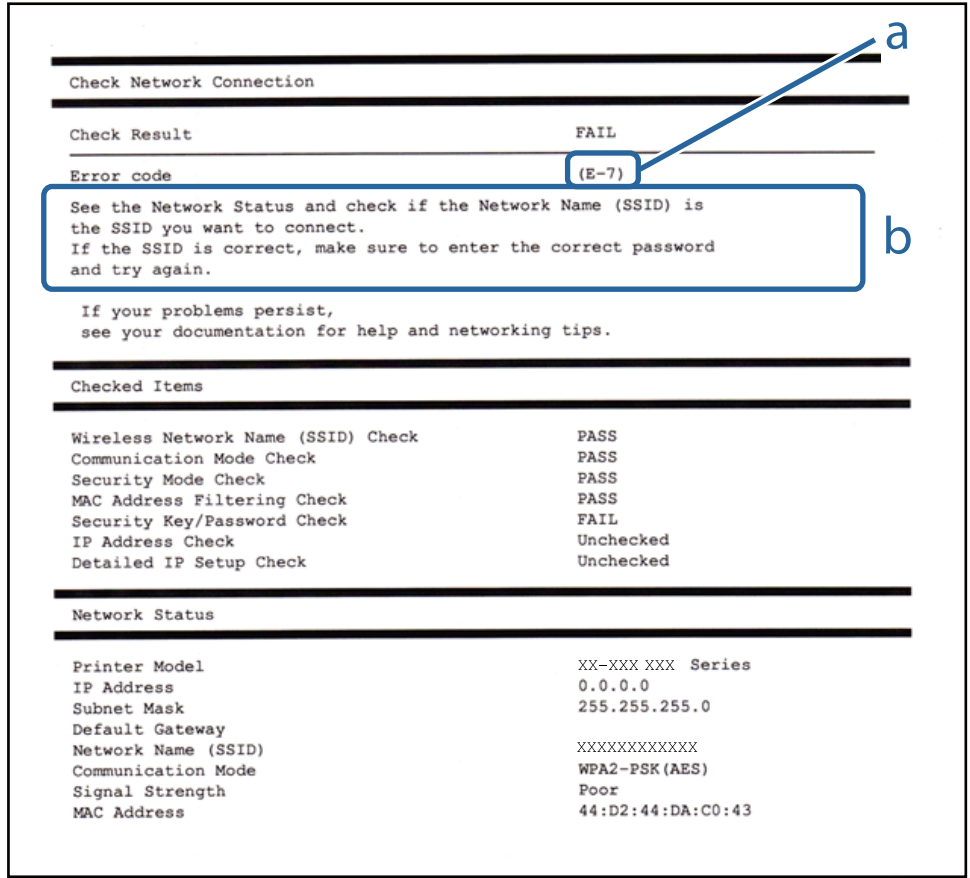

- а. Код помилки
- б. Повідомлення про середовище мережі

#### **а. Код помилки**

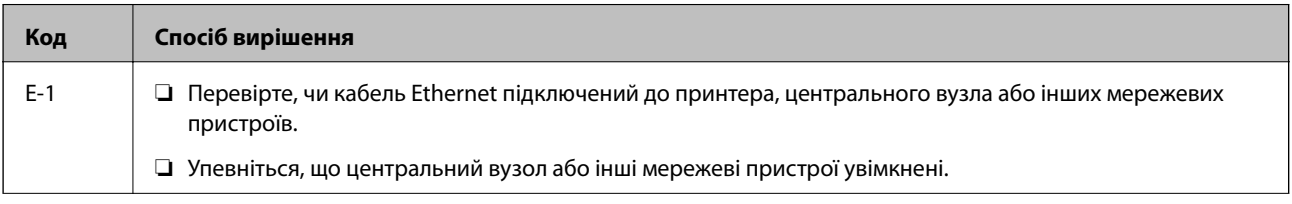

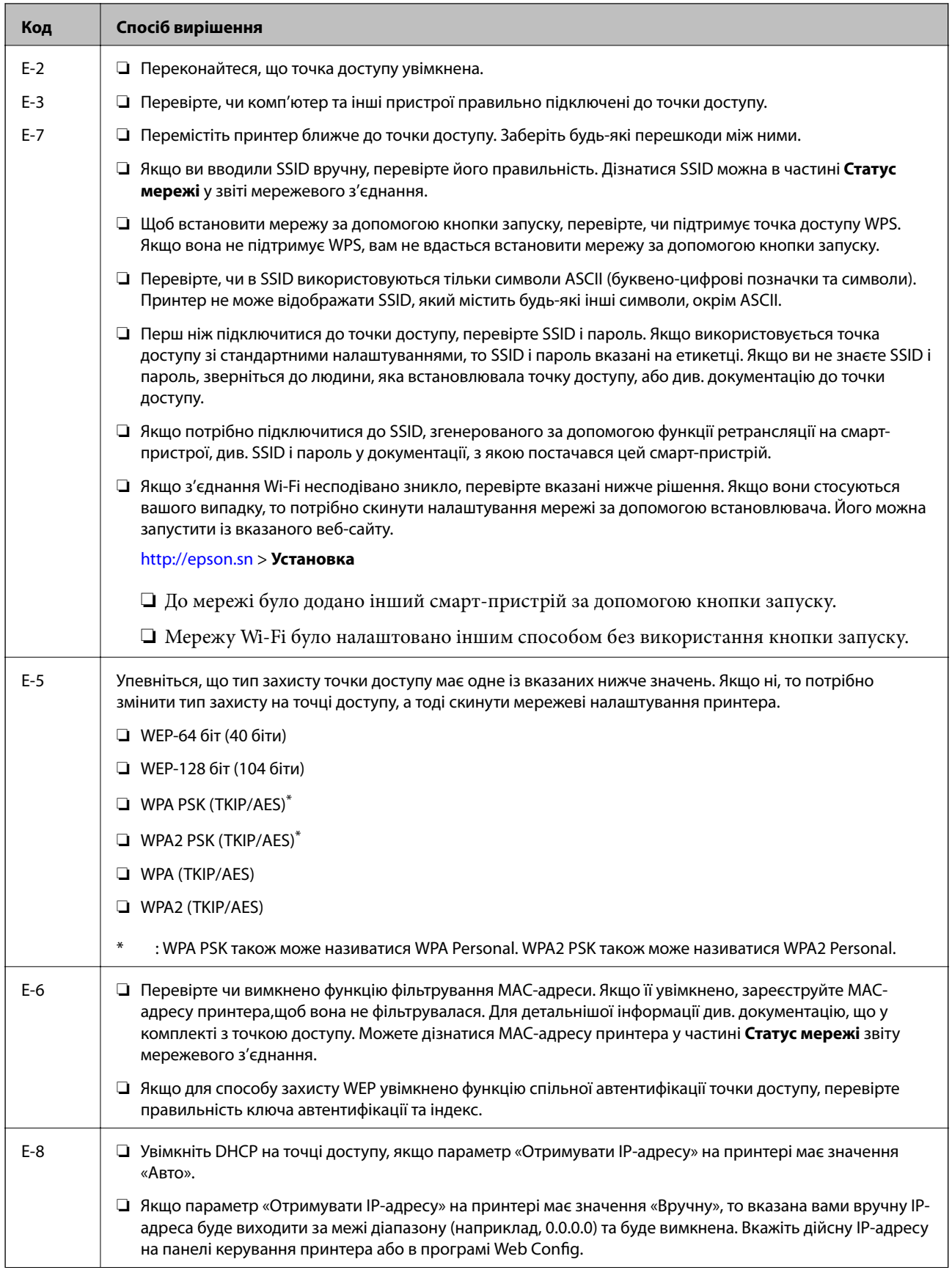

#### **Налаштування мережі**

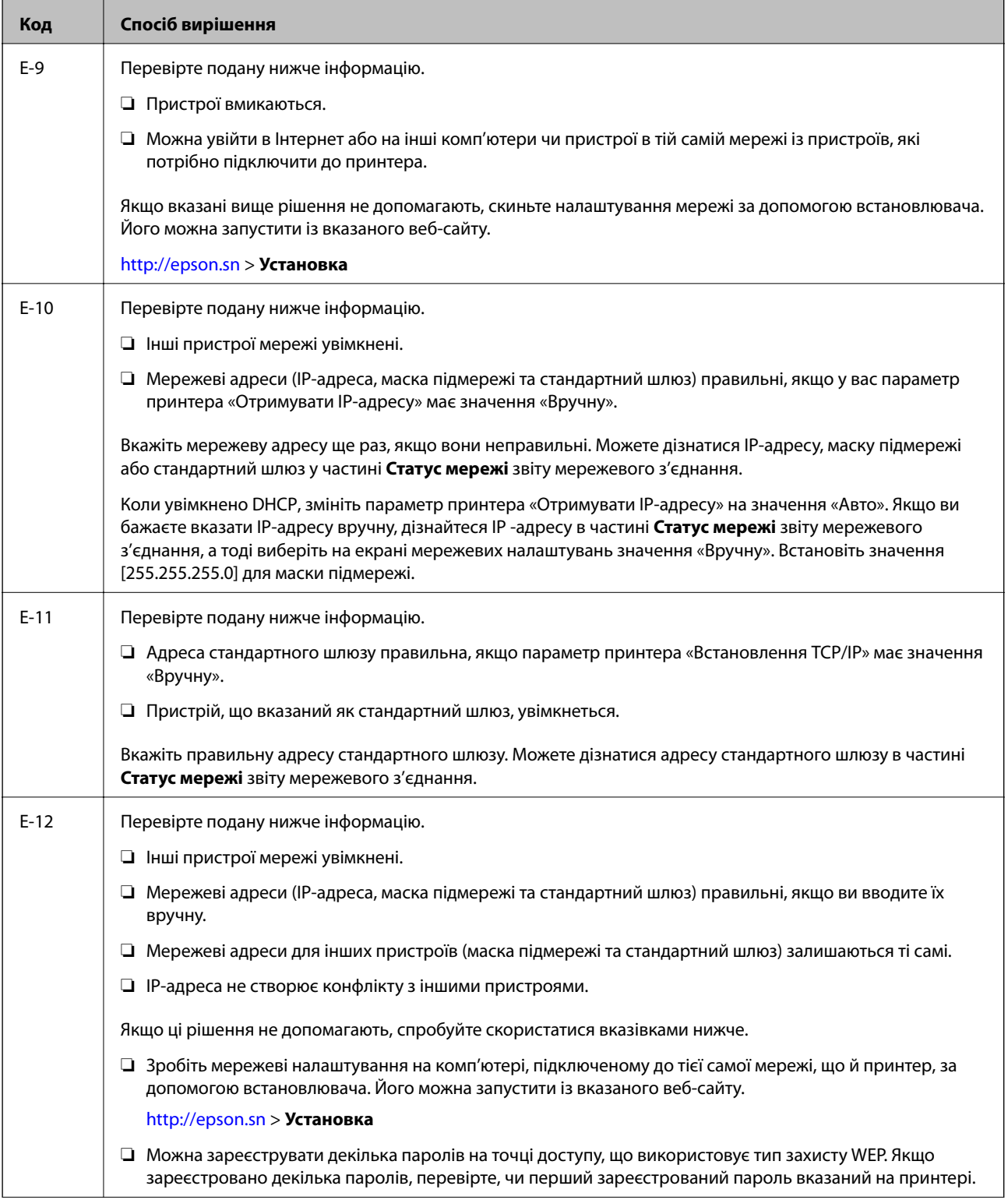

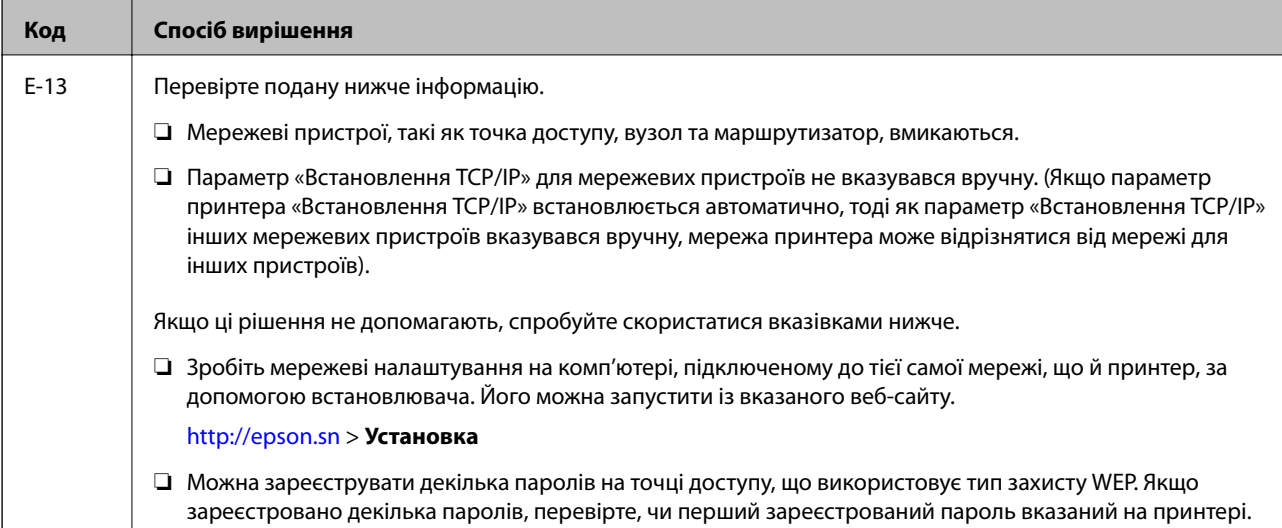

#### **б. Повідомлення про середовище мережі**

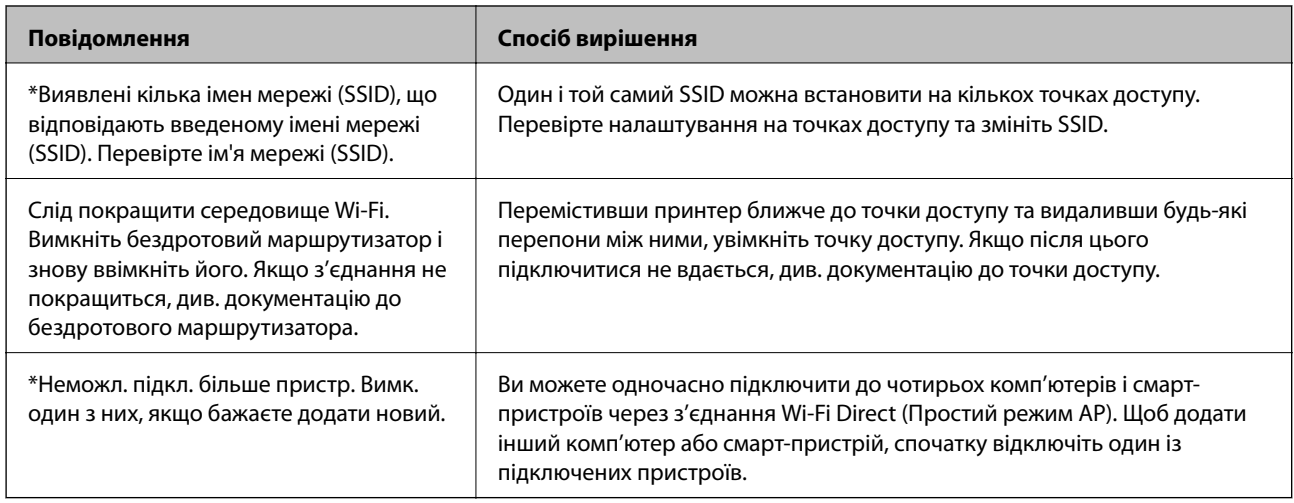

#### **Пов'язані відомості**

- & [«Підключення до комп'ютера» на сторінці 30](#page-29-0)
- & [«Web Config» на сторінці 226](#page-225-0)
- & [«Якщо неможливо внести мережеві налаштування» на сторінці 257](#page-256-0)

### **Друк аркуша стану мережі**

Можна перевірити детальну інформацію, надрукувавши її.

- 1. Завантажте папір.
- 2. Натисніть **Налаш.** на головному екрані.
- 3. Натисніть **Загальні налаштування** > **Налаштування мережі** > **Стан мережі**.
- 4. Натисніть **звіт про стан**.

5. Перевірте повідомлення та натисніть **Друк**.

Надрукується аркуш стану мережі.

6. Натисніть **Закрити**.

Екран автоматично закриється після певного часу, якщо ви не натискаєте **Закрити**.

### **Заміна або додавання нових точок доступу**

Якщо ідентифікатор SSID змінюється у зв'язку з заміною точки доступу або додається точка доступу чи встановлюється нове мережеве середовище, змініть налаштування Wi-Fi.

#### **Пов'язані відомості**

& «Змінення способу підключення до комп'ютера» на сторінці 45

## **Змінення способу підключення до комп'ютера**

Запустіть програму інсталяції та повторно встановіть принтер за допомогою іншого способу підключення.

❏ Установлення через веб-сайт

Увійдіть на вказаний нижче веб-сайт, а тоді вкажіть номер пристрою. Перейдіть до **Установка** та почніть установлення.

[http://epson.sn](http://epson.sn/?q=2)

❏ Установлення за допомогою диска із програмним забезпеченням (тільки для моделей, що постачаються в комплекті з диском із програмним забезпеченням і користувачів, чиї комп'ютери оснащено дисководами).

Вставте диск із програмним забезпеченням у комп'ютер, а тоді дотримуйтеся вказівок на екрані.

#### **Вибір зміни способу підключення**

Дотримуйтеся вказівок на екрані, доки не відобразиться зазначений нижче екран.

#### ❏ Windows

Виберіть пункт **Змінити спосіб підключення чи налаштувати повторно** на екрані Виберіть варіант установлення програмного забезпечення, а тоді натисніть кнопку **Далі**.

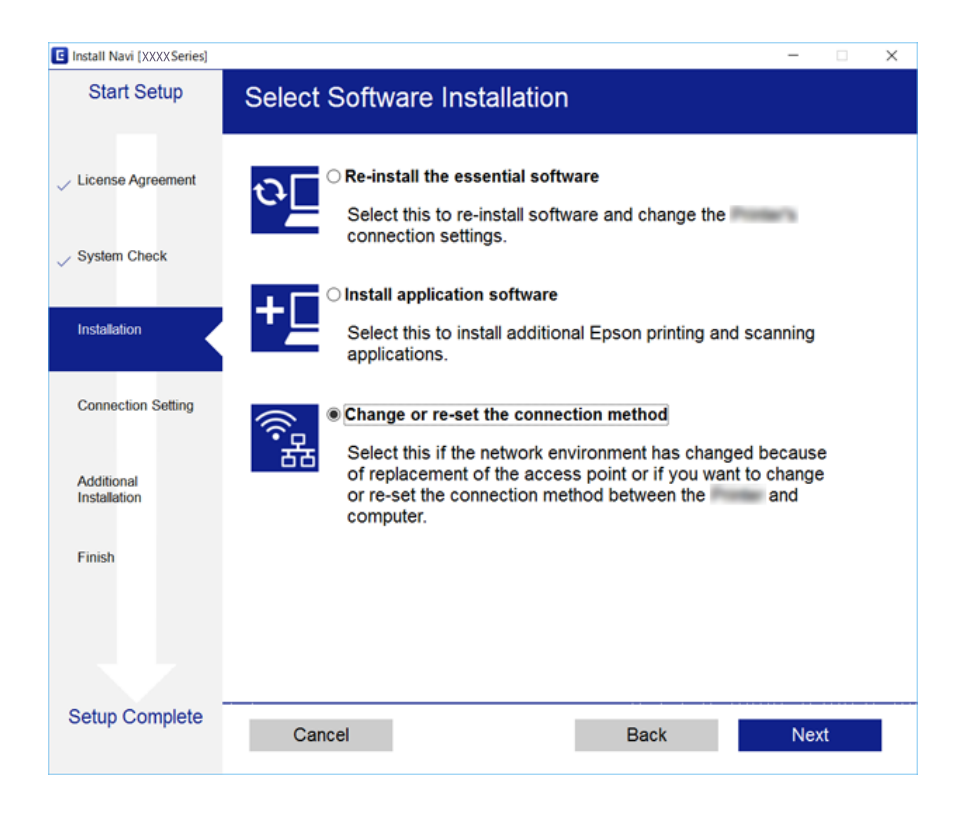

#### ❏ Mac OS X

Виберіть спосіб підключення принтера до комп'ютера.

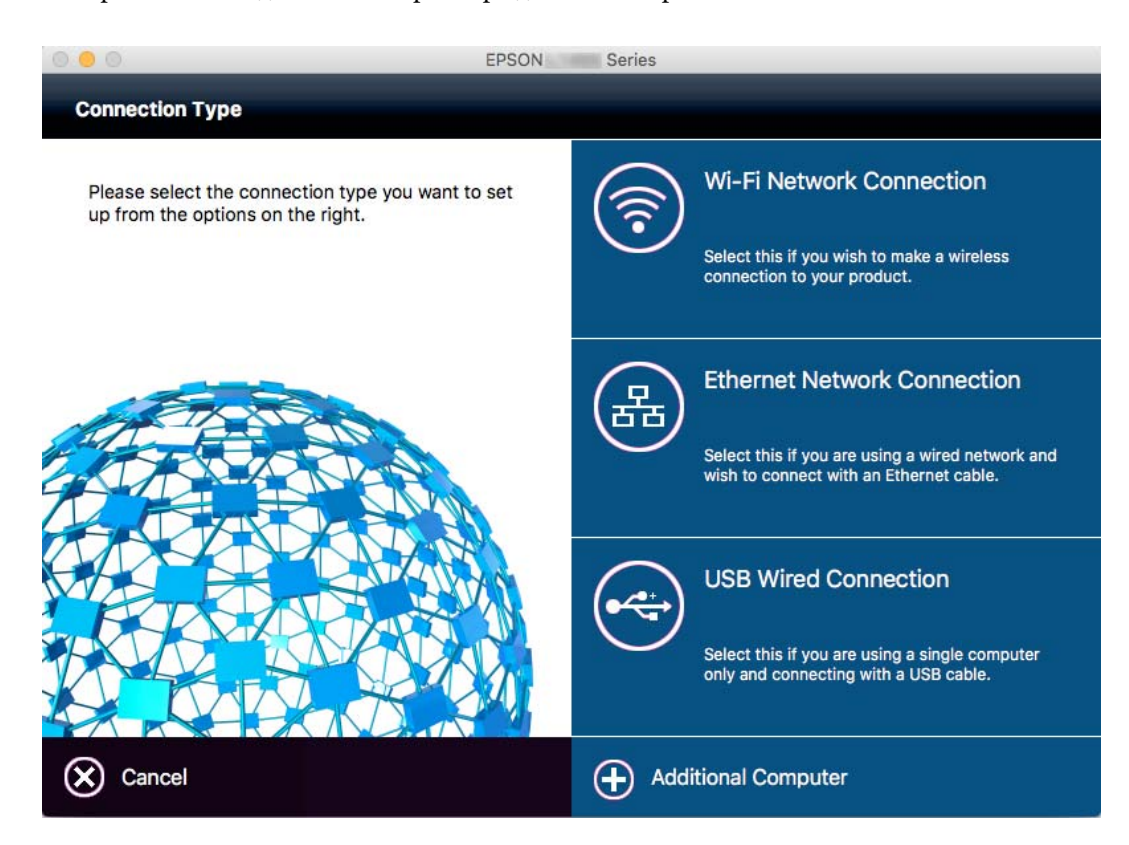

## **Перехід на мережеве з'єднання Ethernet за допомогою панелі керування**

Щоб перейти зі з'єднання Wi-Fi на Ethernet за допомогою панелі керування, виконайте заззначені нижче дії.

- 1. Торкніться елемента **Налаш.** на головному екрані.
- 2. Торкніться **Загальні налаштування** > **Налаштування мережі** > **Налаштування дротової LAN**.
- 3. Перевірте повідомлення та торкніться елемента **Запуск налаштув.**.
- 4. Перевірте повідомлення та торкніться елемента **ОК**. Екран автоматично закриється після певного часу, якщо не торкнутися кнопки **ОК**.
- 5. Підключіть принтер до маршрутизатора за допомогою кабелю Ethernet.

### **Вимикання Wi-Fi з панелі керування**

Коли вимкнути Wi-Fi, з'єднання Wi-Fi переривається.

- 1. Торкніться елемента **вере на головному екрані.**
- 2. Торкніться елемента **Роутер**. Відобразиться стан мережі.
- 3. Торкніться елемента **Змінити налаштування**.
- 4. Торкніться **Інші** > **Вимкнути Wi-Fi**.
- 5. Перевірте повідомлення та торкніться елемента **Запуск налаштув.**.
- 6. Коли з'явиться повідомлення про завершення, торкніться кнопки **Закрити**.

Екран автоматично закриється після певного часу, якщо не торкнутися кнопки **Закрити**.

## **Відключення з'єднання Wi-Fi Direct (Простий режим AP) з панелі керування**

#### *Примітка.*

Коли вимкнути з'єднання Wi-Fi Direct (Простий режим AP), усі комп'ютери і смарт-пристрої, підключені до принтера через Wi-Fi Direct (Простий режим AP), будуть відключені. Якщо потрібно від'єднати тільки один конкретний пристрій, проведіть відключення з пристрою, а не з принтера.

1. Торкніться елемента **важе на головному екрані.** 

2. Натисніть **Wi-Fi Direct**.

Відобразиться інфорація про Wi-Fi Direct.

- 3. Натисніть **Змінити налаштування**.
- 4. Натисніть **Вимкнути Wi-Fi Direct**.
- 5. Перевірте повідомлення та торкніться елемента **Вимкнути налаштування.**.
- 6. Коли з'явиться повідомлення про завершення, торкніться кнопки **Закрити**.

Екран автоматично закриється після певного часу, якщо не торкнутися кнопки **Закрити**.

## **Відновлення налаштувань мережі з панелі керування**

Можна відновити параметри мережі до стандартних.

- 1. Торкніться елемента **Налаш.** на головному екрані.
- 2. Торкніться елементів **Загальні налаштування** > **Сист. адміністрування** > **Віднов. налашт. за зам.** > **Налаштування мережі**.
- 3. Перевірте повідомлення та торкніться елемента **Так**.
- 4. Коли з'явиться повідомлення про завершення, торкніться кнопки **Закрити**.

Екран автоматично закриється після певного часу, якщо не торкнутися кнопки **Закрити**.

# **Налаштування адміністратора**

## **Блокування налаштувань принтера з допомогою пароля адміністратора**

Ви можете встановити пароль адміністратора для блокування налаштувань принтера, щоб їх не могли змінити інші користувачі. Якщо адміністратором встановлено блокування, відображається вікно для введення пароля.

Для зміни налаштувань необхідно ввести пароль. Цей пароль також необхідний для здійснення налаштувань за допомогою функції Web Config або EpsonNet Config.

#### c*Важливо*

Не забудьте пароль. Якщо забули пароль, зверніться в службу підтримки компанії Epson.

- 1. Торкніться елемента **Налаш.** на головному екрані.
- 2. Торкніться елементів **Загальні налаштування** > **Сист. адміністрування** > **Налаштування безпеки** > **Налаштув. адміністратора** > **Пароль адміністратора**.
- 3. Торкніться елемента **Зареєструвати**, а тоді введіть пароль.
- 4. Введіть пароль повторно.
- 5. Торкніться елемента **Налаштування блокування** і ввімкніть його.

### **Розблокування налаштувань принтера**

- 1. Торкніться елемента **Налаш.** на головному екрані.
- 2. Торкніться **Загальні налаштування** > **Сист. адміністрування**.
- 3. Введіть пароль адміністратора.
- 4. Торкніться **Налаштування безпеки** > **Налаштув. адміністратора**.
- 5. Введіть пароль адміністратора повторно.
- 6. Торкніться елемента **Налаштування блокування** і вимкніть його.

### **Обмеження функцій для користувача**

Адміністратор може обмежити функції принтера для певних користувачів. Щоб користуватися забороненою функцією, користувач повинен ввести ID та пароль на панелі керування. Використовуйте цю функцію для запобігання зловживання принтером.

#### **Налаштування адміністратора**

Використовуйте функцію Web Config для налаштування обмежень на комп'ютері. Докладнішу інформацію див. у Посібник адміністратора.

# <span id="page-50-0"></span>**Завантаження паперу**

### **Застереження щодо використання паперу**

- ❏ Прочитайте аркуші з інструкціями, що постачаються з папером.
- ❏ Щоб отримати роздруківки високої якості на оригінальному папері Epson папір слід використовувати в умовах середовища, вказаних на листках, що постачаються з папером.
- ❏ Розвійте, а тоді вирівняйте краї паперу,перш ніж завантажити. Не потрібно обмахувати чи скручувати фотопапір. Це може призвести до пошкодження лицьової сторони.

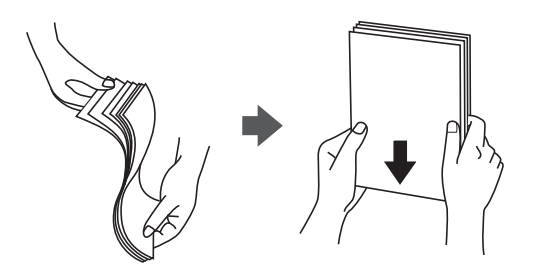

❏ Якщо папір закрутився, розпрямте його або злегка скрутіть у зворотному напрямку перш ніж завантажувати. Друк на закрученому папері може призвести до зминання паперу або змазування роздруківок.

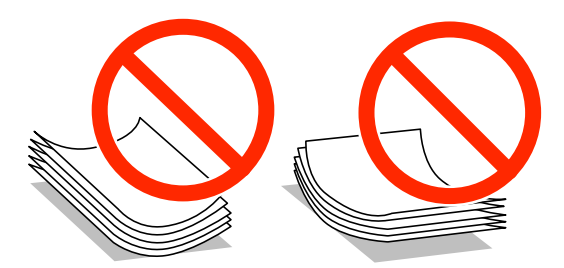

- ❏ Не використовуйте папір, що зім'явся хвилями, надірвався, складався, є надто тонким або надто щільним, або якщо до нього приклеїлися етикетки. Використання такого паперу може призвести до зминання або змазування роздруківок.
- ❏ Переконайтеся, що ви використовуєте папір із повздовжними волокнами. Якщо ви не впевнені у тому, який тип паперу використовується, перевірте упаковку паперу або зв'яжіться із виробником для підтвердження характеристик паперу.
- ❏ Не використовуйте дрібнозернистий папір з шириною менше 105 мм.
- ❏ Розвійте, а тоді вирівняйте краї конвертів, перш ніж завантажити. Коли пачка конвертів обвіється повітрям, натисніть на них, що випрямити перед завантаженням.

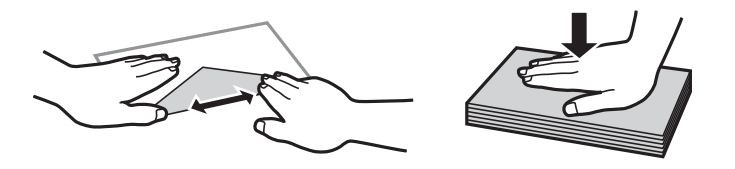

- <span id="page-51-0"></span>❏ Не використовуйте конверти, що загорнулися чи були складені. Використання таких конвертів може призвести до зминання або змазування роздруківок.
- ❏ Не використовуйте конверти із клейкою поверхнею клапана або конверти з віконцем.
- ❏ Уникайте використання надто тонких конвертів, оскільки вони можуть закрутитися під час друку.

#### **Пов'язані відомості**

& [«Технічні характеристики принтера» на сторінці 298](#page-297-0)

## **Доступний папір та ресурс завантаження**

Компанія Epson рекомендує використовувати справжній папір Epson, щоб досягти найвищої якості друку.

#### **Оригінальний папір Epson**

#### *Примітка.*

Оригінальний папір компанії Epson недоступний під час друку з драйвера принтеру Epson Universal.

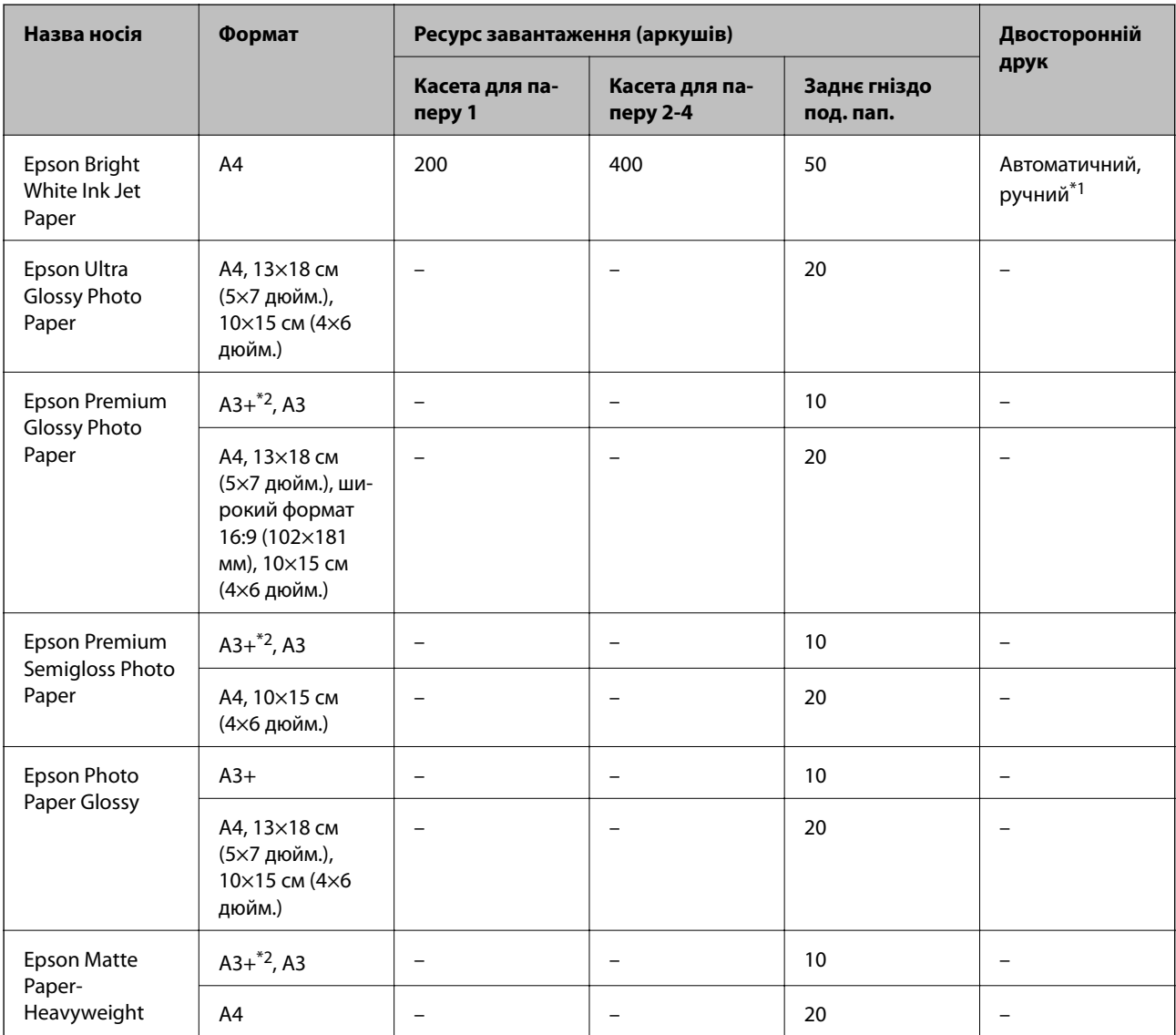

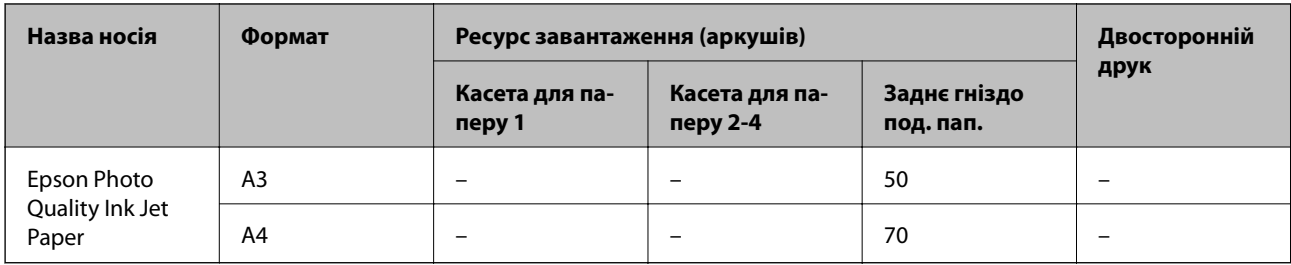

- \*1 Використовуйте подача паперу ззаду тільки для двостороннього друку в ручному режимі. Можна завантажити до 30 листків паперу із однією надрукованою стороною.
- \*2 Доступний тільки друк із комп'ютера.

#### *Примітка.*

- ❏ Наявність цих налаштувань залежить від країни. Щоб отримати оновлену інформацію про папір, доступний в вашому регіоні, зверніться в службу підтримки компанії Epson.
- ❏ Під час друку на оригінальному папері компанії Epson розміром, який встановив користувач, доступні лише такі налаштування якості паперу: *Стандартний* або *Normal*. Хоча деякі драйвери принтерів дозволяють обрати кращу якість друку, копії будуть роздруковані з такими налаштуваннями: *Стандартний* або *Normal*.

#### **Папір, наявний у продажу**

#### *Примітка.*

Розміри 8K (270 × 390 мм), 16K (195 × 270 мм) та половини листа недоступні під час друку за допомогою драйвера принтера PostScript.

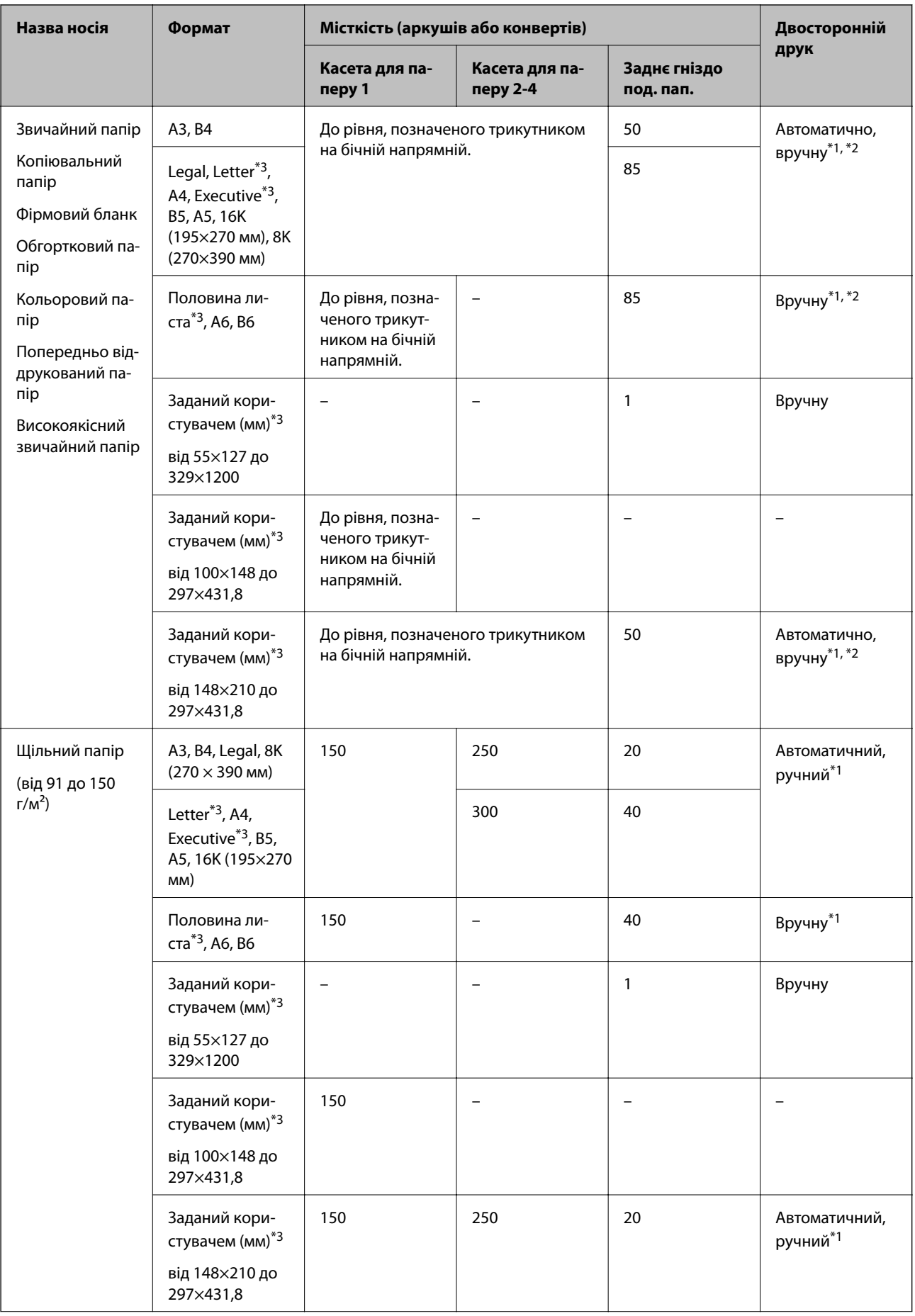

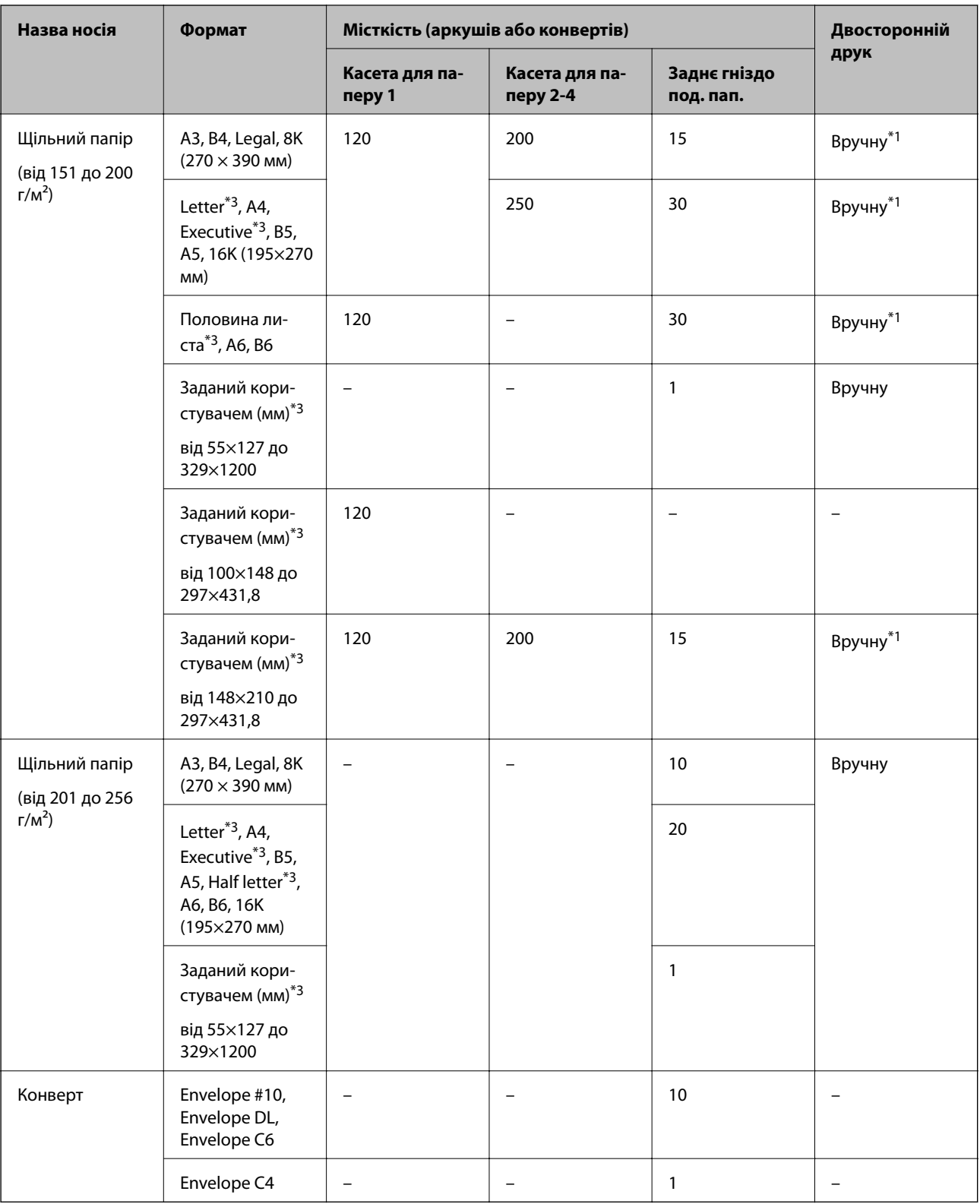

\*1 Використовуйте подача паперу ззаду тільки для двостороннього друку в ручному режимі.

\*2 Можна завантажити до 30 листків паперу із однією надрукованою стороною.

\*3 Доступний тільки друк із комп'ютера.

#### <span id="page-55-0"></span>**Пов'язані відомості**

- & [«Назви деталей та їх функції» на сторінці 18](#page-17-0)
- & [«Веб-сайт технічної підтримки» на сторінці 322](#page-321-0)

### **Список визначених розмірів паперу**

Після ввімкнення функції **Роз. паперу Авторозпізн.** автоматично визначатимуться такі формати паперу після їх завантаження у касета для паперу:

A6, B6, A5, Half letter, B5, A4, Letter, B4, Legal, A3, Ledger

Схожі формати паперу, наприклад A4 та Letter, можуть визначатися неправильно. Якщо формати Half

letter, Letter, Legal і Leger визначаються як формати A5, A4, B4 та A3, натисніть кнопку встановіть правильний формат.

Якщо формати не можуть визначитися автоматично, натисніть кнопку **, вимкніть функцію Роз. паперу Авторозпізн.**, а тоді встановіть завантажений формат паперу.

## **Список типів паперу**

Для отримання оптимальних результатів друку слід обрати такий тип паперу, що буде йому відповідати.

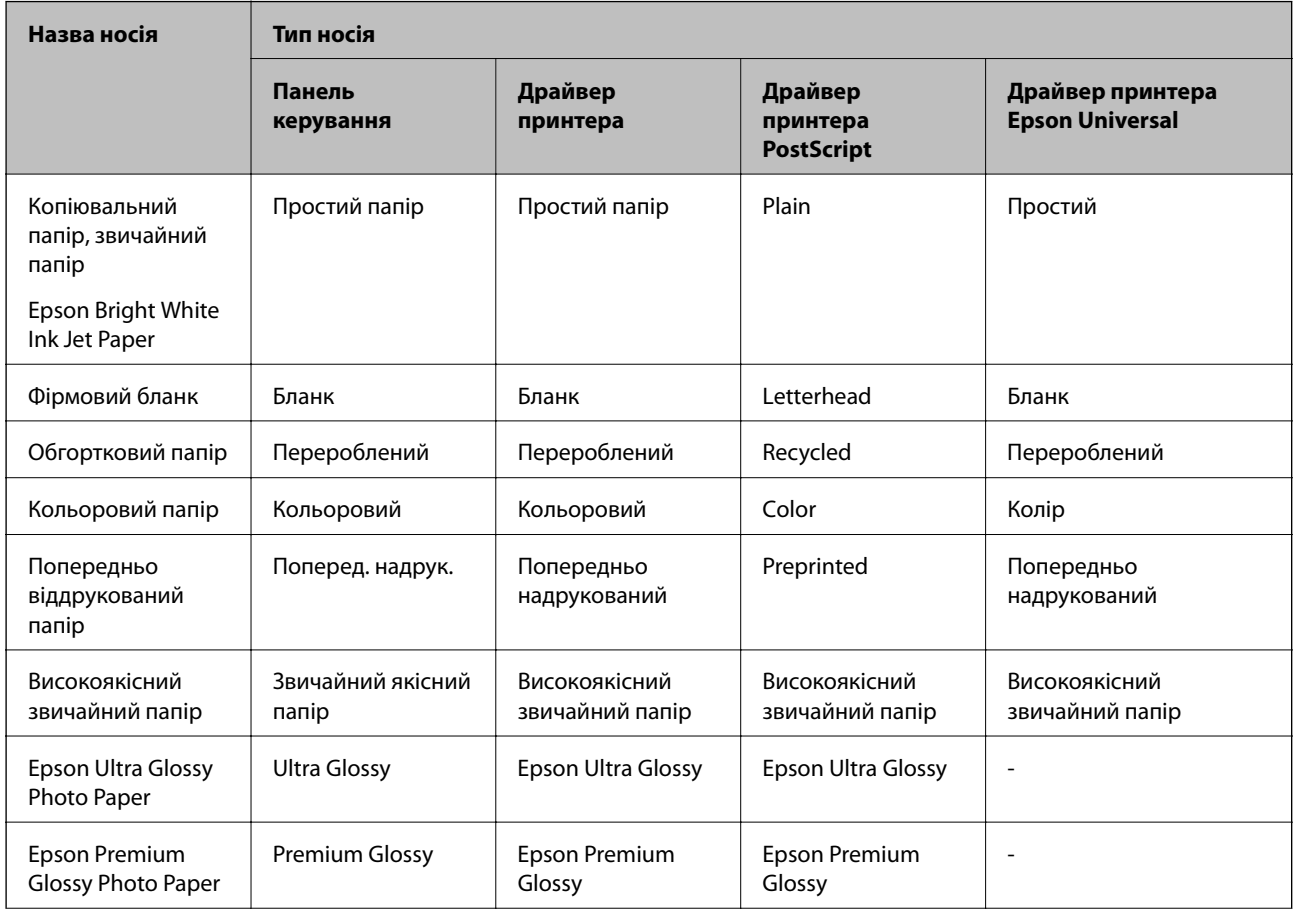

<span id="page-56-0"></span>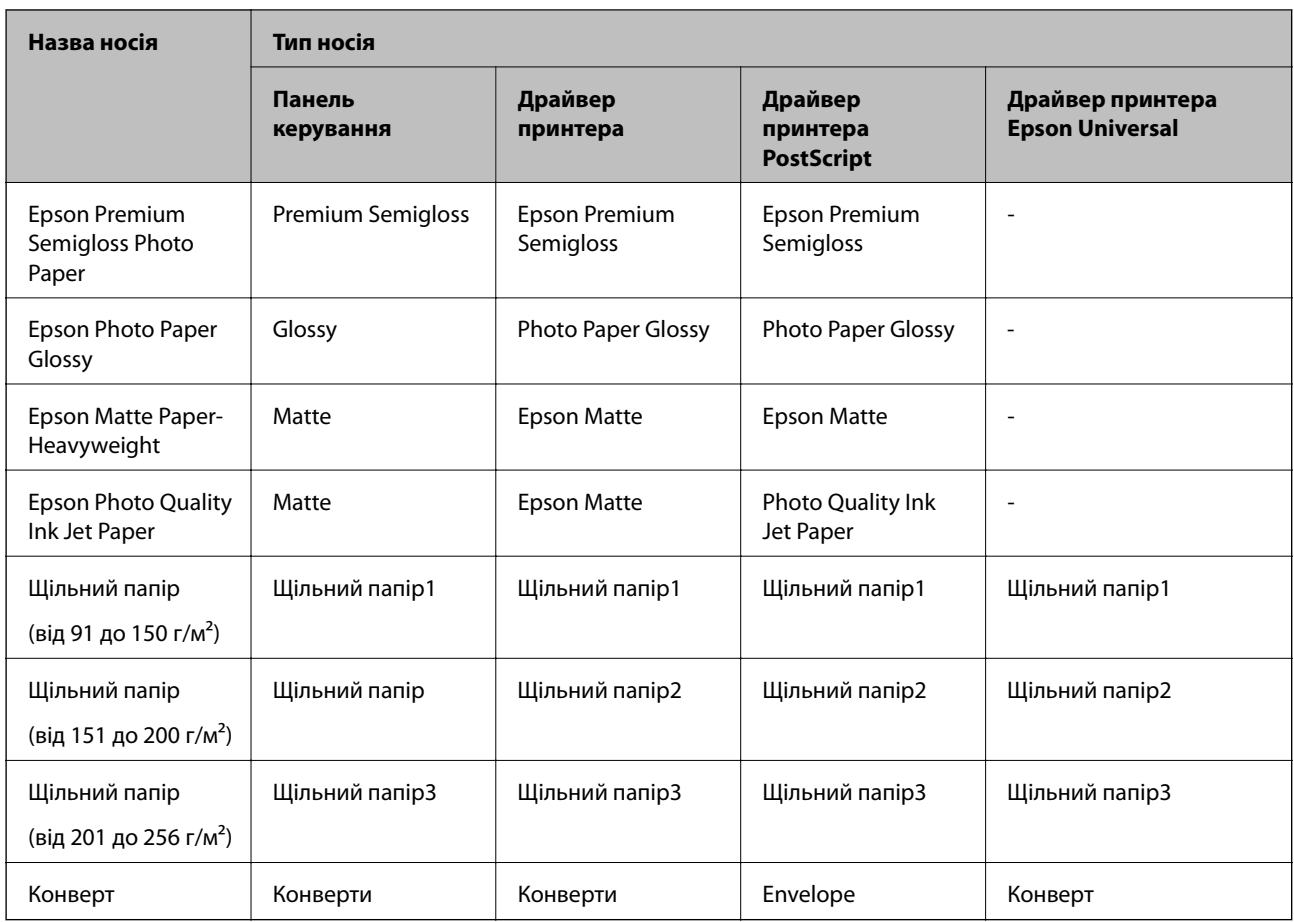

## **Завантаження паперу в Касета для паперу**

#### *Примітка.*

Якщо додаткова стійка і касети для паперу встановлені, не витягайте дві або більше касети для паперу одночасно.

1. Переконайтеся, що принтер вимкнений, і після цього витягніть касета для паперу.

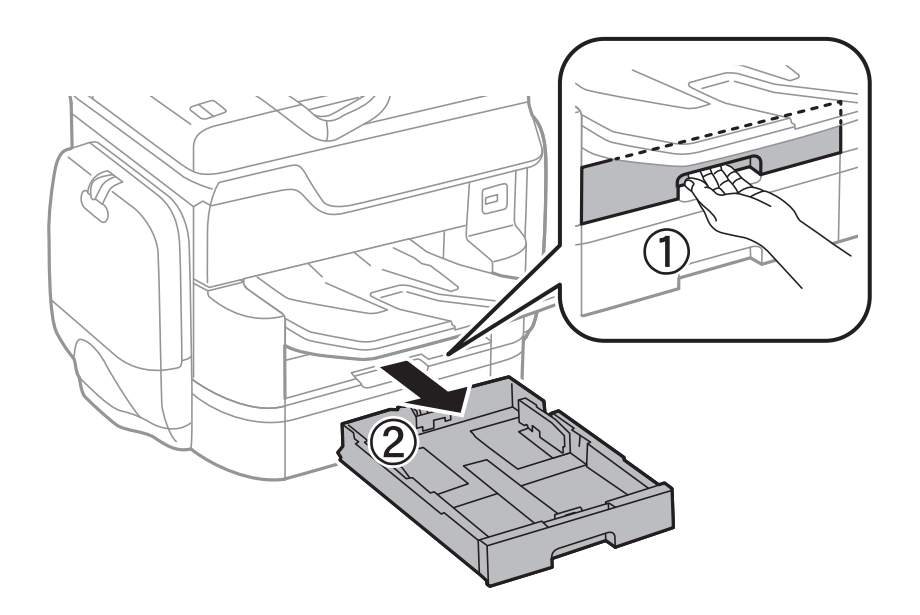

2. Перемістіть передню напрямну до її максимальної позиції, а потім пересуньте бічні напрямні для того, щоб відрегулювати необхідний розмір паперу.

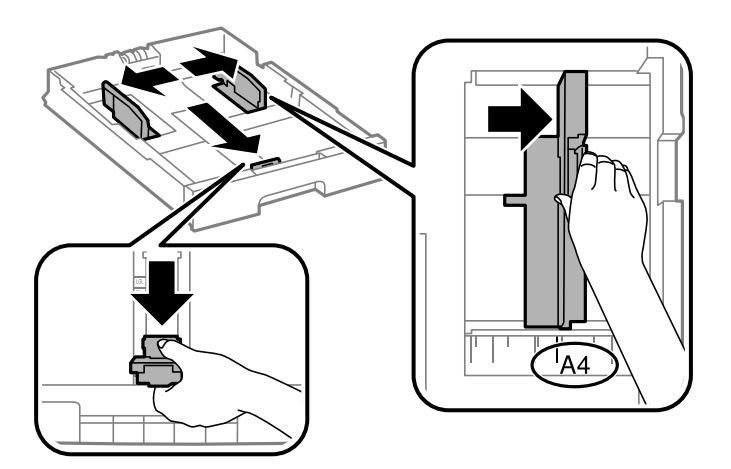

3. Завантажте папір стороною, на якій буде друкуватися інформація, вниз, а потім перемістіть передню напрямну до краю паперу.

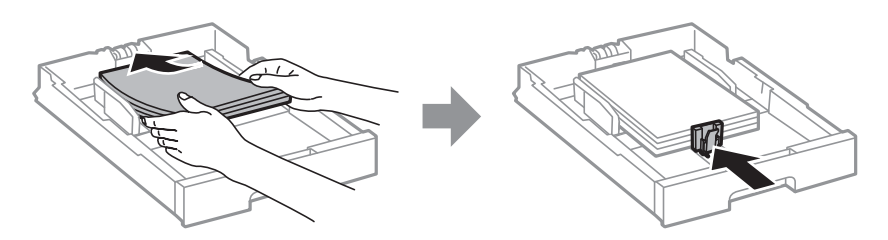

#### **P** Важливо

Не перевищуйте максимальну дозволену кількість аркушів паперу, вказану для даного типу паперу. При завантаженні звичайного паперу не слід перекривати лінію під символом трикутника на внутрішній поверхні бічної напрямної.

4. Переконайтеся, що етикетка розміру паперу збігається з розміром паперу, завантаженого в касета для паперу. Якщо він не співпадає, то зніміть тримач і поміняйте розмір паперу на той, що вказаний на етикетці.

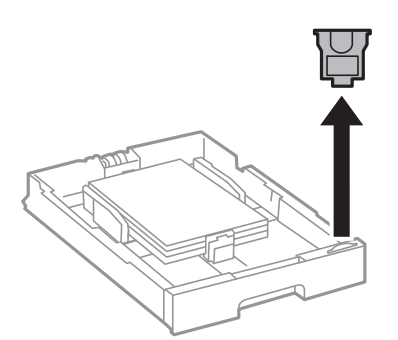

5. Повністю вставте касета для паперу.

<span id="page-58-0"></span>6. Під час завантаження паперу, тип якого відрізняється від попереднього, встановіть тип паперу на панелі керування.

Натисніть кнопку , виберіть касета для паперу, у яку завантажено папір, а тоді встановіть тип паперу.

#### *Примітка.*

Також під час завантаження паперу необхідно встановити його формат, якщо це не один із таких форматів:

A3, B4, A4, B5, A5, B6, A6

#### **Пов'язані відомості**

- & [«Застереження щодо використання паперу» на сторінці 51](#page-50-0)
- & [«Доступний папір та ресурс завантаження» на сторінці 52](#page-51-0)
- & [«Список визначених розмірів паперу» на сторінці 56](#page-55-0)

## **Завантаження паперу в Заднє гніздо под. пап.**

1. Відкрийте фіксатор лотка подачі паперу та витягніть пюпітр.

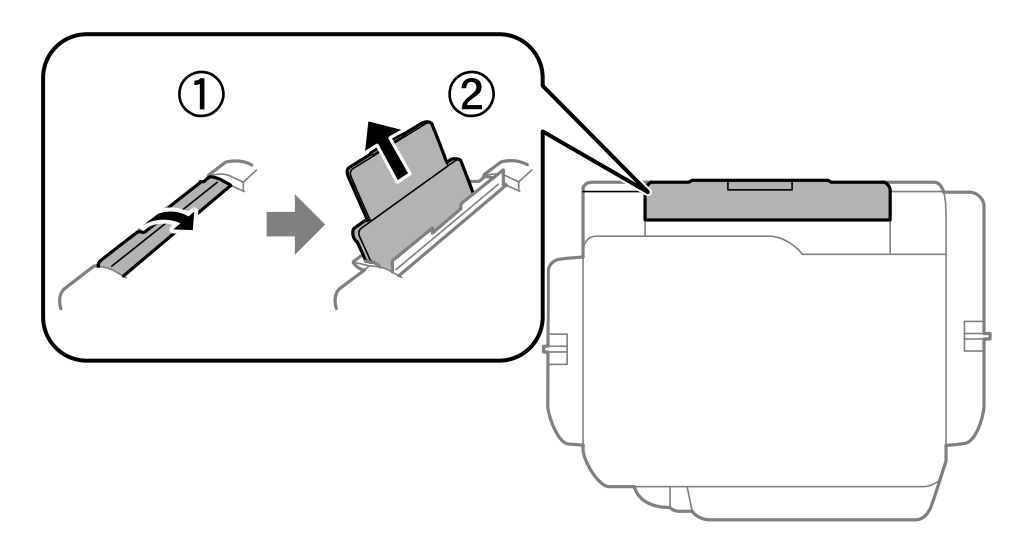

2. Присуньте бічні напрямні впритул до країв.

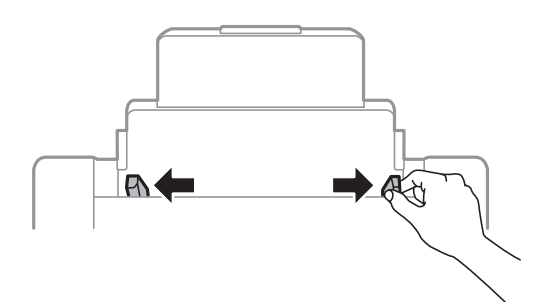

3. Завантажте папір в центрі подача паперу ззаду стороною для друку вгору.

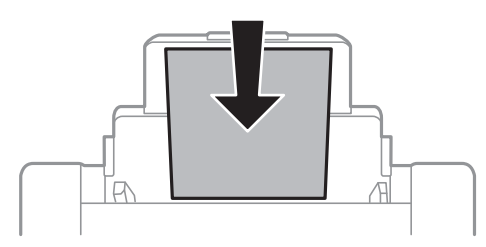

#### **P** Важливо

- ❏ Не перевищуйте максимальну дозволену кількість аркушів паперу, вказану для даного типу паперу. При завантаженні звичайного паперу не слід перекривати лінію під символом трикутника на внутрішній поверхні бічної напрямної.
- ❏ Спочатку завантажте короткий край паперу. Однак, якщо ви встановили довгий край в якості ширини визначеного користувачем розміру паперу, вставляйте спочатку довгий край.

#### ❏ Конверти

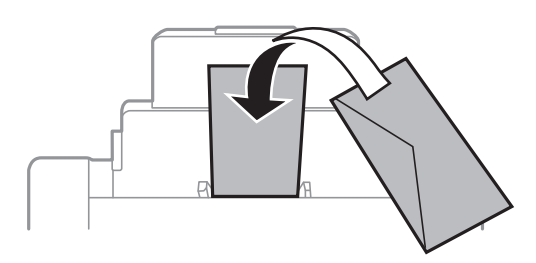

❏ Перфорований папір

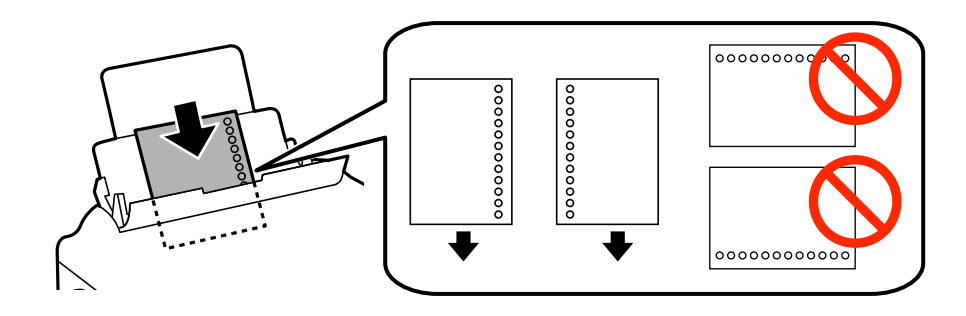

#### *Примітка.*

- ❏ Завантажте один аркуш звичайного паперу визначеного розміру із перфорацією зліва або справа.
- ❏ Відрегулюйте позицію друку у вашому файлі з метою уникнення роздруковування поверх отворів.
- ❏ Функція автоматичного двостороннього друку не доступна для попередньо перфорованого паперу.

4. Пересуньте напрямні до країв паперу.

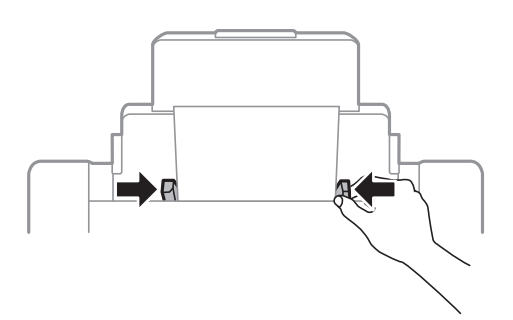

5. Встановіть розмір і тип паперу, який ви завантажили у подача паперу ззаду, на панелі керування.

#### *Примітка.*

- ❏ Ви також можете відобразити екран налаштування розміру та типу паперу, в натиснувши кнопку на панелі керування.
- ❏ Покладіть решту паперу назад в упаковку. Якщо залишити його в принтері, папір може скрутитися або якість друку погіршиться.

#### **Пов'язані відомості**

- & [«Застереження щодо використання паперу» на сторінці 51](#page-50-0)
- & [«Доступний папір та ресурс завантаження» на сторінці 52](#page-51-0)
- & [«Список визначених розмірів паперу» на сторінці 56](#page-55-0)

# <span id="page-61-0"></span>**Розміщення оригіналів**

Розмістіть оригінали на скло сканера або у пристрої АПД. Використовуйте скло сканера для оригіналів, що не підтримуються пристроєм АПД.

У пристрої АПД можна одночасно сканувати кілька двосторонніх оригіналів.

## **Оригінали доступні для пристрою АПД**

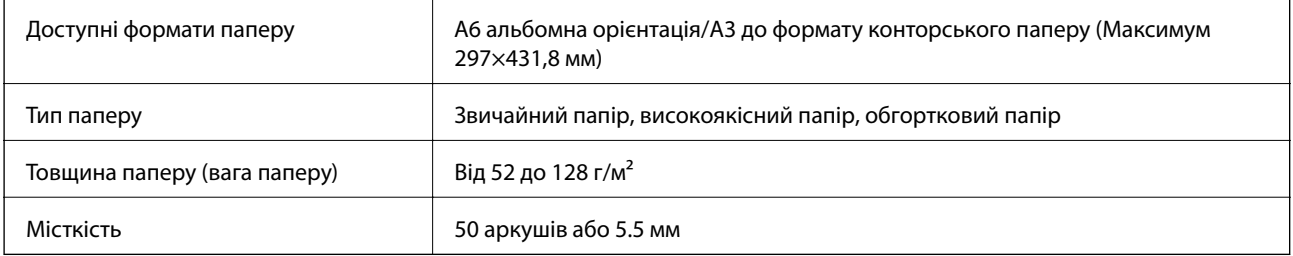

Навіть коли оригінал відповідає технічним вимогам до носіїв, які можна розмістити у пристрої АПД, він може не подаватися з АПД або якість сканування може знизитися залежно від властивостей або якості паперу.

#### **Bажливо**

Не розміщуйте фотографії або цінні оригінальні витвори мистецтва у пристрої АПД. Неправильне подавання може зім'яти або пошкодити оригінал. Натомість відскануйте ці документи на скло сканера.

Щоб запобігти зминанню паперу, уникайте використання вказаних нижче оригіналів у пристрої АПД. Для них краще використовувати скло сканера.

- ❏ Оригінали, які надірвані, складені, зім'яті, пошкоджені чи скручені
- ❏ Оригінали з отворами для зшивання
- ❏ Оригінали, що скріплені між собою стрічкою, скобами, скріпками тощо
- ❏ Оригінали, що містять етикетки чи наклейки
- ❏ Оригінали з нестандартним обтинанням або які не мають прямих кутів
- ❏ Зшиті оригінали
- ❏ Плівки для проектора, папір для термального нанесення зображень чи копіювальний папір

## **Розміщення оригіналів на пристрої АПД**

1. Вирівняйте краї оригіналу.

2. Пересуньте бічні напрямні пристрою АПД.

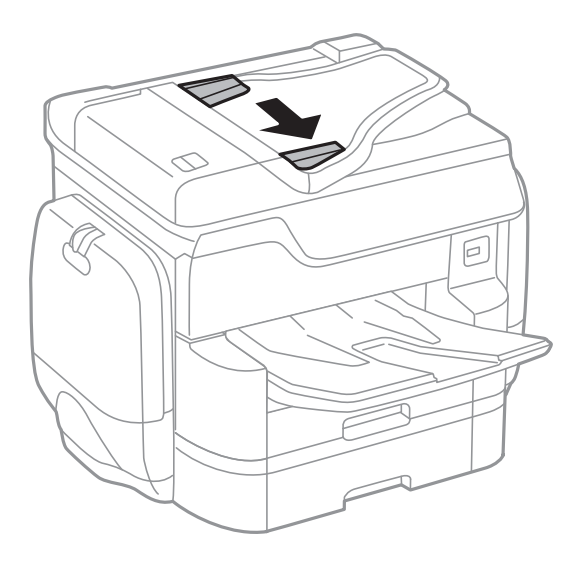

3. Розмістіть оригінали в центрі пристрою АПД, лицьовою стороною вгору.

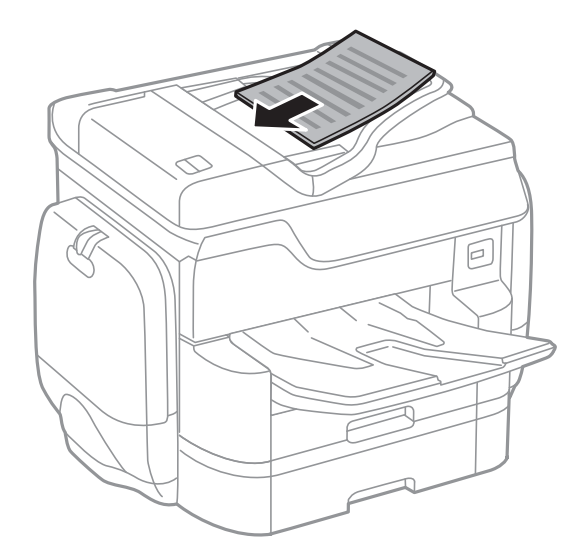

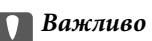

❏ Не завантажуйте оригінали поверх лінії під символом трикутника на внутрішній поверхні бічної напрямної пристрою АПД.

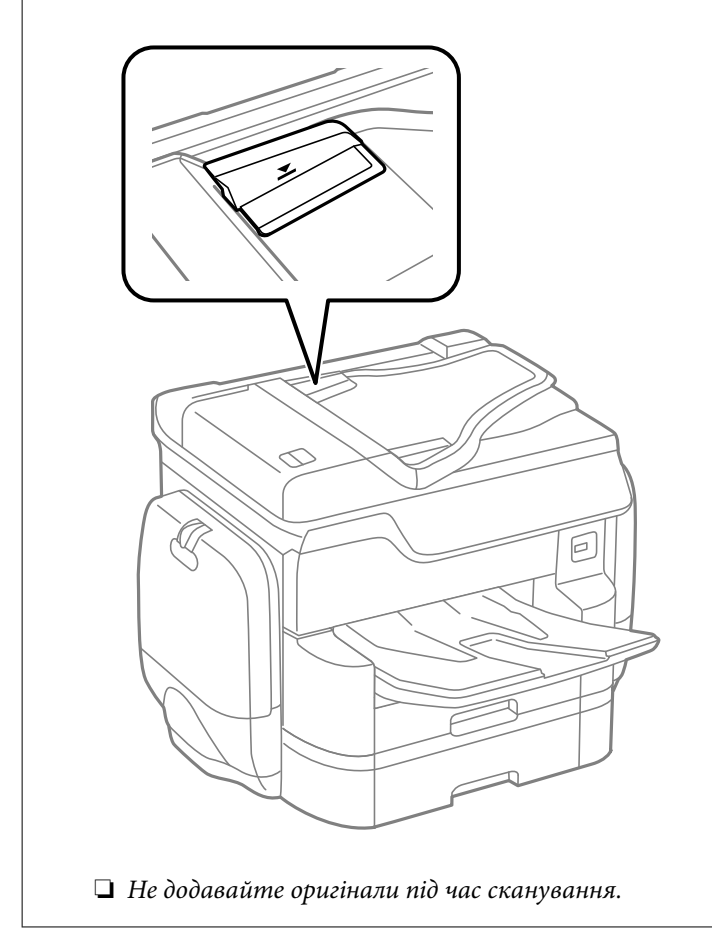

#### *Примітка.*

Ви можете розмістити оригінали, менші за формат А4, довгим краєм до пристрою АПД.

4. Пересуньте бічні напрямні пристрою АПД до країв оригіналів.

Розмір оригіналів визначається автоматично.

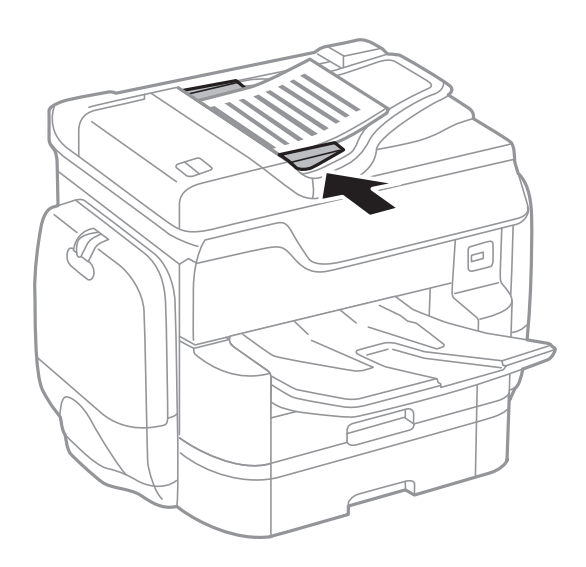

#### *Примітка.*

Деякі розміри автоматично визначити неможливо. У цьому випадку виберіть розмір оригіналів вручну.

#### **Пов'язані відомості**

& [«Оригінали доступні для пристрою АПД» на сторінці 62](#page-61-0)

### **Розміщення оригіналів у ADF для копіювання в макеті по 2 на сторінку**

Розмістіть оригінали у напрямку, який показано на малюнку, і виберіть налаштування орієнтації.

❏ Для розміщення оригіналів у напрямку вгору: виберіть **Вгору** на панелі керування, як описано нижче.

#### **Копія** > **Розширений** > **Орієнтація (оригінал)** > **Вгору**

Розмістіть оригінали на пристрої АПД у напрямку стрілки.

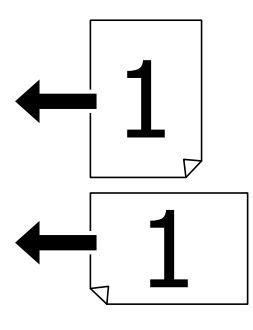

❏ Для розміщення оригіналів у напрямку вліво: виберіть **Ліворуч** на панелі керування, як описано нижче. **Копія** > **Розширений** > **Орієнтація (оригінал)** > **Ліворуч** Розмістіть оригінали на пристрої АПД у напрямку стрілки.

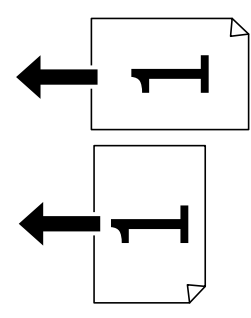

## **Розміщення оригіналів на Скло сканера**

### !*Застереження.*

Слід бути обережним, щоб не затиснути пальці, відкриваючи або закриваючи кришку для документів. Це може призвести до травм.

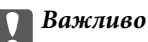

У разі розміщення об'ємних оригіналів, таких як книги, уникайте потрапляння променів світла прямо на скло сканера.

1. Відкрийте кришку для документів.

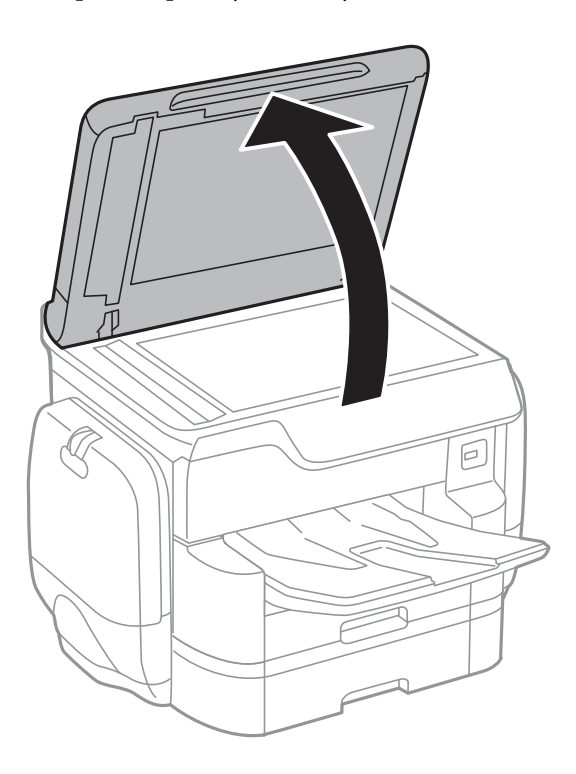

- 2. Очистіть скло сканера від пилу та плям.
- 3. Встановіть оригінал лицьовою стороною вниз і просуньте його до кутового значка.

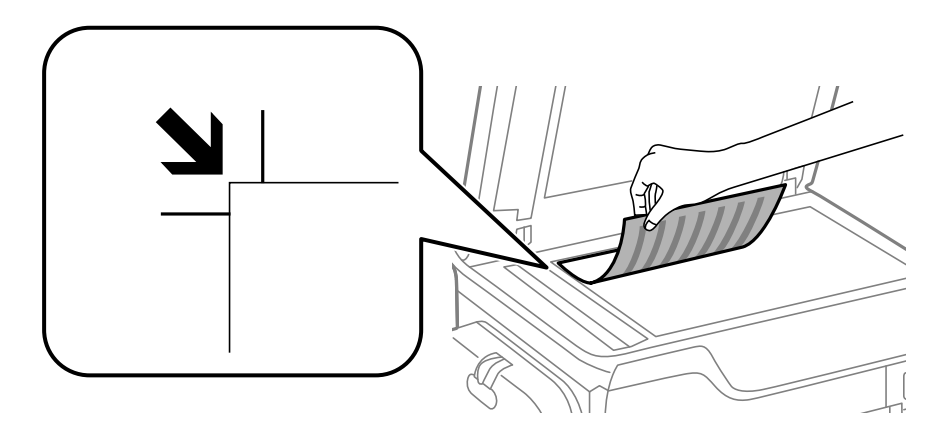

#### *Примітка.*

- ❏ У діапазоні 1,5 мм від верхнього або лівого краюскло сканера зображення не сканується.
- ❏ Якщо оригінали розміщені в пристрої АПД та на скло сканера, пріоритет надається документам у пристрої АПД.
- 4. Обережно закрийте кришку.

Розмір оригіналів визначається автоматично. Якщо розмір не визначено, розмістіть оригінали ще раз.

#### c*Важливо*

Не застосовуйте надмірну силу до скло сканера або кришки документів. Це може пошкодити їх.

#### *Примітка.*

Деякі розміри автоматично визначити неможливо. У цьому випадку виберіть розмір оригіналів вручну.

5. Після сканування обережно вийміть оригінали.

#### *Примітка.*

Якщо оригінали залишаться на скло сканера протягом деякого часу, вони можуть приклеїтись до поверхні скла.

# **Керування контактами**

Реєстрація списку контактів дозволить легко ввести адресу призначення. Можна зареєструвати до 2,000 записів і використовувати список контактів, щоб надсилати факси, призначати папки, з яких скановані зображення будуть прикріплятися до листів і зберігати скановані зображення в мережну папку.

Контакти також можна зареєструвати на LDAP-сервері.

Див. документ Посібник адміністратора для реєстрації контактів на LDAP-сервері.

### **Реєстрація або редагування контактів**

#### *Примітка.*

Перш ніж зареєструвати контакти, впевніться, що параметри сервера електронної пошти налаштовані на використання електронної адреси.

Детальнішу інформацію див. у Посібник адміністратора.

- 1. Торкніться елемента **Налаш.** на головному екрані.
- 2. Торкніться **Конт. менеджер**, а тоді елемента **Зареєструвати/Видалити**.
- 3. Виконайте одну з перелічених нижче дій.
	- ❏ Щоб зареєструвати новий контакт, торкніться елемента **Дод. запис**, а тоді **Додати Контакт**.
	- ❏ Для редагування контакту виберіть цільовий контакт і торкніться **Редагувати**.
	- ❏ Для видалення контакту виберіть цільовий контакт і торкніться **Видалити**, а тоді **Так**. Зазначені нижче процедури виконувати необов'язково.

#### *Примітка.*

Можна зареєструвати адресу, що зареєстрована на сервері LDAP в переліку місцевих контактів принтера. Відкрийте запис і торкніться *Зберегти до контактів*.

- 4. Під час реєстрації нового контакту виберіть тип контакту, який потрібно зареєструвати. Пропустіть цю процедуру, якщо потрібно редагувати або видалити контакт.
	- ❏ Факс: зареєструйте контакт (номер факсу), щоб надіслати факс.
	- ❏ Ел. адреса: зареєструйте адресу електронної пошти, щоб надіслати відскановане зображення.
	- ❏ Мереж. пап./FTP: зареєструйте мережеву папку, щоб зберегти скановане зображення
- 5. Виконайте необхідні налаштування.

#### *Примітка.*

Під час введення номера факсу введіть код зовнішнього доступу перед номером факсу, якщо телефонна система — це ВАТС, і потрібен код доступу до зовнішньої лінії. Якщо код доступу був введений у налаштуваннях *Тип лінії*, введіть «решітку» (#) замість фактичного коду доступу. Щоб додати паузу (на три секунди) під час набору номера, введіть дефіс (-).

6. Торкніться елемента **OK**.

#### **Пов'язані відомості**

& [«Використання поштового сервера» на сторінці 320](#page-319-0)

## **Реєстрація або редагування групованих контактів**

Додавання контактів до групи дозволяє надіслати факс або надіслати скановане зображення по електронній пошті кільком отримувачам одночасно.

- 1. Торкніться елемента **Налаш.** на головному екрані.
- 2. Торкніться **Конт. менеджер**, а тоді елемента **Зареєструвати/Видалити**.
- 3. Виконайте одну з перелічених нижче дій.
	- ❏ Щоб зареєструвати нову групу, торкніться елемента **Дод. запис**, а тоді **Додати групу**.
	- ❏ Для редагування групи виберіть цільову групу й торкніться **Редагувати**.
	- ❏ Для видалення групи виберіть цільову групу й торкніться **Видалити**, а тоді **Так**. Зазначені нижче процедури виконувати необов'язково.
- 4. Під час реєстрації нової групи виберіть тип групи, який потрібно зареєструвати. Пропустіть цю процедуру, якщо потрібно редагувати групу.

❏ Факс: зареєструйте контакт (номер факсу), щоб надіслати факс.

❏ Ел. адреса: зареєструйте адресу електронної пошти, щоб надіслати відскановане зображення.

- 5. Введіть або відредагуйте ім'я групи в полі **Назва групи**.
- 6. Торкніться елемента **Контакт (и) Додано до Група (потрібно)**.
- 7. Виберіть контакти, які потрібно зареєструвати у групі.

#### *Примітка.*

- ❏ Зареєструвати можна до 200 контактів.
- ❏ Щоб скасувати вибір контакту, торкніться його ще раз.
- 8. Торкніться елемента **Закрити**.
- 9. Виконайте інші необхідні налаштування.
	- ❏ Номер реєстру: установіть номер для групи.
	- ❏ Ключове слово: установіть слово-покажчик для групи.
	- ❏ Призн. для частого викор.: реєстрація групи як часто використовуваної. Група відобразиться вгорі екрана, в місці, де вказується адреса.
- 10. Торкніться елемента **OK**.

### **Реєстрація контактів, що часто використовуються**

Якщо зареєструвати контакти, що часто використовуються, вони відображатимуться у верхній частині екрана, де вказується адреса.

- 1. Торкніться елемента **Налаш.** на головному екрані.
- 2. Торкніться **Конт. менеджер**, а тоді елемента **Частий**.
- 3. Торкніться типу контакту, який потрібно зареєструвати.
- 4. Торкніться елемента **Редагувати**.

#### *Примітка.*

Для редагування порядку контактів торкніться елемента *Сортувати*.

5. Виберіть часто використовувані контакти, які потрібно зареєструвати, а тоді торкніться **OK**.

#### *Примітка.*

❏ Щоб скасувати вибір контакту, торкніться його ще раз.

- ❏ Адреси можна шукати у списку контактів. Введіть ключове слово для пошуку в полі, яке розташовано у верхній частині екрана.
- 6. Торкніться елемента **Закрити**.

## **Реєстрація контактів на комп'ютері**

За допомогою програми EpsonNet Config або Web Config можна створити список контактів на комп'ютері, а тоді імпортувати його на принтер.

Детальнішу інформацію див. у Посібник адміністратора.

#### **Пов'язані відомості**

 $\blacktriangleright$  [«EpsonNet Config» на сторінці 234](#page-233-0)

## **Резервне копіювання контактів за допомогою комп'ютера**

Крім того, за допомогою EpsonNet Config або Web Config, можна створити на комп'ютері резервну копію контактних даних, що зберігаються на принтері.

Детальнішу інформацію див. у Посібник адміністратора.

Контактні дані можуть бути втрачені через несправність принтера. Ми рекомендуємо робити копії даних кожного разу, коли ви їх оновлюєте. Компанія Epson не несе відповідальності за втрату будь-яких даних, а також не зобов'язана виконувати резервне копіювання чи відновлення даних і настройок навіть під час гарантійного строку.

#### **Пов'язані відомості**

& [«EpsonNet Config» на сторінці 234](#page-233-0)

# **Друкування**

### **Друк за допомогою панелі керування**

Дані можна друкувати із зовнішнього USB-пристрою, підключеного до принтера.

### **Друк файлів JPEG з пристрою пам'яті**

#### *Примітка.*

Якщо на пристрої пам'яті знаходиться більш ніж 999 зображень, зображення автоматично поділяються на дві групи, і відображається меню вибору групи. Зображення сортуються за датою створення.

- 1. Підключіть пристрій пам'яті до USB-порту зовнішнього інтерфейсу принтера.
- 2. Торкніться елемента **Накоп. прист.** на головному екрані.
- 3. Торкніться елемента **JPEG**.

Зображення на пристрої пам'яті відобразяться у вигляді мініатюр.

Торкніться , щоб змінити **Порядок відображення** або виконати налаштування для параметрів **Обрати всі зображення**, **Скасувати вибір зображень** та **Обрати групу**.

4. Торкніться файлів, які потрібно надрукувати.

Вибрані зображення будуть позначені прапорцями.

Для попереднього перенляду одного зображення торкніться **Один екран**. Можна збільшити

зображення, торкнувшись  $\bigoplus$ . Торкніться  $\bigotimes$  або  $\bigotimes$  для попереднього перегляду попередньої чи наступної сторінки.

- 5. Торкніться кнопки **Перейти до друку**, щоб виконати налаштування друку.
- 6. Установіть джерело паперу та режим кольорів, який необхідно використовувати на вкладці **Основні налашт.**.
- 7. За необхідності встановіть значення для інших елементів на вкладці **Розширений**. Для отримання додаткової інформації про детальні налаштування див. у меню Накоп. прист..
- 8. Введіть кількість копій за допомогою клавіатури.
- 9. Торкніться  $\mathcal{D}$ , щоб почати друк.
- 10. Вийміть пристрій пам'яті з принтера.

#### **Пов'язані відомості**

- & [«Завантаження паперу в Касета для паперу» на сторінці 57](#page-56-0)
- & [«Завантаження паперу в Заднє гніздо под. пап.» на сторінці 59](#page-58-0)
- & [«Налаштування JPEG» на сторінці 72](#page-71-0)

### <span id="page-71-0"></span>**Друк файлів PDF або TIFF з пристрою пам'яті**

- 1. Підключіть пристрій пам'яті до USB-порту зовнішнього інтерфейсу принтера.
- 2. Торкніться елемента **Накоп. прист.** на головному екрані.
- 3. Торкніться **PDF** або **TIFF**.

Файли на пристрої пам'яті відобразяться у вигляді списку.

Шоб змінити порядок файлів торкніться  $\downarrow$ т.

- 4. Торкніться файлу, який потрібно надрукувати.
- 5. Установіть джерело паперу та режим кольорів, який необхідно використовувати на вкладці **Основні налашт.**.
- 6. За необхідності встановіть значення для інших елементів на вкладці **Розширений**. Більше інформації про детальні налаштування див. у меню пристрою пам'яті.
- 7. Введіть кількість копій за допомогою клавіатури.
- 8. Торкніться  $\mathcal{D}$ , щоб почати друк.
- 9. Вийміть пристрій пам'яті з принтера.

#### **Пов'язані відомості**

- & [«Завантаження паперу в Касета для паперу» на сторінці 57](#page-56-0)
- & [«Завантаження паперу в Заднє гніздо под. пап.» на сторінці 59](#page-58-0)
- & [«Налаштування PDF» на сторінці 73](#page-72-0)
- & [«Налаштування TIFF» на сторінці 74](#page-73-0)

### **Опції меню для Накоп. прист.**

Торкніться **Накоп. прист.** на головному екрані принтера, щоб виконати різні налаштування друку для файлу на пристрої пам'яті.

#### **Налаштування JPEG**

 $\left(\frac{1}{M_{\text{R}}}\right)$  (Параметри):

Налаштування впорядкування, вибору та скасування вибору даних зображення.

Основні налашт.:

❏ Пара. аркуша

Укажіть налаштування джерела паперу, на якому потрібно друкувати.

❏ Кол. режим

Вибір налаштувань кольору друку — **Чорно-біле** або **Колір**.
#### Розширений:

### ❏ Макет

Виберіть спосіб розкладки файлів JPEG. **1 стор.** — друк одного файлу на сторінку. **20-вгору** — друк 20 файлів на сторінку. **Покажчик** — виконання друку за покажчиком з інформацією.

❏ Вмістити у рамку

Виберіть значення **Увімкнути** для обтинання зображення, щоб воно автоматично вміщувалося на вибраному макеті друку. Якщо співвідношення сторін даних про зображення та розмір паперу відрізняються, зображення автоматично збільшується або зменшується так, щоб його коротші сторони відповідали коротшим сторонам паперу. Довга сторона зображення обрізується, якщо вона виходить за межі довгої сторони паперу. Ця функція може не спрацювати в разі панорамних фотографій.

❏ Якість

Виберіть значення **Найкраща** для встановлення вищої якості друку, при цьому швидкість друку може бути нижчою.

❏ Дата

Виберіть формат дати, коли фотографію було знято або збережено. На деяких макетах дата не друкується.

❏ Підсилити

Виберіть цей режим, щоб підвищити яскравість, контраст і насиченість фотографії автоматично. Щоб вимкнути автоматичне покращення фотографії, виберіть параметр **Вимкнути підсилення**.

❏ Усун. «черв. очей»

Виберіть значення **Увімк** для автоматичного виправлення ефекту червоних очей на фотографіях. Виправлення застосовуються тільки до роздрукованих копій, а не до файла оригіналу. Залежно від типу фото крім очей можуть бути відкоректовані інші частини зображення.

# **Налаштування PDF**

Можна налаштувати параметри друку для файлів у форматі PDF на пристроях пам'яті.

(Порядок відображення):

Виберіть налаштування сортування, щоб відобразити файли на РК-екрані.

Основні налашт.:

❏ Пара. аркуша

Визначення налаштувань джерела паперу, на якому потрібно друкувати.

❏ Кол. режим

Вибір налаштувань кольору друку — **Чорно-біле** або **Колір**.

### Розширений:

❏ 2-сторонній

Виберіть значення **Увімк**, щоб друкувати файли PDF за допомогою двостороннього друку. Також можна вибрати спосіб скріплення, торкнувшись елемента **Скріпи.(копія)**.

❏ Порядок друку

Виберіть порядок друку багатосторінкових файлів PDF.

# **Налаштування TIFF**

Можна налаштувати параметри друку для файлів у форматі TIFF на пристроях пам'яті.

(Порядок відображення):

Виконайте налаштування сортування, щоб відобразити файл на РК-екрані.

### Основні налашт.:

❏ Пара. аркуша

Визначення налаштувань джерела паперу, на якому потрібно друкувати.

❏ Кол. режим

Вибір налаштувань кольору друку — **Чорно-біле** або **Колір**.

### Розширений:

❏ Макет

Вибір макета файлу Multi-TIFF для друку сторінки. **1 стор.** — друк одного файлу на сторінку. **20-вгору** — друк 20 файлів на сторінку. **Покажчик** — виконання друку за покажчиком з інформацією.

❏ Вмістити у рамку

Виберіть значення **Увімкнути** для обтинання фотографії, щоб вона автоматично вмістилася за розміром у вибраному макеті друку. Якщо співвідношення сторін даних про зображення та розмір паперу відрізняються, зображення автоматично збільшується або зменшується так, щоб його коротші сторони відповідали коротшим сторонам паперу. Довга сторона зображення обрізується, якщо вона виходить за межі довгої сторони паперу. Ця функція може не спрацювати в разі панорамних фотографій.

❏ Якість

Виберіть значення **Найкраща** для встановлення вищої якості друку, при цьому швидкість друку може бути нижчою.

❏ Порядок друку

Виберіть порядок друку багатосторінкових файлів TIFF.

❏ Дата

Виберіть формат дати, коли фотографію було знято або збережено. На деяких макетах дата не друкується.

# **Друкування з комп'ютера**

Якщо ви не можете змінити певні налаштування драйвера принтера, то це означає, що доступ до них міг бути обмежений адміністратором. Зверніться до адміністратора принтера за допомогою.

# <span id="page-74-0"></span>**Аутентифікація користувачів для драйверу принтера, якщо увімкнена функція обмеження користувачів (тільки для Windows)**

Якщо увімкнена функція обмеження користувачів, то для здійснення друку необхідно ввести ID користувача і пароль. Зареєструйте ID і пароль користувача у драйвері принтера. Якщо ви не знаєте паролю, зв'яжіться із адміністратором принтера.

- 1. Відкрийте вікно драйвера принтера.
- 2. Клацніть **Інформація про принтер та опції** на вкладці **Сервіс**.
- 3. Оберіть **Зберегти параметри контролю доступу**, клацніть **Настройки** і після цього введіть ім'я користувача та пароль.

### **Пов'язані відомості**

& [«Драйвер принтера Windows» на сторінці 228](#page-227-0)

# **Основи друку — Windows**

#### *Примітка.*

- ❏ Для докладнішої інформації щодо елементів налаштувань див. електронну довідку. Клацніть правою кнопкою миші на пункті і виберіть *Довідка*.
- ❏ Дії можуть відрізнятися в залежності від програми. Докладнішу інформацію див. в електронній довідці застосунку.
- 1. Завантажте папір у принтер.
- 2. Відкрийте файл, який потрібно надрукувати.
- 3. Оберіть **Друк** або **Параметри друку** з меню **Файл**.
- 4. Виберіть свій принтер.

5. Оберіть **Обране** або **Властивості**, щоб отримати доступ до вікна драйвера принтера.

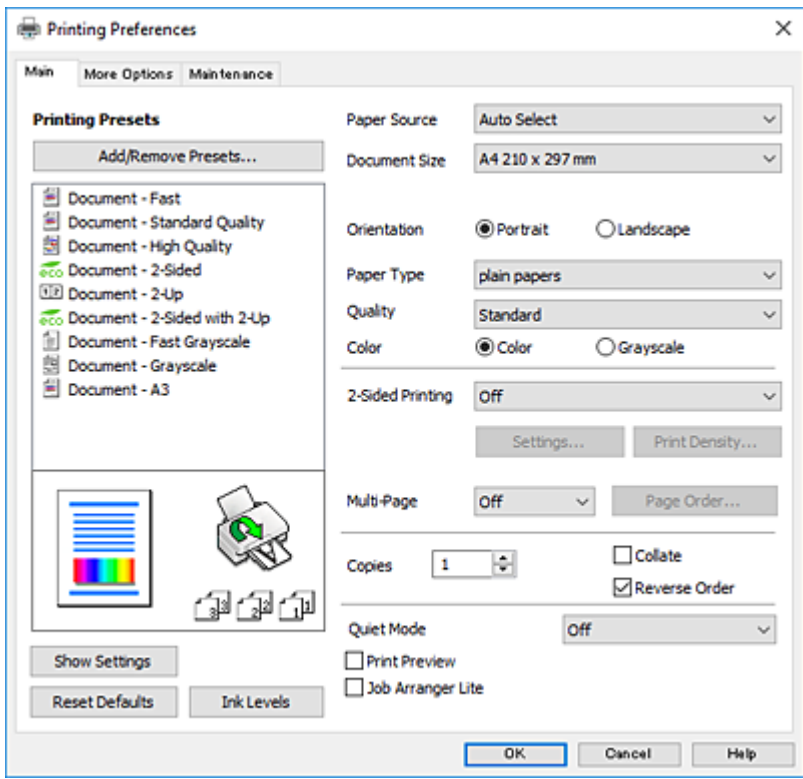

- 6. Внесіть вказані нижче налаштування.
	- ❏ Джерело паперу: виберіть джерело паперу, куди папір буде завантажено. Якщо принтер має лише одне джерело паперу, цей елемент не відображається.
	- ❏ Розмір документа: виберіть розмір паперу, завантаженого у принтер.
	- ❏ Орієнтація: виберіть орієнтацію, встановлену у програмі.
	- ❏ Тип паперу: виберіть тип паперу, завантаженого у принтер.
	- ❏ Якість: виберіть якість друку. Вибір опції **Висока** забезпечує вищу якість друку, однак швидкість друку може бути нижчою.
	- ❏ Кольоровий: виберіть **Відтінки сірого**, якщо потрібен чорно-білий друк або друк у відтінках сірого.

#### *Примітка.*

- ❏ Якщо ви роздруковуєте дані з високою щільністю на звичайному папері, бланку або попередньо віддрукованому папері, виберіть Стандартний-яскравий для параметра Якість, щоб друк був чітким.
- ❏ Під час друку на конвертах виберіть значення Альбомна для параметра *Орієнтація*.
- 7. Клацніть **OK** щоб закрити вікно драйвера принтера.
- 8. Клацніть **Друк**.

- & [«Доступний папір та ресурс завантаження» на сторінці 52](#page-51-0)
- & [«Завантаження паперу в Касета для паперу» на сторінці 57](#page-56-0)
- & [«Завантаження паперу в Заднє гніздо под. пап.» на сторінці 59](#page-58-0)
- & [«Список типів паперу» на сторінці 56](#page-55-0)

# <span id="page-76-0"></span>**Основи друку — Mac OS X**

#### *Примітка.*

У поясненнях у цьому розділі використовується TextEdit як приклад. Дії та вигляд екрана можуть відрізнятися в залежності від програми. Докладнішу інформацію див. в електронній довідці застосунку.

- 1. Завантажте папір у принтер.
- 2. Відкрийте файл, який потрібно надрукувати.
- 3. Оберіть пункт **Друк** у меню **Файл** чи іншу команду, щоб відкрити діалогове вікно друку.

Шоб розширити вікно друку, натисніть **Показати деталі** або ▼.

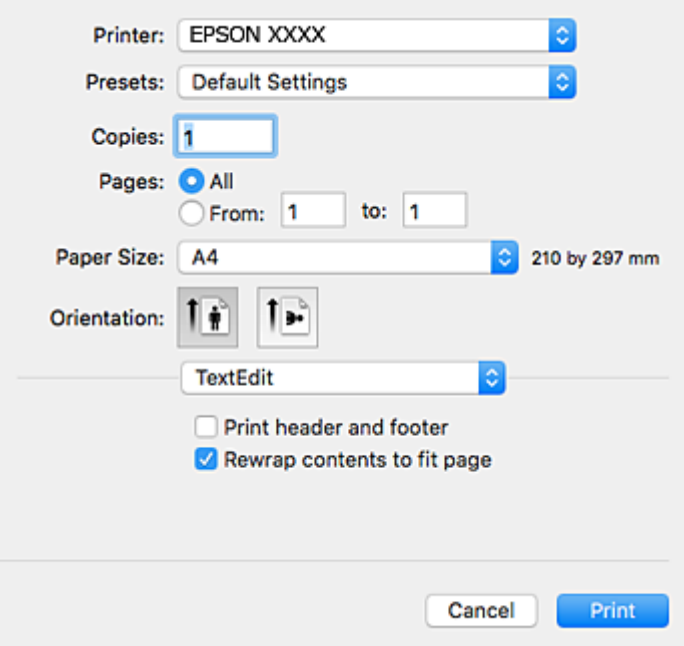

- 4. Внесіть вказані нижче налаштування.
	- ❏ Принтер: виберіть свій принтер.
	- ❏ Попередні налаштування: оберіть, якщо потрібно використовувати зареєстровані налаштування.
	- ❏ Розмір паперу: виберіть розмір паперу, завантаженого у принтер.
	- ❏ Орієнтація: виберіть орієнтацію, встановлену у програмі.

#### *Примітка.*

- ❏ Якщо вказані вище параметри меню не відображаються, закрийте вікно друку, виберіть *Параметри сторінки* у меню *Файл*, а тоді внесіть налаштування.
- ❏ У разі друку на конвертах, виберіть альбомну орієнтацію.

5. У спливаючому меню оберіть **Настройки друку**.

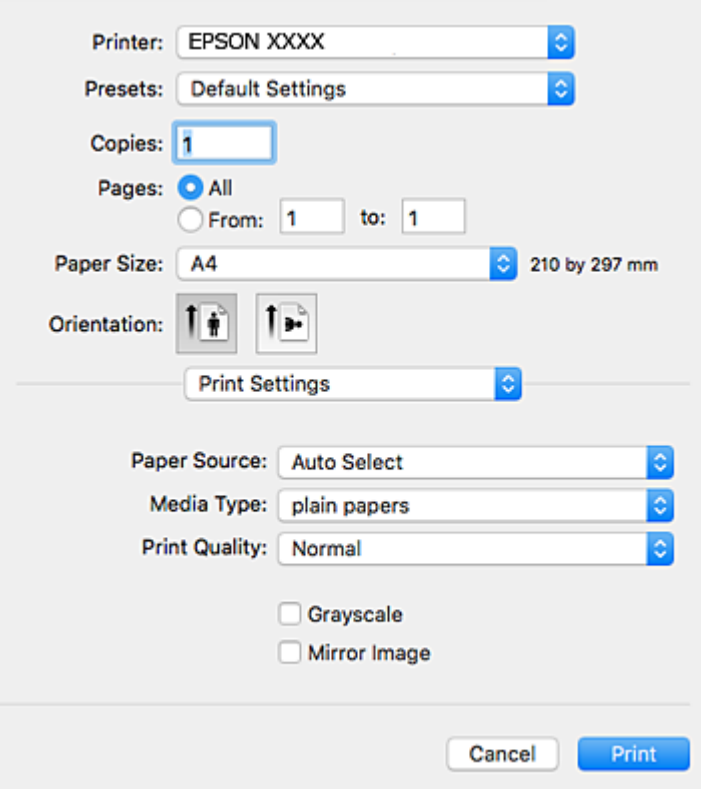

#### *Примітка.*

В ОС Mac OS X v10.8.x або пізнішої версії, якщо не відображається меню *Настройки друку*, це означає, що драйвер принтера Epson встановлено неправильно.

Оберіть пункт *Обрані налаштування системи* у меню > *Принтери та сканери* (або *Друк і сканування*, *Друк і факс*), видаліть принтер і знову додайте його. Щоб додати принтер, див. інструкції нижче.

[http://epson.sn](http://epson.sn/?q=2)

- 6. Внесіть вказані нижче налаштування.
	- ❏ Джерело паперу: виберіть джерело паперу, куди папір буде завантажено. Якщо принтер має лише одне джерело паперу, цей елемент не відображається.
	- ❏ Тип носія: виберіть тип паперу, завантаженого у принтер.
	- ❏ Якість друку: виберіть якість друку.

Вибір вищої якості може знизити швидкість друку.

- ❏ Відтінки сірого: виберіть чорно-білий друк або друк у відтінках сірого.
- 7. Клацніть **Друк**.

- & [«Доступний папір та ресурс завантаження» на сторінці 52](#page-51-0)
- & [«Завантаження паперу в Касета для паперу» на сторінці 57](#page-56-0)
- & [«Завантаження паперу в Заднє гніздо под. пап.» на сторінці 59](#page-58-0)

& [«Список типів паперу» на сторінці 56](#page-55-0)

# **Двосторонній друк**

Для друку з обох сторін паперу, можна обрати один з наступних методів.

- ❏ Автоматичний двосторонній друк
- ❏ Двосторонній друк у ручному режимі (лише для Windows)

Після завершення друку з одної сторони, переверніть папір на другу сторону.

Також існує можливість роздрукувати буклет, який можна створити, склавши роздрукований матеріал вдвоє. (Лише для Windows)

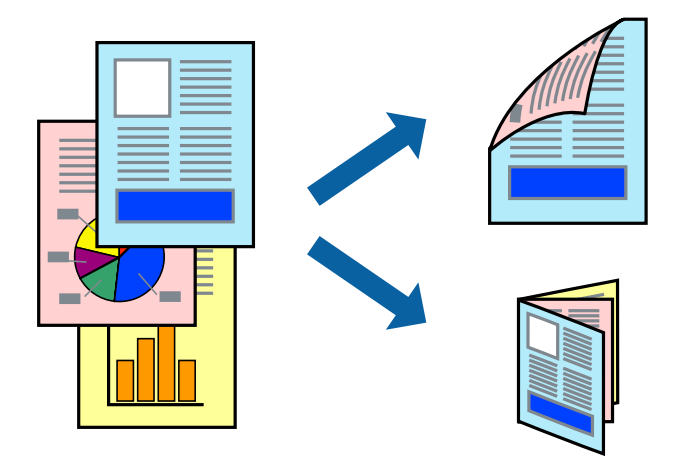

#### *Примітка.*

- ❏ Якість друку може погіршитись, а папір може зім'ятись, якщо не використовувати папір, що відповідає двосторонньому друку.
- ❏ Залежно від типу паперу та даних, чорнило може проступати на іншу сторону паперу.

#### **Пов'язані відомості**

& [«Доступний папір та ресурс завантаження» на сторінці 52](#page-51-0)

# **Двосторонній друк – Windows**

#### *Примітка.*

- ❏ Двосторонній друк вручну доступний, якщо активовано *EPSON Status Monitor 3*. Якщо *EPSON Status Monitor 3* знаходиться у неактивному стані, отримати доступ до драйвера принтера можна, клацнувши *Розширені параметри* на вкладці *Сервіс*, а потім, обравши *Увімкнути EPSON Status Monitor 3*.
- ❏ Якщо принтер підключений через мережу або використовується як спільний ресурс, ручний режим функції двостороннього друку може бути недоступним.
- 1. Завантажте папір у принтер.
- 2. Відкрийте файл, який потрібно надрукувати.
- 3. Відкрийте вікно драйвера принтера.

- 4. Оберіть **Авто (переплетення по довгому краю)**, **Авто (переплетення по короткому краю)**, **Вручну (переплетення по довгому краю)** або **Вручну (переплетення по короткому краю)** з **Двосторонній друк** на вкладці **Головне**.
- 5. Натисніть **Настройки**, виконайте необхідні налаштування та натисніть **OK**.

### *Примітка.*

Для друкування буклету оберіть параметр *Буклет*.

6. Натисніть **Щільність друку**, оберіть тип документа з меню **Виберіть «Тип документа»** та натисніть **OK**.

Драйвер принтеру автоматично встановить для типу документу параметри **Регулювання**.

*Примітка.*

- ❏ У залежності від комбінації параметрів, обраних для *Виберіть «Тип документа»* у вікні *Регулювання щільності друку* та для *Якість* на вкладці *Головне*, друк може виконуватися повільно.
- ❏ Параметр *Регулювання щільності друку* недоступний для двостороннього друку вручну.
- 7. Налаштуйте інші елементи в розділі **Головне** та вкладках **Додаткові настройки**, якщо необхідно, та клацніть **OK**.
- 8. Натисніть **Друк**.

У випадку двостороннього друку після завершення друку першої сторони на екрані комп'ютера з'являється спливаюче вікно. Дотримуйтеся вказівок на екрані.

### **Пов'язані відомості**

- & [«Завантаження паперу в Касета для паперу» на сторінці 57](#page-56-0)
- & [«Завантаження паперу в Заднє гніздо под. пап.» на сторінці 59](#page-58-0)
- $\blacktriangleright$  [«Основи друку Windows» на сторінці 75](#page-74-0)

# **Двосторонній друк – Mac OS X**

- 1. Завантажте папір у принтер.
- 2. Відкрийте файл, який потрібно надрукувати.
- 3. Відкрийте діалогове вікно друку.
- 4. У спливаючому меню оберіть **Параметри двостороннього друку**.

#### 5. Оберіть переплетення та **Тип документа**.

#### *Примітка.*

- ❏ Друк може відбуватись повільніше в залежності від налаштування *Тип документа*.
- ❏ У разі друкування документів великої щільності, наприклад, фотознімків чи діаграм, оберіть *Текст і графіка* або *Текст і фото* в якості налаштування *Тип документа*. У випадку виникнення затертих місць або проступання чорнила на іншу сторону відрегулюйте щільність друку та час висушування чорнил, натиснувши на стрілці біля *Регулювання*.
- 6. Налаштуйте інші елементи за необхідністю.
- 7. Клацніть **Друк**.

#### **Пов'язані відомості**

- & [«Завантаження паперу в Касета для паперу» на сторінці 57](#page-56-0)
- & [«Завантаження паперу в Заднє гніздо под. пап.» на сторінці 59](#page-58-0)
- & [«Основи друку Mac OS X» на сторінці 77](#page-76-0)

# **Друкування декількох сторінок на одному аркуші**

На одному аркуші паперу можна друкувати дві або чотири сторінки даних.

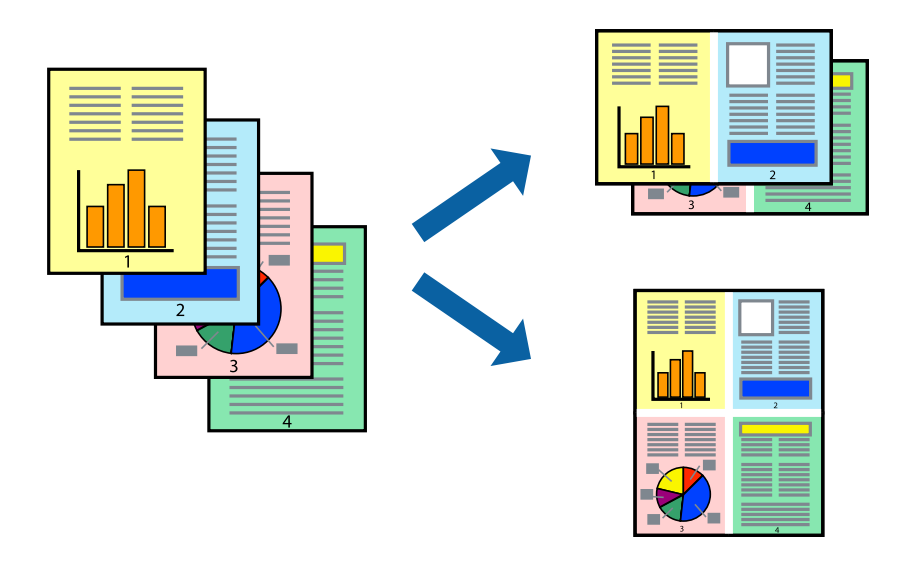

# **Друкування декількох сторінок на одному аркуші – Windows**

- 1. Завантажте папір у принтер.
- 2. Відкрийте файл, який потрібно надрукувати.
- 3. Відкрийте вікно драйвера принтера.
- 4. Оберіть **2 на сторінці** або **4 на сторінці** в якості налаштування **Багато сторінок** на вкладці **Головне**.
- 5. Клацніть **Порядок сторінок**, виконайте відповідні налаштування, а потім, щоб закрити вікно, клацніть **OK**.
- 6. Налаштуйте інші елементи в розділі **Головне** та вкладках **Додаткові настройки**, якщо необхідно, та клацніть **OK**.
- 7. Клацніть **Друк**.

- & [«Завантаження паперу в Касета для паперу» на сторінці 57](#page-56-0)
- & [«Завантаження паперу в Заднє гніздо под. пап.» на сторінці 59](#page-58-0)
- $\blacktriangleright$  [«Основи друку Windows» на сторінці 75](#page-74-0)

# **Друкування декількох сторінок на одному аркуші – Mac OS X**

- 1. Завантажте папір у принтер.
- 2. Відкрийте файл, який потрібно надрукувати.
- 3. Відкрийте діалогове вікно друку.
- 4. Оберіть у спливаючому меню значення параметра **Макет**.
- 5. Встановіть кількість сторінок за допомогою параметрів **Сторінок на аркуші**, **Напрямок макету** (порядок сторінок) та **Границі**.
- 6. Налаштуйте інші елементи за необхідністю.
- 7. Клацніть **Друк**.

## **Пов'язані відомості**

- & [«Завантаження паперу в Касета для паперу» на сторінці 57](#page-56-0)
- & [«Завантаження паперу в Заднє гніздо под. пап.» на сторінці 59](#page-58-0)
- $\blacktriangleright$  [«Основи друку Mac OS X» на сторінці 77](#page-76-0)

# **Друк відповідно до розміру паперу**

Можна здійснювати друк відповідно до розміру завантаженого паперу.

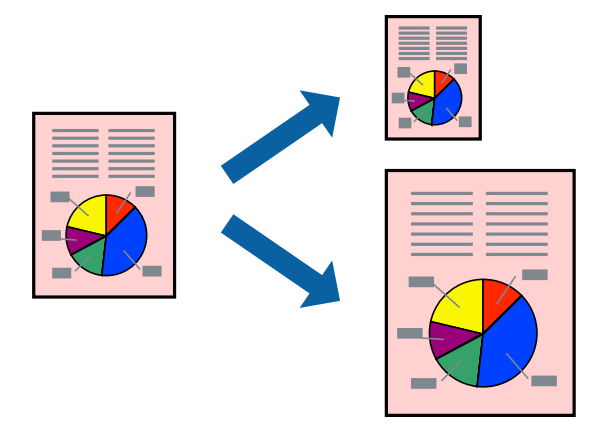

# **Друк відповідно до розміру паперу – Windows**

- 1. Завантажте папір у принтер.
- 2. Відкрийте файл, який потрібно надрукувати.
- 3. Відкрийте вікно драйвера принтера.
- 4. Виконайте наступні налаштування на вкладці **Додаткові настройки**.

❏ Розмір документа: Оберіть розмір паперу, який було встановлено у застосунку.

❏ Вихідний папір: Оберіть розмір паперу, який було завантажено у принтер. **За розміром сторінки** обирається автоматично.

#### *Примітка.*

Якщо ви хочете віддрукувати зменшене зображення у центрі сторінки, оберіть *У центрі*.

- 5. Налаштуйте інші елементи в розділі **Головне** та вкладках **Додаткові настройки**, якщо необхідно, та клацніть **OK**.
- 6. Клацніть **Друк**.

### **Пов'язані відомості**

- & [«Завантаження паперу в Касета для паперу» на сторінці 57](#page-56-0)
- & [«Завантаження паперу в Заднє гніздо под. пап.» на сторінці 59](#page-58-0)
- $\blacktriangleright$  [«Основи друку Windows» на сторінці 75](#page-74-0)

# **Друк відповідно до розміру паперу – Mac OS X**

- 1. Завантажте папір у принтер.
- 2. Відкрийте файл, який потрібно надрукувати.
- 3. Відкрийте діалогове вікно друку.
- 4. Оберіть розмір паперу, який встановлено у застосунку в якості налаштування **Розмір паперу**.
- 5. Оберіть у спливаючому меню значення **Робота з папером**.
- 6. Оберіть пункт **Масштаб відповідно до розміру паперу**.
- 7. Оберіть розмір паперу, який було завантажено у принтер в якості налаштування **Обраний розмір паперу**.
- 8. Налаштуйте інші елементи за необхідністю.
- 9. Клацніть **Друк**.

- & [«Завантаження паперу в Касета для паперу» на сторінці 57](#page-56-0)
- & [«Завантаження паперу в Заднє гніздо под. пап.» на сторінці 59](#page-58-0)
- $\blacktriangleright$  [«Основи друку Mac OS X» на сторінці 77](#page-76-0)

# **Одночасний друк декількох файлів (лише для Windows)**

**Спрощений організатор завдань** дозволяє поєднати декілька файлів, створених різними застосунками та роздрукувати їх в якості єдиного завдання для друку. Ви можете вказати наступні налаштування друку для комбінованих файлів: макет, порядок друку і орієнтація.

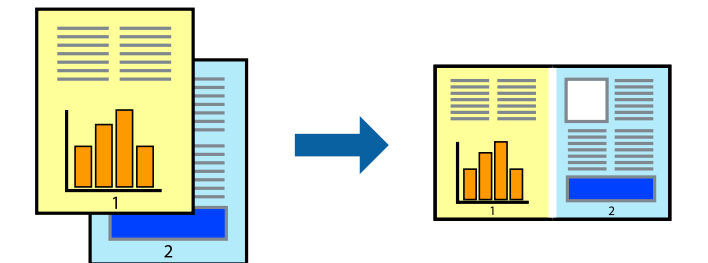

- 1. Завантажте папір у принтер.
- 2. Відкрийте файл, який потрібно надрукувати.
- 3. Відкрийте вікно драйвера принтера.
- 4. Оберіть **Спрощений організатор завдань** на вкладці **Головне**.
- 5. Клацніть **OK** щоб закрити вікно драйвера принтера.
- 6. Клацніть **Друк**.

Відобразиться вікно **Спрощений організатор завдань**, і завдання на друк буде додано до **Друк проекту**.

7. Не закриваючи вікно **Спрощений організатор завдань**, відкрийте файл, який хочете поєднати з поточним файлом, та повторіть дії 3–6.

#### *Примітка.*

- ❏ Якщо закрити вікно *Спрощений організатор завдань*, *Друк проекту*, який не було збережено, буде видалено. Щоб надрукувати останній, оберіть *Зберегти* з меню *Файл*.
- ❏ Щоб відкрити *Друк проекту*, збережений у *Спрощений організатор завдань*, клацніть *Спрощений організатор завдань* на вкладці вікна драйвера *Сервіс*. Далі оберіть *Відкрити* в меню *Файл*, щоб вибрати файл. Розширенням збережених файлів є «ecl».
- 8. Оберіть меню **Макет** та **Редагувати** в **Спрощений організатор завдань**, щоб відредагувати **Друк проекту** відповідно до потреб. Докладнішу інформацію див. у довідці програми Спрощений організатор завдань.
- 9. У меню **Друк** оберіть **Файл**.

- & [«Завантаження паперу в Касета для паперу» на сторінці 57](#page-56-0)
- & [«Завантаження паперу в Заднє гніздо под. пап.» на сторінці 59](#page-58-0)
- & [«Основи друку Windows» на сторінці 75](#page-74-0)

# **Друк зображення на кількох аркушах для створення плаката (тільки для Windows)**

Ця функція дає змогу друкувати одне зображення на кількох аркушах. Тоді ви зможете створити більший плакат, з'єднавши ці аркуші.

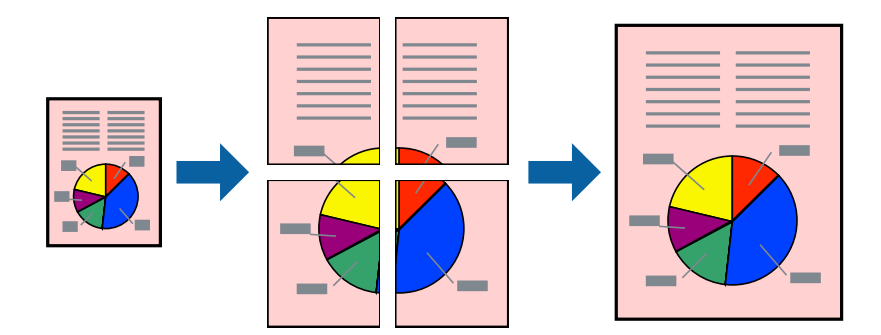

- 1. Завантажте папір у принтер.
- 2. Відкрийте файл, який потрібно надрукувати.
- 3. Відкрийте вікно драйвера принтера.
- 4. Оберіть **Плакат 2x1**, **Плакат 2x2**, **Плакат 3x3**, або **Плакат 4x4** із пункту **Багато сторінок** на вкладці **Головне**.
- 5. Натисніть **Настройки**, виконайте необхідні налаштування та натисніть **OK**.

### *Примітка. Друк направляючих* дозволяє надрукувати напрямну обтинання.

- 6. Налаштуйте інші елементи в розділі **Головне** та вкладках **Додаткові настройки**, якщо необхідно, та клацніть **OK**.
- 7. Клацніть **Друк**.

- & [«Завантаження паперу в Касета для паперу» на сторінці 57](#page-56-0)
- & [«Завантаження паперу в Заднє гніздо под. пап.» на сторінці 59](#page-58-0)
- $\blacktriangleright$  [«Основи друку Windows» на сторінці 75](#page-74-0)

# **Друкування плакатів, використовуючи Мітки перекривання і вирівнювання**

Нижче наведено приклад того, як надрукувати плакат, якщо обрано параметр **Плакат 2x2**, а також **Мітки перекривання і вирівнювання** у пункті **Друк направляючих**.

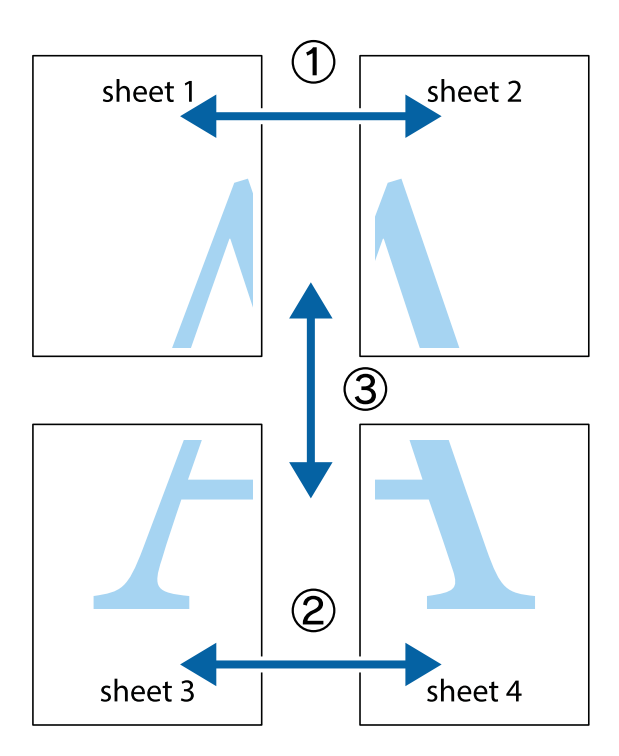

1. Підготуйте Sheet 1 і Sheet 2. Відріжте поля Sheet 1 вздовж блакитної вертикальної лінії, яка з'єднує центри верхньої й нижньої позначок у вигляді хрестика.

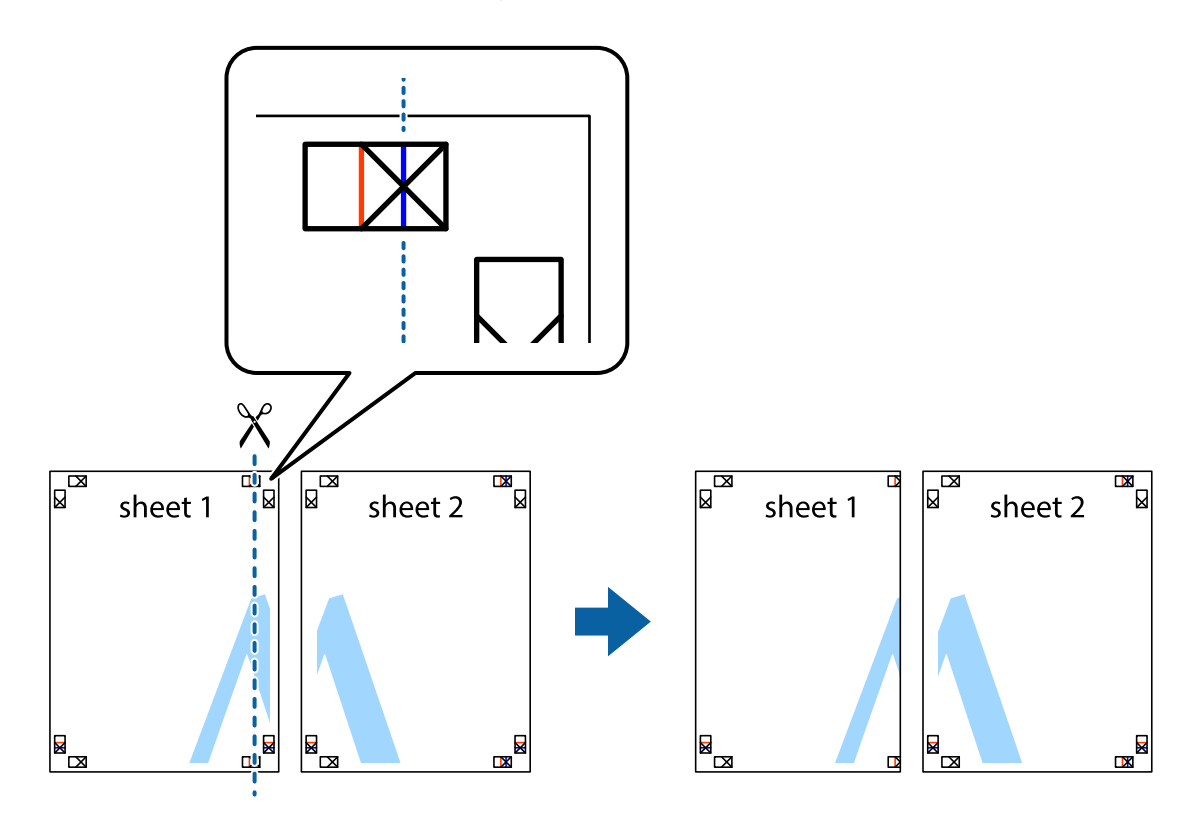

2. Розмістіть край Sheet 1 на верху краю Sheet 2 та поєднайте позначки у вигляді хрестика, після чого тимчасово скріпіть ці два аркуша зі зворотної сторони.

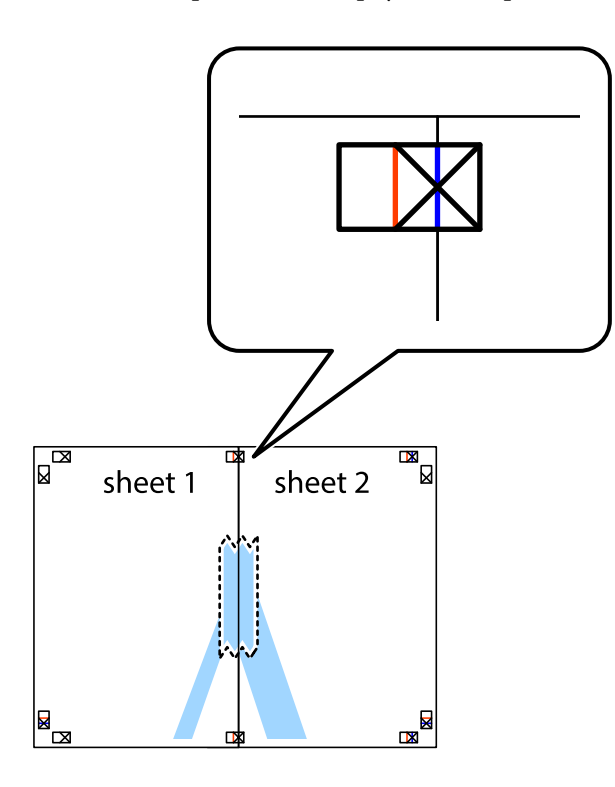

3. Розріжте скріплені аркуші на дві частини вздовж вертикальної червоної лінії, що проходить через позначки для вирівнювання (цього разу, по лівому краю позначок у вигляді хрестика).

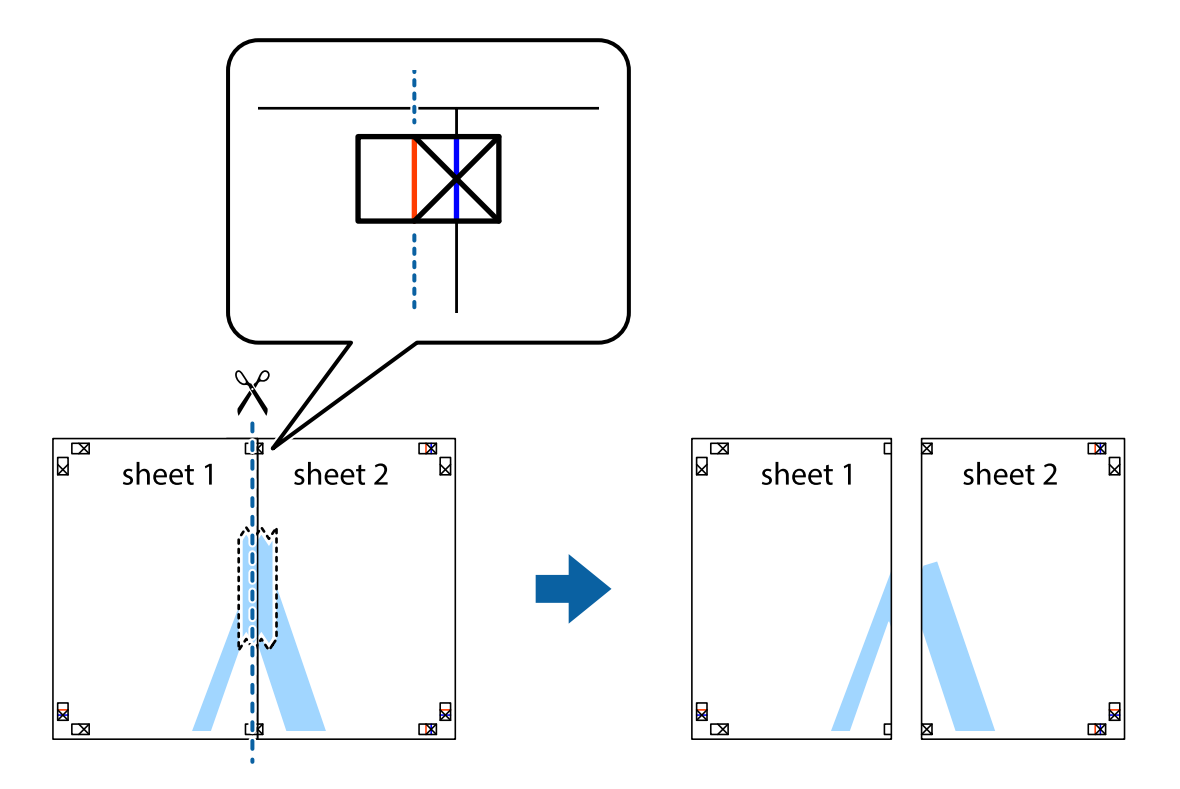

4. Скріпіть ці два аркуша зі зворотної сторони.

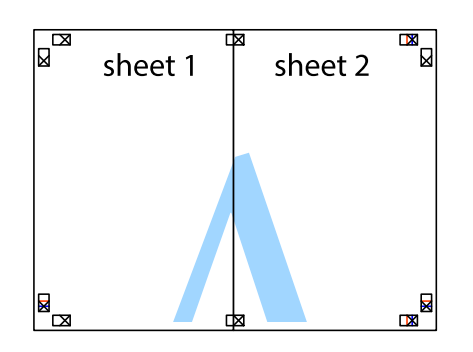

- 5. Повторіть дії 1-4, щоб скріпити Sheet 3 і Sheet 4.
- 6. Відріжте поля Sheet 1 та Sheet 2 вздовж блакитної горизонтальної лінії, що з'єднує центри лівої та правої сторін позначок у вигляді хрестика.

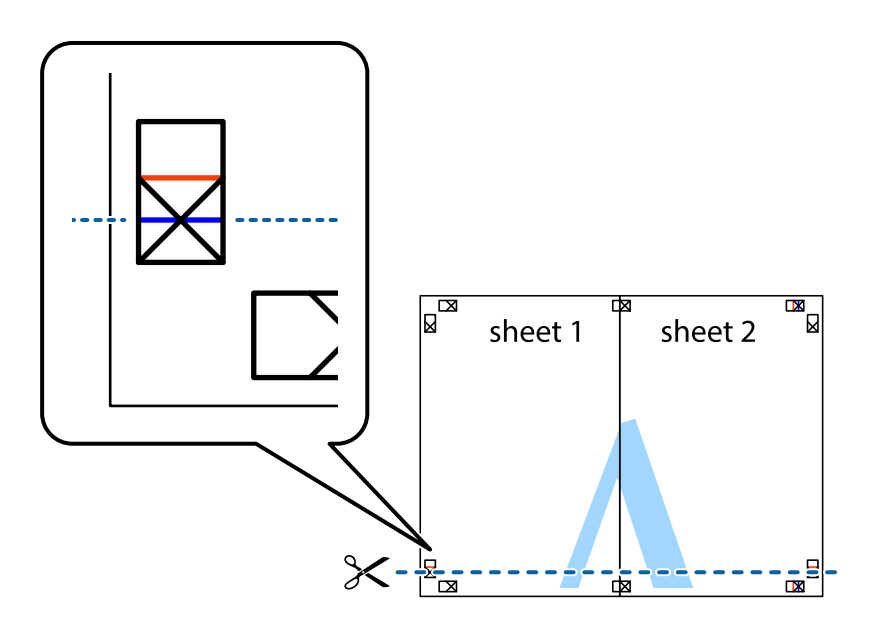

7. Розмістіть край Sheet 1 і Sheet 2 на верху Sheet 3 і Sheet 4 та вирівняйте позначки у вигляді хрестика, а потім тимчасово скріпіть аркуші зі зворотної сторони.

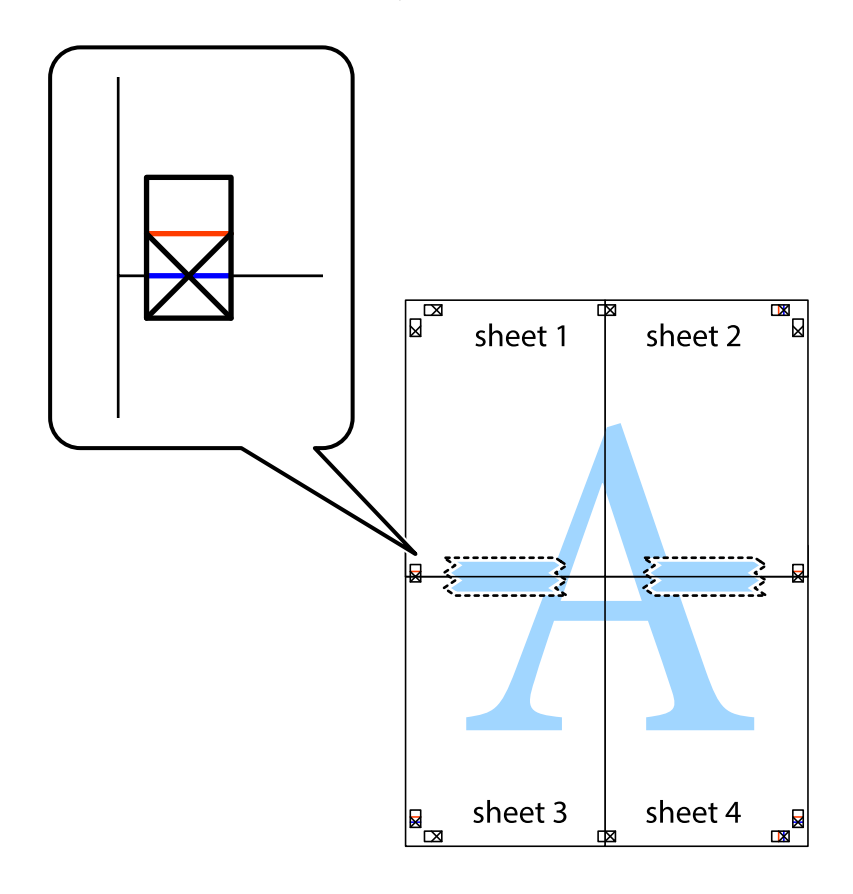

8. Розріжте скріплені аркуші на дві частини вздовж горизонтальної червоної лінії, що проходить через позначки для вирівнювання (цього разу лінія над позначками у вигляді хрестика).

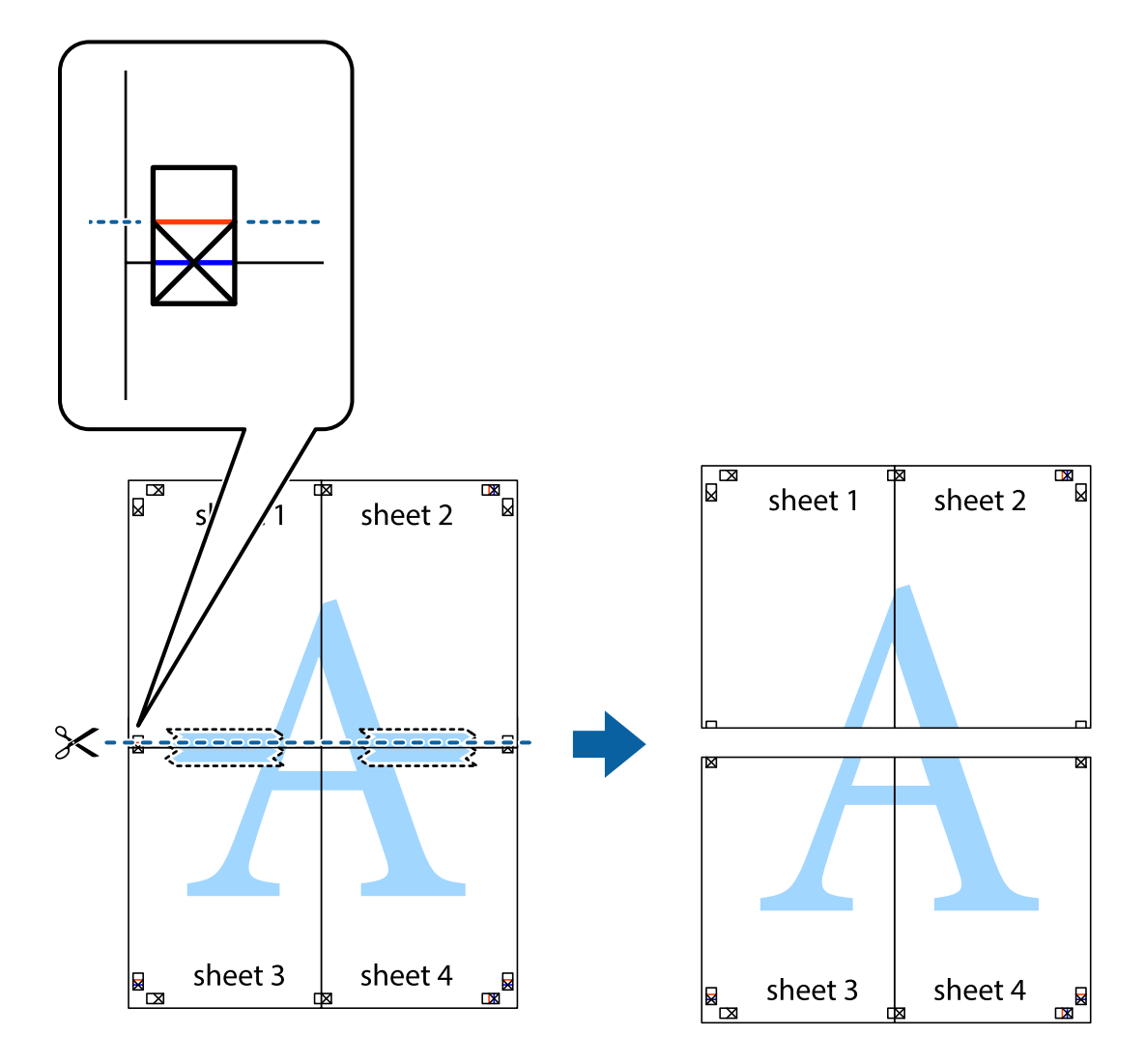

9. Скріпіть ці два аркуша зі зворотної сторони.

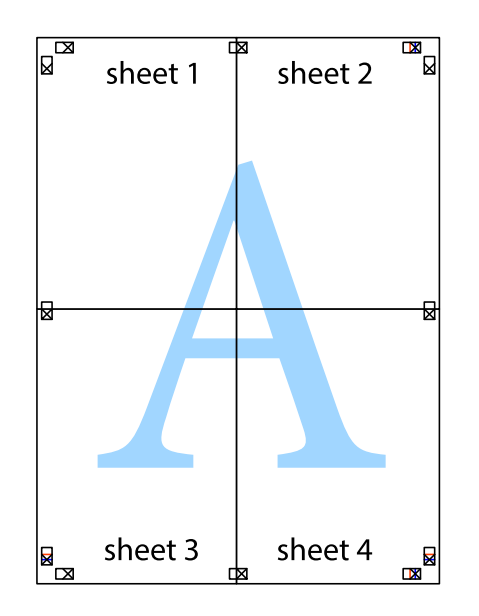

10. Відріжте решту країв вздовж зовнішньої напрямної.

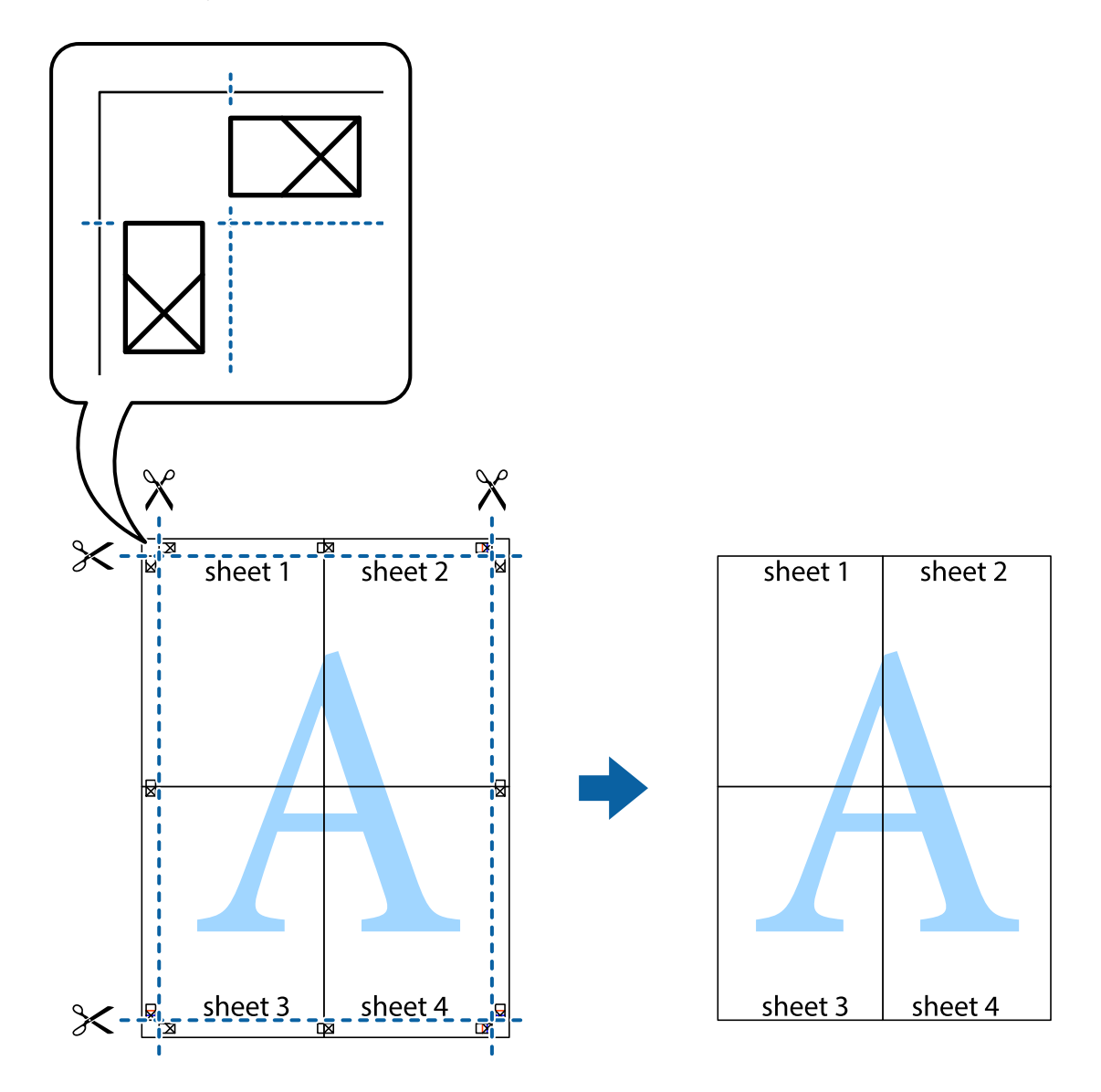

# **Друк з використанням розширених функцій**

В даному розділі наведено різні додаткові функції макету та друкування, що містяться в драйвері принтеру.

### **Пов'язані відомості**

- & [«Драйвер принтера Windows» на сторінці 228](#page-227-0)
- & [«Драйвер принтера Mac OS X» на сторінці 230](#page-229-0)

# **Додавання попередніх налаштувань для полегшення друку**

Якщо ви створюєте власні готові попередні налаштування друку, що часто використовуються, на драйвері принтера, ви можете друкувати з легкістю, обираючи попередньо налаштовані параметри зі списку.

## **Windows**

Для того щоб додати власні готові попередні налаштування друку, налаштуйте такі елементи, як **Розмір документа** і **Тип паперу** на вкладці **Головне** або **Додаткові настройки** та клацніть **Додати/Видалити попередні настройки** у **Попередні настройки друку**.

### *Примітка.*

Щоб видалити додані попередні налаштування, клацніть *Додати/Видалити попередні настройки*, виберіть назву налаштувань, які потрібно видалити зі списку, та видаліть їх.

# **Mac OS X**

Відкрийте діалогове вікно друку. Для того щоб додати власні попередні параметри друку, налаштуйте такі елементи, як **Розмір паперу** і **Тип носія**, а потім збережіть поточні налаштування як готові попередні налаштування у налаштуваннях **Заготовки**.

### *Примітка.*

Щоб видалити додані попередні налаштування, клацніть *Попередні налаштування* > *Показувати попередні налаштування*, виберіть назву налаштувань, які потрібно видалити зі списку, та видаліть їх.

# **Друк зменшеного або збільшеного документу**

Ви можете зменшувати або збільшувати розмір документу на певний відсоток.

### **Windows**

Налаштуйте **Розмір документа** на вкладці **Додаткові настройки**. Оберіть **Зменшити/Збільшити документ**, **Масштаб**, а потім введіть значення відсотку.

## **Mac OS X**

### *Примітка.*

Дії можуть відрізнятися в залежності від програми. Докладнішу інформацію див. у електронній довідці застосунку.

Оберіть **Параметри сторінки** або **Друк** з меню **Файл**. Оберіть принтер у **Формат для**, налаштуйте розмір паперу, а потім введіть значення відсотку у **Масштаб**. Закрийте вікно та надрукуйте вказані нижче базові інструкції з друку.

## **Пов'язані відомості**

& [«Основи друку — Mac OS X» на сторінці 77](#page-76-0)

# **Налаштування кольорів друку**

Ви можете налаштовувати кольори в обраному завданні для друку.

**PhotoEnhance** надає чіткіше зображення з більш яскравими кольорами шляхом автоматичного регулювання контрастності, насиченості і яскравості початкового зображення.

### *Примітка.*

 $\Box$  Дані налаштування не застосовуються до оригінальних даних.

❏ *PhotoEnhance* налаштовує колір, аналізуючи розташування об'єкту. Тому, якщо змінити розташування об'єкту шляхом зменшення, збільшення, кадрування або повороту зображення, колір може несподівано змінитися. Якщо зображення нечітке, то відтінки можуть виглядати неприродно. У випадку, якщо колір змінився чи став неприродним, слід обрати друк в режимі, іншому ніж *PhotoEnhance*.

### **Windows**

Оберіть метод корекції кольору з меню **Корекція кольорів** у вкладці **Додаткові настройки**.

Якщо обрати пункт **Автоматичне**, кольори будуть автоматично відкориговані відповідно до типу паперу та налаштувань якості друку. Якщо обрати пункт **Індивідуальні настройки** і натиснути **Додатково**, можна встановити власні налаштування.

### **Mac OS X**

Відкрийте діалогове вікно друку. Оберіть пункт **Узгодження кольорів** зі спливного меню та оберіть пункт **EPSON Color Controls**. Оберіть пункт **Параметри кольору** зі спливного меню та один із доступних варіантів. Натисніть стрілку біля **Розширені налаштування** та виконайте відповідні налаштування.

# **Друк шаблону із захистом від копіювання (тільки для Windows)**

Ви можете друкувати документи із невидимим написом, наприклад, «Копія». Даний напис з'являється, якщо документ копіюється для того, щоб копії можна було відрізнити від оригіналу. Ви також можете додати власний шаблон захисту від копіювання.

#### *Примітка.*

Ця функція доступна, тільки якщо вибрано наступні функції.

- ❏ Тип паперу: Простий папір
- ❏ Якість: Стандартний
- ❏ Автоматичний двосторонній друк: деактивовано
- ❏ Корекція кольорів: Автоматичне
- ❏ Папір з попер. розт. волокон: деактивовано

Оберіть **Функції водяного знаку** на вкладці **Додаткові настройки**, а потім виберіть шаблон захисту від копіювання. Натисніть **Настройки**, щоб змінити деталі, такі як розмір та інтенсивність напису.

# **Друк водяних знаків (лише для Windows)**

Ви можете друкувати водяні знаки, такі як «Конфіденційно», на своїх документах. Ви також можете додати власні водяні знаки.

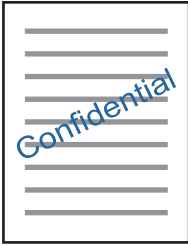

Оберіть **Функції водяного знаку** на вкладці **Додаткові настройки**, а потім виберіть водяний знак. Натисніть **Настройки**, щоб змінити деталі, такі як щільність та розташування водяного знаку.

# **Друк колонтитулів (тільки для Windows)**

Ви можете віддрукувати у колонтитулах таку інформацію, як ім'я користувача і дата друку.

Оберіть **Функції водяного знаку** на вкладці **Додаткові настройки**, а потім виберіть **Колонтитул**. Натисніть **Настройки** та виберіть відповідні пункти із контекстного меню.

# **Установлення пароля для завдання друку (тільки для ОС Windows)**

Ви можете встановити пароль для завдання на друк, після чого друк буде можливий тільки після введення паролю з панелі керування принтера.

Оберіть **Конфіденційне завдання** на вкладці **Додаткові настройки**, а потім введіть пароль.

Щоб виконати друк, торкніться **Конфіденц. завд.** на головному екрані, а тоді виберіть завдання та введіть пароль.

# **Друк з використанням драйвера принтера PostScript**

# **Друк з використанням драйвера принтера PostScript – Windows**

- 1. Завантажте папір у принтер.
- 2. Відкрийте файл, який потрібно надрукувати.
- 3. Відкрийте вікно драйвера принтера PostScript.
- 4. Оберіть орієнтацію, встановлену у застосунку як **Орієнтація** на вкладці **Макет**.

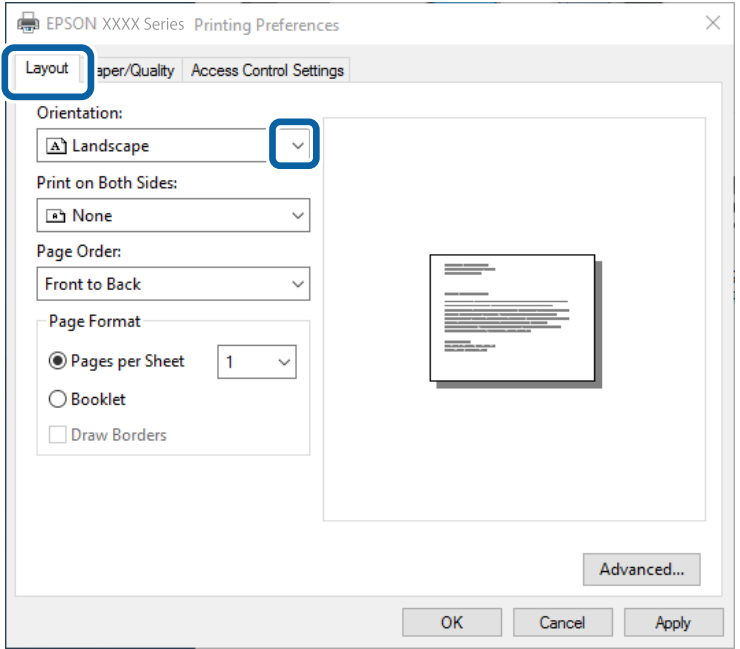

5. Виконайте наступні налаштування на вкладці **Папір/Якість**.

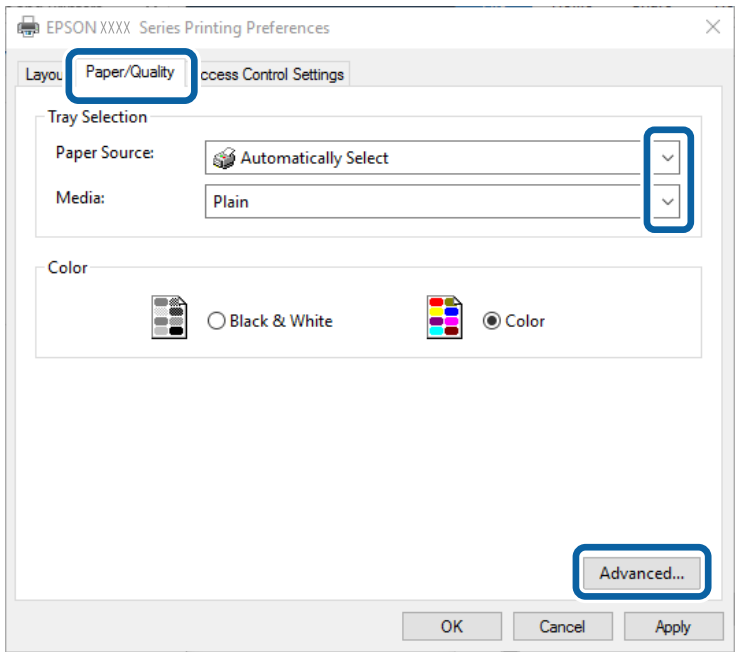

- ❏ Джерело паперу: оберіть джерело паперу, куди папір буде завантажено.
- ❏ Носій: оберіть тип паперу, що завантажується.
- 6. Натисніть **Додатково**, виконайте необхідні налаштування та клацніть **OK**.

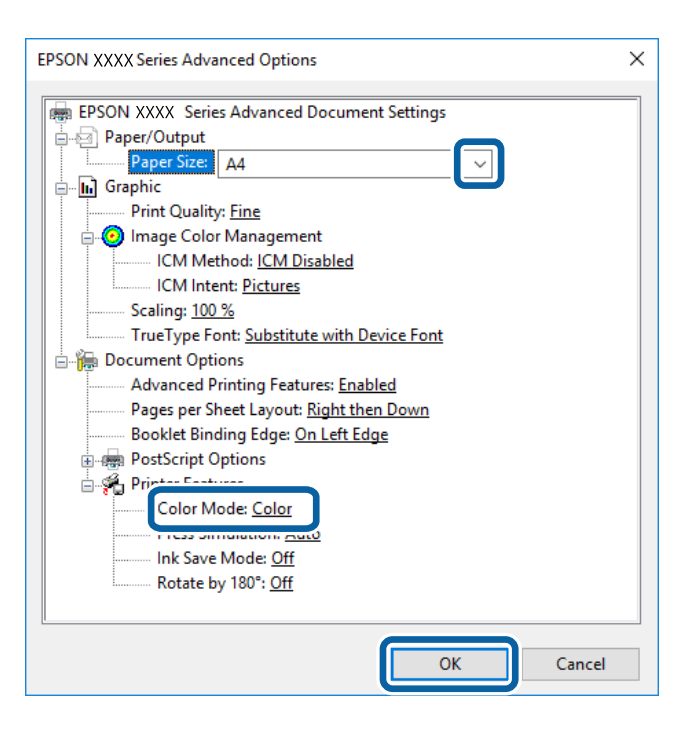

- ❏ Розмір паперу: Оберіть розмір паперу, який було завантажено у принтер.
- ❏ Color Mode: оберіть чорно-білий або повноколірний друк.
- 7. Клацніть **OK**.

8. Клацніть **Друк**.

### **Пов'язані відомості**

- & [«Доступний папір та ресурс завантаження» на сторінці 52](#page-51-0)
- & [«Завантаження паперу в Касета для паперу» на сторінці 57](#page-56-0)
- & [«Завантаження паперу в Заднє гніздо под. пап.» на сторінці 59](#page-58-0)
- & [«Список типів паперу» на сторінці 56](#page-55-0)

# **Друк з використанням драйвера принтера PostScript – Mac OS X**

- 1. Завантажте папір у принтер.
- 2. Відкрийте файл, який потрібно надрукувати.
- 3. Відкрийте діалогове вікно друку.

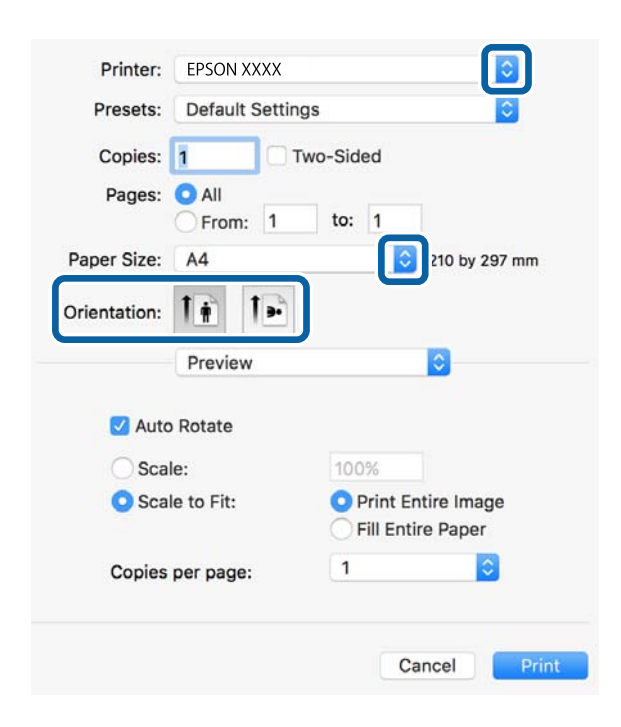

- 4. Виконайте наступні налаштування.
	- ❏ Принтер: Виберіть свій принтер.
	- ❏ Розмір паперу: Оберіть розмір паперу, який було завантажено у принтер.
	- ❏ Орієнтація: оберіть орієнтацію, яку було встановлено у застосунку.

5. Оберіть пункт **Подача паперу** у спливаючому меню, після цього виберіть джерело паперу, у яке ви завантажили папір.

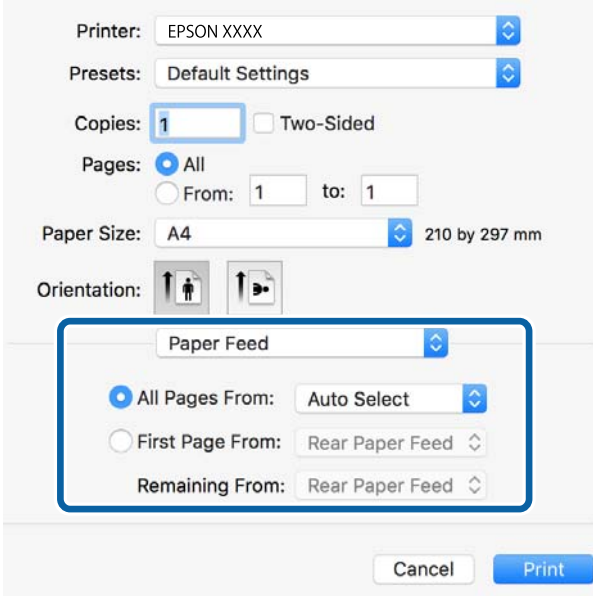

6. Оберіть **Характеристики принтера** у спливаючому меню, оберіть **Quality** у якості налаштування **Набір характеристик**, потім вкажіть тип завантаженого паперу у налаштуванні **MediaType**.

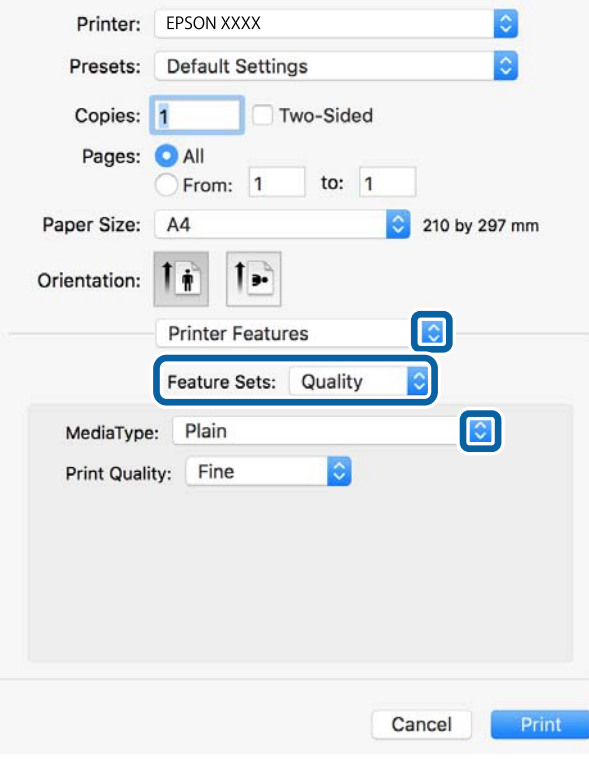

7. Оберіть **Color** у якості налаштування **Набір характеристик**, а після цього виберіть налаштування для **Color Mode**.

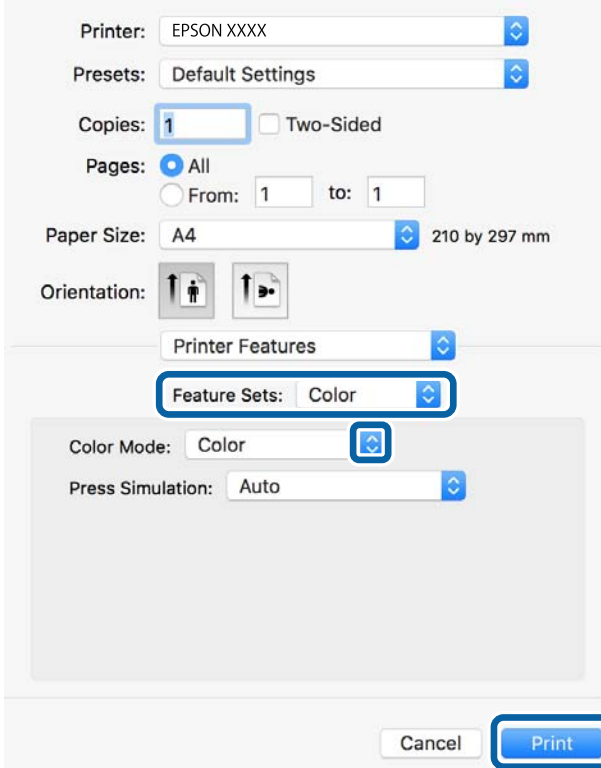

8. Клацніть **Друк**.

### **Пов'язані відомості**

- & [«Доступний папір та ресурс завантаження» на сторінці 52](#page-51-0)
- & [«Завантаження паперу в Касета для паперу» на сторінці 57](#page-56-0)
- & [«Завантаження паперу в Заднє гніздо под. пап.» на сторінці 59](#page-58-0)
- & [«Список типів паперу» на сторінці 56](#page-55-0)

# **Налаштування для драйвера принтера PostScript**

#### *Примітка.*

Наявність даних налаштувань різниться в залежності від моделі.

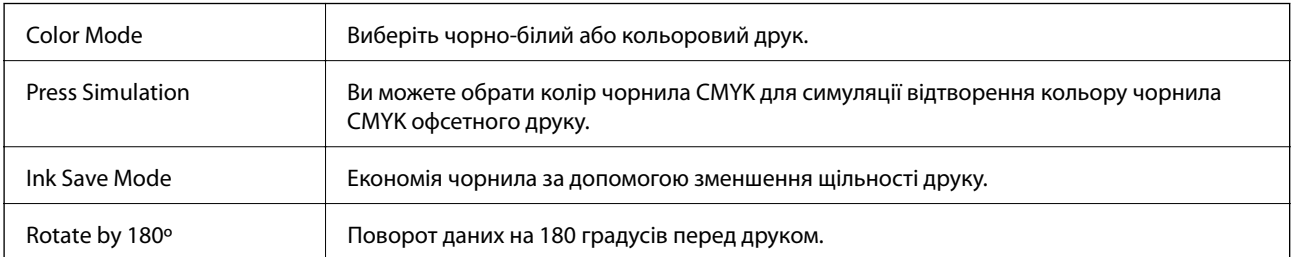

# **Друк зі смарт-пристроїв**

# **Використання Epson iPrint**

Epson iPrint — це програма, яка дозволяє роздруковувати фото, документи та веб-сторінки з інтелектуальних пристроїв, таких як смартфони чи планшети. Можна використовувати або локальний друк, тобто друк зі смарт-пристрою, підключеного до тієї самої бездротової мережі, що й принтер, або віддалений друк, тобто друк з віддаленої точки через Інтернет. Щоб користуватися функцією віддаленого друку, зареєструйте принтер у службі Epson Connect.

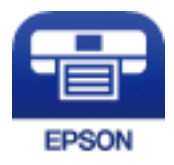

## **Пов'язані відомості**

& [«Служба Epson Connect» на сторінці 226](#page-225-0)

# **Встановлення Epson iPrint**

Можна встановити програму Epson iPrint на інтелектуальний пристрій, перейшовши за вказаною URLадресою або використавши QR-код.

<http://ipr.to/c>

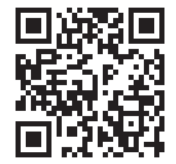

# **Друк за допомогою Epson iPrint**

Запустіть програму Epson iPrint на інтелектуальному пристрої та оберіть елемент, який потрібно використовувати, на головному екрані.

A ..... 19:41 ..... 19:41  $92\%$  $\overline{\bullet}$ 6  $\bigwedge$  Home {6} Epson iPrint Photos  $\circ$ 6 3.5 x 5 in / 89 x 127 mm Printer is not selected.<br>Tap here to select a printer. 3 傳  $\mathbf{\hat{z}}$  $\boxed{2}$ `⊣. Photo Shopping Ø. € Ω  $\bigoplus$ Docume Cloud 庨 個  $111$ Æ Ë o  $\overline{+}$ More App nory Ca 0

Наведені нижче екрани можуть змінюватися без попередження.

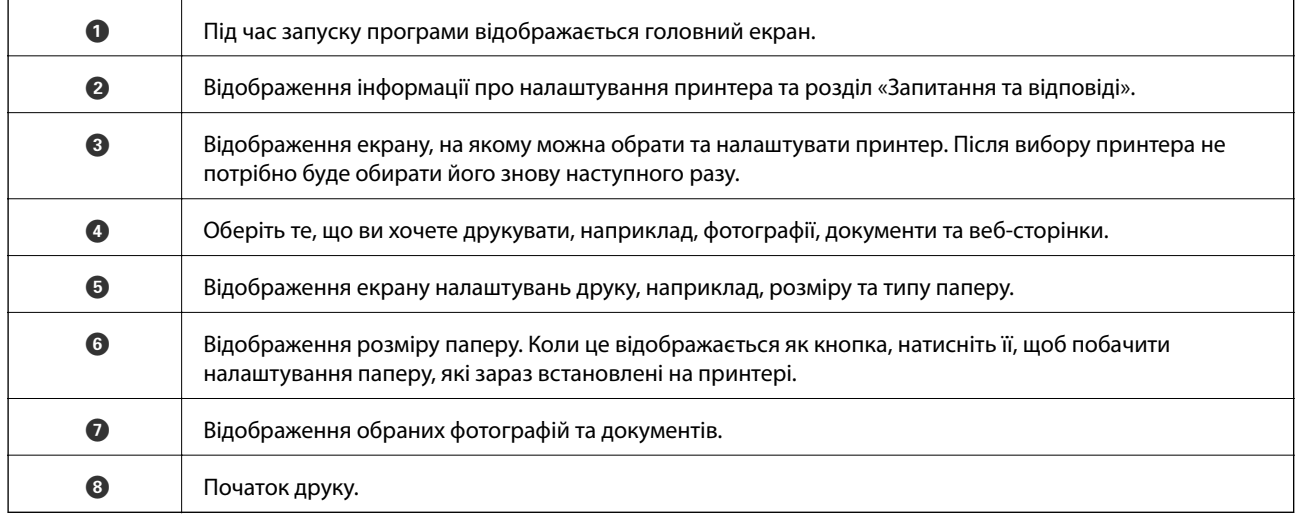

Deselect Rotate

Print

#### *Примітка.*

Для друку з меню документів із пристроїв iPhone, iPad, iPod touch, на яких встановлено iOS, запустіть програмуEpson iPrint після передачі документа, який потрібно надрукувати за допомогою функції спільного доступу у програмі iTunes.

# **Друк за допомогою смарт-пристроїв через N-Mark**

Можна просто підключитися до смарт-пристрою та виконати друк, торкнувшись смарт-пристроєм позначки N-Mark принтера.

Переконайтеся, що підготовано зазначене нижче, перш ніж використовувати цю функцію.

❏ Увімкніть функцію NFC на смарт-пристрої.

Тільки ОС Android 4.0 або новіша підтримує функцію NFC (Near Field Communication). Розташування та функції NFC можуть змінюватися залежно від смарт-пристрою. Для детальніших

відомостей, див. документацію, що постачалася з вашим смарт-пристроєм.

- ❏ Встановіть на смарт-пристрої Epson iPrint. Торкніться смарт-пристроєм позначки N-Mark на принтері для встановлення програми.
- ❏ Увімкніть Wi-Fi Direct на принтері. Детальнішу інформацію див. у Посібник адміністратора.
- 1. Завантажте папір у принтер.
- 2. Торкніться смарт-пристроєм позначки N-Mark.

Запуститься Epson iPrint.

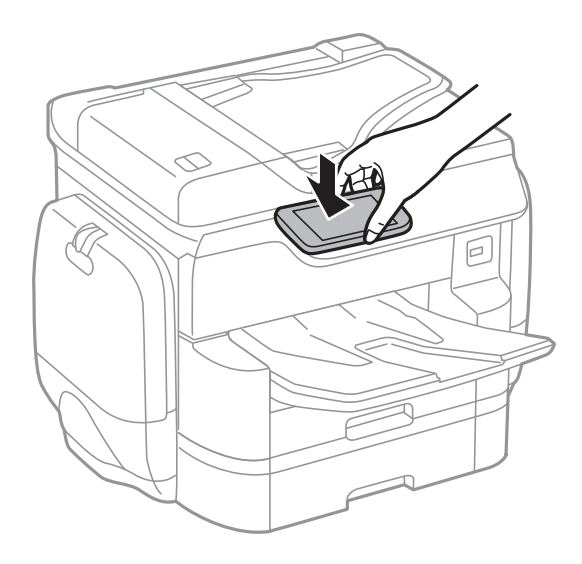

### *Примітка.*

- ❏ Принтер може не встановити зв'язок зі смарт-пристроєм, якщо між позначкою N-Mark принтера та смарт-пристроєм є перешкода, наприклад метал.
- ❏ Адміністратори можуть заблокувати цю функцію. У цьому випадку смарт-пристрої тільки видаватимуть звук, але програми не запускатимуться, навіть якщо торкнутися позначки N-Mark принтера.
- 3. Виберіть файл, який потрібно надрукувати у програмі Epson iPrint.
- 4. На екрані попереднього перегляду з піктограмою Print торкніться смарт-пристроєм позначки N-Mark принтера.

Розпочнеться друк.

- & [«Завантаження паперу в Касета для паперу» на сторінці 57](#page-56-0)
- & [«Завантаження паперу в Заднє гніздо под. пап.» на сторінці 59](#page-58-0)

# **Використання AirPrint**

AirPrint даєзмогу миттєво друкувати без дротового підключення просто з iPhone, iPad та iPod із останньою версією iOS та з комп'ютерів Mac з найновішою версією OS X.

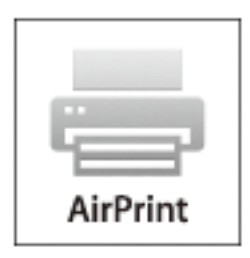

### *Примітка.*

Якщо на панелі керування вашого пристрою вимкнено повідомлення про конфігурацію паперу, ви не зможете використовувати AirPrint. Див. посилання нижче, щоб увімкнути повідомлення і разі необхідності.

- 1. Завантажте папір у пристрій.
- 2. Налаштуйте пристрій на бездротовий друк. Див. посилання нижче.

### [http://epson.sn](http://epson.sn/?q=2)

- 3. Підключіть пристрій Apple до тієї самої бездротової мережі, що й принтер.
- 4. Виконайте друк з пристрою на принтері.

#### *Примітка.*

Для детальнішої інформації див. сторінку AirPrint на веб-сайті Apple.

### **Пов'язані відомості**

- & [«Завантаження паперу в Касета для паперу» на сторінці 57](#page-56-0)
- & [«Завантаження паперу в Заднє гніздо под. пап.» на сторінці 59](#page-58-0)

# **Друк файлу, захищеним паролем**

Файли, захищені паролем, зберігаються в пам'яті принтера та не друкуються. Щоб надрукувати їх, введіть пароль для конфіденційного завдання на панелі керування. Можна встановити власний час друку, який дозволить запобігти прочитанню файлу сторонніми особами, якщо документ буде залишено у вихідному лотку принтера.

- 1. Завантажте папір у принтер.
- 2. Торкніться елемента **Конфіденц. завд.** на головному екрані.
- 3. Виберіть своє ім'я користувача.
- 4. Введіть пароль.

5. Виберіть завдання, яке потрібно надрукувати.

Біля вибраного завдання буде встановлено прапорець.

6. Торкніться  $\lozenge$ , щоб почати друк.

### **Пов'язані відомості**

- & [«Завантаження паперу в Касета для паперу» на сторінці 57](#page-56-0)
- & [«Завантаження паперу в Заднє гніздо под. пап.» на сторінці 59](#page-58-0)

# **Скасування друку**

#### *Примітка.*

- ❏ У ОС Windows неможливо скасувати завдання на друк на комп'ютері, якщо воно вже було повністю передане на принтер. У такому разі завдання на друк можна скасувати на панелі керування принтера.
- ❏ Під час друку декількох сторінок з Mac OS X не можна скасувати всі завдання на панелі керування. У такому разі завдання на друк можна скасувати з комп'ютера.
- ❏ Якщо ви надіслали завдання на друк з Mac OS X v10.6.8 через мережу, ви не зможете скасувати друк засобами комп'ютера. У такому разі завдання на друк можна скасувати на панелі керування принтера.

# **Скасування друку — меню Job/Status**

#### *Примітка.*

Скасувати поточні завдання також можна, торкнувшись елемента  $\bigcirc$  на панелі керування принтера.

- 1. Натисніть кнопку  $\overline{1}$  для відображення екрана Job/Status.
- 2. Торкніться вкладки **Стан завдання** > **Активний**.

Поточні завдання друку та завдання у черзі відображаються у списку.

- 3. Оберіть завдання, яке потрібно відмінити.
- 4. Натисніть **Скасовано**.

## **Пов'язані відомості**

& [«Job/Status Конфігурація екрана» на сторінці 26](#page-25-0)

# **Скасування друку – Windows**

- 1. Відкрийте вікно драйвера принтера.
- 2. Оберіть вкладку **Сервіс**.
- 3. Клацніть **Черга друку**.

4. Клацніть правою кнопкою миші на завдання друку, яке потрібно скасувати, а потім виберіть **Скасувати**.

## **Пов'язані відомості**

& [«Драйвер принтера Windows» на сторінці 228](#page-227-0)

# **Скасування друку – Mac OS X**

- 1. Клацніть значок принтера у вікні **Док**.
- 2. Оберіть завдання, яке потрібно відмінити.
- 3. Скасуйте завдання.
	- ❏ Mac OS X v10.8.x або пізнішої версії

Натисніть поряд із індикатором перебігу.

❏ Mac OS X v10.6.8 до v10.7.x Натисніть **Видалити**.

# **Копіювання**

# **Основи копіювання**

У цьому розділі наведено опис дій базового копіювання.

1. Розмістіть оригінали.

Якщо потрібно копіювати кілька оригіналів або зробити двосторонню копію, розмістіть усі оригінали у пристрої АПД.

- 2. Торкніться елемента **Копія** на головному екрані.
- 3. Перевірте налаштування в розділі **Основні налашт.**.

У разі необхідності торкніться елемента налаштування, щоб змінити його.

#### *Примітка.*

- ❏ Якщо торкнутися елемента *Розширений*, можна виконати такі налаштування, як *Багато стор.* або *Тип ориг.*.
- $□$  Якщо торкнутися елемента  $\mathbb{X}$ , можна зареєструвати часто використовувані налаштування копіювання як попередні налаштування.
- $□$  Якщо поєднання необхідних налаштувань, пов'язаних із папером, недоступне, відобразиться  $□$ . Торкніться піктограми, щоб отримати додаткові відомості, а тоді змініть налаштування.
- 4. Торкніться значення кількості копій і введіть кількість копій за допомогою екранної клавіатури.
- 5. Торкніться  $\Box$  та перевірте скановане зображення й налаштування, зокрема розмір паперу.
- 6. Торкніться елемента  $\Phi$ .

#### **Пов'язані відомості**

- & [«Розміщення оригіналів» на сторінці 62](#page-61-0)
- & «Основні параметри копіювання в меню» на сторінці 105
- & [«Розширені параметри копіювання в меню» на сторінці 107](#page-106-0)

# **Основні параметри копіювання в меню**

#### *Примітка.*

Елементи можуть бути недоступними в залежності від інших внесених вами зображень.

#### Кол. режим:

Виберіть чорно-біле або кольорове копіювання.

❏ Чорно-біле

Копіює оригінал у чорно-білому (монохромному) форматі.

### ❏ Колір

Копіює оригінал в кольорі.

#### Щільність:

Збільште рівень щільності, якщо копії виглядають блідими. Зменшіть рівень щільності, якщо чорнило розмазується.

#### Пара. аркуша:

Виберіть джерело паперу, яке ви бажаєте використовувати. Коли вибрано параметр **Авто**, папір відповідного розміру подаватиметься автоматично залежно від автоматично визначеного розміру оригіналу та вказаного коефіцієнту збільшення.

#### Збільшення:

Налаштування співвідношення масштабу збільшення або зменшення. Торкніться значення та вкажіть масштаб, що використовується для збільшення або зменшення оригіналу від 25 до 400%.

#### ❏ Авто

Визначає ділянку сканування та автоматично збільшує або зменшує оригінал, щоб вмістити його на папір вибраного вами розміру. Якщо навколо оригіналу є білі поля, то поля від

кутової позначки ( $\blacktriangle$ ) на склі сканування будуть розпізнаватися як ділянка сканування, але поля з протилежної сторони можуть обтинатися.

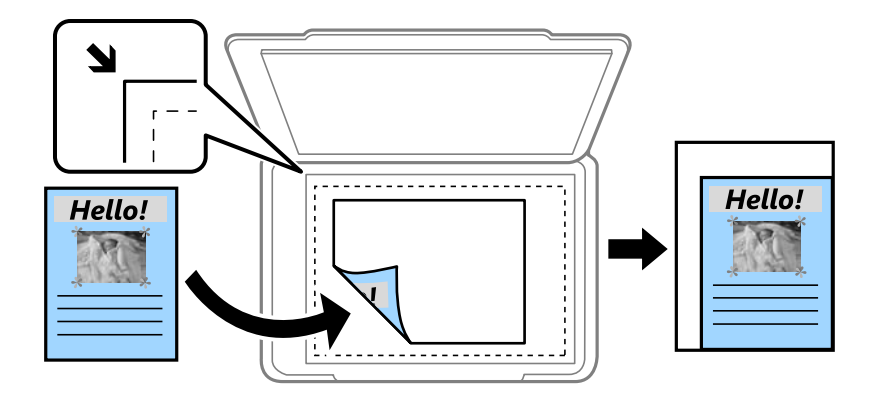

### ❏ Підігнати розмір паперу

Копіювання сканованого зображення з меншим розміром, ніж значення Збільшення, щоб воно відповідало розміру паперу. Якщо значення Збільшення більше за розмір паперу, дані можуть бути надруковані за межами країв паперу.

❏ Справж розм

Копіює зі 100% збільшенням.

 $\Box$  A3->A4 та інші

Автоматично збільшує або зменшує оригінал так, щоб він уміщався на сторінку певного формату.

#### Розмір ориг.:

Виберіть розмір оригіналу. Якщо вибрати параметр **Автовизначення**, розмір оригіналу визначається автоматично. Під час копіювання оригіналів нестандартних розмірів виберіть розмір, який є наближчим до розміру оригіналу.

#### <span id="page-106-0"></span>2-сторонній:

Виберіть двосторонній макет.

❏ 1>1-бічний

Копіювання однієї сторони оригіналу на одну сторону паперу.

❏ 2>2-стор.

Копіювання обох сторін двостороннього оригіналу на обидві сторони одного аркуша. Виберіть орієнтацію оригіналу та місце зшивання оригіналу та паперу.

❏ 1>2бічний

Копіювання двох односторонніх оригіналів на обидві сторони одного аркуша паперу. Виберіть орієнтацію оригіналу та місце зшивання паперу.

❏ 2>1-стор.

Копіювання обох сторін двостороннього оригіналу на одну сторони двох аркушів паперу. Виберіть орієнтацію оригіналу та місце зшивання оригіналу.

# **Розширені параметри копіювання в меню**

#### *Примітка.*

Елементи можуть бути недоступними в залежності від інших внесених вами зображень.

### Багато стор.:

Виберіть макет копіювання.

❏ Одна стор.

Копіювання одностороннього оригінала на одному аркуші.

❏ 2-вгору

Копіювання двох односторонніх оригіналів на один аркуш в макеті по 2 на сторінку. Виберіть порядок макета та орієнтацією оригінала.

❏ 4-вгору

Копіювання чотирьох односторонніх оригіналів на один аркуш в макеті по 4 на сторінку. Виберіть порядок макета та орієнтацією оригінала.

#### Тип ориг.:

Виберіть тип оригіналу. Копіювання з оптимальною якістю відповідно до типу оригіналу.

#### Завершення:

Виберіть спосіб виведення паперу під час сканування кількох копій кількох оригіналів.

❏ Група (однакові стор.)

Копіювання оригіналів посторінково як групи.

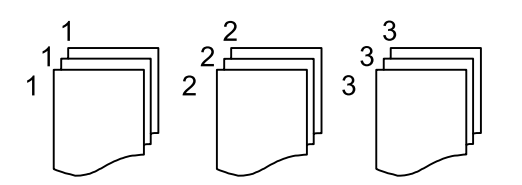

❏ Підбір (послідовн. стор.)

Копіювання оригіналів за копіями і сортування їх у комплекти.

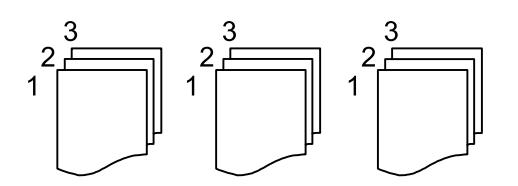

Комб. розмір ориг.:

Ви можете одночасно розмістити наступні комбінації форматів у пристрої АПД. A3 і A4; B4 і B5. У разі використання таких комбінацій оригінали копіюються у масштабі 1:1. Розмістіть оригінали, вирівнявши їх ширину, як показано нижче.

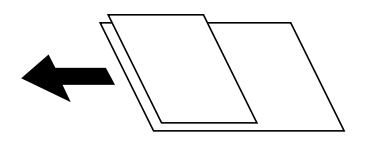

Орієнтація (оригінал):

Виберіть орієнтацію оригіналу.

### Книга→ 2стор.:

Копіювання двох сторінок розвороту буклету на окремі аркуші паперу.

Виберіть сторінку буклету для сканування.

### Якість зображення:

Відкоригуйте налаштування зображення.

❏ Контраст

Відкоригуйте різницю між яскравими й темними частинами.

❏ Насиченість

Відкоригуйте яскравість кольорів.

❏ Червоний, Зелений, Синій

Відкоригуйте щільність для кожного кольору.

❏ Чіткість

Відкоригуйте контури зображення.

❏ Рег. відтін.

Відкоригуйте відтінок обкладинки. Торкніться знака «+», щоб зробити зображення холодним (збільшити зелений) і торкніться знака «-», щоб зробити зображення теплим (збільшити червоний).

❏ Видалити Тло

Відкоригуйте щільність фонового кольору. Торкніться знака «+», щоб збільшити яскравість (білий колір) і торкніться знака «-», щоб зробити зображення темним (чорний колір).

### Поле брош.:

Виберіть місце зшивання, поля та орієнтацію оригіналу для двостороннього копіювання.
#### Підігнати розмір паперу:

Копіювання сканованого зображення з меншим розміром, ніж значення Збільшення, щоб воно відповідало розміру паперу. Якщо значення Збільшення більше за розмір паперу, дані можуть бути надруковані за межами країв паперу.

#### Видал. копії:

Видалення тіней, що з'являються навколо копій під час копіювання товстого паперу або які з'являються в центрі копій під час копіювання буклету.

#### Вид проб отв:

Усунення отворів від переплету під час копіювання.

#### Копія ід. картки:

Сканування обох сторін посвідчення особи і копіювання зображення на одну сторону паперу.

# **Сканування**

# **Сканування за допомогою панелі керування**

# **Сканування і збереження зображення у мережевій папці або на FTP-сервері**

Ви можете зберегти скановане зображення у вказану папку в мережі. Ви можете вказати папку, ввівши напряму шлях до папки, але простіше буде, якщо ви спочатку зареєструєте дані папки у списку контактів.

#### *Примітка.*

- ❏ Перш ніж використовувати цю функцію, перевірте чи параметри *Дата/час* та *Різниця в часі* правильні. Відкрийте меню із *Налаш.* > *Загальні налаштування* > *Основні налашт.* > *Налаштув. дати/часу*.
- ❏ Перед скануванням можна перевірити адресат. Виберіть *Налаш.* > *Загальні налаштування* > *Налашт. скан.*, а тоді ввімкніть *Підтвердіть одержувача*.
- 1. Розмістіть оригінали.

#### *Примітка.*

Якщо потрібно зісканувати кілька оригіналів або зробити 2-сторонню сканкопію, поставте всі оригінали на ADF.

- 2. Торкніться елемента **Скан.** на головному екрані.
- 3. Торкніться елемента **Мереж. пап./FTP**.
- 4. Вкажіть папку.
	- ❏ Щоб вибрати одну з часто використовуваних адрес, торкніться піктограм, що відображаються на екрані.
	- ❏ Щоб ввести шлях до папки напряму, торкніться **Клавіатура**. Виберіть **Режим зв'язку**, введіть шлях до папки як **Місце (обов'язково)**, а тоді виконайте інші налаштування папки.

Уведіть шлях до папки у вказаному нижче форматі.

У разі використання SMB як режиму зв'язку: \\ім'я хосту\ім'я папки

У разі використання FTP як режиму зв'язку: ftp://ім'я хосту/ім'я папки

❏ Щоб вибрати контакт у списку, торкніться **Конт.**, виберіть контакт і торкніться **Закрити**.

Папку можна шукати у списку контактів. Введіть ключове слово для пошуку в полі, яке розташовано у верхній частині екрана.

#### *Примітка.*

Можна надрукувати історію папки, до якої зберігаються документи, торкнувшись .

5. Торкніться **Налашт. скан.**, а тоді виберіть налаштування, зокрема формат збереження, і змініть їх у разі необхідності.

#### *Примітка.*

Торкніться  $\mathbf X$ , щоб зберегти дані налаштування як готові попередні налаштування.

6. Торкніться елемента  $\Phi$ .

## **Пов'язані відомості**

- & [«Керування контактами» на сторінці 68](#page-67-0)
- & [«Розміщення оригіналів» на сторінці 62](#page-61-0)
- & [«Реєстрація улюблених налаштувань як попередні налаштування» на сторінці 27](#page-26-0)

## **Параметри меню для сканування в папку**

#### *Примітка.*

Елементи можуть бути недоступними в залежності від інших внесених вами зображень.

#### Редагувати Місце:

❏ Режим зв'язку

Оберіть режим зв'язку.

❏ Місце (обов'язково)

Введіть шлях до папки, у яку зберігатимуться скановані зображення.

❏ Ім'я користувача

Введіть ім'я користувача для вказаної папки.

❏ Пароль

Введіть пароль для вказаної папки.

❏ Режим підключення

Оберіть режим з'єднання.

❏ Номер порта

Введіть номер порту.

### Конт.:

Із переліку контактів виберіть папку, у яку будуть зберігатися скановані зображення. Не потрібно здійснювати налаштування параметрів розташування, якщо було вибрано папку із списку контактів.

#### Кол. режим:

Виберіть чорно-біле або кольорове сканування.

## Формат файлу:

Виберіть формат, у якому зберігатимуться скановані зображення.

❏ Рівень стиск.

Виберіть ступінь стиснення сканованого зображення.

❏ Налаштування PDF

Якщо ви обрали **PDF** в якості формату збереження, використовуйте налаштування для захисту PDF-файлів.

Щоб створити файл PDF, під час відкриття якого необхідно ввести пароль, установіть параметр Відкр. пароль до док.. Щоб створити файл PDF, під час друку або редагування якого необхідно ввести пароль, установіть параметр Пароль на дозвіл.

#### Роздільність:

Виберіть роздільну здатність сканування.

### 2-сторонній:

Сканування обох сторін оригіналу.

❏ Орієнтація (оригінал)

Виберіть орієнтацію оригіналу.

❏ Скріпити (оригінал)

Виберіть напрямок зшивання оригіналу.

#### Площа:

Оберіть область сканування. Щоб обітнути білі поля навколо тексту або зображення під час сканування, виберіть **Автообріз.**. Для сканування з максимальною областю на скло сканера виберіть **Макс. обл.**.

❏ Орієнтація (оригінал)

Виберіть орієнтацію оригіналу.

#### Тип ориг.:

Виберіть тип оригіналу.

#### Щільність:

Виберіть контрастність сканованого зображення.

## Видал. копії:

Видалення тіней від оригіналу, що відображаються на сканованому зображенні.

❏ Поля

Видалення тіней по краях оригіналу.

❏ По центру

Видалення тіней поля для зшивання у брошурі.

#### Вид проб отв:

Видалення перфорації, що відображається на сканованому зображенні. Можна вказати область для витирання перфорації, ввівши значення в полі, розташованому праворуч.

❏ Стерти полож.

Виберіть місце, в якому слід видалити перфорацію.

❏ Орієнтація (оригінал)

Виберіть орієнтацію оригіналу.

## Назва файлу:

❏ Префікс імені файлу:

Введіть префікс назви зображень, використовуючи буквено-цифрові символи.

❏ Додати дату:

Додавання дати до імені файлу.

❏ Додати час:

Додавання часу до імені файлу.

## Вид. всі налашт.

Скидає налаштування сканування до стандартних значень.

# **Сканування та надсилання електронною поштою**

Файли сканованих зображень можна надсилати безпосередньо електронною поштою з принтера через попередньо налаштований поштовий сервер. Перед використанням цієї функції необхідно налаштувати поштовий сервер.

Детальнішу інформацію див. у Посібник адміністратора.

Ви можете вказати електронну адресу, ввівши її напряму, але простіше буде, якщо ви спочатку зареєструєте електронну адресу у списку контактів.

#### *Примітка.*

- ❏ Перш ніж використовувати цю функцію, перевірте чи параметри *Дата/час* та *Різниця в часі* правильні. Відкрийте меню із *Налаш.* > *Загальні налаштування* > *Основні налашт.* > *Налаштув. дати/часу*.
- ❏ Використовуючи функцію *Document Capture Pro* на панелі керування замість цієї функції, можна надсилати електронні листи напряму. Перш ніж використовувати цю функцію, впевніться, що завдання для надсилання електронних листів зареєстровано у програмі Document Capture Pro і що комп'ютер увімкнено.
- ❏ Перед скануванням можна перевірити адресат. Виберіть *Налаш.* > *Загальні налаштування* > *Налашт. скан.*, а тоді ввімкніть *Підтвердіть одержувача*.
- 1. Розмістіть оригінали.

#### *Примітка.*

Якщо потрібно копіювати кілька оригіналів або зробити двосторонню копію, поставте всі оригінали на ADF.

- 2. Торкніться елемента **Скан.** на головному екрані.
- 3. Торкніться елемента **Ел. адреса**.
- 4. Укажіть адреси.
	- ❏ Щоб вибрати одну за часто використовуваних адрес, торкніться піктограм, що відображаються на екрані.
	- ❏ Щоб ввести адресу електронної пошти вручну, торкніться **Клавіатура**, введіть адресу та торкніться **OK**.
	- ❏ Щоб вибрати контакт у списку, торкніться **Конт.**, виберіть контакт і торкніться **Закрити**.

Адресу можна знайти у списку контактів. Введіть ключове слово для пошуку в полі, яке розташовано у верхній частині екрана.

❏ Щоб вибрати контакт в історії, торкніться **Історія**, виберіть контакт і торкніться **Закрити**.

#### **Сканування**

#### *Примітка.*

❏ Кількість вибраних отримувачів відображається у правій частині екрана. Можна надіслати електронні листи максимум на 10 адрес і груп.

Якщо групи включені до отримувачів, у цілому можна вибрати до 200 окремих адрес з урахуванням адрес у групах.

- ❏ Торкніться поля адреси вгорі екрана для відображення списку вибраних адрес.
- $□$  Торкніться  $\equiv \equiv$ , щоб відобразити або надрукувати історію надсилань, або змінити налаштування поштового сервера.
- 5. Торкніться **Налашт. скан.**, а тоді виберіть налаштування, зокрема формат збереження, і змініть їх у разі необхідності.

#### *Примітка.*

Торкніться  $\mathbf{X}$ , щоб зберегти дані налаштування як готові попередні налаштування.

6. Торкніться елемента  $\Phi$ .

#### **Пов'язані відомості**

- & [«Налаштування поштового сервера» на сторінці 320](#page-319-0)
- & [«Керування контактами» на сторінці 68](#page-67-0)
- & [«Сканування за допомогою Document Capture Pro» на сторінці 116](#page-115-0)
- & [«Розміщення оригіналів» на сторінці 62](#page-61-0)
- & [«Реєстрація улюблених налаштувань як попередні налаштування» на сторінці 27](#page-26-0)

## **Параметри меню для сканування в лист**

#### *Примітка.*

Елементи можуть бути недоступними в залежності від інших внесених вами зображень.

#### Кол. режим:

Виберіть чорно-біле або кольорове сканування.

#### Формат файлу:

Виберіть формат, у якому зберігатимуться скановані зображення.

❏ Рівень стиск.

Виберіть ступінь стиснення сканованого зображення.

❏ Налаштування PDF

Якщо ви обрали **PDF** в якості формату збереження, використовуйте налаштування для захисту PDF-файлів.

Щоб створити файл PDF, під час відкриття якого необхідно ввести пароль, установіть параметр Відкр. пароль до док.. Щоб створити файл PDF, під час друку або редагування якого необхідно ввести пароль, установіть параметр Пароль на дозвіл.

#### Роздільність:

Виберіть роздільну здатність сканування.

#### 2-сторонній:

Сканування обох сторін оригіналу.

❏ Орієнтація (оригінал)

Виберіть орієнтацію оригіналу.

❏ Скріпити (оригінал)

Виберіть напрямок зшивання оригіналу.

#### Площа:

Оберіть область сканування. Щоб обітнути білі поля навколо тексту або зображення під час сканування, виберіть **Автообріз.**. Для сканування з максимальною областю на скло сканера виберіть **Макс. обл.**.

❏ Орієнтація (оригінал)

Виберіть орієнтацію оригіналу.

#### Тип ориг.:

Виберіть тип оригіналу.

#### Щільність:

Виберіть контрастність сканованого зображення.

#### Видал. копії:

Видалення тіней від оригіналу, що відображаються на сканованому зображенні.

❏ Поля

Видалення тіней по краях оригіналу.

❏ По центру

Видалення тіней поля для зшивання у брошурі.

#### Вид проб отв:

Видалення перфорації, що відображається на сканованому зображенні. Можна вказати область для витирання перфорації, ввівши значення в полі, розташованому праворуч.

❏ Стерти полож.

Виберіть місце, в якому слід видалити перфорацію.

❏ Орієнтація (оригінал)

Виберіть орієнтацію оригіналу.

## Тема:

Введіть тему листа, використовуючи бувено-цифрові символи.

#### Мак роз вкл ф:

Виберіть максимальний розмір файлу, який можна прикріпити до електронного листа.

#### Назва файлу:

❏ Префікс імені файлу:

Введіть префікс назви зображень, використовуючи буквено-цифрові символи.

<span id="page-115-0"></span>❏ Додати дату:

Додавання дати до імені файлу.

❏ Додати час:

Додавання часу до імені файлу.

#### Вид. всі налашт.

Скидає налаштування сканування до стандартних значень.

# **Сканування за допомогою Document Capture Pro**

Ви можете виконати сканування оригіналу за допомогою налаштувань, вказаних у Document Capture Pro. Перш ніж сканувати, вкажіть режим роботи на панелі керування.

## **Пов'язані відомості**

- & [«Розміщення оригіналів» на сторінці 62](#page-61-0)
- & [«Document Capture Pro» на сторінці 232](#page-231-0)

# **Установлення режиму роботи**

Перш ніж сканувати, встановіть на панелі керування режим роботи, який відповідатиме комп'ютеру, на якому встановлено Document Capture Pro.

- 1. Торкніться елемента **Налаш.** на головному екрані.
- 2. Торкніться **Загальні налаштування** > **Налашт. скан.** > **Document Capture Pro**.
- 3. Оберіть режим роботи.
	- ❏ Режим клієнта: виберіть цей режим, якщо програму Document Capture Pro встановлено в ОС Windows або Mac OS X.
	- ❏ Режим сервера: виберіть цей режим, якщо програму Document Capture Pro встановлено в ОС Windows Server. Далі введіть адресу сервера.
- 4. Якщо ви змінили режим роботи, перевірте правильність налаштувань, а тоді торкніться **OK**.

# **Сканування за допомогою параметрів Document Capture Pro**

Перед сканування підготуйте зазначене нижче.

- ❏ Інсталюйте програму Document Capture Pro на своєму комп'ютері (сервері) та створіть завдання.
- ❏ Підключіть принтер і комп'ютер (сервер) до мережі.
- ❏ Укажіть режим роботи на панелі керування.
- 1. Розмістіть оригінали.

#### *Примітка.*

Якщо потрібно копіювати кілька оригіналів або зробити двосторонню копію, поставте всі оригінали на ADF.

- 2. Торкніться елемента **Скан.** на головному екрані.
- 3. Торкніться елемента **Document Capture Pro**.
- 4. Торкніться **Виберіть Комп'ютер.**, а потім виберіть комп'ютер, на якому створено завдання у програмі Document Capture Pro.

#### *Примітка.*

- ❏ На панелі керування відображається до 100 комп'ютерів, на яких встановлено Document Capture Pro.
- ❏ Якщо ви вибрали *Параметр* > *Налаштування мережевого сканування* та увімкнули *Захистити паролем* у програмі Document Capture Pro або Document Capture, уведіть пароль.
- ❏ Якщо як режим роботи вибрано *Режим сервера*, цей крок виконувати не потрібно.
- 5. Торкніться елемента **Виберіть Завдання.** і виберіть завдання.

#### *Примітка.*

- ❏ Якщо вибрано *Захистити паролем* у налаштуваннях програми Document Capture Pro Server, введіть пароль.
- ❏ Якщо встановлено тільки одне завдання, його не потрібно вибирати. Перейдіть до наступного кроку.
- 6. Торкніться області, де відображається зміст завдання, і перевірте деталі завдання.
- 7. Торкніться елемента  $\Phi$ .

# **Сканування і збереження зображення на пристрої пам'яті**

Ви можете зберегти скановане зображення на пристрої пам'яті.

- 1. Вставте пристрій пам'яті у USB-порт зовнішнього інтерфейсу принтера.
- 2. Розмістіть оригінали.

#### *Примітка.*

Якщо потрібно копіювати кілька оригіналів або зробити двосторонню копію, поставте всі оригінали на ADF.

- 3. Торкніться елемента **Скан.** на головному екрані.
- 4. Торкніться елемента **Накоп. прист.**.
- 5. Установіть значення налаштувань **Основні налашт.**, наприклад формат збереження.
- 6. Торкніться **Розширений**, а тоді виберіть налаштування та змініть їх у разі необхідності.

## *Примітка.*

Торкніться  $\mathbf X$ , щоб зберегти дані налаштування як готові попередні налаштування.

7. Торкніться елемента  $\Phi$ .

## **Пов'язані відомості**

- & [«Назви деталей та їх функції» на сторінці 18](#page-17-0)
- & [«Розміщення оригіналів» на сторінці 62](#page-61-0)

& [«Реєстрація улюблених налаштувань як попередні налаштування» на сторінці 27](#page-26-0)

## **Основні параметри меню для сканування на пристрій пам'яті**

#### *Примітка.*

Елементи можуть бути недоступними в залежності від інших внесених вами зображень.

#### Чорно-біле/Колір:

Виберіть чорно-біле або кольорове сканування.

#### Роздільність:

Виберіть роздільну здатність сканування.

#### Площа:

Оберіть область сканування. Щоб обітнути білі поля навколо тексту або зображення під час сканування, виберіть **Автообріз.**. Для сканування з максимальною областю на скло сканера виберіть **Макс. обл.**.

❏ Орієнтація (оригінал)

Виберіть орієнтацію оригіналу.

#### Формат файлу:

Виберіть формат, у якому зберігатимуться скановані зображення.

❏ Рівень стиск.

Виберіть ступінь стиснення сканованого зображення.

❏ Налаштування PDF

Якщо ви обрали **PDF** в якості формату збереження, використовуйте налаштування для захисту PDF-файлів.

Щоб створити файл PDF, під час відкриття якого необхідно ввести пароль, установіть параметр Відкр. пароль до док.. Щоб створити файл PDF, під час друку або редагування якого необхідно ввести пароль, установіть параметр Пароль на дозвіл.

#### 2-сторонній:

Сканування обох сторін оригіналу.

❏ Орієнтація (оригінал)

Виберіть орієнтацію оригіналу.

❏ Скріпити (оригінал)

Виберіть напрямок зшивання оригіналу.

Тип ориг.:

Виберіть тип оригіналу.

# **Розширені параметри меню для сканування на пристрій пам'яті**

#### *Примітка.*

Елементи можуть бути недоступними в залежності від інших внесених вами зображень.

#### Щільність:

Виберіть контрастність сканованого зображення.

### Видал. копії:

Видалення тіней від оригіналу, що відображаються на сканованому зображенні.

❏ Поля

Видалення тіней по краях оригіналу.

❏ По центру

Видалення тіней поля для зшивання у брошурі.

#### Вид проб отв:

Видалення перфорації, що відображається на сканованому зображенні. Можна вказати область для витирання перфорації, ввівши значення в полі, розташованому праворуч.

❏ Стерти полож.

Виберіть місце, в якому слід видалити перфорацію.

❏ Орієнтація (оригінал)

Виберіть орієнтацію оригіналу.

#### Назва файлу:

❏ Префікс імені файлу:

Введіть префікс назви зображень, використовуючи буквено-цифрові символи.

❏ Додати дату:

Додавання дати до імені файлу.

❏ Додати час:

Додавання часу до імені файлу.

#### Вид. всі налашт.

Скидає налаштування сканування до стандартних значень.

# **Сканування і збереження у хмарі**

Можна надсилати скановані зображення до хмарних служб. Перш ніж використовувати цю функцію, внесіть налаштування за допомогою Epson Connect. Див. додаткову інформацію на вказаному нижче порталі веб-сайту Epson Connect.

<https://www.epsonconnect.com/>

[http://www.epsonconnect.eu](http://www.epsonconnect.eu/) (Тільки для Європи)

- 1. Перевірте, чи внесені налаштування за допомогою Epson Connect.
- 2. Розмістіть оригінали.

#### *Примітка.*

Якщо потрібно зісканувати кілька оригіналів або зробити 2-сторонню сканкопію, поставте всі оригінали на ADF.

3. Торкніться елемента **Скан.** на головному екрані.

- 4. Торкніться елемента **Cloud**.
- 5. Торкніться вгорі екрана та виберіть адресата.
- 6. Установіть значення налаштувань **Основні налашт.**, наприклад формат збереження.
- 7. Торкніться **Розширений**, а тоді виберіть налаштування та змініть їх у разі необхідності.

## *Примітка.*

Торкніться  $\mathbb{X}$ , щоб зберегти дані налаштування як готові попередні налаштування.

8. Торкніться елемента  $\Phi$ .

#### **Пов'язані відомості**

& [«Розміщення оригіналів» на сторінці 62](#page-61-0)

## **Основні параметри меню для сканування у хмарі**

#### *Примітка.*

Елементи можуть бути недоступними в залежності від інших внесених вами зображень.

#### Чорно-біле/Колір:

Виберіть чорно-біле або кольорове сканування.

#### 2-сторонній:

Сканування обох сторін оригіналу.

❏ Орієнтація (оригінал)

Виберіть орієнтацію оригіналу.

❏ Скріпити (оригінал) Виберіть напрямок зшивання оригіналу.

#### JPEG/PDF:

Виберіть формат, у якому зберігатимуться скановані зображення.

#### Площа:

Оберіть область сканування. Щоб обітнути білі поля навколо тексту або зображення під час сканування, виберіть **Автообріз.**. Для сканування з максимальною областю на скло сканера виберіть **Макс. обл.**.

❏ Орієнтація (оригінал)

Виберіть орієнтацію оригіналу.

## **Розширені параметри меню для сканування у хмарі**

#### *Примітка.*

Елементи можуть бути недоступними в залежності від інших внесених вами зображень.

#### Тип ориг.:

Виберіть тип оригіналу.

#### Щільність:

Виберіть контрастність сканованого зображення.

#### Видал. копії:

Видалення тіней від оригіналу, що відображаються на сканованому зображенні.

❏ Поля

Видалення тіней по краях оригіналу.

❏ По центру

Видалення тіней поля для зшивання у брошурі.

#### Вид проб отв:

Видалення перфорації, що відображається на сканованому зображенні. Можна вказати область для витирання перфорації, ввівши значення в полі, розташованому праворуч.

❏ Стерти полож.

Виберіть місце, в якому слід видалити перфорацію.

❏ Орієнтація (оригінал)

Виберіть орієнтацію оригіналу.

Вид. всі налашт.

Скидає налаштування сканування до стандартних значень.

# **Сканування і збереження зображення на комп'ютері (WSD)**

#### *Примітка.*

- ❏ Ця функція доступна тільки для комп'ютерів з ОС Windows 10/Windows 8.1/Windows 8/Windows 7/Windows Vista.
- ❏ У разі використання Windows 7/Windows Vista, щоб користуватися цією функцією, потрібно спочатку налаштувати комп'ютер.
- 1. Розмістіть оригінали.

#### *Примітка.*

Якщо потрібно сканувати декілька оригіналів, поставте всі оригінали у пристрій ADF.

- 2. Торкніться елемента **Скан.** на головному екрані.
- 3. Натисніть **ПК (WSD)**.
- 4. Оберіть комп'ютер.
- 5. Торкніться елемента  $\Phi$ .

## **Пов'язані відомості**

& [«Розміщення оригіналів» на сторінці 62](#page-61-0)

#### **Сканування**

# **Встановлення порту WSD**

У цьому розділі описано, як встановити порт WSD для Windows 7/Windows Vista.

#### *Примітка.*

У Windows 10/Windows 8.1/Windows 8, порт WSD встановлюється автоматично.

Щоб встановити порт WSD, потрібно виконати перечислені нижче умови.

❏ Принтер та комп'ютер підключені до мережі.

❏ Драйвер принтера встановлено на комп'ютері.

- 1. Увімкніть принтер.
- 2. Натисніть кнопку пуску на комп'ютері, а тоді виберіть **Мережа**.
- 3. Клацніть правою клавішею миші на піктограмі принтера, а тоді натисніть **Установити**.

Натисніть **Продовжити**, коли відобразиться вікно **Керування обліковими записами користувачів**. Клацніть **Видалити**, а тоді почніть спочатку, коли відобразиться вікно **Видалити**.

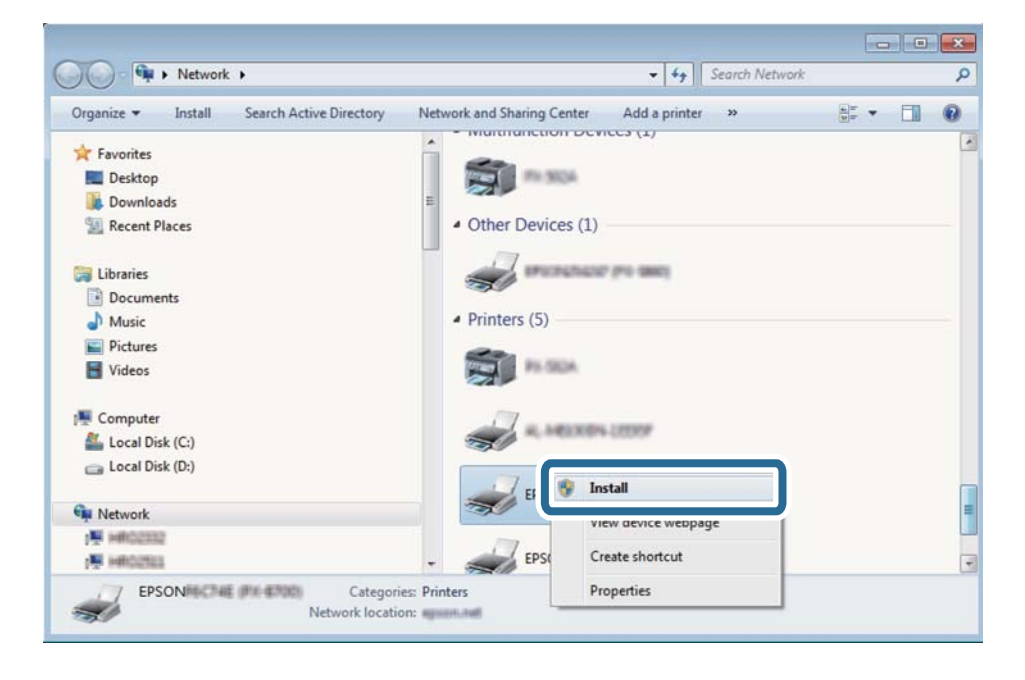

#### *Примітка.*

Ім'я принтера, яке ви вказали в мережі, та назва моделі (EPSON XXXXXX (XX-XXXX)) відображатимуться у вікні мережі. Можна перевірити вказане в мережі ім'я принтера на панелі керування принтера або в надрукованому аркуші стану мережі.

4. Клацніть **Пристрій готовий до використання**.

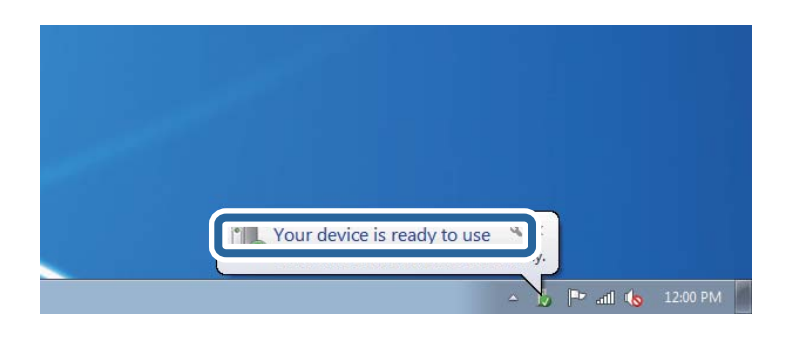

5. Перевірте повідомлення та натисніть **Закрити**.

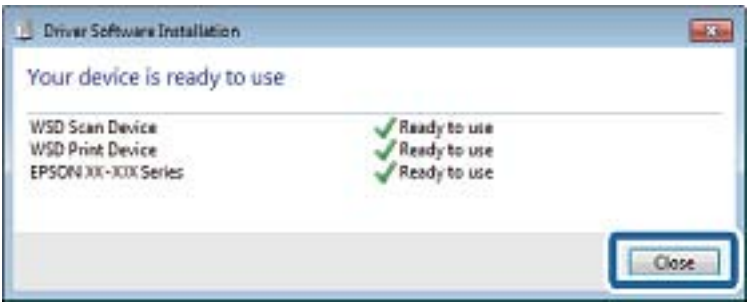

- 6. Відкрийте вікно **Пристрої та принтери**.
	- ❏ Windows 7

Через кнопку пуску > **Панель керування** > **Устаткування та звук** (або **Устаткування**) > **Пристрої та принтери**.

❏ Windows Vista

Натисніть кнопку пуску, а тоді > **Панель керування** > **Устаткування та звук** > **Принтери**.

7. Перевірте, чи відображається піктограма з іменем принтера в мережі.

Виберіть ім'я принтера, коли використовуєте порт WSD.

#### **Пов'язані відомості**

& [«Друк аркуша стану мережі» на сторінці 44](#page-43-0)

# **Сканування з комп'ютера**

# **Автентифікація користувачів у скануванні Epson Scan 2 під час використання керування доступом**

Коли для принтера ввімкнено функцію контролю доступу, під час сканування за допомогою Epson Scan 2 необхідно зареєструвати ім'я та пароль користувача. Якщо ви не знаєте паролю, зв'яжіться із адміністратором принтера.

1. Запустіть Epson Scan 2.

- 2. Переконайтесь, що на екрані Epson Scan 2 ваш принтер вибрано у списку **Сканер**.
- 3. Виберіть елемент **Настройки** зі списку **Сканер**, щоб відкрився екран **Настройки сканера**.
- 4. Клацніть **Керування доступом**.
- 5. На екрані **Керування доступом** введіть значення в полях **Ім'я користувача** і **Пароль** для облікового запису, який має дозвіл на сканування.
- 6. Клацніть **OK**.

# **Сканування за допомогою Epson Scan 2**

Можна сканувати за допомогою драйвера сканера Epson Scan 2. Можна сканувати оригінали за допомогою детальних налаштувань, що підходять для текстових документів.

Для докладнішої інформації щодо елементів налаштувань див. довідку Epson Scan 2.

1. Розмістіть оригінал.

*Примітка.* Якщо потрібно зісканувати кілька оригіналів, поставте їх на ADF.

2. Запустіть Epson Scan 2.

3. Виконайте наступні налаштування на вкладці **Основні настройки**.

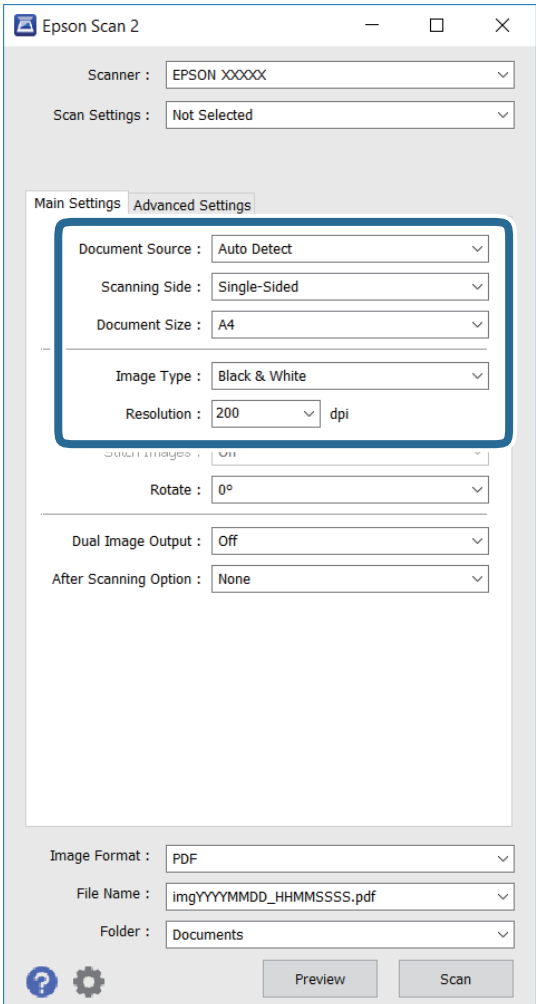

- ❏ **Джерело документа**: вибір джерела розміщення оригіналу.
- ❏ **Сторона сканування**: вибір сторони оригіналу, яку потрібно зіскануватися, під час сканування з ADF.
- ❏ **Розмір документа**: вибір розміру розміщеного оригіналу.
- ❏ **Тип зображення**: вибір кольору для зберігання зісканованого зображення.
- ❏ **Роздільна здатність**: вибір роздільної здатності.
- 4. За потреби виконайте інші налаштування.
	- ❏ Можна попередньо переглянути зіскановане зображення, натиснувши кнопку **Перегляд**. Відкриється вікно попереднього перегляду, в якому з'явиться попередній вигляд зображення.

У разі попереднього перегляду в ADF оригінал виходить з ADF. Ще раз розмістіть оригінал, що вийшов.

- ❏ У вкладці **Розширені настройки** можна виконувати детальні налаштування зображення, що підходять для текстових документів, наприклад, наведені нижче.
	- ❏ **Нерізка маска**: покращення та підвищення різкості контурів зображення.
	- ❏ **Усунення муару**: видалення муару (штрихування перехресними лініями), що з'являється під час сканування друкованого паперу, як-от журналу.
	- ❏ **Розширення тексту**: підвищення чіткості та різкості розмитих в оригіналі літер.
	- ❏ **Автоматична сегментація**: згладжування літер і зображень під час виконання чорно-білого сканування документу, що містить зображення.

#### *Примітка.*

Ці пункти можуть бути недоступними залежно від інших налаштувань.

5. Встановіть налаштування зберігання файлів.

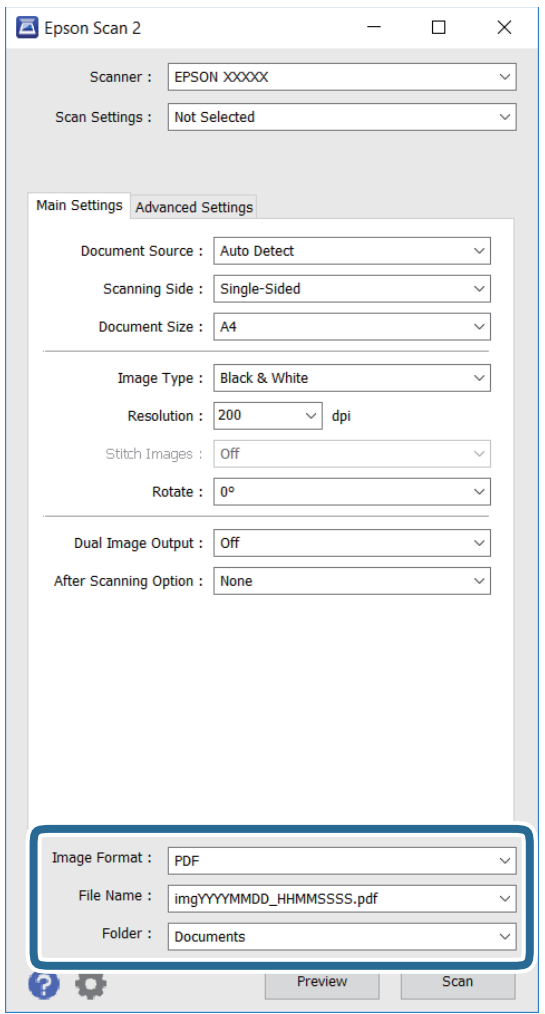

❏ **Формат зображення**: вибір формату зберігання зі списку.

Можна встановити детальні налаштування для кожного формату зберігання, крім BITMAP і PNG. Виберіть **Опції** зі списку після вибору формату зберігання.

❏ **Назва файлу**: підтвердження відображуваного імені збереженого файлу.

можна змінити налаштування імені файлу, вибравши **Настройки** зі списку.

#### **Сканування**

❏ **Папка**: вибір папку зберігання для сканованих зображень зі списку.

Можна вибрати іншу папку або створити нову, вибравши **Вибрати** зі списку.

6. Клацніть **Сканування**.

## **Пов'язані відомості**

- & [«Розміщення оригіналів» на сторінці 62](#page-61-0)
- & [«Epson Scan 2 \(Драйвер сканера\)» на сторінці 231](#page-230-0)

# **Сканування з інтелектуальних пристроїв**

Epson iPrint — це програма, яка дозволяє сканувати фотографії та документи зі смарт-пристроїв, таких як смартфон чи планшет, підключених до тієї самої мережі, що й принтер. Можна зберігати відскановані дані на інтелектуальному пристрої або в хмарних службах, надсилати їх електронною поштою або друкувати.

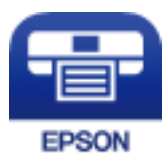

# **Встановлення Epson iPrint**

Можна встановити програму Epson iPrint на інтелектуальний пристрій, перейшовши за вказаною URLадресою або використавши QR-код.

<http://ipr.to/c>

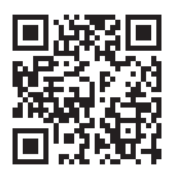

# **Сканування за допомогою Epson iPrint**

Запустіть програму Epson iPrint на інтелектуальному пристрої та оберіть елемент, який потрібно використовувати, на головному екрані.

#### **Сканування**

0  $\overline{2}$ ..... 19:41 ь ..... 19:41  $92\%$  $\frac{1}{929}$  $\overline{\bullet}$ 63 A Epson iPrint < Home  $\odot$ Scan Printer is not selected.<br>Tap here to select a printer. 8  $\mathbf{\hat{}}$ 傳  $\boxed{2}$  $\rightsquigarrow$ Photo Shopping É  $\bigoplus$  $\curvearrowleft$ and then press 6 ment, ar.<br>button. Docume Cloud 康 值 Ø Camera<br>Capture Scar Copy ∱ Æ o More Ap mory C ative P 7 Save Mail Print Scan

Наведені нижче екрани можуть змінюватися без попередження.

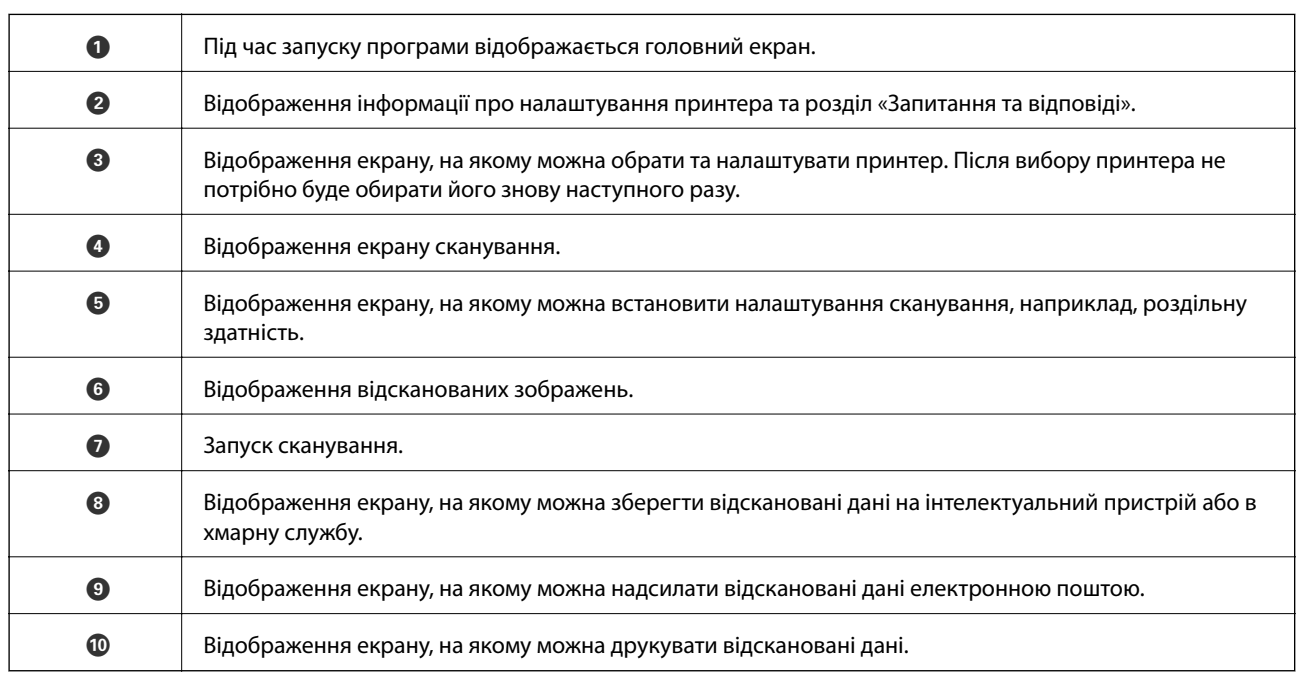

800

# **Сканування за допомогою смарт-пристроїв через N-Mark**

Можна просто підключитися до смарт-пристрою та виконати сканування, торкнувшись смарт-пристроєм позначки N-Mark принтера.

Переконайтеся, що підготовано зазначене нижче, перш ніж використовувати цю функцію.

❏ Увімкніть функцію NFC на смарт-пристрої.

Тільки ОС Android 4.0 або новіша підтримує функцію NFC. (Near Field Communication) Розташування та функції NFC можуть змінюватися залежно від смарт-пристрою. Для детальніших відомостей, див. документацію, що постачалася з вашим смарт-пристроєм.

- ❏ Установіть на смарт-пристрої програму Epson iPrint. Торкніться смарт-пристроєм позначки N-Mark на принтері для встановлення програми.
- ❏ Увімкніть Wi-Fi Direct на принтері.

Детальнішу інформацію див. у посібнику Посібник адміністратора.

- 1. Розмістіть оригінали на принтері.
- 2. Торкніться смарт-пристроєм позначки N-Mark.

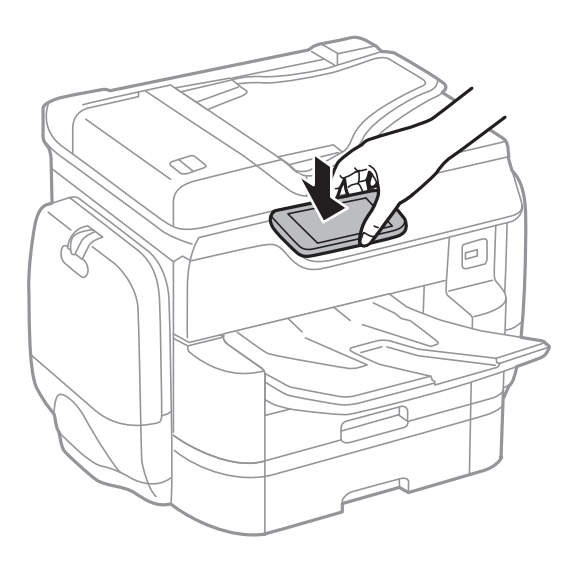

## *Примітка.*

- ❏ Принтер може не встановити зв'язок зі смарт-пристроєм, якщо між позначкою N-Mark принтера та смарт-пристроєм є перешкода, наприклад метал.
- ❏ Адміністратори можуть заблокувати цю функцію. У цьому випадку смарт-пристрої тільки видаватимуть звук, але програми не запускатимуться, навіть якщо торкнутися позначки N-Mark принтера.

Запуститься Epson iPrint.

- 3. Виберіть меню сканування у програмі Epson iPrint.
- 4. Торкніться смарт-пристроєм позначки N-Mark ще раз. Розпочнеться сканування.

# <span id="page-129-0"></span>**Надсилання факсу**

# **Налаштування параметрів факсу**

# **Підключення до телефонної лінії**

# **Сумісні телефонні лінії**

Принтер можна використовувати через стандартні аналогові телефонні лінії (ТМЗК = телефонна мережа загального користування) та ВАТС.

Використання принтеру з наступними телефонними лініями або системами може бути неможливим.

- ❏ Телефонна лінія VoIP, наприклад, DSL або оптоволоконна цифрова служба.
- ❏ Цифрова телефонна лінія (ISDN).
- ❏ Деякі телефонні системи ВАТС.
- ❏ Коли адаптери, наприклад, абонентський адаптер, VoIP-адаптер, спліттери або DSL-маршрутизатори, під'єднані між телефонною настінною розеткою і принтером.

# **Підключення принтера до телефонної лінії**

Підключіть принтер до телефонної розетки за допомогою кабелю RJ-11 (6P2C). У разі підключення телефону до принтера використовуйте другий телефонний кабель RJ-11 (6P2C).

У деяких регіонах кабель входить до комплекту постачання принтера. Якщо він включений, використовуйте даний кабель.

Можливо, телефонний кабель необхідно буде підключити до адаптера, передбаченого для вашої країни або регіону.

## *Примітка.*

Знімайте кришечку із порту EXT. принтера тільки при під'єднанні телефону до принтера. Не знімайте кришечку, якщо ви не під'єднуєте телефон.

У регіонах, де часто бувають грози із блискавками, ми рекомендуємо використовувати мережевий фільтр.

## *Під'єднання до стандартної телефонної лінії (ТМЗК) або ВАТС*

Під'єднайте телефонний кабель від телефонної настінної розетки або порту ВАТС до порту LINE, розташованого на задній стороні принтера.

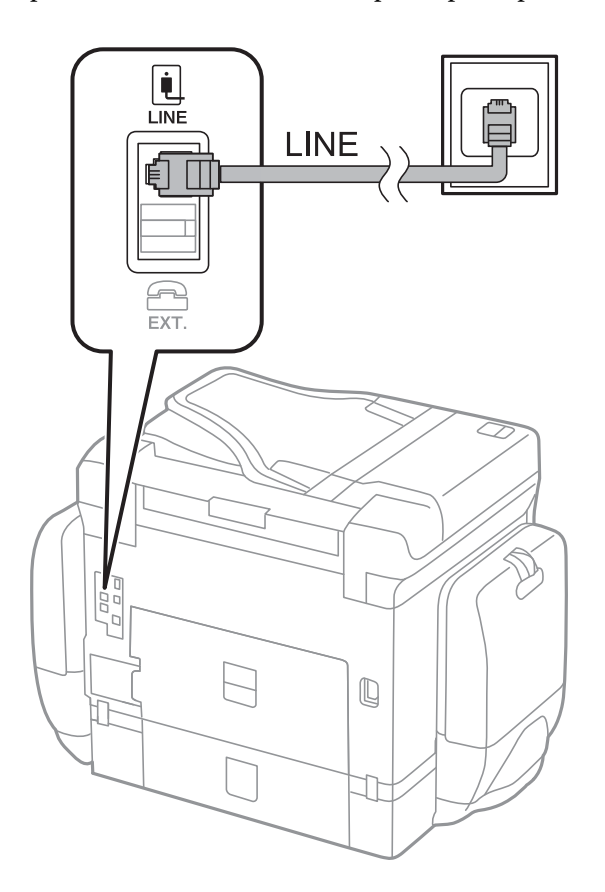

## **Пов'язані відомості**

& [«Здійснення налаштувань для телефонної системи ВАТС» на сторінці 136](#page-135-0)

## *Під'єднання до DSL або ISDN*

Під'єднайте телефонний кабель від DSL-модему або абонентського адаптера ISDN до порту LINE, розташованого на задній стороні принтера. Для детальніших відомостей, див. документацію, що постачалася з модемом або адаптером.

## **Надсилання факсу**

#### *Примітка.*

Якщо ваш DSL-модем не оснащений вбудованим DSL-фільтром, під'єднайте окремий DSL-фільтр.

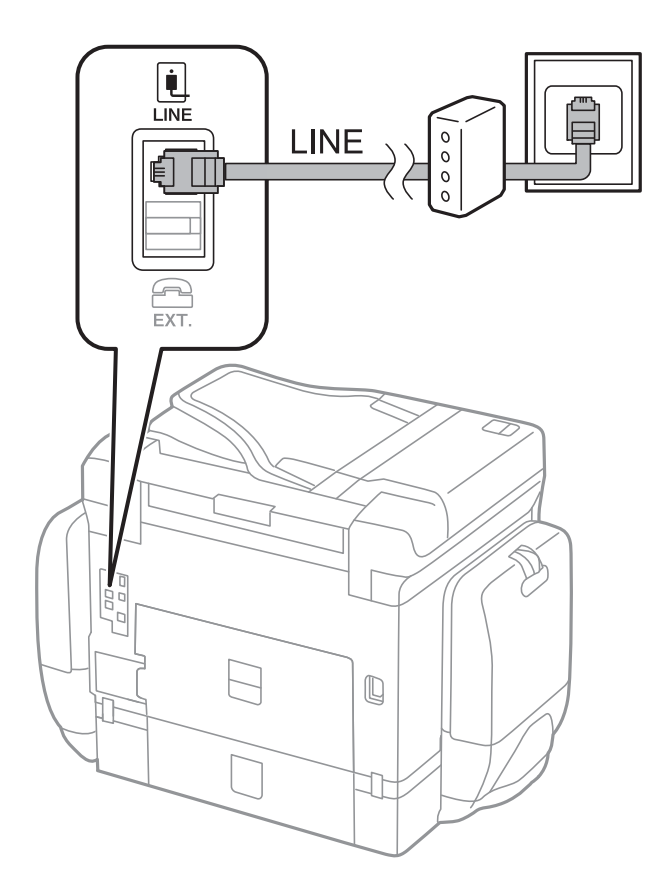

# **Під'єднання телефону до принтера**

У разі використання принтера і телефону на одній телефонній лінії підключіть телефон до принтера.

## *Примітка.*

- ❏ Якщо ваш телефон має функцію надсилання факсу, відключіть функцію факсу перед підключенням. Для більш детальної інформації див. керівництво з експлуатації для телефонного апарату.
- ❏ Якщо ви підключили автовідповідач, перевірте, щоб налаштування *Відповісти на дзвінки* мало більше значення, ніж кількість гудків, після яких автовідповідач повинен відповісти на дзвінок.
- Ŷ. LINI LINE Π  $F_{\text{EXT}}$  $\mathbb Q$  $\overline{\phantom{0}}$ T
- 1. Зніміть кришечку з порту EXT., що розташований на задній панелі принтера.

2. З'єднайте телефон і порт EXT. із телефонним кабелем.

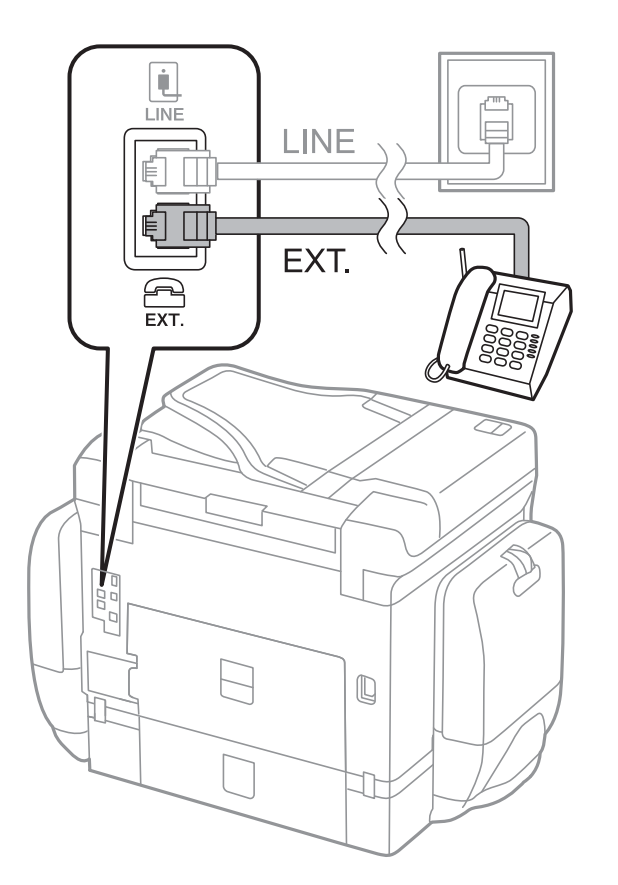

#### **Надсилання факсу**

#### *Примітка.*

У разі використання спільної телефонної лінії переконайтеся, що ви під'єднали телефонний апарат до порту EXT. принтера. Якщо ви роз'єднаєте лінію для окремого підключення телефону і принтера, телефон і принтер правильно працювати не будуть.

- 3. Натисніть **Факс**.
- 4. Підніміть слухавку.

З'єднання встановлюється тоді, коли функція **Надіслати** увімкнена, як показано на екрані нижче.

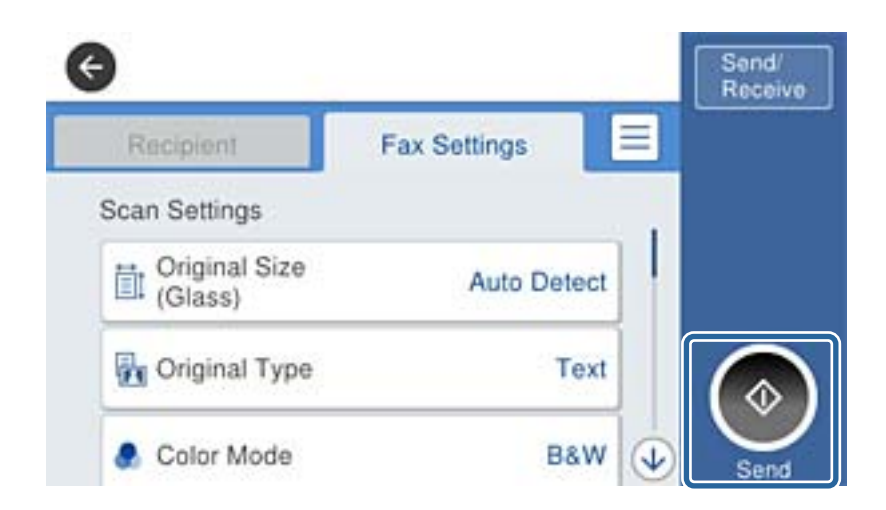

#### **Пов'язані відомості**

& [«Налаштування для автовідповідача» на сторінці 149](#page-148-0)

# **Основні налаштування факсу**

Спочатку налаштуйте наступні основні параметри факсу **Режим отримання**, використовуючи **Майстер налашт. факсу**, а після цього за необхідності налаштуйте інші параметри.

**Майстер налашт. факсу** автоматично відображається після першого увімкнення принтера. Якщо ви виконали налаштування, не потрібно здійснювати їх знову, за винятком випадку зміни умов підключення.

Якщо адміністратор заблокував налаштування, то тільки він може їх змінювати.

# **Основні налаштування факсу за допомогою Майстер налашт. факсу**

Встановіть основні параметри, виконуючи інструкції, що відображаються на екрані.

1. Під'єднайте принтер до телефонної лінії.

#### *Примітка.*

Оскільки перевірка автоматичного з'єднання факсу відбувається у кінці роботи майстра налаштувань, перед запуском майстра налаштувань переконайтеся, що ви під'єднали принтер до телефонної лінії.

- 2. Торкніться елемента **Налаш.** на головному екрані.
- 3. Торкніться **Загальні налаштування** > **Налашт. факсу** > **Майстер налашт. факсу**.

4. На екрані **Підтвердження** торкніться кнопки **OK**.

Майстер налаштувань розпочинає свою роботу.

5. На екрані вводу заголовка факсу введіть ім'я відправника, наприклад назву вашої компанії, а тоді торкніться кнопки **ОК**.

#### *Примітка.*

Ім'я відправника і номер факсу з'являються у заголовку вихідних факсів.

- 6. На екрані вводу номера телефону введіть свій номер факсу, а тоді торкніться кнопки **ОК**.
- 7. У меню **Налаштування Distinctive Ring Detection (DRD)** здійсніть наступні налаштування.
	- ❏ Якщо ви підписалися на послугу спеціального дзвінка від телефонної компанії, торкніться кнопки **Продовж.**, а тоді виберіть шаблон сигналу виклику, що використовуватиметься для вхідних факсів. **Режим отримання** автоматично встановлюється на **Авто**.
	- ❏ Якщо не потрібно встановлювати цей параметр, торкніться кнопки **Пропустити** та перейдіть до наступної дії.

#### *Примітка.*

- ❏ Спеціальний сигнал дзвінка, запропонований компанією телефонного зв'язку (назва послуги може відрізнятися у різних компаній), дозволяє вам мати кілька номерів телефону на одній телефонній лінії. Кожному номеру призначається окремий сигнал дзвінку. Ви можете використовувати один номер для телефонних дзвінків, а інший — для факс-викликів. Оберіть сигнал виклику для факс-виклику у пункті *DRD*.
- ❏ В залежності від регіону *Увімкнути* і *Вим.* відображаються як параметри *DRD*. Оберіть *Увімкнути* для використання функції спеціального сигналу дзвінка.
- 8. У меню **Налашт. режиму отрим.** оберіть, чи використовується телефонний апарат, під'єднаний до принтера.
	- ❏ Якщо телефонний апарат під'єднано, торкніться **Так**, після цього перейдіть до наступного кроку.
	- ❏ Якщо телефонний апарат не під'єднано, торкніться **Ні**, після цього перейдіть до наступного кроку. **Режим отримання** встановлюється на **Авто**.
- 9. У меню **Налашт. режиму отрим.** оберіть, чи бажаєте ви отримувати факс автоматично.
	- ❏ Щоб отримувати факс автоматично, торкніться **Так**. **Режим отримання** встановлюється на **Авто**.
	- ❏ Щоб отримувати факс вручну, торкніться **Ні**. **Режим отримання** встановлюється на **Вручну**.
- 10. На екрані **Продовж.** перевірте виконані налаштування та натисніть **Продовж.**.

Щоб виправити або змінити налаштування, торкніться .

11. Торкніться **Почати перевірку**, щоб запустити перевірку підключення факсу, а коли на екрані з'явиться запит на друк результатів перевірки, торкніться кнопки **Друк**.

Буде надруковано звіт про результати перевірки, у якому буде відображено стан під'єднання.

#### <span id="page-135-0"></span>*Примітка.*

- ❏ Якщо у звіті будуть відображенні помилки, виконуйте інструкції, наведені у звіті, щоб виправити їх.
- ❏ Якщо з'являється меню *Обрати тип лінії*, оберіть тип лінії.
	- У разі підключення принтера до телефонної системи ВАТС або абонентського адаптера, виберіть *PBX*.

- У разі підключення принтера до стандартної телефонної лінії (*PSTN*), виберіть *Вимкнути* на екрані *Підтвердження*, що відобразиться. Однак, установка цієї функції на значення *Вимкнути* може привести до опущення першої цифри номеру факсу при наборі і відправлення факсу на неправильний номер.

## **Пов'язані відомості**

- & [«Підключення принтера до телефонної лінії» на сторінці 130](#page-129-0)
- & [«Налаштування режиму отримування» на сторінці 149](#page-148-0)
- & «Здійснення налаштувань для телефонної системи ВАТС» на сторінці 136
- & [«Опції меню для Налашт. факсу» на сторінці 181](#page-180-0)

# **Здійснення основних налаштувань факсу окремо**

Ви можете виконати налаштування факсу, не використовуючи майстер налаштувань факсу, окремо вибираючи кожне меню налаштувань. Налаштування, виконані за допомогою майстра налаштувань, також можна змінити. Для більш детальної інформації див. перелік меню основних налаштувань факсу.

## **Пов'язані відомості**

& [«Опції меню для Налашт. факсу» на сторінці 181](#page-180-0)

## *Здійснення налаштувань для телефонної системи ВАТС*

Виконайте наступні налаштування при використанні принтера у офісах, де використовується вихід на мережу загального доступу, і для отримання доступу до зовнішньої лінії потрібен код зовнішнього доступу, наприклад, 0 і 9.

- 1. Торкніться елемента **Налаш.** на головному екрані.
- 2. Торкніться **Загальні налаштування** > **Налашт. факсу** > **Основні налашт.**.
- 3. Торкніться **Тип лінії**, а тоді елемента **PBX**.
- 4. На екрані **Код доступу** торкніться кнопки **Кори.**.
- 5. Торкніться поля **Код доступу**, введіть код зовнішнього доступу для телефонної системи, а тоді торкніться кнопки ОК.

Код доступу зберігається у принтері.

#### *Примітка.*

У разі надсилання факсу на зовнішній номер факсу введіть # (решітку) замість фактичного коду доступу. Під час набору номера принтер замінює # на збережений код доступу. Використання # допомагає уникнути проблем із підключенням до зовнішньої лінії.

#### *Налаштування джерела паперу для отримання факсів*

Можна налаштувати принтер так, щоб певні джерела паперу не використовувалися для друку отриманих документів або звітів факсу. Зазвичай для друку факсу доступні всі джерела паперу. Скористайтеся цією функцією, якщо для друку факсів ви не бажаєте використовувати певне джерело паперу.

- 1. Торкніться елемента **Налаш.** на головному екрані.
- 2. Торкніться елементів **Загальні налаштування** > **Налаштування принтера** > **Налашт. джер. паперу** > **Налашт. автовибору** > **Факс**.
- 3. Торкніться кожного поля джерела паперу, яке не потрібно використовувати для друку факсів.

Значення параметра джерела паперу буде змінено на **Вим.**, і джерело буде вимкнено для друку факсів.

# **Економія робочого часу під час надсилання факсів**

Функція швидкого надсилання з пам'яті починає надсилання факсу, коли принтер завершує сканування першої сторінки. Якщо цю функцію не ввімкнено, принтер почне надсилання після збереження всіх сканованих зображень у пам'яті. За допомогою цієї функції можна зменшити загальний час роботи, оскільки сканування та надсилання виконується паралельно.

- 1. Торкніться елемента **Налаш.** на головному екрані.
- 2. Торкніться елемента **Загальні налаштування** > **Налашт. факсу** > **Надісл. налаштування**.
- 3. Торкніться поля **Надіслати пам'ять швидкодії**, щоб установити в ньому значення **Увімк**.

## **Пов'язані відомості**

& [«Надісл. налаштування» на сторінці 182](#page-181-0)

# **Друк інформації для отриманих факсів**

Можна визначити інформацію про отримання в колонтитулі отриманого факсу, навіть якщо відправник не визначив інформацію для заголовка. Інформація про отримання включає дату та час отримання, ідентифікатор відправника, ідентифікатор отримання (наприклад, «#001») та номер сторінки (наприклад, «P1»). Якщо ввімкнено параметр **Налаштування Розбити сторінки**, в інформацію також включатиметься кількість розділених сторінок.

- 1. Торкніться елемента **Налаш.** на головному екрані.
- 2. Торкніться елемента **Загальні налаштування** > **Налашт. факсу** > **Отримати налаштування**.
- 3. Торкніться **Налаштування друку**, а тоді торкніться поля **Додати інформацію про отримання**, щоб установити значення **Увімк**.

## **Пов'язані відомості**

& [«Налаштування друку» на сторінці 185](#page-184-0)

## **Друк отриманих факсів на двох сторонах**

Можна надрукувати кілька сторінок отриманих документів на обох сторонах паперу.

- 1. Торкніться елемента **Налаш.** на головному екрані.
- 2. Торкніться елемента **Загальні налаштування** > **Налашт. факсу** > **Отримати налаштування**.
- 3. Торкніться **Налаштування друку**, а тоді елемента **2-сторонній**.
- 4. Торкніться поля **2-сторонній**, щоб установити в ньому значення **Увімк**.
- 5. У вікні **Скріпи.(копія)** виберіть параметр **Коротка сторона** або **Довга сторона**.
- 6. Натисніть **ОК**.

#### **Пов'язані відомості**

& [«Налаштування друку» на сторінці 185](#page-184-0)

# **Друк отриманих факсів з розділенням сторінок**

Налаштування розділення сторінки, якщо розмір отриманого документа більший за розмір паперу, завантаженого у принтер.

- 1. Торкніться елемента **Налаш.** на головному екрані.
- 2. Торкніться елемента **Загальні налаштування** > **Налашт. факсу** > **Отримати налаштування**.
- 3. Торкніться елемента **Налаштування друку** > **Налаштування Розбити сторінки** > **Видалити надруковані дані після розділу**.
- 4. Виберіть параметри щодо видалення даних після розділення.
- 5. Якщо вибрано значення **Вим.** у кроці 4, торкніться **ОК** та перйдіть до кроку 7. Якщо вибрано **Видалити верх** або **Видалити низ**, перейдіть до кроку 6.
- 6. У полі **Поріг** установіть порогове значення й торкніться **ОК**.
- 7. Натисніть **Перекривання при розділі**.
- 8. Торкніться поля **Overlap Print When Split**, щоб установити в ньому значення **Увімк**.
- 9. У полі **Ширина перекривання** установіть ширину й торкніться **ОК**.

#### **Пов'язані відомості**

& [«Налаштування друку» на сторінці 185](#page-184-0)

# <span id="page-138-0"></span>**Виконання налаштувань друку для отримання зменшених або розділених факсів (Діючий друк)**

Налаштування друку, якщо розмір отриманого документа більший за розмір паперу, завантаженого у принтер.

- 1. Торкніться елемента **Налаш.** на головному екрані.
- 2. Торкніться елемента **Загальні налаштування** > **Налашт. факсу** > **Отримати налаштування**.
- 3. Торкніться елемента **Налаштування друку** > **Діючий друк** і виберіть параметри.
	- ❏ Вим.: виберіть це параметр, якщо не потрібно використовувати цю функцію.
	- ❏ Увімкнено (Розділити на сторінки): виберіть цей параметр для друку отриманих документів, розділивши їх для друку на папері іншого розміру. Наприклад, якщо отримано факс розміру A3, він друкуватиметься на двох сторонах паперу розміру A4 без зменшення зображення.
	- ❏ Увімкнути (Підігнати): виберіть цей параметр для друку отриманого документа зі зменшенням зображення. Наприклад, якщо отримано факс розміру A3, він друкуватиметься на папері розміру A4 зі зменшенням зображення.

# **Надсилання факсів**

# **Основні операції з надсилання факсу**

Надсилання кольорового чи чорно-білого (ЧБ) факсу.

## *Примітка.*

- ❏ При надсиланні чорно-білого факсу ви можете здійснити попередній перегляд сканованого зображення на РКекрані.
- ❏ Якщо ввімкнено функцію *Зберіг. дані про збій* невідіслані факси зберігаються, і їх можна повторно надіслати  $\overline{\mathbf{H}}$

# **Надсилання факсу за допомогою панелі керування**

Можна ввести номери факсу отримувачів і надіслати факси за допомогою панелі керування. Принтер автоматично набере номери отримувачів і надішле факс.

## *Примітка.*

- ❏ При надсиланні чорно-білого факсу ви можете здійснити попередній перегляд сканованого зображення на РКекрані.
- ❏ Існує можливість резерву до 50 чорно-білих завдань на надсилання факсу, навіть якщо телефонна лінія зайнята звичайним дзвінком або надсиланням чи прийманням іншого факсу. Можна перевірити або скасувати зарезервовані завдання на надсилання факсів із  $\Box$ .
- ❏ Якщо номер факсу зайнятий, або виникли певні проблеми, принтер через одну хвилину автоматично повторно набере номер.

1. Розмістіть оригінали.

### *Примітка.*

Ви можете надіслати до 100 сторінок за один сеанс надсилання факсу, однак, в залежності від обсягу вільної пам'яті, ви можете не мати можливості надіслати факси, що містять навіть менше 100 сторінок.

- 2. Торкніться елемента **Факс** на головному екрані.
- 3. Вкажіть отримувача.

Ви можете надіслати один і той самий чорно-білий факс максимум 200 отримувачам. Однак кольоровий факс можна надіслати тільки одному отримувачу за один раз.

- ❏ Введення вручну: введіть номери за допомогою цифрової клавіатури на РК-екрані, а тоді торкніться **ОК**.
	- Щоб додати паузу (на три секунди під час набору номера), введіть дефіс (-).

- Якщо в меню **Тип лінії** встановлено код зовнішнього доступу, введіть «#» (решітку) замість фактичного коду зовнішнього доступу на початку номеру факсу.

- ❏ Вибір зі списку контактів: торкніться **Конт.**, торкніться поля прапорця, щоб установити прапорець біля контакту, а тоді торкніться **Продовж.**.
- ❏ Вибір з історії надісланих факсів: торкніться **Нещодавно** та виберіть отримувача.

#### *Примітка.*

- ❏ Якщо активовано *Обмеж. прямого набору* у *Налаштування безпеки*, ви можете вибирати отримувачів факсу тільки із списку контактів або історії відправлених факсів. Ви не можете вводити номер факсу вручну.
- ❏ Для видалення введених вами отримувачів виведіть список отримувачів, торкнувшись поля на РК-екрані, де відображається номер факсу або номер отримувача, виберіть отримувача зі списку, а тоді оберіть команду *Видалити*.
- 4. Торкніться вкладки **Налашт. факсу**, тоді за необхідності виконайте налаштування, наприклад, роздільної здатності і методу надсилання.

Якщо для параметра **Кол. режим** встановлено значення **Колір**, перейдіть до кроку 6.

#### *Примітка.*

- ❏ Для надсилання двостороннього оригіналу увімкніть функцію *2-сторонній АПД*. Однак, якщо дана функція увімкнена, надсилати кольорові факси не можна.
- ❏ Торкніться (*Налашт*) на верхньому екрані факсу, щоб зберегти поточні налаштування і отримувачів у *Налашт*. Отримувачі можуть не зберігатися в залежності від того, як ви їх вказуєте, наприклад, шляхом введення номера факсу вручну.
- 5. Під час надсилання чорно-білого факсу торкніться  $\Box$  на верхньому екрані факсу, щоб підтвердити сканований документ.

Щоб надіслати факс як є, торкніться **Почати надсилання**, а тоді перейдіть до кроку 7. В іншому випадку скасуйте попередній перегляд, торкнувшись **Скасув.**.

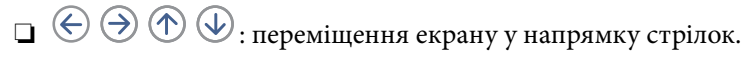

 $\nabla$   $\Theta$ : збільшення або зменшення.

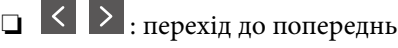

 $\Box$ < >: перехід до попередньої або наступної сторінки.

#### **Надсилання факсу**

#### *Примітка.*

- ❏ Після попереднього перегляду ви не можете надсилати кольоровий факс.
- ❏ Якщо активована функція *Пряме надсилання*, функція попереднього перегляду недоступна.
- ❏ Якщо до екрану попереднього перегляду не торкаються впродовж 20 секунд, факс надсилається автоматично.
- ❏ Якість зображення надісланого факсу може відрізнятися від зображення, яке відображається при попередньому перегляді, в залежності від можливостей пристрою отримувача.
- 6. Торкніться елемента  $\Phi$ .

#### *Примітка.*

- $\Box$  Щоб скасувати надсилання, торкніться  $\oslash$ .
- ❏ Для надсилання факсу знадобиться більше часу, оскільки принтер здійснює сканування і надсилання одночасно. Коли принтер надсилає кольоровий факс, користуватися іншими функціями неможливо.
- 7. Після завершення надсилання витягніть оригінали.

#### **Пов'язані відомості**

- & [«Розміщення оригіналів» на сторінці 62](#page-61-0)
- & [«Опції меню для режиму Факс» на сторінці 178](#page-177-0)
- & [«Перевірка завдань факсу» на сторінці 176](#page-175-0)
- & [«Керування контактами» на сторінці 68](#page-67-0)
- & [«Реєстрація улюблених налаштувань як попередні налаштування» на сторінці 27](#page-26-0)

# **Надсилання факсів за номером з допомогою зовнішнього телефонного апарату**

Ви можете відправити факс за номером, використовуючи підключений телефон, якщо ви хочете поговорити по телефону перед надсиланням факсу, або коли факсимільний апарат отримувача не перемикається на факс автоматично.

1. Розмістіть оригінали.

#### *Примітка.*

За один сеанс можна надіслати до 100 сторінок.

- 2. Підніміть слухавку під'єднаного телефону і наберіть номер факсу отримувача за допомогою телефону.
- 3. Торкніться елемента **Факс** на головному екрані.
- 4. Торкніться вкладки **Налашт. факсу**, тоді за необхідності виконайте налаштування, наприклад, роздільної здатності і методу надсилання.
- 5. Коли ви почуєте сигнал увімкнення факсу, торкніться  $\Diamond$  і покладіть слухавку.

#### *Примітка.*

Якщо номер набрано за допомогою під'єднаного телефону, на надсилання факсу знадобиться більше часу, оскільки принтер виконує сканування і надсилання одночасно. Під час надсилання факсу користуватися іншими функція неможливо.

6. Після завершення надсилання витягніть оригінали.

## **Пов'язані відомості**

- & [«Розміщення оригіналів» на сторінці 62](#page-61-0)
- & [«Налашт. факсу» на сторінці 178](#page-177-0)

# **Надсилання факсу після підтвердження статусу отримувача**

Ви можете надсилати факс, слухаючи звуки і голоси через динамік принтера під час набирання номеру, розмови і власне передачі факсу. Ви також можете використати дану функцію, якщо ви хочете отримати факс на вимогу, виконуючи голосові вказівки.

- 1. Розмістіть оригінали.
- 2. Торкніться елемента **Факс** на головному екрані.
- 3. Торкніться вкладки **Налашт. факсу**, тоді за необхідності виконайте налаштування, наприклад, роздільної здатності і методу надсилання. Після завершення виконання налаштувань торкніться вкладки **Отримувач**.
- 4. Торкніться  $\&$ , а тоді вкажіть отримувача.

# *Примітка.*

Гучність динаміка можна відрегулювати.

5. Коли ви почуєте сигнал факсу, торкніться елемента **Надісл./ Отрим.** у правому верхньому куті РКекрана, а тоді торкніться **Надіслати**.

#### *Примітка.*

Коли ви отримуєте факс на вимогу і чуєте голосові вказівки, дотримуйтесь даних вказівок для роботи з принтером.

- 6. Торкніться елемента  $\lozenge$ .
- 7. Після завершення надсилання витягніть оригінали.

## **Пов'язані відомості**

- & [«Надсилання факсу за допомогою панелі керування» на сторінці 139](#page-138-0)
- & [«Отримування факсу на вимогу \(Отримання за запитом\)» на сторінці 151](#page-150-0)
- & [«Розміщення оригіналів» на сторінці 62](#page-61-0)
- & [«Опції меню для режиму Факс» на сторінці 178](#page-177-0)

# **Різноманітні способи надсилання факсу**

# **Надсилання багатосторінкового чорно-білого документу (Пряме надсилання)**

Якщо надсилається чорно-білий факс, сканований документ тимчасово зберігається у пам'яті принтера. Таким чином, надсилання великої кількості сторінок може привести до використання всієї пам'яті принтера і зупинки надсилання факсу. Цього можна уникнути, активувавши функцію **Пряме надсилання**, однак, для надсилання факсу знадобиться більше часу, оскільки принтер виконує сканування та

надсилання одночасно. Цю функцію можна використовувати лише у випадку надсилання одному отримувачу.

Торкніться **Факс** на головному екрані, торкніться вкладки **Налашт. факсу**, а тоді торкніться поля **Пряме надсилання** у групі **Налашт. надс. факсу**, щоб установити значення **Увімк**.

# **Пріоритетне надсилання факсу (Приорітет. надсилання)**

Ви можете надіслати терміновий документ перед надсиланням інших факсів у черзі.

Торкніться **Факс** на головному екрані, торкніться вкладки **Налашт. факсу**, а тоді торкніться поля **Приорітет. надсилання** у групі **Налашт. надс. факсу**, щоб установити значення **Увімк**.

#### *Примітка.*

Ви не можете терміново надіслати факс, якщо триває одна із нижче вказаних дій, оскільки принтер не може прийняти ще один факс.

- ❏ Надсилання чорно-білого факсу з увімкненою функцією *Пряме надсилання*
- ❏ Надсилання кольорового факсу
- ❏ Надсилання факсу за допомогою під'єднаного телефону
- ❏ Надсилання факсу надісланого із комп'ютера

# **Надсилання факсу у вказаний час (Надісл. факс пізн.)**

Ви можете здійснити налаштування для надсилання факсу у вказаний час. Таким чином можуть бути надіслані тільки чорно-білі факси.

- 1. Торкніться елемента **Факс** на головному екрані.
- 2. Вкажіть отримувача.
- 3. Торкніться вкладки **Налашт. факсу**.
- 4. Торкніться поля **Надісл. факс пізн.** у групі **Налашт. надс. факсу**, щоб установити в ньому значення **Увімк**.
- 5. Торкніться поля **Час**, введіть час, у який необхідно надіслати факс, і натисніть ОК.
- 6. Торкніться елемента ОК, щоб застосувати налаштування.

## *Примітка.*

Скасувати надсилання факсу можна з  $\Box$ .

## **Пов'язані відомості**

- & [«Надсилання факсу за допомогою панелі керування» на сторінці 139](#page-138-0)
- & [«Розміщення оригіналів» на сторінці 62](#page-61-0)
- & [«Налашт. факсу» на сторінці 178](#page-177-0)
- & [«Перевірка завдань факсу» на сторінці 176](#page-175-0)

## **Надсилання факсу з вибраним заголовком**

Можна надіслати факс з інформацією про відправника, яка підходитиме для отримувача. Необхідно заздалегідь зареєструвати у принтері кілька заголовків з інформацією про відправника, виконавши зазначені нижче кроки.

## *Реєстрація кількох заголовків для надсилання факсів*

Можна зареєструвати до 21 заголовка факсів як інформація про відправника.

- 1. Торкніться елемента **Налаш.** на головному екрані.
- 2. Торкніться **Загальні налаштування** > **Налашт. факсу** > **Основні налашт.**.
- 3. Торкніться > **Заголовок**, торкніться поля **Ваш тел.**, введіть у ньому свій номер телефону та торкніться **ОК**.
- 4. Торкніться одного з полів у списку **Заголовок факсу**, введіть інформацію для заголовка факсу, а тоді торкніться **ОК**.

## **Пов'язані відомості**

& [«Основні налашт.» на сторінці 187](#page-186-0)

#### *Надсилання факсу з вибраним заголовком*

Під час надсилання факсу можна вибрати інформацію заголовка для отримувача. Щоб використовувати цю функцію, необхідно зареєструвати кілька заголовків заздалегідь.

- 1. Торкніться елемента **Факс** на головному екрані.
- 2. Торкніться вкладки **Налашт. факсу**.
- 3. Торкніться **Додати інформ. про відправн.** у групі **Налашт. надс. факсу**.
- 4. Виберіть місце, в яке необхідно додати інформацію відправника.
	- ❏ **Назовні зображення**: надсилання факсу з інформацією заголовка у верхньому білому полі факсу. Це дозволяє уникнути накладання заголовка на скановане зображення, однак отриманий факс може бути надруковано на двох аркушах залежно від розміру оригіналів.
	- ❏ **Всередині зображення**: надсилання факсу з інформацією заголовка приблизно на 7 мм нижче верхньої частини сканованого зображення. Заголовок може накладатися на зображення, однак отриманий факс не буде розділено на два документи.
	- ❏ **Вимкнути**: надсилання факсу без інформації заголовка.
- 5. Торкніться елемента **Заголовок факсу**, виберіть заголовок, який необхідно використати, а тоді торкніться ОК.
- 6. За необхідності торкніться одного з параметрів Додаткова інформація.

#### **Пов'язані відомості**

& [«Налашт. факсу» на сторінці 178](#page-177-0)
### **Надсилання сповіщення про факс**

Можна надіслати електронний лист, який міститиме інформацію щодо результатів надсилання факсу.

#### *Примітка.*

Для використання цієї функції необхідно виконати такі дії заздалегідь:

- ❏ Виконайте налаштування сервера електронної пошти у принтері
- ❏ Зареєструйте адресу електронної пошти, на яку необхідно надіслати результати
- 1. Торкніться елемента **Факс** на головному екрані.
- 2. Торкніться вкладки **Налашт. факсу**.
- 3. Торкніться **Повід. Резу. надсилання** у групі **Налашт. надс. факсу**.
- 4. Торкніться поля **Повід. Резу. надсилання**, щоб установити в ньому значення **Увімк**.
- 5. На екрані **Повід. Резу. надсилання** торкніться **Отримувач**, а тоді виберіть отримувача, який отримає сповіщення.

### **Надсилання факсу та створення резервної копії даних**

Під час сканування факсу можна автоматично зберігати скановані документи в пам'ять принтера. Ця функція доступна в таких випадках:

- ❏ надсилання чорно-білого факсу
- ❏ надсилання факсу за допомогою функції **Надісл. факс пізн.**
- ❏ надсилання факсу за допомогою функції **Надсилання пакетів**
- ❏ надсилання факсу за допомогою функції **Зберігати дані факсу**
- ❏ надсилання факсу за допомогою функції **Надс. за зап./ Оголошення**

#### *Примітка.*

Для документів, які не вдасться надіслати, також можна створити резервну копію, яку можна надіслати пізніше.

- 1. Торкніться елемента **Факс** на головному екрані.
- 2. Торкніться вкладки **Налашт. факсу**.
- 3. Торкніться **Резервн. коп.** у групі **Налашт. надс. факсу**.
- 4. Торкніться поля **Налашт. надс. факсу**, щоб установити в ньому значення **Увімк**.
- 5. Торкніться елемента **Місце резервного копіювання**, а тоді вкажіть отримувача.

#### **Пов'язані відомості**

& [«Налашт. факсу» на сторінці 178](#page-177-0)

## <span id="page-145-0"></span>**Надсилання факсу з Суб-адреса (SUB) та Пароль(SID)**

Можна надіслати факс у скриньку конфіденційних документів або скриньку ретрансляції факсимільного апарату отримувача. Отримувачі можуть безпечно отримати факс або надіслати факс вказаним адресатам для пересилання.

Щоб використовувати цю функцію, необхідно зареєструвати отримувача з підадресою та паролем у списку **Конт.** перед надсиланням факсу.

Торкніться елемента **Факс** на головному екрані. Торкніться **Конт.** та виберіть отримувача із зареєстрованою підадресою та паролем. Також можна вибрати отримувача з папки **Нещодавно**, якщо документ було надіслано з підадресою та паролем.

## **Надсилання факсів на вимогу (використання функції Надс. за запитом Скр. з оголош.)**

За допомогою функції **Надсилання за запитом** можна зберегти до 100 сторінок одного чорно-білого документа для надсилання факсу на вимогу. Збережений документ надсилається на вимогу від іншого факсимільного апарату, який має функцію отримання факсу на вимогу.

Також доступні до 10 дощок оголошень. Зверніть увагу, що факсимільний апарат отримувача має підтримувати функцію підадреси/пароля.

### *Реєстрація скриньки Надс. за запитом Скр. з оголош.*

- 1. Торкніться **факс вікно** на головному екрані та торкніться **Надсилання за запитом/ Оголошення**.
- 2. Торкніться скриньки **Надс. за зап./ Оголошення** або інших під назвою **Незареєстрована дошка оголошень**.
- 3. Якщо ввідобразиться екран вводу пароля, введіть пароль.
- 4. У разі реєстрації дошки оголошень, виконайте зазначені далі дії:
	- ❏ Торкніться **Назва (потрібно)**, введіть назву та торкніться **ОК**
	- ❏ Торкніться **Суб-адреса (SEP)**, введіть підадресу та торкніться **ОК**
	- ❏ Торкніться **Пароль(PWD)**, введіть пароль і торкніться **ОК**
- 5. Торкніться полів, які показано нижче, наприклад **Повід. Резу. надсилання** та за потреби виконайте необхідні налаштування.

#### *Примітка.*

Якщо встановити пароль у полі *Пароль до скриньки*, необхідно буде ввести пароль під час наступного відкриття скриньки.

6. Натисніть **ОК**.

Щоб змінити або видалити скриньку, торкніться **факс вікно** на головному екрані, торкніться скриньки, яку необхідно змінити або видалити, торкніться  $\equiv$ , а тоді дотримуйтесь інструкцій на екрані.

### *Зберігання документа у скриньці Надс. за запитом Скр. з оголош.*

1. Торкніться **факс вікно** на головному екрані та торкніться **Надс. за зап./ Оголошення**.

2. Торкніться скриньки **Надсилання за запитом** або однієї зі скриньок дошки оголошень, які вже зареєстровано.

Якщо відобразиться екран вводу пароля, введіть пароль, щоб відкрити скриньку.

- 3. Натисніть **Додати документ**.
- 4. На верхньому екрані факсу, що відобразиться, торкніться  $\hat{\Phi}$  для сканування та збереження документа.

Щоб перевірити збережений документ, торкніться **факс вікно** на головному екрані, торкніться скриньки, в якій міститься документ, який необхідно перевірити, а тоді торкніться **Перевірити документ**. На екрані, що відобразиться, можна переглянути, надрукувати або видалити сканований документ.

#### **Пов'язані відомості**

- & [«Надсилання факсу за допомогою панелі керування» на сторінці 139](#page-138-0)
- & [«Розміщення оригіналів» на сторінці 62](#page-61-0)
- & [«Більше» на сторінці 180](#page-179-0)
- & [«Перевірка завдань факсу» на сторінці 176](#page-175-0)

### **Збереження факсу без зазначення отримувача (Зберігати дані факсу)**

Ви можете зберегти до 100 сторінок одного чорно-білого документу. Це дозволяє зекономити час надсилання документу, якщо ви часто надсилаєте один і той самий документ.

- 1. Торкніться елемента **Факс** на головному екрані.
- 2. Торкніться елемента **Fig. (Більше**).
- 3. Торкніться елементів **Розширений факс** > **Зберігати дані факсу**, щоб установити значення **Увімкнути**.
- 4. Торкайтеся **Закрити**, доки не з'явиться верхній екран факсу.
- 5. Торкніться елемента  $\mathcal{D}$ , щоб зберегти документ.

Збережений документ можна переглядати. Торкніться **факс вікно** на головному екрані, торкніться **Збережені документи**, а тоді торкніться зліва від поля, де міститься документ, який необхідно

переглянути. Якщо необхідно видалити документ, торкніться  $(\vec{u})$  справа від поля та дотримуйтесь інструкцій на екрані.

#### **Пов'язані відомості**

- & [«Надсилання факсу за допомогою панелі керування» на сторінці 139](#page-138-0)
- & [«Розміщення оригіналів» на сторінці 62](#page-61-0)
- & [«Більше» на сторінці 180](#page-179-0)
- & [«Перевірка завдань факсу» на сторінці 176](#page-175-0)

## **Надсилання декількох факсів одному одержувачу за один раз (Надсилання пакетів)**

Якщо у черзі знаходиться декілька факсів для надсилання одному одержувачу, ви можете налаштувати принтер таким чином, щоб згрупувати їх та відправити за один раз. До 5 документів (максимум 100 сторінок разом) можна надіслати за один раз. Це допоможе зекономити на витратах, зменшуючи кількість разів передачі.

Торкніться **Налаш.** на головному екрані, торкніться елементів **Загальні налаштування** > **Налашт. факсу** > **Надісл. налаштування**, а тоді торкніться поля **Надсилання пакетів**, щоб установити значення **Увімк**.

#### *Примітка.*

- ❏ Заплановані факси також можна згрупувати разом, якщо отримувач і час відправки факсу збігаються.
- ❏ *Надсилання пакетів* не застосовується до наступних завдань на надсилання факсу.
	- ❏ Чорно-білий факс із активованою функцією **Приорітет. надсилання**
	- ❏ Чорно-білий факс із активованою функцією **Пряме надсилання**
	- ❏ Кольорові факси
	- ❏ Факси, надіслані із комп'ютера

## **Надсилання документів різного розміру за допомогою пристрою АПД (Постійне сканув. (ADF))**

Якщо ви розмістили оригінали різних розмірів у пристрій АПД, всі документи надсилаються у розмірі, найбільшому серед оригіналів. Надіслати документи у їхньому оригінальному розмірі можна, посортувавши їх за розміром або завантажуючи їх по одному.

Перш ніж розміщувати оригінали, виконайте наведені нижче налаштування.

Торкніться **Факс** на головному екрані, торкніться вкладки **Налашт. факсу**, а тоді торкніться поля **Постійне сканув. (ADF)** у групі **Налаш. скан.**, щоб установити значення **Увімк**. Розміщуйте оригінали, виконуючи інструкції, що відображаються на екрані.

Принтер зберігає скановані документи і надсилає їх як один документ.

#### *Примітка.*

Якщо впродовж 20 секунд після вказівки принтера вставити ще один оригінал ви не виконуєте жодних дій, принтер припиняє збереження документів і розпочинає надсилання документу.

## **Надсилання факсу із комп'ютера**

Ви можете надіслати факс із комп'ютера за допомогою драйвера FAX Utility і PC-FAX Інструкції з експлуатації див. у довідці драйвера FAX Utility і PC-FAX

#### **Пов'язані відомості**

- & [«Драйвер PC-FAX \(Драйвер факсу\)» на сторінці 232](#page-231-0)
- & [«FAX Utility» на сторінці 233](#page-232-0)

# <span id="page-148-0"></span>**Отримування факсів**

### **Налаштування режиму отримування**

Налаштувати **Режим отримання** можна за допомогою **Майстер налашт. факсу**. Якщо ви здійснюєте налаштування функцій факсу вперше, ми рекомендуємо використовувати **Майстер налашт. факсу**. Якщо ви бажаєте налаштувати окремі функції **Режим отримання**, дотримуйтесь поданих нижче вказівок.

- 1. Торкніться елемента **Налаш.** на головному екрані.
- 2. Торкніться елемента **Загальні налаштування** > **Налашт. факсу** > **Основні налашт.** > **Режим отримання**.
- 3. Оберіть спосіб отримання.
	- ❏ Авто: рекомендовано для користувачів, які часто використовують факс. Принтер автоматично отримує факс після вказаної кількості сигналів дзвінка.

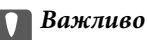

Якщо телефон не під'єднано до принтера, оберіть режим *Авто*.

❏ Вручну: рекомендовано для користувачів, які рідко використовують факс або які хочуть отримувати факс, відповівши на дзвінок по під'єднаному телефону. Приймаючи факс, підніміть слухавку і увімкніть принтер.

#### *Примітка.*

Якщо активована функція *Віддалене отримання*, прийняти факс ви зможете тільки за допомогою під'єднаного телефону.

#### **Пов'язані відомості**

- & [«Основні налаштування факсу за допомогою Майстер налашт. факсу» на сторінці 134](#page-133-0)
- & [«Отримування факсів у ручному режимі» на сторінці 150](#page-149-0)
- & [«Отримування факсу за допомогою під'єднаного телефону \(Віддалене отримання\)» на сторінці 150](#page-149-0)

### **Налаштування для автовідповідача**

Щоб використовувати автовідповідач, ви повинні здійснити певні налаштування.

- ❏ Встановіть режим принтера **Режим отримання** на значення **Авто**.
- ❏ Встановіть параметр принтера **Відповісти на дзвінки** на більшу кількість сигналів дзвінка, ніж та, яка вказана для автовідповідача. В іншому випадку автовідповідач не зможе приймати голосові виклики для запису голосових повідомлень. Більш детальну інформацію з налаштування див. у керівництві з експлуатації автовідповідача.

Параметр **Відповісти на дзвінки** може не відображатися в залежності від регіону.

#### **Пов'язані відомості**

& [«Основні налашт.» на сторінці 187](#page-186-0)

## <span id="page-149-0"></span>**Різноманітні способи отримування факсу**

### **Отримування факсів у ручному режимі**

У випадку під'єднання телефону і установки параметра принтера **Режим отримання** на значення **Вручну** дотримуйтеся нижче поданих вказівок для отримання факсу.

- 1. Коли задзвонить телефон, підніміть слухавку.
- 2. Почувши сигнал факсу, торкніться елемента **Факс** на головному екрані принтера.

#### *Примітка.*

Якщо активована функція *Віддалене отримання*, прийняти факс ви зможете тільки за допомогою під'єднаного телефону.

- 3. Натисніть **Надісл./ Отрим.**.
- 4. Натисніть **Отримати**.
- 5. Торкніться  $\lozenge$  і покладіть слухавку.

#### **Пов'язані відомості**

& «Отримування факсу за допомогою під'єднаного телефону (Віддалене отримання)» на сторінці 150

**→ [«Збереження отриманих факсів у скриньці вхідних документів \(Безумовне Зберегти/Переслати\)» на](#page-152-0)** [сторінці 153](#page-152-0)

& [«Налаштування джерела паперу для отримання факсів» на сторінці 137](#page-136-0)

## **Отримування факсу за допомогою під'єднаного телефону (Віддалене отримання)**

Для отримання факсу в ручному режимі потрібно увімкнути принтер після підняття слухавки. За допомогою функції **Віддалене отримання** ви можете отримувати факс через телефон.

Функція **Віддалене отримання** доступна для телефонних апаратів, які підтримують тональний набір номеру.

#### **Пов'язані відомості**

& «Отримування факсів у ручному режимі» на сторінці 150

#### *Налаштування Віддалене отримання*

- 1. Торкніться елемента **Налаш.** на головному екрані.
- 2. Торкніться елемента **Загальні налаштування** > **Налашт. факсу** > **Основні налашт.** > **Віддалене отримання**.
- 3. Після активації функції **Віддалене отримання** введіть двоцифровий код (від 0 до 9, \* і #) у полі **Код запуску**.

4. Торкніться **ОК**, а тоді ще раз **ОК**.

#### *Використання Віддалене отримання*

- 1. Коли задзвонить телефон, підніміть слухавку.
- 2. Почувши сигнал факсу, введіть код запуску за допомогою телефону.
- 3. Після підтвердження отримання факсу принтером покладіть слухавку.

### **Отримування факсу на вимогу (Отримання за запитом)**

Отримати факс, збережений на іншому факсимільному апараті, можна набравши номер цього факсу. Використовуйте цю функцію, щоб отримувати документи з факсимільної інформаційної служби. Однак якщо факсимільна інформаційна служба має аудіовказівки, які потрібно виконати, щоб отримати документ, цю функцію використовувати неможливо.

#### *Примітка.*

Щоб отримати документи від факсимільної інформаційної служби, що надає аудіовказівки, просто наберіть її номер факсу за допомогою функції *On Hook* або підключеного телефону та дотримуйтеся цих аудіовказівок, виконуючи операції на телефоні та принтері.

- 1. Торкніться елемента **Факс** на головному екрані.
- 2. Торкніться елемента **Fig. (Більше**).
- 3. Натисніть **Розширений факс**.
- 4. Торкніться поля **Отримання за запитом**, щоб установити в ньому значення **Увімк**.
- 5. Торкніться **Закрити**, а тоді ще раз **Закрити**.
- 6. Введіть номер факсу.

#### *Примітка.*

Якщо активовано *Обмеж. прямого набору* у *Налаштування безпеки*, ви можете вибирати отримувачів факсу тільки із списку контактів або історії відправлених факсів. Ви не можете вводити номер факсу вручну.

7. Торкніться елемента  $\Phi$ .

#### **Пов'язані відомості**

- & [«Надсилання факсу після підтвердження статусу отримувача» на сторінці 142](#page-141-0)
- & [«Надсилання факсів за номером з допомогою зовнішнього телефонного апарату» на сторінці 141](#page-140-0)

## **Отримання факсів зі скриньки оголошень за допомогою функції підадреси (SEP) та паролю (PWD) (Отримання за запитом)**

Можна отримувати факси зі скриньки оголошень, що зберігається на іншому факсимільному апараті за допомогою функції підадреси (SEP) та паролю (PWD). Для використання цієї функції необхідно заздалегідь зареєструвати контакт з підадресою (SEP) та паролем (PWD) у списку контактів.

- 1. Торкніться елемента **Факс** на головному екрані.
- 2. Торкніться елемента  $\equiv$  (Більше).
- 3. Натисніть **Розширений факс**.
- 4. Торкніться поля **Отримання за запитом**, щоб установити в ньому значення **Увімк**.
- 5. Торкніться **Закрити**, а тоді ще раз **Закрити**.
- 6. Торкніться **Конт.**, а тоді виберіть контакт, що має таку саму зареєстровану підадресу (SEP) та пароль (PWD), що й адресат оголошення.
- 7. Торкніться елемента  $\Phi$ .

#### **Пов'язані відомості**

& [«Керування контактами» на сторінці 68](#page-67-0)

### **Виконання налаштувань для блокування небажаних факсів**

Небажані факси можна блокувати.

- 1. Торкніться елемента **Налаш.** на головному екрані.
- 2. Торкніться елемента **Загальні налаштування** > **Налашт. факсу** > **Основні налашт.** > **Факс відмови**.
- 3. Торкніться **Факс відмови**, а тоді ввімкніть зазначені нижче параметри.
	- ❏ Список номерів відмов: відхилення факсів, надісланих зі списку відхилених номерів.
	- ❏ Бланк Заголовок факсу блоковано: відхилення факсів з відсутньою інформацією в заголовку.
	- ❏ Незареєстровані контакти: відхилення факсів, надісланих від незареєстрованих контактів.
- 4. У разі використання списку Список номерів відмов торкніться елемента  $\bigodot$ , а тоді елемента **Редагувати список відхилених номерів** та відредагуйте список.

#### **Пов'язані відомості**

& [«Основні налашт.» на сторінці 187](#page-186-0)

# <span id="page-152-0"></span>**Збереження та пересилання отриманих факсів (Безумовне Зберегти/Переслати)**

Можна встановити налаштування щодо збереження та пересилання отриманих факсів від невизначених відправників.

#### *Примітка.*

Можна використовувати функцію *Умовне Збер./Переслати* для збереження або пересилання факсів, отриманих від указаного відправника або у вказаний час.

Принтер оснащено зазначеними нижче функціями для збереження або пересилання факсів.

- ❏ Збереження у скриньці вхідних документів
- ❏ Зберігання на зовнішній пристрій пам'яті
- ❏ Зберігання на комп'ютері
- ❏ Пересилання на інший факсимільний апарат, адресу електронної пошти або до спільної папки в мережі

#### *Примітка.*

- ❏ Зазначені вище функції можна використовувати одночасно. У разі одночасного використання функцій отримані документи зберігатимуться до скриньки вхідних документів, на зовнішньому пристрої пам'яті та пересилатимуться вказаному адресату.
- ❏ Якщо отримані документи ще не були прочитані, збережені або переслані, кількість необроблених завдань відображатиметься на  $\mathcal{F}_{\mathcal{H}}$ на головному екрані.

#### **Пов'язані відомості**

- **→ «Збереження отриманих факсів у скриньці вхідних документів (Безумовне Зберегти/Переслати)» на** сторінці 153
- & [«Збереження отриманих факсів на зовнішньому пристрої пам'яті \(Безумовне Зберегти/Переслати\)» на](#page-154-0) [сторінці 155](#page-154-0)
- & [«Збереження отриманих факсів на комп'ютері \(Безумовне Зберегти/Переслати\)» на сторінці 156](#page-155-0)
- & [«Пересилання отриманих факсів \(Безумовне Зберегти/Переслати\)» на сторінці 157](#page-156-0)
- & [«Надсилання сповіщень електронною поштою з результатами обробки отриманих факсів \(Безумовне](#page-157-0) [Зберегти/Переслати\)» на сторінці 158](#page-157-0)
- & [«Сповіщення про необроблені отримані факси» на сторінці 176](#page-175-0)

## **Збереження отриманих факсів у скриньці вхідних документів (Безумовне Зберегти/Переслати)**

Можна налаштувати зберігання отриманих у скриньці вхідних документів принтера. Можна зберегти до 200 документів. У разі використання цієї функції отримані документи не друкуватимуться автоматично. Їх можна переглянути документи на РК-екрані принтера і надрукувати їх тільки за потреби.

#### *Примітка.*

Може бути неможливо зберегти 200 документів залежно від умов використання, зокрема розміру файлів збережених документів та використання кількох функцій збереження факсів одночасно.

#### **Пов'язані відомості**

& [«Налаштування збереження отриманих факсів у скриньці вхідних документів \(Безумовне Зберегти/](#page-153-0) [Переслати\)» на сторінці 154](#page-153-0)

- <span id="page-153-0"></span>& «Перевірка отриманих факсів на РК-екрані (Безумовне Зберегти/Переслати)» на сторінці 154
- & [«Використання скриньки вхідних документів» на сторінці 170](#page-169-0)

### *Налаштування збереження отриманих факсів у скриньці вхідних документів (Безумовне Зберегти/Переслати)*

- 1. Торкніться елемента **Налаш.** на головному екрані.
- 2. Торкніться елемента **Загальні налаштування** > **Налашт. факсу** > **Отримати налаштування** > **Налаштування Збер./Пересл.** > **Безумовне Зберегти/Переслати**.

Якщо відобразиться повідомлення, перегляньте його зміст і торкніться кнопки **ОК**.

3. Торкніться поля **Збер. до вх. повідомл.**, щоб установити в ньому значення **Увімк**.

Якщо відобразиться повідомлення, перегляньте його зміст і торкніться кнопки **ОК**.

- 4. Натисніть **Закрити**.
- 5. Натисніть **Звичайні налаштув.**.
- 6. Торкніться **Дані про роботу факсу заповнено**, а тоді виберіть параметр для використання в разі заповнення скриньки вхідних докментів.
	- ❏ **Отримувати і друкувати факси**: друк усіх отриманих документів, які не можна зберегти у скриньці вхідних факсів.
	- ❏ **Відхиляти вхідні факси**: принтер не відповідатиме на вхідні факс-виклики.
- 7. Для скриньки вхідних документів можна встановити пароль. Торкніться елемента **Налашт. пар. вх. пов.**, а тоді встановіть пароль. Торкніться **Закрити** після встановлення пароля.

#### *Примітка.*

Можна встановити пароль, якщо вибрано параметр *Отримувати і друкувати факси*.

### *Перевірка отриманих факсів на РК-екрані (Безумовне Зберегти/Переслати)*

1. Торкніться елемента **факс вікно** на головному екрані.

#### *Примітка.*

Наявність отриманих, але не прочитаних факсів, призводить до відображення кількості непрочитаних документів на головному екрані на позначці $\left| \mathbf{G} \right|$ 

- 2. Торкніться елемента **Вхідні/ Конфіденційно** > **Вхідні повідомлення**.
- 3. Якщо вхідна скринька захищена паролем, введіть пароль папки «Вхідні» або пароль адміністратора.
- 4. Виберіть зі списку потрібний факс для перегляду.

Відображається зміст факсу.

- ❏ : поворот зображення праворуч на 90 градусів.
- $\Box \; \textcircled{+} \; \textcircled{+} \; \textcircled{+} \; \textcircled{+}$ переміщення екрану у напрямку стрілок.
- $\Box$   $\bigodot$  : збільшення або зменшення.
- <span id="page-154-0"></span>❏ : перехід до попередньої або наступної сторінки.
- ❏ Щоб сховати піктограми операцій, торкніться будь-якої області на екрані попереднього перегляду, крім області піктограм. Торкніться ще раз для відображення піктограм.
- 5. Виберіть, друкувати чи видалити переглянутий документ, після цього виконуйте інструкції, що відображаються на екрані.

#### **P** Важливо

Якщо пам'ять на принтері закінчується, отримання та надсилання факсів буде вимкнено. Видаліть документи, які вже прочитано або надруковано.

#### **Пов'язані відомості**

- & [«Сповіщення про необроблені отримані факси» на сторінці 176](#page-175-0)
- & [«Опції меню для Налашт. факсу» на сторінці 181](#page-180-0)

### **Збереження отриманих факсів на зовнішньому пристрої пам'яті (Безумовне Зберегти/Переслати)**

Можна налаштувати перетворення отриманих документів у формат PDF та зберігати їх на підключеному до принтера зовнішньому пристрої пам'яті. Можна внести такі налаштування, щоб у разі зберігання документів на пристрої пам'яті вони друкувалися автоматично.

#### c*Важливо*

Отримані документи тимчасово зберігаються в пам'яті принтера до збереження на пристрої пам'яті, підключеному до принтера. Через те, що помилка переповнення пам'яті вимикає надсилання й отримання факсів, не від'єднуйте пристрій пам'яті від принтера. Кількість документів, тимчасово

збережених у пам'яті принтера, відображається на позначці $\left|\mathfrak{t}\right|$ на головному екрані.

- 1. Підключіть зовнішній пристрій пам'яті до принтера.
- 2. Торкніться елемента **Налаш.** на головному екрані.
- 3. Торкніться елемента **Загальні налаштування** > **Налашт. факсу** > **Отримати налаштування** > **Налаштування Збер./Пересл.** > **Безумовне Зберегти/Переслати**.

Якщо відобразиться повідомлення, перегляньте його зміст і торкніться кнопки **ОК**.

- 4. Натисніть **Збер. до нак. пристр.**.
- 5. Виберіть **Так**. Для автоматичного друку документів під час їхнього збереження на пристрої пам'яті оберіть **Так, друкувати**.
- 6. Перевірте повідомлення, що відображається, а тоді торкніться елемента **Створити**.

На пристрої пам'яті буде створено папку для збереження отриманих документів.

#### **Пов'язані відомості**

& [«Сповіщення про необроблені отримані факси» на сторінці 176](#page-175-0)

## <span id="page-155-0"></span>**Збереження отриманих факсів на комп'ютері (Безумовне Зберегти/ Переслати)**

Можна налаштувати перетворення отриманих документів у формат PDF та зберігати їх на підключеному до принтера комп'ютері. Можна внести такі налаштування, щоб у разі зберігання документів на комп'ютері вони друкувалися автоматично.

Щоб виконати налаштування, потрібно відкрити службову програму FAX Utility. Встановіть на комп'ютері FAX Utility.

Інструкції для Windows FAX Utility відрізняються залежно від версії, що використовується. У цьому документі наведено інструкції для Version 1.XX. Для Windows FAX Utility Version 2.XX див. **Основні операції** в онлайн-довідці службової програми FAX Utility. Щоб перевірити, яка версія використовується, клацніть правою кнопкою миші смугу назви службової програми FAX Utility, а тоді клацніть пункт **Version Information**.

### **P** Важливо

- ❏ Перемкніть режим отримання факсів у значення *Авто*.
- ❏ Отримані документи тимчасово зберігаються в пам'яті принтера до збереження на комп'ютері, налаштованому на зберігання факсів. Через те, що помилка переповнення пам'яті вимикає надсилання й отримання факсів, не вимикайте комп'ютер, налаштований на зберігання факсів.

Кількість документів, тимчасово збережених у пам'яті принтера, відображається на позначиі $\mathcal{C}$ на головному екрані.

- 1. Запустіть на комп'ютері, підключеному до принтера, програму FAX Utility.
- 2. Відкрийте екран налаштування FAX Utility.

#### *Примітка.*

Якщо ввідобразиться екран вводу пароля, введіть пароль. Якщо ви не знаєте паролю, зв'яжіться із адміністратором принтера.

❏ Windows

Клацніть **Параметри факсу для принтера**, виберіть принтер, а тоді клацніть **Параметри виведення отриманих факсів**.

❏ Mac OS X

Клацніть **Монітор прийому факсів**, виберіть принтер, а тоді клацніть **Параметри прийому**.

- 3. Натисніть **Зберігати факси на цьому комп'ютері**, а тоді **Огляд**, щоб указати папку, в якій слід зберігати отримані документи.
- 4. За необхідності виконайте інші налаштування.

#### *Примітка.*

Докладніше про елементи налаштування та інструкції див. на екрані довідки програми FAX Utility.

- 5. Надішліть інформацію про налаштування на принтер.
	- ❏ Windows

Клацніть **OK**.

❏ Mac OS X

Натисніть кнопку **Надіслати**.

Для одночасного збереження та друку перейдіть до наступного кроку.

- <span id="page-156-0"></span>6. На панелі керування принтера виберіть **Налаш.** > **Загальні налаштування** > **Налашт. факсу** > **Отримати налаштування**.
- 7. Виберіть **Налаштування Збер./Пересл.**, **Безумовне Зберегти/Переслати**, **Зберегти до ПК**, а тоді виберіть **Так, друкувати**.

#### *Примітка.*

Щоб отримані документи не зберігалися на комп'ютері, встановіть для параметра *Зберегти до ПК* значення *Ні*. Для зміни налаштувань можна також використовувати FAX Utility, однак ці зміни не можна зробити з програми FAX Utility, доки на принтері зберігаються отримані факси, які не були збережені на комп'ютері.

#### **Пов'язані відомості**

- & [«Налаштування режиму отримування» на сторінці 149](#page-148-0)
- & [«FAX Utility» на сторінці 233](#page-232-0)
- & [«Сповіщення про необроблені отримані факси» на сторінці 176](#page-175-0)

### **Пересилання отриманих факсів (Безумовне Зберегти/Переслати)**

Можна налаштувати пересилання отриманих документів на інший факсимільний апарат або конвертування документів у формат PDF і їхнє пересилання у загальнодоступну папку в мережі або на адресу електронної пошти. Переслані документи видаляються із принтера. Спершу зареєструйте адресатів для пересилання в переліку контактів. Щоб пересилати дані на адресу електронної пошти, також потрібно встановити налаштування сервера електронної пошти.

#### *Примітка.*

- ❏ Кольорові документи не пересилаються на інші факсимільні пристрої. Вони обробляються як документи, які не вдалося переслати.
- ❏ Перш ніж використовувати цю функцію, перевірте чи параметри *Дата/час* та *Різниця в часі* правильні. Відкрийте меню із *Налаш.* > *Загальні налаштування* > *Основні налашт.* > *Налаштув. дати/часу*.
- 1. Торкніться елемента **Налаш.** на головному екрані.
- 2. Торкніться елемента **Загальні налаштування** > **Налашт. факсу** > **Отримати налаштування** > **Налаштування Збер./Пересл.** > **Безумовне Зберегти/Переслати**.

Якщо відобразиться повідомлення, перегляньте його зміст і торкніться кнопки **ОК**.

- 3. Натисніть **Переслати**.
- 4. Виберіть **Так**.

#### *Примітка.*

Для автоматичного друку документів під час пересилання, оберіть пункт *Так, друкувати*.

- 5. Натисніть **Додати запис**.
- 6. Оберіть адресатів для пересилання з переліку контактів.

#### *Примітка.*

Можна вказати до п'яти адресатів для пересилання. Торкніться позначки прапорця, щоб вибрати адресата. Торкніться позначки прапорця ще раз, щоб скасувати вибір.

7. Після завершення вибору адресатів для пересилання торкніться кнопки **Закрити**.

- <span id="page-157-0"></span>8. Упевніться, що адресати для пересилання вибрані правильно, і торкніться кнопки **ОК**.
- 9. У разі помилки під час пересилання виберіть у вікні **Варіанти в разі невд. пересил.**, чи друкувати отримані документи, чи зберігати їх у папці «Вхідні» принтера.

#### c*Важливо*

Коли папка «Вхідні» переповнена, надсилання та отримання факсів вимкнено. Слід видалити документи з папки «Вхідні» після їх перевірки. Кількість документів, які не вдалося переслати, відображається на піктограмі $|\mathcal{C}|$ на головному екрані, разом із іншими невиконаними завданнями.

#### 10. Натисніть **ОК**.

Якщо відобразиться повідомлення, перегляньте його зміст і торкніться кнопки **ОК**.

#### 11. Натисніть **Закрити**.

12. У разі пересилання на електронну пошту можна вказати тему електронного листа. Торкніться **Звичайні налаштув.**, торкніться поля **Налаштування пересилки** та введіть тему.

#### *Примітка.*

- ❏ Якщо ви вибрали спільну папку в мережі або електронну адресу як адресата для пересилання, радимо перевірити, чи можна надіслати зіскановане зображення до адресата у режимі сканування. Виберіть *Скан.* > *Ел. адреса* або *Скан.* > *Мереж. пап./FTP* з головного екрана, виберіть адресата, а тоді розпочніть сканування.
- ❏ Можна налаштувати отримання сповіщень про новий факс на комп'ютер з ОС Windows, коли у спільну папку в мережі надходить документ. Використовуйте програму FAX Utility, щоб внести налаштування. Для детальнішої інформації див. довідку програми FAX Utility.

#### **Пов'язані відомості**

- & [«Отримати налаштування» на сторінці 183](#page-182-0)
- & [«Керування контактами» на сторінці 68](#page-67-0)
- & [«Використання поштового сервера» на сторінці 320](#page-319-0)
- & [«Перевірка отриманих факсів на РК-екрані \(Безумовне Зберегти/Переслати\)» на сторінці 154](#page-153-0)
- & [«Сповіщення про необроблені отримані факси» на сторінці 176](#page-175-0)
- & [«Сканування та надсилання електронною поштою» на сторінці 113](#page-112-0)
- & [«Сканування і збереження зображення у мережевій папці або на FTP-сервері» на сторінці 110](#page-109-0)
- & [«FAX Utility» на сторінці 233](#page-232-0)

## **Надсилання сповіщень електронною поштою з результатами обробки отриманих факсів (Безумовне Зберегти/Переслати)**

Можна надіслати електронний лист, який міститиме результати обробки отриманого факсу.

- 1. Торкніться елемента **Налаш.** на головному екрані.
- 2. Торкніться елемента **Загальні налаштування** > **Налашт. факсу** > **Отримати налаштування** > **Налаштування Збер./Пересл.** > **Безумовне Зберегти/Переслати**.

Якщо відобразиться повідомлення, перегляньте його зміст і торкніться кнопки **ОК**.

#### 3. Натисніть **Повідом. е-поштою**.

4. У разі необхідності ввімкніть зазначені нижче параметри.

#### *Примітка.*

Зазначені нижче параметри можна використовувати одночасно.

- ❏ Повідомити про завершення Отримати: надсилання електронного листа отримувачу після завершення отримання факсу принтером.
- ❏ Повідом. про заверш. Друк: надсилання електронного листа отримувачу після завершення друку факсу принтером.
- ❏ Повідом. про заверш. Збер. Накоп. прист.: надсилання електронного листа отримувачу після завершення збереження отриманого документа на пристрій пам'яті.
- ❏ Повідом. про заверш. Перес.: надсилання електронного листа отримувачу після завершення пересилання отриманого факсу принтером.
- 5. Торкніться поля **Отримувач**.
- 6. Виберіть адресатів із списку контактів.

#### *Примітка.*

Можна вказати тільки одного отримувача. Торкніться позначки прапорця, щоб вибрати адресата. Торкніться позначки прапорця ще раз, щоб скасувати вибір.

- 7. Після завершення вибору отримувача торкніться кнопки **Закрити**.
- 8. Натисніть **ОК**.

# **Збереження та пересилання факсів, отриманих від указаного відправника або у вказаний час (Умовне Збер./Переслати)**

Можна встановити налаштування для збереження або пересилання факсів, отриманих від указаного відправника або у вказаний час.

#### *Примітка.*

Можна використовувати функцію *Безумовне Зберегти/Переслати* для збереження або пересилання факсів, отриманих від невизначеного відправника.

Принтер оснащено зазначеними нижче функціями для збереження або пересилання факсів.

- ❏ Збереження у скриньці отриманих або конфіденційних документів
- ❏ Зберігання на зовнішній пристрій пам'яті
- ❏ Пересилання на інший факсимільний апарат, адресу електронної пошти або до спільної папки в мережі

#### *Примітка.*

- ❏ Зазначені вище функції можна використовувати одночасно. У разі одночасного використання функцій отримані документи зберігатимуться до скриньки вхідних або конфіденційних документів, на зовнішньому пристрої пам'яті та пересилатимуться вказаному адресату.
- ❏ Якщо отримані документи ще не були прочитані, збережені або переслані, кількість необроблених завдань відображатиметься на  $\mathfrak{t}$ .

#### **Пов'язані відомості**

& «Установлення умов для збереження та пересилання отриманих факсів (Умовне Збер./Переслати)» на сторінці 160

& [«Збереження отриманих факсів у скриньці вхідних або конфіденційних документів \(Умовне Збер./](#page-160-0) [Переслати\)» на сторінці 161](#page-160-0)

& [«Збереження отриманих факсів на зовнішньому пристрої пам'яті \(Умовне Збер./Переслати\)» на](#page-162-0) [сторінці 163](#page-162-0)

- & [«Пересилання отриманих факсів \(Умовне Збер./Переслати\)» на сторінці 165](#page-164-0)
- & [«Друк отриманих факсів \(Умовне Збер./Переслати\)» на сторінці 167](#page-166-0)

& [«Надсилання сповіщень електронною поштою з результатами обробки отриманих факсів \(Умовне Збер./](#page-167-0) [Переслати\)» на сторінці 168](#page-167-0)

& [«Сповіщення про необроблені отримані факси» на сторінці 176](#page-175-0)

### **Установлення умов для збереження та пересилання отриманих факсів (Умовне Збер./Переслати)**

- 1. Торкніться елемента **Налаш.** на головному екрані.
- 2. Торкніться елемента **Загальні налаштування** > **Налашт. факсу** > **Отримати налаштування** > **Налаштування Збер./Пересл.**.
- 3. Торкніться <sup>></sup> з одного з незареєстрованих полів на вкладці Умовне Збер./Переслати.

#### *Примітка.*

Умови можна змінити, торкнувшись $\|\cdot\|$ в незареєстрованому полі.

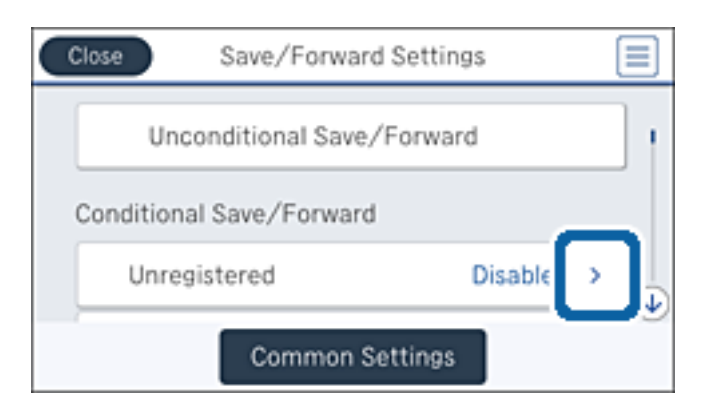

- 4. Торкніться поля **назва**, а тоді введіть назву умови.
- 5. Торкніться поля **Умова(и)**.
- 6. Виберіть умови та виконайте налаштування.

#### *Примітка.*

Зазначені нижче параметри можна використовувати одночасно.

❏ Відповідність номеру факсу відправника: коли номер факсу відправника збігається, отриманий документ зберігається та пересилається. Торкніться елемента **Відповідність номеру факсу відправника** і виберіть параметри. Прокрутіть униз екран, а тоді торкніться поля **Номер факсу** та введіть номер телефону (максимум 20 цифр).

- <span id="page-160-0"></span>❏ Суб-адреса (SUB) точне співпадіння: коли підадреса (SUB) точно збігається, отриманий документ зберігається та пересилається. Торкніться **Суб-адреса (SUB) точне співпадіння**, тоді торкніться верхнього поля, щоб установити значення **Увімк**, а тоді торкніться поля **Суб-адреса (SUB)** та введіть підадресу (SUB).
- ❏ Пароль(SID) точне співпадіння: коли пароль (SID) точно збігається, отриманий документ зберігається та пересилається. Торкніться **Пароль(SID) точне співпадіння**, тоді торкніться верхнього поля, щоб установити значення **Увімк**, а тоді торкніться поля **Пароль(SID)** та введіть пароль.
- ❏ Час отримання: зберігання та пересилання документів, отриманих протягом певного періоду часу. Торкніться **Час отримання**, а тоді торкніться поля **Час отримання**, щоб установити значення **Увімк**. Установіть період часу в параметрах **Час запуску** і **Час завершення**.
- 7. Після завершення виконання налаштувань торкніться **Закрити**, щоб повернутися на екран Умовне Збер./Переслати, а тоді торкніться **ОК**, щоб зберегти умови.

## **Збереження отриманих факсів у скриньці вхідних або конфіденційних документів (Умовне Збер./Переслати)**

Можна налаштувати збереження отриманих факсів у скриньці вхідних і конфіденційних документів принтера. Усього можна зберегти до 200 документів.

#### *Примітка.*

Може бути неможливо зберегти 200 документів залежно від умов використання, зокрема розміру файлів збережених документів та використання кількох функцій збереження факсів одночасно.

### **Пов'язані відомості**

& «Налаштування збереження отриманих факсів у скриньці вхідних і конфіденційних документів (Умовне Збер./Переслати)» на сторінці 161

- & [«Перевірка отриманих факсів на РК-екрані \(Умовне Збер./Переслати\)» на сторінці 163](#page-162-0)
- & [«Використання скриньки вхідних документів» на сторінці 170](#page-169-0)
- & [«Використання скриньки конфіденційних документів» на сторінці 171](#page-170-0)

### *Налаштування збереження отриманих факсів у скриньці вхідних і конфіденційних документів (Умовне Збер./Переслати)*

- 1. Торкніться елемента **Налаш.** на головному екрані.
- 2. Торкніться елемента **Загальні налаштування** > **Налашт. факсу** > **Отримати налаштування** > **Налаштування Збер./Пересл.**.

3. Торкніться зареєстрованого поля **Умовне Збер./Переслати**.

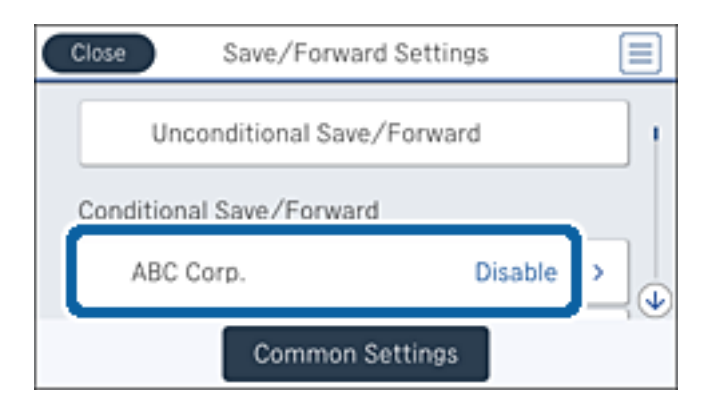

- 4. Натисніть **Увімкнути**.
- 5. Торкніться елемента .

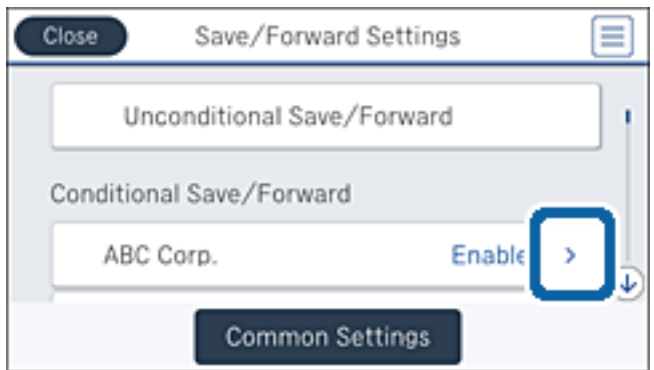

- 6. Перевірте умови.
- 7. Торкніться поля **Папка Збер./Переслати**.
- 8. Натисніть **Збер. в скринь.Факс**.
- 9. Торкніться верхнього поля, щоб установити значення **Увімк**.
- 10. Виберіть скриньку, у якій необхідно зберегти документ.

#### *Примітка.*

Якщо скриньку вхідних або конфіденційних документів захищено паролем, введіть пароль.

- 11. Торкніться кнопки **ОК** тричі, щоб повернутися на екран Налаштування Збер./Пересл..
- 12. Натисніть **Звичайні налаштув.**.
- 13. Торкніться **Дані про роботу факсу заповнено**, а тоді виберіть параметр для використання в разі заповнення скриньки вхідних докментів.
	- ❏ **Отримувати і друкувати факси**: друк усіх отриманих документів, які не можна зберегти у скриньці вхідних факсів.
	- ❏ **Відхиляти вхідні факси**: принтер відхилятиме вхідні факс-виклики.

<span id="page-162-0"></span>14. За потреби для скриньки вхідних документів можна встановити пароль. Торкніться елемента **Налашт. пар. вх. пов.** та встановіть пароль. Торкніться **Закрити** після встановлення пароля.

#### *Примітка.*

Установити пароль неможливо, якщо вибрано параметр *Отримувати і друкувати факси*.

#### *Перевірка отриманих факсів на РК-екрані (Умовне Збер./Переслати)*

1. Торкніться елемента **факс вікно** на головному екрані.

#### *Примітка.*

Наявність отриманих, але не прочитаних факсів, призводить до відображення кількості непрочитаних документів на головному екрані на позначці $|\mathfrak{t} |$ 

- 2. Натисніть **Вхідні/ Конфіденційно**.
- 3. Виберіть скриньку вхідних або конфіденційних документів, які необхідно переглянути.
- 4. Якщо скриньку вхідних або конфіденційних документів захищено паролем, введіть пароль скриньки вхідних, пароль скриньки конфіденційних документів або пароль адміністратора.
- 5. Виберіть зі списку потрібний факс для перегляду.

Відображається зміст факсу.

❏ : поворот зображення праворуч на 90 градусів.

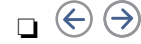

 $\Box \; \textcircled{+} \; \textcircled{+} \; \textcircled{+}$ переміщення екрану у напрямку стрілок.

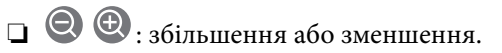

- $\Box$  <  $\Box$ : перехід до попередньої або наступної сторінки.
- ❏ Щоб сховати піктограми операцій, торкніться будь-якої області на екрані попереднього перегляду, крім області піктограм. Торкніться ще раз для відображення піктограм.
- 6. Виберіть, друкувати чи видалити переглянутий документ, після цього виконуйте інструкції, що відображаються на екрані.

#### c*Важливо*

Якщо пам'ять на принтері закінчується, отримання та надсилання факсів буде вимкнено. Видаліть документи, які вже прочитано або надруковано.

#### **Пов'язані відомості**

- & [«Сповіщення про необроблені отримані факси» на сторінці 176](#page-175-0)
- & [«Опції меню для Налашт. факсу» на сторінці 181](#page-180-0)

## **Збереження отриманих факсів на зовнішньому пристрої пам'яті (Умовне Збер./Переслати)**

Можна налаштувати перетворення отриманих документів у формат PDF та зберігати їх на підключеному до принтера зовнішньому пристрої пам'яті.

## c*Важливо*

Отримані документи тимчасово зберігаються в пам'яті принтера до збереження на пристрої пам'яті, підключеному до принтера. Через те, що помилка переповнення пам'яті вимикає надсилання й отримання факсів, не від'єднуйте пристрій пам'яті від принтера. Кількість документів, тимчасово збережених у пам'яті принтера, відображається на позначці $[\mathcal{F}]$ на головному екрані.

- 1. Підключіть зовнішній пристрій пам'яті до принтера.
- 2. Торкніться елемента **Налаш.** на головному екрані.
- 3. Торкніться елемента **Загальні налаштування** > **Налашт. факсу** > **Отримати налаштування** > **Налаштування Збер./Пересл.**.
- 4. Торкніться зареєстрованого поля **Умовне Збер./Переслати**.

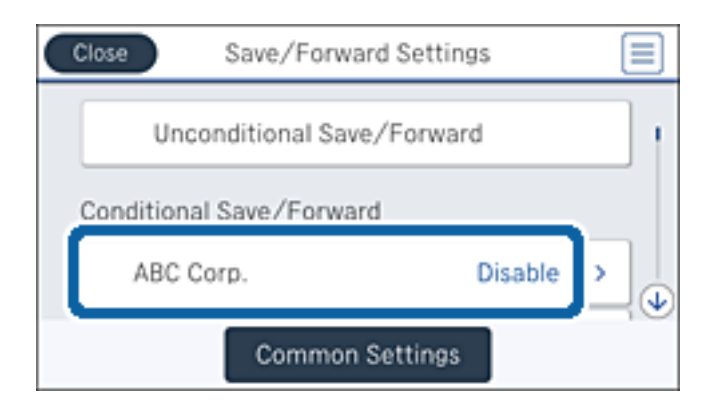

- 5. Натисніть **Увімкнути**.
- 6. Торкніться елемента .

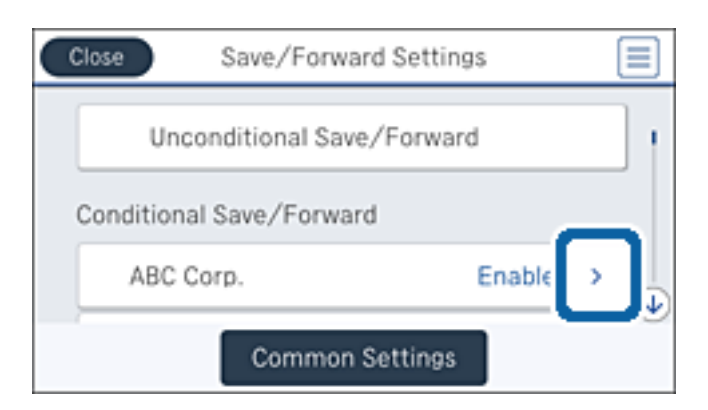

- 7. Перевірте умови.
- 8. Торкніться поля **Папка Збер./Переслати**.
- 9. Натисніть **Збер. до нак. пристр.**.
- 10. Торкніться поля **Збер. до нак. пристр.**, щоб установити в ньому значення **Увімк**.

<span id="page-164-0"></span>11. Перевірте повідомлення, що відображається на екрані, а потім торкніться **Створити**.

На пристрої пам'яті буде створено папку для зберігання отриманих документів.

12. Торкніться кнопки **ОК** тричі, щоб повернутися на екран Налаштування Збер./Пересл..

#### **Пов'язані відомості**

& [«Сповіщення про необроблені отримані факси» на сторінці 176](#page-175-0)

### **Пересилання отриманих факсів (Умовне Збер./Переслати)**

Можна налаштувати пересилання отриманих документів на інший факсимільний апарат або конвертування документів у формат PDF і їхнє пересилання у загальнодоступну папку в мережі або на адресу електронної пошти. Переслані документи видаляються із принтера. Спершу зареєструйте адресатів для пересилання в переліку контактів. Щоб пересилати дані на адресу електронної пошти, також потрібно встановити налаштування сервера електронної пошти.

#### *Примітка.*

- ❏ Кольорові документи не пересилаються на інші факсимільні пристрої. Вони обробляються як документи, які не вдалося переслати.
- ❏ Перш ніж використовувати цю функцію, перевірте чи параметри *Дата/час* та *Різниця в часі* правильні. Відкрийте меню із *Налаш.* > *Загальні налаштування* > *Основні налашт.* > *Налаштув. дати/часу*.
- 1. Торкніться елемента **Налаш.** на головному екрані.
- 2. Торкніться елемента **Загальні налаштування** > **Налашт. факсу** > **Отримати налаштування** > **Налаштування Збер./Пересл.**.
- 3. Торкніться зареєстрованого поля **Умовне Збер./Переслати**.

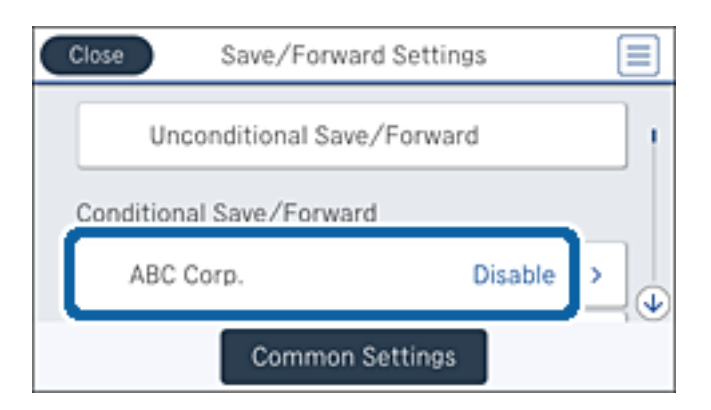

4. Натисніть **Увімкнути**.

5. Торкніться елемента .

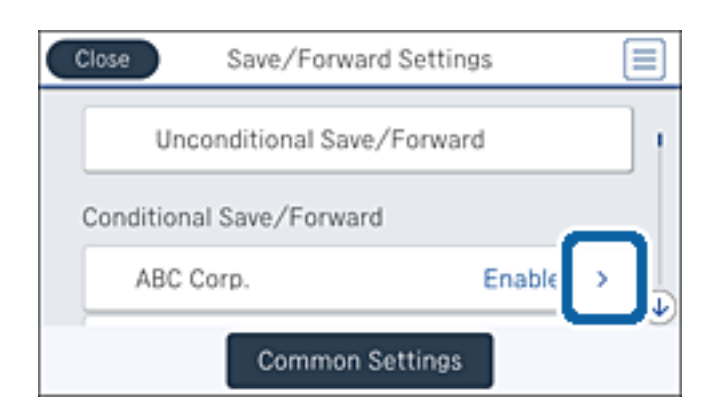

- 6. Перевірте умови.
- 7. Торкніться поля **Папка Збер./Переслати**.
- 8. Натисніть **Переслати**.
- 9. Торкніться верхнього поля, щоб установити значення **Увімк**.
- 10. Натисніть **Додати запис**.
- 11. Оберіть адресатів для пересилання з переліку контактів.

#### *Примітка.*

Можна вказати тільки одного адресата. Торкніться позначки прапорця, щоб вибрати адресата. Торкніться позначки прапорця ще раз, щоб скасувати вибір.

- 12. Після завершення вибору адресата для пересилання торкніться кнопки **Закрити**.
- 13. Упевніться, що адресат для пересилання вибрано правильно, і торкніться кнопки **ОК**.
- 14. У разі помилки під час пересилання виберіть у вікні **Варіанти в разі невд. пересил.**, чи друкувати отримані документи, чи зберігати їх у папці «Вхідні» принтера.

#### c*Важливо*

Коли папка «Вхідні» переповнена, надсилання та отримання факсів вимкнено. Слід видалити документи з папки «Вхідні» після їх перевірки. Кількість документів, які не вдалося переслати, відображається на піктограмі $\left|\mathbf{t}\right|$ на головному екрані, разом із іншими невиконаними завданнями.

15. Торкніться кнопки **ОК** тричі, щоб повернутися на екран Налаштування Збер./Пересл..

<span id="page-166-0"></span>16. У разі пересилання на електронну пошту можна вказати тему електронного листа. Торкніться елементів **Звичайні налаштув.** > **Налаштування пересилки** та введіть тему.

#### *Примітка.*

- ❏ Якщо ви вибрали спільну папку в мережі або електронну адресу як адресата для пересилання, радимо перевірити, чи можна надіслати зіскановане зображення до адресата у режимі сканування. Виберіть *Скан.* > *Ел. адреса* або *Скан.* > *Мереж. пап./FTP* з головного екрана, виберіть адресата, а тоді розпочніть сканування.
- ❏ Можна налаштувати отримання сповіщень про новий факс на комп'ютер з ОС Windows, коли у спільну папку в мережі надходить документ. Використовуйте програму FAX Utility, щоб внести налаштування. Для детальнішої інформації див. довідку програми FAX Utility.

#### **Пов'язані відомості**

- & [«Отримати налаштування» на сторінці 183](#page-182-0)
- & [«Керування контактами» на сторінці 68](#page-67-0)
- & [«Використання поштового сервера» на сторінці 320](#page-319-0)
- $\rightarrow$  [«Перевірка отриманих факсів на РК-екрані \(Умовне Збер./Переслати\)» на сторінці 163](#page-162-0)
- & [«Сповіщення про необроблені отримані факси» на сторінці 176](#page-175-0)
- & [«Сканування та надсилання електронною поштою» на сторінці 113](#page-112-0)
- & [«Сканування і збереження зображення у мережевій папці або на FTP-сервері» на сторінці 110](#page-109-0)
- $\blacktriangleright$  [«FAX Utility» на сторінці 233](#page-232-0)

### **Друк отриманих факсів (Умовне Збер./Переслати)**

Можна встановити налаштування для друку отриманих документів, які відповідають умовам збереження або пересилання.

- 1. Торкніться елемента **Налаш.** на головному екрані.
- 2. Торкніться елемента **Загальні налаштування** > **Налашт. факсу** > **Отримати налаштування** > **Налаштування Збер./Пересл.**.
- 3. Торкніться зареєстрованого поля **Умовне Збер./Переслати**.

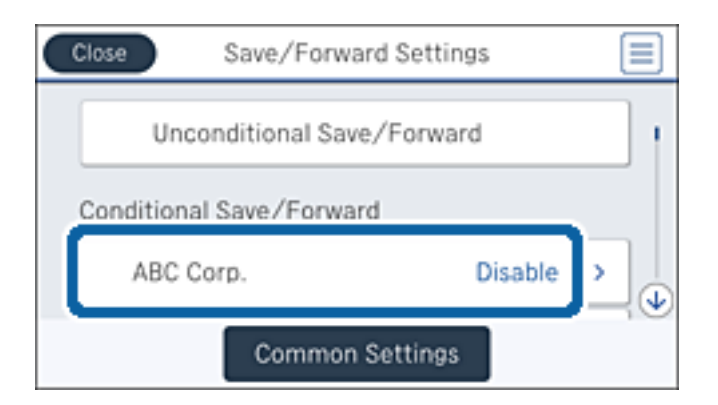

4. Натисніть **Увімкнути**.

<span id="page-167-0"></span>5. Торкніться елемента .

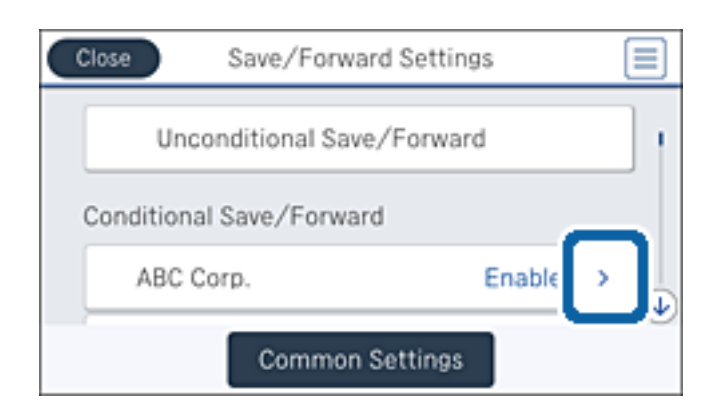

- 6. Перевірте умови.
- 7. Торкніться поля **Папка Збер./Переслати**.
- 8. Торкніться поля **Друк**, щоб установити в ньому значення **Увімк**.
- 9. Торкніться кнопки **ОК** двічі, щоб повернутися на екран Налаштування Збер./Пересл..

#### **Пов'язані відомості**

& [«Налаштування друку» на сторінці 185](#page-184-0)

## **Надсилання сповіщень електронною поштою з результатами обробки отриманих факсів (Умовне Збер./Переслати)**

Можна надіслати електронний лист, який міститиме результати обробки отриманого факсу.

- 1. Торкніться елемента **Налаш.** на головному екрані.
- 2. Торкніться елемента **Загальні налаштування** > **Налашт. факсу** > **Отримати налаштування** > **Налаштування Збер./Пересл.**.
- 3. Торкніться зареєстрованого поля **Умовне Збер./Переслати**.

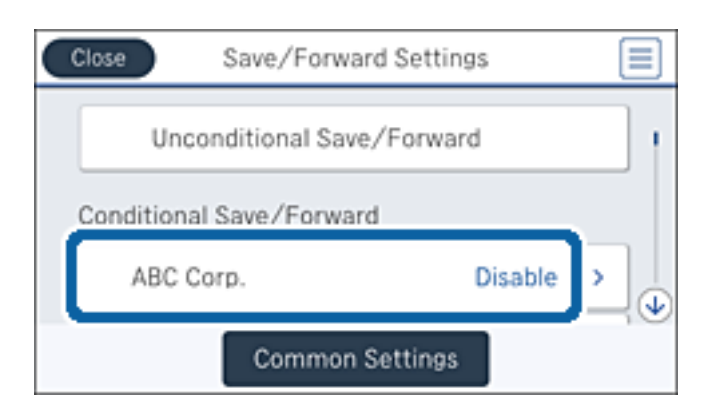

4. Натисніть **Увімкнути**.

5. Торкніться елемента .

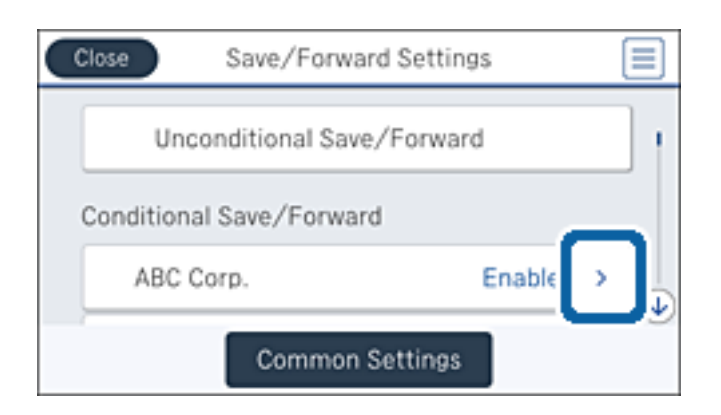

- 6. Перевірте умови.
- 7. Торкніться поля **Повідом. е-поштою**.
- 8. У разі необхідності ввімкніть зазначені нижче параметри.

#### *Примітка.*

Зазначені нижче параметри можна вибрати одночасно.

- ❏ **Повідомити про завершення Отримати**: надсилання електронного листа отримувачу після завершення отримання факсу принтером.
- ❏ **Повідом. про заверш. Збер. Накоп. прист.**: надсилання електронного листа отримувачу після завершення збереження отриманого документа на пристрій пам'яті.
- ❏ **Повідом. про заверш. Перес.**: надсилання електронного листа отримувачу після завершення пересилання отриманого факсу принтером.
- ❏ **Повідом. про заверш. Друк**: надсилання електронного листа отримувачу після завершення друку факсу принтером.
- 9. Торкніться поля **Отримувач**.
- 10. Виберіть адресатів із списку контактів.

#### *Примітка.*

Можна вказати тільки одного отримувача. Торкніться позначки прапорця, щоб вибрати адресата. Торкніться позначки прапорця ще раз, щоб скасувати вибір.

- 11. Після завершення вибору отримувача торкніться кнопки **Закрити**.
- 12. Торкніться кнопки **ОК** двічі, щоб повернутися на екран Налаштування Збер./Пересл..

# **Використання функцій скриньки факсів**

Скринька факсів складається з п'яти скриньок.

- ❏ Вхідні повідомлення: зберігає отриманий документ.
- ❏ Скринька конфіденційних документів: зберігає отриманий документ. Можна отримувати конфіденційні факси, вказавши місце для зберігання документа за допомогою налаштування Умовне Збер./Переслати.
- <span id="page-169-0"></span>❏ Папка збережених документів: зберігає документ для надсилання.
- ❏ Скринька Надсилання за запитом: зберігає документ для надсилання на вимогу.
- ❏ Скринька оголошень: зберігає документ для вибіркового надсилання за вимогою.

#### **Пов'язані відомості**

- & «Використання скриньки вхідних документів» на сторінці 170
- & [«Використання скриньки конфіденційних документів» на сторінці 171](#page-170-0)
- & [«Використання скриньки Папка збережених документів» на сторінці 172](#page-171-0)
- & [«Використання скриньки Скринька Надсилання за запитом» на сторінці 172](#page-171-0)
- & [«Використання скриньки оголошень» на сторінці 173](#page-172-0)

## **Використання скриньки вхідних документів**

Можна налаштувати зберігання отриманих у скриньці вхідних документів принтера. У скриньці вхідних і скриньці конфіденційних документів можна зберегти всього до 200 документів. У разі використання цієї функції отримані документи не друкуватимуться автоматично. Їх можна переглянути документи на РКекрані принтера і надрукувати їх тільки за потреби.

#### *Примітка.*

Може бути неможливо зберегти 200 документів залежно від умов використання, зокрема розміру файлів збережених документів та використання кількох функцій збереження факсів одночасно.

#### **Пов'язані відомості**

- $\rightarrow$  «Перевірка отриманих документів у папці «Вхідні»» на сторінці 170
- & «Виконання налаштувань для скриньки вхідних документів» на сторінці 170

### **Перевірка отриманих документів у папці «Вхідні»**

Ви можете перевірити надіслані документи, збережені у папці вхідних повідомлень принтера.

- 1. Торкніться елемента **факс вікно** на головному екрані.
- 2. Натисніть **Вхідні/ Конфіденційно**.
- 3. Торкніться папки **Вхідні повідомлення**.
- 4. Виберіть факс, який необхідно перевірити. Відображається зміст документу.

### **Виконання налаштувань для скриньки вхідних документів**

Документ, збережений у скриньці вхідних документів, можна друкувати, зберегти на пристрій пам'яті або видалити. Також можна встановити пароль або очистити налаштування скриньки вхідних документів.

- 1. Торкніться елемента **факс вікно** на головному екрані.
- 2. Натисніть **Вхідні/ Конфіденційно**.
- <span id="page-170-0"></span>3. Торкніться папки **Вхідні повідомлення**.
- 4. Торкніться елемента **...**
- 5. Виберіть меню, яке необхідно використовувати, і виконуйте інструкції, що відображаються на екрані.

## **Використання скриньки конфіденційних документів**

Можна налаштувати збереження отриманих факсів у скриньці конфіденційних документів принтера. У скриньці вхідних і скриньці конфіденційних документів можна зберегти всього до 200 документів.

#### *Примітка.*

Може бути неможливо зберегти 200 документів залежно від умов використання, зокрема розміру файлів збережених документів та використання кількох функцій збереження факсів одночасно.

#### **Пов'язані відомості**

- & «Перевірка отриманих документів у скриньці конфіденційних повідомлень» на сторінці 171
- & «Виконання налаштувань для скриньки конфіденційних документів» на сторінці 171

## **Перевірка отриманих документів у скриньці конфіденційних повідомлень**

Ви можете перевірити отримані документи, збережені у скриньці конфіденційних повідомлень принтера.

- 1. Торкніться елемента **факс вікно** на головному екрані.
- 2. Натисніть **Вхідні/ Конфіденційно**.
- 3. Торкніться однієї зі скриньок конфіденційних повідомлень.
- 4. Виберіть факс, який необхідно перевірити.

Відображається зміст документу.

### **Виконання налаштувань для скриньки конфіденційних документів**

Документ, збережений у скриньці конфіденційних документів, можна друкувати, зберегти на пристрій пам'яті або видалити. Також можна встановити пароль або очистити налаштування скриньки конфіденційних документів.

- 1. Торкніться елемента **факс вікно** на головному екрані.
- 2. Натисніть **Вхідні/ Конфіденційно**.
- 3. Торкніться однієї зі скриньок конфіденційних повідомлень.
- 4. Торкніться елемента **...**
- 5. Виберіть меню, яке необхідно використовувати, і виконуйте інструкції, що відображаються на екрані.

## <span id="page-171-0"></span>**Використання скриньки Папка збережених документів**

У скриньці збережених документів принтера можна зберігати 10 документів (до 100 чорно-білих сторінок в одному документі).

#### *Примітка.*

Може бути неможливо зберегти 10 документів залежно від умов використання, зокрема файлового розміру документів, що зберігаються.

#### **Пов'язані відомості**

- & «Перевірка документів у скриньці Папка збережених документів» на сторінці 172
- & «Виконання налаштувань для Папка збережених документів» на сторінці 172

### **Перевірка документів у скриньці Папка збережених документів**

Ви можете перевірити документи, які зберігаються у скриньці збережених документів принтера.

- 1. Торкніться елемента **факс вікно** на головному екрані.
- 2. Натисніть **Збережені документи**.
- 3. Виберіть документ, який необхідно перевірити.

Відображається зміст документу.

### **Виконання налаштувань для Папка збережених документів**

Факси можна зберігати у скриньці збережених документів. Також можна друкувати, зберегти на пристрій пам'яті або видалити документ зі скриньки збережених документів і встановити пароль для відкриття скриньки.

- 1. Торкніться елемента **факс вікно** на головному екрані.
- 2. Натисніть **Збережені документи**.
- 3. Торкніться елемента **....**
- 4. Виберіть меню, яке необхідно використовувати, і виконуйте інструкції, що відображаються на екрані.

## **Використання скриньки Скринька Надсилання за запитом**

Можна зберегти до 100 сторінок одного чорно-білого документа у скриньці принтера для надсилання факсу на вимогу.

#### **Пов'язані відомості**

- & [«Реєстрація скриньки Надс. за запитом Скр. з оголош.» на сторінці 146](#page-145-0)
- & [«Зберігання документа у скриньці Надс. за запитом Скр. з оголош.» на сторінці 146](#page-145-0)
- & [«Перевірка документів у скриньці Скринька Надсилання за запитом» на сторінці 173](#page-172-0)

<span id="page-172-0"></span>& «Виконання налаштувань для Скринька Надсилання за запитом» на сторінці 173

### **Перевірка документів у скриньці Скринька Надсилання за запитом**

Ви можете перевірити документи, збережені у скриньці надсилання опитування принтера.

- 1. Торкніться елемента **факс вікно** на головному екрані.
- 2. Натисніть **Надс. за зап./ Оголошення**.
- 3. Торкніться папки **Надсилання за запитом**.
- 4. Натисніть **Перевірити документ**.

Відображається зміст документу.

### **Виконання налаштувань для Скринька Надсилання за запитом**

Документи, збережені у скриньці надсилання на вимогу, можна видалити. Також можна встановити пароль для відкриття скриньки, автоматично видалити налаштування документа після надсилання на вимогу та надсилати сповіщення електронною поштою про результати обробки документа.

- 1. Торкніться елемента **факс вікно** на головному екрані.
- 2. Натисніть **Надс. за зап./ Оголошення**.
- 3. Торкніться папки **Надсилання за запитом**.
- 4. Торкніться елемента  $\equiv$
- 5. Виберіть меню, яке необхідно використовувати, і виконуйте інструкції, що відображаються на екрані.

### **Використання скриньки оголошень**

Один документ (обсягом до 100 чорно-білих сторінок) можна зберегти в одній із скриньок оголошень принтера. Принтер має 10 скриньок оголошень, які дають змогу зберегти в цілому до 10 документів.

#### *Примітка.*

Може бути неможливо зберегти 10 документів залежно від умов використання, зокрема файлового розміру документів, що зберігаються.

#### **Пов'язані відомості**

- & [«Реєстрація скриньки Надс. за запитом Скр. з оголош.» на сторінці 146](#page-145-0)
- & [«Зберігання документа у скриньці Надс. за запитом Скр. з оголош.» на сторінці 146](#page-145-0)
- & [«Перевірка документів у скриньці оголошень» на сторінці 174](#page-173-0)
- & [«Виконання налаштувань для скриньок оголошень» на сторінці 174](#page-173-0)

### <span id="page-173-0"></span>**Перевірка документів у скриньці оголошень**

Ви можете перевірити документи, збережені у скриньці оголошень.

- 1. Торкніться елемента **факс вікно** на головному екрані.
- 2. Натисніть **Надс. за зап./ Оголошення**.
- 3. Торкніться однієї зі скриньки оголошень.
- 4. Натисніть **Перевірити документ**.

Відображається зміст документу.

### **Виконання налаштувань для скриньок оголошень**

Можна виконати налаштування підадреси та пароля для скриньок оголошень. Також можна встановити пароль для відкриття скриньки, видалити налаштування документа після надсилання на вимогу, надсилати сповіщення електронною поштою про результати обробки документа, видалити документ або очистити налаштування для скриньки.

- 1. Торкніться елемента **факс вікно** на головному екрані.
- 2. Натисніть **Надс. за зап./ Оголошення**.
- 3. Торкніться однієї зі скриньки оголошень.
- 4. Торкніться елемента **....**
- 5. Виберіть меню, яке необхідно використовувати, і виконуйте інструкції, що відображаються на екрані.

# **Використання інших функцій надсилання факсу**

## **Друк звіту та списку надсилання факсів**

### **Друк звіту надсилання факсу в ручному режимі**

- 1. Торкніться елемента **Факс** на головному екрані.
- 2. Торкніться елемента **[Fermal]** (Більше).
- 3. Натисніть **Звіт факсу**.
- 4. Оберіть звіт для друку та виконуйте інструкції, що відображаються на екрані.

#### *Примітка.*

Можна змінити формат звіту. На головному екрані оберіть *Налаш.* > *Загальні налаштування* > *Налашт. факсу* > *Налаштування звіту*, і після цього змініть налаштування *Додати зображення до звіту* або *Формат звіту*.

#### **Пов'язані відомості**

- & [«Більше» на сторінці 180](#page-179-0)
- & [«Налаштування звіту» на сторінці 186](#page-185-0)

### **Налаштування автоматичного друку звітів надсилання факсів**

Ви можете здійснити налаштування для автоматичного друку наступних звітів надсилання факсів.

#### **Звіт про передачу**

На головному екрані торкніться елементів **Факс** > **Налашт. факсу** > **Звіт про передачу**, а потім виберіть **Друк** або **Помилка друку**.

#### **Надсилання звіту**

На головному екрані торкніться елементів **Налаш.** > **Загальні налаштування** > **Налашт. факсу** > **Налаштування звіту** > **Надсилання звіту**, а потім виберіть **Друк** або **Помилка друку**.

#### **Авто друк Журналу факсу**

На головному екрані торкніться елементів **Налаш.** > **Загальні налаштування** > **Налашт. факсу** > **Налаштування звіту** > **Авто друк Журналу факсу**, а потім виберіть **Вкл.(кожні 30)** або **Вкл.(час)**.

#### **Пов'язані відомості**

- & [«Опції меню для Параметри користувача» на сторінці 189](#page-188-0)
- & [«Налаштування звіту» на сторінці 186](#page-185-0)

## **Налаштування захисту для надсилання факсу**

Ви можете здійснити налаштування захисту з метою запобігання надсиланню факсу неправильному отримувачу або запобігання втраті чи розкриттю отриманого документу. Також можна видалити резервні копії даних факсу.

- 1. Торкніться елемента **Налаш.** на головному екрані.
- 2. Торкніться елемента **Загальні налаштування** > **Налашт. факсу** > **Налаштування безпеки**.
- 3. Оберіть меню та виконайте налаштування.

#### **Пов'язані відомості**

& [«Налаштування безпеки» на сторінці 188](#page-187-0)

# <span id="page-175-0"></span>**Перевірка завдань факсу**

### **Сповіщення про необроблені отримані факси**

Якщо є необроблені отримані документи, на головному екрані на позначці $[\mathfrak{t}]$ відображатиметься кількість невиконаних завдань. Пояснення терміну «необроблений» наведено у таблиці нижче.

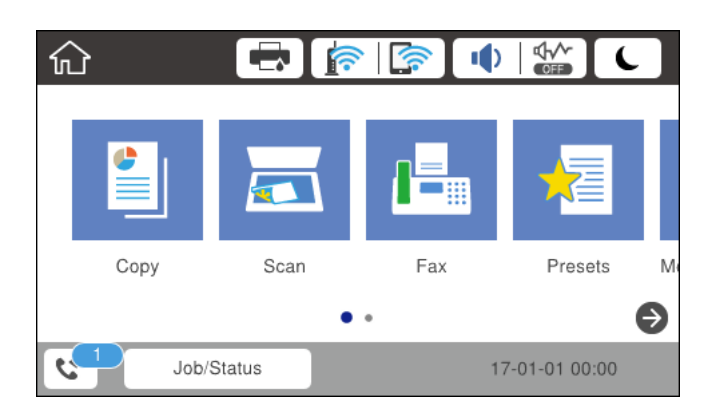

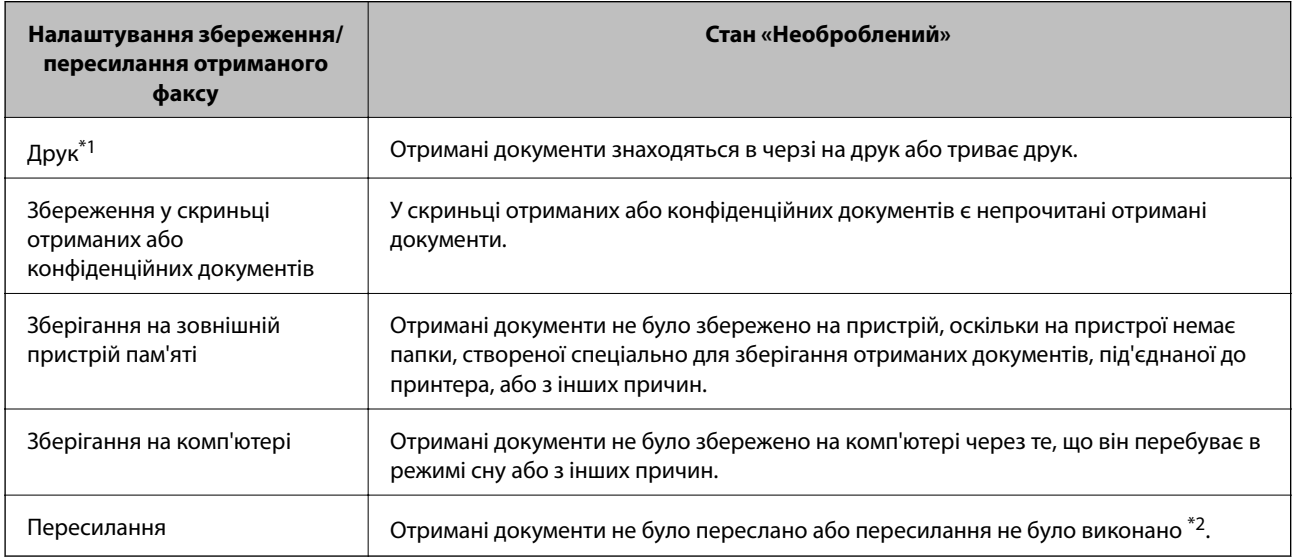

- \*1 : якщо налаштування збереження/пересилання факсу не встановлено або якщо налаштовано друк отриманих документів під час їх зберігання на зовнішньому пристрої пам'яті або комп'ютері.
- \*2 : якщо налаштовано зберігання документів, які не вдалося переслати, в папці «Вхідні», то непрочитані документи, які не вдалося переслати, буде збережено в папці «Вхідні». Якщо налаштовано друк документів, які не вдалося переслати, друк не буде завершено.

#### *Примітка.*

Якщо встановлено кілька налаштувань збереження/пересилання факсу, то кількість незавершених завдань може відображатися як «2» або «3», навіть якщо було отримано один факс. Наприклад, якщо налаштовано зберігання факсів у папці «Вхідні» та на комп'ютері, і отримано один факс, то кількість незавершених завдань відображатиметься як «2», якщо факс не було збережено ані в папці «Вхідні», ані на комп'ютері.

#### **Пов'язані відомості**

 $\rightarrow$  [«Збереження отриманих факсів у скриньці вхідних документів \(Безумовне Зберегти/Переслати\)» на](#page-152-0) [сторінці 153](#page-152-0)

- & [«Збереження отриманих факсів у скриньці вхідних або конфіденційних документів \(Умовне Збер./](#page-160-0) [Переслати\)» на сторінці 161](#page-160-0)
- & [«Збереження отриманих факсів на зовнішньому пристрої пам'яті \(Безумовне Зберегти/Переслати\)» на](#page-154-0) [сторінці 155](#page-154-0)
- & [«Збереження отриманих факсів на зовнішньому пристрої пам'яті \(Умовне Збер./Переслати\)» на](#page-162-0) [сторінці 163](#page-162-0)
- & [«Збереження отриманих факсів на комп'ютері \(Безумовне Зберегти/Переслати\)» на сторінці 156](#page-155-0)
- & [«Пересилання отриманих факсів \(Безумовне Зберегти/Переслати\)» на сторінці 157](#page-156-0)
- & [«Пересилання отриманих факсів \(Умовне Збер./Переслати\)» на сторінці 165](#page-164-0)
- & [«Перевірка отриманих факсів на РК-екрані \(Безумовне Зберегти/Переслати\)» на сторінці 154](#page-153-0)
- & [«Перевірка отриманих факсів на РК-екрані \(Умовне Збер./Переслати\)» на сторінці 163](#page-162-0)
- & «Перевірка завдань факсу, що знаходяться у процесі виконання» на сторінці 177

### **Перевірка завдань факсу, що знаходяться у процесі виконання**

Ви можете перевірити, скасувати, роздрукувати або повторно надіслати зазначені нижче факсимільні документи.

- ❏ Отримані документи, які ще не були роздруковані
- ❏ Документи, які ще не були надіслані
- ❏ Невідіслані документи (якщо активовано функцію **Зберіг. дані про збій**)
- ❏ Отримані документи, які не були збережені на комп'ютері або зовнішньому пристрої пам'яті
- 1. Торкніться елемента **Job/Status** на головному екрані.
- 2. Торкніться вкладки **Стан завдання**, а тоді елемента **Активний**.
- 3. Виберіть завдання для перевірки.

#### **Пов'язані відомості**

& [«Job/Status Конфігурація екрана» на сторінці 26](#page-25-0)

### **Перевірка історії завдань факсу**

Ви можете перевірити історію надісланих або отриманих факсів. Журнали отриманих факсів включають в себе отримані документи. Таким чином, це дозволяє повторно надрукувати їх. Ви не можете повторно роздруковувати або пересилати документи із журналу надісланих факсів.

- 1. Торкніться елемента **Job/Status** на головному екрані.
- 2. Торкніться вкладки **Стан завдання**, а тоді елемента **Журнал**.
- 3. Виберіть завдання для перевірки.

#### *Примітка.*

Всі отримані документи зберігаються у *Журнал*, щоб була можливість їх повторно надрукувати, однак, вони видаляються у хронологічному порядку, коли пам'ять принтера переповнена.

#### <span id="page-177-0"></span>**Пов'язані відомості**

& [«Job/Status Конфігурація екрана» на сторінці 26](#page-25-0)

# **Опції меню для режиму Факс**

## **Отримувач**

Виберіть меню на панелі керування, як це описано нижче.

#### **Факс** > **Отримувач**

❏ Пряме введ.

Введіть номер факсу вручну.

❏ Конт.

Виберіть адресатів із списку контактів. Ви також можете додати чи відредагувати контакт.

❏ Нещодавно

Виберіть отримувача з історії надісланих факсів. Також можна додати отримувача з списку контактів.

## **Налашт. факсу**

Виберіть меню на панелі керування, як це описано нижче.

#### **Факс** > **Налашт. факсу**

Швидкодія Кнопка:

❏ Швидкодія Кнопка 1

Дає змогу швидко відкривати меню, яке часто використовується. За допомогою зазначеного нижче меню зареєструйте меню, що часто використовується.

**Налаш.** > **Загальні налаштування** > **Швидкодія Кнопка** > **Швидкодія Кнопка 1**

❏ Швидкодія Кнопка 2

Дає змогу швидко відкривати меню, яке часто використовується. За допомогою зазначеного нижче меню зареєструйте меню, що часто використовується.

**Налаш.** > **Загальні налаштування** > **Швидкодія Кнопка** > **Швидкодія Кнопка 2**

❏ Швидкодія Кнопка 3

Дає змогу швидко відкривати меню, яке часто використовується. За допомогою зазначеного нижче меню зареєструйте меню, що часто використовується.

**Налаш.** > **Загальні налаштування** > **Швидкодія Кнопка** > **Швидкодія Кнопка 3**

Налаш. скан.:

❏ Оригінальний розмір (скло)

Оберіть розмір та орієнтацію оригіналу, який ви встановили на скло сканера.

❏ Тип ориг.

Виберіть тип оригіналу.

❏ Кол. режим

Виберіть чорно-біле або кольорове сканування.

❏ Роздільність

Виберіть роздільну здатність вихідного факсу.

❏ Щільність

Встановлення щільність вихідного факсу.

❏ Видалити Тло

Визначення кольору паперу (фонового кольору) оригінального документа та видалення або освітлення кольору. Залежно від затемнення та яскравості колір може бути неможливо видалити або освітлити

❏ Чіткість

Покращення та розфокусування контурів зображення.

❏ 2-сторонній АПД

Сканування з обох сторін оригіналів, розміщених у пристрої АПД та надсилання чорнобілого факсу.

❏ Постійне сканув. (ADF)

Під час надсилання факсу з пристрою АПД не можна додавати оригінали в пристрій АПД після запуску сканування. Якщо ви розмістили оригінали різних розмірів у пристрій АПД, всі документи надсилаються у розмірі, найбільшому серед оригіналів. Увімкніть цю функцію, щоб принтер запитував, чи ви хочете зісканувати іншу сторінку після завершення сканування оригіналу в пристрої АПД. Після цього можна буде сортувати та сканувати оригінали за розміром та надсилати їх в одному факсі.

### Налашт. надс. факсу:

❏ Пряме надсилання

Надсилання чорно-білого факсу одному отримувачу відразу ж після встановлення підключення без зберігання сканованого зображення в пам'яті. Якщо не ввімкнути цю функцію, принтер почне передачу файлів після збереження сканованого зображення в пам'ять. Через це може виникнути помилку переповнення пам'яті в разі надсилання багатьох сторінок. Використовуючи цю функцію, можна уникнути виникнення помилки, однак час надсилання факсу збільшується. Також можна використовувати цю функцію разом із 2 сторонній АПД, а також у разі надсилання факсу кільком отримувачам.

❏ Приорітет. надсилання

Надсилання поточного факсу, не чекаючи надсилання інших факсів.

❏ Надісл. факс пізн.

Надсилання факсу в указаний час. Під час використання цієї функції підтримується лише чорно-білий факс.

- <span id="page-179-0"></span>❏ Додати інформ. про відправн.
	- ❏ Додати інформ. про відправн.:

Виберіть місце, в яке необхідно включити інформацію заголовка (ім'я та номер факсу відправника) вихідного факсу, або не включайте інформацію.

Виберіть значення **Вимкнути**, щоб надіслати факс без інформації заголовка.

Виберіть Назовні зображення, щоб надіслати факс з інформацією заголовка у верхньому білому полі факсу. Це дозволяє уникнути накладання заголовка на скановане зображення, однак отриманий факс може бути надруковано на двох аркушах залежно від розміру оригіналів.

Виберіть Всередині зображення, щоб надіслати факс з інформацією заголовка приблизно на 7 мм нижче верхньої частини сканованого зображення. Заголовок може накладатися на зображення, однак отриманий факс не буде розділено на два документи.

- ❏ Заголовок факсу: виберіть заголовок для отримувача. Щоб використовувати цю функцію, необхідно зареєструвати кілька заголовків заздалегідь.
- ❏ Додаткова інформація: виберіть інформацію, яку необхідно додати.
- ❏ Повід. Резу. надсилання

Надсилання сповіщення після надсилання факсу.

❏ Звіт про передачу

Автоматичний друк звіту про передачу після передачі факсу. Оберіть пункт **Помилка друку** для друкування звіту тільки у разі виникнення помилки.

❏ Резервн. коп.

Збереження резервної копії надісланого факсу, який сканується та зберігається в пам'яті принтера автоматично.

### **Більше**

Виберіть меню на панелі керування, як це описано нижче.

**Факс** > (Більше)

Журнал передачі:

Ви можете перевірити історію надісланих або отриманих факсів.

Звіт факсу:

❏ Останні передані

Друк звіту для попереднього факсу, який був відправлений або отриманий на запит.

❏ Журнал факсу

Друк звіту про передачу. Налаштувати автоматичний друк даного звіту можна за допомогою наступного меню.

**Налаш.** > **Загальні налаштування** > **Налашт. факсу** > **Налаштування звіту** > **Авто друк Журналу факсу**

❏ Збережені факсим. док.

Друк переліку факсів, збережених у пам'яті принтера, наприклад, незавершених завдань.
❏ Налаштування списку факсу

Друк поточних налаштувань факсу.

❏ Список Умовне Збер./Пересл.

Друк списку збережених за умовою/пересланих документів.

❏ Відстежити протокол

Друк детального звіту для попереднього факсу, який був відправлений або отриманий.

# Розширений факс:

❏ Отримання за запитом

Підключення до введеного номеру факсу й отримання факсу, збереженого на факсимільному апараті. Використовуйте цю функцію, щоб отримувати факси з факсимільної інформаційної служби.

❏ Надс. за зап./ Оголошення

Меню Надс. за зап./ Оголошення складається з однієї скриньки для надсилання факсів на вимогу та десяти скриньок оголошень. Скринька надсилання факсів на вимогу зберігає один сканований документ (до 100 чорно-білих сторінок) на запит та автоматично надсилає його, коли надходить запит від іншого факсимільного апарата за допомогою функції отримання факсу на вимогу. Кожна скринька оголошень зберігає один сканований документ на запит та автоматично надсилає його, коли надходить запит від іншого факсимільного апарата за допомогою функції надсилання факсу на вимогу та функції підадреси.

❏ Зберігати дані факсу

Зберігання десятьох сканованих документів (до 100 чорно-білих сторінок) дозволяє надсилати їх за потреби.

# факс вікно:

Доступ до функції **факс вікно**. Для отримання детальної інформації див. сторінку, на якій описано основні налаштування факс вікно.

# Налашт. факсу:

Доступ до функції **Налашт. факсу**. Для отримання детальної інформації див. сторінку, на якій описано основні налаштування Налашт. факсу.

# **Пов'язані відомості**

- & [«Опції меню для факс вікно» на сторінці 190](#page-189-0)
- & «Опції меню для Налашт. факсу» на сторінці 181

# **Опції меню для Налашт. факсу**

Виберіть меню на панелі керування, як це описано нижче.

**Налаш.** > **Загальні налаштування** > **Налашт. факсу**

# **Швидкодія Кнопка**

Виберіть меню на панелі керування, як це описано нижче.

# **Налаш.** > **Загальні налаштування** > **Налашт. факсу** > **Швидкодія Кнопка**

Швидкодія Кнопка 1:

Реєстрація ярлика, що дає змогу швидко відкривати меню, яке часто використовується. Знайти кнопку можна в зазначеному нижче меню.

**Факс** > **Налашт. факсу** > **Швидкодія Кнопка 1**

Швидкодія Кнопка 2:

Реєстрація ярлика, що дає змогу швидко відкривати меню, яке часто використовується. Знайти кнопку можна в зазначеному нижче меню.

### **Факс** > **Налашт. факсу** > **Швидкодія Кнопка 2**

Швидкодія Кнопка 3:

Реєстрація ярлика, що дає змогу швидко відкривати меню, яке часто використовується. Знайти кнопку можна в зазначеному нижче меню.

### **Факс** > **Налашт. факсу** > **Швидкодія Кнопка 3**

# **Надісл. налаштування**

Виберіть меню на панелі керування, як це описано нижче.

## **Налаш.** > **Загальні налаштування** > **Налашт. факсу** > **Надісл. налаштування**

## Автообертання:

Оригінал формату A4, розміщений у пристрої АПД або на склі сканера так, що його довша сторона знаходиться зліва, відсилається як факс Формату A3. Увімкніть цю функцію, щоб повернути скановане зображення для надсилання у форматі А4.

#### Надіслати пам'ять швидкодії:

Функція швидкого надсилання з пам'яті починає надсилання факсу, коли принтер завершує сканування першої сторінки. Якщо цю функцію не ввімкнено, принтер почне надсилання після збереження всіх сканованих зображень у пам'яті. За допомогою цієї функції можна зменшити загальний час роботи, оскільки сканування та надсилання виконується паралельно.

### Надсилання пакетів:

Якщо у черзі знаходяться декілька факсів для надсилання одному отримувачу, ця функція допомагає згрупувати їх та надіслати за один раз. До 5 документів (максимум 100 сторінок разом) можна надіслати за один раз. Це допоможе зекономити на витратах, зменшуючи кількість разів передачі.

#### Лічильн. автодозвону:

Виберіть, яку кількість разів принтер автоматично повторно набиратиме номер, якщо номер факсу зайнятий або виникла проблема.

## Інтервал автодзвону:

Виберіть час, через який принтер автоматично повторно набиратиме номер, якщо номер факсу зайнятий або виникла проблема.

Зберіг. дані про збій:

Збереження документів, які не були відправлені, у пам'яті принтера. Повторно відправити документи можна із **Job/Status**.

# **Отримати налаштування**

Виберіть меню на панелі керування, як це описано нижче.

### **Налаш.** > **Загальні налаштування** > **Налашт. факсу** > **Отримати налаштування**

Налаштування Збер./Пересл.

Виберіть меню на панелі керування, як це описано нижче.

# **Налаш.** > **Загальні налаштування** > **Налашт. факсу** > **Отримати налаштування** > **Налаштування Збер./Пересл.**

### Безумовне Зберегти/Переслати

Можна налаштувати параметри таким чином, що отримані документи будуть зберігатися у папці «Вхідні», на пристрої пам'яті, на комп'ютері, або пересилатися далі.

#### Збер. до вх. повідомл.:

Збереження отриманих факсів у папці «Вхідні» принтера.

#### Зберегти до ПК:

Конвертування документів у формат PDF і їхнє збереження на комп'ютері, підключеному до принтера.

### Збер. до нак. пристр.:

Конвертування документів у формат PDF і їх збереження на зовнішньому пристрої пам'яті, підключеному до комп'ютера.

#### Переслати:

Можна налаштувати пересилання отриманих документів на інший факсимільний апарат або конвертування документів у формат PDF і їхнє пересилання у загальнодоступну папку в мережі або на адресу електронної пошти. Переслані документи видаляються із принтера. Спершу зареєструйте адресатів для пересилання в переліку контактів. Щоб пересилати дані на адресу електронної пошти, також потрібно встановити налаштування сервера електронної пошти.

#### Повідом. е-поштою:

Надсилання сповіщень на електронну пошту після завершення отримання, друку, збереження або пересилання факсів.

#### Умовне Збер./Переслати

Можна налаштувати параметри таким чином, що отримані документи зберігатимуться у скриньці вхідних факсів, на пристрої пам'яті або пересилатимуться відповідно до умов, визначених заздалегідь.

Щоб увімкнути або вимкнути умови, торкніться будь-якої області поля, крім $\left\vert \cdot\right\vert$ 

## **Надсилання факсу**

Щоб зареєструвати умови, торкніться .

#### назва:

Введіть назву умови.

### Умова(и):

Виберіть умови та виконайте налаштування.

❏ Відповідність номеру факсу відправника

Коли номер факсу відправника збігається, отриманий документ зберігається та пересилається.

❏ Суб-адреса (SUB) точне співпадіння

Коли підадреса (SUB) точно збігається, отриманий документ зберігається та пересилається.

❏ Пароль(SID) точне співпадіння

Коли пароль (SID) точно збігається, отриманий документ зберігається та пересилається.

❏ Час отримання

Зберігання та пересилання документів, отриманих протягом певного періоду часу.

## Папка Збер./Переслати:

Виберіть розташування для збереження та пересилання отриманих документів, які відповідають умовам.

❏ Збер. в скринь.Факс

Зберігання отриманих факсів у скриньці вхідних або скриньці конфіденційних повідомлень принтера.

❏ Збер. до нак. пристр.

Конвертування документів у формат PDF і їх збереження на зовнішньому пристрої пам'яті, підключеному до комп'ютера.

❏ Переслати

Можна налаштувати пересилання отриманих документів на інший факсимільний апарат або конвертування документів у формат PDF і їхнє пересилання у загальнодоступну папку в мережі або на адресу електронної пошти. Переслані документи видаляються із принтера. Спершу зареєструйте адресатів для пересилання в переліку контактів. Щоб пересилати дані на адресу електронної пошти, також потрібно встановити налаштування сервера електронної пошти.

❏ Друк

Виберіть, чи потрібно друкувати.

Повідом. е-поштою:

Надсилання сповіщень на електронну пошту після завершення отримання, друку, збереження або пересилання факсів.

Звіт про передачу:

Автоматичний друк звіту про передачу після передачі факсу. Оберіть пункт **Помилка друку** для друкування звіту тільки у разі виникнення помилки.

## Звичайні налаштув.

Налашт. Вхідні повідом.:

❏ Дані про роботу факсу заповнено

Виберіть дію, яку необхідно виконати в разі заповнення скриньки вхідних факсів. Виберіть параметр **Отримувати і друкувати факси**, щоб друкувати всі отримані документи, які не можна зберегти у скриньці вхідних факсів. Виберіть параметр **Відхиляти вхідні факси**, щоб відхиляти вхідні факсвиклики.

❏ Налашт. пар. вх. пов.

Захист паролем обмежує доступ користувачів до папки «Вхідні» з метою перегляду отриманих факсів. Оберіть **Змінити** для зміни паролю та **Скинути** для скасування захисту паролем. Змінюючи або скасовуючи пароль, ви повинні знати діючий пароль.

### Налаштування пересилки:

У разі пересилання на електронну пошту можна вказати тему електронного листа.

 $\left(\frac{1}{\text{MeV}}\right)$  (Меню)

## Список Друк Умовне Зберегти/Переслати

Торкніться елемента  $\equiv$  у верхній частині екрана. Друк списку збережених за умовою/пересланих документів.

## Налаштування друку

Виберіть меню на панелі керування, як це описано нижче.

# **Налаш.** > **Загальні налаштування** > **Налашт. факсу** > **Отримати налаштування** > **Налаштування друку**

#### Автозменшення:

Зменшення отриманих документів великого розміру до розмірів, що збігаються із форматом паперу у джерелі паперу. Зменшення можливе не завжди, це залежить від даних, які отримуються. Якщо дана функція вимкнена, документи великих розмірів роздруковуються у їхньому оригінальному розмірі на кількох сторінках, або друга сторінка виходить порожньою.

#### Налаштування Розбити сторінки:

Налаштування розділення сторінки, якщо розмір отриманого документа більший за розмір паперу, завантаженого у принтер.

## Діючий друк:

Налаштування друку, якщо розмір отриманого документа більший за розмір паперу, завантаженого у принтер.

## Автообертання:

Поворот альбомної орієнтації паперу форматом A5, B5, A4 або Letter отриманого документу таким чином, щоб його можна було віддрукувати на папері правильного розміру. Ці налаштування використовуються, якщо в налаштуваннях **Налашт. джер. паперу** > **Налашт. автовибору** встановлено два і більше джерел паперу для друку факсу, а в налаштуваннях розміру паперу використовуються такі джерела паперу: A3 і A4, B4 і B5, або A4 і A5.

## Додати інформацію про отримання:

Друк інформації про отримання в заголовку отриманого факсу, навіть якщо відправник не визначив інформацію для заголовка. Інформація про отримання включає дату та час отримання, ідентифікатор відправника, ідентифікатор отримання (наприклад, «#001») та номер сторінки (наприклад, «P1»). Якщо ввімкнено параметр **Налаштування Розбити сторінки**, в інформацію також включатиметься кількість розділених сторінок.

## 2-сторонній:

Можна надрукувати кілька сторінок отриманих документів на обох сторонах паперу.

## Час запуску друку:

Вибір параметрів для початку друку отриманих документів.

**Всі сторінки отримані**: після отримання всіх сторінок почнеться друк з першої сторінки. Якщо функцію **Сортування за копіями** ввімкнено, друк почнеться з останньої сторінки, а тоді сторінки будуть впорядковані у правильному порядку.

**Перша сторінка отримана**: друк починається після отримання першої сторіни, а тоді виконується в порядку отримання сторінок. Якщо принтер не може почати друк, наприклад коли він виконує друк інших завдань, принтер почне друк отриманих сторінок пакетом, коли це стане доступно.

## Сортування за копіями:

Друк отриманих документів, починаючи з останньої сторінки (друк у зворотній послідовності), щоб роздруковані документи були укомплектовані з правильним порядком сторінок. Якщо пам'ять принтера майже заповнена, то ця функція може стати недоступною.

## Час призуп. друку:

Зберігання документів, отриманих за вказаний період часу в пам'яті принтера, не друкуючи їх. Документи буде надруковано автоматично у вказаний час перезапуску друку. Дана функція може використовуватися для запобігання шуму в нічний період доби або для запобігання розкриттю конфіденційної інформації під час вашої відсутності. Перед використанням даної функції переконайтеся у наявності достатнього об'єму вільної пам'яті. Навіть до часу запуску можна перевірити та надрукувати отримані документи окремо в **Job/Status**.

## Реж. без пов-нь:

Зменшується шум під час друку факсів, однак швидкість друку може зменшитися.

# **Налаштування звіту**

Виберіть меню на панелі керування, як описано нижче.

# **Налаш.** > **Загальні налаштування** > **Налашт. факсу** > **Налаштування звіту**

### Надсилання звіту:

Друк звіту після пересилання отриманого документу.

### Помилка резервн. коп. звіту:

Друк звіту в разі появи помилки резервного копіювання під час надсилання факсів.

### Авто друк Журналу факсу:

Автоматичний друк журналу факсів. Виберіть **Вкл.(кожні 30)**, що друкувати журнал щоразу після завершення відправлення 30 факсів. Виберіть **Вкл.(час)**, щоб друкувати журнал у вказаний час. Однак, якщо кількість відправлених факсів перевищить 30, журнал друкується до вказаного часу.

## Додати зображення до звіту:

Друк **Звіт про передачу** із зображенням першої сторінки відправленого документу. Виберіть **Вкл.(великі зображ.)**, щоб надрукувати верхню частину сторінки, не зменшуючи її. Виберіть **Вкл.(малі зображ.)**, щоб надрукувати всю сторінку у зменшеному вигляді для того, щоб вона помістилася у звіт.

## Формат звіту:

Оберіть формат звітів про відсилання факсів відмінний від **Відстежити протокол**. Оберіть **Подробиці** для друку звіту із кодами помилок.

## Метод виводу:

Виберіть метод виведення звітів про факс.

# **Основні налашт.**

Виберіть меню на панелі керування, як це описано нижче.

## **Налаш.** > **Загальні налаштування** > **Налашт. факсу** > **Основні налашт.**

Швид. передачі факсу:

Оберіть швидкість передачі факсу. Ми рекомендуємо обрати **Низька (9 600 б/с)**, якщо часто з'являтиметься помилка зв'язку під час відправлення/отримання факсу за кордон/з-за кордону, або якщо ви використовуєте IP-(VoIP-) телефон.

## ECM:

Автоматичне виправлення помилок передачі факсу (режим виправлення помилок), які у більшості випадків з'являються через перешкоди на телефонній лінії. Якщо дана функція вимкнена, ви не зможете відправляти або отримувати кольорові документи.

#### Розпізнання гудка:

Виявлення сигналу готовності до набору перед набором номеру. Якщо принтер під'єднаний до ВАТС (відомчої автоматичної телефонної станції) або цифрової телефонної лінії, принтер може мати проблеми з набором номеру. У цьому випадку змініть налаштування **Тип лінії** на **PBX**. Якщо це не спрацює, вимкніть дану функцію. Втім, вимкнення цієї функції може призвести до випущення першої цифри номеру факсу і відправлення факсу на неправильний номер.

# **Надсилання факсу**

## Режим набору:

Оберіть тип телефонної системи, до якої під'єднано принтер. Якщо встановлено **Імпульсний**, можна тимчасово перемкнути режим набору з імпульсного на тоновий, натиснувши (вводиться «T») під час набору номерів на верхньому екрані факсу. В залежності від регіону дані налаштування можуть не відображатися.

# Тип лінії:

Оберіть тип лінії, до якої під'єднано принтер. Під час використання принтера в середовищі, де використовується вихід на мережу загального доступу, і для отримання доступу до зовнішньої лінії потрібен код зовнішнього доступу, наприклад 0 і 9, виберіть **PBX** та зареєструйте код доступу. Після реєстрації коду доступу вводьте # (решітку) замість коду доступу під час надсилання факсу на зовнішній номер. Якщо в середовищі використовується DSL-модем або абонентський адаптер, рекомендовано також встановити налаштування **PBX**.

# Заголовок:

Введіть ім'я відправника і номер факсу. Ця інформація буде відображатися на вихідних факсах. Ви можете ввести до 40 символів імені і до 20 цифр номеру факсу.

# Режим отримання:

Оберіть режим отримання.

## DRD:

Якщо ви підписалися на послугу спеціального дзвінка від телефонної компанії, виберіть шаблон сигналу виклику, що використовуватиметься для вхідних факсів. Спеціальний сигнал дзвінка, запропонований компанією телефонного зв'язку (назва послуги може відрізнятися у різних компаній), дозволяє вам мати кілька номерів телефону на одній телефонній лінії. Кожному номеру призначається окремий сигнал дзвінку. Ви можете використовувати один номер для телефонних дзвінків, а інший — для факс-викликів. У залежності від регіону цей параметр може бути **Увімк** або **Вим.**.

# Відповісти на дзвінки:

Оберіть кількість гудків, після якої принтер автоматично прийме факс.

## Віддалене отримання:

Якщо ви відповідаєте на факс-виклик за допомогою телефону, під'єднаного до принтера, отримати факс можна після введення коду на телефоні.

## Факс відмови:

Виберіть параметри відхилення небажаних факсів.

# Отримання розміру паперу:

Виберіть максимальний розмір паперу для факсів, які принтер може отримувати.

# **Налаштування безпеки**

Виберіть меню на панелі керування, як це описано нижче.

# **Налаш.** > **Загальні налаштування** > **Налашт. факсу** > **Налаштування безпеки**

## Обмеж. прямого набору:

Увімкніть цю функцію, щоб запобігти введенню номерів факсу вручну та дозволити оператору вибирати отримувачів тільки зі списку контактів або історії надсилань. Виберіть **Уведіть двічі** для запиту на повторне введення оператором номеру факсу, якщо номер вводиться вручну.

# Підтвер. список адрес:

Відображення екрану підтвердження отримувача перед надсиланням.

# Автоочист. рез. коп.:

Щоб підготуватися до неочікуваного збою живлення через збій в електропостачанні або неправильну роботу, принтер тимчасово зберігає резервні копії надісланих та отриманих документів у пам'яті. Якщо цю функцію ввімкнено, резервні копії буде видалено автоматично під час надсилання або отримання документа та резервні копії стають непотрібними.

# Очис. резер. коп.:

Видалення всіх резервних копій, що тимчасово зберігаються в пам'яті принтера. Виконайте ці операції перед передачею принтера іншій особі або його утилізацією.

# **Перевір. підкл. факсу**

Виберіть меню на панелі керування, як це описано нижче.

# **Налаш.** > **Загальні налаштування** > **Налашт. факсу** > **Перевір. підкл. факсу**

Перевірка під'єднання принтера до телефонної лінії і його готовності до пересилання факсів, а також друк результатів перевірки на звичайному папері формату А4.

# **Майстер налашт. факсу**

Виберіть меню на панелі керування, як це описано нижче.

# **Налаш.** > **Загальні налаштування** > **Налашт. факсу** > **Майстер налашт. факсу**

Оберіть даний пункт для встановлення основних налаштувань факсу за допомогою інструкцій, що відображаються на екрані. Для детальної інформації див. сторінку, на якій описано основні налаштування факсу.

# **Опції меню для Параметри користувача**

Виберіть меню на панелі керування, як це описано нижче.

# **Налаш.** > **Параметри користувача** > **Факс**

Налаштування виконані у даному меню стають налаштуваннями за замовчуванням для надсилання факсу. Детальнішу інформацію про налаштування див. у розділі **Налашт. факсу** для режиму **Факс**.

# <span id="page-189-0"></span>**Пов'язані відомості**

& [«Налашт. факсу» на сторінці 178](#page-177-0)

# **Опції меню для факс вікно**

Торкніться елемента **факс вікно** на головному екрані панелі керування.

# Вхідні/ Конфіденційно:

Торкніться, щоб відкрити скриньку Вхідні/ Конфіденційно.

# Збережені документи:

Торкніться, щоб відкрити скриньку Збережені документи.

Надс. за зап./ Оголошення:

Торкніться, щоб відкрити скриньку Надс. за зап./ Оголошення.

Для отримання детальної інформації див. сторінку, на якій описано основні налаштування факс вікно.

# **Пов'язані відомості**

& [«Використання функцій скриньки факсів» на сторінці 169](#page-168-0)

# **Перевірка стану чорнила і контейнерів для відпрацьованого чорнила**

Перевірити приблизний рівень чорнила та експлуатаційний ресурс контейнера для відпрацьованого чорнила можна на панелі керування або на комп'ютері.

# **Перевірка стану чорнила і контейнерів для відпрацьованого чорнила — панель керування**

Торкніться елемента  $\Box$  на головному екрані.

Крайній правий індикатор показує наявне місце у контейнері для відпрацьованого чорнила.

# **Checking the Status of the Remaining Ink and the Maintenance Box — Windows**

- 1. Відкрийте вікно драйвера принтера.
- 2. Оберіть **EPSON Status Monitor 3** на вкладці **Сервіс**, а потім виберіть **Докладніше**.

## *Примітка.*

Якщо параметр *EPSON Status Monitor 3* знаходиться у неактивному стані, клацніть *Розширені параметри* на вкладці *Сервіс*, а потім оберіть *Увімкнути EPSON Status Monitor 3*.

# **Пов'язані відомості**

& [«Драйвер принтера Windows» на сторінці 228](#page-227-0)

# **Перевірка стану чорнила і контейнерів для відпрацьованого чорнила — Mac OS X**

- 1. Оберіть пункт **Обрані налаштування системи** з меню > **Принтери та сканери** (або **Друк і сканування**, **Друк і факс**), а потім оберіть принтер.
- 2. Клацніть **Параметри та забезпечення** > **Утиліта** > **Відкрити утиліту принтера**.
- 3. Клацніть **EPSON Status Monitor**.

# <span id="page-191-0"></span>**Коди Контейнер з чорнилом**

Далі подано коди оригінальних контейнер з чорнилами від Epson.

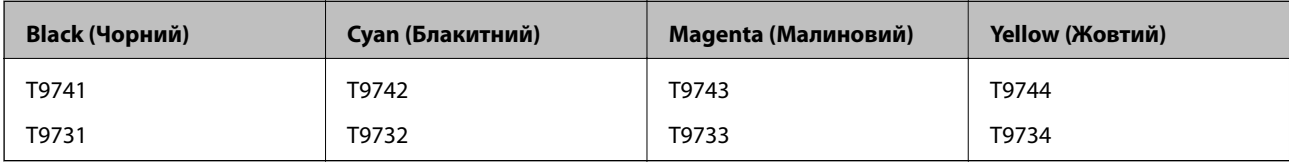

Компанія Epson рекомендує використовувати лише оригінальні контейнер з чорнилами. Компанія Epson не гарантує якості та надійності друку у випадку використання неоригінальних чорнил. Використання неоригінальних чорнил може призвести до пошкоджень, які не покриваються гарантією Epson, а в деяких випадках — до виникнення помилок під час роботи принтера. Інформація про рівень неоригінальних чорнил може не відображатися.

## *Примітка.*

- ❏ Коди Контейнер з чорнилами можуть відрізнятися залежно від регіону. Щоб отримати правильні коди для вашого регіону, зверніться до служби підтримки компанії Epson.
- ❏ Деякі контейнер з чорнилами можуть бути доступні не у всіх регіонах.
- ❏ Для європейських користувачів: щоб дізнатися про ресурс контейнер з чорнилом Epson, перейдіть за вказаною нижче веб-адресою.

<http://www.epson.eu/pageyield>

# **Пов'язані відомості**

& [«Веб-сайт технічної підтримки» на сторінці 322](#page-321-0)

# **Застереження щодо роботи з Контейнер з чорнилом**

Перш ніж заміняти контейнер з чорнилами, ознайомтеся з інструкціями нижче.

## **Заходи безпеки при використанні**

- ❏ Необхідно зберігати контейнер з чорнилами при кімнатній температурі та не піддавати впливу прямого сонячного проміння.
- ❏ Epson рекомендує використовувати контейнер з чорнилом до дати, вказаної на упаковці.
- ❏ Щоб отримати найкращі результати, зберігайте контейнер з чорнилом дном донизу.
- ❏ Після того, як контейнер з чорнилом було занесено в приміщення з холоду, перед використанням дайте йому нагрітися до кімнатної температури щонайменше впродовж 12 годин.

❏ Не знімайте прозорий ущільнювач на ділянці подачі чорнил. Інакше контейнер з чорнилом неможливо буде використовувати.

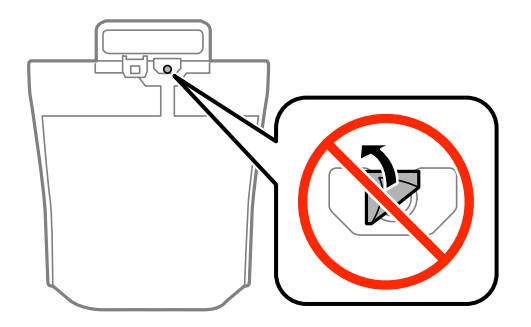

❏ Не торкайтеся ділянок, вказаних на малюнку. Це може призвести до відхилення принтера від нормальної роботи і нормального друку.

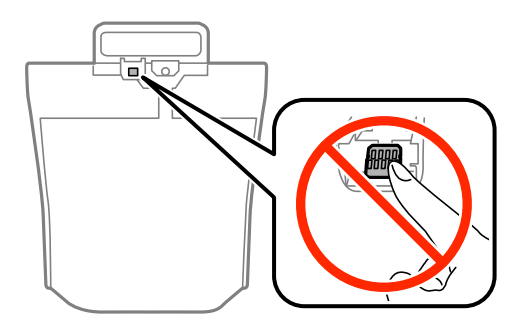

- ❏ Установіть всі контейнер з чорнилами. Інакше друк буде неможливим.
- ❏ Не вимикайте принтер під час заряджання. Якщо заряджання принтера пройшло не повністю, друк може бути неможливим.
- ❏ Не залишайте принтер, витягнувши з нього контейнер з чорнилами. Інакше чорнило, що залишилося на соплах друкувальної головки, може висохнути і друк може бути неможливим.
- ❏ Якщо потрібно тимчасово видалити контейнер з чорнилом, подбайте про захист ділянки подачі чорнил від пилу та бруду. Зберігайте контейнер з чорнилом в таких самих умовах, що й принтер. Оскільки порт подачі чорнил оснащений клапаном, створеним для стримання витікання залишків чорнил, немає потреби додавати власні кришки чи пробки.
- ❏ Витягнуті контейнер з чорнилами можуть містити залишки чорнил навколо порту подачі, тому слідкуйте, щоб чорнило не потрапило на оточуючі предмети, коли витягаєте контейнер з чорнилами.
- ❏ Цей принтер використовує контейнер з чорнилом з чіпом зеленого кольору, що відстежує інформацію, таку як кількість залишку чорнил для всіх контейнер з чорнилом. Це означає, що навіть якщо зняти контейнер з чорнилом з принтера до того, як він стане порожнім, все ще можна використовувати контейнер з чорнилом, вставивши його знову в принтер.
- ❏ Коли принтер видає запит на заміну картриджа, в контейнер з чорнилом ще залишається певна кількість чорнил; цей запас повинен забезпечити високу якість друку до заміни контейнер з чорнилом та захистити друкувальну голівку. Продуктивність зазначена без цього резерву.
- ❏ Незважаючи на те, що контейнер з чорнилами можуть містити перероблені матеріали, це жодним чином не впливає на функціонування чи продуктивність принтера.
- ❏ Технічні характеристики та зовнішній вигляд контейнер з чорнилом можуть змінюватися без попередження про покращення.
- ❏ Не розбирайте і не модифікуйте контейнер з чорнилом, інакше друкувати може бути неможливо.

- <span id="page-193-0"></span>❏ Слідкуйте, щоб контейнер з чорнилом не падали і не билися об тверді предмети, оскільки це може призвести до протікання чорнил.
- ❏ Не можна використовувати контейнер з чорнилами, які постачалися з принтером, як замінні.
- ❏ Витрати чорнила залежать від зображень, які ви роздруковуєте, типу паперу, частоти використання та умов довкілля, наприклад, температури.

#### **Споживання чорнила**

- ❏ Для забезпечення ефективної роботи друкувальної головки з усіх контейнер з чорнилами використовується певна кількість чорнил не лише під час друку, але й під час обслуговування, наприклад у разі очищення друкувальної головки.
- ❏ Під час друку в монохромному режимі або в режимі відтінків сірого кольорові чорнила можуть використовуватись замість чорного чорнила залежно від типу паперу або налаштувань якості друку. Це можливо тому, що суміш кольорових чорнил використовується для створення чорного кольору.
- ❏ Чорнило, що постачається у контейнер з чорнилами у комплекті з принтером, частково використовується для початкового налаштування. Для того, щоб досягти високої якості роздруківок, друкувальна головка повністю наповнюється чорнилом. Цей одноразовий процес використовує певну кількість чорнил, а тому за допомогою цих контейнер з чорнилами можна надрукувати менше сторінок у порівнянні з наступними контейнер з чорнилами.

# **Заміна Контейнер з чорнилами**

Якщо з'явилося повідомлення з підказкою замінити контейнер з чорнилами, торкніться розділу **Як** та перегляньте анімації, які відтворюються на панелі керування, щоб дізнатися, як замінити контейнер з чорнилами.

#### **Пов'язані відомості**

- & [«Коди Контейнер з чорнилом» на сторінці 192](#page-191-0)
- & [«Застереження щодо роботи з Контейнер з чорнилом» на сторінці 192](#page-191-0)

# **Код контейнера для відпрацьованого чорнила**

Рекомендується використовувати лише оригінальні контейнери для відпрацьованого чорнила марки Epson.

Далі подано код оригінального контейнера для відпрацьованого чорнила Epson.

T6714

# **Застереження щодо користування контейнера для відпрацьованого чорнила**

Перш ніж замінювати контейнер для відпрацьованого чорнила, ознайомтеся з інструкціями нижче.

❏ Не торкайтеся мікросхеми зеленого кольору збоку контейнера для відпрацьованого чорнила. Це може призвести до відхилення принтера від нормальної роботи і нормального друку.

- <span id="page-194-0"></span>❏ Не знімайте плівку, що знаходиться у верхній частині контейнера, щоб чорнило не витекло.
- ❏ Не нахиляйте контейнер для відпрацьованого чорнила, поки він не буде запакований у пластиковий пакет, бо це може спричинити витікання чорнила.
- ❏ Не піддавайте контейнери для відпрацьованого чорнила впливу прямого сонячного проміння.
- ❏ Не замінюйте контейнер для відпрацьованого чорнила під час друку, бо це може спричинити витікання чорнила.
- ❏ Не користуйтеся контейнерами для відпрацьованого чорнила, які були давно вийняті з принтера і зберігалися довгий час. Чорнила усередині контейнера застигнуть, і контейнер більше не буде поглинати чорнила.
- ❏ Не видаляйте контейнер для відпрацьованих чорнил (крім випадків, коли його потрібно замінити), щоб чорнило не витекло.

# **Заміна контейнера для відпрацьованого чорнила**

Під час деяких циклів друку в контейнері для відпрацьованого чорнила може збиратись дуже невелика кількість надлишкових чорнил. Принтер розроблено таким чином, щоб зупинити друк, коли поглинаюча здатність контейнеру для відпрацьованого чорнила досягає своєї межі, щоб запобігти витоку чорнила з контейнера. Потреба в зупинці та частота зупинок різниться в залежності від кількості сторінок друку, типу матеріалу, який друкується, і кількості циклів очищення, що виконує принтер.

Якщо з'явилося повідомлення з підказкою замінити контейнер для відпрацьованого чорнила, див. інструкції в анімаціях, що відтворюються на панелі керування. Потреба у заміні контейнера не означає, що принтер припинив виконувати свої функції. Гарантія від компанії Epson не поширюється на вартість такої заміни. Це деталь, яка обслуговується користувачем.

## *Примітка.*

Якщо контейнер переповнений, здійснювати друк забороняється до заміни контейнера для відпрацьованого чорнила з метою уникнення протікання чорнила. Однак, існує можливість виконувати такі операції як надсилання факсів і зберігання даних на зовнішніх USB-пристроях.

## **Пов'язані відомості**

- & [«Код контейнера для відпрацьованого чорнила» на сторінці 194](#page-193-0)
- & [«Застереження щодо користування контейнера для відпрацьованого чорнила» на сторінці 194](#page-193-0)

# **Коди Ролики для обслуговування**

Компанія Epson рекомендує використовувати лише оригінальні ролики для обслуговування.

Їхні коди наведено далі.

Ролики для обслуговування з касета для паперу 1: S210048

Ролики для обслуговування з касета для паперу 2-4: S210049

# **Заміна Ролики для обслуговування у Касета для паперу 1**

Заміну ролики для обслуговування здійснюють у двох місцях: на задній панелі принтера (два ролики) і на касета для паперу (один ролик).

1. Вийміть нові ролики для обслуговування з упаковки.

# **P** Важливо

❏ ролики для обслуговування для касета для паперу 1 і касета для паперу 2-4 — різні. Перевірте напрям стрілки в центрі ролики для обслуговування і переконайтеся, що ролики для обслуговування підходять для касета для паперу 1. Якщо ви встановите неправильні ролики, принтер не подаватиме папір.

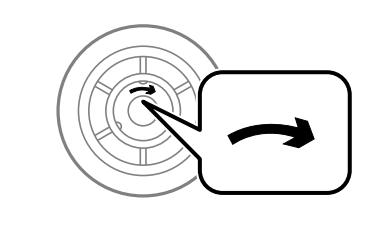

- ❏ Слід бути обережним, щоб не забруднити поверхню ролики для обслуговування. Якщо на поверхні ролики для обслуговування збереться пил, очистіть ролики за допомогою м'якої зволоженої тканини. Якщо використовувати суху тканину, поверхня роликів може пошкодитися.
- 2. Вимкніть принтер, натиснувши кнопку  $\mathcal{O}$ , а потім від'єднайте шнур живлення.
- 3. Витягніть касета для паперу 1.

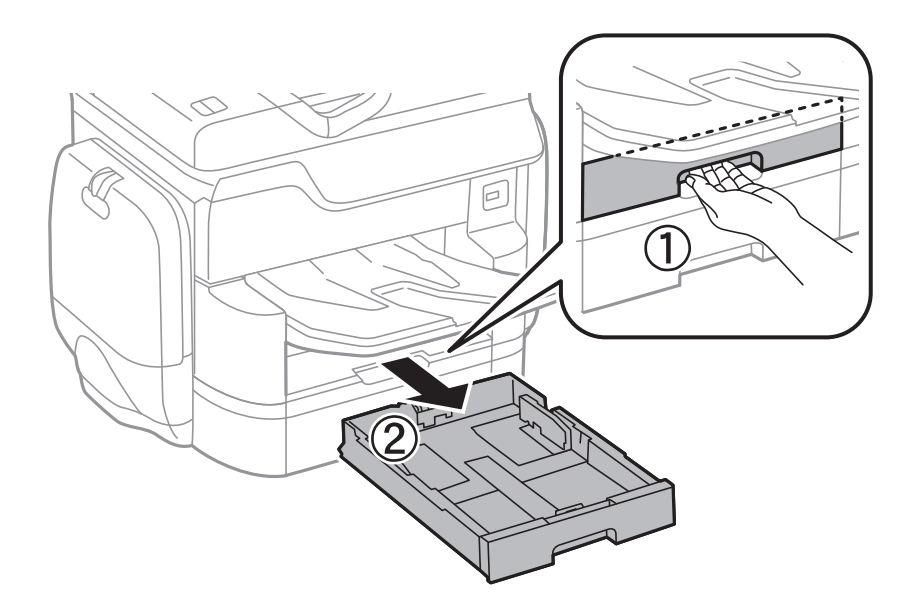

4. Поверніть принтер і відкрийте задня кришка 1.

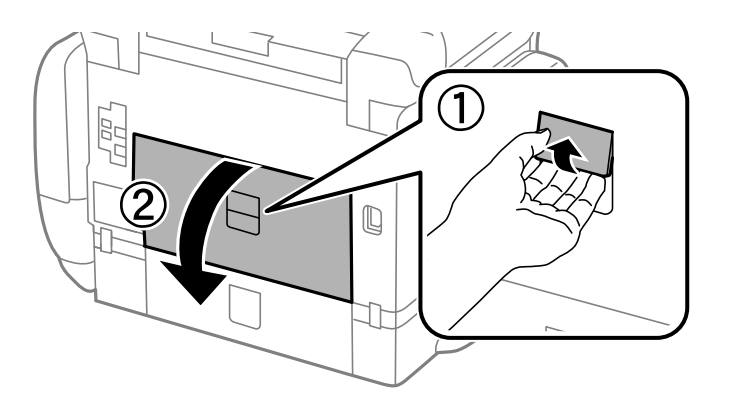

5. Витягніть задня кришка 2.

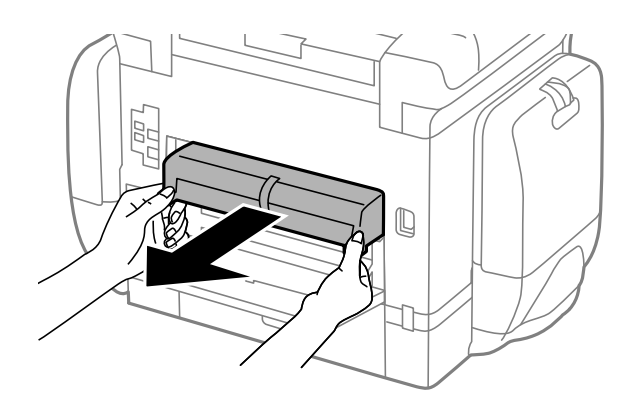

6. Зніміть кришку, що знаходиться всередині принтера, з доступом ззаду.

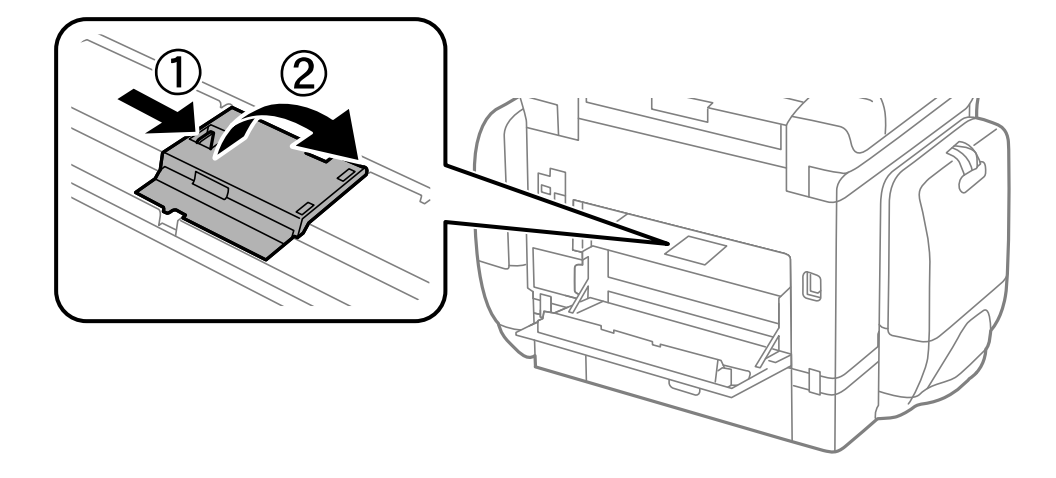

7. Змістіть два використаних ролики для обслуговування і витягніть їх.

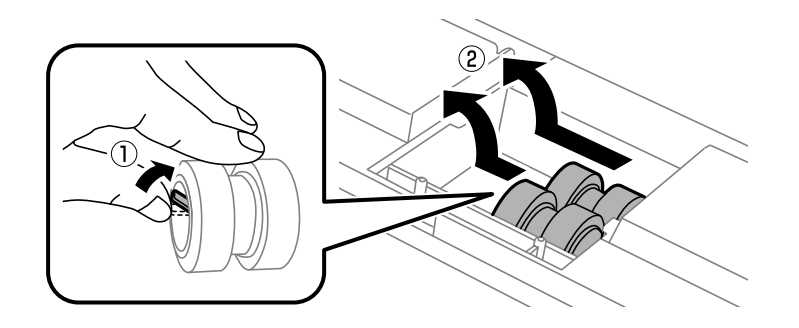

8. Вставте два нових ролики для обслуговування до клацання.

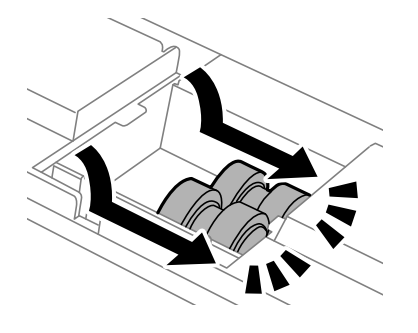

## *Примітка.*

Вставте ролики для обслуговування, прокручуючи їх для плавного розміщення.

9. Поверніть на місце кришку, що знаходиться всередині принтера, з доступом ззаду.

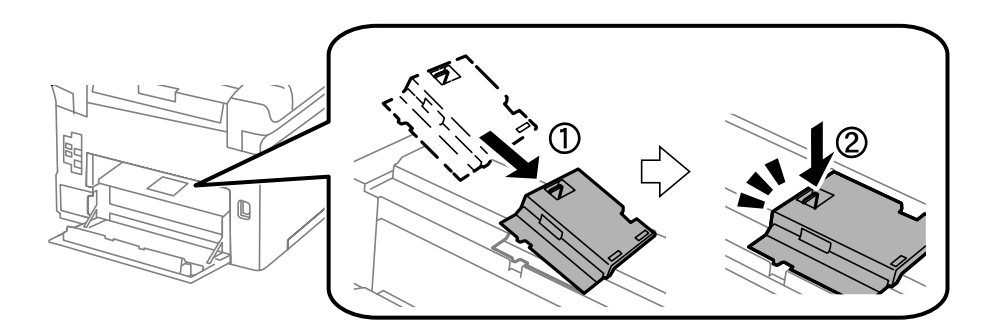

10. Розблокуйте важіль.

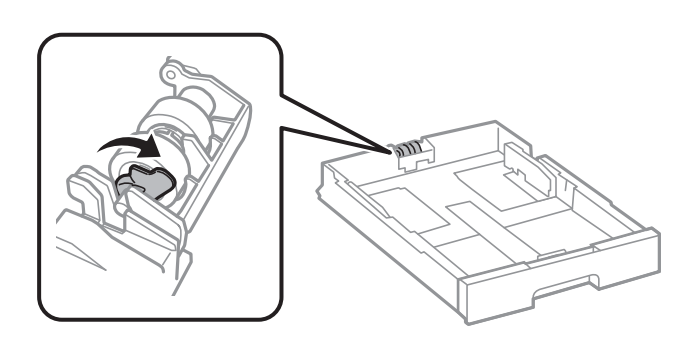

11. Потягніть ролик для обслуговування в напрямку важеля та вийміть їх, витягнувши вісь із тримача.

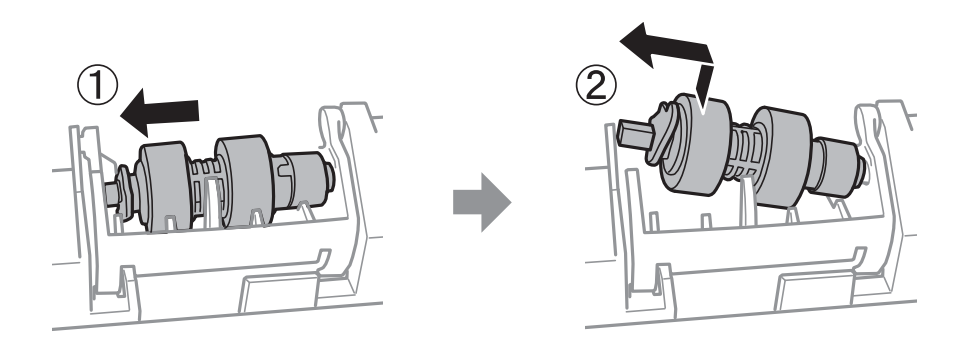

12. Вставте вісь нового ролик для обслуговування в отвір у тримачі, а тоді посуньте вісь у гнізді на стороні важеля, доки вона не досягне плоскої поверхні в передній частині.

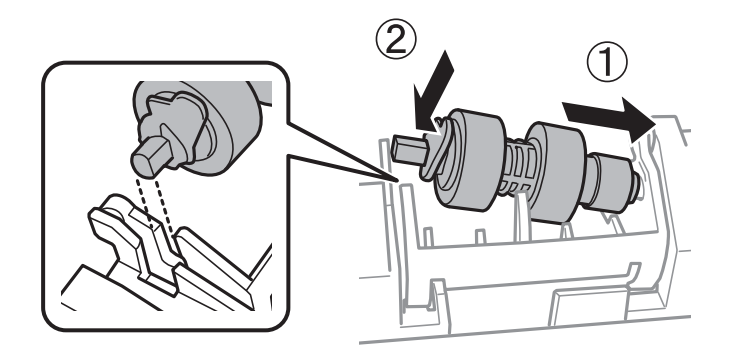

13. Заблокуйте важіль.

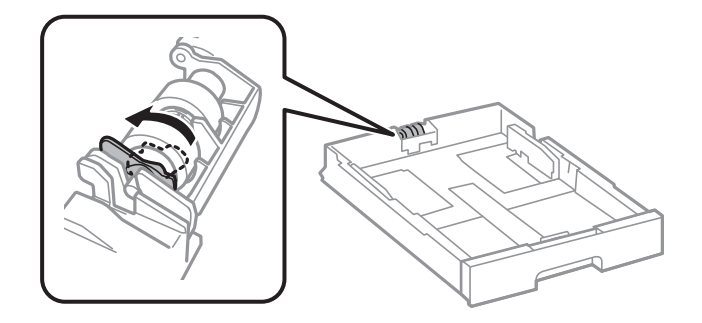

- 14. Вставте задня кришка 2, закрийте задня кришка 1, а потім вставте касета для паперу.
- 15. Увімкніть принтер, виберіть **Налаш.** > **Обслугов.** > **Інформація про ролик обслуговування** > **Скинути лічильник ролика обслуг.**, тоді виберіть касета для паперу, у якій здійснено заміну ролики для обслуговування.

# **Пов'язані відомості**

& [«Коди Ролики для обслуговування» на сторінці 195](#page-194-0)

# **Заміна Ролики для обслуговування у Касета для паперу 2-4**

Заміну ролики для обслуговування здійснюють у двох місцях: на задній панелі принтера (два ролики) і на касета для паперу (один ролик).

1. Вийміть нові ролики для обслуговування з упаковки.

# **P** Важливо

❏ ролики для обслуговування для касета для паперу 1 і касета для паперу 2-4 — різні. Перевірте напрям стрілки в центрі ролики для обслуговування, переконайтеся, що ролики для обслуговування підходять для касета для паперу 2-4. Якщо ви встановите неправильні ролики, принтер не подаватиме папір.

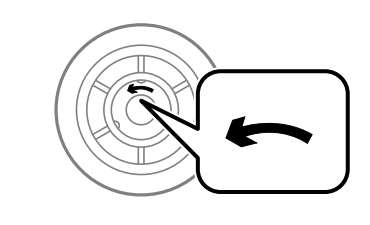

- ❏ Слід бути обережним, щоб не забруднити поверхню ролики для обслуговування. Якщо на поверхні ролики для обслуговування збереться пил, очистіть ролики за допомогою м'якої зволоженої тканини. Якщо використовувати суху тканину, поверхня роликів може пошкодитися.
- 2. Вимкніть принтер, натиснувши кнопку  $\mathcal{O}$ , а потім від'єднайте шнур живлення.
- 3. Витягніть касета для паперу, в якій ви хочете замінити ролики.

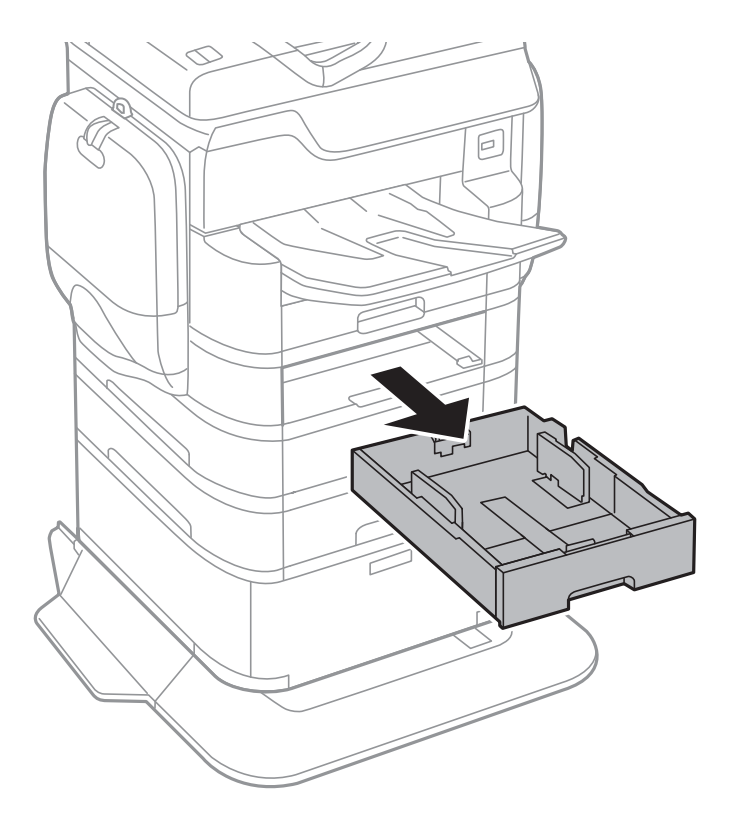

4. Розверніть принтер та відкрийте задня кришка принтера.

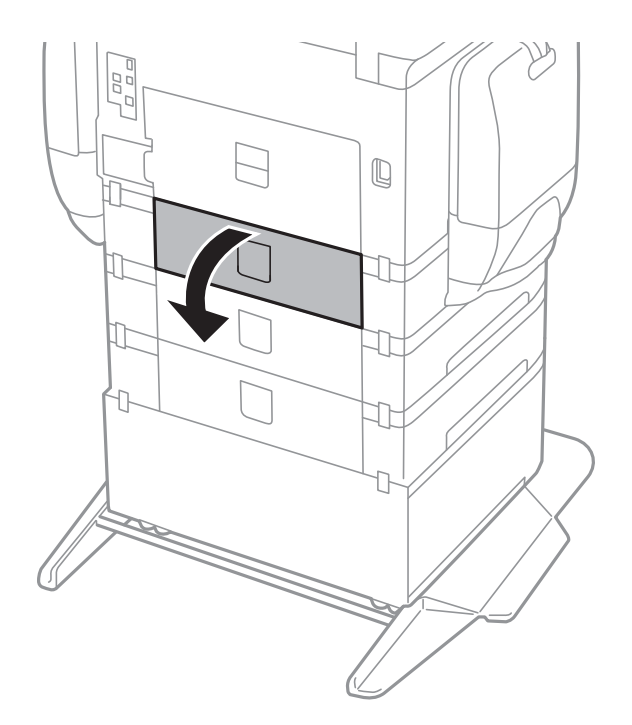

5. Відкрутіть гвинти за допомогою викрутки і зніміть кришку на задній панелі всередині принтера.

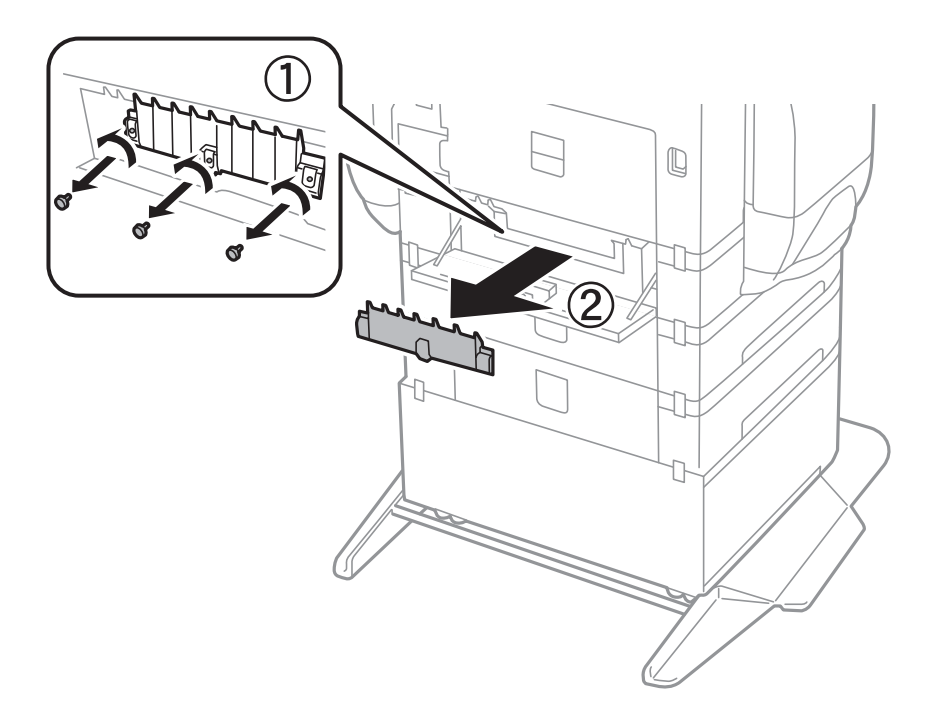

6. Змістіть два використаних ролики для обслуговування і витягніть їх.

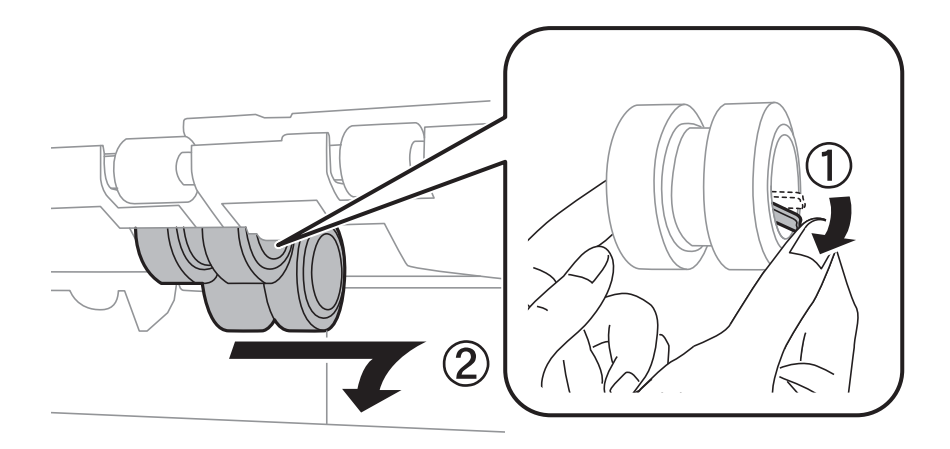

7. Вставте два нових ролики для обслуговування до клацання.

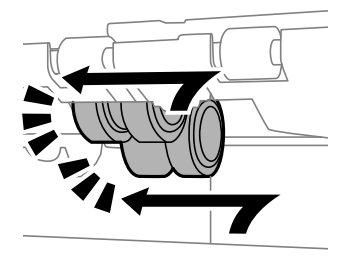

### *Примітка.*

Вставте ролики для обслуговування, прокручуючи їх для плавного розміщення.

8. Розблокуйте важіль.

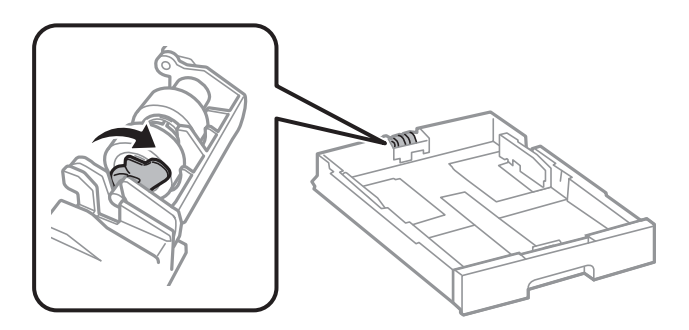

9. Потягніть ролик для обслуговування в напрямку важеля та вийміть їх, витягнувши вісь із тримача.

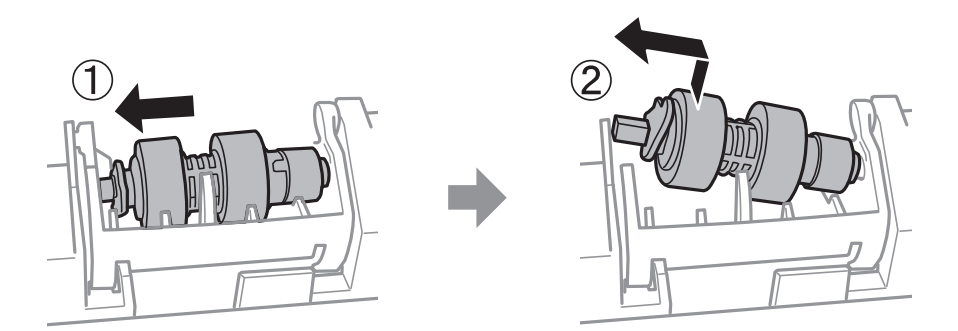

10. Вставте вісь нового ролик для обслуговування в отвір у тримачі, а тоді посуньте вісь у гнізді на стороні важеля, доки вона не досягне плоскої поверхні в передній частині.

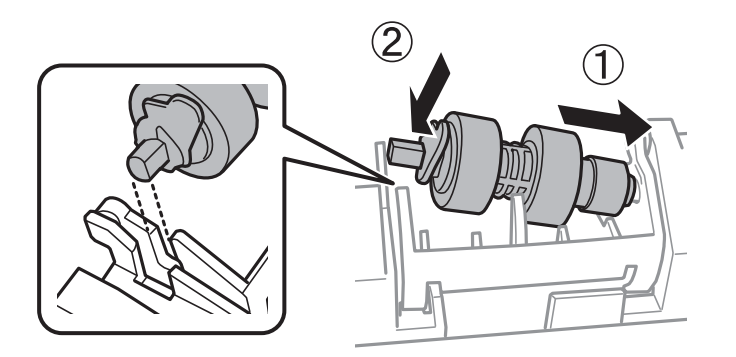

11. Заблокуйте важіль.

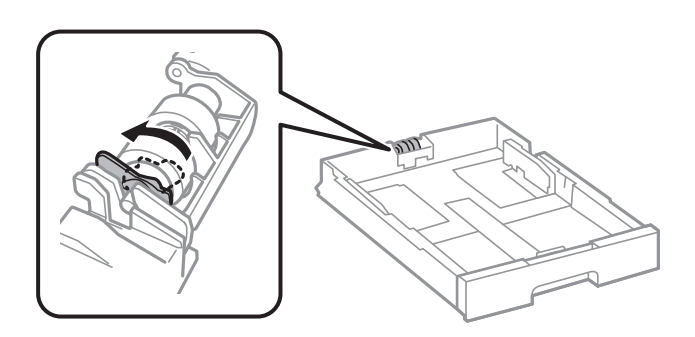

- 12. Закрутіть гвинти, щоб прикріпити кришку на місце, і закрийте задня кришка.
- 13. Встановіть касета для паперу.
- 14. Увімкніть принтер, виберіть **Налаш.** > **Обслугов.** > **Інформація про ролик обслуговування** > **Скинути лічильник ролика обслуг.**, тоді виберіть касета для паперу, у якій здійснено заміну ролики для обслуговування.

# **Пов'язані відомості**

& [«Коди Ролики для обслуговування» на сторінці 195](#page-194-0)

# **Обслуговування принтера**

# **Налаштування якості друку**

Якщо ви помітили зміщені вертикальні лінії, розмитість зображення або горизонтальні смуги, налаштуйте якість друку.

- 1. Завантажте папір формату A4 у принтер.
- 2. Торкніться елемента **Налаш.** на головному екрані.
- 3. Торкніться **Обслугов.** > **Налаштування якості друку**.
- 4. Дотримуючись інструкцій, що відображаються на екрані, виконайте перевірку принтера, щоб покращити якість друку.

Якщо з'явиться повідомлення з рекомендацією очистити друкувальну голівку, виконайте очищення друкувальної голівки.

- 5. Дотримуючись інструкцій, що відображаються на екрані, надрукуйте шаблони для вирівнювання друкувальної голівки, а тоді вирівняйте друкувальну голівку.
	- ❏ Цей шаблон дає змогу виконати вирівнювання, якщо лінії вертикальної лінійки зміщені або надруковане зображення виглядає розмитим.

Знайдіть і введіть номер шаблону, який містить найменше нерівних вертикальних ліній.

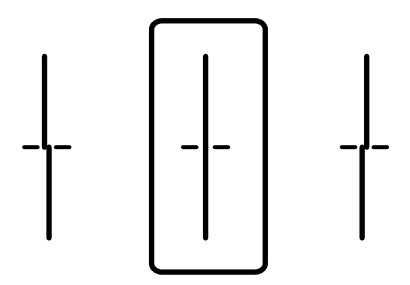

❏ Цей шаблон дає змогу виконати вирівнювання, якщо помітні горизонтальні смуги на однаковій відстані.

Знайдіть і введіть номер шаблону із найменшими розривами і накладеннями.

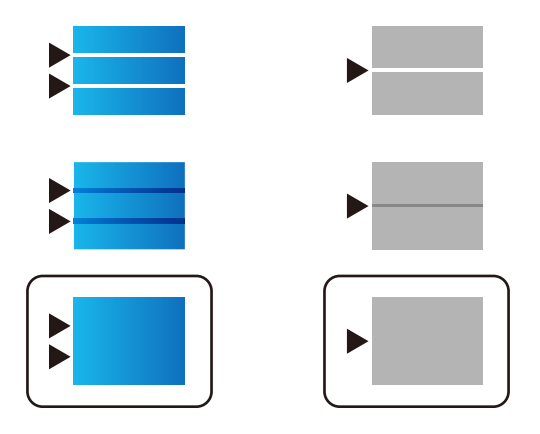

# **Пов'язані відомості**

& [«Завантаження паперу в Касета для паперу» на сторінці 57](#page-56-0)

# **Перевірка та очищення друкувальної головки**

Якщо сопла забруднені, друк стає тьмяним, із помітними проміжками, або з'являються неочікувані кольори. У разі погіршення якості друку використовуйте функцію перевірки сопла та перевірте, чи сопла не забруднені. Якщо сопла забруднені, очистіть друкувальну голівку. Ви можете виконувати перевірку сопел та очищення голівки засобами панелі керування або комп'ютера.

# c*Важливо*

Не відкривайте резервуар для чорнила і не вимикайте принтер під час очищення друкувальної головки. Якщо очищення головки пройшло не повністю, друк може бути неможливим.

# *Примітка.*

- ❏ Оскільки чищення друкувальної голівки використовує певний обсяг чорнила, виконуйте чищення тільки тоді, коли знижується якість друку.
- ❏ Якщо рівень чорнил низький, провести очищення друкувальної головки буде неможливо. Спочатку замініть контейнер з чорнилом.
- ❏ Якщо якість друку не поліпшилася після чотирьохразової перевірки сопел та очищення голівки, почекайте щонайменше шість годин і за потреби повторно виконайте перевірку сопел і очищення голівки. Ми рекомендуємо вимкнути принтер. Якщо якість друку не поліпшилася, зверніться у службу підтримки компанії Epson.
- ❏ Щоб запобіги висиханню друкувальної головки, не вимикайте принтер з розетки, доки увімкнене живлення.

# **Перевірка та очищення друкувальної головки — панель керування**

- 1. Завантажте папір формату A4 у принтер.
- 2. Торкніться елемента **Налаш.** на головному екрані.
- 3. Торкніться **Обслугов.** > **Перев. соп. др. гол.**.
- 4. Виконуйте інструкції, що відображаються на екрані, для друку шаблону для перевірки сопел.

5. Огляньте надрукований шаблон. Якщо в ньому є перервані рядки або відсутні сегменти, як показано на шаблоні «NG», можливо, сопла друкувальної головки засмічені. Перейдіть до наступної дії. Якщо перерваних рядків або відсутніх сегментів не помітно, як показано на зазначеному нижче шаблоні «OK», сопла не засмічені. Торкніться кнопки **ОК**, щоб закрити функцію перевірки сопел.

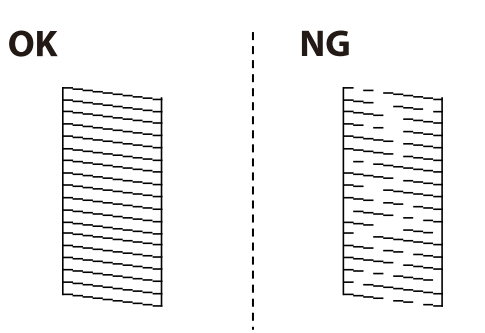

- 6. Торкніться **Неправильно**, а тоді дотримуйтеся вказівок на екрані, щоб очистити друкувальну головку.
- 7. Після завершення очищення ще раз перевірте шаблон для перевірки сопел. Виконуйте очищення і друк шаблону, поки всі лінії не будуть надруковані повністю.

# **Пов'язані відомості**

& [«Завантаження паперу в Касета для паперу» на сторінці 57](#page-56-0)

# **Перевірка та очищення друкувальної голівки – Windows**

- 1. Завантажте папір формату А4 у принтер.
- 2. Відкрийте вікно драйвера принтера.
- 3. Клацніть **Перевірка сопел** на вкладці **Сервіс**.
- 4. Дотримуйтеся вказівок на екрані.

# **Пов'язані відомості**

- & [«Завантаження паперу в Касета для паперу» на сторінці 57](#page-56-0)
- & [«Драйвер принтера Windows» на сторінці 228](#page-227-0)

# **Перевірка та очищення друкувальної голівки – Mac OS X**

- 1. Завантажте папір формату А4 у принтер.
- 2. Оберіть **Обрані налаштування системи** із з меню > **Принтери та сканери** (або **Друк і сканування**, **Друк і факс**), а потім оберіть принтер.
- 3. Клацніть **Параметри та забезпечення** > **Утиліта** > **Відкрити утиліту принтера**.
- 4. Клацніть **Перевірка сопел**.
- 5. Дотримуйтеся вказівок на екрані.

# **Пов'язані відомості**

& [«Завантаження паперу в Касета для паперу» на сторінці 57](#page-56-0)

# **Вирівнювання ліній лінійки**

Якщо вертикальні лінії виглядають зміщеними, вирівняйте лінії лінійки.

- 1. Завантажте папір формату A4 у принтер.
- 2. Торкніться елемента **Налаш.** на головному екрані.
- 3. Торкніться **Обслугов.** > **Направ лін вирів.**.
- 4. Виконуйте інструкції, що відображаються на екрані, для друку шаблону вирівнювання головки.
- 5. Виконуйте інструкції, що відображаються на екрані, для вирівнювання ліній лінійки. Знайдіть і введіть номер шаблону, який містить найменше нерівних вертикальних ліній.

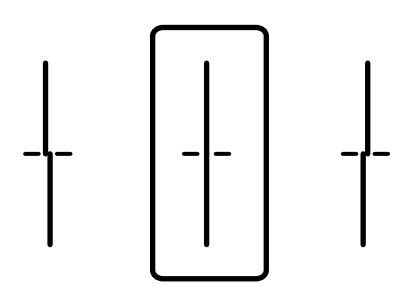

**Пов'язані відомості**

& [«Завантаження паперу в Касета для паперу» на сторінці 57](#page-56-0)

# **Налаштування якості друку для кожного типу паперу**

Якщо якість не покращилася після використання функції **Налаштування якості друку**, можна налаштувати якість друку для кожного типу паперу. Детальнішу інформацію див. у Посібник адміністратора.

# **Очищення шляху проходження паперу**

Якщо надруковані документи брудні або папір неправильно подається, очистіть барабан всередині.

# c*Важливо*

Не використовуйте пігментний папір для очищення принтера всередині. Ворсинки можуть забити сопла друкувальної голівки.

# **Очищення шляху проходження паперу в разі розтирання чорнил**

- 1. Завантажте звичайний папір формату A3 у джерело паперу, яке потрібно очистити.
- 2. Торкніться елемента **Налаш.** на головному екрані.
- 3. Торкніться **Обслугов.** > **Очищ. направл. пап.**.
- 4. Оберіть джерело паперу і виконуйте інструкції, що відображаються на екрані, для очищення шляху проходження паперу.

## *Примітка.*

Повторюйте процедуру, доки на папері більше не будуть залишатися чорнильні плями. Якщо роздрукований матеріал все ще забруднений, очистіть інші джерела паперу.

# **Пов'язані відомості**

& [«Завантаження паперу в Касета для паперу» на сторінці 57](#page-56-0)

# **Очищення шляху проходження паперу в разі проблем із подачею паперу (Касета для паперу)**

Якщо неможливо правильно подати папір через касета для паперу, очистіть внутрішній барабан.

1. Витягніть касета для паперу.

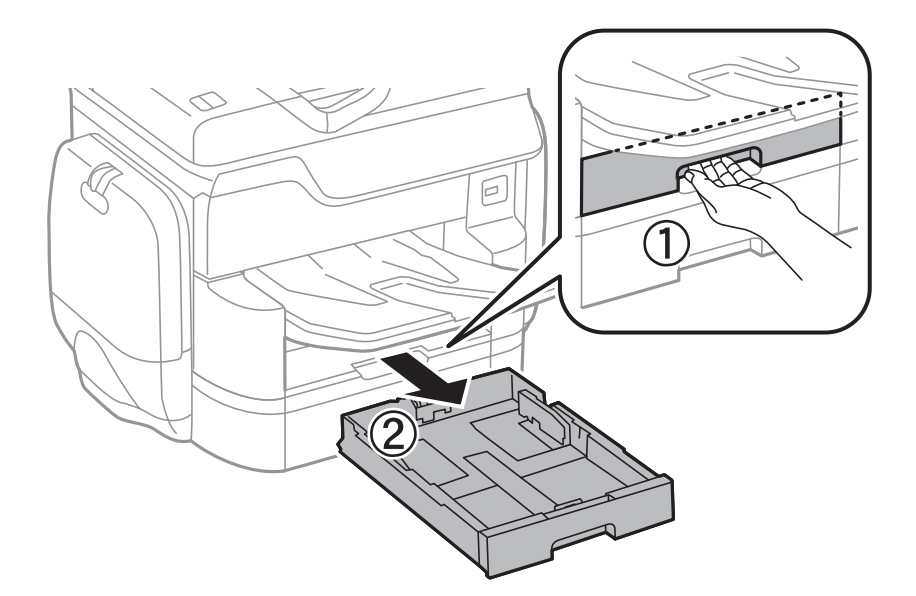

2. Протріть барабан м'якою вологою тканиною.

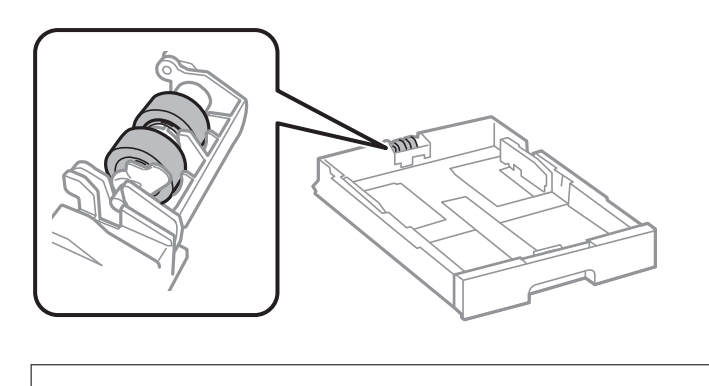

c*Важливо* Якщо використовувати суху тканину, поверхня барабана може пошкодитися.

3. Встановіть касета для паперу.

# **Очищення пристрою АПД**

Якщо скопійовані або відскановані зображення з пристрою АПД забруднені або оригінали завантажені в пристрій АПД неправильно, очистіть його.

# c*Важливо*

Не застосовуйте для очищення принтера спирт або розчинник. Дані хімічні речовини здатні пошкодити принтер.

1. Відкрийте кришку пристрою АПД.

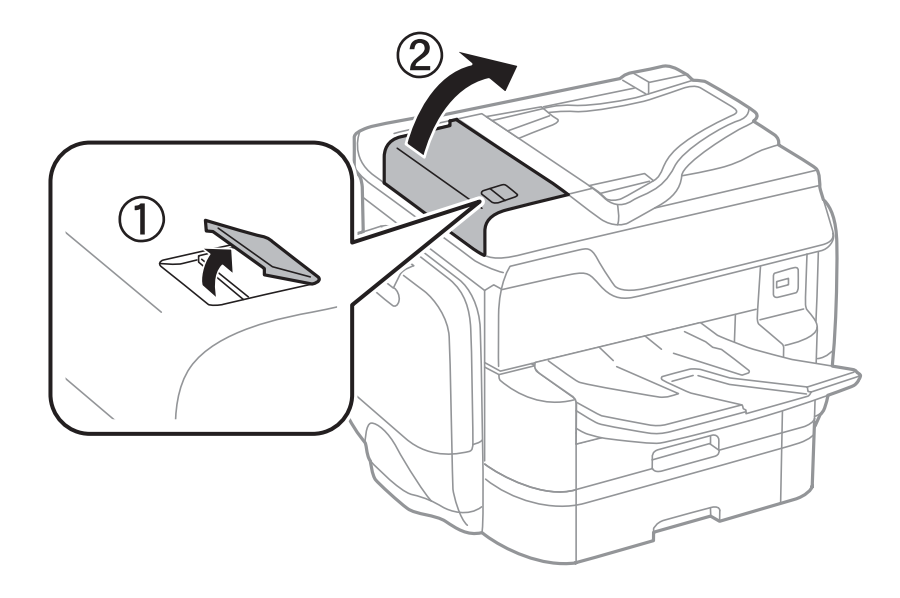

2. Для очищення барабана та внутрішньої частини пристрою АПД використовуйте м'яку зволожену тканину.

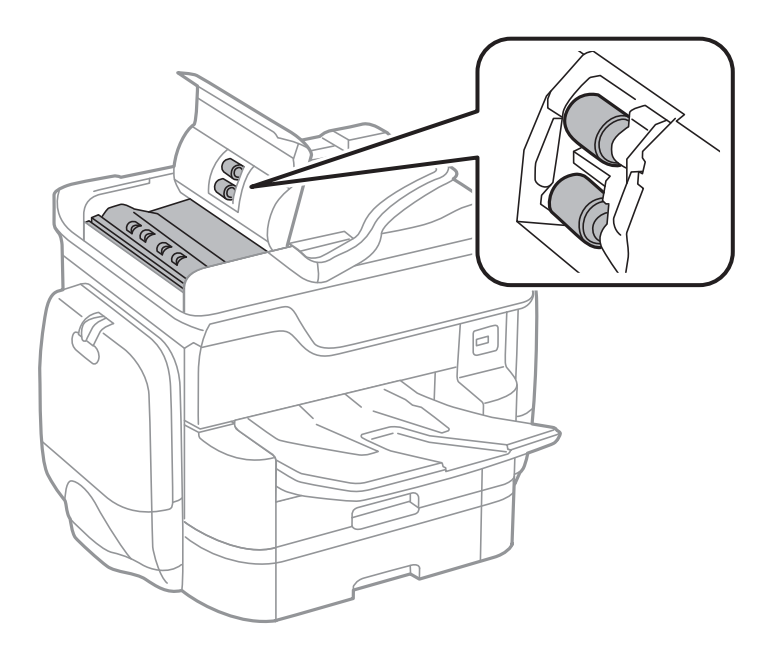

# c*Важливо*

Якщо використовувати суху тканину, поверхня барабана може пошкодитися. Пристрій АПД можна використовувати після висихання барабана.

3. Відкрийте кришку для документів.

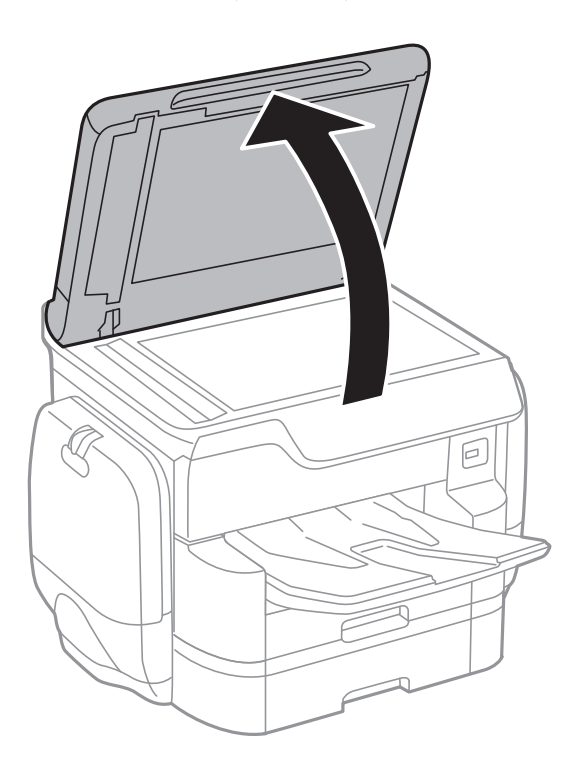

4. Очистіть деталь, показану на рисунку.

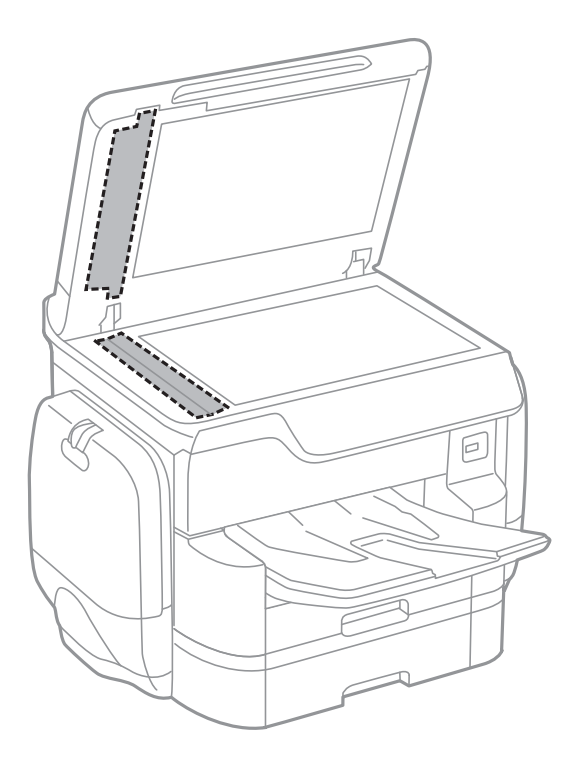

## c*Важливо*

- ❏ Якщо скляна поверхня забрудниться жиром або іншою речовиною, яку важко видалити, очистіть її м'якою тканиною, змоченою в невеликій кількості речовини для очищення скла. Витріть усі рештки рідини.
- ❏ Не натискайте на скло занадто сильно.
- ❏ Слід бути обережним, щоб не подряпати або не пошкодити поверхню скла. Пошкодження скляної поверхні може погіршити якість сканування.

# **Очищення Скло сканера**

Якщо копії або скановані зображення забруднені, очистіть скло сканера.

# !*Застереження.*

Слід бути обережними, щоб не затиснути руку або пальці, відкриваючи або закриваючи кришку для документів. Це може призвести до травм.

# c*Важливо*

Не застосовуйте для очищення принтера спирт або розчинник. Дані хімічні речовини здатні пошкодити принтер.

<span id="page-211-0"></span>1. Відкрийте кришку для документів.

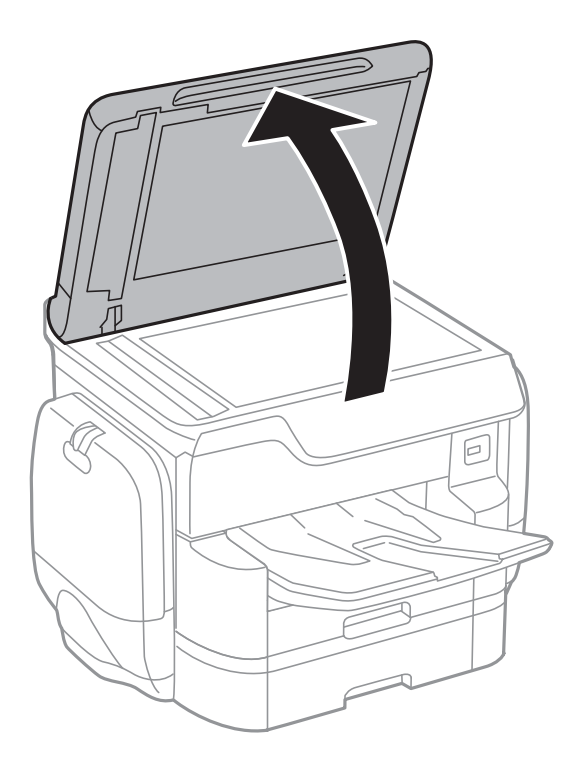

2. Для очищення скло сканера використовуйте чисту м'яку суху тканину.

## **Bажливо**

- ❏ Якщо скляна поверхня забрудниться жиром або іншою речовиною, яку важко видалити, очистіть її м'якою тканиною, змоченою в невеликій кількості речовини для очищення скла. Витріть усі рештки рідини.
- ❏ Не натискайте на скло занадто сильно.
- ❏ Слід бути обережним, щоб не подряпати або не пошкодити поверхню скла. Пошкодження скляної поверхні може погіршити якість сканування.

# **Заощадження енергії**

Принтер переходить у режим сну або автоматично вимикається, якщо за встановлений період він не виконує жодних дій. Можна встановити період часу до початку застосування функції енергозбереження. Будь-яке збільшення матиме вплив на енергоефективність пристрою. Прийміть до уваги конфігурацію системи, перш ніж вносити будь-які зміни.

Залежно від місця покупки принтер може мати функцію автоматичного вимкнення через 30 хв. після від'єднання від мережі.

# **Заощадження енергії — панель керування**

- 1. Торкніться елемента **Налаш.** на головному екрані.
- 2. Торкніться **Загальні налаштування** > **Основні налашт.**.
- 3. Виконайте одну з перелічених нижче дій.
	- ❏ Виберіть **Тайм. очікув.** або **Налашт. вимк. живл** > **Вимик. живл., якщо пристрій неактивний** або **Вимик. живл., якщо пристрій відключ.** і виконайте налаштування.
	- ❏ Виберіть **Тайм. очікув.** або **Вимкнути таймер** та виконайте налаштування.

## *Примітка.*

Продукт може мати цю функцію *Налашт. вимк. живл* або *Вимкнути таймер*, залежно від місця здійснення покупки.

# **Опції меню для Налаш.**

Торкніться меню **Налаш.** на головному екрані принтера для виконання різних налаштувань.

# **Опції меню для Загальні налаштування**

Виберіть меню на панелі керування, як це описано нижче.

# **Налаш.** > **Загальні налаштування**

# **Основні налашт.**

Виберіть меню на панелі керування, як це описано нижче.

# **Налаш.** > **Загальні налаштування** > **Основні налашт.**

Яскр. РК-дис.:

Відрегулюйте яскравість РК-екрану.

## Звук:

Відрегулюйте гучність та виберіть тип звуку.

## Тайм. очікув.:

Налаштування періоду часу, після завершення якого принтер переходитиме в режим сну (режим економії енергії), якщо він не виконував жодних операцій. По завершенню заданого періоду часу РК-екран вимикається.

## Налашт. вимк. живл:

❏ Вимик. живл., якщо пристрій неактивний

Виберіть це налаштування для автоматичного вимкнення принтера, якщо він не використовуватиметься протягом вказаного проміжку часу. Будь-яке збільшення матиме вплив на енергоефективність принтера. Прийміть до уваги конфігурацію системи, перш ніж вносити будь-які зміни.

❏ Вимик. живл., якщо пристрій відключ.

Виберіть це налаштування, щоб принтер вимикався через 30 хвилин після відключення всіх мережевих портів, у тому числі порту LINE. Залежно від регіону ця функція може бути недоступною.

## Налаштув. дати/часу:

❏ Дата/час

Введіть поточну дату та час.

❏ Літній час

Оберіть налаштування літнього часу для вашої місцевості.

❏ Різниця в часі

Введіть різницю у часі між місцевим часом та часом UTC (всесвітній координований час).

## **Опції меню для Налаш.**

### Країна/Регіон:

Виберіть країну або регіон, у якому використовується принтер. Якщо змінити країну чи регіон, налаштування факсу повернуться до значень за замовчуванням і їх необхідно буде вибирати повторно.

## Мова/Language:

Виберіть мову, що використовуватиметься на РК-екрані.

## Екран запуску:

Укажіть початкове меню, що відображається на РК-екрані після ввімкнення принтера та функції Пауза в роботі.

### Редагувати Головний екран:

Змінення макета піктограм на РК-екрані. Також можна додавати, видаляти та заміняти піктограми.

## Фон:

Змінення фонового кольору РК-екрана.

### Пауза в роботі:

Виберіть значення **Увімк** для повернення на вихідний екран, якщо за вказаний час не було виконано жодних операцій. Якщо були застосовані обмеження для користувача та за вказаний час не було жодної операції, буде виконано вихід, і ви повернетеся на вихідний екран.

#### Клавіатура:

Змінення розкладки клавіатури на РК-екрані.

Екран за промовчанням(Job/Status):

Виберіть інформацію за замовчуванням, що відображатиметься в разі натискання кнопки  $\textbf{I}$ .

## **Пов'язані відомості**

- & [«Заощадження енергії» на сторінці 212](#page-211-0)
- & [«Уведення символів» на сторінці 25](#page-24-0)

# **Налаштування принтера**

Виберіть меню на панелі керування, як це описано нижче.

# **Налаш.** > **Загальні налаштування** > **Налаштування принтера**

Налашт. джер. паперу:

Параметри паперу:

Виберіть джерело паперу, щоб указати розмір і тип завантаженого паперу. Якщо ввімкнено параметр **Роз. паперу Авторозпізн.**, принтер виявлятиме завантажений папір.

### Задн. под. пап. в пр.:

Виберіть значення **Увімк**, щоб установити пріоритет друку для паперу, завантаженого у подача паперу ззаду.

### A4/Автопер. на Letter:

Виберіть **Увімк** для подачі паперу з джерела паперу, встановленого як формат A4, за відсутності джерела паперу, встановленого як формат Letter, або подача із джерела паперу, встановленого як формат Letter, за відсутності джерела паперу, встановленого як формат A4.

#### Налашт. автовибору:

Виберіть значення **Увімк** для будь-якого із зазначених нижче налаштувань, щоб автоматично друкувати на папері з будь-якого джерела, в якому папір відповідає налаштуванням паперу.

- ❏ Копія
- ❏ Факс
- ❏ Інше

### Повідомл. про помилку:

Виберіть значення **Увімк**, щоб відображалося повідомлення про помилку, якщо вибраний розмір або тип паперу не відповідає завантаженому паперу.

### Автовідображення Налашт. паперу:

Виберіть **Увімк** для відображення екрана **Параметри паперу** під час завантаження паперу у джерело паперу. Якщо цю функцію вимкнути, ви не зможете друкувати із пристроїв iPhone або iPad за допомогою AirPrint.

## Мова друку:

Оберіть мову друку для USB-інтерфейсу або мережевого інтерфейсу.

## Універс. налашт. друку:

Ці налаштування друку використовуються під час виконання друку із зовнішніх пристроїв без використання драйвера принтера.

#### Виступ вгору:

Відрегулюйте верхнє поле аркушу.

## Виступ ліворуч:

Відрегулюйте ліве поле аркушу.

#### Вист. вгор. у «Назад»:

Відрегулюйте верхнє поле зворотної сторони аркуша під час двостороннього друку.

#### Виступ лів. у «Назад»:

Відрегулюйте ліве поле зворотної сторони аркуша під час двостороннього друку.
#### Перевір. шир. паперу:

Виберіть значення **Увімк**, щоб перевірити ширину паперу перед друком. Це дозволяє запобігти друкуванню тексту за межами країв паперу, якщо налаштування розміру паперу неправильні, однак це може зменшити швидкість друку.

#### Пропуск. пусті стор.:

Автоматичний пропуск порожніх сторінок під час друку.

#### Конфігурація друку PDL:

#### Звичайні налаштув.:

❏ Розмір паперу

Виберіть розміру паперу за замовчуванням для друку PCL або PostScript.

- ❏ Тип паперу Виберіть тип паперу за замовчуванням для друку PCL або PostScript.
- ❏ Орієнтація

Виберіть тип орієнтацію за замовчуванням для друку PCL або PostScript.

❏ Якість

Виберіть якість друку для друку PCL або PostScript.

❏ Режим збереж. чорнила

Виберіть **Увімк**для економії чорнила шляхом зменшення щільності друку.

- ❏ Порядок друку
	- Остання сторінка вгорі:

Друк починається з першої сторінки файлу.

Перша сторінка вгорі:

Друк починається з останньої сторінки файлу.

❏ Кількість копій

Установіть кількість сторінок для друку.

❏ Поле згину

Оберіть місце скріплення.

❏ Автомат. викид паперу

Виберіть **Увімк** для автоматичного витягування паперу у випадку зупинки друку під час виконання завдання друку.

❏ Двосторонній друк

Виберіть **Увімк** для двостороннього друку.

#### Меню PCL:

❏ Джерело шрифту

Шрифт принтера

Виберіть цю функцію для використання попередньо встановленого шрифту на принтері.

- Завантажити
- Оберіть для використання шрифту, який ви завантажили.

#### ❏ Номер шрифту

Виберіть номер шрифту за замовчуванням для джерела шрифту за замовчуванням. Доступні номери залежать від встановлених налаштувань.

❏ Крок

Встановіть крок шрифту, якщо шрифт масштабований і з фіксованим кроком. Ви можете встановити значення від 0,44 до 99,99 cpi (символів на дюйм), із кроком 0,01.

Даний пункт може бути відсутнім в залежності від налаштувань джерела і номера шрифту.

❏ Розмір

Встановіть висоту шрифту за замовчуванням, якщо шрифт масштабований і пропорційний. Ви можете встановити значення від 4,00 до 999,75 точок, із кроком 0,25.

Даний пункт може бути відсутнім в залежності від налаштувань джерела і номера шрифту.

❏ Набір символів

Оберіть набір символів за замовчуванням. Якщо шрифт, вибраний у джерелі шрифту, і налаштування номера шрифту недоступні в нових параметрах набору символів, налаштування джерела і номера шрифту автоматично замінюються на значення за замовчуванням, IBM-US.

❏ Рядки

Встановіть кількість рядків для обраного розміру і орієнтації паперу. Це також призведе до зміни міжрядкового інтервалу (VMI); нове значення VMI зберігається на принтері. Це означає, що останні зміни налаштувань розміру та орієнтації призведуть до зміни значення відповідно до збереженого значення VMI.

❏ Функція CR

Оберіть команду порядкової подачі паперу при друці за допомогою драйвера певної операційної системи.

❏ Функція LF

Оберіть команду порядкової подачі паперу при друці за допомогою драйвера певної операційної системи.

❏ Призн. джер. под. п.

Встановіть завдання для команди вибору джерела паперу. Якщо вибрано **4**, встановлені команди сумісні із HP LaserJet 4. Якщо вибрано **4K**, встановлені команди сумісні із HP LaserJet 4000, 5000 і 8000. Якщо вибрано **5S**, встановлені команди сумісні із HP LaserJet 5S.

#### Меню PS3:

❏ Помилка аркуша

Виберіть **Увімк** для друку листка, в якому показується стан, якщо під час друку PostScript або PDF сталася помилка.

❏ Кольори

Оберіть кольоровий режим для друку PostScript.

❏ Захист зображення

Виберіть значення **Вим.** для автоматичного зниження якості друку у випадку заповнення пам'яті принтера.

#### ❏ Двійковий

Виберіть **Увімк** у випадку друку даних, що містять дворівневі зображення. Застосунок може надсилати двійкові дані, навіть коли налаштування драйвера принтера встановлені на американський стандартний код обміну інформацією (ASCII); втім, якщо дана функція увімкнена, роздруковувати дані можна.

❏ Розпізнавання тексту

Ця функція доступна, якщо для параметра Мова друку встановлено значення **PS3**. Перетворення текстового файлу у файл PostScript під час друку.

❏ PDF розмір сторінки

Оберіть розмір паперу при друкуванні PDF-файлу. Якщо вибрано значення **Авто**, розмір паперу визначається на основі розміру першої сторінки.

#### Автовиправл. помилок:

Оберіть дію, яка буде виконуватися у разі появи помилки двостороннього друку або помилки переповнення пам'яті.

❏ Увімк

Відображається попередження та виконується односторонній друк в разі появи помилки двостороннього друку або виконується тільки друк даних, які принтер зміг обробити до появи помилки переповнення пам'яті.

❏ Вим.

Відображається повідомлення про помилку та друк скасовується.

#### Інтерф. накоп. прист.:

❏ Накоп. прист.:

Виберіть **Увімкнути**, щоб дозволити принтер мати доступ до вставленого пристрою пам'яті. Якщо вибрано **Вимкнути**, неможливо зберегти дані на пристрій пам'яті за допомогою принтера. Це дозволить запобігти несанкціонованому видаленню конфіденційних документів.

❏ Спіл. користув. файлами:

Виберіть, звідки пристрою пам'яті надаватиметься дозвіл на запис — із комп'ютера, під'єднаного до USB, чи із комп'ютера, під'єднаного до мережі.

#### Щільний папір:

Виберіть значення **Увімкнути**, щоб запобігти змазуванню чорнила на роздруківках, однак це може знизити швидкість друку.

Реж. без пов-нь:

Виберіть значення **Увімк**, щоб зменшити шум під час друку, однак це може знизити швидкість друку. У залежності від вибраних типу паперу та налаштувань якості друку ви можете не відчути жодної різниці у рівні шуму принтера.

#### Час висихання чорнил:

Виберіть час висушування чорнила, який використовуватиметься під час двостороннього друку. Принтер надрукує іншу сторону після друку першої. Якщо роздруковка розмазана, збільшіть значення часу.

#### Два напрямки:

Виберіть **Увімк**, щоб змінити напрямок друку. Друк виконується з рухом головки вправо та вліво. Якщо лінії вертикальної або горизонтальної лінійки на роздрукованих матеріалах розмиті або зміщені, ця функція допоможе вирішити проблему. Однак, може знизитися швидкість друку.

#### Підкл. ПК по USB:

Виберіть **Увімкнути**, щоб дозволити комп'ютеру отримувати доступ до принтера, який підключено через USB. Якщо вибрано **Вимкнути**, друк і сканування, що не надсилається через мережу, обмежується.

Нал. паузи інтер-су USB:

Вкажіть час у секундах, який повинен минути до завершення USB-зв'язку з комп'ютером після того, як принтер отримає завдання від драйвера принтера PostScript або PCL. Якщо час завершення завдання не був чітко визначений в драйвері принтера PostScript або PCL, це може призвести до безкінечного USB-зв'язку. У цьому випадку принтер перерве зв'язок, коли мине вказаний період часу. Введіть значення 0 (нуль), якщо зв'язок переривати не треба.

#### **Пов'язані відомості**

- & [«Завантаження паперу» на сторінці 51](#page-50-0)
- & [«Друк файлів JPEG з пристрою пам'яті» на сторінці 71](#page-70-0)
- & [«Друк файлів PDF або TIFF з пристрою пам'яті» на сторінці 72](#page-71-0)

### **Налаштування мережі**

Виберіть меню на панелі керування, як це описано нижче.

#### **Налаш.** > **Загальні налаштування** > **Налаштування мережі**

Настр. Wi-Fi:

Встановлення або зміна налаштувань безпроводової мережі. Виберіть один із зазначених нижче способів підключення, а тоді виконайте інструкції на РК-панелі.

- ❏ Роутер
- ❏ Wi-Fi Direct

#### Налаштування дротової LAN:

Установлення або зміна мережевого з'єднання, для якого використовується кабель локальної мережі та маршрутизатор. Під час використання цього типу з'єднання Wi-Fi-з'єднання залишаються вимкненими.

#### Стан мережі:

Відображення або друк поточних налаштувань мережі.

#### Перевірка підключення до мережі:

Перевірка поточного мережевого з'єднання та друк звіту. Якщо виникли певні проблеми із мережевим з'єднанням, див. звіт для вирішення цих проблем.

#### Розширений:

Виконайте зазначені нижче детальні налаштування.

- ❏ Назва пристрою
- ❏ TCP/IP
- ❏ Проксі-сервер
- ❏ Сервер ел. пошти
- ❏ IPv6-адреса
- ❏ Спіл. дос. до мер. MS
- ❏ NFC
- ❏ Швидкість лінії і двобічний зв'язок
- ❏ Переадресувати HTTP на HTTPS
- ❏ Вимкнути IPsec/ фільтрування IP
- ❏ Вимкнути IEEE802.1X

#### **Пов'язані відомості**

- & [«Ручне налаштування Wi-Fi» на сторінці 33](#page-32-0)
- & [«Налаштування Wi-Fi шляхом встановлення кнопки запуску \(WPS\)» на сторінці 34](#page-33-0)
- & [«Налаштування Wi-Fi шляхом встановлення PIN-коду \(WPS\)» на сторінці 35](#page-34-0)
- & [«Налаштування з'єднання Wi-Fi Direct \(Простий режим AP\)» на сторінці 36](#page-35-0)
- & [«Перевірка докладних відомостей про мережу з панелі керування» на сторінці 40](#page-39-0)
- & [«Друк аркуша стану мережі» на сторінці 44](#page-43-0)
- & [«Перевірка стану підключення до мережі» на сторінці 39](#page-38-0)
- & [«Перехід на мережеве з'єднання Ethernet за допомогою панелі керування» на сторінці 47](#page-46-0)
- & [«Розширені налаштування мережі» на сторінці 37](#page-36-0)

### **Налаштування веб-служби**

Виберіть меню на панелі керування, як це описано нижче.

#### **Налаш.** > **Загальні налаштування** > **Налаштування веб-служби**

#### Послуги Epson Connect:

Відображення наявності підключення і реєстрації принтера у службі Epson Connect.

Службу можна зареєструвати, торкнувшись елемента **Зареєструвати** та дотримуючись інструкцій.

Після реєстрації можна змінювати зазначені нижче налаштування.

- ❏ Призупинити/відновити
- ❏ Не зареєструвати

Докладнішу інформацію див. на зазначеному нижче веб-сайті.

<https://www.epsonconnect.com/>

[http://www.epsonconnect.eu](http://www.epsonconnect.eu/) (Тільки для Європи)

Послуги друку Google Cloud:

Відображення наявності підключення і реєстрації принтера у службах Google Cloud Print.

Після реєстрації можна змінювати зазначені нижче налаштування.

❏ Увімкнути/Вимкнути

❏ Не зареєструвати

Додаткові відомості про реєстрацію у службах Google Cloud Print див. на веб-сайті за посиланням нижче.

<https://www.epsonconnect.com/>

[http://www.epsonconnect.eu](http://www.epsonconnect.eu/) (Тільки для Європи)

#### **Пов'язані відомості**

& [«Служба Epson Connect» на сторінці 226](#page-225-0)

### **Налаштування Сист. адміністрування**

Цю функцію використовують адміністратори. Детальнішу інформацію див. у Посібник адміністратора.

## **Опції меню для Лічильник друку**

Виберіть меню на панелі керування, як це описано нижче.

#### **Налаш.** > **Лічильник друку**

Відобразиться загальна кількість надрукованих копій, кількість чорно-білих і кольорових роздруківок, починаючи з часу придбання принтера. Торкніться елемента **Друкувати аркуш**, якщо необхідно надрукувати результат.

## **Опції меню для Стан поставки**

Виберіть меню на панелі керування, як описано нижче.

#### **Налаш.** > **Стан поставки**

Відобразиться приблизний рівень чорнила та експлуатаційний ресурс контейнера для відпрацьованого чорнила. Коли відображається знак оклику, це означає, що чорнило майже закінчилося, або контейнер для відпрацьованого чорнила майже повний. Коли відображається знак «x», це означає, що необхідно замінити чорнило, оскільки воно закінчилося, або контейнер для відпрацьованого чорнила заповнений.

## **Опції меню для Обслугов.**

Виберіть меню на панелі керування, як це описано нижче.

#### **Налаш.** > **Обслугов.**

#### Налаштування якості друку:

Виберіть цю функцію, якщо є будь-які проблеми з надрукованими документами. Можна перевірити сопла на засмічення та в разі необхідності виконати очищення друкувальної головки, а тоді налаштувати деякі параметри, щоб покращити якість друку.

#### Перев. соп. др. гол.:

Виберіть цю функцію, щоб перевірити, чи не засмічені сопла друкувальної головки. Принтер надрукує шаблон перевірки сопел.

#### Очищ. друк. голівки:

Виберіть цю функцію, щоб виконати очищення сопел друкувальної головки.

#### Направ лін вирів.:

Виберіть цю функцію, щоб вирівняти вертикальні лінії.

#### Очищ. направл. пап.:

Виберіть цю функцію, якщо на внутрішніх роликах є плями чорнил. Принтер подаватиме папір, щоб очистити внутрішні ролики.

#### Видалення паперу:

Виберіть цю функцію, якщо всередині принтера залишилися частки паперу навіть після видалення затиснутого паперу. Принтер збільшить простір між друкувальною голівкою та поверхнею паперу, щоб полегшити видалення відірваних шматків.

#### Інформація про ролик обслуговування:

❏ Стан ролика обслуговування

Відображення стану роликів для технічного обслуговування для вибраного типу касети для паперу.

❏ Скинути лічильник ролика обслуг.

Після замінити роликів для технічного обслуговування скиньте лічильник касети для паперу, в якій замінено ролики.

#### Налаштування якості друку для паперу:

Залежно від типу паперу роздавлювання чорнил відрізнятиметься. Виберіть цю функцію, якщо є смуги на надрукованих документах або зміщення на певному типі паперу.

#### **Пов'язані відомості**

- & [«Налаштування якості друку» на сторінці 204](#page-203-0)
- & [«Перевірка та очищення друкувальної головки» на сторінці 205](#page-204-0)
- & [«Вирівнювання ліній лінійки» на сторінці 207](#page-206-0)
- & [«Налаштування якості друку для кожного типу паперу» на сторінці 207](#page-206-0)
- & [«Очищення шляху проходження паперу» на сторінці 207](#page-206-0)

## **Опції меню для Мова/Language**

Виберіть меню на панелі керування, як це описано нижче.

#### **Налаш.** > **Мова/Language**

Виберіть мову, що використовуватиметься на РК-екрані.

## **Опції меню для Стан принтеру/Друк**

Виберіть меню на панелі керування, як це описано нижче.

#### **Налаш.** > **Стан принтеру/Друк**

Мережа:

Відображення поточних налаштувань мережі.

Друк.аркуш стат:

Конфігурація аркуша стану:

Друк інформаційних листків, на яких будуть відображені стан і налаштування принтера.

Надати аркуш стану:

Друк інформаційних листків, на яких буде показано стан витратних матеріалів.

#### Використання формуляра:

Друк інформаційних листків, на яких буде показано історію використання принтера.

Список шрифту PS3:

Друк списку шрифтів, доступних для принтера PostScript.

#### Список шрифту PCL:

Друк списку шрифтів, доступних для принтера PCL.

## **Опції меню для Конт. менеджер**

Виберіть меню на панелі керування, як це описано нижче.

#### **Налаш.** > **Конт. менеджер**

#### Зареєструвати/Видалити:

Реєстрація та/або видалення контактів для меню Факс, Сканув. на комп. (електронною поштою) та Скан. до мереж. папки/FTP menus.

#### Частий:

Реєстрація часто використовуваних контактів для забезпечення швилкого доступу до них. Також можна змінити порядок списку.

#### Друкувати контакти:

Друк списку контактів.

#### Переглянути параметри:

Змінення способу відображення списку контактів.

#### Варіанти пошуку:

Змінення способу пошуку контактів.

## **Опції меню для Параметри користувача**

Виберіть меню на панелі керування, як це описано нижче.

#### **Налаш.** > **Параметри користувача**

Можна змінити налаштування за замовчуванням зазначених нижче меню.

- ❏ Скан. до мереж. папки/FTP
- ❏ Сканув. на комп. (електронною поштою)
- ❏ Скан. до накопич. прист.
- ❏ Сканувати до Cloud
- ❏ Налашт. копіювання
- ❏ Факс

## **Опції меню для Аутентифікація статусу пристрою**

Виберіть меню на панелі керування, як це описано нижче.

#### **Налаш.** > **Аутентифікація статусу пристрою**

Відображення стану пристрою автентифікації.

## **Опції меню для Інформація про Epson Open Platform**

Виберіть меню на панелі керування, як це описано нижче.

#### **Налаш.** > **Інформація про Epson Open Platform**

Відобразиться стан відкритої платформи Epson.

# <span id="page-225-0"></span>**Інформація про програми та мережеві служби**

У цьому розділі описано мережеві служби та програмні продукти, що доступні для вашого принтера на веб-сайті Epson або на диску з програмним забезпеченням, що входить у комплект.

## **Служба Epson Connect**

Використовуючи доступну через Інтернет службу Epson Connect, ви можете друкувати зі смартфона, планшета або ноутбука в будь-який час та практично в будь-якому місці.

Через Інтернет доступні перелічені нижче функції.

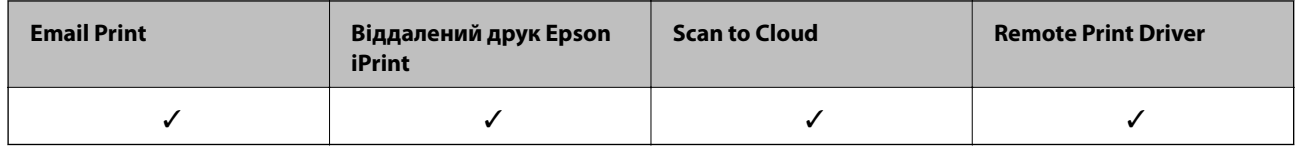

Див. додаткову інформацію на порталі веб-сайту Epson Connect.

<https://www.epsonconnect.com/>

[http://www.epsonconnect.eu](http://www.epsonconnect.eu/) (Тільки для Європи)

## **Web Config**

Web Config — це програма, яка працює у веб-браузері, такому як Internet Explorer та Safari, встановленому на комп'ютері чи смарт-пристрої. Можна підтвердити стан пристрою або змінити мережеву службу та налаштування принтера. Щоб використовувати Web Config, підключіть принтер і комп'ютер чи пристрій до однієї бездротової мережі.

#### *Примітка.*

Підтримуються вказані нижче веб-переглядачі.

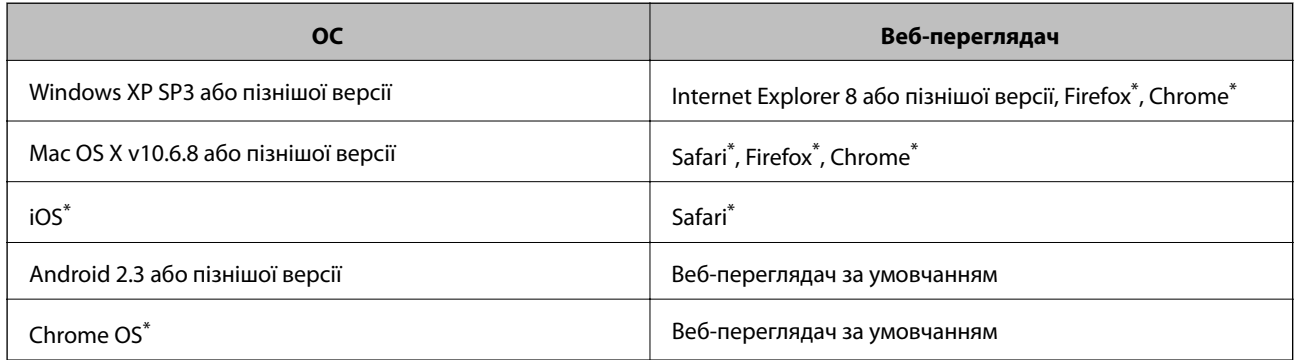

\* Використовуйте найновішу версію.

## **Запуск конфігурації мережі у веб-браузері**

1. Перевірте IP-адресу принтера.

Торкніться піктограми мережі на головному екрані принтера, а тоді торкніться активного способу підключення, щоб підтвердити IP-адресу принтера.

#### *Примітка.*

Також IP-адресу можна перевірити, надрукувавши звіт про мережеве з'єднання.

2. Запустіть веб-браузер із комп'ютера або інтелектуального пристрою та введіть IP-адресу принтера.

Формат:

IPv4: http://IP-адреса принтера/

IPv6: http://[IP-адреса принтера]/

Приклади:

IPv4: http://192.168.100.201/

IPv6: http://[2001:db8::1000:1]/

#### *Примітка.*

Під час використання інтелектуального пристрою також можна запустити функцію Web Config на екрані обслуговування програми Epson iPrint.

#### **Пов'язані відомості**

- $\rightarrow$  [«Друк за допомогою Epson iPrint» на сторінці 99](#page-98-0)
- & [«Друк звіту про мережеве з'єднання» на сторінці 40](#page-39-0)

### **Запуск Web Config у Windows**

Під час підключення комп'ютера до принтера за допомогою WSD, дотримуйтеся перелічених нижче вказівок щоб запустити Web Config.

- 1. Доступ до екранів пристроїв та принтерів у Windows.
	- ❏ Windows 10

Натисніть кнопку «Пуск» правою клавішею миші та оберіть **Панель керування** > **Перегляд пристроїв та принтерів** у меню **Устаткування та звук**.

❏ Windows 8.1/Windows 8/Windows Server 2012 R2/Windows Server 2012

Оберіть **Робочий стіл** > **Налаштування** > **Панель керування** > **Перегляд пристроїв та принтерів** у меню **Устаткування та звук** (або **Устаткування**).

❏ Windows 7/Windows Server 2008 R2

Натисніть кнопку «Пуск» та оберіть **Панель керування** > **Перегляд пристроїв та принтерів** у меню **Устаткування та звук**.

- ❏ Windows Vista/Windows Server 2008 Натисніть кнопку «Пуск» та оберіть **Панель керування** > **Принтери** у меню **Устаткування та звук**.
- 2. Правою кнопкою миші клацніть на принтері та оберіть **Властивості**.
- 3. Виберіть вкладку **Веб-служба** і натисніть URL-адресу.

## <span id="page-227-0"></span>**Запуск Web Config на Mac OS X**

- 1. Оберіть **Обрані налаштування системи** з меню > **Принтери та сканери** (або **Друк і сканування**, **Друк і факс**), а потім оберіть принтер.
- 2. Клацніть **Параметри та забезпечення**> **Показати веб-сторінку принтера**.

## **Драйвер принтера Windows**

Драйвер принтера керує принтером відповідно до команд із інших програм. Внесення налаштувань у драйвері принтера дозволяє досягнути найкращих результатів друку. Ви також можете перевіряти статус принтера або підтримувати його в найкращому робочому стані за допомогою утиліти драйвера принтера.

#### *Примітка.*

Можна змінити мову драйвера принтера. У налаштуваннях *Мова* на вкладці *Сервіс* виберіть потрібну мову.

#### **Доступ до драйвера принтера з програм**

Щоб внести налаштування, які стосуватимуться тільки цієї програми, увійдіть просто з цієї програми.

#### Оберіть **Друк** або **Параметри друку** з меню **Файл**. Оберіть принтер та клацніть **Параметри** або **Властивості**.

#### *Примітка.*

Дії можуть відрізнятися в залежності від програми. Докладнішу інформацію див. у електронній довідці застосунку.

#### **Доступ до драйвера принтера з панелі керування**

Для налаштування параметрів, які будуть застосовуватися до всіх програм, отримайте доступ з панелі керування.

❏ Windows 10

Натисніть кнопку «Пуск» правою клавішею миші та оберіть **Панель керування** > **Перегляд пристроїв та принтерів** у меню **Устаткування та звук**. Правою кнопкою миші клацніть на принтері або натисніть та утримуйте її та оберіть **Настройки друку**.

❏ Windows 8.1/Windows 8/Windows Server 2012 R2/Windows Server 2012

Оберіть **Робочий стіл** > **Налаштування** > **Панель керування** > **Перегляд пристроїв та принтерів** у меню **Устаткування та звук**. Правою кнопкою миші клацніть на принтері або натисніть та утримуйте її та оберіть **Настройки друку**.

❏ Windows 7/Windows Server 2008 R2

Натисніть кнопку «Пуск» та оберіть **Панель керування** > **Перегляд пристроїв та принтерів** у меню **Устаткування та звук**. Потім, клацнувши праву кнопку миші, оберіть **Обрані настройки друку**.

❏ Windows Vista/Windows Server 2008

Натисніть кнопку «Пуск» та оберіть **Панель керування** > **Принтери** у меню **Устаткування та звук**. Потім, клацнувши праву кнопку миші, оберіть **Обрати обрані настройки друку**.

❏ Windows XP/Windows Server 2003 R2/Windows Server 2003

Натисніть кнопку «Пуск» та оберіть **Панель керування** > **Принтери та інше устаткування** > **Принтери і факси**. Потім, клацнувши праву кнопку миші, оберіть **Обрані настройки друку**.

#### **Доступ до драйвера принтера через піктограму принтера на панелі завдань**

Піктограма принтера на панелі завдань робочого стола — це ярлик, який дозволяє швидко відкрити драйвер принтера.

Якщо натиснути на піктограму принтера і вибрати **Параметри принтера**, можна відкрити те саме вікно з налаштуваннями принтера, що вказане на панелі керування. Двічі клацнувши на цій піктограмі, можна перевірити стан принтера.

#### *Примітка.*

Якщо драйвер принтера не відображається на панелі завдань, увійдіть у вікно драйвера принтера, натисніть *Контрольовані параметри* у вкладці *Сервіс*, а тоді виберіть *Зареєструйте значок ярлика на панелі задач*.

#### **Запуск утиліти**

Відкрийте вікно драйвера принтера. Клацніть на вкладку **Сервіс**.

### **Обмеження доступних налаштувань для драйвера принтера Windows**

Деякі налаштування драйвера принтера можна заблокувати, щоб інші користувачі не могли змінити їх.

#### *Примітка.*

Увійдіть у ваш комп'ютер під обліковим записом адміністратора.

- 1. Відкрийте вкладку **Додаткові параметри** в меню «Властивості принтера».
	- ❏ Windows 10

Клацніть правою кнопкою миші по меню «Пуск» або натисніть та утримуйте її, а потім оберіть **Панель керування** > **Перегляд пристроїв та принтерів** у меню **Устаткування та звук**. Правою кнопкою миші клацніть на принтері або натисніть та утримуйте її та оберіть **Властивості принтера**. Клацніть на вкладку **Додаткові параметри**.

❏ Windows 8.1/Windows 8/Windows Server 2012R2/Windows Server 2012

Оберіть **Робочий стіл** > **Налаштування** > **Панель керування** > **Перегляд пристроїв та принтерів** у меню **Устаткування та звук**. Правою кнопкою миші клацніть на принтері або натисніть та утримуйте її та оберіть **Властивості принтера**. Клацніть на вкладку **Додаткові параметри**.

❏ Windows 7/Windows Server 2008 R2

Натисніть кнопку «Пуск» та оберіть **Панель керування** > **Перегляд пристроїв та принтерів** у меню **Устаткування та звук**. Правою кнопкою миші клацніть на принтері та оберіть **Властивості принтера**. Клацніть на вкладку **Додаткові параметри**.

❏ Windows Vista/Windows Server 2008

Натисніть кнопку «Пуск» та оберіть **Панель керування** > **Принтери** у меню **Устаткування та звук**. Правою кнопкою миші клацніть на принтері та оберіть **Властивості**. Клацніть на вкладку **Додаткові параметри**.

❏ Windows XP/Windows Server 2003 R2/Windows Server 2003

Натисніть кнопку «Пуск» та оберіть **Панель керування** > **Принтери та інше устаткування** > **Принтери і факси**. Правою кнопкою миші клацніть на принтері та оберіть **Властивості**. Клацніть на вкладку **Додаткові параметри**.

2. Клацніть **Параметри драйвера**.

**Інформація про програми та мережеві служби**

3. Оберіть функцію, доступ до якої ви хочете обмежити.

Для докладнішої інформації щодо елементів налаштувань див. електронну довідку.

4. Клацніть **OK**.

### **Робочі налаштування для драйвера принтера з Windows**

Можна внести налаштування, такі як запуск **EPSON Status Monitor 3**.

- 1. Відкрийте вікно драйвера принтера.
- 2. Клацніть **Розширені параметри** на вкладці **Сервіс**.
- 3. Виконайте необхідні налаштування та клацніть **OK**.

Для докладнішої інформації щодо елементів налаштувань див. електронну довідку.

#### **Пов'язані відомості**

& [«Драйвер принтера Windows» на сторінці 228](#page-227-0)

## **Драйвер принтера Mac OS X**

Драйвер принтера керує принтером відповідно до команд із інших програм. Внесення налаштувань у драйвері принтера дозволяє досягнути найкращих результатів друку. Ви також можете перевіряти статус принтера або підтримувати його в найкращому робочому стані за допомогою утиліти драйвера принтера.

#### **Доступ до драйвера принтера від застосунків**

Клацніть **Параметри сторінки** або **Друк** у меню **Файл** вашої програми. Щоб розширити вікно друку,

натисніть **Показати деталі** (або  $\nabla$ ).

#### *Примітка.*

У залежності від програми, що використовується, пункт *Параметри сторінки* може не відображатися у меню *Файл*, тому дії, що приводять до відкриття екрана друку, можуть відрізнятися. Докладнішу інформацію див. у електронній довідці застосунку.

#### **Запуск утиліти**

Оберіть **Обрані налаштування системи** із з меню > **Принтери та сканери** (або **Друк і сканування**, **Друк і факс**), а потім оберіть принтер. Клацніть **Параметри та забезпечення** > **Утиліта** > **Відкрити утиліту принтера**.

### **Робочі налаштування для драйвера принтера з Mac OS X**

### **Доступ до вікна робочих налаштувань драйвера принтера з Mac OS X**

Оберіть пункт **Обрані налаштування системи** з меню > **Принтери та сканери** (або **Друк і сканування**, **Друк і факс**), а потім оберіть принтер. Натисніть **Параметри та забезпечення** > **Додаткові параметри** (або **Драйвер**).

### **Робочі налаштування для драйвера принтера з Mac OS X**

- ❏ Щільний папір і конверти: запобігає розмиванню чорнила під час друку на щільному папері. Однак, це може знизити швидкість друку.
- ❏ Пропустити чисту сторінку: уникає друкування пустих сторінок.
- ❏ Реж. без пов-нь: знижує шум принтера, однак це може призвести до зниження швидкості друку.
- ❏ Виведення документів для підшивки: подача паперу, яка полегшує організацію документів по файлах у разі друку даних в альбомній орієнтації або двостороннього друку. Друк конвертів не підтримується.
- ❏ Високошвидкісний друк: принтер друкує під час руху друкувальної голівки в обох напрямках. Швидкість друку є високою, але якість може погіршитись.
- ❏ Попередження: дозволяє драйверу принтера відображати повідомлення із застереженнями.
- ❏ Установлення двостороннього зв'язку: зазвичай цей параметр необхідно встановити на **Увімк.**. Оберіть **Вимк.**, якщо інформацію про принтер неможливо отримати через використання принтера комп'ютерами, що використовують Windows, через мережу або з будь-якої іншої причини.
- ❏ Нижня касета: додайте додаткову касету для паперу у джерело паперу.

## **Epson Scan 2 (Драйвер сканера)**

Epson Scan 2 є застосунком для управління скануванням. Ви можете налаштовувати розмір, роздільну здатність, яскравість, контрастність та якість зображення, що сканується.

#### *Примітка.*

Ви також можете запустити Epson Scan 2 з TWAIN-сумісного застосунку для сканування.

#### **Початок роботи у Windows**

#### *Примітка.*

Для операційних систем Windows Server вам необхідно встановити функцію *Сумісність з робочим столом*.

❏ Windows 10

Натисніть кнопку «Пуск», а тоді виберіть **EPSON** > **Epson Scan 2**.

❏ Windows 8.1/Windows 8/Windows Server 2012 R2/Windows Server 2012

Введіть назву застосунку у пошуковому елементі та оберіть відображений значок.

❏ Windows 7/Windows Vista/Windows XP/Windows Server 2008 R2/Windows Server 2008/Windows Server 2003 R2/Windows Server 2003

Натисніть кнопку «Пуск», оберіть **Усі програми** або **Програми** > **EPSON** > **Epson Scan 2**> **Epson Scan 2**.

#### **Інформація про програми та мережеві служби**

#### **Початок роботи у Mac OS X**

#### *Примітка.*

Функція Epson Scan 2 не підтримує Mac OS X функцію швидкої зміни користувачів. Відключіть функцію швидкої зміни користувача.

Оберіть **Перейти** > **Застосунки** > **Epson Software** > **Epson Scan 2**.

#### **Пов'язані відомості**

& [«Встановлення програм» на сторінці 236](#page-235-0)

## **Document Capture Pro**

Document Capture Pro — це програма, яка дає змогу змінювати параметри сканованих зображень, що надсилаються із принтера на комп'ютер через мережу.

Document Capture Pro створена для Windows. Для Mac OS X використовуйте Document Capture, а для Windows Server — Document Capture Pro Server.

Можна налаштувати різні параметри сканування на комп'ютері, наприклад, формат і папку для зберігання файлів, папку для пересилання та зберігання як завдання друку. Можна зберегти до 30 завдант сканування, а тоді запустити їх із комп'ютера або принтера за допомогою панелі керування. Торкніться **Скан.** > **Document Capture Pro** на головному екрані.

Детальнішу інформацію про використання програми див. у довідці Document Capture Pro.

#### **Початок роботи у Windows**

❏ Windows 10

Натисніть кнопку «Пуск», а тоді виберіть **Epson Software** > **Document Capture Pro**.

❏ Windows 8.1/Windows 8/Windows Server 2012 R2/Windows Server 2012

Введіть назву застосунку у пошуковому елементі та оберіть відображений значок.

❏ Windows 7/Windows Vista/Windows XP/Windows Server 2008 R2/Windows Server 2008/Windows Server 2003 R2/Windows Server 2003

Натисніть кнопку «Пуск», оберіть **Всі програми** (або **Програми**) > **Epson Software** > **Document Capture Pro**.

#### **Початок роботи у Mac OS X**

Оберіть **Перейти** > **Застосунки** > **Epson Software** > **Document Capture**.

#### **Пов'язані відомості**

& [«Встановлення програм» на сторінці 236](#page-235-0)

## **Драйвер PC-FAX (Драйвер факсу)**

Драйвер PC-FAX є застосунком, що дозволяє відправляти документ, створений у окремому застосунку, у виді факсу безпосередньо з комп'ютера. Драйвер PC-FAX встановлюється під час встановлення утиліти факсу. Докладнішу інформацію див. у електронній довідці застосунку.

#### **Інформація про програми та мережеві служби**

#### *Примітка.*

- ❏ Операційні системи Windows Server не підтримуються.
- ❏ Функціонування відрізняється в залежності від застосунку, який використовувався для створення документу. Докладнішу інформацію див. у електронній довідці застосунку.

#### **Доступ з Windows**

У застосунку оберіть **Друк** або **Налаштування друку** з меню **Файл**. Оберіть ваш принтер (ФАКС) та клацніть **Обране** або **Властивості**.

#### **Доступ з Mac OS X**

У застосунку оберіть **Друк** з меню **Файл**. Оберіть ваш принтер (ФАКС) в якості налаштування **Принтер**, а потім оберіть **Параметри факсу** або **Параметри одержувачів** у спливаючому меню.

## **FAX Utility**

FAX Utility — це застосунок, який дозволяє налаштувати різноманітні параметри надсилання факсу із комп'ютера. Ви можете створити або змінити список контактів, який використовується при надсиланні факсу, виконати налаштування для збереження отриманих факсів у форматі PDF на комп'ютері і т. д. Докладнішу інформацію див. в електронній довідці застосунку.

#### *Примітка.*

❏ Операційні системи Windows Server не підтримуються.

❏ Перш ніж встановлювати FAX Utility, перевірте, чи встановлено драйвер для цього принтера. Це не стосується драйвера принтера PostScript та універсального драйвера Epson.

#### **Початок роботи у Windows**

❏ Windows 10

Натисніть кнопку «Пуск» і виберіть **Epson Software** > **FAX Utility**.

❏ Windows 8.1/Windows 8

Введіть назву застосунку у пошуковому елементі та оберіть відображений значок.

❏ Windows 7/Windows Vista/Windows XP

Натисніть кнопку «Пуск», оберіть **Всі програми** (або **Програми**) > **Epson Software** > **FAX Utility**.

#### **Початок роботи у Mac OS X**

Виберіть пункт **Системні параметри** в меню > **Принтери та сканери** (або **Друк і сканування**, **Друк і факс**), а тоді виберіть принтер (факс). Клацніть **Параметри та забезпечення** > **Утиліта** > **Відкрити утиліту принтера**.

#### **Пов'язані відомості**

& [«Встановлення програм» на сторінці 236](#page-235-0)

## <span id="page-233-0"></span>**EPSON Software Updater**

EPSON Software Updater — це застосунок, що перевіряє наявність нового або оновленого програмного забезпечення в Інтернеті і встановлює його. Ви також можете оновити мікропрограмне забезпечення та посібник з експлуатації принтера.

#### *Примітка.*

Операційні системи Windows Server не підтримуються.

#### **Початок роботи у Windows**

❏ Windows 10

Натисніть кнопку «Пуск», а тоді виберіть **Epson Software** > **EPSON Software Updater**.

❏ Windows 8.1/Windows 8

Введіть назву застосунку у пошуковому елементі та оберіть відображений значок.

❏ Windows 7/Windows Vista/Windows XP

Клацніть кнопку «Пуск», а тоді виберіть **Усі програми** (або **Програми**) > **Epson Software** > **EPSON Software Updater**.

#### *Примітка.*

Можете також запустити EPSON Software Updater, натиснувши піктограму принтера на панелі завдань, а тоді вибравши *Оновлення програмного забезпечення*.

#### **Початок роботи у Mac OS X**

Оберіть **Перейти** > **Застосунки** > **Epson Software** > **EPSON Software Updater**.

#### **Пов'язані відомості**

& [«Встановлення програм» на сторінці 236](#page-235-0)

## **EpsonNet Config**

EpsonNet Config — це програма, що дозволяє встановити адреси мережних інтерфейсів та протоколів. Див. подробиці в посібнику з використання EpsonNet Config для операторів або довідці програми.

#### **Початок роботи у Windows**

❏ Windows 10

Натисніть кнопку «Пуск», а тоді виберіть **EpsonNet** > **EpsonNet Config**.

❏ Windows 8.1/Windows 8/Windows Server 2012 R2/Windows Server 2012

Введіть назву застосунку у пошуковому елементі та оберіть відображений значок.

❏ Windows 7/Windows Vista/Windows XP/Windows Server 2008 R2/Windows Server 2008/Windows Server 2003 R2/Windows Server 2003

Натисніть кнопку «Пуск», оберіть **Всі програми** (або **Програми**) > **EpsonNet** > **EpsonNet Config V4** > **EpsonNet Config**.

#### **Початок роботи у Mac OS X**

Оберіть **Перейти** > **Застосунки** > **Epson Software** > **EpsonNet** > **EpsonNet Config V4** > **EpsonNet Config**.

#### <span id="page-234-0"></span>**Пов'язані відомості**

& [«Встановлення програм» на сторінці 236](#page-235-0)

## **Видалення застосунків**

Увійдіть на комп'ютер під обліковим записом адміністратора. Введіть пароль адміністратора, якщо комп'ютер запропонує це зробити.

### **Видалення програм — Windows**

- 1. Натисніть  $\bigcup$ , щоб вимкнути принтер.
- 2. Закрийте усі запущені програми.
- 3. Відкрийте **Панель керування**:
	- ❏ Windows 10

Правою кнопкою миші клацніть на кнопці «Пуск» або натисніть та утримуйте її, а тоді оберіть **Панель керування**.

❏ Windows 8.1/Windows 8/Windows Server 2012 R2/Windows Server 2012

Оберіть **Робочий стіл** > **Налаштування** > **Панелі керування**.

❏ Windows 7/Windows Vista/Windows XP/Windows Server 2008 R2/Windows Server 2008/Windows Server 2003 R2/Windows Server 2003

Натисніть кнопку «Пуск» і виберіть **Панель керування**.

- 4. Відкрийте **Видалити програму** (або **Додати чи видалити програми**):
	- ❏ Windows 10/Windows 8.1/Windows 8/Windows 7/Windows Vista/Windows Server 2012 R2/Windows Server 2012/Windows Server 2008 R2/Windows Server 2008

Оберіть **Видалити програму** в меню **Програми**.

- ❏ Windows XP/Windows Server 2003 R2/Windows Server 2003
	- Клацніть **Додати або видалити програми**.
- 5. Оберіть застосунок, який необхідно видалити.
- 6. Видаліть застосунки:
	- ❏ Windows 10/Windows 8.1/Windows 8/Windows 7/Windows Vista/Windows Server 2012 R2/Windows Server 2012/Windows Server 2008 R2/Windows Server 2008

#### Клацніть **Видалити/змінити** або **Видалити**.

❏ Windows XP/Windows Server 2003 R2/Windows Server 2003

#### Клацніть **Змінити/Видалити** або **Видалити**.

#### *Примітка.*

Якщо відображається вікно *Служба захисту користувачів*, натисніть кнопку *Продовжити*.

7. Дотримуйтеся вказівок на екрані.

### <span id="page-235-0"></span>**Видалення застосунків – Mac OS X**

1. Завантажте Uninstaller, використовуючи EPSON Software Updater.

Після завантаження Uninstaller немає потреби завантажувати його щоразу, коли ви видаляєте застосунок.

- 2. Натисніть кнопку  $\mathcal{O}_{p}$ , щоб вимкнути принтер.
- 3. Щоб видалити драйвер принтера або драйвер PC-FAX, оберіть **Обрані налаштування системи** із меню > **Принтери та сканери** (або **Друк і сканування**, **Друк і факс**), а потім видаліть принтер зі списку підключених принтерів.
- 4. Закрийте всі застосунки, які виконуються.
- 5. Оберіть **Перейти** > **Застосунки** > **Epson Software** > **Uninstaller**.
- 6. Оберіть застосунок, який необхідно видалити, та клацніть **Uninstall**.

#### c*Важливо*

Застосунок Uninstaller видаляє всі драйвери струминних принтерів компанії Epson на комп'ютері. Якщо ви використовуєте кілька струминних принтерів Epson, але хочете видалити тільки деякі драйвери, видаліть усі драйвери, а потім встановіть ті, які вам необхідні, заново.

#### *Примітка.*

Якщо ви не можете знайти у списку застосунок, який треба видалити, ви не зможете видалити його, використовуючи Uninstaller. У такому випадку оберіть *Перейти* > *Застосунки* > *Epson Software*, оберіть застосунок, який треба видалити, і перетягніть його на значок кошика.

#### **Пов'язані відомості**

& [«EPSON Software Updater» на сторінці 234](#page-233-0)

## **Встановлення програм**

Підключіть комп'ютер до мережі та встановіть останню версію програм з веб-сайту.

#### *Примітка.*

- ❏ Увійдіть у ваш комп'ютер під обліковим записом адміністратора. Введіть пароль адміністратора, якщо комп'ютер запропонує це зробити.
- ❏ Під час повторного встановлення програми, потрібно спочатку видалити її.
- 1. Закрийте усі запущені програми.
- 2. Під час встановлення драйверу принтера Epson Scan 2 тимчасово від'єднайте принтер від комп'ютера.

#### *Примітка.*

Не підключайте принтер та комп'ютер, доки вам не запропонують це зробити.

3. Встановіть застосунки, дотримуючись наведених нижче вказівок веб-сайту.

#### [http://epson.sn](http://epson.sn/?q=2)

#### **Інформація про програми та мережеві служби**

#### *Примітка.*

❏ Встановіть Document Capture Pro, із вказаного нижче веб-сайту. <http://support.epson.net/> (за межами Європи) [http://assets.epson-europe.com/gb/en/document\\_capture\\_pro/index.html](http://assets.epson-europe.com/gb/en/document_capture_pro/index.html) (Європа)

❏ Якщо ви використовуєте комп'ютер з ОС Windows та не можете завантажити програми з веб-сайту, ці програми можна встановити з компакт-диска, крім Document Capture Pro.

#### **Пов'язані відомості**

& [«Видалення застосунків» на сторінці 235](#page-234-0)

### **Встановлення драйвера принтера PostScript**

### **Встановлення драйвера принтера PostScript за допомогою USBінтерфейсу — Windows**

- 1. Вимкніть всі антивірусні програми.
- 2. Вставте диск з ПЗ із комплекту принтера в комп'ютер і завантажте файл «Driver/PostScript/eppsnt.inf».

#### *Примітка.*

Якщо ваш комп'ютер не має CD/DVD-приводу, завантажте драйвер принтера із веб-сайту технічної підтримки компанії Epson.

[http://www.epson.eu/Support](HTTP://WWW.EPSON.EU/SUPPORT) (Європа)

[http://support.epson.net/](HTTP://SUPPORT.EPSON.NET/) (за межами Європи)

3. Під'єднайте принтер до комп'ютера за допомогою USB-кабелю, увімкніть принтер.

#### *Примітка.*

Для Windows Vista/Windows XP: якщо з'явиться вікно *Знайдено нове обладнання*, натисніть *Запитати пізніше*.

- 4. Додайте принтер.
	- ❏ Windows 10

Натисніть кнопку «Пуск» правою клавішею миші та виберіть **Панель керування** > **Перегляд пристроїв та принтерів** у меню **Устаткування та звук**, а тоді клацніть елемент **Додати принтер**.

❏ Windows 8.1/Windows 8/Windows Server 2012 R2/Windows Server 2012

Оберіть **Робочий стіл** > **Налаштування** > **Панель керування** > **Перегляд пристроїв та принтерів** у меню **Устаткування та звук** та оберіть **Додати принтер**.

❏ Windows 7/Windows Server 2008 R2

Натисніть кнопку «Пуск», оберіть **Панель керування** > **Перегляд пристроїв та принтерів** у меню **Устаткування та звук** та оберіть **Додати принтер**.

❏ Windows Vista/Windows Server 2008

Натисніть кнопку «Пуск», оберіть **Панель керування** > **Принтер** у меню **Устаткування та звук** та оберіть **Додати принтер**.

❏ Windows XP/Windows Server 2003 R2/Windows Server 2003

Натисніть кнопку «Пуск» та оберіть **Панель керування** > **Принтери та інше устаткування** > **Принтери і факси** > **Додати принтер** і оберіть **Далі**.

- 5. Додайте локальний принтер.
	- ❏ Windows 10/Windows 8.1/Windows 8/Windows Server 2012 R2/Windows Server 2012

Натисніть **Необхідного принтера немає у списку**, оберіть **Додати локальний принтер або мережевий принтер за допомогою ручних налаштувань**, після цього натисніть **Далі**.

- ❏ Windows 7/Windows Vista/Windows Server 2008 R2/Windows Server 2008 Натисніть **Установлення локального принтера**.
- ❏ Windows XP/Windows Server 2003 R2/Windows Server 2003

Оберіть **Локальний принтер, під'єднаний до даного комп'ютера**, зніміть мітку із **Автоматичне визначення і установка самонастроюваного принтера**, після цього натисніть **Далі**.

- 6. Оберіть **Використовувати існуючий порт**, оберіть **USB001 (Віртуальний порт принтера для USB)**, після цього клацніть **Далі**.
- 7. Натисніть **Отримати диск**, вкажіть файл eppsnt.inf, що знаходиться на диску програмного забезпечення або був завантажений із веб-сайту, після цього натисніть **OK**.
- 8. Оберіть принтер та клацніть **Далі**.
- 9. Для продовження встановлення виконуйте інструкції, що відображаються на екрані.

### **Встановлення драйвера принтера PostScript за допомогою мережевого інтерфейсу — Windows**

- 1. Вимкніть всі антивірусні програми.
- 2. Вставте диск з ПЗ із комплекту принтера в комп'ютер і завантажте файл «Driver/PostScript/eppsnt.inf».

#### *Примітка.*

Якщо ваш комп'ютер не має CD/DVD-приводу, завантажте драйвер принтера із веб-сайту технічної підтримки компанії Epson.

[http://www.epson.eu/Support](HTTP://WWW.EPSON.EU/SUPPORT) (Європа)

[http://support.epson.net/](HTTP://SUPPORT.EPSON.NET/) (за межами Європи)

- 3. Додайте принтер.
	- ❏ Windows 10

Натисніть кнопку «Пуск» правою клавішею миші та виберіть **Панель керування** > **Перегляд пристроїв та принтерів** у меню **Устаткування та звук**, а тоді клацніть елемент **Додати принтер**.

❏ Windows 8.1/Windows 8/Windows Server 2012 R2/Windows Server 2012

Оберіть **Робочий стіл** > **Налаштування** > **Панель керування** > **Перегляд пристроїв та принтерів** у меню **Устаткування та звук** та оберіть **Додати принтер**.

❏ Windows 7/Windows Server 2008 R2

Натисніть кнопку «Пуск», оберіть **Панель керування** > **Перегляд пристроїв та принтерів** у меню **Устаткування та звук** та оберіть **Додати принтер**.

❏ Windows Vista/Windows Server 2008

Натисніть кнопку «Пуск», оберіть **Панель керування** > **Принтер** у меню **Устаткування та звук** та оберіть **Додати принтер**.

❏ Windows XP/Windows Server 2003 R2/Windows Server 2003

Натисніть кнопку «Пуск» та оберіть **Панель керування** > **Принтери та інше устаткування** > **Принтери і факси** > **Додати принтер** і оберіть **Далі**.

- 4. Додайте локальний принтер.
	- ❏ Windows 10/Windows 8.1/Windows 8/Windows Server 2012 R2/Windows Server 2012

Натисніть **Необхідного принтера немає у списку**, оберіть **Додати локальний принтер або мережевий принтер за допомогою ручних налаштувань**, після цього натисніть **Далі**.

❏ Windows 7/Windows Vista/Windows Server 2008 R2/Windows Server 2008

Натисніть **Установлення локального принтера**.

❏ Windows XP/Windows Server 2003 R2/Windows Server 2003

Оберіть **Локальний принтер, під'єднаний до даного комп'ютера**, зніміть мітку із **Автоматичне визначення і установка самонастроюваного принтера**, після цього натисніть **Далі**.

5. Оберіть **Створити новий порт**, оберіть **Стандартний TCP/IP-порт** та клацніть **Далі**.

#### *Примітка.*

Для Windows XP/Windows Server 2003 R2/Windows Server 2003: коли з'являється вікно *Майстер налаштування стандартного TCP/IP-порту принтера*, клацніть *Далі*.

6. Введіть IP-адресу принтера і клацніть **Далі**.

#### *Примітка.*

- ❏ Торкніться піктограми мережі на головному екрані принтера, а тоді торкніться активного способу підключення, щоб підтвердити IP-адресу принтера.
- ❏ У випадку Windows XP/Windows Server 2003 R2/Windows Server 2003, коли з'являється вікно *Майстер налаштування стандартного TCP/IP-порту принтера*, клацніть *Готово*.
- 7. Натисніть **Отримати диск**, вкажіть файл eppsnt.inf, що знаходиться на диску програмного забезпечення або був завантажений із веб-сайту, після цього натисніть **OK**.
- 8. Оберіть принтер та клацніть **Далі**.
- 9. Для продовження встановлення виконуйте інструкції, що відображаються на екрані.

### **Встановлення драйвера принтера PostScript — ОС Mac OS X**

Завантажте драйвер принтера із веб-сайту технічної підтримки компанії Epson та встановіть його.

<http://www.epson.eu/Support> (Європа)

<http://support.epson.net/> (за межами Європи)

Під час встановлення драйвера принтера вам знадобиться IP-адреса принтера.

Торкніться піктограми мережі на головному екрані принтера, а тоді торкніться активного способу підключення, щоб підтвердити IP-адресу принтера.

#### <span id="page-239-0"></span>*Додавання драйвера принтера (тільки для Mac OS X)*

- 1. Оберіть **Системні налаштування** із меню > **Принтери і сканери** (або **Друк і сканування**, **Друк і факс**).
- 2. Клацніть на **+**, після цього оберіть **Додати інший принтер або сканер**.
- 3. Оберіть принтер та клацніть **Додати**.

#### *Примітка.*

- ❏ Якщо вашого принтера немає у списку, переконайтеся, що він під'єднаний до комп'ютера, і що комп'ютер увімкнений.
- ❏ Для USB-, IP-, або Bonjour-з'єднання у ручному режимі встановіть додаткову касету для паперу після додавання драйвера принтера.

### **Встановлення драйвера принтера Epson Universal (лише для Windows)**

Драйвер принтера Epson Universal — це універсальний сумісний із мовою PCL6 драйвер. Після встановлення драйвера принтера\* можна виконувати друк з будь-якого принтера Epson, який підтримує цей драйвер.

Оскільки це загальний драйвер принтера, функції друку обмежені порівняно з драйвером принтера, який спеціально призначено для певного принтера.

Підключіть принтер до тієї самої мережі, що й комп'ютер, а тоді дотримуйтеся перелічених нижче кроків, щоб встановити драйвер принтера.

1. Завантажте файл зі встановленням драйвера із сайту підтримки Epson.

[http://www.epson.eu/Support](HTTP://WWW.EPSON.EU/SUPPORT) (Тільки для Європи)

[http://support.epson.net/](HTTP://SUPPORT.EPSON.NET/)

- 2. Двічі клацніть виконуваний файл.
- 3. Для продовження встановлення виконуйте інструкції, що відображаються на екрані.

#### *Примітка.*

Якщо використовується комп'ютер з ОС Windows і не вдається завантажити драйвер з веб-сайту, установіть його з диску з програмним забезпеченням, який постачався з принтером. Відкрийте «Driver \Universal».

## **Оновлення застосунків та мікропрограмного забезпечення**

Ви зможете очистити певні помилки, оновити або додати певні функції шляхом оновлення додатків та мікропрограмного забезпечення. Переконайтесь, що використовуєте найновішу версію застосунків та мікропрограмного забезпечення.

1. Переконайтесь, що принтер та комп'ютер підключені, і що комп'ютер підключено до Інтернету.

2. Запустіть EPSON Software Updater та оновіть застосунки та мікропрограмне забезпечення.

#### c*Важливо*

Не вимикайте і не витягуйте з розетки штепсель принтера, доки не завершиться оновлення. Інакше принтер може бути несправним.

#### *Примітка.*

Якщо ви не можете знайти у списку застосунок, який треба оновити, ви не зможете оновити його, використовуючи EPSON Software Updater. Нові версії застосунків можна знайти на локальному веб-сайті компанії Epson.

[http://www.epson.com](http://www.epson.com/)

#### **Пов'язані відомості**

& [«EPSON Software Updater» на сторінці 234](#page-233-0)

### **Оновлення мікропрограм принтера з панелі керування**

Якщо принтер підключений до інтернету, можна оновити його мікропрограми з панелі керування. Ви можете також налаштувати принтер, щоб він систематично перевіряв наявність оновлень та сповіщав вас, якщо такі стають доступні.

- 1. Торкніться елемента **Налаш.** на головному екрані.
- 2. Торкніться елементів **Загальні налаштування** > **Сист. адміністрування** > **Оновлення мікропрограмного забезпечення** > **Оновити**.

#### *Примітка.*

Торкніться *Повідомлення* > *Увімк*, щоб налаштувати принтер на систематичну перевірку оновлень для мікропрограм.

3. Натисніть **Почати перевірку**.

Принтер запустить пошук доступних оновлень.

4. Якщо повідомлення відобразиться на РК-екрані і міститиме інформацію про доступне оновлення мікропрограми, дотримуйтеся вказівок на екрані, щоб запустити оновлення.

#### c*Важливо*

- ❏ Не вимикайте і не витягуйте з розетки штепсель принтера, доки не завершиться оновлення. Інакше принтер може бути несправним.
- ❏ Якщо оновлення мікропрограм не завершилося або відбулося невдало, принтер не запуститься у звичному режимі, а на РК-екрані при наступному увімкненні принтера з'явиться повідомлення Recovery Mode. У такому разі доведеться оновлювати програму ще раз за допомогою комп'ютера. Підключіть принтер до комп'ютера за допомогою кабелю USB. Доки відображається Recovery Mode, ви не зможете оновити мікропрограмне забезпечення через мережу. На комп'ютері відкрийте місцевий веб-сайт Epson, а тоді завантажте останню версію мікропрограми принтера. Для подальших вказівок див. інструкції на веб-сайті.

# **Вирішення проблем**

## **Перевірка стану принтера**

## **Перевірка повідомлень, що відображаються на РК-екрані**

Якщо на РК-екрані відображається повідомлення про помилку, дотримуйтесь вказівок, що відображаються на екрані, або підказок, наведених нижче, для усунення помилок.

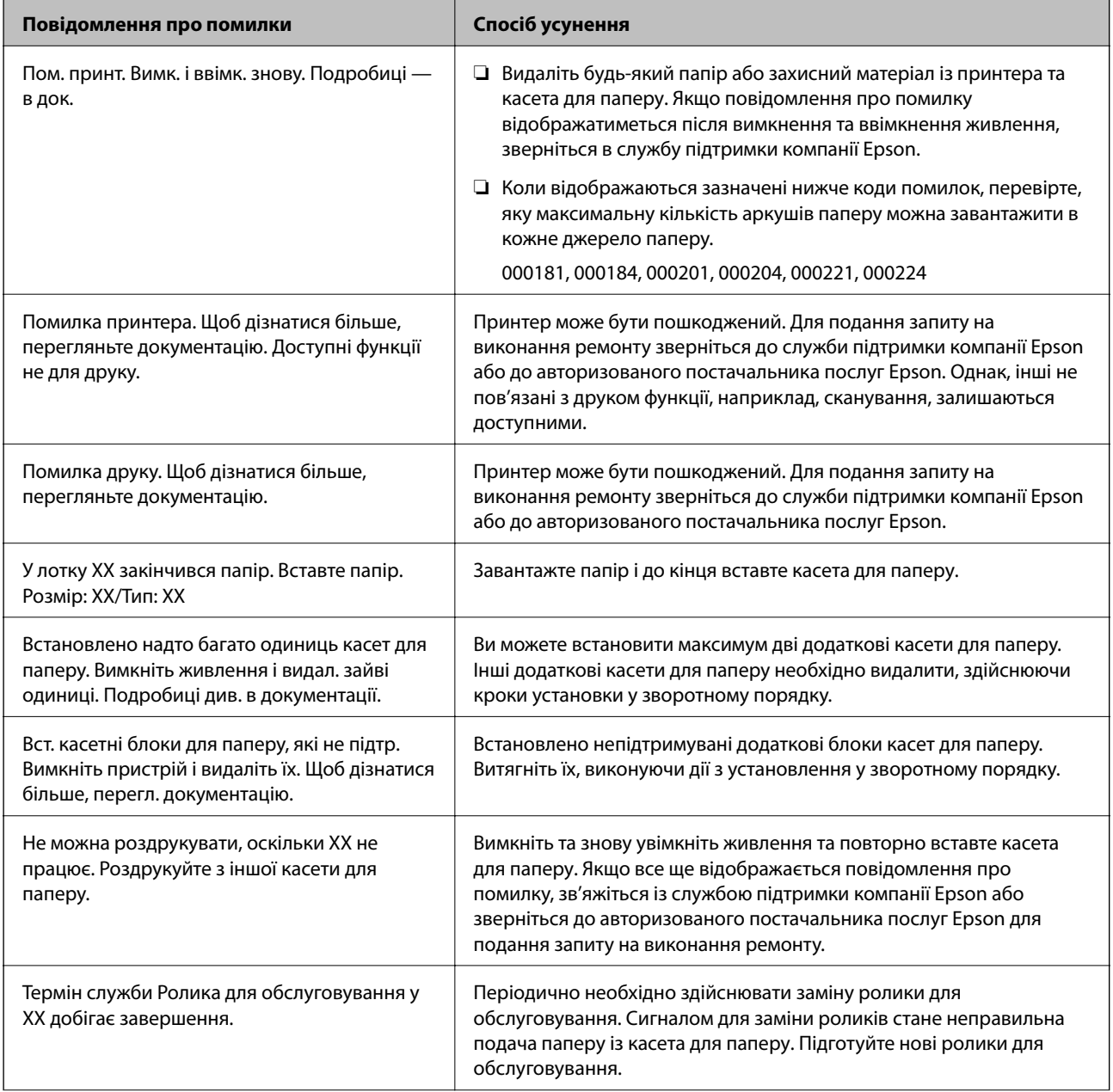

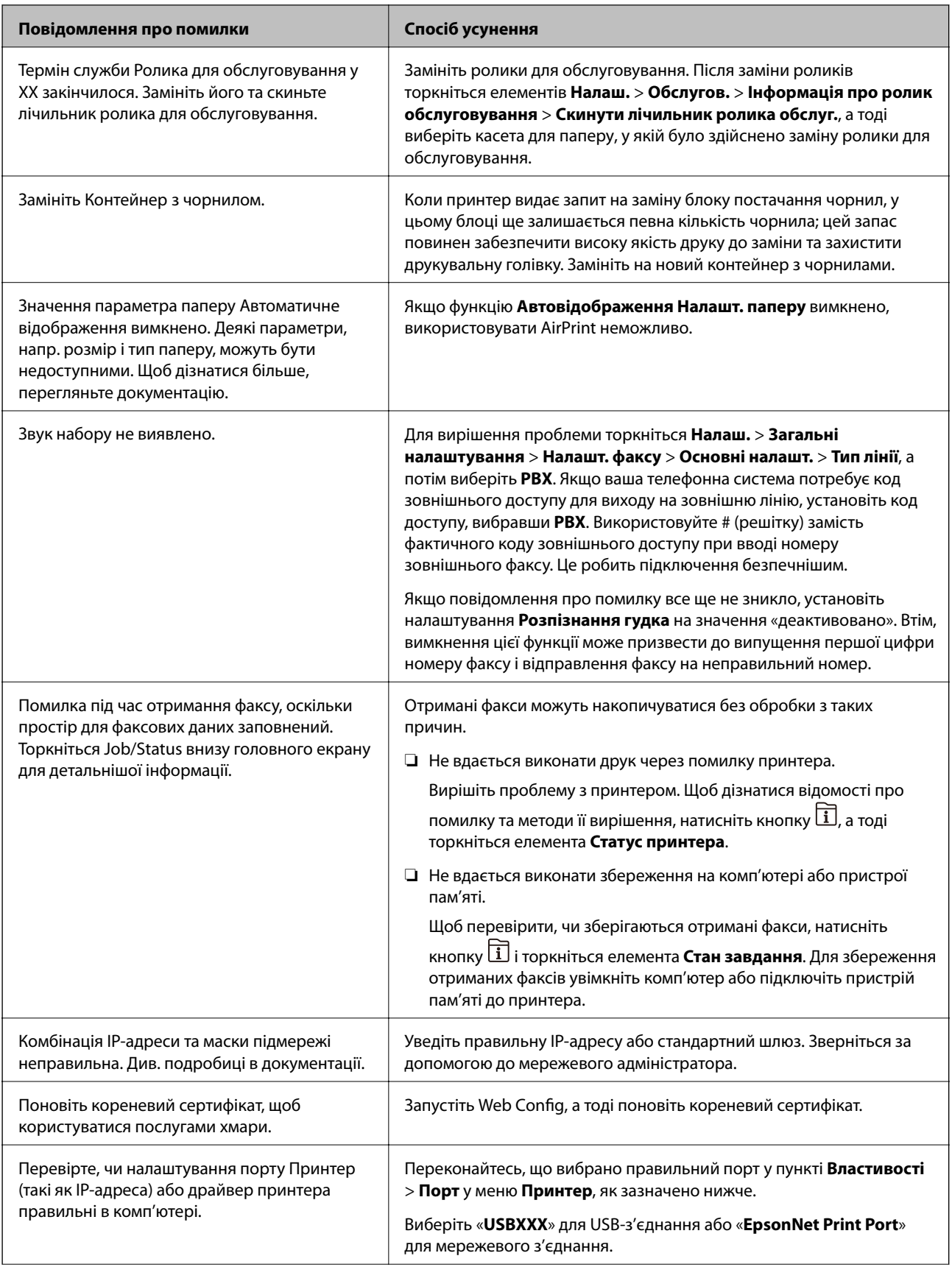

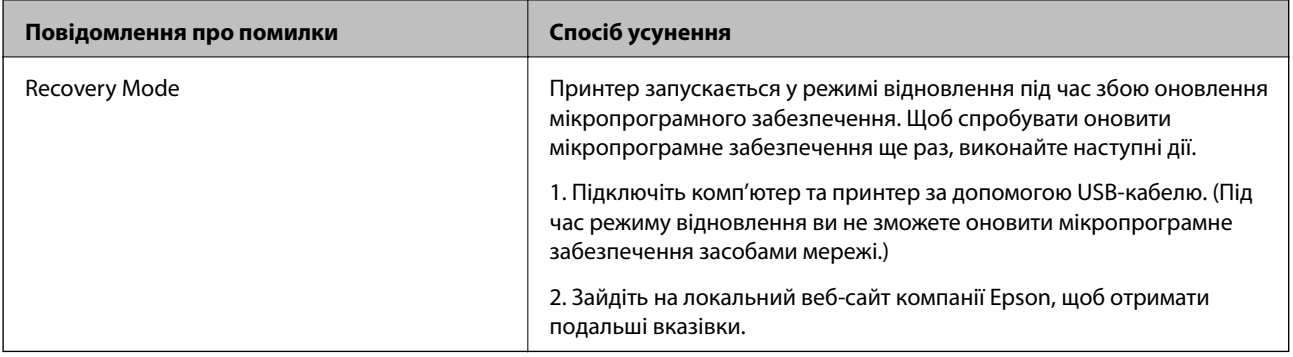

#### **Пов'язані відомості**

- & [«Звернення у відділ підтримки компанії Epson» на сторінці 322](#page-321-0)
- & [«Встановлення додаткових пристроїв» на сторінці 286](#page-285-0)
- & [«Заміна Ролики для обслуговування у Касета для паперу 1» на сторінці 196](#page-195-0)
- & [«Заміна Ролики для обслуговування у Касета для паперу 2-4» на сторінці 200](#page-199-0)
- & [«Встановлення програм» на сторінці 236](#page-235-0)
- & [«Оновлення застосунків та мікропрограмного забезпечення» на сторінці 240](#page-239-0)

### **Код помилки у меню стану**

Якщо друк не був завершений, перевірте код помилки, що відображається у журналі кожного завдання.

Щоб перевірити код помилки, натисніть кнопку **П**, а тоді торкніться елемента **Стан завдання**. Щоб знайти проблему та спосіб її вирішення, див. таблицю нижче.

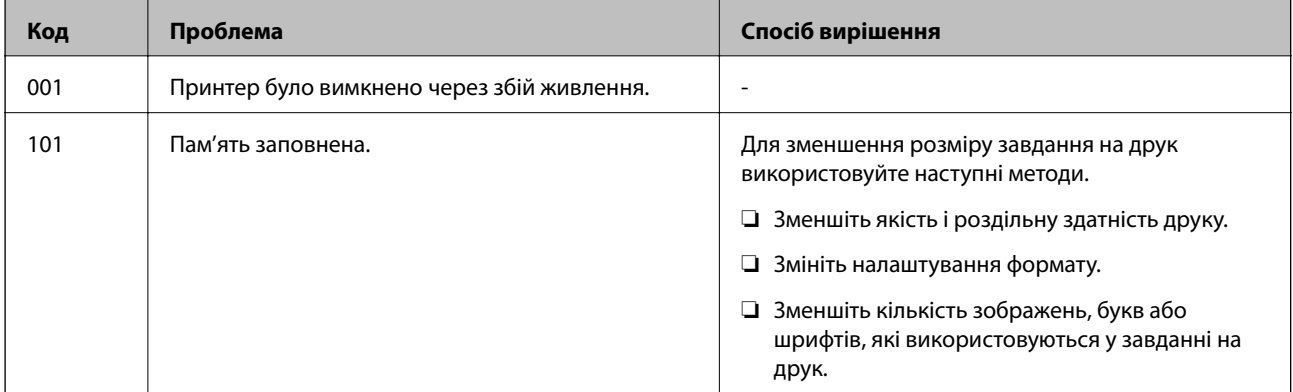

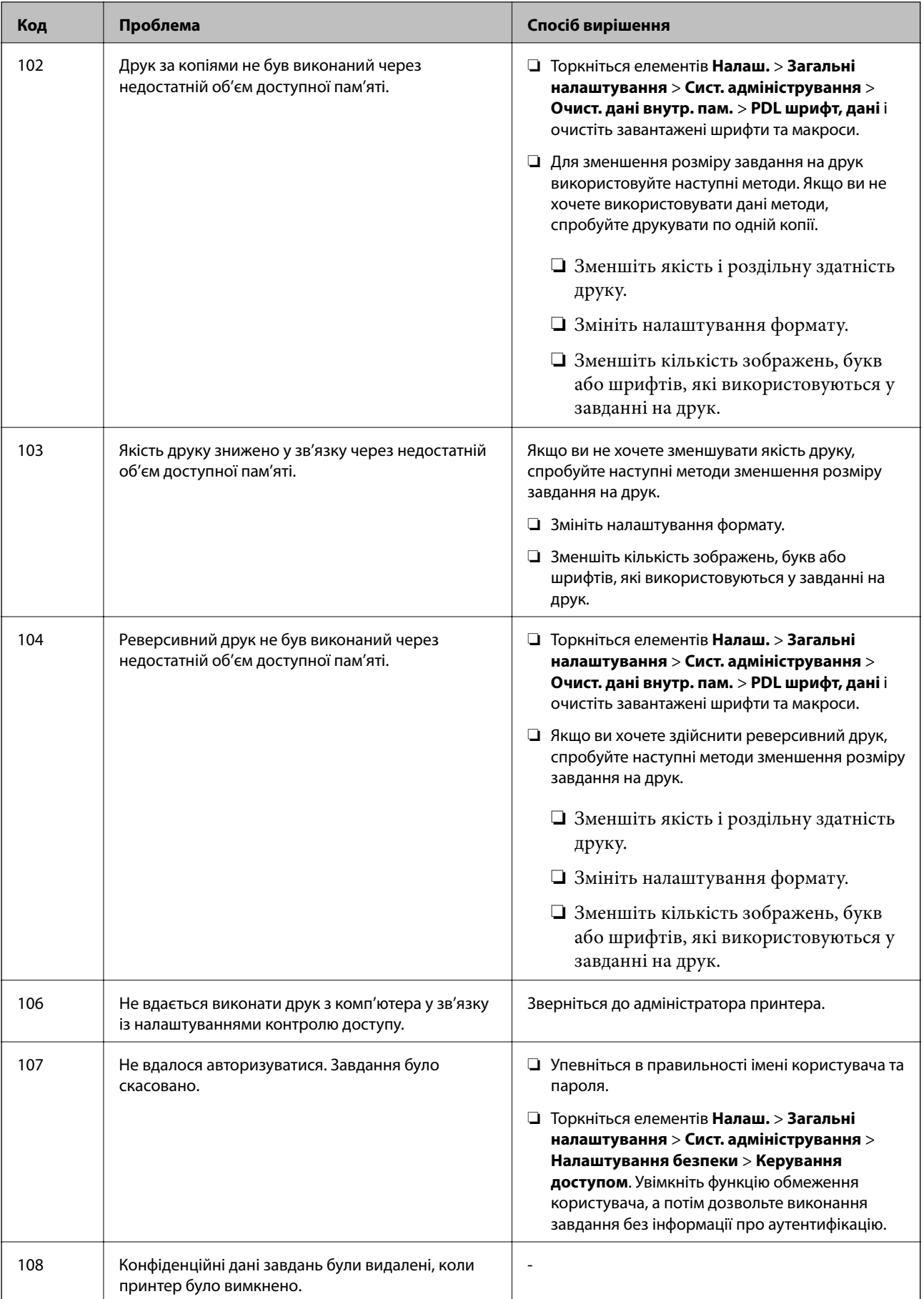

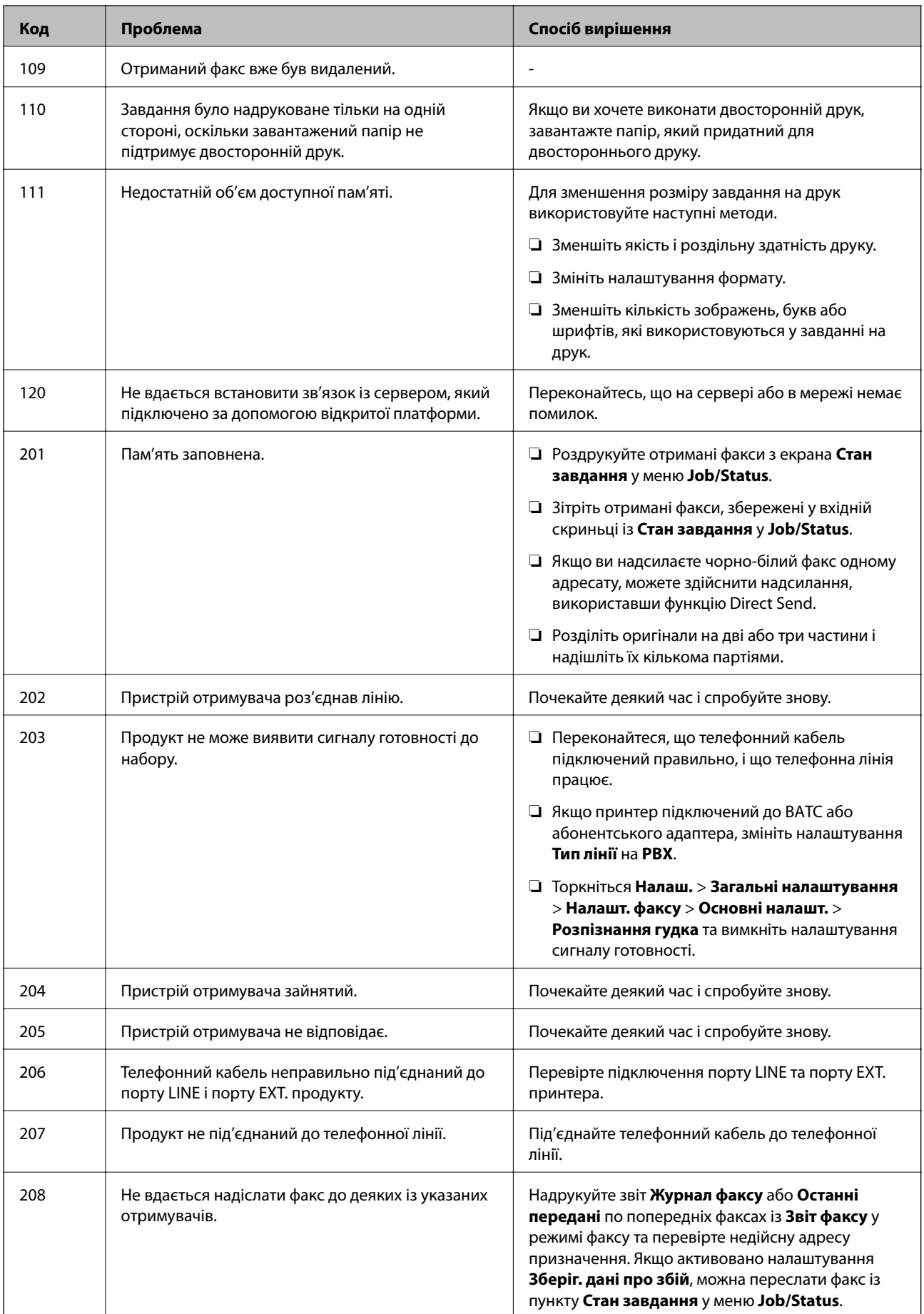

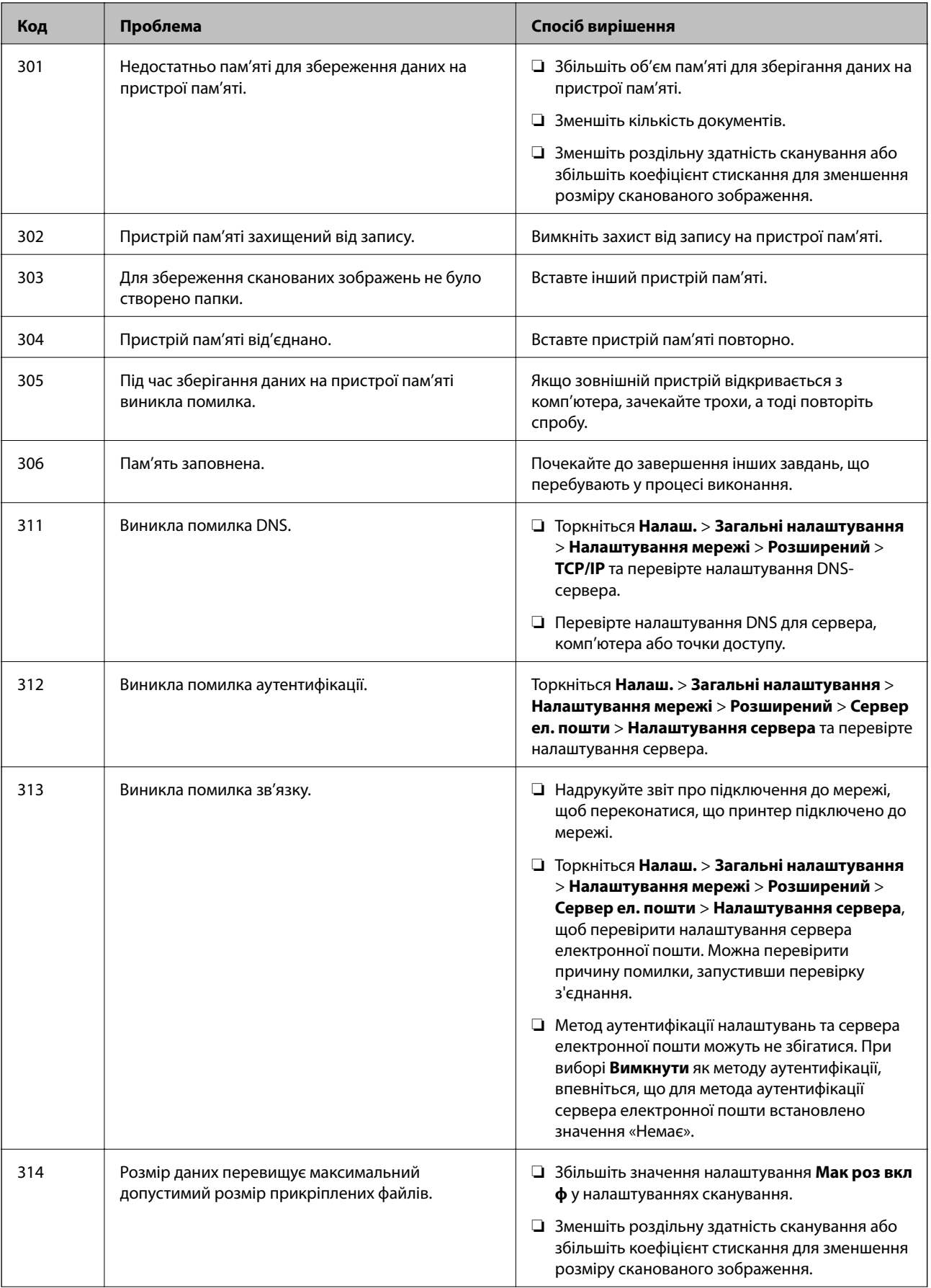

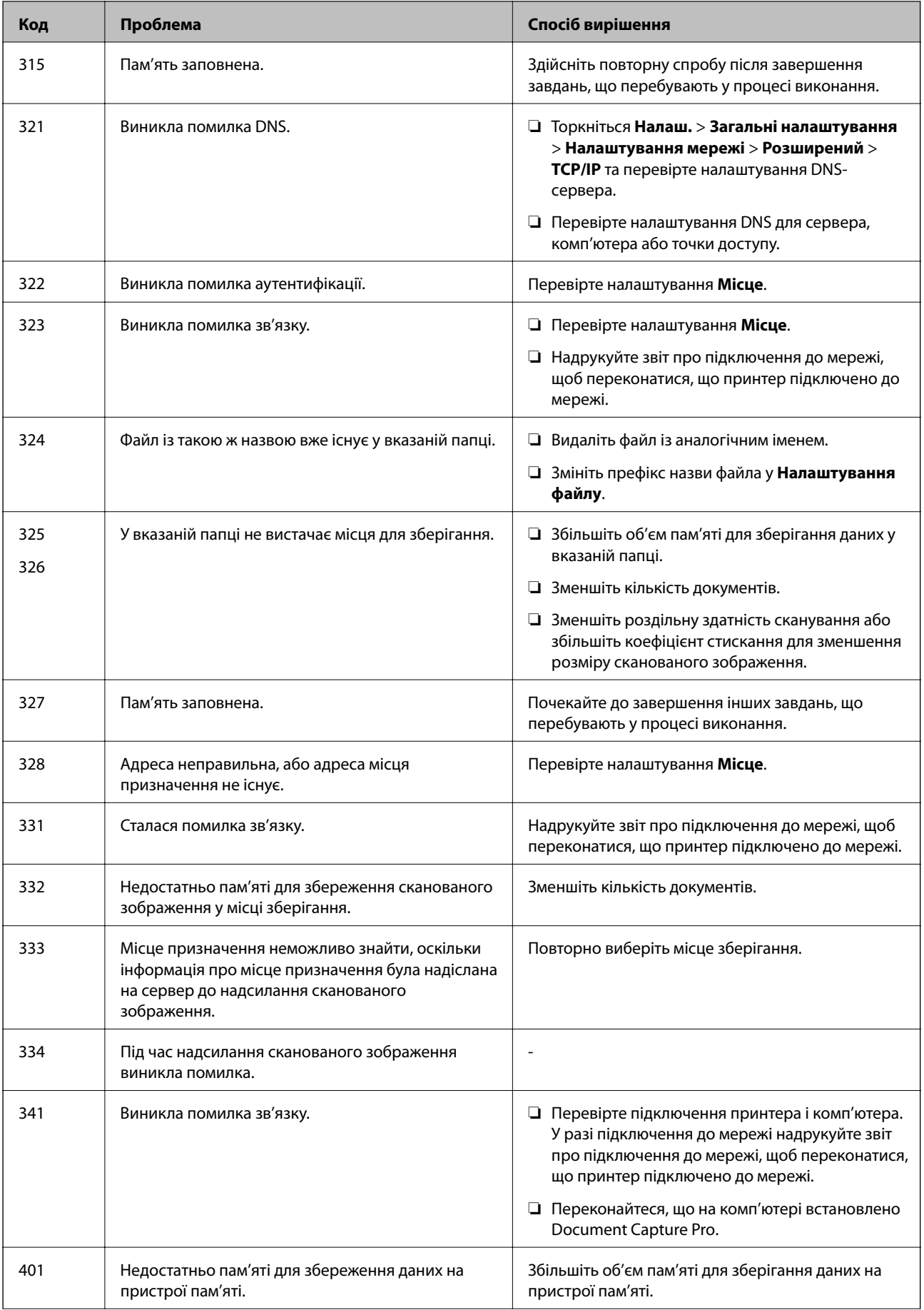

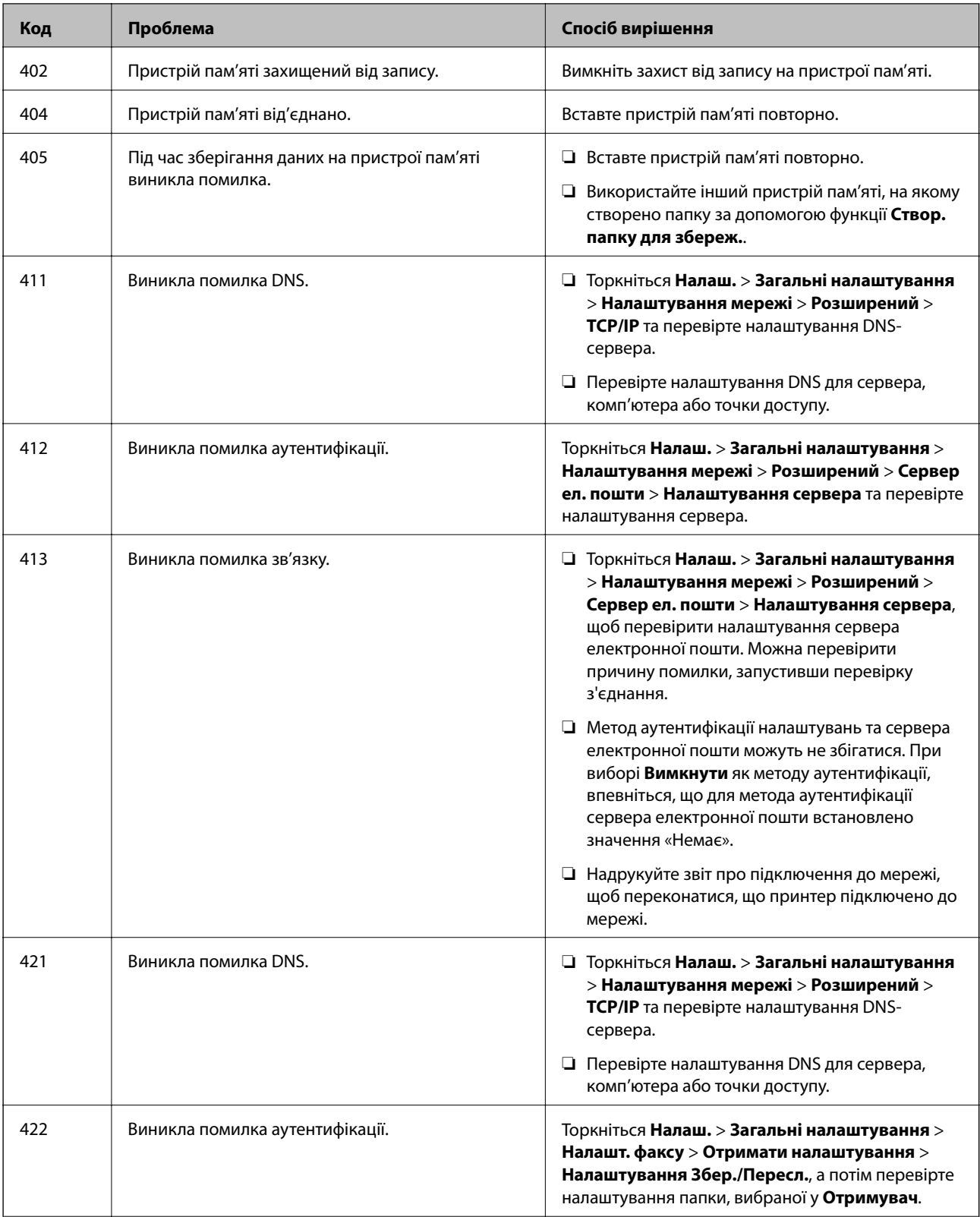

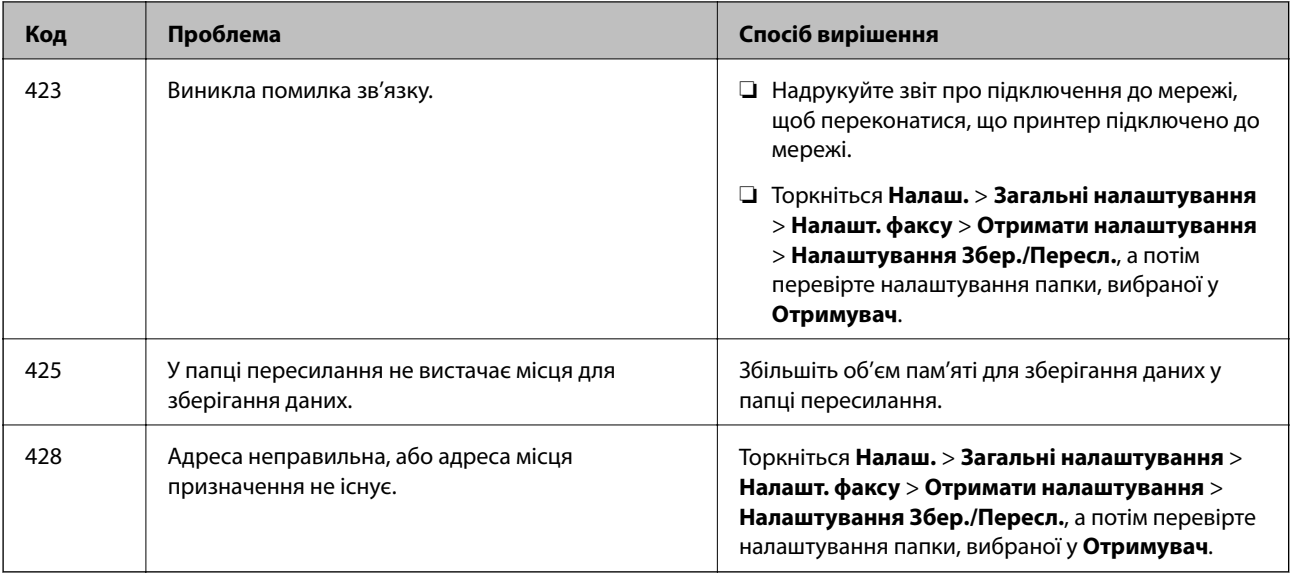

#### **Пов'язані відомості**

- & [«Підключення до телефонної лінії» на сторінці 130](#page-129-0)
- & [«Друк звіту про мережеве з'єднання» на сторінці 40](#page-39-0)
- & [«Перевірка зв'язку з сервером електронної пошти» на сторінці 322](#page-321-0)
- & [«Служба Epson Connect» на сторінці 226](#page-225-0)
- & [«Опції меню для Налашт. факсу» на сторінці 181](#page-180-0)
- & [«Доступний папір та ресурс завантаження» на сторінці 52](#page-51-0)

### **Перевірка стану принтера — ОС Windows**

- 1. Відкрийте вікно драйвера принтера.
- 2. Оберіть **EPSON Status Monitor 3** на вкладці **Сервіс**, а потім виберіть **Докладніше**.

Можна перевірити стан принтера, рівень чорнил і статус помилки.

#### *Примітка.*

Якщо параметр *EPSON Status Monitor 3* відключено, клацніть *Розширені параметри* на вкладці *Сервіс*, а потім оберіть *Увімкнути EPSON Status Monitor 3*.

#### **Пов'язані відомості**

& [«Драйвер принтера Windows» на сторінці 228](#page-227-0)

## **Перевірка стану принтера — Mac OS X**

- 1. Оберіть пункт **Системні параметри** з меню > **Принтери та сканери** (або **Друк і сканування**, **Друк і факс**), а потім оберіть принтер.
- 2. Клацніть **Параметри та забезпечення** > **Утиліта** > **Відкрити утиліту принтера**.

<span id="page-250-0"></span>3. Клацніть **EPSON Status Monitor**.

Можна перевірити стан принтера, рівень чорнил і статус помилки.

## **Перевірка стану програмного забезпечення**

Ви зможете усунути проблему, оновивши програмне забезпечення до найновішої версії. Щоб перевірити стан програмного забезпечення використовуйте засіб для оновлення програмного забезпечення.

#### **Пов'язані відомості**

- & [«EPSON Software Updater» на сторінці 234](#page-233-0)
- & [«Оновлення застосунків та мікропрограмного забезпечення» на сторінці 240](#page-239-0)

## **Видалення зім'ятого паперу**

Дотримуйтесь вказівок на екрані панелі керування принтера, щоб знайти і видалити затиснутий папір, у тому числі відірвані шматки. На РК-екрані відтворюється анімація, яка показує, як видалити зім'ятий папір.

#### !*Застереження.*

Ніколи не торкайтеся кнопок на панелі керування, доки ваші руки всередині принтера. Якщо принтер почне друкувати, це може призвести до травм. Будьте обережні, щоб не торкнутися частин, які випирають, та уникнути травм.

#### **• Важливо**

Обережно витягніть зім'ятий папір. Різке видалення паперу може пошкодити принтер.

#### *Примітка.*

Якщо відірвані шматки паперу залишаються у принтері, торкніться *Налаш.* > *Обслугов.* > *Видалення паперу* після усунення помилки затиснення паперу. Це допоможе вам видалити шматки паперу, які залишилися.

## **Неправильна подача або виведення паперу**

Перевірте подані нижче пункти, а тоді зробіть відповідні дії, щоб вирішити проблему.

- ❏ Поставте принтер на рівну поверхню та користуйтеся ним у відповідному середовищі.
- ❏ Використовуйте папір, який підтримує принтер.
- ❏ Дотримуйтеся застережень по роботі з папером.
- ❏ Не перевищуйте максимальну дозволену кількість аркушів паперу, вказану для даного типу паперу. При завантаженні звичайного паперу не перевищуйте лінію, позначену трикутником на бічній напрямній.
- ❏ Впевніться, що налаштування формату і типу паперу відповідають фактичному формату і типу паперу, що завантажений у принтер.
- ❏ Очистіть ролик усередині принтера.

#### **Пов'язані відомості**

- & [«Технічні характеристики навколишнього середовища» на сторінці 306](#page-305-0)
- & [«Застереження щодо використання паперу» на сторінці 51](#page-50-0)
- & [«Доступний папір та ресурс завантаження» на сторінці 52](#page-51-0)
- & [«Список типів паперу» на сторінці 56](#page-55-0)

& [«Очищення шляху проходження паперу в разі проблем із подачею паперу \(Касета для паперу\)» на](#page-207-0) [сторінці 208](#page-207-0)

### **Зминання паперу**

- ❏ Завантажте папір у правильному напрямку, а потім пересуньте бічні напрямні до країв паперу.
- ❏ Не відкривайте задня кришка під час друку. Це призведе до затиснення паперу.

#### **Пов'язані відомості**

- & [«Видалення зім'ятого паперу» на сторінці 251](#page-250-0)
- & [«Завантаження паперу в Касета для паперу» на сторінці 57](#page-56-0)
- & [«Завантаження паперу в Заднє гніздо под. пап.» на сторінці 59](#page-58-0)

### **Папір подається під кутом**

Завантажте папір у правильному напрямку, а потім пересуньте бічні напрямні до країв паперу.

#### **Пов'язані відомості**

- & [«Завантаження паперу в Касета для паперу» на сторінці 57](#page-56-0)
- & [«Завантаження паперу в Заднє гніздо под. пап.» на сторінці 59](#page-58-0)

### **Кілька аркушів паперу подаються одночасно**

Якщо під час двостороннього друку подається декілька аркушів паперу, вилучіть весь папір, що знаходиться у принтері, перш ніж завантажити його ще раз.

### **Папір не подається з додаткових блоків касет для паперу**

Якщо ви додали додаткові касети для паперу, необхідно виконати відповідні налаштування драйвера принтера. Після оновлення драйвера принтера налаштування додаткових касет для паперу будуть очищені. Повторно встановіть налаштування.

#### **Пов'язані відомості**

& [«Налаштування додаткової касети для паперу у драйвері принтера» на сторінці 296](#page-295-0)
# **Папір подається неправильно після заміни Ролики для обслуговування**

Можливо, заміну ролики для обслуговування виконано неправильно. Перевірте, чи правильно встановлено ролики.

### **Пов'язані відомості**

- & [«Заміна Ролики для обслуговування у Касета для паперу 1» на сторінці 196](#page-195-0)
- & [«Заміна Ролики для обслуговування у Касета для паперу 2-4» на сторінці 200](#page-199-0)

# **Помилка відсутності паперу**

Якщо виникає помилка відсутності паперу, хоча папір було завантажено у подача паперу ззаду, завантажте його ще раз по центру подача паперу ззаду.

# **Оригінал не подається у пристрій АПД**

- ❏ Використовуйте оригінали, що підтримуються пристроєм АПД.
- ❏ Завантажте оригінал у правильному напрямку, а потім пересуньте бічні напрямні пристрою АПД до країв оригіналу.
- ❏ Очистіть всередині пристрою АПД.

❏ Не завантажуйте оригінали вище лінії, позначеної трикутником на пристрої АПД.

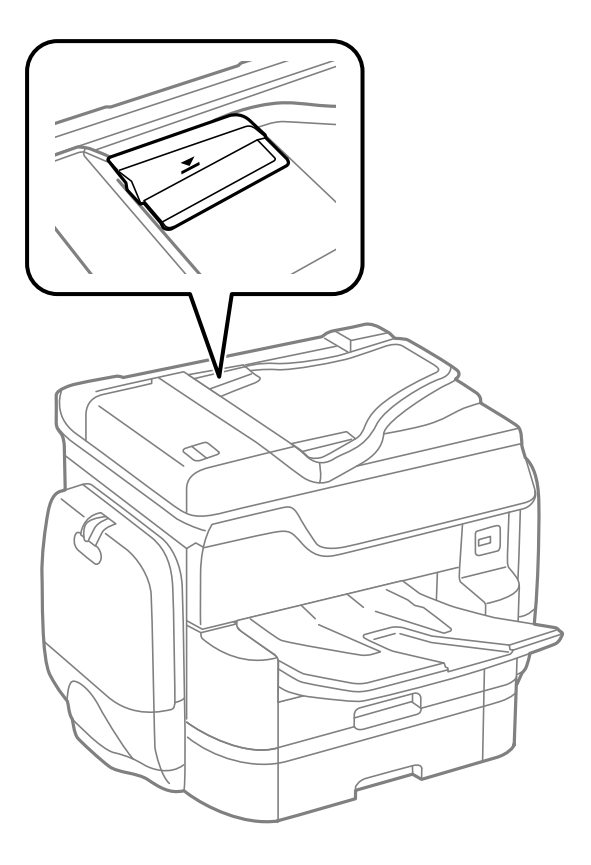

❏ Переконайтесь, що піктограма пристрою АПД ввімкнена в нижній частині екрана. Якщо вона вимкнена, розмістіть оригінали ще раз.

### **Пов'язані відомості**

- & [«Оригінали доступні для пристрою АПД» на сторінці 62](#page-61-0)
- $\blacktriangleright$  [«Розміщення оригіналів на пристрої АПД» на сторінці 62](#page-61-0)
- & [«Очищення пристрою АПД» на сторінці 209](#page-208-0)

### **Папір не складено у стосі по порядку**

Якщо потягнути важіль у центрі вихідного лотка, проблему може бути вирішено, але ресурс утримання паперу буде зменшено.

### **Папір виводиться в неочікуваному напрямку**

Якщо папір виводиться в неочікуваному напрямку, коли змішуються сторінки в альбомній і портретній орієнтації або двосторонній і односторонній друк, увімкніть налаштування **Виведення документів для підшивки** у драйвері принтера. Папір виводитиметься в одному напрямку для полегшення їх упорядкування.

❏ Windows

Виберіть **Виведення документів для підшивки** в налаштуваннях **Розширені параметри** на вкладці **Сервіс**.

❏ Mac OS X

Оберіть пункт **Системні параметри** з меню > **Принтери та сканери** (або **Друк і сканування**, **Друк і факс**), а потім оберіть принтер. Натисніть **Параметри та забезпечення** > **Додаткові параметри** (або **Драйвер**). Оберіть значення **Увімк.** для параметра **Виведення документів для підшивки**.

# **Проблеми з живленням та панеллю керування**

### **Живлення не вмикається**

- ❏ Переконайтеся у надійності підключення шнуру живлення.
- $\Box$  Натисніть і утримуйте кнопку  $\Diamond$  протягом довшого періоду часу.

### **Живлення не вимикається**

Натисніть і утримуйте кнопку  $\bigcup$  протягом довшого періоду часу. Якщо принтер не вдалось відключити від подачі живлення, витягніть шнур живлення з розетки. Щоб запобігти висушуванню друкувальної голівки принтера, ввімкніть, а потім вимкніть принтер, натиснувши кнопку $\mathcal{O}$ .

### **Автоматичне вимкнення живлення**

- ❏ Торкніться елементів **Налаш.** > **Загальні налаштування** > **Основні налашт.** > **Налашт. вимк. живл**, а потім вимкніть налаштування **Вимик. живл., якщо пристрій неактивний** та **Вимик. живл., якщо пристрій відключ.**.
- ❏ Торкніться елементів **Налаш.** > **Загальні налаштування** > **Основні налашт.**, а потім вимкніть налаштування **Вимкнути таймер**.

### *Примітка.*

Продукт може мати цю функцію *Налашт. вимк. живл* або *Вимкнути таймер*, залежно від місця здійснення покупки.

## **РК-екран стає темним**

Принтер знаходиться у режимі сну. Торкніться будь-якої області РК-екрана, щоб повернути його в попередній стан.

# **Сенсорний екран не відповідає**

- ❏ Якщо наліпити захисну плівку на оптичний сенсорний екран, він може не відповідати.
- ❏ Вимкніть принтер, а тоді протріть екран м'якою сухою тканиною. Якщо екран забруднений, він може не відповідати.

### **Не вдається виконати друк з панелі керування**

Якщо увімкнена функція обмеження користувачів, то для здійснення друку необхідно ввести ID користувача і пароль. Якщо ви не знаєте паролю, зв'яжіться із адміністратором принтера.

# **Не вдається надрукувати з комп'ютера**

### **Перевірка з'єднання**

- ❏ Правильно під'єднайте шнур USB до принтера й комп'ютера.
- ❏ Якщо використовується USB-концентратор, спробуйте підключити принтер безпосередньо до комп'ютера.
- ❏ Якщо принтер підключається до надшвидкісного USB-порту за допомогою кабелю USB 2.0, на деяких комп'ютерах може статися помилка. У цьому випадку повторно підключіть принтер одним із зазначених нижче способів.
	- ❏ Використовуйте кабель USB 3.0.
	- ❏ Підключіть принтер до високошвидкісного USB-порту на комп'ютері.
	- ❏ Підключіть принтер до іншого надшвидкісного USB-порту, крім порту, в якому з'явилася помилка.
- ❏ Якщо не вдається друкувати через мережу, див. сторінку, де описано спосіб мережевого підключення з комп'ютера.

#### **Перевірка програмного забезпечення та даних**

- ❏ Установіть драйвер принтера.
- ❏ Якщо ви друкуєте зображення великого обсягу, комп'ютер може мати недостатньо пам'яті. Друкуйте зображення з меншою роздільною здатністю або меншого розміру.

#### **Перевірка статусу принтера з комп'ютера (ОС Windows)**

Клацніть елемент **Черга друку** на вкладці драйвера принтера **Сервіс** та перевірте вказані нижче пункти.

- ❏ Перевірте наявність призупинених завдань на друк.
	- Якщо необхідно, скасуйте друк.
- ❏ Переконайтеся, що принтер не знаходиться в автономному режимі чи в режимі очікування.

Якщо принтер знаходиться в автономному режимі чи в режимі очікування, очистіть налаштування автономного режиму чи режиму очікування в меню **Принтер**.

❏ Переконайтесь, що принтер обрано за замовчуванням з меню **Принтер** (в пункті меню повинна стояти позначка).

Якщо принтер не обрано за замовчуванням, налаштуйте його в якості принтера за замовчуванням.

❏ Переконайтесь, що вибрано правильний порт у пункті **Властивості** > **Порт** у меню **Принтер**, як зазначено нижче.

Виберіть «**USBXXX**» для USB-з'єднання або «**EpsonNet Print Port**» для мережевого з'єднання.

#### **Перевірка статусу принтера з комп'ютера (ОС Mac OS X)**

❏ Принтер може не друкувати, якщо активована функція обмеження користувача. Зверніться до адміністратора принтера.

❏ Переконайтесь, що статусом принтера не вказано **Пауза**.

Оберіть **Обрані налаштування системи** з меню > **Принтери та сканери** (або **Друк і сканування**, **Друк і факс**), а потім двічі клацніть принтер. Якщо роботу принтера призупинено, натисніть **Відновити роботу** (або **Відновити роботу принтера**).

### **Пов'язані відомості**

- & [«Підключення до комп'ютера» на сторінці 30](#page-29-0)
- & [«Встановлення програм» на сторінці 236](#page-235-0)
- & [«Скасування друку» на сторінці 103](#page-102-0)

# **Якщо неможливо внести мережеві налаштування**

- ❏ Вимкніть пристрої, які потрібно підключити до мережі. Зачекайте 10 секунд, а тоді увімкніть пристрої у такій послідовності: точка доступу, комп'ютер або смарт-пристрій, а тоді принтер. Перемістіть принтер та комп'ютер або смарт-пристрій ближче до точки до точки доступу, щоб полегшити радіокомунікацію, а тоді спробуйте ще раз внести мережеві налаштування.
- ❏ Торкніться **Налаш.** > **Загальні налаштування** > **Налаштування мережі** > **Перевірка підключення до мережі**, а тоді надрукуйте звіт про мережеве з'єднання. Якщо сталася помилка, перевірте звіт про мережеве з'єднання, а тоді дотримуйтеся надрукованих рекомендацій.

### **Пов'язані відомості**

- & [«Друк звіту про мережеве з'єднання» на сторінці 40](#page-39-0)
- & [«Повідомлення та рішення у звіті мережевого з'єднання» на сторінці 41](#page-40-0)

# **Неможливо підключитися з пристроїв, навіть коли немає проблем із налаштуваннями мережі**

Якщо ви не можете підключитися до принтера з комп'ютера або смарт-пристрою, хоча у звіті про стан мережі не відображено жодної помилки, див. вказівки нижче.

❏ Якщо використовується кілька точок доступу одночасно, то можуть виникнути труднощі у роботі з принтером з комп'ютера або смарт-пристрою, що залежатиме від налаштувань точки доступу. Підключіть комп'ютер або смарт-пристрій до тієї самої точки доступу, що й принтер.

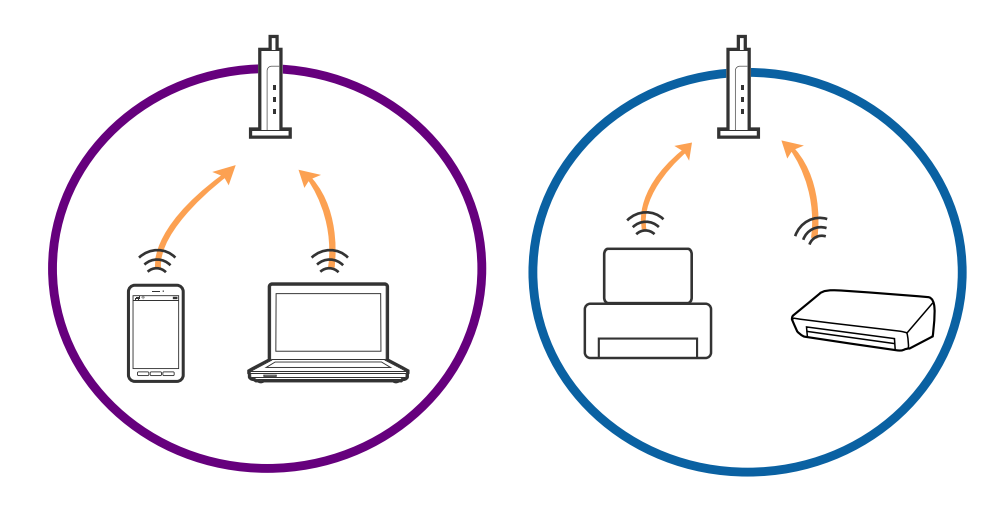

❏ Ви можете не підключитися до точки доступу, якщо вона має декілька ідентифікаторів SSID, а пристрої підключені до різних ідентифікаторів SSID на одній і тій самій точці доступу. Підключіть комп'ютер або смарт-пристрій до того самого ідентифікатора SSID, що й принтер.

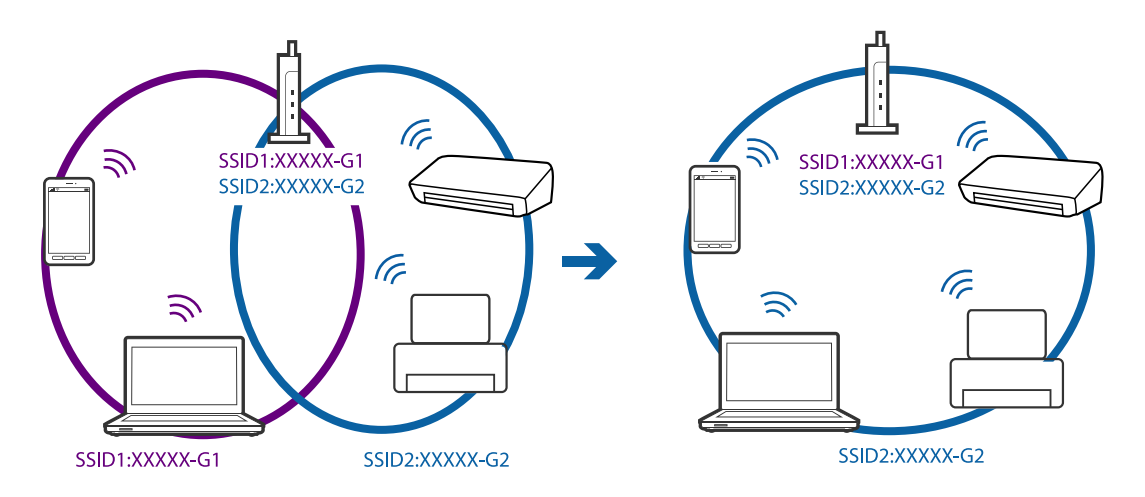

❏ Точка доступу, що сумісна зі стандартами IEEE802.11a та IEEE802.11g, має ідентифікатори SSID 2,4 ГГц та 5 ГГц. Якщо комп'ютер або смарт-пристрій підключені до ідентифікатора SSID 5 ГГц, ви не зможете підключитися до принтера, оскільки він підтримує з'єднання з мережею тільки через 2,4 ГГц. Підключіть комп'ютер або смарт-пристрій до того самого ідентифікатора SSID, що й принтер.

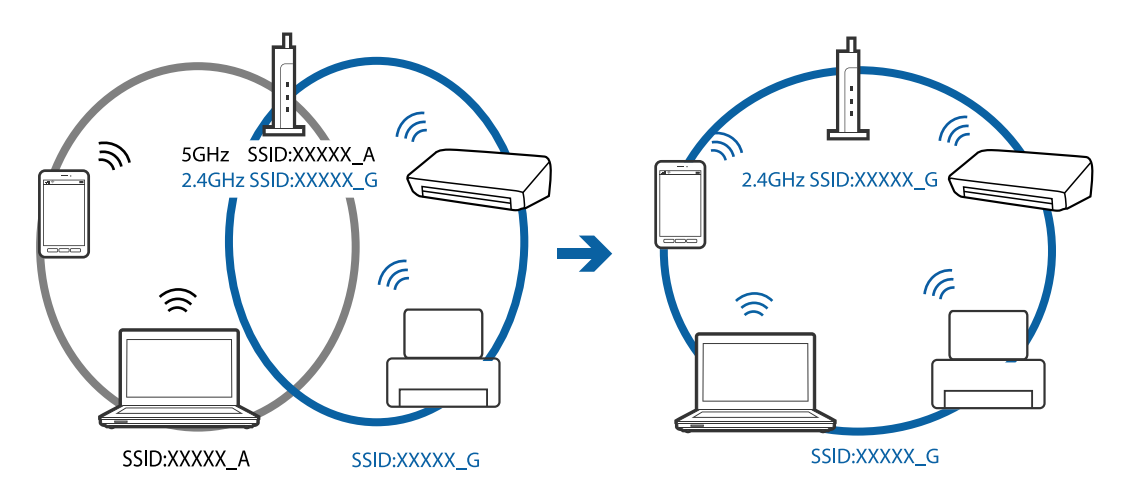

❏ Більшість точок доступу мають функцію розділення, яка блокує зв'язок між підключеними пристроями. Якщо ви не можете підключитися до принтера з комп'ютера або смарт-пристрою, навіть якщо вони підключені до однієї мережі, вимкніть функцію розділення на точці доступу. Див. посібник, що постачався із точкою доступу, для отримання детальнішої інформації.

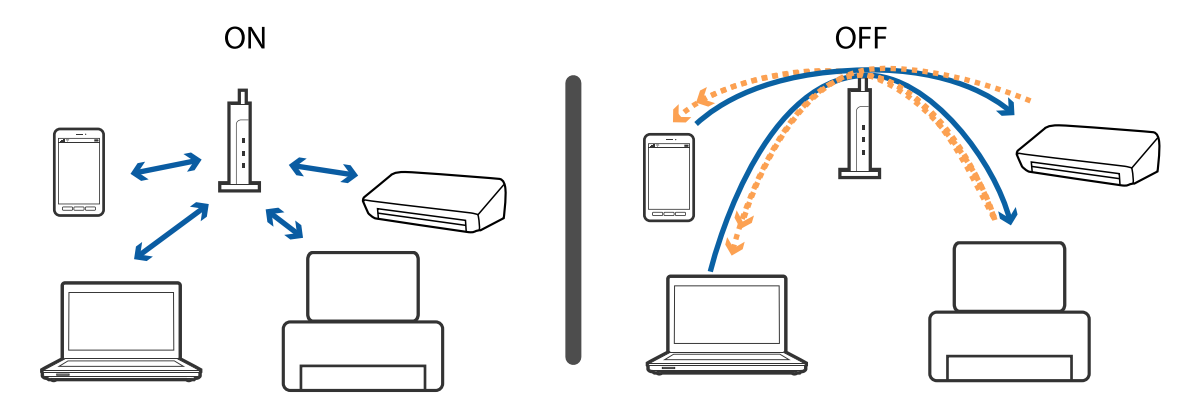

### <span id="page-258-0"></span>**Пов'язані відомості**

- & «Перевірка підключеного до принтера SSID» на сторінці 259
- & «Перевірка ідентифікатора SSID для комп'ютера» на сторінці 259

# **Перевірка підключеного до принтера SSID**

Торкніться елементів **Налаш.** > **Загальні налаштування** > **Налаштування мережі** > **Стан мережі**. Ідентифікатор SSID для з'єднань Wi-Fi та Wi-Fi Direct можна перевірити з кожного меню.

# **Перевірка ідентифікатора SSID для комп'ютера**

### **ОС Windows**

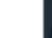

Клацніть елемент в області завдань на робочому столі. Перевірте ім'я підключеного ідентифікатора SSID у списку, що відобразиться.

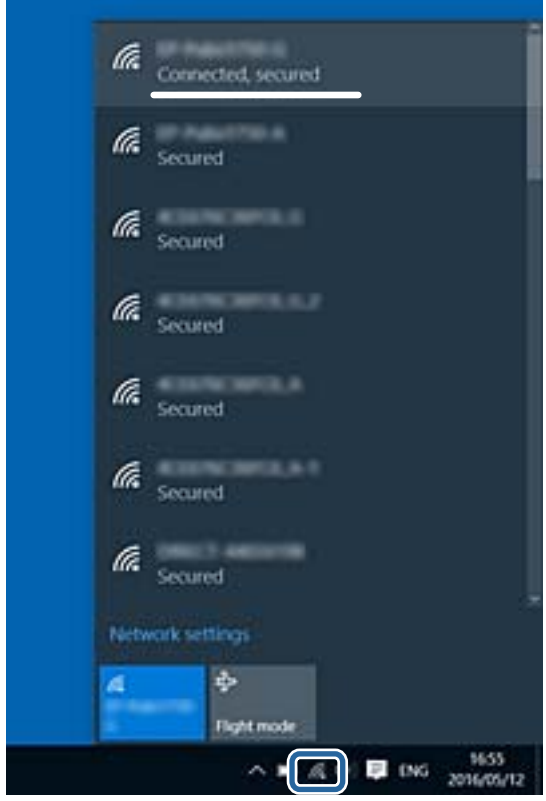

#### **ОС Mac OS X**

Клацніть піктограму Wi-Fi вгорі екрана комп'ютера. Відобразиться список ідентифікаторів SSID, а підключений ідентифікатор SSID буде позначено прапорцем.

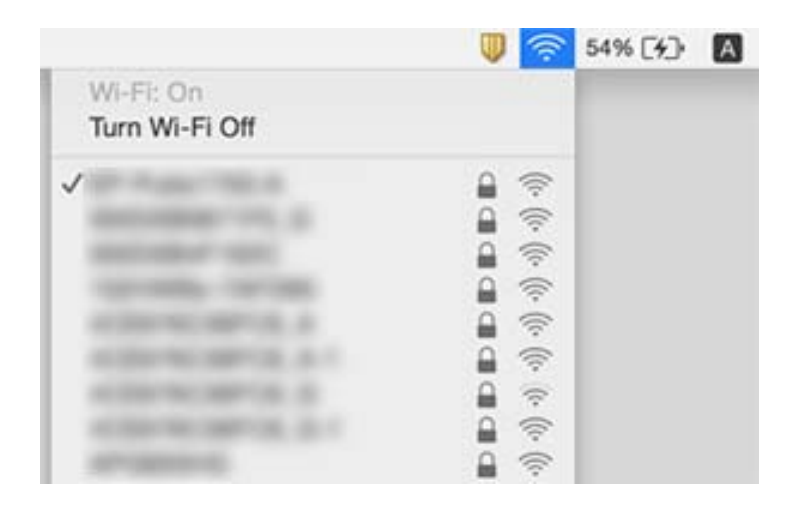

# **Принтер несподівано перестав друкувати через мережу**

#### **Перевірка мережевого з'єднання**

- ❏ Якщо ви змінили точку доступу або оператора послуг, спробуйте ще раз внести налаштування мережі. Підключіть комп'ютер або смарт-пристрій до того самого SSID, що й принтер.
- ❏ Вимкніть пристрої, які потрібно підключити до мережі. Зачекайте 10 секунд, а тоді увімкніть пристрої у такій послідовності: точка доступу, комп'ютер або смарт-пристрій, а тоді принтер. Перемістіть принтер та комп'ютер або смарт-пристрій ближче до точки до точки доступу, щоб полегшити радіокомунікацію, а тоді спробуйте ще раз внести мережеві налаштування.

#### **Перевірка комп'ютера**

- У Windows клацніть **Черга друку** на вкладці драйвера принтера **Сервіс** та перевірте вказані нижче пункти.
- ❏ Перевірте наявність призупинених завдань на друк.
	- Якщо необхідно, скасуйте друк.
- ❏ Переконайтеся, що принтер не знаходиться в автономному режимі чи в режимі очікування.

Якщо принтер знаходиться в автономному режимі чи в режимі очікування, очистіть налаштування автономного режиму чи режиму очікування в меню **Принтер**.

❏ Переконайтесь, що принтер обрано за замовчуванням з меню **Принтер** (в пункті меню повинна стояти позначка).

Якщо принтер не обрано за замовчуванням, налаштуйте його в якості принтера за замовчуванням.

❏ Перевірте, чи вибраний порт правильний у меню **Властивості принтера** > **Порт**.

#### **Перегляд звіту про мережеве з'єднання**

Торкніться **Налаш.** > **Загальні налаштування** > **Налаштування мережі** > **Перевірка підключення до мережі**, а тоді надрукуйте звіт про мережеве з'єднання. Якщо у звіті вказано, що з'єднання немає, перечитайте цей звіт, а тоді дотримуйтеся запропонованих рішень.

#### **Перевірка мережевого з'єднання комп'ютера**

Спробуйте відкрити будь-який веб-сайт із комп'ютера, щоб упевнитися, що налаштування мережі на комп'ютері правильні. Якщо жоден веб-сайт відкрити не вдається, проблема може бути на комп'ютері. Перевірте мережеве з'єднання комп'ютера.

#### **Пов'язані відомості**

- & [«Перевірка підключеного до принтера SSID» на сторінці 259](#page-258-0)
- & [«Друк звіту про мережеве з'єднання» на сторінці 40](#page-39-0)
- & [«Повідомлення та рішення у звіті мережевого з'єднання» на сторінці 41](#page-40-0)
- & [«Драйвер принтера Windows» на сторінці 228](#page-227-0)

# **Принтер несподівано перестав друкувати через USB-з'єднання**

- ❏ Відключіть USB-кабель від комп'ютера. Клацніть правою кнопкою на піктограмі принтера, відображеній на комп'ютері, а тоді виберіть **Видалити пристрій**. Тоді підключіть кабель USB до комп'ютера та запустіть пробний друк. Якщо друк можливий, налаштування завершено.
- ❏ Перевстановіть підключення USB, дотримуючись вказівок у розділі [Зміна способу підключення на комп'ютер] цього посібника.

#### **Пов'язані відомості**

& [«Змінення способу підключення до комп'ютера» на сторінці 45](#page-44-0)

# **Не вдається друкувати з iPhone або iPad**

- ❏ Підключіть iPhone або iPad до тієї самої мережі (SSID), що й комп'ютер.
- ❏ Уведіть **Автовідображення Налашт. паперу** у вказаному нижче меню.
	- **Налаш.** > **Загальні налаштування** > **Налаштування принтера** > **Налашт. джер. паперу** > **Автовідображення Налашт. паперу**
- ❏ Увімкніть налаштування AirPrint у меню Web Config.

#### **Пов'язані відомості**

- & [«Підключення до смарт-пристрою» на сторінці 32](#page-31-0)
- & [«Web Config» на сторінці 226](#page-225-0)

# **Друк призупинено**

Якщо кришку під час друку буде відкрито, це призведе до призупинення завдання друку. Закрийте кришку, якщо її відкрито під час друку.

# **Проблеми друку**

# **Роздруківка потерта або відсутній колір**

Якщо ви тривалий час не користувалися принтером, сопла друкувальної головки можуть бути забиті, тому через них не проходять краплі чорнил. Запустіть перевірку сопел, а тоді очистіть друкувальну головку, якщо будь-яке з сопел забите.

### **Пов'язані відомості**

& [«Перевірка та очищення друкувальної головки» на сторінці 205](#page-204-0)

## **Смуги або спотворення кольорів**

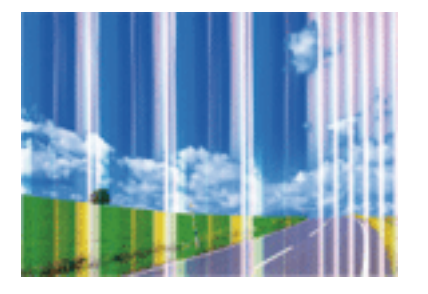

Сопла друкувальної голівки забруднено. Проведіть перевірку сопел, щоб побачити, чи не засмічені сопла друкувальної головки. Очистіть друкувальну головку, якщо будь-яке з сопел забите.

### **Пов'язані відомості**

& [«Перевірка та очищення друкувальної головки» на сторінці 205](#page-204-0)

## **Кольорові смуги, що друкуються з інтервалом приблизно 3.3 см**

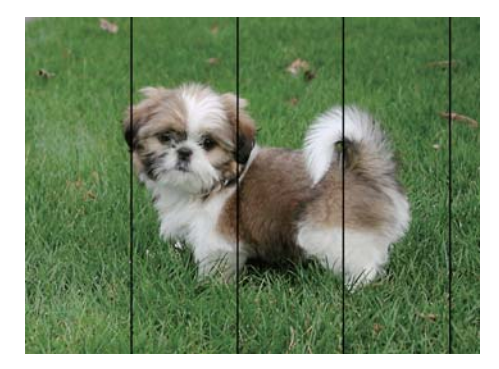

- ❏ Виберіть налаштування типу паперу, що відповідають типу паперу, завантаженому в принтер.
- ❏ Відрегулюйте друкувальну голівку за допомогою функції **Налаштування якості друку**.
- ❏ Під час друку на звичайному папері використовуйте налаштування підвищеної якості друку.

### **Пов'язані відомості**

- & [«Список типів паперу» на сторінці 56](#page-55-0)
- & [«Налаштування якості друку» на сторінці 204](#page-203-0)

# **Розмиті роздруківки, вертикальні смуги або неоднорідність ліній**

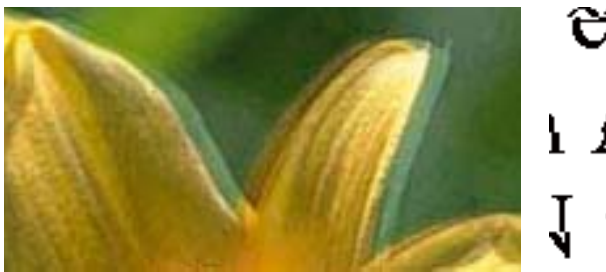

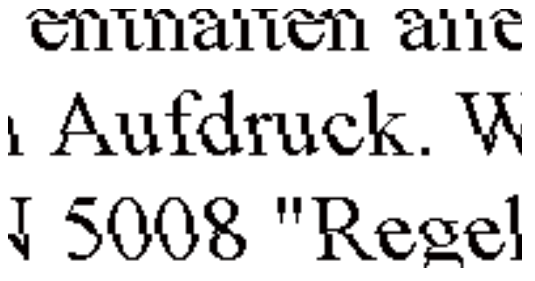

Відрегулюйте друкувальну голівку за допомогою функції **Налаштування якості друку**.

### **Пов'язані відомості**

& [«Налаштування якості друку» на сторінці 204](#page-203-0)

### **Навіть після вирівнювання друкувальної головки якість друку не покращується**

Під час двонапрямленого друку (або високошвидкісного), друкувальна головка буде друкувати, рухаючись в обох напрямках, і вертикальні лінії можуть не збігатися. Якщо якість друку не покращиться, вимкніть функцію двонапрямленого (або високошвидкісного) друку. Вимкнення цієї функції може призвести до сповільнення друку.

❏ Панель керування

Вимкніть функцію **Два напрямки** в меню **Налаш.** > **Загальні налаштування** > **Налаштування принтера**.

❏ Windows

Скасуйте вибір **Всока швидкість** на вкладці **Додаткові настройки** драйвера принтера.

❏ Mac OS X

Оберіть пункт **Системні параметри** з меню > **Принтери та сканери** (або **Друк і сканування**, **Друк і факс**), а потім оберіть принтер. Натисніть **Параметри та забезпечення** > **Додаткові параметри** (або **Драйвер**). Оберіть значення **Вимк.** для параметра **Високошвидкісний друк**.

### **Пов'язані відомості**

& [«Опції меню для Накоп. прист.» на сторінці 72](#page-71-0)

# **Низька якість друку**

Перевірте вказані нижче рішення, якщо якість друку низька через розмиті роздруківки, відсутні кольори, побляклі кольори, неоднорідність ліній на роздруківках.

### **Перевірка принтера**

Використовуйте функцію **Налаштування якості друку**.

- ❏ Запустіть перевірку сопел, а тоді очистіть друкувальну головку, якщо будь-яке з сопел забите.
- ❏ Вирівняйте друкувальну головку.

### **Перевірка паперу**

- ❏ Використовуйте папір, який підтримує принтер.
- ❏ Не друкуйте на вологому, пошкодженому або старому папері.
- ❏ Якщо папір згорнувся або конверт набрав повітря, розпрямте їх.
- ❏ Не складайте папір у стос одразу після друку.
- ❏ Дайте роздруківкам повністю висохнути, перш ніж класти їх у файл або виставляти. Під час висихання роздруківок уникайте потрапляння прямих сонячних променів, не використовуйте фен і не торкайтеся друкованої сторони паперу.
- ❏ Під час друку зображень або фотографій Epson рекомендує використовувати оригінальний папір Epson, а не простий. Друк на лицьовій стороні оригінального паперу Epson.

### **Перевірка налаштувань принтера**

- ❏ Виберіть налаштування типу паперу, що відповідають типу паперу, завантаженому в принтер.
- ❏ Друкуйте з вищими параметрами якості друку.
- ❏ Якщо ви вибрали **Стандартний-яскравий** як налаштування якості на драйвері принтера Windows, переключіться на значення **Стандартний**. Якщо ви вибрали **Нормальний-Яскравий** як налаштування якості на драйвері принтера Mac OS X, переключіться на значення **Normal**.

### **Перевірка контейнер з чорнилом**

- ❏ Намагайтеся використовувати оригінальні контейнер з чорнилами Epson. Цей пристрій виготовлений так, що він регулює кольори на основі оригінальних контейнер з чорнилами Epson. Використання неоригінальних контейнер з чорнилами може призвести до погіршення якості друку.
- ❏ Epson рекомендує використовувати контейнер з чорнилом до дати, вказаної на упаковці.

### **Пов'язані відомості**

- & [«Налаштування якості друку» на сторінці 204](#page-203-0)
- & [«Доступний папір та ресурс завантаження» на сторінці 52](#page-51-0)
- & [«Список типів паперу» на сторінці 56](#page-55-0)
- & [«Застереження щодо використання паперу» на сторінці 51](#page-50-0)

## **Папір подряпаний або потертий**

❏ Коли з'являються горизонтальні смуги або якщо папір подряпаний вгорі чи внизу, завантажте папір у правильному напрямку та посуньте бічні напрямні до країв паперу.

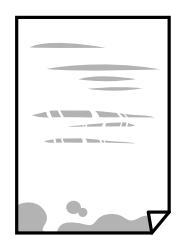

❏ Якщо з'являються вертикальні смуги або папір подряпаний, очистіть шлях проходження паперу.

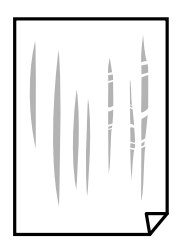

❏ Покладіть папір на рівну поверхню, щоб побачити, чи він не закручений. Якщо так, випряміть його.

- ❏ Під час друку на товстому папері друкувальні голівка перебуває близько до поверхні друку, тому папір може затертися. У цьому разі ввімкніть параметр зменшення затирання. Якщо ви ввімкнете цей параметр, якість друку може погіршитися або швидкість друку може зменшитися.
	- ❏ Панель керування

Торкніться **Налаш.** > **Загальні налаштування** > **Налаштування принтера** на головному екрані та ввімкніть параметр **Щільний папір**.

❏ Windows

Клацніть **Розширені параметри** на вкладці драйвера принтера **Сервіс** та оберіть **Щільний папір і конверти**.

Якщо зображення на папері все ще розмивається після обрання налаштування **Щільний папір і конверти**, оберіть **Папір з попер. розт. волокон** у вікні драйвера принтера **Розширені параметри**.

❏ Mac OS X

Оберіть пункт **Системні параметри** з меню > **Принтери та сканери** (або **Друк і сканування**, **Друк і факс**), а потім оберіть принтер. Натисніть **Параметри та забезпечення** > **Додаткові параметри** (або **Драйвер**). Виберіть значення **Увімк.** для параметра **Щільний папір і конверти**.

❏ Під час двостороннього друку вручну, перевірте, чи повністю висохло чорнило перш ніж повторно завантажувати папір.

#### **Пов'язані відомості**

- & [«Завантаження паперу в Касета для паперу» на сторінці 57](#page-56-0)
- & [«Завантаження паперу в Заднє гніздо под. пап.» на сторінці 59](#page-58-0)
- & [«Очищення шляху проходження паперу в разі розтирання чорнил» на сторінці 208](#page-207-0)

### **Папір подряпався під час автоматичного 2-стороннього друку**

У разі використання функції автоматичного двостороннього друку і друку даних високої щільності, наприклад, зображень чи графіків, налаштуйте щільність друку на нижчі значення, а час висихання на вищі.

### **Пов'язані відомості**

& [«Налаштування принтера» на сторінці 215](#page-214-0)

# **Надруковані фотографії липкі**

Можливо, друк здійснюється на неправильній стороні фотопаперу. Переконайтесь, що ви друкуєте на стороні, призначеній для друку.

У разі друку на неправильній стороні фотопаперу потрібно почистити паперовий тракт.

### **Пов'язані відомості**

& [«Очищення шляху проходження паперу в разі розтирання чорнил» на сторінці 208](#page-207-0)

# **Зображення та фотографії друкуються у неправильних кольорах**

Під час друку з панелі керування або драйвера принтера Windows автоматичні налаштування фотографій Epson застосовуються за промовчанням відповідно до типу паперу. Спробуйте змінити налаштування.

❏ Панель керування

Змініть налаштування **Підсилити** в **Автоматичний** на будь-яку іншу опцію. Якщо зміна налаштувань не допоможе, виберіть **Вимкнути підсилення** для налаштування **Підсилити**.

❏ Драйвер принтера Windows

У вкладці **Додаткові настройки** виберіть **Індивідуальні настройки** у **Корекція кольорів**, а тоді клацніть **Додатково**. Змініть налаштування **Корегування сцени** в **Автокорекція** на будь-яку іншу опцію. Якщо зміна налаштування не допомагає, використовуйте будь-який спосіб корекції кольору, окрім **PhotoEnhance** у **Керування кольором**.

#### **Пов'язані відомості**

- & [«Опції меню для Накоп. прист.» на сторінці 72](#page-71-0)
- & [«Налаштування кольорів друку» на сторінці 92](#page-91-0)

## **Положення, розмір або краї роздруківки неправильні**

- ❏ Завантажте папір у правильному напрямку, а потім пересуньте бічні напрямні до країв паперу.
- ❏ При розміщенні оригіналів на скло сканера, вирівняйте кут оригінала із кутом, позначеним символом на рамці скло сканера. Якщо краї копії виходять за межі аркуша, трошки відсуньте оригінал від кута.
- ❏ Під час розміщення оригіналів на скло сканера очистіть скло сканера і кришку документа. Якщо на склі є пил або плями, область копіювання може збільшитись, щоб покрити пил або плями, створюючи неправильне положення копіювання, або зображення вийде маленьким.
- ❏ Виберіть відповідний **Розмір ориг.** в налаштуваннях копіювання.
- ❏ Виберіть відповідний параметр розміру паперу.
- ❏ Налаштуйте поля у програмі так, щоб вони потрапляли в межі ділянки друку.

### **Пов'язані відомості**

- & [«Завантаження паперу в Касета для паперу» на сторінці 57](#page-56-0)
- & [«Завантаження паперу в Заднє гніздо под. пап.» на сторінці 59](#page-58-0)
- & [«Розміщення оригіналів на Скло сканера» на сторінці 65](#page-64-0)
- & [«Очищення Скло сканера» на сторінці 211](#page-210-0)
- & [«Площа друку» на сторінці 298](#page-297-0)

### **Надруковані символи неправильні або спотворені**

- ❏ Правильно під'єднайте шнур USB до принтера й комп'ютера.
- ❏ Скасуйте будь-які призупинені завдання на друк.
- ❏ Не переводьте комп'ютер у **Режим глибокого сну** або **Режим сну** під час друку. Сторінки спотвореного тексту можуть бути віддруковані після наступного увімкнення комп'ютера.
- ❏ У разі використання драйвера принтера, який використовувався раніше, надруковані символи можуть бути спотворені. Переконайтесь, що драйвер принтера, що використовується, призначено для цього принтера. Перевірте назву принтера вгорі вікна драйвера принтера.

### **Пов'язані відомості**

& [«Скасування друку» на сторінці 103](#page-102-0)

## **Надруковане зображення перевернуте**

Очистіть будь-яке налаштування дзеркального зображення в драйвері принтера або в застосунку.

- ❏ Windows
	- Очистіть **Дзеркальне зображення** на вкладці **Додаткові настройки**.
- ❏ Mac OS X

Очистіть **Дзеркальне зображення** в діалоговому вікні друку, у меню **Настройки друку**.

## **Подібний до мозаїки шаблон на роздруківках**

Під час друку зображень або фотографій, друкуйте дані високої роздільної здатності. Зображення з вебсайтів зазвичай мають низьку роздільну здатність, хоча на екрані вони можуть виглядати нормально, а тому і якість друку буде погіршена.

# **Нерівномірні кольори, розмазане зображення, плями або прямі лінії з'являються на скопійованому зображенні**

❏ Очищення шляху проходження паперу.

- ❏ Очистіть скло сканера.
- ❏ Очистіть пристрій АПД.
- ❏ Не натискайте надто сильно на оригінал або кришку документа,розміщуючи оригінали на скло сканера.
- ❏ Якщо аркуш розмазаний, зменште щільність копіювання.

### **Пов'язані відомості**

- & [«Очищення шляху проходження паперу в разі розтирання чорнил» на сторінці 208](#page-207-0)
- & [«Очищення Скло сканера» на сторінці 211](#page-210-0)
- & [«Очищення пристрою АПД» на сторінці 209](#page-208-0)
- & [«Основні параметри копіювання в меню» на сторінці 105](#page-104-0)

# **На скопійованому зображені з'являється штрихування перехресними лініями (муар)**

Змініть значення параметра масштабу або розмістіть оригінал під дещо іншим кутом.

### **Пов'язані відомості**

& [«Основні параметри копіювання в меню» на сторінці 105](#page-104-0)

# **Зображення зворотної сторони оригіналу з'являється на копії зображення**

- ❏ Якщо оригінал тонкий, розташуйте оригінал на скло сканера а потім покладіть на нього аркуш чорного паперу.
- ❏ Зменште налаштування оптичної щільності копії на панелі керування.

### **Пов'язані відомості**

& [«Основні параметри копіювання в меню» на сторінці 105](#page-104-0)

# **Проблеми друку не усунені**

Якщо ви спробували всі рішення і не вирішили проблему, спробуйте видалити і повторно встановити драйвер принтера.

### **Пов'язані відомості**

- & [«Видалення застосунків» на сторінці 235](#page-234-0)
- & [«Встановлення програм» на сторінці 236](#page-235-0)

# **Інші проблеми друку**

# **Друк надто повільний**

- ❏ Закрийте будь-які непотрібні програми.
- ❏ Зменште налаштування якості друку. Високоякісний друк уповільнює швидкість друку.
- ❏ Увімкніть двонапрямлені (або високошвидкісні) налаштування. Після активації налаштування друкувальна голівка буде друкувати, рухаючись в обох напрямках, а швидкість друку збільшиться.
	- ❏ Панель керування

На головному екрані торкніться елементів **Налаш.** > **Загальні налаштування** > **Налаштування принтера** > **Два напрямки**, а тоді ввімкніть цей режим.

❏ Windows

Оберіть **Всока швидкість** у вкладці драйвера принтера **Додаткові настройки**.

❏ Mac OS X

Оберіть пункт **Системні параметри** з меню > **Принтери та сканери** (або **Друк і сканування**, **Друк і факс**), а потім оберіть принтер. Натисніть **Параметри та забезпечення** > **Додаткові параметри** (або **Драйвер**). Оберіть значення **Увімк.** для параметра **Високошвидкісний друк**.

- ❏ Деактивуйте тихий режим. Дана функція уповільнює швидкість друку.
	- ❏ Панель керування

Торкніться на головному екрані та вимкніть режим **Реж. без пов-нь**.

❏ Windows

Оберіть **Викл.** в якості налаштування **Реж. без пов-нь** на вкладці драйвера принтера **Головне**.

❏ Mac OS X

Оберіть пункт **Системні параметри** з меню > **Принтери та сканери** (або **Друк і сканування**, **Друк і факс**), а потім оберіть принтер. Натисніть **Параметри та забезпечення** > **Додаткові параметри** (або **Драйвер**). Оберіть значення **Вимк.** для параметра **Реж. без пов-нь**.

❏ Під час двостороннього друку друкується та висушується одна сторона паперу, а тоді друкується інша сторона. Оскільки час висушування різний залежно від умов навколишнього середовища, зокрема температури або вологості, швидкість друку може знизитися.

## **Друк значно сповільнюється у разі тривалого друку**

Друк сповільнюється для того, щоб запобігти перегріванню та пошкодженню механізму принтера. Проте, ви можете продовжити друк. Щоб повернутися до нормальної швидкості друку, залиште принтер без роботи щонайменше на 30 хвилин. Принтер не повернеться до нормальної швидкості, якщо просто вимкнути живлення.

# **Не вдається скасувати друк на комп'ютері під керуванням ОС Mac OS X v10.6.8**

Якщо потрібно зупинити друк з комп'ютера, виконайте зазначені нижче налаштування.

Запустіть Web Config, тоді виберіть **Port9100** як параметр пункту **Протокол найвищого пріоритету** в

меню **Параметри AirPrint**. Оберіть пункт **Обрані налаштування системи** у меню > **Принтери та сканери** (або **Друк і сканування**, **Друк і факс**), видаліть принтер і знову додайте його.

# **Проблеми драйвера принтера PostScript**

### *Примітка.*

Пункти меню та текст на драйвері принтера можуть відрізнятися в залежності від обладнання вашого комп'ютера.

# **Принтер не друкує при використанні принтера драйвера PostScript**

- ❏ Встановіть налаштування **Мова друку** на значення **Автоматичний** або **PS3** на панелі керування.
- ❏ Якщо надрукувати текстові дані неможливо, навіть якщо активовано **Розпізнавання тексту**, установіть налаштування **Мова друку** на **PS3**.
- ❏ Для Windows: якщо надіслано багато завдань на друк, принтер може відмовитися друкувати. Оберіть пункт **Надсилати безпосередньо на принтер** на вкладці **Додатково** у властивостях принтера.

### **Пов'язані відомості**

& [«Налаштування принтера» на сторінці 215](#page-214-0)

## **Принтер не друкує правильно при використанні драйвера принтера PostScript**

- ❏ Якщо файл створений в застосунку, який дозволяє змінити формат даних, наприклад, Adobe Photoshop, переконайтеся, що параметри застосунку відповідають налаштуванням драйвера принтера.
- ❏ EPS-файли можуть бути створені у двійковому форматі і друкуватися неправильно. Під час створення EPS-файлу в застосунку встановіть формат ASCII.
- ❏ У випадку Windows, принтер не може друкувати двійкові дані, якщо він під'єднаний до комп'ютера за допомогою USB-інтерфейсу. Встановіть налаштування **Протокол виводу** на вкладці **Налаштування пристрою** у властивостях принтера на значення **ASCII** або **TBCP**.
- ❏ Для Windows: оберіть відповідні шрифти для заміни на вкладці **Налаштування пристрою** у властивостях принтера.

# **Якість друку при використанні принтера драйвера PostScript низька**

Налаштування кольору не можна здійснювати на вкладці **Папір/Якість** у драйвері принтера. Клацніть **Додатково** та встановіть налаштування **Color Mode**.

# **Швидкість друку при використанні принтера драйвера PostScript занадто низька**

Встановіть налаштування **Print Quality** у принтері драйвера на **Fast**.

# **Неможливо розпочати сканування**

- ❏ Коли для принтера ввімкнено функцію контролю доступу, під час сканування необхідно вводити ID і пароль користувача. Якщо ви не знаєте паролю, зв'яжіться із вашим системним адміністратором.
- ❏ Якщо активована функція контролю доступу, ОС Mac OS X може не підтримувати функцію сканування. Зверніться до системного адміністратора.
- ❏ Якщо ви скануєте за допомогою ADF, перевірте, чи кришка для документів та кришка ADF закриті.
- ❏ Правильно під'єднайте шнур USB до принтера й комп'ютера. Якщо використовується USBконцентратор, спробуйте підключити принтер безпосередньо до комп'ютера.
- ❏ Якщо принтер підключається до надшвидкісного USB-порту за допомогою кабелю USB 2.0, на деяких комп'ютерах може статися помилка. У цьому випадку повторно підключіть принтер одним із зазначених нижче способів.
	- ❏ Використовуйте кабель USB 3.0.
	- ❏ Підключіть принтер до високошвидкісного USB-порту на комп'ютері.
	- ❏ Підключіть принтер до іншого надшвидкісного USB-порту, крім порту, в якому з'явилася помилка.
- ❏ Під час сканування з високою роздільною здатністю через мережу може статися помилка з'єднання. Зменшіть роздільну здатність.
- ❏ Переконайтеся, що в Epson Scan 2 вибрано правильний принтер (сканер).

### **Перевірити, чи розпізнається принтер під час використання Windows**

Для Windows: переконайтесь, що принтер (сканер) відображається у **Сканер і камера**. Принтер (сканер) повинен відображатись, як «EPSON XXXXX (назва принтера)». Якщо принтер (сканер) не відображається, видаліть, а потім повторно встановіть Epson Scan 2. Див. наступне для доступу до **Сканер та камера**.

❏ Windows 10

Правою клавішею натисніть кнопку «Пуск» або натисніть і утримуйте її, виберіть **Панель керування**, у пошуковому вікні введіть «Сканер і камера», клацніть **Перегляд сканерів і камер**, а потім перевірте, чи відображається принтер.

❏ Windows 8.1/Windows 8/Windows Server 2012 R2/Windows Server 2012

Оберіть **Робочий стіл** > **Налаштування** > **Панель керування**, у пошуковому вікні введіть «Сканер і камера», клацніть **Показати сканер і камеру**, а потім перевірте, чи відображається принтер.

❏ Windows 7/Windows Server 2008 R2

Натисніть кнопку «Пуск» і виберіть **Панель керування**, у пошуковому вікні введіть «Сканер і камера», клацніть **Перегляд сканерів і камер**, а потім перевірте, чи відображається принтер.

❏ Windows Vista/Windows Server 2008

Натисніть кнопку «Пуск», оберіть **Панель керування** > **Устаткування та звук** > **Сканери та камери**, а потім перевірте, чи відображається принтер.

❏ Windows XP/Windows Server 2003 R2/Windows Server 2003

Натисніть кнопку «Пуск», оберіть **Панель керування** > **Принтери й інше устаткування** > **Сканери та камери**, а потім перевірте, чи відображається принтер.

#### **Пов'язані відомості**

- & [«Видалення застосунків» на сторінці 235](#page-234-0)
- & [«Встановлення програм» на сторінці 236](#page-235-0)

# **Проблеми зі сканованими зображеннями**

# **Під час сканування зі скла сканера відображаються нерівномірні кольори, бруд, цятки та подібні дефекти**

❏ Очистіть скло сканера.

- ❏ Видаліть сміття чи бруд, які причепилися до оригіналу.
- ❏ Не докладайте надмірних зусиль до оригіналу чи кришки документів. Якщо натиснути занадто сильно, може з'явитися розмиття, плями та цятки.

#### **Пов'язані відомості**

& [«Очищення Скло сканера» на сторінці 211](#page-210-0)

### **Під час сканування з ADF з'являються прямі лінії**

❏ Очистіть ADF.

На зображенні можуть з'явитися прямі лінії, якщо в ADF потрапить сміття чи бруд.

❏ Видаліть сміття чи бруд, які причепилися до оригіналу.

#### **Пов'язані відомості**

& [«Очищення пристрою АПД» на сторінці 209](#page-208-0)

## **Непостійна якість зображення**

- ❏ У Epson Scan 2 налаштуйте зображення за допомогою елементів у вкладці **Розширені настройки**, а тоді скануйте.
- ❏ Якщо роздільна здатність низька, спробуйте збільшити її, а тоді скануйте.

#### **Пов'язані відомості**

 $\blacktriangleright$  [«Сканування за допомогою Epson Scan 2» на сторінці 124](#page-123-0)

# **Зображення зі звороту з'являється на фоні сканованого**

На відсканованому зображенні може проявлятися зображення зі зворотної сторони оригіналу.

- ❏ У програмі Epson Scan 2 виберіть вкладку **Розширені настройки**, а тоді налаштуйте **Яскравість**.
	- Ця функція може бути недоступна в залежності від налаштувань у вкладці **Основні настройки** > **Тип зображення** або інших налаштувань у вкладці **Розширені настройки**.
- ❏ У програмі Epson Scan 2 виберіть вкладку **Розширені настройки**, а тоді **Настройка зображення** > **Розширення тексту**.
- ❏ У разі сканування зі скла сканера поставте чорний папір на оригінал.

### **Пов'язані відомості**

- $\blacktriangleright$  [«Сканування за допомогою Epson Scan 2» на сторінці 124](#page-123-0)
- & [«Розміщення оригіналів» на сторінці 62](#page-61-0)

### **Текст розмитий**

- ❏ У програмі Epson Scan 2 виберіть вкладку **Розширені настройки**, а тоді **Настройка зображення** > **Розширення тексту**.
- ❏ У програмі Epson Scan 2, коли для параметра **Тип зображення** у вкладці **Основні настройки** вибрано **Чорно-білий**, налаштуйте **Порі** у вкладці **Розширені настройки**. Якщо збільшувати значення параметра **Порі**, чорний стає більш виразним.
- ❏ Якщо роздільна здатність низька, спробуйте збільшити її, а тоді сканувати.

### **Пов'язані відомості**

 $\blacktriangleright$  [«Сканування за допомогою Epson Scan 2» на сторінці 124](#page-123-0)

## **З'являється муар (тіні у вигляді павутини)**

Якщо оригінал — це надрукований документ, на відсканованому зображенні може з'явитися муар (тіні у вигляді павутини).

❏ У вкладці **Розширені настройки** у меню Epson Scan 2 встановіть значення **Усунення муару**.

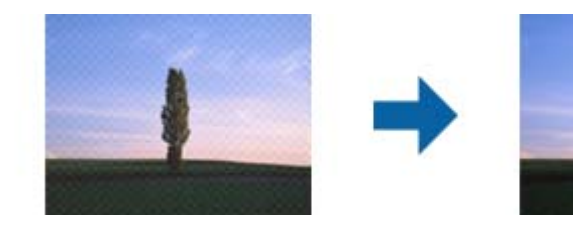

❏ Змініть роздільну здатність і виконайте повторне сканування.

### **Пов'язані відомості**

& [«Сканування за допомогою Epson Scan 2» на сторінці 124](#page-123-0)

## **Неможливо сканувати потрібну ділянку на склі сканера**

- ❏ Переконайтеся, що оригінал розміщено рівно та відповідно до міток на склі сканера.
- ❏ Якщо край сканованого зображення відсутній, перемістіть оригінал трохи далі від краю скла сканера.
- ❏ У разі сканування з панелі керування та якщо увімкнено функцію автоматичного обтинання області сканування, видаліть будь-яке сміття або бруд зі скла сканера або кришки для документів. Якщо навколо оригіналу є бруд або сміття, область сканування збільшиться, щоб включити і їх у зображення.

### **Пов'язані відомості**

- & [«Розміщення оригіналів» на сторінці 62](#page-61-0)
- & [«Очищення Скло сканера» на сторінці 211](#page-210-0)

# **Текст розпізнається неправильно під час зберігання в PDF файл, доступний для пошуку**

- ❏ У вікні **Опції формату зображення** програми Epson Scan 2, перевірте правильність значення **Мова тексту** у вкладці **Текст**.
- ❏ Перевірте, щоб оригінал був розміщений прямо.
- ❏ Використовуйте оригінал з чітким текстом. Якість розпізнавання тексту може погіршитися за умови сканування перелічених нижче оригіналів.
	- ❏ Оригінали, які копіювалися кілька разів
	- ❏ Оригінали, отримані факсом (при низькій роздільній здатності)
	- ❏ Оригінали з дуже малими інтервалами між символами або рядками
	- ❏ Оригінали, з перекресленням або підкресленням тексту
	- ❏ Оригінали з написаним від руки текстом
	- ❏ Оригінали зі згинами або складками
- ❏ У програмі Epson Scan 2, коли для параметра **Тип зображення** у вкладці **Основні настройки** вибрано **Чорно-білий**, налаштуйте **Порі** у вкладці **Розширені настройки**. Якщо збільшити значення параметра **Порі**, область чорного кольору збільшується.
- ❏ У програмі Epson Scan 2 виберіть вкладку **Розширені настройки**, а тоді **Настройка зображення** > **Розширення тексту**.

#### **Пов'язані відомості**

& [«Сканування за допомогою Epson Scan 2» на сторінці 124](#page-123-0)

### **Неможливо усунути проблеми у сканованому зображенні**

Якщо ви спробували всі рішення й не усунули проблему, запустіть відновлення налаштувань Epson Scan 2 за допомогою Epson Scan 2 Utility.

#### *Примітка.*

Epson Scan 2 Utility — це програма, що постачається з Epson Scan 2.

- 1. Запустіть Epson Scan 2 Utility.
	- ❏ Windows 10/Windows Server 2016

Натисніть кнопку пуску, а тоді виберіть Програми **EPSON** > **Epson Scan 2 Utility**.

❏ Windows 8.1/Windows 8/Windows Server 2012 R2/Windows Server 2012

Введіть назву програми у пошуковий рядок та оберіть відображений значок.

❏ Windows 7/Windows Vista/Windows XP/Windows Server 2008 R2/Windows Server 2008/Windows Server 2003 R2/Windows Server 2003

Натисніть кнопку пуску, а тоді оберіть **Усі програми** або **Програми** > **EPSON** > **Epson Scan 2 Utility** > **Epson Scan 2**.

❏ Mac OS

Оберіть **Перейти** > **Програми** > **Epson Software** > **Epson Scan 2 Utility**.

- 2. Виберіть вкладку **Інше**.
- 3. Клацніть **Скинути**.

#### *Примітка.*

Якщо повернення початкових параметрів не допомагає, видаліть, а тоді повторно встановіть Epson Scan 2.

### **Пов'язані відомості**

- & [«Видалення застосунків» на сторінці 235](#page-234-0)
- & [«Встановлення програм» на сторінці 236](#page-235-0)

# **Інші проблеми сканування**

### **Швидкість сканування знизилася**

- ❏ Зменшіть роздільну здатність, а потім ще раз виконайте сканування. Якщо вибрано високу роздільну здатність, тривалість сканування може збільшитися.
- ❏ Швидкість сканування може знизитися залежно від функцій коригування зображення в Epson Scan 2.
- ❏ На екрані **Конфігурація**, що відображається, якщо натиснути кнопку в Epson Scan 2, якщо встановити значення **Реж. без пов-нь** у вкладці **Сканування**, швидкість сканування може знизитися.

### **Пов'язані відомості**

& [«Сканування за допомогою Epson Scan 2» на сторінці 124](#page-123-0)

# **Не вдалося надіслати відскановане зображення електронною поштою**

Упевніться, що налаштування сервера електронної пошти виконано.

### <span id="page-275-0"></span>**Пов'язані відомості**

& [«Налаштування поштового сервера» на сторінці 320](#page-319-0)

# **Сканування зупиняється під час сканування у формат PDF/Multi-TIFF**

- ❏ У разі сканування за допомогою Epson Scan 2 ви можете безперервно сканувати до 999 сторінок у форматі PDF і до 200 сторінок у форматі Multi-TIFF. Під час сканування за допомогою панелі керування можна безперервно сканувати до 50 сторінок у режимі одностороннього сканування у ADF і до 100 у режимі 2-стороннього сканування у ADF та під час сканування на скло сканера.
- ❏ У разі сканування великих обсягів, радимо використовувати відтінки сірого.
- ❏ Звільніть площу на жорсткому диску комп'ютера. Сканування може зупинитися у разі відсутності вільного місця.
- ❏ Спробуйте сканувати з нижчою роздільною здатністю. Сканування припиняється, якщо загальних обсяг даних сягає межі.

### **Пов'язані відомості**

& [«Сканування за допомогою Epson Scan 2» на сторінці 124](#page-123-0)

# **Проблеми з відправкою та отриманням факсів**

### **Неможливо надіслати чи отримати факс**

- ❏ Скористайтеся функцією **Перевір. підкл. факсу** на панелі керування для виконання перевірки автоматичного підключення факсу. Спробуйте скористатися рішеннями, поданими у звіті.
- ❏ Перевірте код помилки невдалого надсилання факсу і спробуйте скористатися рішенням, описаним у списку кодів помилок.
- ❏ Перевірте налаштування **Тип лінії**. Встановлення параметру на значення **PBX** може допомогти вирішити проблему. Якщо ваша телефонна система потребує код зовнішнього доступу для виходу на зовнішню лінію, установіть код доступу для принтера і введіть # (решітку) на початку номеру факсу під час надсилання.
- ❏ У випадку виникнення помилки зв'язку змініть налаштування **Швид. передачі факсу** на **Низька (9 600 б/с)** на панелі керування.
- ❏ Переконайтеся, що телефонна розетка працює, під'єднавши до неї телефон і випробувавши його. Якщо ви не можете зробити або прийняти дзвінок, зверніться до вашого постачальника телекомунікаційних послуг.
- ❏ Щоб під'єднати телефонну лінію DSL, необхідно використати DSL-модем, оснащений вбудованим DSLфільтром, або встановити окремий DSL-фільтр на лінії. Зверніться до DSL-провайдера.
- ❏ Якщо ви підключаєтесь до телефонної лінії DSL, підключіть принтер безпосередньо до телефонної розетки, а потім перевірте, чи можна відправити факс з допомогою принтера. Якщо принтер працює, то проблема може бути у DSL-фільтрі. Зверніться до DSL-провайдера.
- ❏ Активуйте налаштування **ECM** на панелі керування. Кольоровий факс не відправляється та не отримується, якщо **ECM** відключено.
- ❏ Щоб надсилати й отримувати факси за допомогою комп'ютера, впевніться, що принтер підключено за допомогою USB-кабелю або мережі, а також, що драйвер принтера та драйвер PC-FAX на комп'ютері встановлені. Драйвер PC-FAX встановлено разом із FAX Utility.
- ❏ Для Windows: переконайтесь, що принтер (факс) відображається в вікні **Пристрої і принтери**, **Принтер** або **Принтери та інше устаткування**. Принтер (факс) відображається, як «EPSON XXXXX (FAX)». Якщо принтер (факс) не відображається, видаліть, а потім повторно встановіть FAX Utility. Див. наступне, щоб отримати доступ до **Пристрої і принтери**, **Принтер** або **Принтери та інше устаткування**.
	- ❏ Windows 10

Клацніть правою кнопкою миші по меню «Пуск» або натисніть та утримуйте її, а потім оберіть **Панель керування** > **Перегляд пристроїв та принтерів** у меню **Устаткування та звук**.

❏ Windows 8.1/Windows 8

Оберіть **Робочий стіл** > **Налаштування** > **Панель керування** > **Перегляд пристроїв та принтерів** у меню **Устаткування та звук** або **Устаткування**.

❏ Windows 7

Натисніть кнопку «Пуск» та оберіть **Панель керування** > **Перегляд пристроїв та принтерів** у меню **Устаткування та звук** або **Устаткування**.

❏ Windows Vista

Натисніть кнопку «Пуск» та оберіть **Панель керування** > **Принтери** у меню **Устаткування та звук**.

❏ Windows XP

Натисніть кнопку «Пуск» та оберіть **Налаштування** > **Панель керування** > **Принтери та інше устаткування** > **Принтери і факси**.

- ❏ У Mac OS X перевірте вказані нижче пункти.
	- ❏ Виберіть пункт **Системні параметри** з меню > **Принтери та сканери** (або **Друк і сканування**, **Друк і факс**) і впевніться, що принтер (факс) відображається. Принтер (факс) відображається, як «FAX XXXX (USB)» або «FAX XXXX (IP)». Якщо принтер (факс) не відображається, натисніть [**+**] та зареєструйте принтер (факс).
	- ❏ Виберіть пункт **Системні параметри** з меню > **Принтери та сканери** (або **Друк і сканування**, **Друк і факс**), а тоді двічі клацніть принтер (факс). Якщо роботу принтера призупинено, натисніть **Відновити роботу** (або **Відновити роботу принтера**).

### **Пов'язані відомості**

- & [«Перевір. підкл. факсу» на сторінці 189](#page-188-0)
- & [«Основні налашт.» на сторінці 187](#page-186-0)
- & [«Код помилки у меню стану» на сторінці 244](#page-243-0)
- & [«Здійснення налаштувань для телефонної системи ВАТС» на сторінці 136](#page-135-0)
- & [«Підключення принтера до телефонної лінії» на сторінці 130](#page-129-0)
- & [«Видалення застосунків» на сторінці 235](#page-234-0)
- & [«Встановлення програм» на сторінці 236](#page-235-0)

### **Неможливо надіслати факси**

❏ Якщо увімкнена функція обмеження користувачів, то для здійснення друку необхідно ввести ім'я користувача і пароль. Щоб дізнатися пароль, зв'яжіться із вашим адміністратором.

- ❏ Якщо увімкнена функція обмеження користувачів, і ви хочете надіслати факс через комп'ютер, аутентифікація користувача відбувається за з використанням імені користувача і паролю, встановлених у драйвері принтера. Якщо ви не можете надіслати факс через помилку аутентифікації, зверніться до вашого адміністратора.
- ❏ Установіть інформацію заголовку вихідних факсів за допомогою панелі керування. Деякі факсимільні пристрої автоматично відхиляють вхідні факси, які не містять інформації заголовку.
- ❏ Якщо ви заблокували свій номер абонента, розблокуйте його. Деякі телефони або факсимільні пристрої автоматично відхиляють анонімні дзвінки.
- ❏ Переконайтеся у отримувача, що номер факсу правильний, і що факсимільний апарат отримувача готовий прийняти факс.
- ❏ Перевірте, чи не надіслано факс випадково за допомогою функції підадреси. Якщо вибрано отримувача з підаресою зі списку контактів, факс можна надіслати за допомогою функції підадреси.
- ❏ Надсилаючи факси за допомогою функції підадреси, запитайте отримувача, чи здатний його факсимільний апарат приймати факси за допомогою цієї функції.
- ❏ Під час надсилання факсів за допомогою функції підадреси перевірте правильність підадреси та пароля. Звіртеся з відправником, чи збігається підадреса та пароль.

### **Пов'язані відомості**

- & [«Основні налашт.» на сторінці 187](#page-186-0)
- & [«Неможливо надіслати чи отримати факс» на сторінці 276](#page-275-0)
- & [«Надсилання факсу з Суб-адреса \(SUB\) та Пароль\(SID\)» на сторінці 146](#page-145-0)
- & [«Надсилання факсів на вимогу \(використання функції Надс. за запитом Скр. з оголош.\)» на сторінці 146](#page-145-0)

### **Неможливо надіслати факс певному одержувачу**

Якщо ви не можете відправляти факси певному одержувачу через помилку, слід перевірити наступне.

❏ Якщо апарат отримувача не прийняв ваш виклик протягом 50 секунд після того, як принтер закінчив набір номеру, виклик закінчиться помилкою. Наберіть номер з допомогою функції **On Hook** або підключеного телефону, щоб перевірити скільки часу повинно пройти до того, як ви почуєте сигнал факсу. Якщо це займає більше 50 секунд, додайте паузи після номеру факсу, щоб надіслати факс.

Торкніться елемента , щоб додати паузу. Пауза позначається знаком дефісу. Одна пауза триває три секунди. При необхідності додайте кілька пауз.

❏ Якщо ви вибрали отримувача із списку контактів, переконайтеся, що зареєстрована інформація правильна. Якщо інформація правильна, виберіть отримувача зі списку контактів, торкніться меню **Редагувати** і змініть значення параметра **Швид. передачі факсу** на **Низька (9 600 б/с)**.

#### **Пов'язані відомості**

- & [«Надсилання факсу після підтвердження статусу отримувача» на сторінці 142](#page-141-0)
- & [«Надсилання факсів за номером з допомогою зовнішнього телефонного апарату» на сторінці 141](#page-140-0)
- & [«Керування контактами» на сторінці 68](#page-67-0)
- & [«Неможливо надіслати чи отримати факс» на сторінці 276](#page-275-0)

## **Неможливо надіслати факс у вказаний час**

Правильно встановіть дату і час на панелі керування.

### **Пов'язані відомості**

- & [«Надсилання факсу у вказаний час \(Надісл. факс пізн.\)» на сторінці 143](#page-142-0)
- & [«Основні налашт.» на сторінці 214](#page-213-0)

### **Неможливо отримати факс**

- ❏ Якщо ви підписані на послугу пересилання, принтер може не приймати факси. Зверніться до постачальника послуг.
- ❏ Якщо ви не під'єднали телефон до принтера, встановіть налаштування **Режим отримання** на **Авто** на панелі керування.
- ❏ За цих умов принтеру бракує пам'яті та він не може отримати факси. Інформацію про усунення помилки про переповнення пам'яті див. у розділі з виправлення неполадок.
	- ❏ У скриньці вхідних і скриньці конфіденційних повідомлень усього отримано 200 документів.
	- ❏ Пам'ять принтера заповнена (100 %).
- ❏ Під час отримання факсів за допомогою функції підадреси перевірте правильність підадреси та пароля. Звіртеся з відправником, чи збігаються підадреси та паролі.
- ❏ Перевірте, чи зареєстровано номер факсу відправника у списку Список номерів відмов. Факси, надіслані з номерів, які додано до цього списку, блокуються, коли ввімкнено параметр **Список номерів відмов** у функції **Факс відмови**.
- ❏ Перевірте, чи зареєстровано номер факсу відправника у списку контактів. Факси, надіслані з незареєстрованих у цьому списку номерів, блокуються, коли ввімкнено параметр **Незареєстровані контакти** у функції **Факс відмови**.
- ❏ Запитайте відправника, чи введено інформацію для заголовка на факсимільному апараті. Факси, які не містять інформації в заголовку, блокуються, коли ввімкнено параметр **Бланк Заголовок факсу блоковано** у функції **Факс відмови**.

### **Пов'язані відомості**

- & [«Основні налашт.» на сторінці 187](#page-186-0)
- & [«Неможливо надіслати чи отримати факс» на сторінці 276](#page-275-0)
- & [«Помилка переповнення пам'яті» на сторінці 280](#page-279-0)
- $\rightarrow$  [«Отримання факсів зі скриньки оголошень за допомогою функції підадреси \(SEP\) та паролю \(PWD\)](#page-151-0) [\(Отримання за запитом\)» на сторінці 152](#page-151-0)

& [«Установлення умов для збереження та пересилання отриманих факсів \(Умовне Збер./Переслати\)» на](#page-159-0) [сторінці 160](#page-159-0)

### **Неможливо зберегти отримані факси на пристрої пам'яті**

Перевірте, чи підключено пристрій пам'яті до принтера, а тоді перевірте налаштування **Отримати налаштування**.

#### <span id="page-279-0"></span>**Пов'язані відомості**

& [«Збереження отриманих факсів на зовнішньому пристрої пам'яті \(Безумовне Зберегти/Переслати\)» на](#page-154-0) [сторінці 155](#page-154-0)

& [«Збереження отриманих факсів на зовнішньому пристрої пам'яті \(Умовне Збер./Переслати\)» на](#page-162-0) [сторінці 163](#page-162-0)

### **Помилка переповнення пам'яті**

- ❏ Якщо принтер налаштовано на зберігання отриманих факсів у скриньці вхідних повідомлень або у скриньці конфіденційних повідомлень, видаліть прочитані факси з цих скриньок.
- ❏ Якщо принтер налаштований на зберігання отриманих факсів на комп'ютері, увімкніть комп'ютер, налаштований на прийняття факсів. Як тільки факси збережено на комп'ютері, вони видаляються із пам'яті принтера.
- ❏ Якщо принтер налаштований на зберігання отриманих факсів на пристрої пам'яті, під'єднайте пристрій, на якому була створена папка для зберігання факсів, до принтера. Як тільки факси були збережені на пристрої, вони видаляються із пам'яті принтера. Переконайтеся, що пристрій має достатньо пам'яті і не захищений від запису.
- ❏ Навіть якщо пам'ять переповнена, ви можете надіслати чорно-білий факс за допомогою функції **Пряме надсилання**. Також можна надіслати факс, набравши номер з зовнішнього телефону або за допомогою функції **On Hook**. Ви можете також розділити оригінали на дві або три частини і надіслати їх кількома партіями.
- ❏ Якщо принтер не може роздрукувати отримані факси через помилку, наприклад, затиснення паперу, може виникнути помилка переповнення пам'яті. Усуньте проблему, зв'яжіться з відправником і попросіть його надіслати факс ще раз.

### **Пов'язані відомості**

- $\rightarrow$  [«Збереження отриманих факсів у скриньці вхідних документів \(Безумовне Зберегти/Переслати\)» на](#page-152-0) [сторінці 153](#page-152-0)
- & [«Збереження отриманих факсів у скриньці вхідних або конфіденційних документів \(Умовне Збер./](#page-160-0) [Переслати\)» на сторінці 161](#page-160-0)
- & [«Збереження отриманих факсів на комп'ютері \(Безумовне Зберегти/Переслати\)» на сторінці 156](#page-155-0)
- & [«Збереження отриманих факсів на зовнішньому пристрої пам'яті \(Безумовне Зберегти/Переслати\)» на](#page-154-0) [сторінці 155](#page-154-0)
- & [«Збереження отриманих факсів на зовнішньому пристрої пам'яті \(Умовне Збер./Переслати\)» на](#page-162-0) [сторінці 163](#page-162-0)
- & [«Надсилання багатосторінкового чорно-білого документу \(Пряме надсилання\)» на сторінці 142](#page-141-0)
- & [«Надсилання факсів за номером з допомогою зовнішнього телефонного апарату» на сторінці 141](#page-140-0)
- & [«Надсилання факсу після підтвердження статусу отримувача» на сторінці 142](#page-141-0)
- & [«Видалення зім'ятого паперу» на сторінці 251](#page-250-0)

### **Погана якість відправленого факсу**

- ❏ Очистіть скло сканера.
- ❏ Очистіть пристрій АПД.
- ❏ Змініть налаштування **Тип ориг.** на панелі керування. Якщо оригінал містить і текст, і фото, оберіть **Фото**.
- ❏ Змініть налаштування **Щільність** на панелі керування.
- ❏ Якщо ви не знаєте можливостей факсимільного апарату отримувача, активуйте функцію Пряме надсилання або виберіть **Хороший** як значення для налаштування **Роздільність**.

Принтер автоматично може знизити роздільну здатність, якщо ви оберете **Дуже хороший** або **Надзвичайно хороший** для чорно-білого факсу і надішлете факс, не використовуючи функцію **Пряме надсилання**.

❏ Активуйте налаштування **ECM** на панелі керування.

#### **Пов'язані відомості**

- & [«Налашт. факсу» на сторінці 178](#page-177-0)
- & [«Основні налашт.» на сторінці 187](#page-186-0)
- & [«Очищення Скло сканера» на сторінці 211](#page-210-0)
- & [«Очищення пристрою АПД» на сторінці 209](#page-208-0)

### **Неправильний розмір надісланих факсів**

- ❏ Перед надсиланням документів формату A3 запитайте отримувача, чи його факсимільний апарат підтримує формат A3. Якщо у звіті про надсилання факсу ви бачите **OК (зменшеного розміру)**, факсимільний апарат отримувача не підтримує формат A3.
- ❏ Надсилаючи факс за допомогою скло сканера, розмістіть оригінал правильно, вирівнявши його кути із позначками. Оберіть розмір оригіналу на панелі керування.
- ❏ Очистіть скло сканера та кришку для документів. Якщо на склі є пил або плями, область сканування може збільшитись, щоб покрити пил або плями, через що положення сканування може вийти неправильним, або зображення може вийти маленьким.

#### **Пов'язані відомості**

- & [«Налашт. факсу» на сторінці 178](#page-177-0)
- & [«Розміщення оригіналів» на сторінці 62](#page-61-0)
- & [«Очищення Скло сканера» на сторінці 211](#page-210-0)

### **Погана якість отриманого факсу**

- ❏ Активуйте налаштування **ECM** на панелі керування.
- ❏ Зв'яжіться із відправником і попросіть відправника надіслати факс з використанням режиму більш високої якості.
- ❏ Повторно віддрукуйте отриманий факс. Оберіть пункт **Журнал** із меню **Job/Status** для повторного друку факсу.

#### **Пов'язані відомості**

- & [«Основні налашт.» на сторінці 187](#page-186-0)
- & [«Перевірка історії завдань факсу» на сторінці 177](#page-176-0)

### **Неможливо отримати факси формату A3**

- ❏ Переконайтеся, що налаштування розміру паперу у джерелі паперу, яке містить папір формату A3, встановлені на значення A3, і що джерело паперу налаштоване на використання із функцією факсу. Оберіть **Налаш.** > **Загальні налаштування >Налаштування принтера** > **Налашт. джер. паперу** > **Налашт. автовибору** > **Факс**, а потім перевірте увімкнені джерела паперу.
- ❏ Перевірте, чи вибрано A3 у розділі **Отримання розміру паперу**. Виберіть **Налаш.** > **Загальні налаштування >Налашт. факсу** > **Основні налашт.** > **Отримання розміру паперу**, а тоді перевіре, чи вибрано формат A3.

### **Пов'язані відомості**

- & [«Налаштування принтера» на сторінці 215](#page-214-0)
- & [«Основні налашт.» на сторінці 187](#page-186-0)

# **Отримані факси не друкуються**

- ❏ Якщо на принтері виникла помилка, наприклад, затискання паперу або принтер не може надрукувати отримані факси. Перевірте принтер.
- ❏ Якщо принтер налаштовано на зберігання отриманих факсів у скриньці вхідних або конфіденційних документів, отримані факси автоматично не друкуватимуться. Перевірте налаштування **Отримати налаштування**.

### **Пов'язані відомості**

- & [«Перевірка стану принтера» на сторінці 242](#page-241-0)
- & [«Видалення зім'ятого паперу» на сторінці 251](#page-250-0)
- & [«Збереження отриманих факсів у скриньці вхідних документів \(Безумовне Зберегти/Переслати\)» на](#page-152-0) [сторінці 153](#page-152-0)

& [«Збереження отриманих факсів у скриньці вхідних або конфіденційних документів \(Умовне Збер./](#page-160-0) [Переслати\)» на сторінці 161](#page-160-0)

# **Сторінки пусті або надруковано невеликий обсяг тексту на другій сторінці отриманих факсів**

Можна виконати друк на одній сторінці за допомогою функції **Видалити надруковані дані після розділу** в налаштуваннях **Налаштування Розбити сторінки**. Виберіть значення **Видалити верх** або **Видалити низ** в параметрі **Видалити надруковані дані після розділу**, а тоді налаштуйте параметр **Поріг**.

### **Пов'язані відомості**

& [«Налаштування друку» на сторінці 185](#page-184-0)

# **Інші проблеми, пов'язані з факсом**

### **Неможливо зробити дзвінок з підключеного телефону**

Під'єднайте телефон до порту EXT. на принтері і підніміть телефонну трубку. Якщо гудків у трубці немає, правильно підключіть телефонний кабель.

### **Пов'язані відомості**

& [«Під'єднання телефону до принтера» на сторінці 132](#page-131-0)

### **Автовідповідач не відповідає на голосові виклики**

Встановіть налаштування принтера **Відповісти на дзвінки** на більшу кількість сигналів дзвінка, ніж та, яка вказана для автовідповідача, на панелі керування.

#### **Пов'язані відомості**

- & [«Основні налашт.» на сторінці 187](#page-186-0)
- & [«Налаштування для автовідповідача» на сторінці 149](#page-148-0)

## **Номер факсу відправника не відображається на отриманих факсах, або номер неправильний**

Відправник міг не встановити інформацію заголовка факсу або налаштувати її неправильно. Зв'яжіться із відправником.

# **Інші проблеми**

## **Під час дотику до принтера виникає незначний удар електричним струмом**

Якщо до комп'ютера підключено багато периферійних пристроїв, ви можете відчути незначний удар електричним струмом, коли торкаєтесь принтера. Підключіть заземлювач до комп'ютера, який підключено до принтера.

# **Гучні звукові сигнали**

Якщо звукові сигнали занадто гучні, увімкніть **Реж. без пов-нь**. Ця функція сповільнить швидкість друку.

❏ Панель керування

Торкніться на головному екрані й активуйте режим **Реж. без пов-нь**.

❏ Драйвер принтера Windows

Увімкніть **Реж. без пов-нь** у вкладці **Головне**.

❏ Драйвер принтера Mac OS X

Оберіть пункт **Системні параметри** з меню > **Принтери та сканери** (або **Друк і сканування**, **Друк і факс**), а потім оберіть принтер. Натисніть **Параметри та забезпечення** > **Додаткові параметри** (або **Драйвер**). Оберіть значення **Увімк.** для параметра **Реж. без пов-нь**.

❏ Epson Scan 2

Натисніть кнопку , щоб відкрити вікно **Конфігурація**. Потім встановіть **Реж. без пов-нь** у вкладці **Сканування**.

## **Неправильні дата та час**

Правильно встановіть дату і час на панелі керування. Годинник може показувати неправильний час після мережевого збою, викликаного ударом блискавки або, якщо живлення залишили відключеним протягом тривалого часу.

### **Пов'язані відомості**

& [«Основні налашт.» на сторінці 214](#page-213-0)

## **Пристрій пам'яті не розпізнається**

Активуйте пристрій пам'яті в налаштуваннях **Інтерф. накоп. прист.** на панелі керування.

### **Пов'язані відомості**

& [«Налаштування принтера» на сторінці 215](#page-214-0)

# **Відсутність можливості зберігати дані на пристрій пам'яті**

- ❏ Переконайтеся, що пристрій пам'яті не захищений від запису.
- ❏ Переконайтеся, що на пристрої пам'яті достатньо місця. Якщо доступної пам'яті недостатньо, дані не будуть збережені.

### **Пов'язані відомості**

& [«Технічні характеристики зовнішнього USB-пристрою» на сторінці 303](#page-302-0)

# **Забули ваш пароль**

Якщо забули пароль адміністратора, зверніться в службу підтримки компанії Epson.

### **Пов'язані відомості**

& [«Звернення у відділ підтримки компанії Epson» на сторінці 322](#page-321-0)

## **Блокування застосунку через брандмауер (лише для Windows)**

Додайте прогарму до Windows. У налаштуваннях безпеки на **панелі керування** брендмауер дозволив програму.

# **«!» відображається на екрані вибору фотографій**

Знак «!», відображається на РК-екрані, коли файл зображення не підтримується пристроєм.

### **Пов'язані відомості**

& [«Технічні характеристики даних, що підтримуються» на сторінці 304](#page-303-0)

# **Встановлення додаткових пристроїв**

# **Опис додаткової стійки**

Далі подано опис додаткової стійки.

Користувачам у всьому світі: Optional Cabinet (C12C932891)

Користувачам в Індії: Optional Cabinet (C12C932901)

# **Встановлення додаткової стійки**

Стійка може бути прикріплена до принтера і додаткових касет для паперу.

### !*Застереження.*

- ❏ Переконайтеся, що ви вимкнули принтер, від'єднайте кабель живлення від принтера та від'єднайте всі кабелі перед початком установки. У випадку недотримання цих інструкцій шнур живлення може бути пошкоджений і спричинити пожежу або ураження електричним струмом.
- ❏ Заблокуйте коліщатка стійки перед початком встановлення. Якщо стійка несподівано почне рухатися, ви можете отримати травму.
- ❏ При підйомі принтера розмістіть руки, як показано нижче. Якщо ви піднімаєте принтер у іншому положенні, принтер може впасти, або ви можете прищемити пальці при розміщенні принтера.

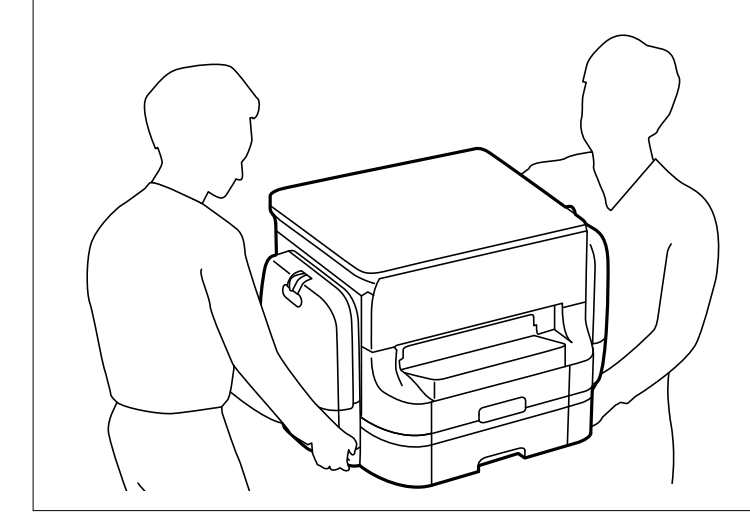

- 1. Вимкніть принтер, натиснувши кнопку  $\psi$ , а потім від'єднайте шнур живлення.
- 2. Від'єднайте всі кабелі.

#### *Примітка.*

Якщо встановлено додатковий блок касети для паперу, зніміть його також.

3. Витягніть вихідний лоток.

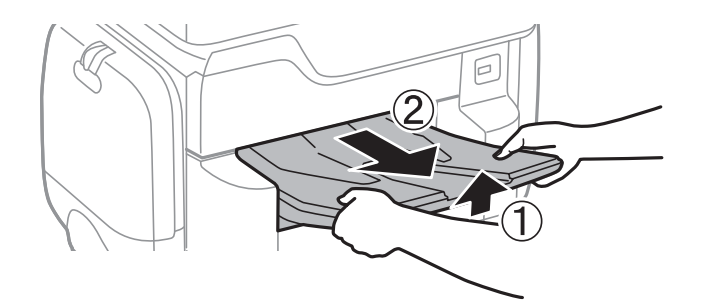

- 4. Вийміть стійку з коробки, а потім зніміть будь-які захисні матеріали.
- 5. Перевірте комплектність.

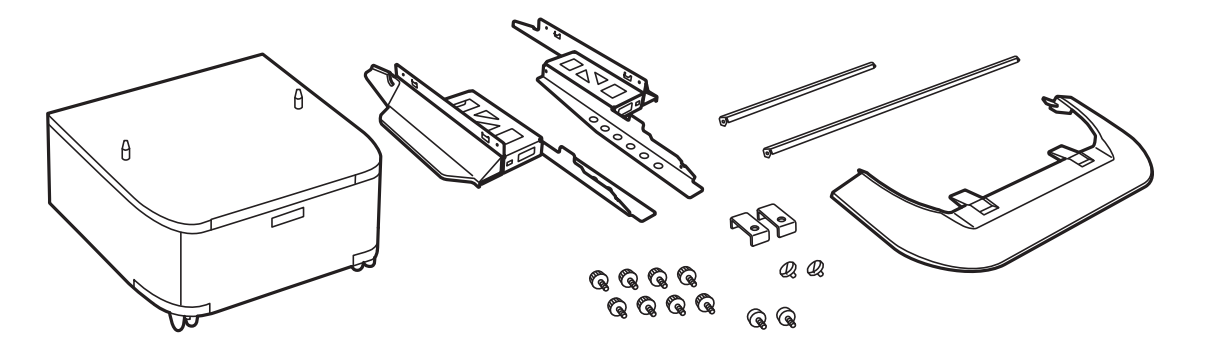

*Примітка.* Форма стійок може відрізнятися від зображеної на малюнку.

6. Помістіть стійки в коліщатка.

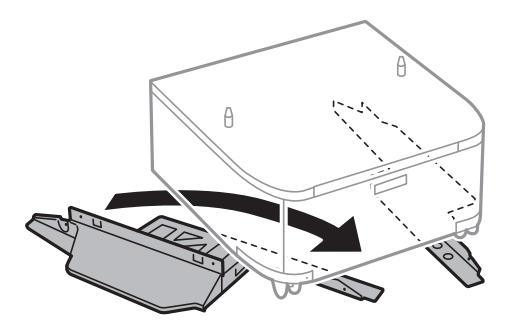

7. Закріпіть стенди за допомогою засобів кріплення та гвинтів.

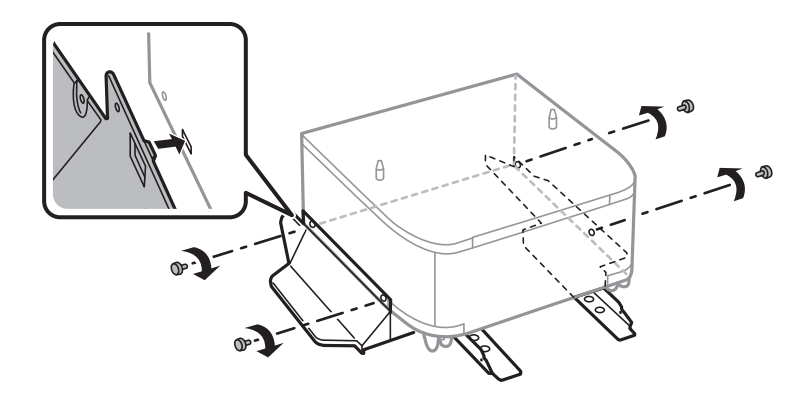

### **Встановлення додаткових пристроїв**

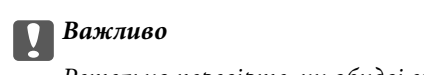

Ретельно перевірте, чи обидві стійки надійно закріплені, інакше принтер може впасти.

8. Закріпіть укріплювальні розпірки за допомогою засобів кріплення та гвинтів.

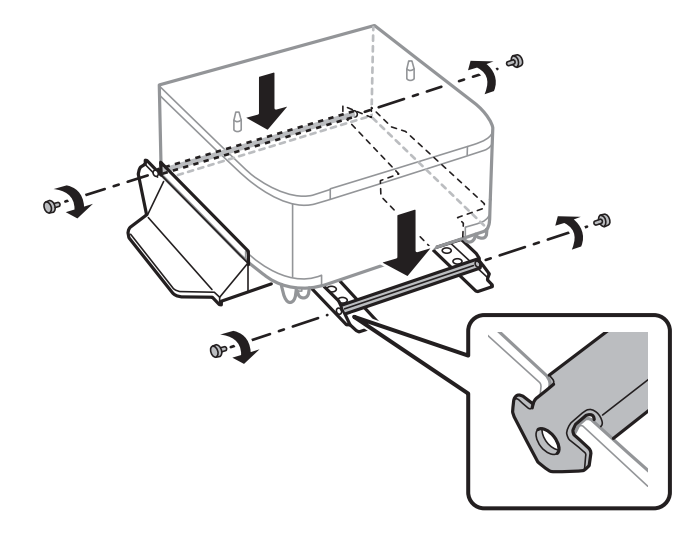

9. Розмістіть стійку на рівній поверхні і заблокуйте передні коліщатка.

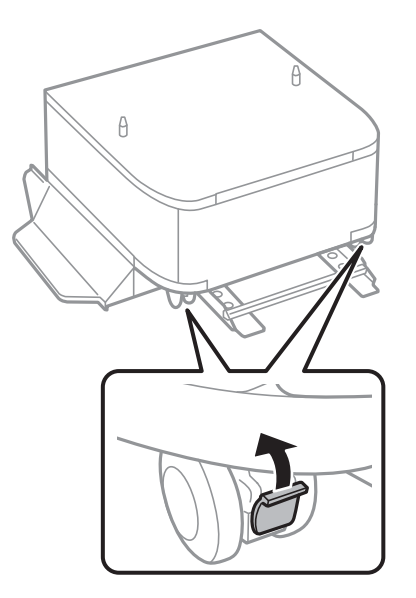
Посібник користувача

## **Встановлення додаткових пристроїв**

10. Закріпіть кришку на стійках.

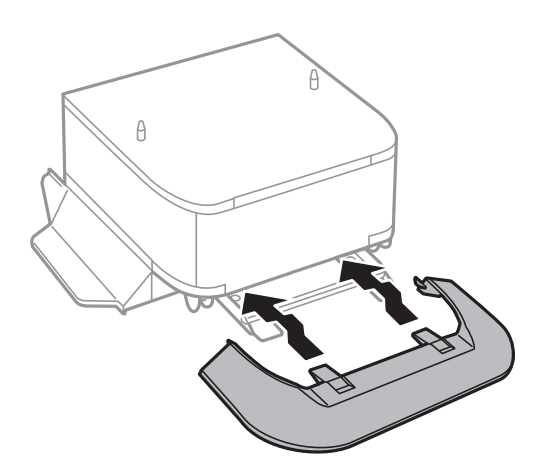

11. Витягніть касета для паперу.

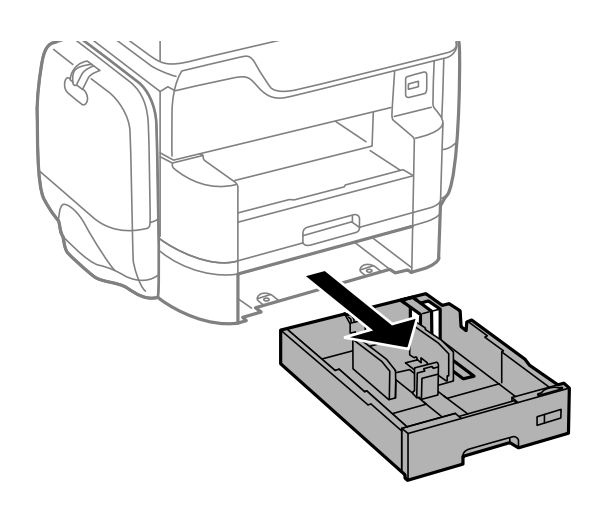

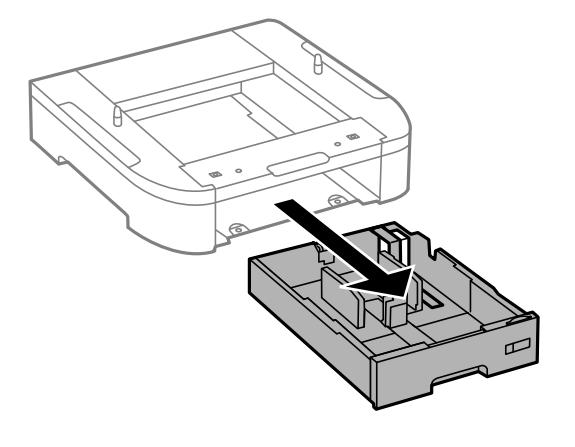

- $\theta$  $\theta$
- 12. Обережно опустіть принтер або додаткові касети для паперу на стійку, вирівнявши їх із кутами, і закріпіть їх гвинтами.

### *Примітка.*

Після установки можуть залишитися кілька гвинтів.

13. Зафіксуйте принтер і додаткові касети для паперу ззаду за допомогою засобів кріплення і гвинтів.

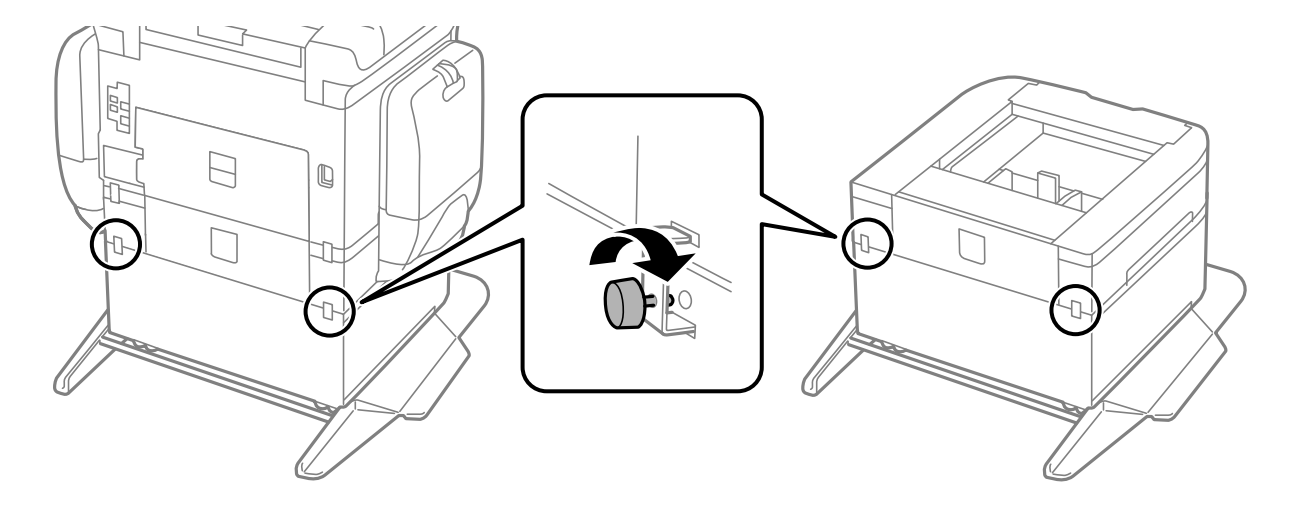

14. Встановіть касета для паперу.

<span id="page-290-0"></span>15. Встановіть вихідний лоток.

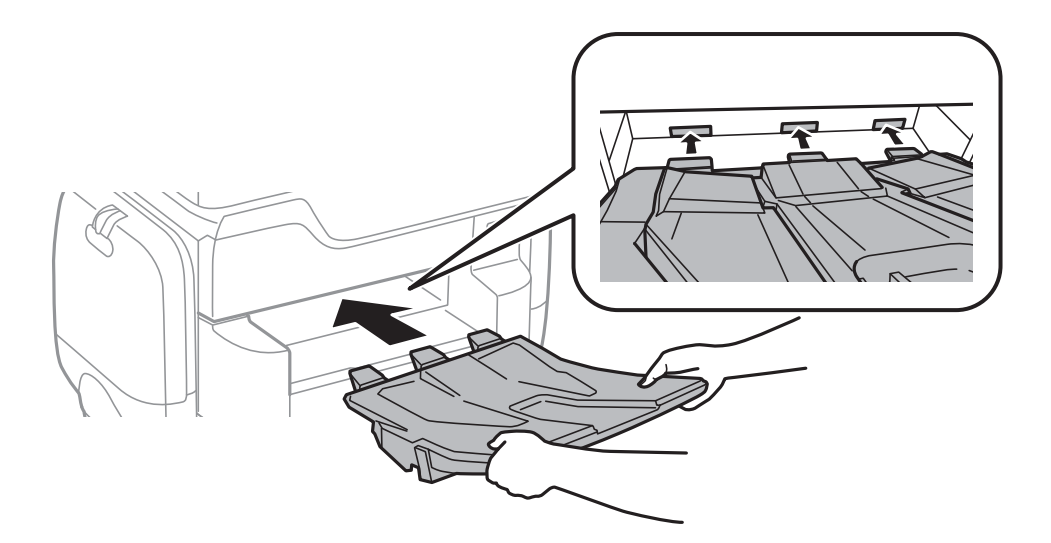

16. Під'єднайте кабелі і підключіть принтер до мережі.

#### *Примітка.*

При демонтажі стійки вимкніть принтер, від'єднайте кабель живлення, від'єднайте всі кабелі та виконайте процедуру установки в зворотному порядку.

### **Пов'язані відомості**

& [«Опис додаткової стійки» на сторінці 286](#page-285-0)

# **Опис додаткової касети для паперу**

Далі подано опис додаткової касети для паперу. Користувачам у всьому світі: Optional Cassette Unit (C12C932611) Користувачам в Індії: Optional Cassette Unit (C12C932621)

# **Установлення додаткових касет для паперу**

Ви можете встановити максимум 2 касети для паперу.

#### **Встановлення додаткових пристроїв**

# !*Застереження.*

- ❏ Переконайтеся, що ви вимкнули принтер, від'єднайте кабель живлення від принтера та від'єднайте всі кабелі перед початком установки. У випадку недотримання цих інструкцій шнур живлення може бути пошкоджений і спричинити пожежу або ураження електричним струмом.
- ❏ При підйомі принтера розмістіть руки, як показано нижче. Якщо ви піднімаєте принтер у іншому положенні, принтер може впасти, або ви можете прищемити пальці при розміщенні принтера.

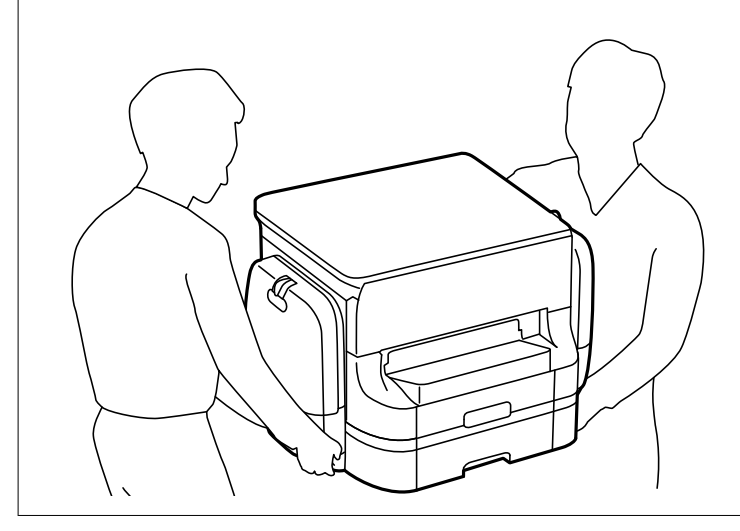

#### **CB**ажливо

Якщо ви використовуєте додаткову стійку, установіть її під касету для паперу заздалегідь.

1. Вимкніть принтер, натиснувши кнопку  $\psi$ , а потім від'єднайте шнур живлення.

#### 2. Від'єднайте всі кабелі.

#### *Примітка.*

Якщо були встановлені інші додаткові касети для паперу, зніміть їх.

3. Витягніть вихідний лоток.

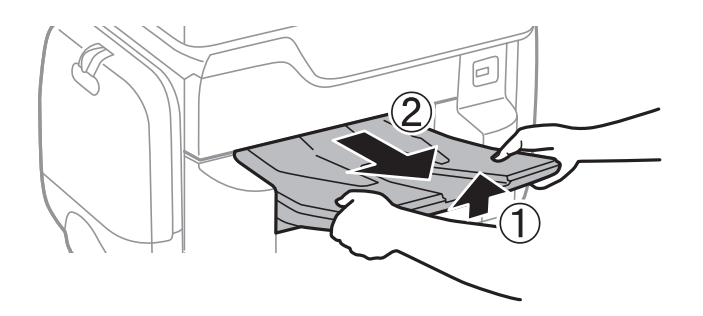

4. Вийміть додаткову касету для паперу з її коробки, а потім зніміть будь-які захисні матеріали.

### **Встановлення додаткових пристроїв**

5. Перевірте комплектність.

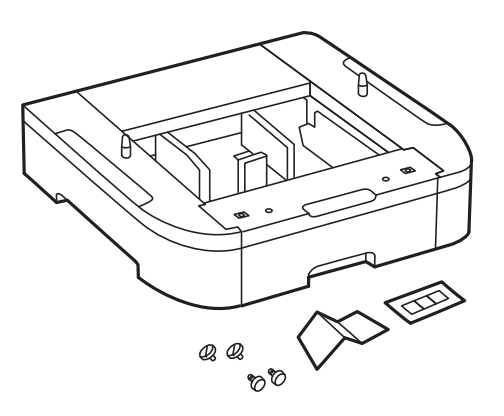

- 6. Розташуйте додаткові касети для паперу там, де буде встановлено принтер.
- 7. Витягніть касета для паперу.

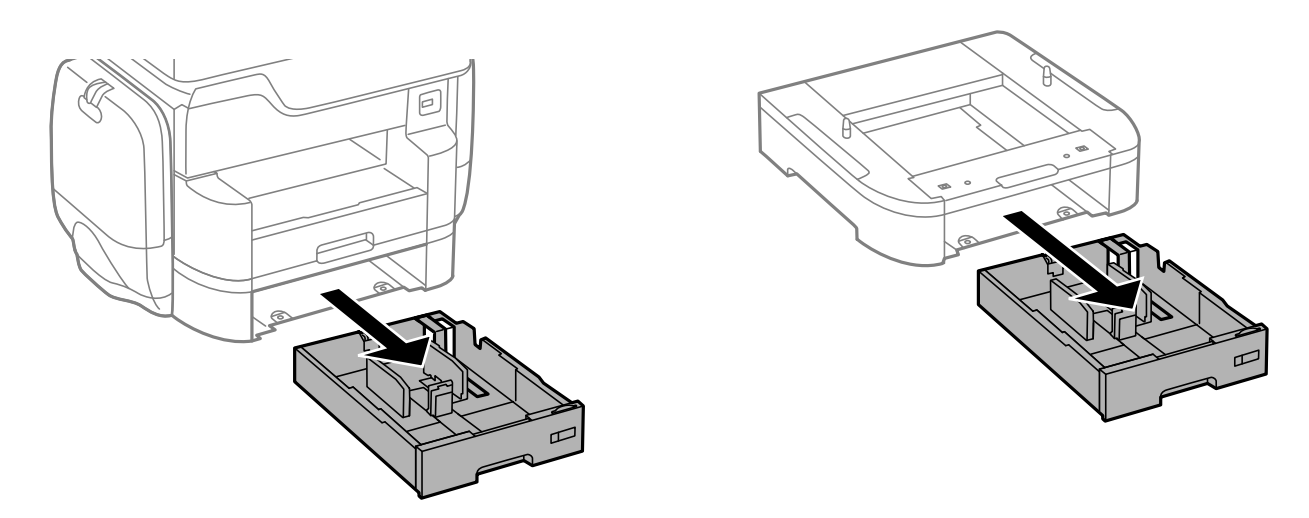

8. У разі використання кількох додаткові блоків касет складіть всі додаткові касети для паперу одну на одній, а потім закріпіть їх гвинтами.

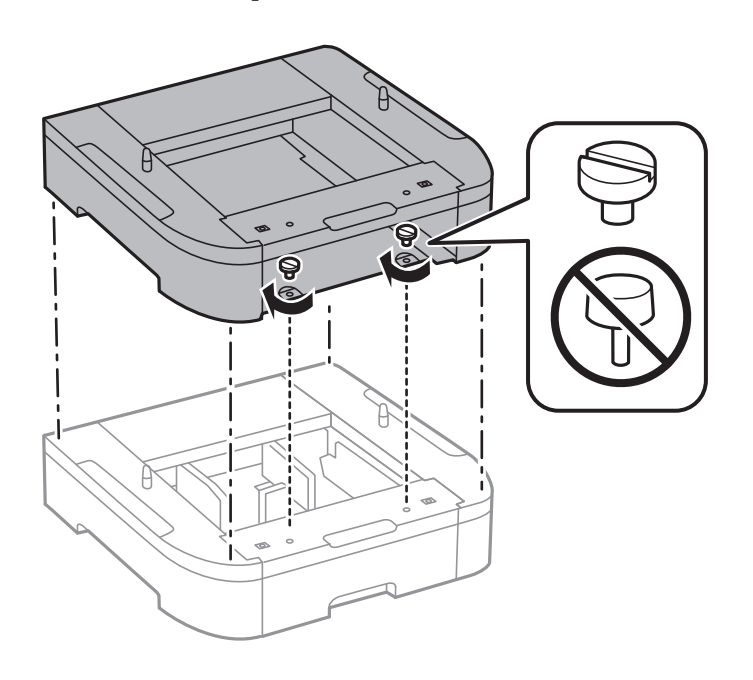

9. Обережно опустіть принтер на додаткові касети для паперу, вирівнявши із кутами, і закріпіть їх гвинтами.

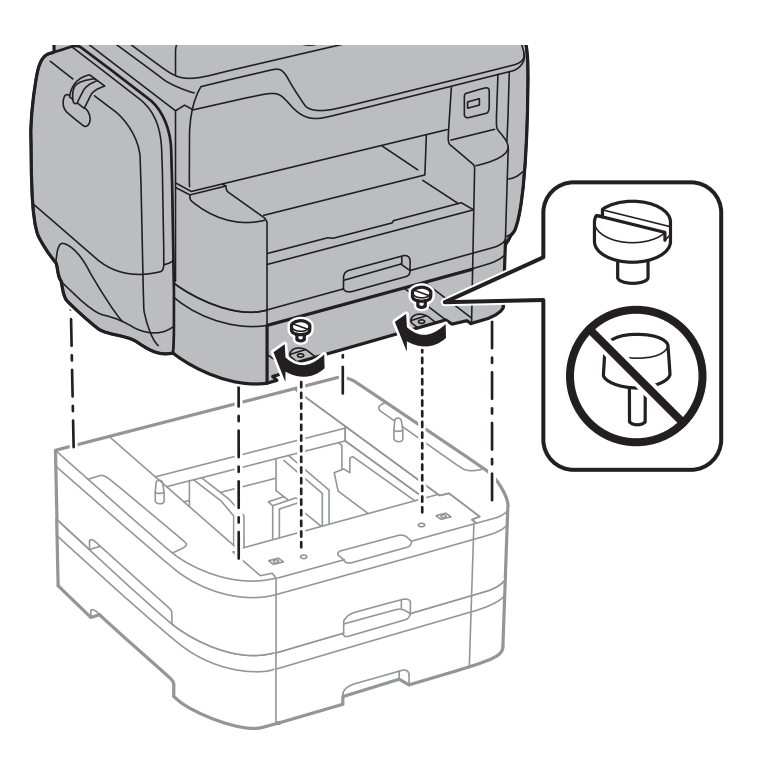

### *Примітка.*

Після установки можуть залишитися кілька гвинтів.

10. Зафіксуйте додаткові касети для паперу і принтер ззаду за допомогою засобів кріплення і гвинтів.

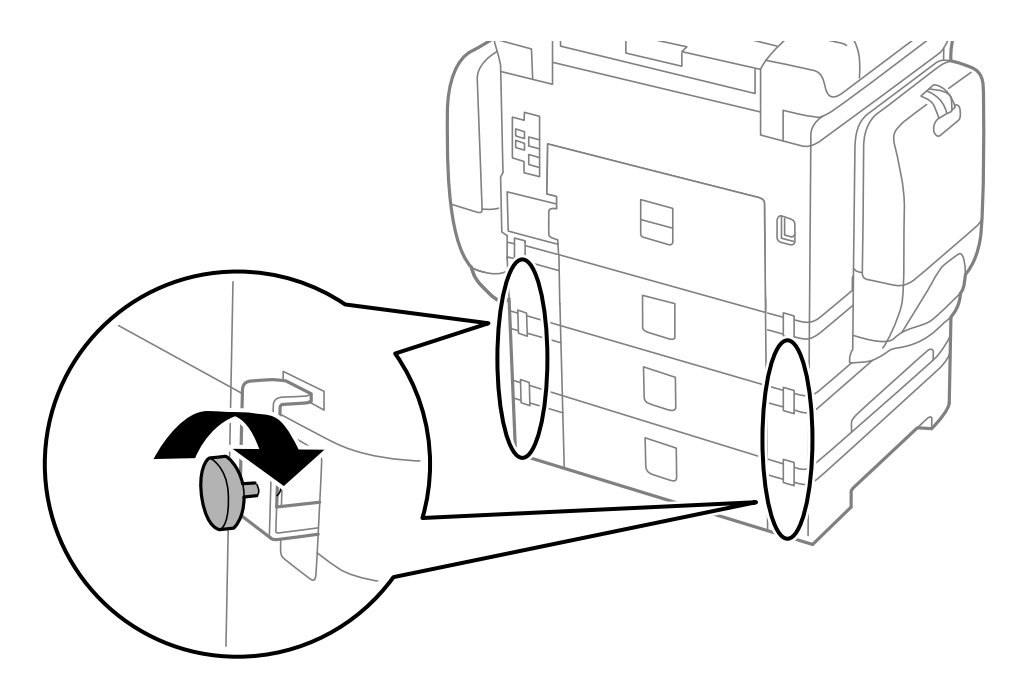

### **Встановлення додаткових пристроїв**

11. Вставте етикетку із розміром паперу, який повинен завантажуватися у касету, у тримач.

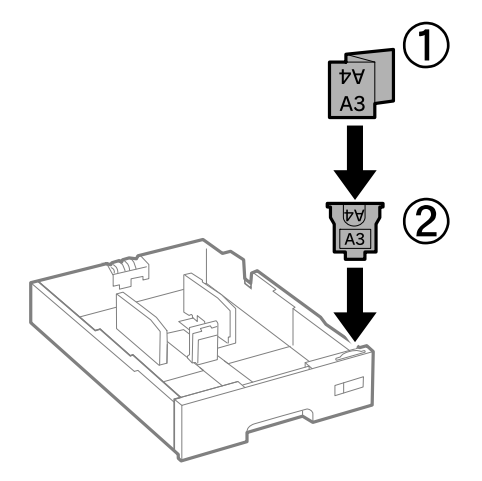

- 12. Встановіть касета для паперу.
- 13. Прикріпіть наклейку із номером касети.

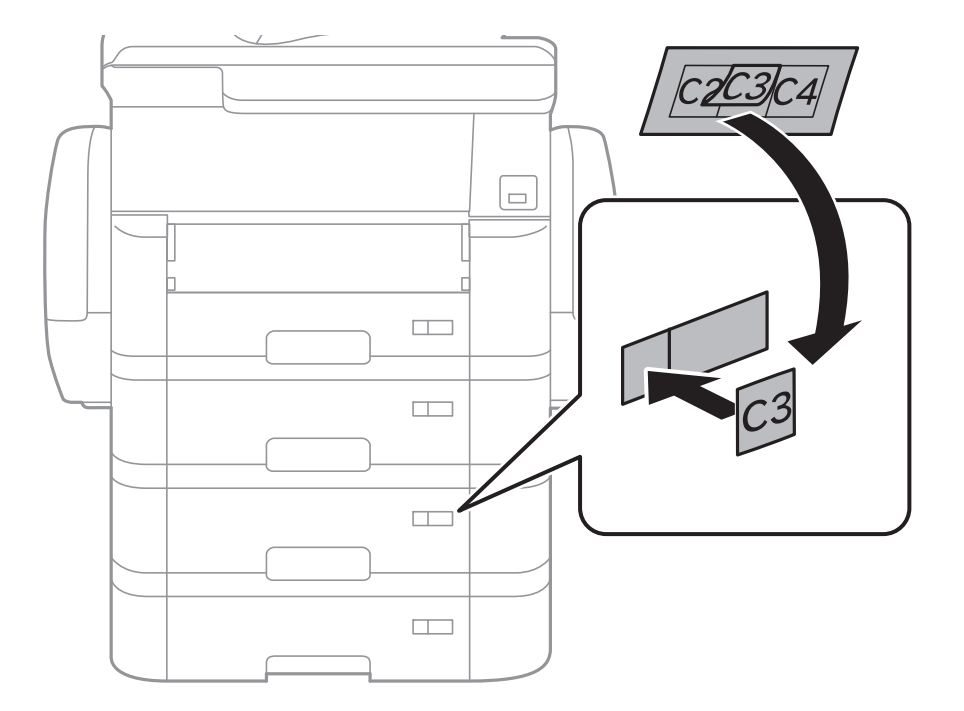

#### **Встановлення додаткових пристроїв**

14. Встановіть вихідний лоток.

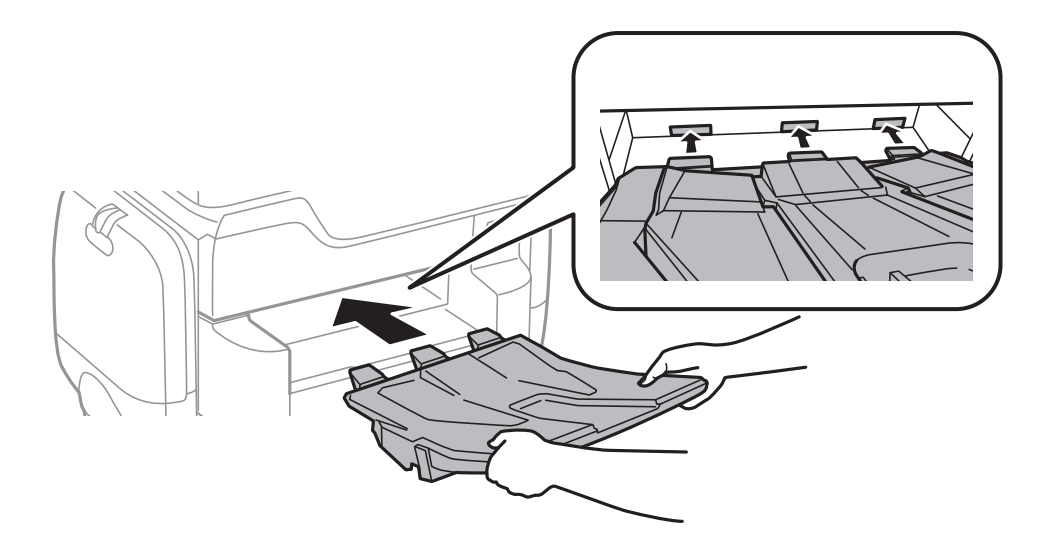

- 15. Знову під'єднайте кабель живлення і будь-які інші кабелі, а потім підключіть принтер до мережі.
- 16. Увімкніть принтер, натиснувши кнопку  $\psi$ .
- 17. Натисніть кнопку та переконайтеся, що установлена додаткова касета для паперу відображається у меню **Пара. аркуша**.

#### *Примітка.*

Знімаючи додаткову касету для паперу, вимкніть принтер, від'єднайте кабель живлення, від'єднайте всі кабелі та виконайте процедуру установки в зворотному порядку.

Перейдіть до налаштувань драйвера принтера.

#### **Пов'язані відомості**

- & [«Опис додаткової касети для паперу» на сторінці 291](#page-290-0)
- & [«Встановлення додаткової стійки» на сторінці 286](#page-285-0)

# **Налаштування додаткової касети для паперу у драйвері принтера**

Драйвер принтера повинен отримати певну інформацію для використання встановленої додаткової касети для паперу.

## **Налаштування додаткової касети для паперу у драйвері принтера — ОС Windows**

#### *Примітка.*

Увійдіть у ваш комп'ютер під обліковим записом адміністратора.

- 1. Відкрийте вкладку **Додаткові параметри** в меню «Властивості принтера».
	- ❏ Windows 10

Клацніть правою кнопкою миші по меню «Пуск» або натисніть та утримуйте її, а потім оберіть **Панель керування** > **Перегляд пристроїв та принтерів** у меню **Устаткування та звук**. Клацніть правою кнопкою миші на значок принтера або натисніть на нього і утримуйте, оберіть **Властивості принтера** та виберіть вкладку **Додаткові параметри**.

❏ Windows 8.1/Windows 8/Windows Server 2012 R2/Windows Server 2012

Оберіть **Робочий стіл** > **Налаштування** > **Панель керування** > **Перегляд пристроїв та принтерів** у меню **Устаткування та звук**. Клацніть правою кнопкою миші на значок принтера або натисніть на нього і утримуйте, оберіть **Властивості принтера** та виберіть вкладку **Додаткові параметри**.

❏ Windows 7/Windows Server 2008 R2

Натисніть кнопку «Пуск» та оберіть **Панель керування** > **Перегляд пристроїв та принтерів** у меню **Устаткування та звук**. Клацніть правою кнопкою миші на значок принтера, оберіть **Властивості принтера** та виберіть вкладку **Додаткові параметри**.

❏ Windows Vista/Windows Server 2008

Натисніть кнопку «Пуск» та оберіть **Панель керування** > **Принтери** у меню **Устаткування та звук**. Клацніть правою кнопкою миші на значок принтера, оберіть **Властивості** та виберіть вкладку **Додаткові параметри**.

❏ Windows XP/Windows Server 2003 R2/Windows Server 2003

Натисніть кнопку «Пуск» та оберіть **Панель керування** > **Принтери та інше устаткування** > **Принтери і факси**. Клацніть правою кнопкою миші на значок принтера, оберіть **Властивості** та виберіть вкладку **Додаткові параметри**.

2. Оберіть **Отримати від принтера**, а потім натисніть **Отримати**.

Інформація **Додаткові джерела паперу** відображається у пункті **Інформація про поточний принтер**.

3. Клацніть **OK**.

## **Налаштування додаткової касети для паперу у драйвері принтера – Mac OS X**

- 1. Оберіть **Обрані налаштування системи** з меню > **Принтери та сканери** (або **Друк і сканування**, **Друк і факс**), а потім оберіть принтер. Клацніть **Параметри та забезпечення** > **Додаткові параметри** (або **Драйвер**).
- 2. Встановіть параметр **Нижня касета** у відповідності до кількості касет для паперу.
- 3. Клацніть **OK**.

# **Технічні характеристики**

## **Технічні характеристики принтера**

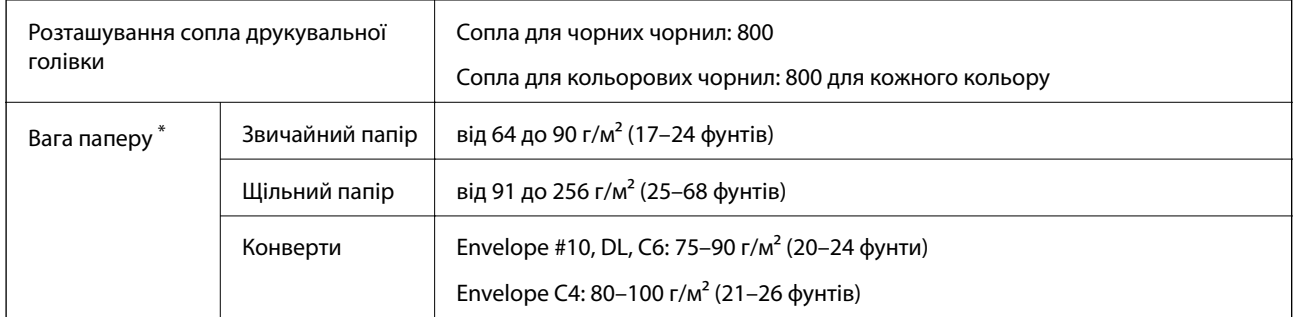

Навіть якщо товщина паперу перебуває в межах цього діапазону, папір може не подаватися у принтер або може бути небажаний вплив на результат друку залежно від властивостей або якості паперу.

## **Площа друку**

## *Площа друку для окремих аркушів*

Якість друку може погіршитися на затінених ділянках у зв'язку з механізмом друку.

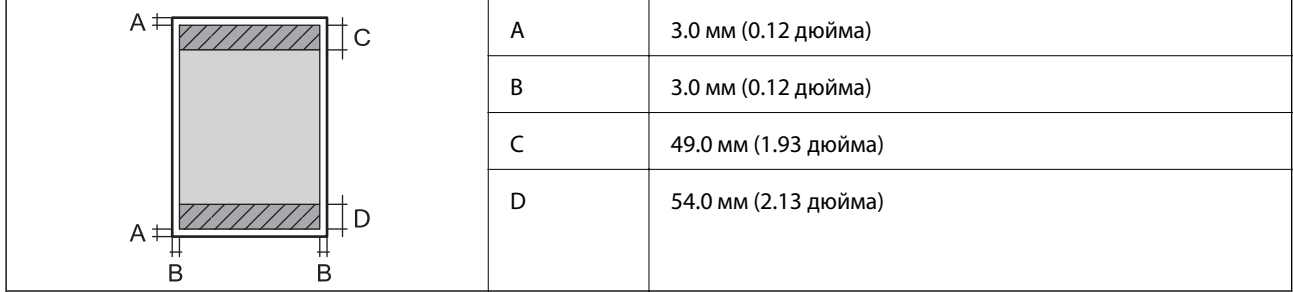

## *Площа друку для конвертів*

Якість друку може погіршитися на затінених ділянках у зв'язку з механізмом друку.

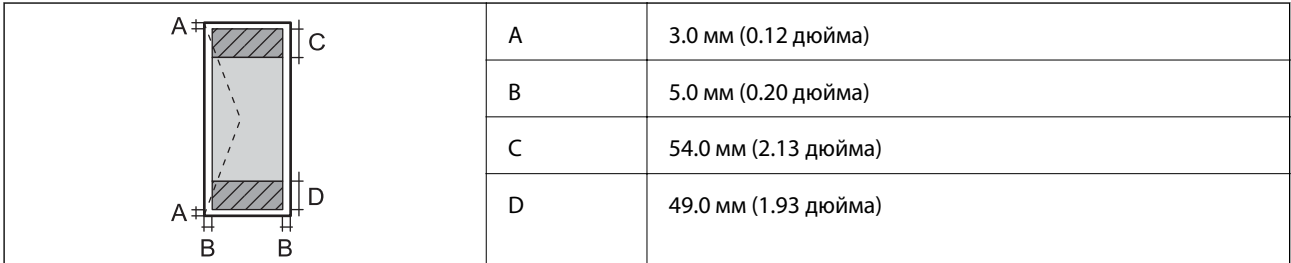

# **Технічні характеристики сканера**

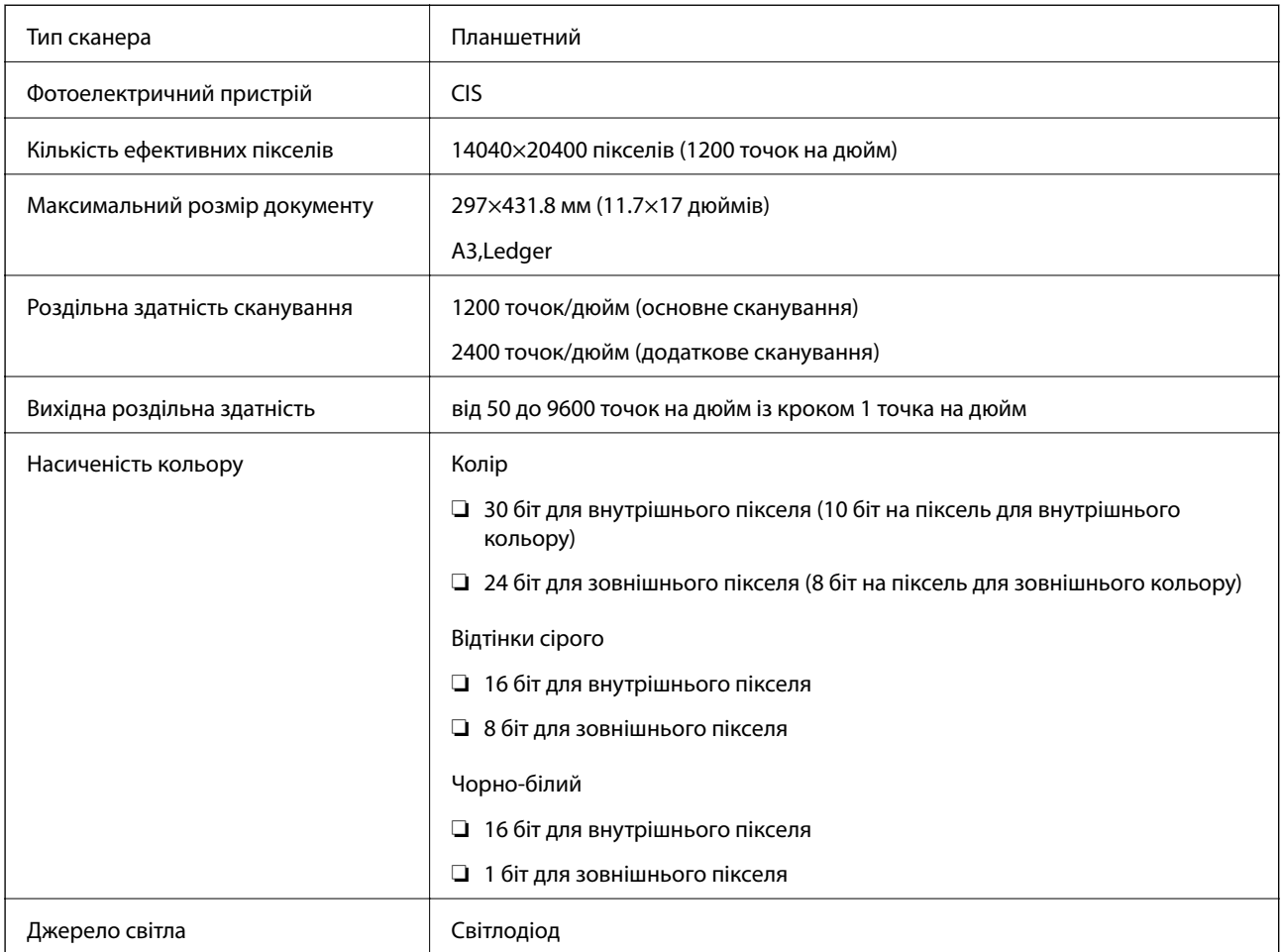

# **Характеристики інтерфейсу**

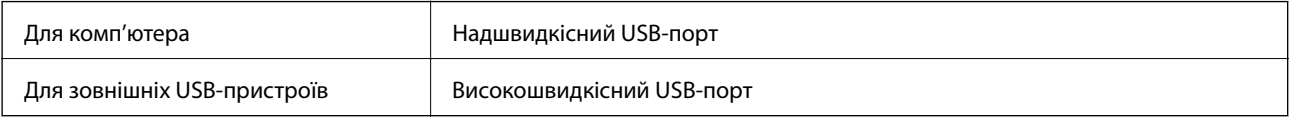

# **Технічні характеристики факсу**

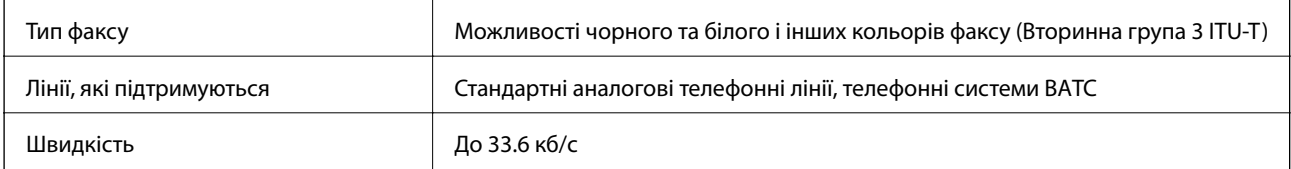

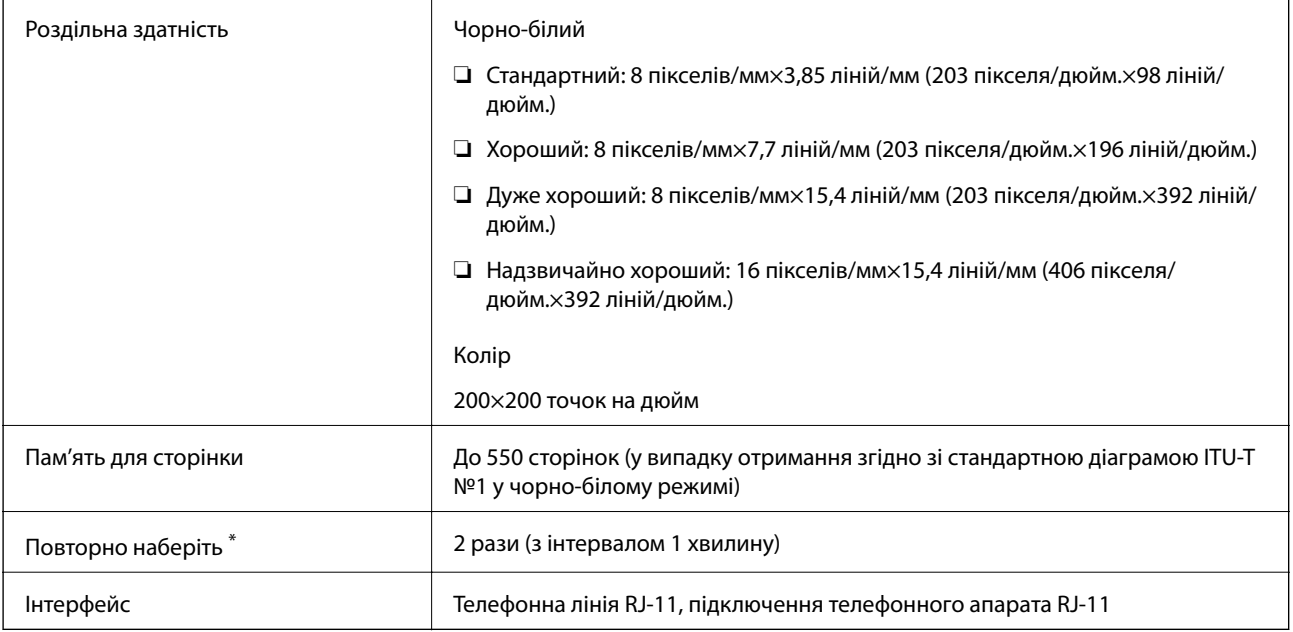

\* Специфікації можуть відрізнятися у різних країнах та регіонах.

# **Список мережевих функцій**

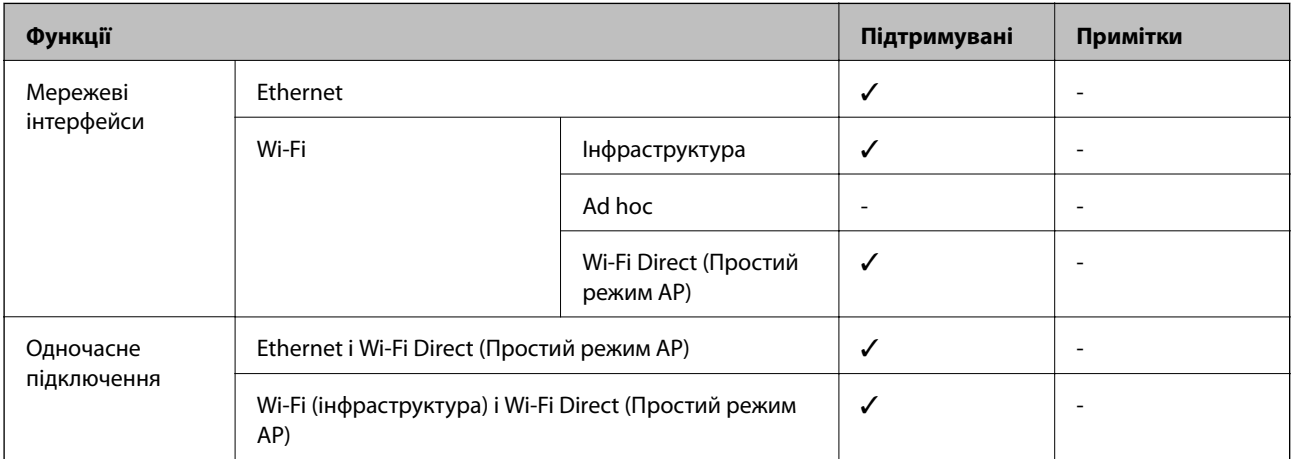

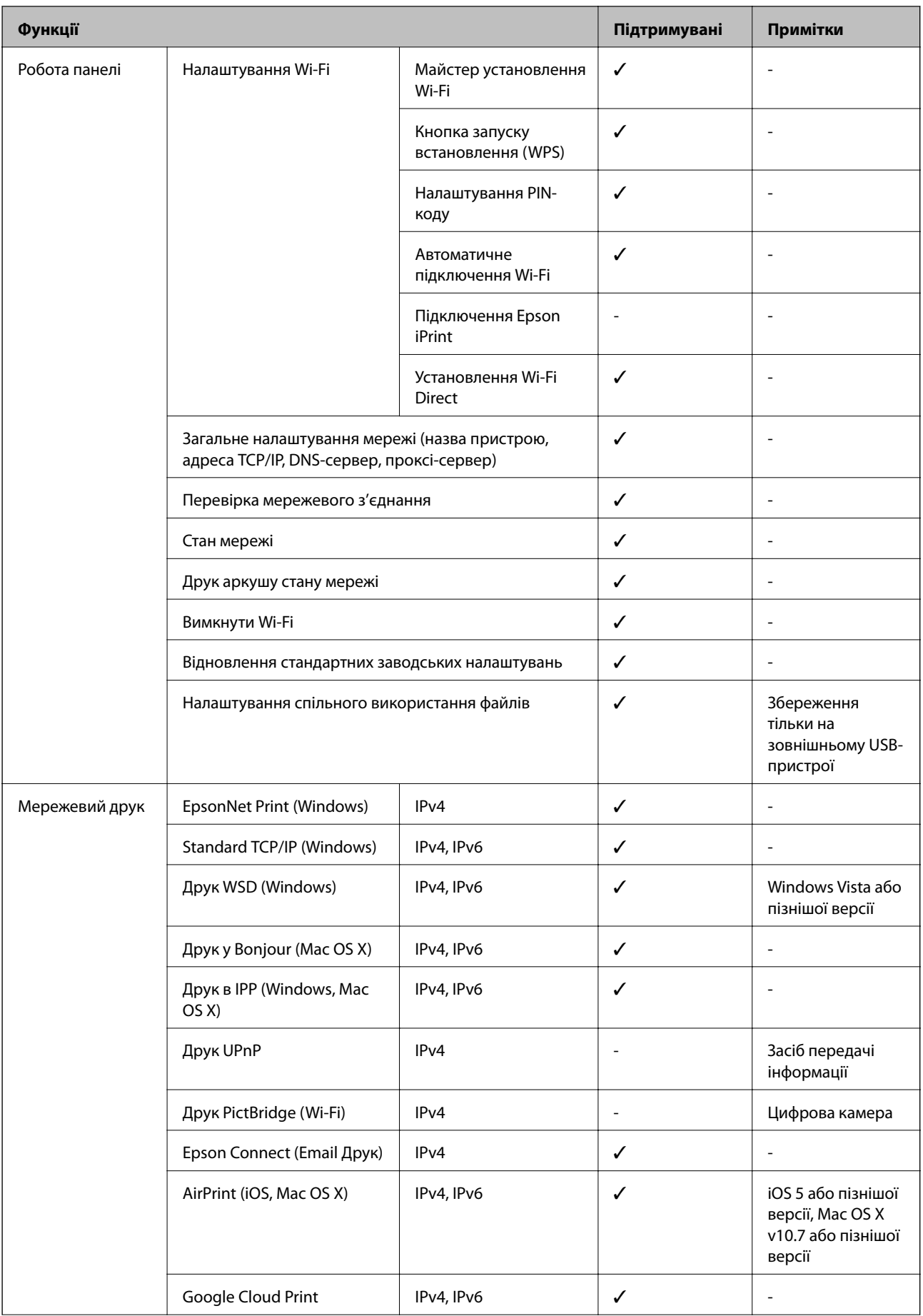

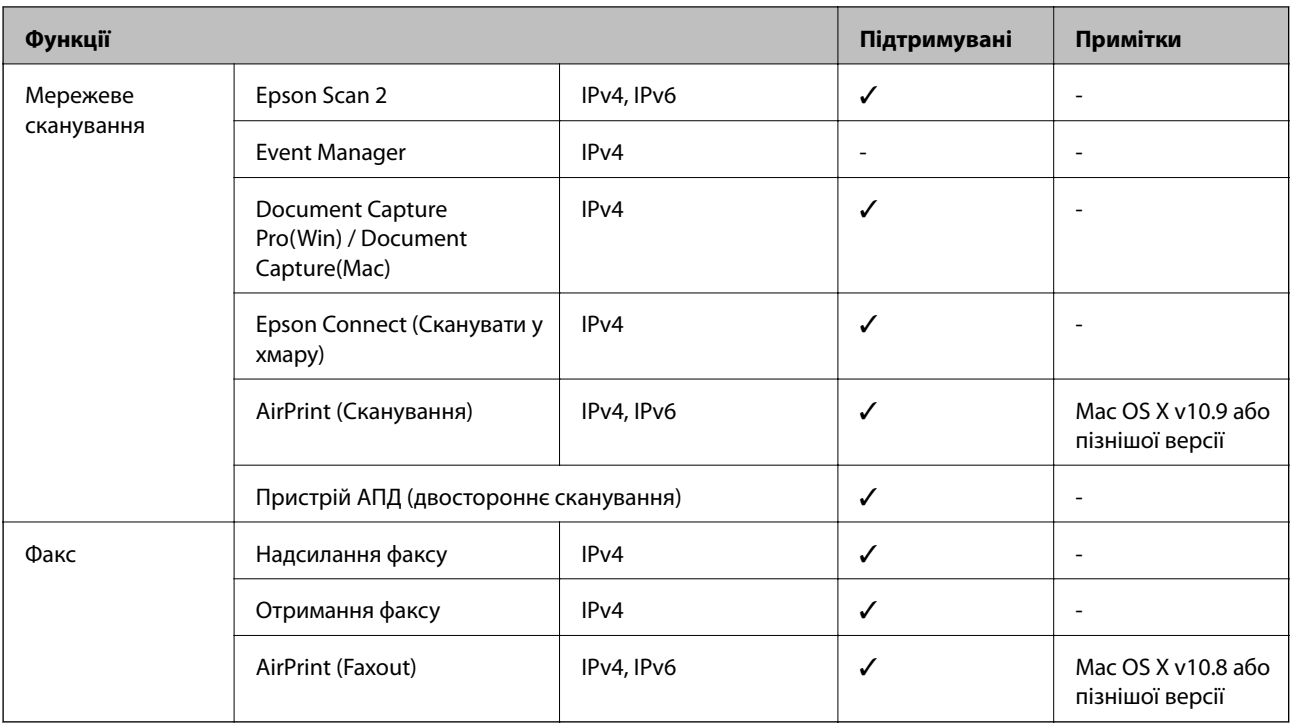

# **Технічні характеристики Wi-Fi**

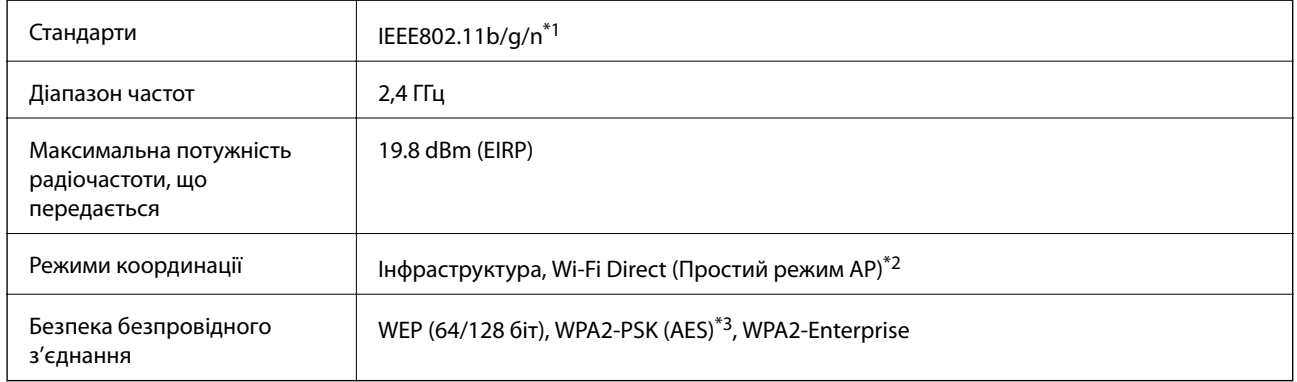

\*1 Стандарт доступний IEEE802.11n тільки для HT20.

\*2 Не підтримується для IEEE 802.11b.

\*3 Сумісний з протоколом WPA2, підтримка протоколів WPA/WPA2 Personal.

# **Технічні характеристики Ethernet**

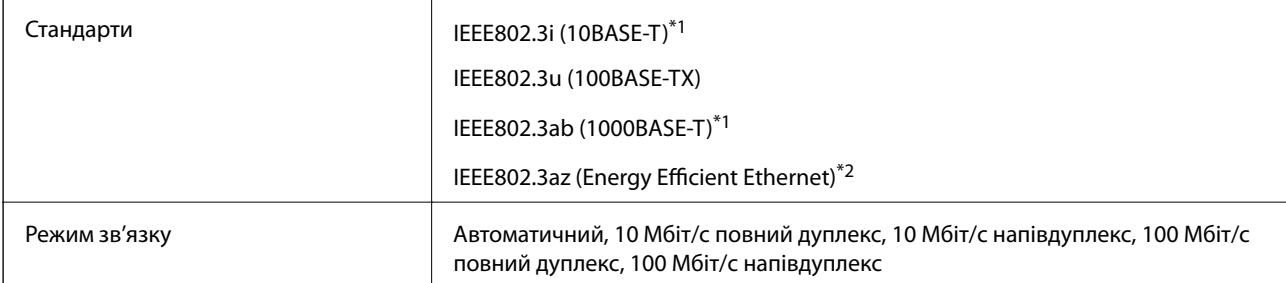

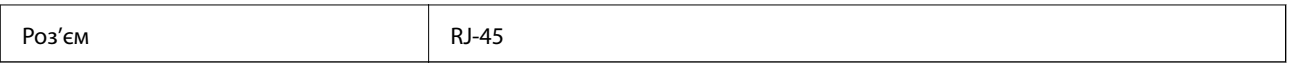

\*1 Щоб уникнути ризику втручання радіохвиль використовуйте кабель STP (екранована вита пара) категорії вище 5e.

\*2 Підключений пристрій повинен відповідати стандартам IEEE802.3az.

# **Протокол захисту**

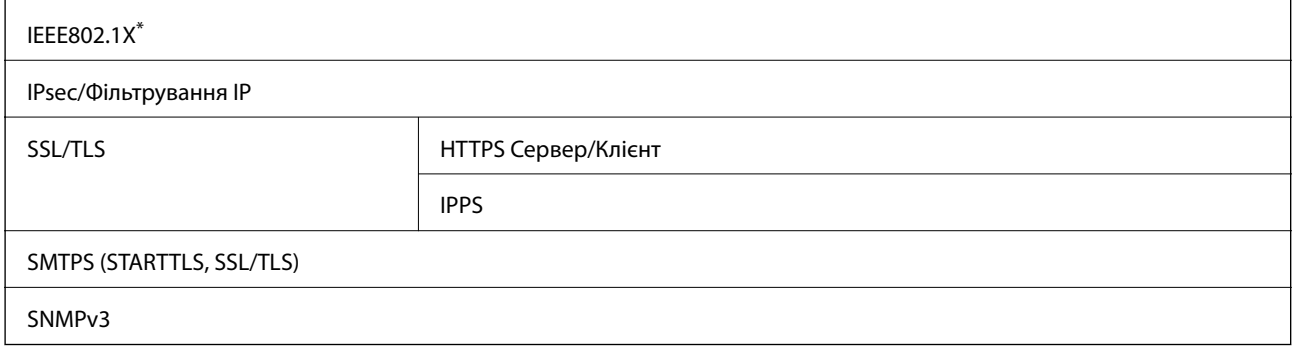

Для з'єднання необхідно використовувати пристрій, що відповідає вимогам IEEE802.1X.

# **Сумісність з PostScript рівня 3**

Функція PostScript, що використовується на цьому принтері, сумісна з PostScript рівня 3.

## **Послуги третіх сторін, що підтримуються**

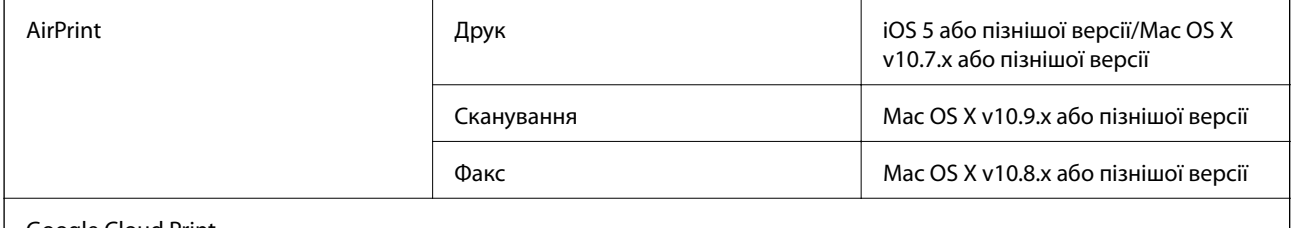

Google Cloud Print

## **Технічні характеристики зовнішнього USB-пристрою**

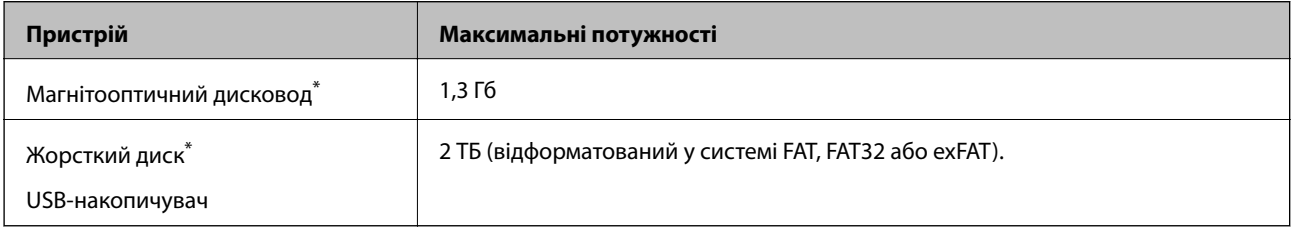

Ми не рекомендуємо використовувати зовнішні USB-пристрої зберігання даних, які розраховані на живлення від USB. Використовуйте лише зовнішні USB-пристрої з автономними джерелами живлення змінним струмом.

Неможливо використовувати зазначені нижче пристрої:

- ❏ Пристрій, який потребує спеціальний драйвер
- ❏ Пристрій з налаштуваннями безпеки (пароль, кодування і т.д.)
- ❏ Пристрій із вбудованим USB-концентратором

Компанія Epson не може гарантувати роботу зовнішніх пристроїв.

## **Технічні характеристики даних, що підтримуються**

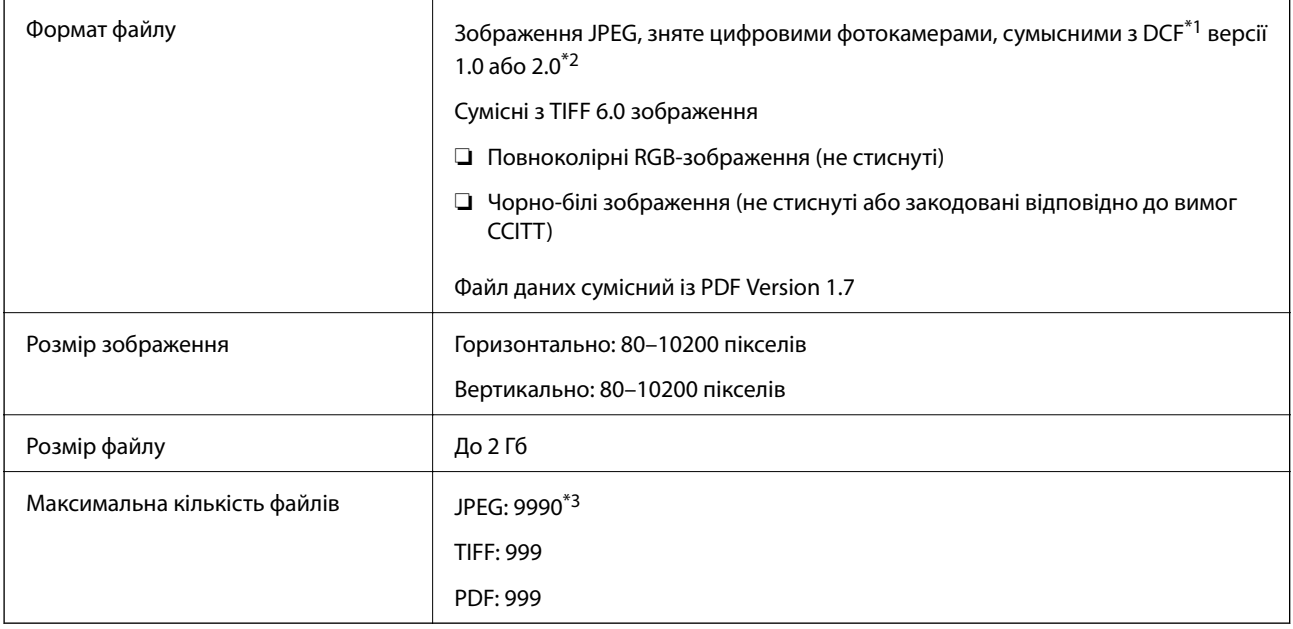

- \*1 Правила проектування файлової системи фотокамер.
- \*2 Не підтримуються дані фотографій, що зберігаються на цифрових фотокамерах із вбудованою пам'яттю.
- \*3 Одночасно можуть відображатися 999 файлів. (Якщо кількість файлів перевищує 999, файли відображаються групами).

#### *Примітка.*

Знак «!» з'являється на РК-екрані, якщо принтер не може розпізнати файл зображення. У такому разі, якщо ви вибрали макет із кількох зображень, можуть бути надруковані порожні ділянки.

# **Розміри**

## **Тільки принтер**

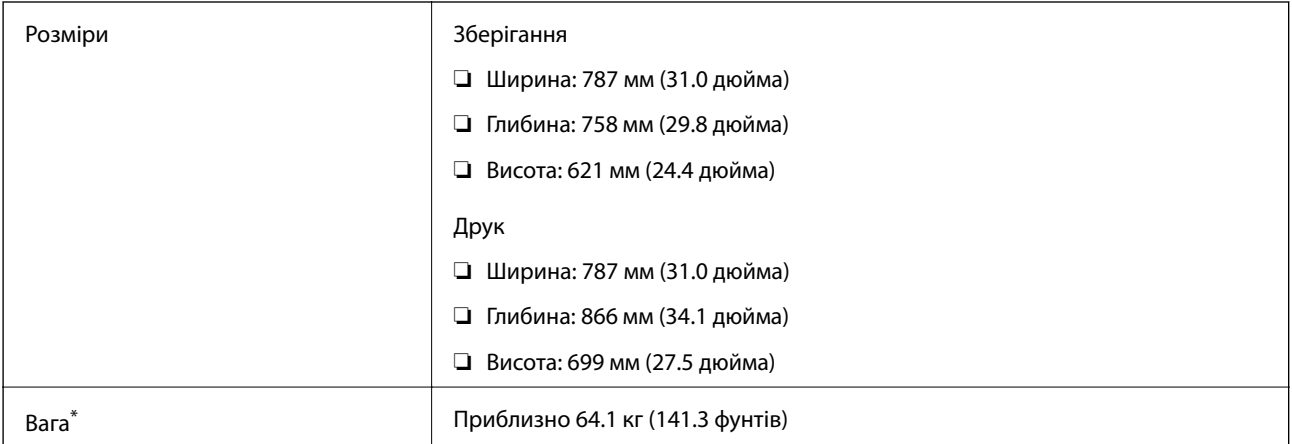

\* Без контейнер з чорнилами та кабелю живлення.

## **Принтери з додатковим обладнанням**

Далі подано розміри принтерів із 2 додатковими касетами для паперу і додатковою стійкою.

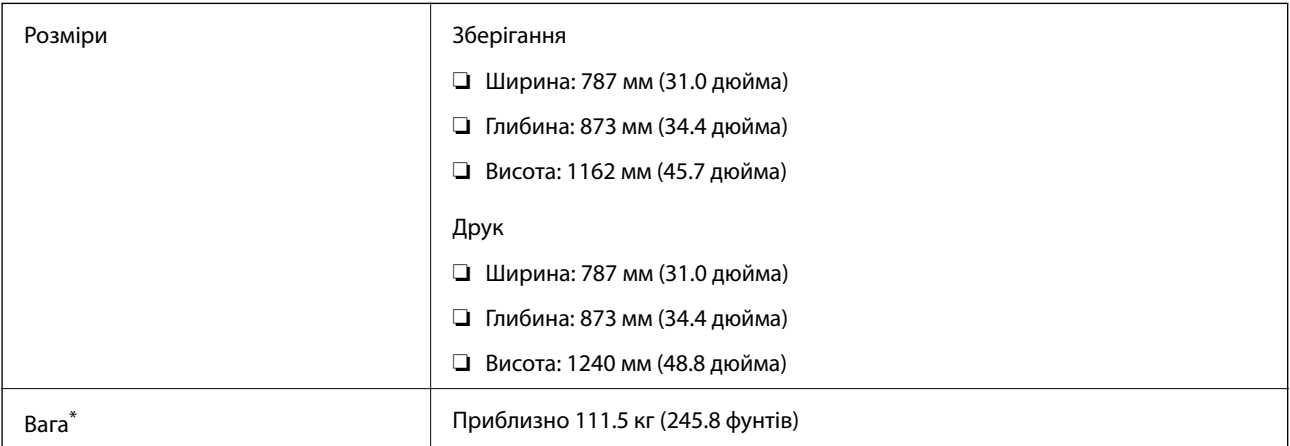

\* Без контейнер з чорнилами та кабелю живлення.

# **Характеристики живлення**

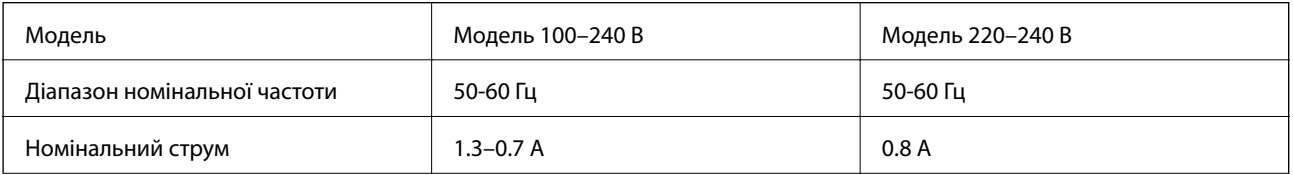

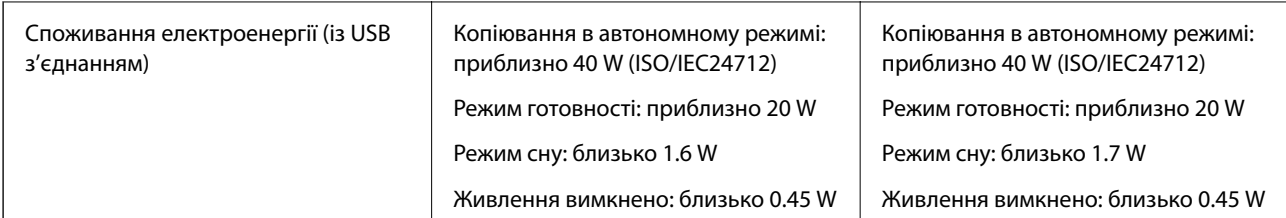

## *Примітка.*

❏ Щоб дізнатися напругу, див. етикетку на принтері.

 $\Box$  Для користувачів із Європи — див. подробиці щодо енергоспоживання на веб-сайті.

<http://www.epson.eu/energy-consumption>

# **Технічні характеристики навколишнього середовища**

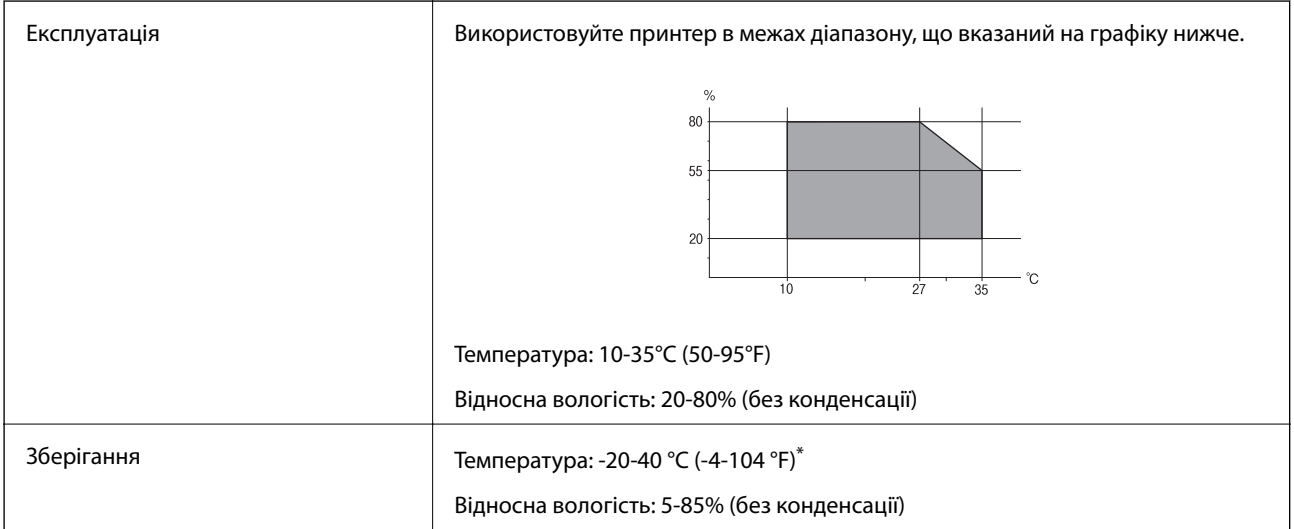

\* Протягом одного місяця можна зберігати в умовах температури 40°C (104°F).

## **Умови експлуатації для Контейнер з чорнилами**

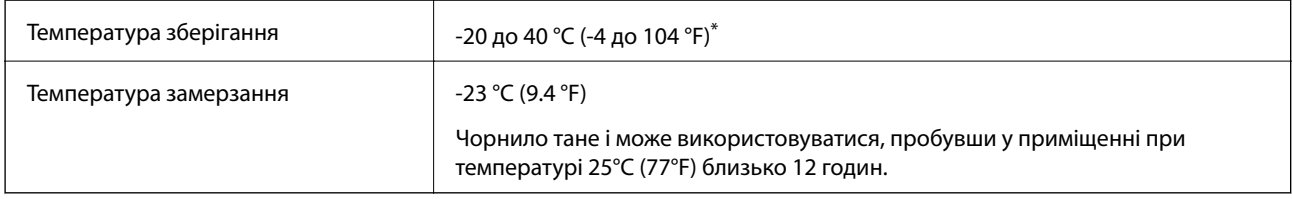

\* Протягом одного місяця можна зберігати за температури 40 °C (104 °F).

# **Системні вимоги**

- ❏ Windows 10 (для 32/64-розрядної версії)/Windows 8.1 (для 32/64-розрядної версії)/Windows 8 (для 32/64 розрядної версії)/Windows 7 (для 32/64-розрядної версії)/Windows Vista (для 32/64-розрядної версії)/ Windows XP SP3 або пізнішої версії (для 32-розрядної версії) /Windows XP Professional x64 Edition SP2 або пізнішої версії/Windows Server 2012 R2/Windows Server 2012/Windows Server 2008 R2/Windows Server 2008/Windows Server 2003 R2/Windows Server 2003 SP2 або пізнішої версії
- ❏ Mac OS X v10.11.x/Mac OS X v10.10.x/Mac OS X v10.9.x/Mac OS X v10.8.x/Mac OS X v10.7.x/Mac OS X v10.6.8

## *Примітка.*

- ❏ Mac OS X можуть не підтримувати певні програми або функції.
- ❏ Файлова система UNIX (UFS) для Mac OS X не підтримується.

# **Інформація про шрифт**

# **Шрифти, доступні для PostScript**

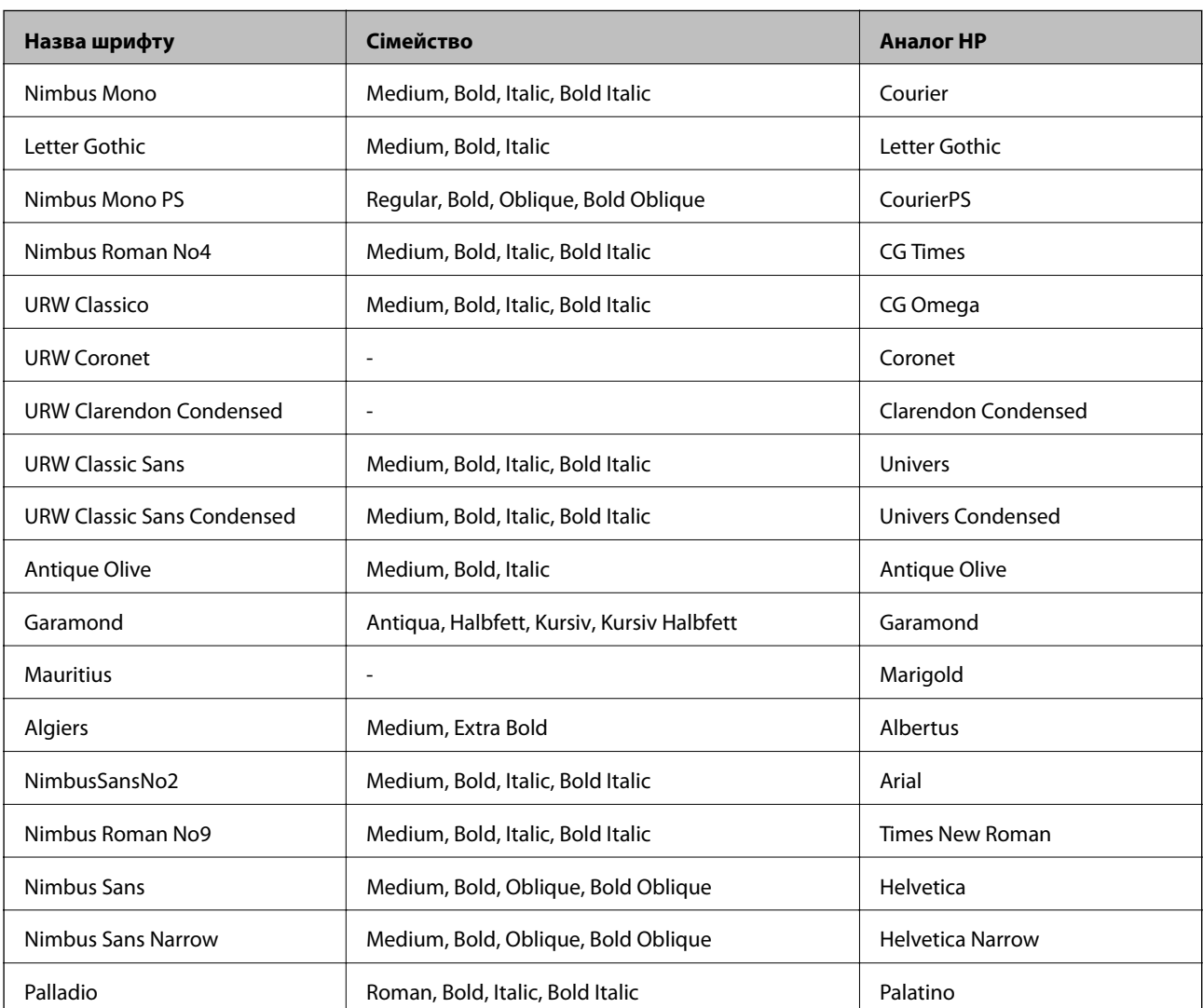

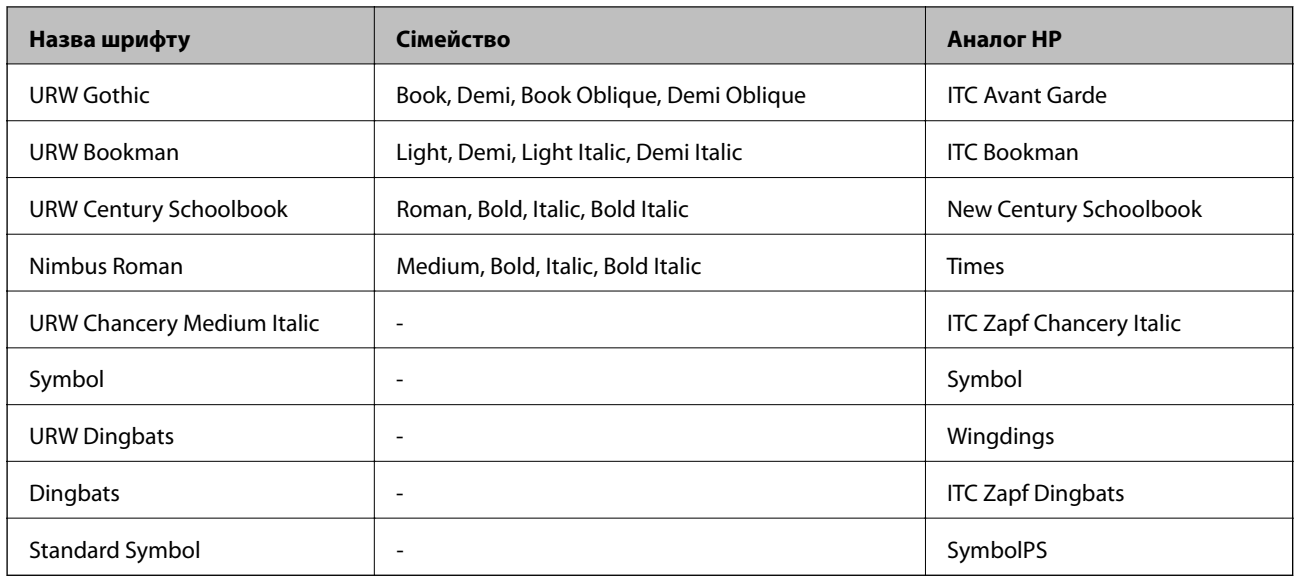

# **Доступні шрифти для PCL (URW)**

## **Масштабовані шрифти**

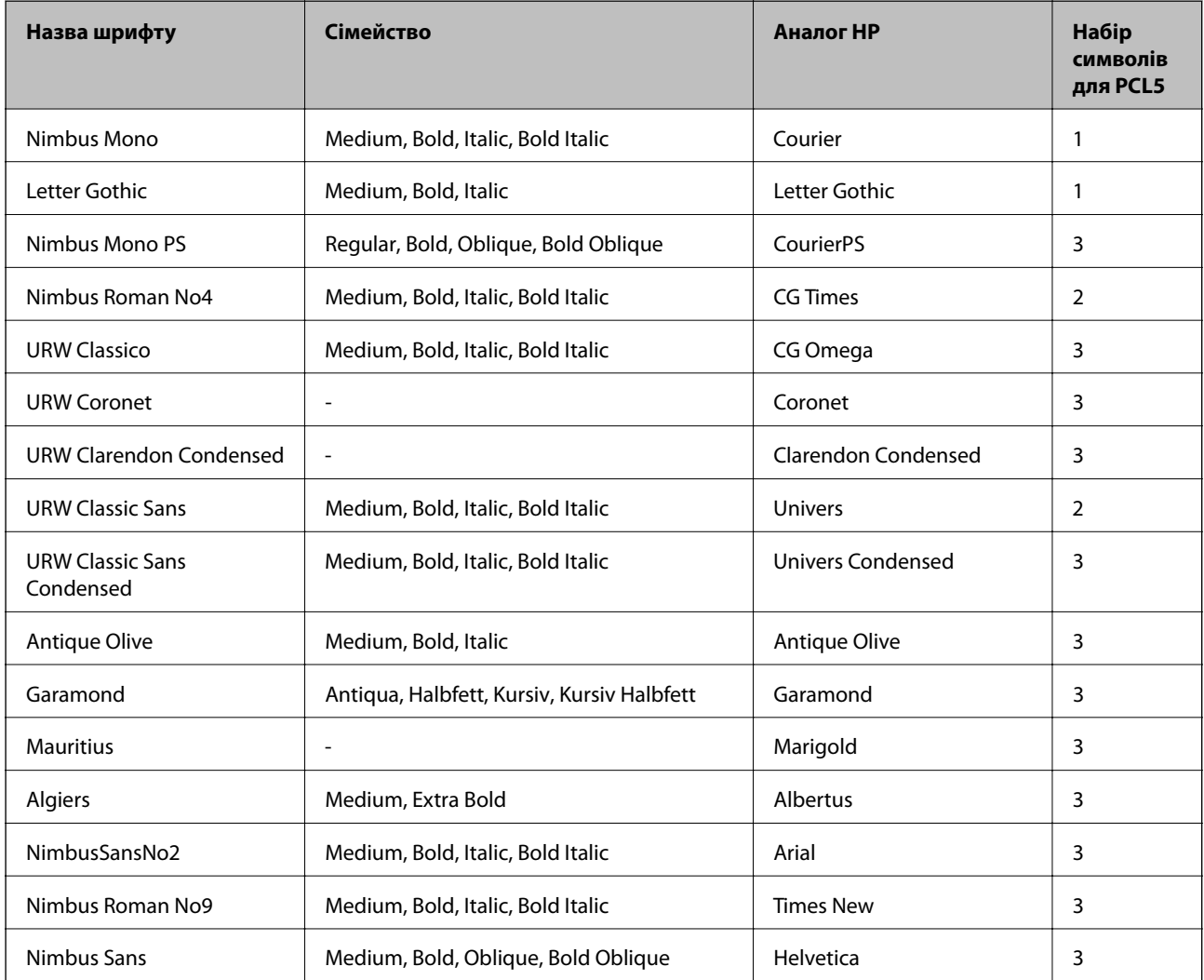

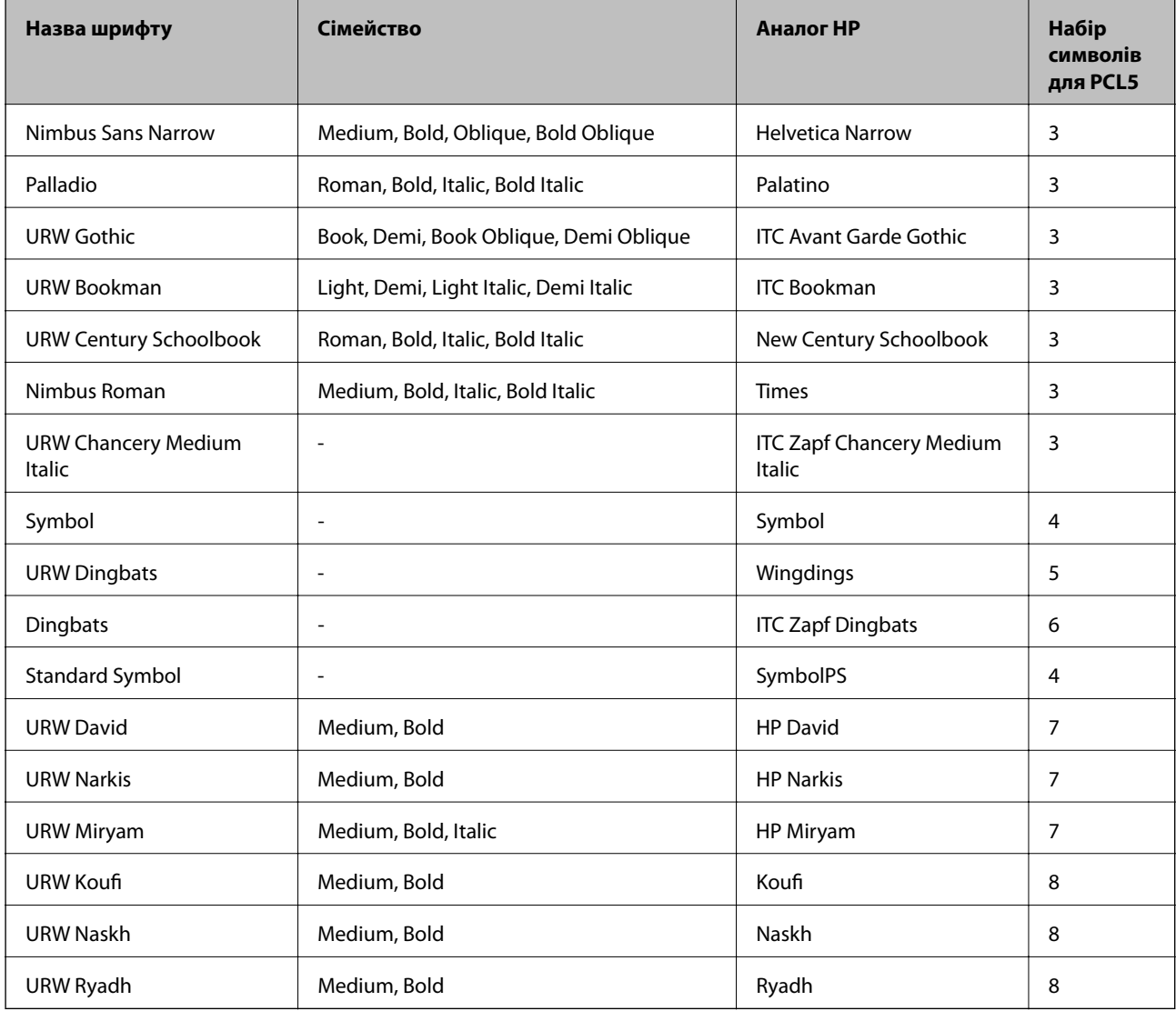

## **Точковий шрифт**

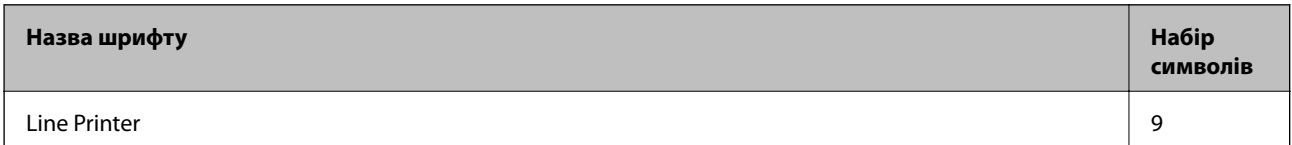

## **Точковий шрифт оптичного розпізнавання символів/штрихкоду (лише для PCL5)**

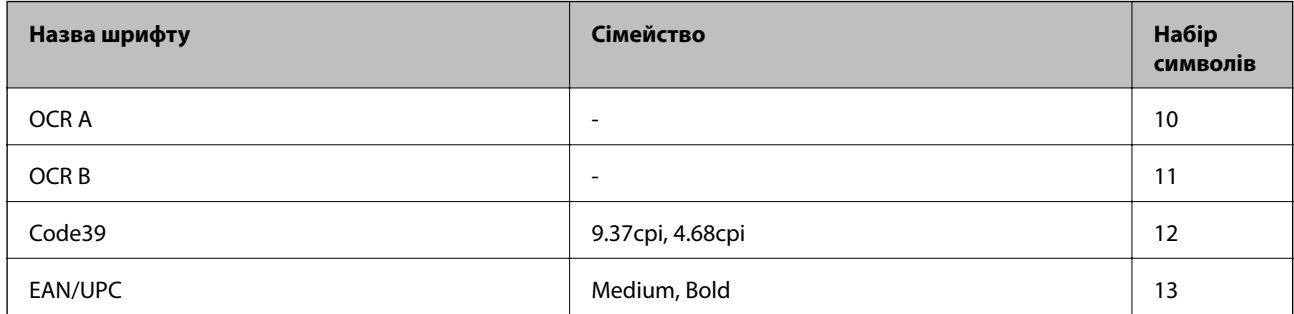

#### *Примітка.*

В залежності від щільності друку, якості або кольору паперу шрифти OCR A, OCR B, Code39, і EAN/UPC можуть бути нечитабельними. Перед друкуванням великої кількості матеріалу роздрукуйте пробний аркуш і переконайтеся, що шрифт можна прочитати.

# **Перелік наборів символів**

Принтер має доступ до різноманітних наборів символів. Багато із цих наборів відрізняються тільки у плані міжнародних символів, характерних для кожної мови.

Коли ви вирішуєте, який шрифт вибрати, ви повинні також вибрати набір символів, який буде використовуватися із даним шрифтом.

### *Примітка.*

Оскільки більшість програмного забезпечення автоматично здійснює обробку шрифтів і символів, вам ймовірно, ніколи не знадобиться налаштувати параметри принтера. Однак, якщо ви створюєте власні програми управління принтером, або якщо ви використовуєте старе програмне забезпечення, яке не може керувати шрифтами, див. наступні розділи, у яких більш детально описана тема наборів символів.

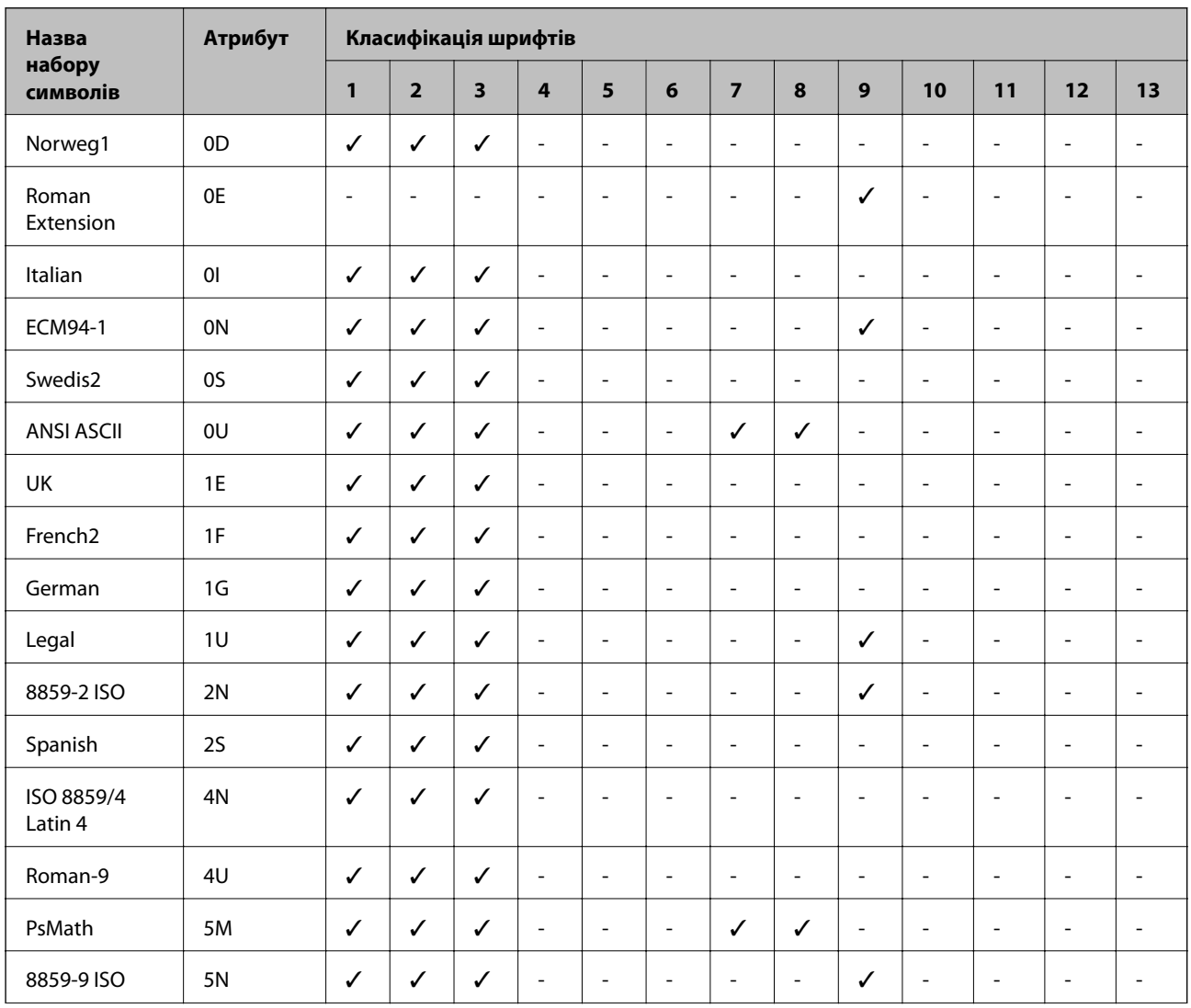

## **Перелік наборів символів для PCL 5**

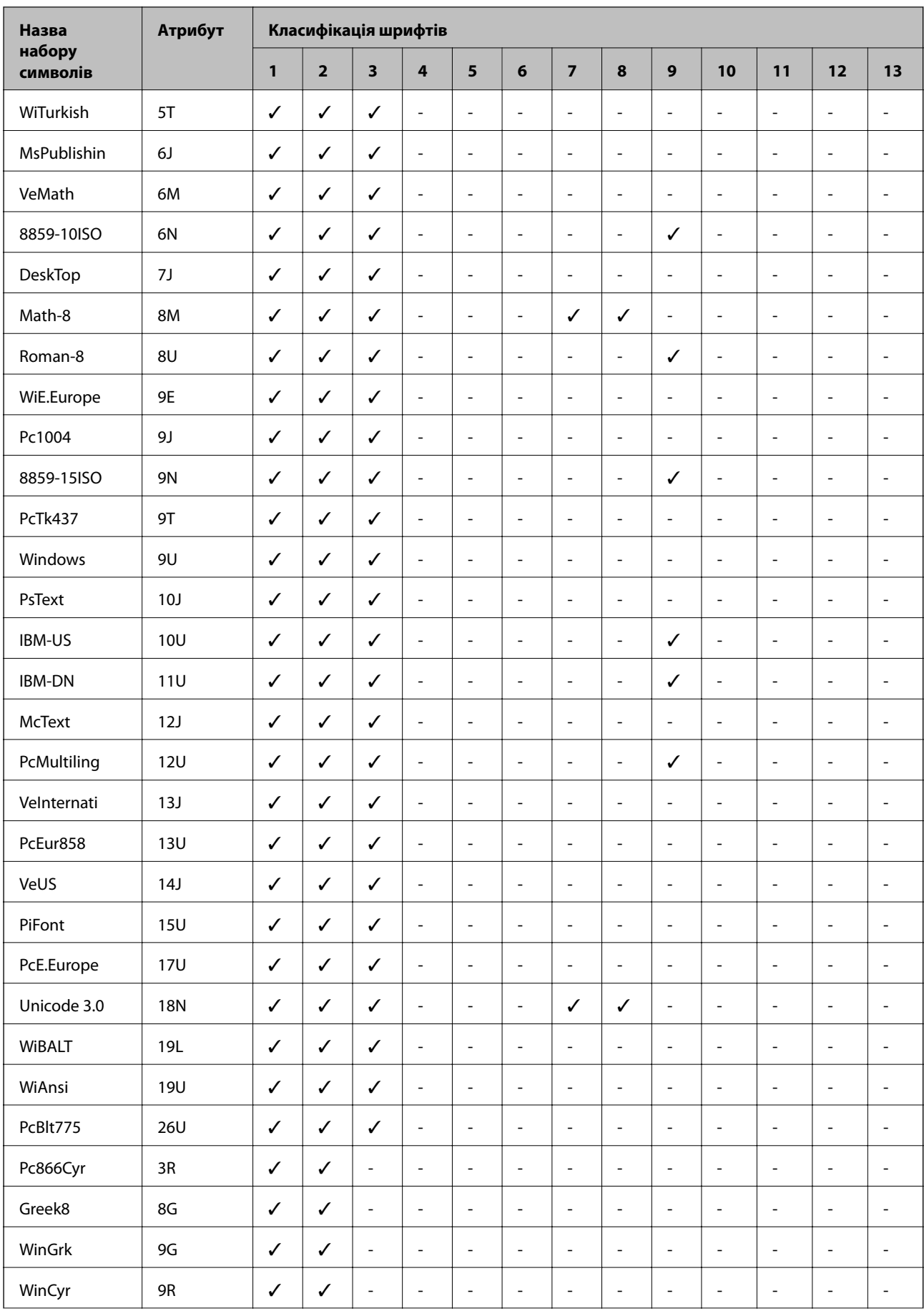

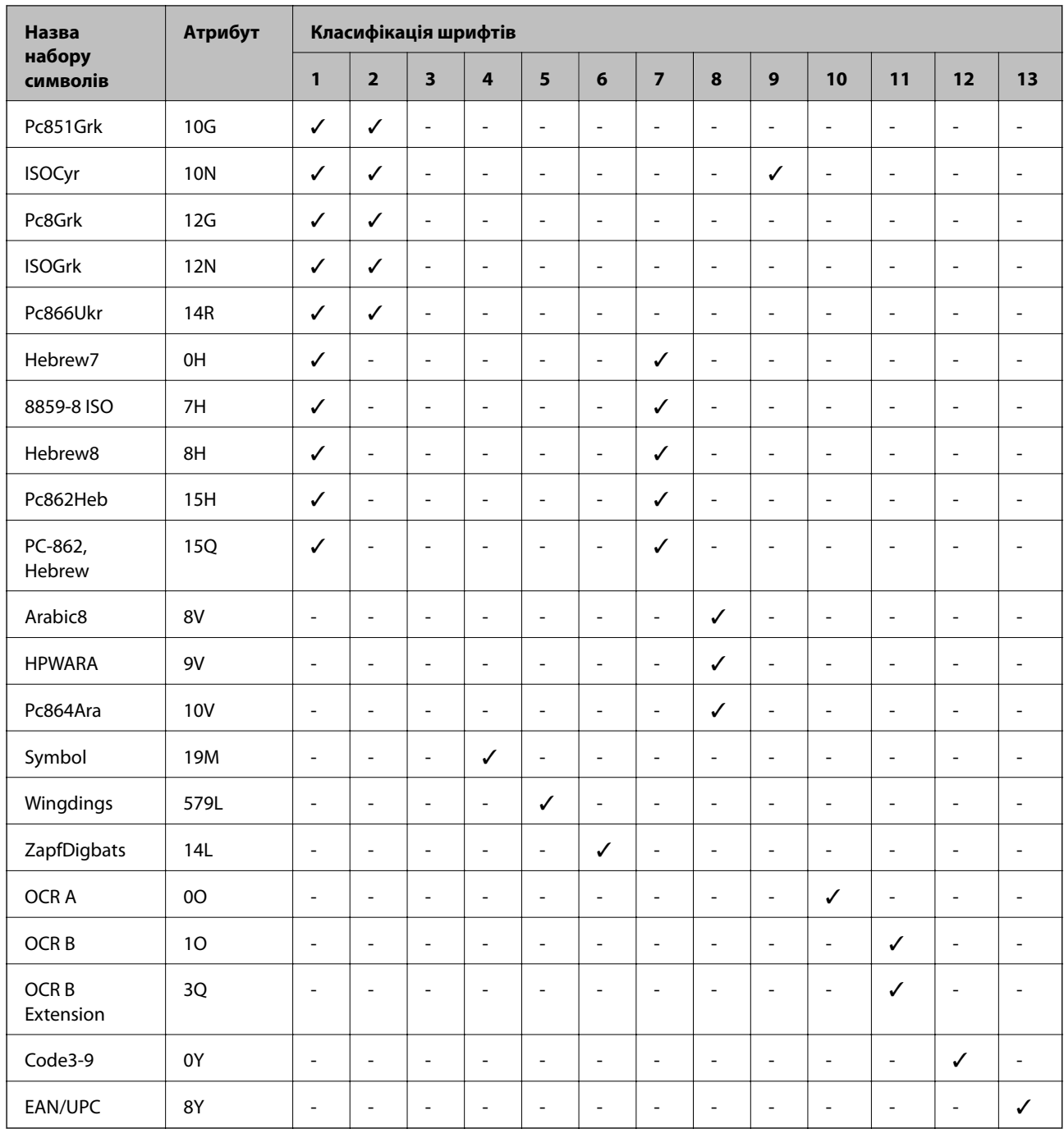

# **Нормативна інформація**

## **Стандарти й схвалення**

## **Стандарти та сертифікати для моделі у США**

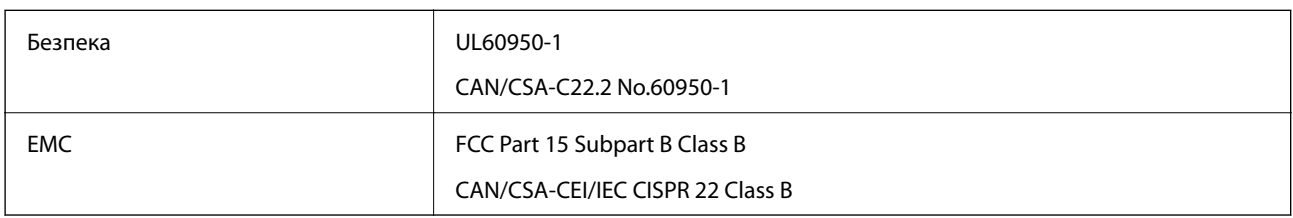

Це обладнання містить наступний модуль бездротового зв'язку.

Виробник: Askey Computer Corporation

Тип: WLU6320-D69 (RoHS)

Даний пристрій відповідає частині 15 Правил Федеральної комісії США щодо засобів зв'язку і розділу RSS-210 Промислових норм Канади. Компанія Epson не несе відповідальності за порушення правил безпеки внаслідок внесення несанкціонованих змін до даного виробу. Експлуатація пристрою залежить від виконання двох умов: (1) цей пристрій не може створювати шкідливих перешкод; (2) пристрій має приймати будь-які отримувані перешкоди, включно з такими, що можуть призвести до його небажаної роботи.

Щоб запобігти перешкоджанню радіоприйому у службах, які мають на це дозвіл, цей пристрій має використовуватися у приміщенні подалі від вікон, для забезпечення максимального укриття. На експлуатацію пристрою (або його антени) поза приміщенням необхідно отримати дозвіл.

Це обладнання відповідає рівням радіаційного опромінення FCC/IC, встановленим для неконтрольованих середовищ, та відповідає радіочастотам FCC Додатку С «Рекомендацій з опромінення» (OET65) та радіочастотам RSS-102 «Правил опромінення» IC. Це обладнання повинно встановлюватися і працювати так, щоб випромінювач знаходився на відстані щонайменше 7,9 дюйма (20 см) від тіла людини (не враховуючи кінцівок: рук і ніг).

## **Стандарти та сертифікати для моделі у Європі**

Заява для користувачів у ЄС

Цим повідомленням корпорація Seiko Epson заявляє, що вказана нижче модель радіообладнання відповідає Директиві 2014/53/EU. Повний текст декларації про відповідність ЄС доступний на вказаному нижче веб-сайті.

## <http://www.epson.eu/conformity>

C522A

Лише для використання у країнах: Ірландія, Великобританія, Австрія, Німеччина, Ліхтенштейн, Швейцарія, Франція, Бельгія, Люксембург, Нідерланди, Італія, Португалія, Іспанія, Данія, Фінляндія, Норвегія, Швеція, Ісландія, Хорватія, Кіпр, Греція, Словенія, Мальта, Болгарія, Чехія, Естонія, Угорщина, Латвія, Литва, Польща, Румунія та Словаччина.

Корпорація Epson не несе відповідальності за порушення правил безпеки внаслідок внесення несанкціонованих змін до продукції.

# $\epsilon$

## **Стандарти та сертифікати для моделі в Австралії**

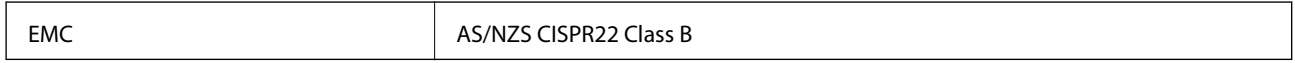

Цим корпорація Epson засвідчує, що вказані нижче моделі обладнання відповідають вимогам та іншим відповідним положенням стандарту AS/NZS4268.

C522A

Корпорація Epson не несе відповідальності за порушення правил безпеки внаслідок внесення несанкціонованих змін до продукції.

## **Німецький «Блакитний ангел»**

Перейдіть на зазначений нижче веб-сайт, щоб перевірити, чи відповідає цей принтер німецьким стандартам «Блакитний ангел».

<http://www.epson.de/blauerengel>

## **Обмеження на копіювання**

Дотримуйтесь наступних обмежень для забезпечення відповідального та законного використання принтера.

Копіювання перелічених нижче документів заборонено законом:

- ❏ банкноти, гроші, видані урядом ринкові цінні папери, урядові облігації та цінні папери, видані муніципалітетом
- ❏ Непогашені поштові марки, поштові листівки з непогашеними марками та інші офіційні поштові документи, які можна надіслати поштою
- ❏ Видані урядом гербові марки та законно видані цінні папери

Будьте обережними під час копіювання наступних документів:

- ❏ Приватні ринкові цінні папери (сертифікати акцій, соло-векселі, які можна передавати, чеки тощо), місячні проїзні документи, пільгові квитки тощо.
- ❏ Паспорти, водійські права, сертифікати відповідності, перепустки, продовольчі талони, квитки тощо.

#### *Примітка.*

Копіювання цих документів може бути заборонене законом.

Відповідальне використання матеріалів, захищених авторськими правами:

Копіювання за допомогою принтерів матеріалів, захищених авторськими правами, є неприпустимим і може розцінюватися, як зловживання. Виявляйте відповідальність і пошану, отримуючи дозвіл на копіювання опублікованих матеріалів у власника авторських прав, або дійте за порадою досвідченого юриста.

# <span id="page-314-0"></span>**Переміщення та транспортування принтера**

## !*Застереження.*

- ❏ Піднімаючи принтер при перенесенні, займіть стійке положення. Піднімання принтера у нестійкому положенні може призвести до травмування.
- ❏ Оскільки принтер важкий, під час розпакування або транспортування його повинні носити дві або більше осіб.
- ❏ При підйомі принтера розмістіть руки, як показано нижче. Якщо ви піднімаєте принтер у іншому положенні, принтер може впасти, або ви можете прищемити пальці при розміщенні принтера.

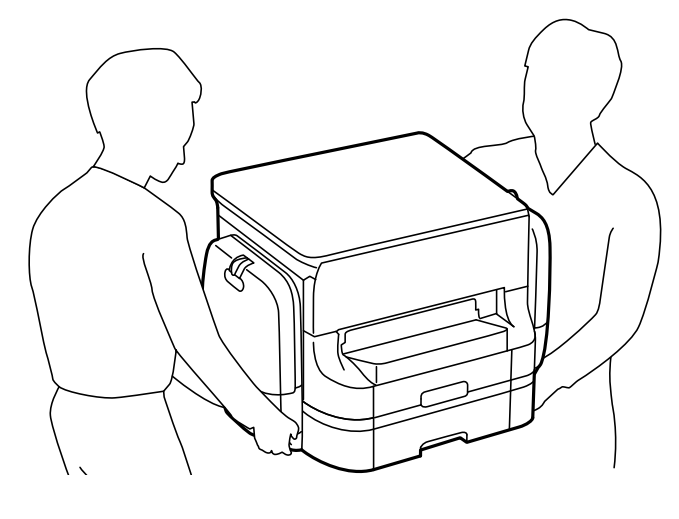

❏ При перенесенні принтера не нахиляйте його більш ніж на 10 градусів, інакше він може впасти.

# **Переміщення принтера**

## !*Застереження.*

Не приєднуйте вихідний лоток до пристрою АПД, оскільки він нестабільний. Якщо принтер несподівано почне рухатися під час його переміщення, ви можете отримати травму.

- 1. Вимкніть принтер, натиснувши кнопку $\mathbf \Theta$ .
- 2. Переконайтеся, що індикатор живлення не світить, а тоді витягніть кабель живлення з розетки.

#### c*Важливо*

Вимкніть кабель живлення після того, як погасне індикатор живлення. Інакше друкувальна головка не повернеться у вихідне положення, що спричинить висихання чорнил, після чого друк може бути неможливим.

- 3. Від'єднайте всі кабелі, зокрема кабель живлення та кабель USB.
- 4. Витягніть вихідний лоток.
- 5. Витягніть весь папір із принтера.

- 6. Переконайтеся, що в принтері не залишилося жодного оригіналу.
- 7. Відкладіть пюпітр.
- 8. Відкрийте резервуар для чорнила.

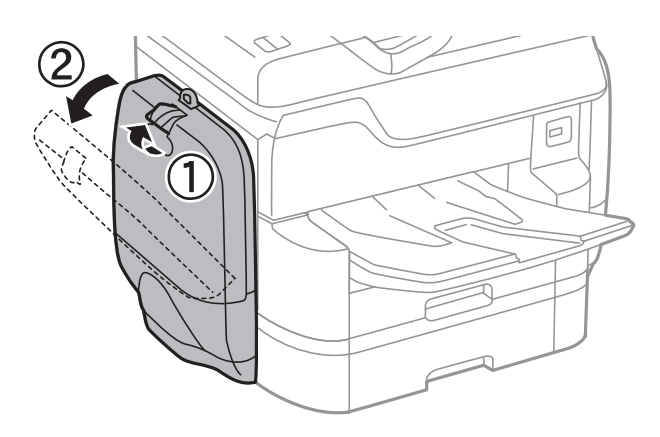

9. Штовхніть ручку на контейнер з чорнилом.

Цей контейнер з чорнилом вистрибне.

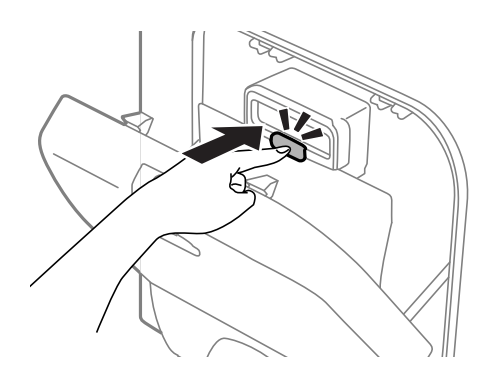

10. Підніміть контейнер з чорнилом.

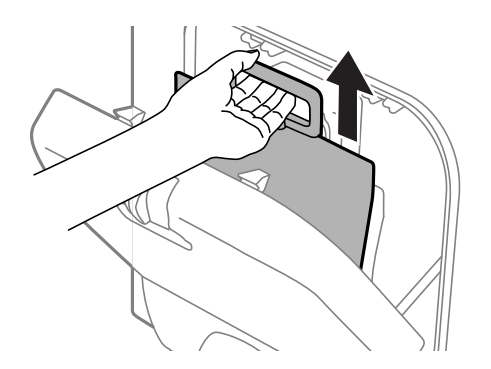

#### *Примітка.*

- ❏ Якщо ви не можете підняти контейнер з чорнилом, потягніть ручку вперед.
- ❏ Транспортування контейнер з чорнилами слід здійснювати, тримаючи порт подачі чорнил догори, а самі контейнер з чорнилами у лежачому положенні.
- ❏ Слідкуйте, щоб контейнер з чорнилом не падали і не билися об тверді предмети, оскільки це може призвести до протікання чорнил.
- 11. Закрийте резервуар для чорнила.

12. Відкрийте інший резервуар для чорнила зі зворотного боку принтера, а тоді видаліть всі контейнер з чорнилами.

Принтер готовий до переміщення.

## **Пов'язані відомості**

& [«Назви деталей та їх функції» на сторінці 18](#page-17-0)

# **Переміщення принтера з приєднаними додатковими блоками касет для паперу**

Виконайте кроки з переміщення принтера, а тоді витягніть касету для паперу 3 та 4. Далі виконайте кроки на наведених нижче зображеннях.

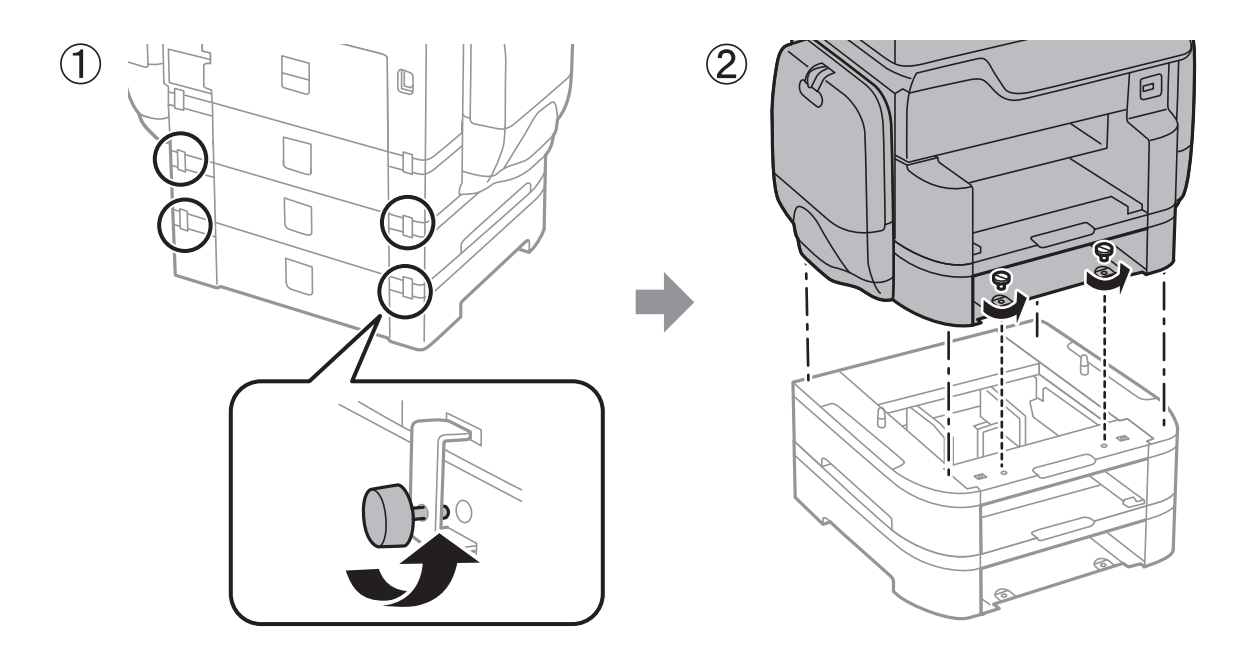

## **Пов'язані відомості**

& [«Переміщення принтера» на сторінці 315](#page-314-0)

## **Переміщення принтера з приєднаною додатковою стійкою**

Перші ніж переміщувати принтер, зніміть стенд стійки. Виконайте кроки щодо переміщення принтера, а тоді виконайте дії на наведених нижче зображеннях.

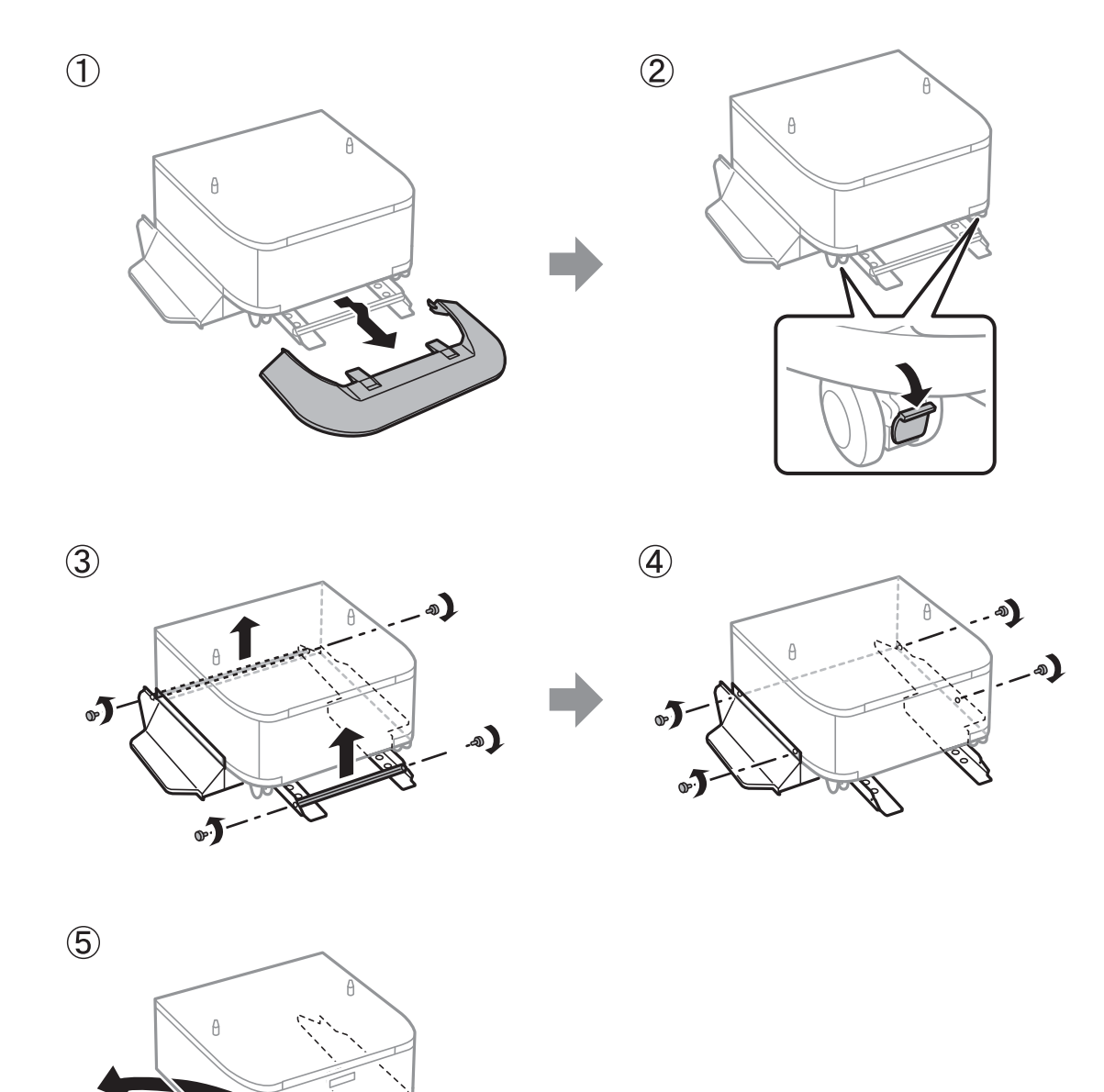

## **Пов'язані відомості**

& [«Переміщення принтера» на сторінці 315](#page-314-0)

## **Транспортування принтера**

Зніміть додатку стійку та витягніть касети для паперу, а тоді упакуйте принтер у його коробку, використовуючи захисні матеріали.

1. Зніміть додаткові касети для паперу та стійку, якщо їх установлено.

- 2. Виконайте кроки щодо переміщення принтера.
- 3. Використовуючи захисний матеріал, упакуйте принтер у коробку.
	- ❏ Під час зберігання або транспортування принтера не нахиляйте, не ставте вертикально та не перевертайте його, інакше чорнила можуть витекти з картриджів.
	- ❏ Перш ніж транспортувати принтер, витягніть контейнер з чорнилами. Інакше чорнило може протекти під час транспортування. Після транспортування якнайшвидше встановіть контейнер з чорнилами на місце, щоб запобігти висиханню друкувальної головки.
	- ❏ Залиште контейнер відпрацьованого чорнила встановленим, інакше піч час транспортування може статися витікання чорнила.

#### *Примітка.*

Якщо під час наступного друку якість погіршилася, очистіть та вирівняйте друкувальну головку.

## **Пов'язані відомості**

- & [«Перевірка та очищення друкувальної головки» на сторінці 205](#page-204-0)
- & [«Налаштування якості друку» на сторінці 204](#page-203-0)

# **Доступ до зовнішнього USB-пристрою з комп'ютера**

Можна записувати дані з комп'ютера на зовнішній USB-пристрій, такий як USB-накопичувач, вставлений в принтер.

## c*Важливо*

У разі надання спільного доступу до зовнішнього пристрою, вставленого в принтер між комп'ютерами, підключеними через USB мережу, дозвіл на запис надаватиметься лише комп'ютерам, підключеним відповідним способом, встановленим на принтері. Щоб виконати запис за зовнішній USB-пристрій, виберіть спосіб підключення в наведеному нижче меню на панелі керування принтером.

*Налаш.* > *Загальні налаштування* > *Налаштування принтера* > *Інтерф. накоп. прист.* > *Спіл. користув. файлами*.

#### *Примітка.*

Якщо до комп'ютера підключений USB-пристрій з великим обсягом, наприклад, жорсткий диск обсягом 2 ТБ, розпізнання даних з комп'ютера займе трохи часу.

#### **Windows**

Оберіть зовнішній USB-пристрій у меню **Комп'ютер** або **Мій комп'ютер**. Відобразяться дані, що містяться на USB-пристрої.

#### *Примітка.*

Якщо принтер підключено до мережі без диска з програмним забезпеченням або програми Web Installer, позначте порт USB як мережевий диск. Відкрийте *Запуск* і введіть ім'я принтера \\XXXXX або IP-адресу принтера \ \XXX.XXX.XXX.XXX у полі *Відкрити:*. Щоб призначити мережу, натисніть правою кнопкою миші значок, який відображається. У меню *Комп'ютер* або *Мій комп'ютер* з'явиться мережний диск.

## **Mac OS X**

Оберіть відповідний значок пристрою. Відобразяться дані, що містяться на USB-пристрої.

### *Примітка.*

- ❏ Щоб видалити зовнішній USB-пристрій, перетягніть його значок у кошик. Інакше дані на пристрої зі спільним доступом можуть відображатися неправильно, якщо вставити інший USB-пристрій.
- ❏ Щоб відкрити зовнішній накопичувач через мережу, виберіть у меню на робочому столі *Go* > *Connect to Server*. Уведіть ім'я принтера cifs://XXXXX або smb://XXXXX (де «xxxxx» — це ім'я принтера) у поле *Адреса сервера*, а тоді натисніть *Підключити*.

# **Використання поштового сервера**

Щоб використовувати функції електронної пошти, наприклад функцію пересилання сканування або факсу, необхідно налаштувати поштовий сервер.

## **Налаштування поштового сервера**

Перш ніж налаштовувати сервер електронної пошти, перевірте наступне.

- ❏ Принтер підключено до мережі.
- ❏ Перевірте інформацію сервера електронної пошти, таку як документи від постачальника послуг, які використовувались для налаштування електронної пошти на комп'ютері.

#### *Примітка.*

Якщо використовуються безкоштовні служби електронної пошти, такі як Інтернет-пошта, знайдіть потрібну інформацію сервера електронної пошти в Інтернеті.

- 1. Торкніться елемента **Налаш.** на головному екрані.
- 2. Торкніться **Загальні налаштування** > **Налаштування мережі** > **Розширений**.
- 3. Торкніться **Сервер ел. пошти** > **Налаштування сервера**.
- 4. Оберіть метод аутентифікації сервера електронної пошти, що використовується.

## **• Важливо**

Доступні наведені нижче методи аутентифікації.

- ❏ Вимкнено
- ❏ POP передує SMTP
- ❏ SMTP-AUTH

Зверніться до постачальника послуг, щоб упевнитися, що використовується правильний метод аутентифікації сервера електронної пошти.

Зв'язок принтера з сервером електронної пошти може не відбутися, навіть якщо метод аутентифікації доступний, оскільки захист може бути кращим (наприклад, може знадобитися зв'язок SSL). Отримайте оновлену інформацію на веб-сайті служби підтримки компанії Epson.

<http://www.epson.eu/Support> (Європа)

<http://support.epson.net/> (за межами Європи)

5. Виконайте відповідні налаштування.

Потрібні налаштування залежать від методу аутентифікації. Введіть інформацію про сервер електронної пошти, що використовується.

6. Натисніть **Продовж.**.

#### *Примітка.*

- ❏ Якщо з'являється повідомлення про помилку, впевніться в правильності налаштувань сервера електронної пошти.
- ❏ Якщо не вдається надіслати лист, навіть якщо перевірка зв'язку пройшла успішно, перевірте метод аутентифікації сервера електронної пошти, що використовується.

#### **Пов'язані відомості**

& «Параметри сервера електронної пошти» на сторінці 321

## **Параметри сервера електронної пошти**

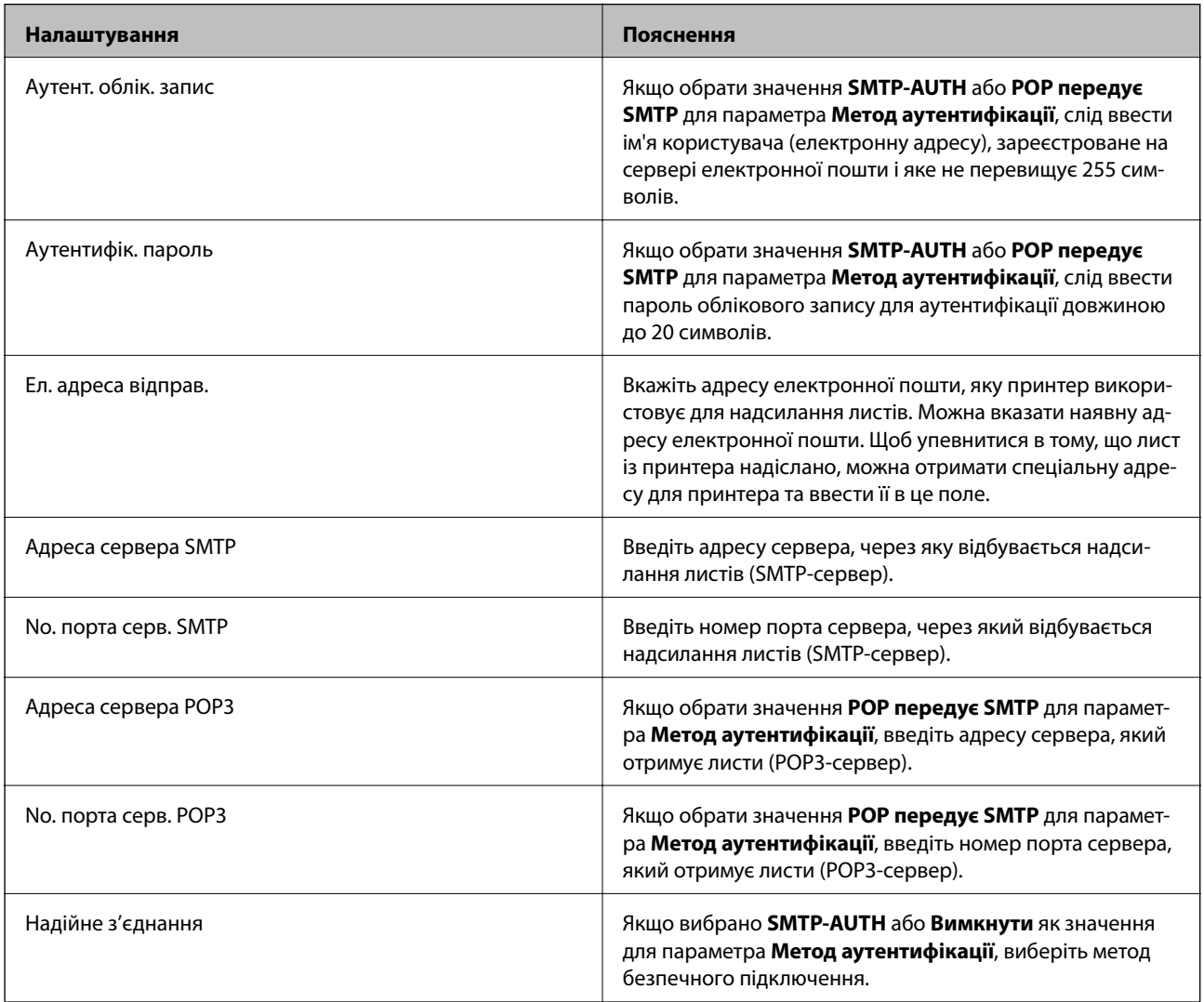

# **Перевірка зв'язку з сервером електронної пошти**

- 1. Торкніться елемента **Налаш.** на головному екрані.
- 2. Торкніться елемента **Загальні налаштування** > **Налаштування мережі** > **Розширений**.
- 3. Торкніться елемента **Сервер ел. пошти** > **Перевірка підключення**, щоб перевірити, чи підключено принтер до сервера електронної пошти.

#### *Примітка.*

- ❏ Якщо з'являється повідомлення про помилку, впевніться в правильності налаштувань сервера електронної пошти.
- ❏ Якщо не вдається надіслати лист, навіть якщо перевірка зв'язку пройшла успішно, перевірте метод аутентифікації сервера електронної пошти, що використовується.

# **Джерела довідкової інформації**

## **Веб-сайт технічної підтримки**

Якщо вам необхідна додаткова інформація, дивіться веб-сайт технічної підтримки компанії Epson. Оберіть свою країну чи регіон, або перейдіть у відділ підтримки на локальному веб-сайті компанії Epson. На сайті доступна інформація про останні драйвери, FAQ, посібники або інші файли для завантаження.

<http://support.epson.net/>

<http://www.epson.eu/Support> (Європа)

Якщо виріб компанії Epson не працює належним чином, і вирішити проблему не вдається, зверніться за допомогою у службу підтримки компанії Epson.

## **Звернення у відділ підтримки компанії Epson**

## **Перед зверненням до компанії Epson**

Якщо виріб компанії Epson не працює належним чином, а вирішити проблему за допомогою інформації, що міститься в супровідній документації до виробу не вдається, зверніться за допомогою у службу підтримки компанії Epson. Якщо у місці вашого перебування немає відділу підтримки компанії Epson, зверніться до дилера, в якого було придбано цей продукт.

Відділ підтримки компанії Epson надасть допомогу значно швидше за умови надання наступної інформації:

❏ Заводський номер продукту

(Етикетка із серійним номером зазвичай знаходиться на задній стороні виробу).

- ❏ Модель продукту
- ❏ Версія програмного забезпечення продукту

(Натисніть кнопку **Про програму**, **Інформація про версію** або схожу кнопку у вікні програми).

- ❏ Марка й модель комп'ютера
- ❏ Операційна система комп'ютера та її версія

❏ Назви й версії програм, які зазвичай використовуються з продуктом

### *Примітка.*

В залежності від виробу, у деяких моделях списки номерів факсів і (або) настройки мережі можна зберігати у пам'яті приладу. Ці дані можуть бути втрачені внаслідок поломки приладу або під час його ремонту. Компанія Epson не несе відповідальності за втрату будь-яких даних, а також не зобов'язана виконувати резервне копіювання чи відновлення даних і настройок навіть під час гарантійного строку. Компанія Epson рекомендує користувачам самостійно робити резервні копії або нотатки.

## **Підтримка користувачів у Європі**

Контактні дані відділу підтримки компанії Epson див. у документі Pan-European Warranty Document (Загальноєвропейська гарантія).

## **Підтримка користувачів у Тайвані**

За підтримкою й послугами можна звертатися:

## **Глобальний веб-сайт**

#### [http://www.epson.com.tw](http://www.epson.com.tw/)

Тут можна знайти інформацію про технічні характеристики продуктів, драйвери для завантаження, а також замовити продукти.

## **Довідковий стіл компанії Epson**

Телефон: +886-2-80242008

Персонал довідкового столу по телефону допоможе вирішити такі питання:

- ❏ Зробити замовлення продуктів і отримати інформацію про них
- ❏ Отримати відповіді на запитання про використання продуктів або проблеми, які виникають
- ❏ Замовити послуги, пов'язані з ремонтом і гарантійним обслуговуванням

#### **Ремонтний сервісний центр:**

#### <http://www.tekcare.com.tw/branchMap.page>

Корпорація TekCare — це авторизований сервісний центр Epson Taiwan Technology & Trading Ltd.

## **Підтримка користувачів в Австралії**

Бажання відділу Epson Australia — надавати клієнтам високоякісні послуги технічної підтримки. Крім документації до цього продукту, інформацію можна отримати із зазначених нижче джерел:

#### **URL-адреса в Інтернеті**

#### [http://www.epson.com.au](http://www.epson.com.au/)

Отримайте доступ до веб-сторінок Epson Australia. Варто прихопити модем із собою і скористатись нагодою та зайнятись інтернет-серфінгом! На сайті є область завантаження для драйверів, контактні дані компанії Epson, інформація про нові продукти. Крім того, тут можна отримати технічну підтримку (електронною поштою).

## **Довідковий стіл компанії Epson**

Телефон: 1300-361-054

Довідковий стіл компанії Epson — це останній резервний засіб, який дає впевненість, що клієнти отримають пораду. Його співробітники можуть допомогти в установці, налаштуванні й експлуатації продукції Epson. Продавці-консультанти довідкового столу надають літературу про нові продукти Epson та дають поради щодо місцезнаходження найближчих дилерів і сервісних пунктів. Також там можна отримати відповідь на різноманітні питання.

Перед тим як звернутися до довідкового столу, рекомендуємо зібрати всю потрібну інформацію та тримати її під рукою. Чим більше інформації ви підготуєте, тим швидше отримаєте допомогу у вирішенні проблеми. Ця інформація включає в себе документацію до продукту Epson, відомості про тип комп'ютера, операційної системи, прикладних програм, а також будь-які дані, які можуть знадобитися.

## **Транспортування продукту**

Компанія Epson рекомендує зберігати упаковку для транспортування у майбутньому.

## **Підтримка користувачів у Новій Зеландії**

Бажання відділу Epson Нова Зеландія — надавати клієнтам високоякісні послуги технічної підтримки. Крім документації до цього продукту, інформацію можна отримати із зазначених нижче джерел.

## **Адреса в Інтернеті**

### [http://www.epson.co.nz](http://www.epson.co.nz/)

Отримайте доступ до веб-сторінок Epson Нова Зеландія. Варто прихопити модем із собою і скористатись нагодою та зайнятись інтернет-серфінгом! На сайті є область завантаження для драйверів, контактні дані компанії Epson, інформація про нові продукти. Крім того, тут можна отримати технічну підтримку (електронною поштою).

## **Довідковий стіл компанії Epson**

#### Телефон: 0800 237 766

Довідковий стіл компанії Epson — це остаточна допоміжна служба, куди клієнти можуть звернутися за порадою. Його співробітники можуть допомогти в установці, налаштуванні й експлуатації продукції Epson. Продавці-консультанти довідкового столу надають літературу про нові продукти Epson та дають поради щодо місцезнаходження найближчих дилерів і сервісних пунктів. Також там можна отримати відповідь на різноманітні питання.

Перш ніж звернутися до довідкового столу, рекомендуємо підготувати всю потрібну інформацію. Чим більше інформації ви підготуєте, тим швидше отримаєте допомогу у вирішенні проблеми. Ця інформація включає в себе документацію до продукту Epson, відомості про тип комп'ютера, операційної системи, прикладних програм, а також будь-які дані, які можуть знадобитися.

## **Транспортування продукту**

Компанія Epson рекомендує зберігати упаковку для транспортування у майбутньому.

## **Підтримка користувачів у Сінгапурі**

Дані про джерела інформації, відділи підтримки та сервісні центри компанії Epson, які є в Сінгапурі:
### **Додаток**

### **Глобальний веб-сайт**

### [http://www.epson.com.sg](http://www.epson.com.sg/)

Тут можна знайти інформацію про технічні характеристики, драйвери для завантаження, відповіді на запитання, які часто задаються (FAQ), зробити замовлення або звернутися за технічною підтримкою по електронній пошті.

### **Довідковий стіл компанії Epson**

Безкоштовний номер: 800-120-5564

Персонал довідкового столу по телефону допоможе вирішити вказані нижче питання.

- ❏ Зробити замовлення продуктів і отримати інформацію про них
- ❏ Отримати відповіді на запитання про використання продуктів або способи вирішення проблем, які виникають
- ❏ Замовити послуги, пов'язані з ремонтом і гарантійним обслуговуванням

# **Підтримка користувачів у Таїланді**

За підтримкою й послугами можна звертатися:

### **Глобальний веб-сайт**

### [http://www.epson.co.th](http://www.epson.co.th/)

Тут можна знайти інформацію про технічні характеристики, драйвери для завантаження, відповіді на запитання, які часто задаються (FAQ), та адресу електронної пошти.

### **Гаряча лінія компанії Epson**

Телефон: 66-2685-9899

Адреса електронної пошти: support@eth.epson.co.th

Персонал гарячої лінії допоможе вирішити по телефону наведені нижче питання.

- ❏ Зробити замовлення продуктів і отримати інформацію про них
- ❏ Отримати відповіді на запитання про використання продуктів або проблеми, які виникають
- ❏ Замовити послуги, пов'язані з ремонтом і гарантійним обслуговуванням

# **Підтримка користувачів в Індонезії**

За підтримкою й послугами можна звертатися:

### **Глобальний веб-сайт**

#### [http://www.epson.co.id](http://www.epson.co.id/)

- ❏ Тут можна знайти інформацію про технічні характеристики, драйвери для завантаження,
- ❏ отримати відповіді на запитання, які часто задаються (FAQ), зробити замовлення або задати запитання електронною поштою

## **Гаряча лінія Epson**

Телефон: +62-1500-766

Факс: +62-21-808-66-799

Персонал гарячої лінії по телефону або факсом надасть допомогу щодо наведених нижче питань.

❏ Зробити замовлення продуктів і отримати інформацію про них

❏ Технічна підтримка

## **Сервісний центр Epson**

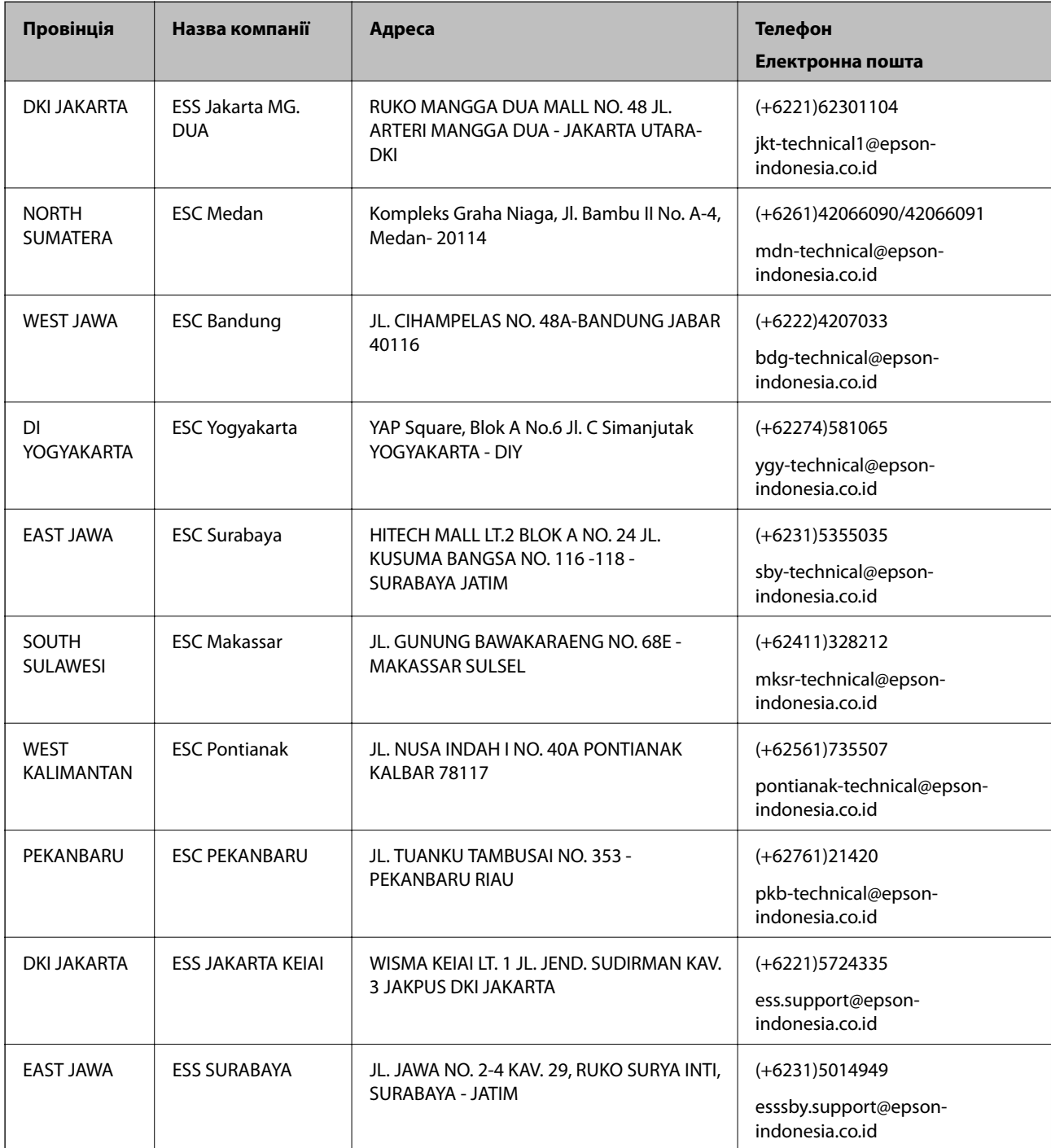

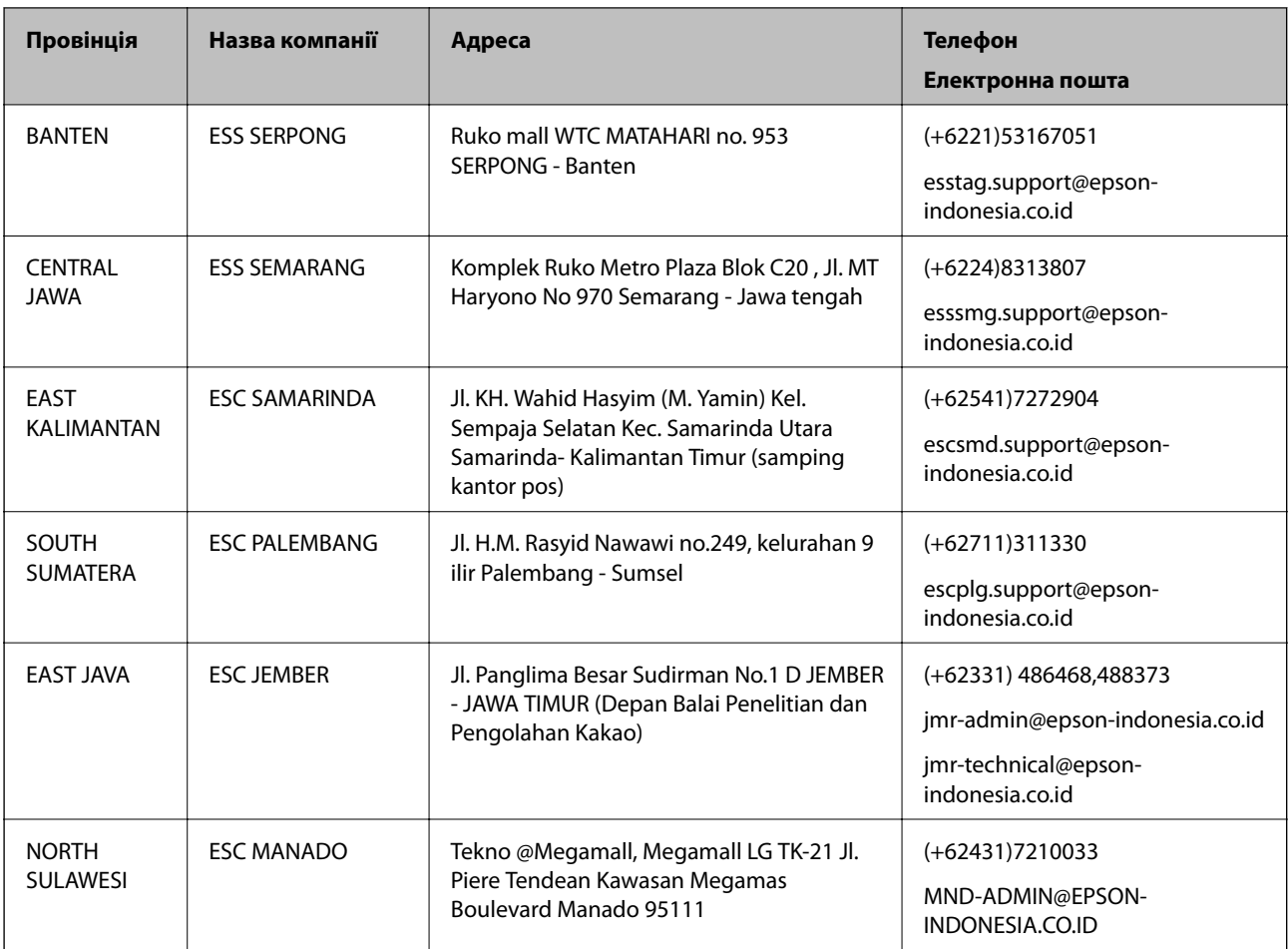

Користувачі з інших міст, не перелічених у цьому списку, можуть зателефонувати на гарячу лінію: 08071137766.

# **Підтримка користувачів у Гонконгу**

У компанії Epson Hong Kong Limited будуть раді користувачам, які звернуться за технічною підтримкою, а також за іншими послугами, які надаються після продажу.

## **Домашня сторінка в Інтернеті**

### [http://www.epson.com.hk](http://www.epson.com.hk/)

Компанія Epson Hong Kong розмістила в Інтернеті місцеву домашню сторінку китайською і англійською мовами, де користувачам надається така інформація:

- ❏ Відомості про продукт
- ❏ Відповіді на запитання, які часто задаються (FAQ)
- ❏ Найновіші версії драйверів до продуктів Epson

## **Гаряча лінія технічної підтримки**

До технічних спеціалістів компанії можна звернутися за такими номерами телефону й факсу:

Телефон: 852-2827-8911

Факс: 852-2827-4383

### **Додаток**

# **Підтримка користувачів у Малайзії**

За підтримкою й послугами можна звертатися:

### **Глобальний веб-сайт**

#### [http://www.epson.com.my](http://www.epson.com.my/)

- ❏ Тут можна знайти інформацію про технічні характеристики, драйвери для завантаження,
- ❏ отримати відповіді на запитання, які часто задаються (FAQ), зробити замовлення або задати запитання електронною поштою

#### **Інформаційний центр компанії Epson**

Телефон: +60 1800-8-17349

- ❏ Зробити замовлення продуктів і отримати інформацію про них
- ❏ Отримати відповіді на запитання про використання продуктів або проблеми, які виникають
- ❏ Замовити послуги, пов'язані з ремонтом і гарантійним обслуговуванням

### **Головний офіс**

Телефон: 603-56288288

Факс: 603-5628 8388/603-5621 2088

# **Підтримка користувачів в Індії**

За підтримкою й послугами можна звертатися:

### **Глобальний веб-сайт**

#### [http://www.epson.co.in](http://www.epson.co.in/)

Тут можна знайти інформацію про технічні характеристики продуктів, драйвери для завантаження, а також замовити продукти.

#### **Лінія допомоги**

❏ Обслуговування, інформація про продукти та замовлення витратних матеріалів (лінії BSNL) Безкоштовний номер: 18004250011

Лінія доступна з 9:00 до 18:00, з понеділка по суботу (окрім святкових днів)

❏ Обслуговування (користувачі мобільних мереж і CDMA)

Безкоштовний номер: 186030001600

Лінія доступна з 9:00 до 18:00, з понеділка по суботу (окрім святкових днів)

# **Підтримка користувачів у Філіппінах**

У Epson Philippines Corporation з радістю допоможуть користувачам, які звернуться за технічною підтримкою, а також за іншими послугами, що надаються після продажу. Зв'язатися з нами можна за наведеними нижче телефонами, факсами та адресою електронної пошти.

### **Додаток**

### **Глобальний веб-сайт**

### [http://www.epson.com.ph](http://www.epson.com.ph/)

Тут можна знайти інформацію про технічні характеристики, драйвери для завантаження, відповіді на запитання, які часто задаються (FAQ), або звернутися із запитаннями по електронній пошті.

### **Центр обслуговування клієнтів компанії Epson Philippines**

Безкоштовний номер: (PLDT) 1800-1069-37766 Безкоштовний номер: (цифровий) 1800-3-0037766 Столичний регіон: (+632)441-9030 Веб-сайт: <https://www.epson.com.ph/contact> Електронна пошта: customercare@epc.epson.som.ph Персонал центру обслуговування клієнтів по телефону допоможе вирішити зазначені нижче питання. ❏ Зробити замовлення продуктів і отримати інформацію про них ❏ Отримати відповіді на запитання про використання продуктів або проблеми, які виникають

❏ Замовити послуги, пов'язані з ремонтом і гарантійним обслуговуванням

## **Epson Philippines Corporation**

Міжміська лінія: +632-706-2609 Факс: +632-706-2665